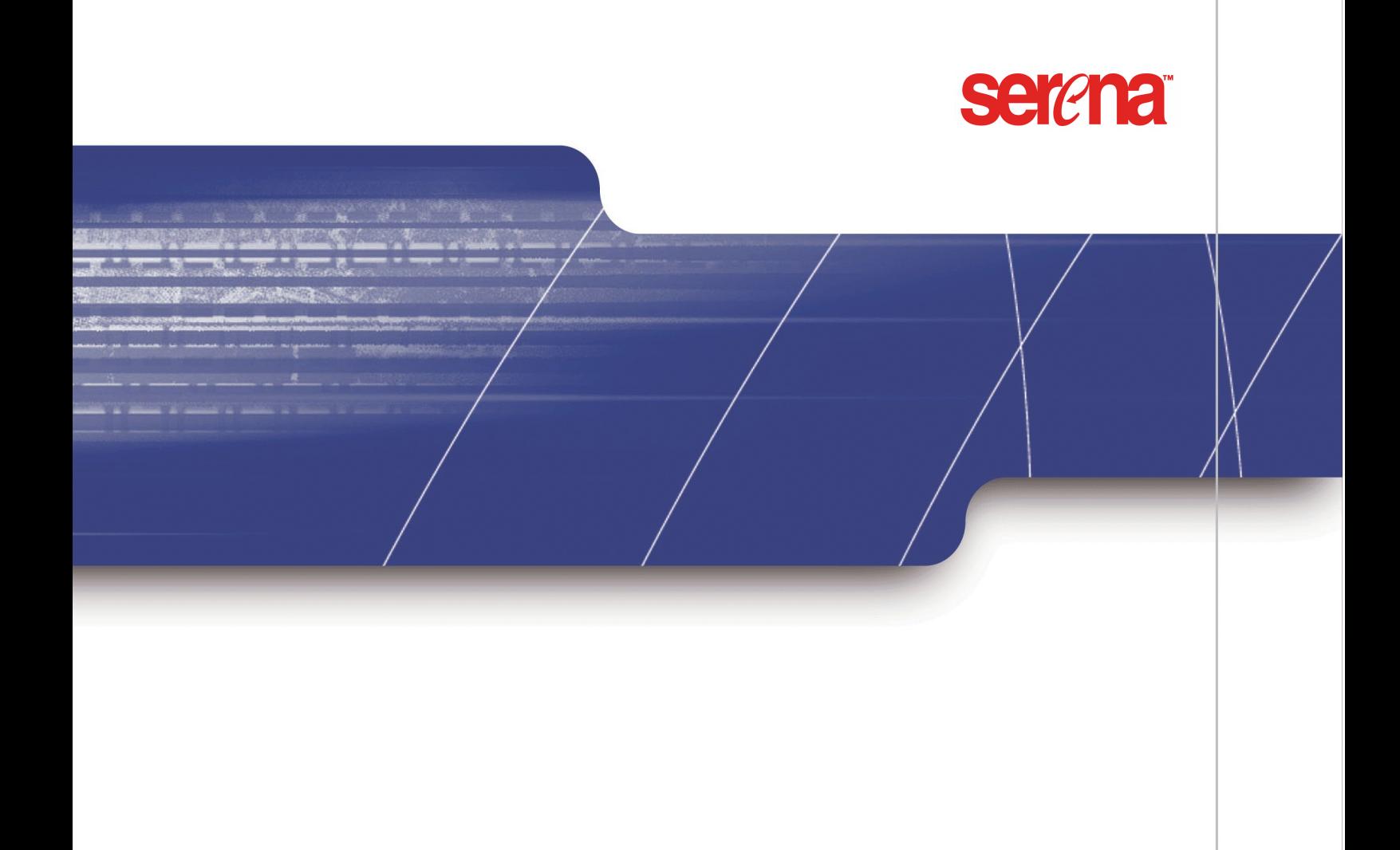

SERENA® CHANGEMAN® VERSION MANAGER™

# 管理者ガイド

Copyright © 1985-2006 Serena Software, Inc. All rights reserved.

本書および本書で説明しているソフトウェアは、ライセンス契約に基いて提供されており、契約条項に従っての み使用および複製する こ とができます。 ラ イセンス契約によ って許可されている場合を除き、 弊社の文書による 同意な く 本書のいかなる部分も複製、 複写、 および検索システムへ保存する こ と を禁止し ます。 また電子、 機械、 記録、あるいはその他のいかなる方法によっても転送することを禁止します。複製されたドキュメントには、全 部または一部であるかにかかわらず、この著作権の記述すべてが、変更されることなく含まれていなければなり ません。

本書の内容は、情報の提供のみを目的としており、事前の通告なく変更されることがあり、弊社が確約するもの ではありません。弊社は、本書の誤記や不正確な記述について一切その責任あるいは負担を負うことはありませ ん。

#### 商標

Serena、 TeamTrack、 StarTool, PVCS、 Collage、 および ChangeMan は、 Serena Software, Inc. の登録 商標です。 Serena ロゴ、 Dimensions, Professional、 Tracker、 Version Manager、 Builder、 Meritage、 お よび Mover は、 Serena Software, Inc. の商標です。

その他の製品または会社名は、それらを識別する目的にのみ使用しており、それぞれの商標である可能性があり ます。

#### 米国政府権利

契約者が、 本契約に基いて米国政府およびその機関のため、 あるいはそれらに代わって購入し たソ フ ト ウ ェ アは、 すべて FAR の定義に基く「商用ソフトウェア」です。米国政府による使用、複製、および開示にはソフトウェア 購入時に同意したラ イセンス契約の制約が適用されます。 製造元は、 Serena Software, Inc., 2755 Campus Drive, San Mateo, CA 94403 です。

資料番号 : MA-VMADMIN-005

発行日 : 2006 年 8 月

第1章

第2章

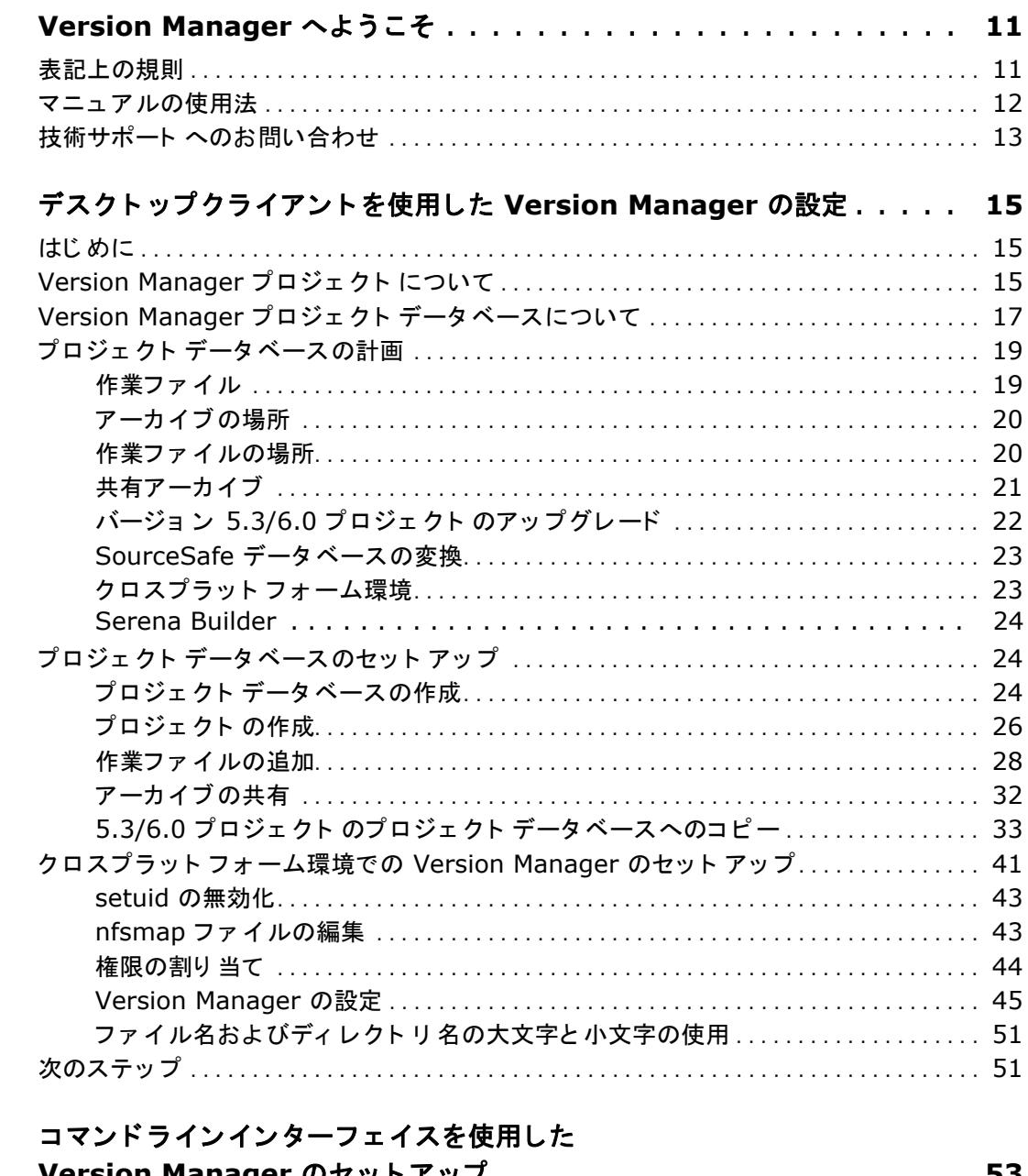

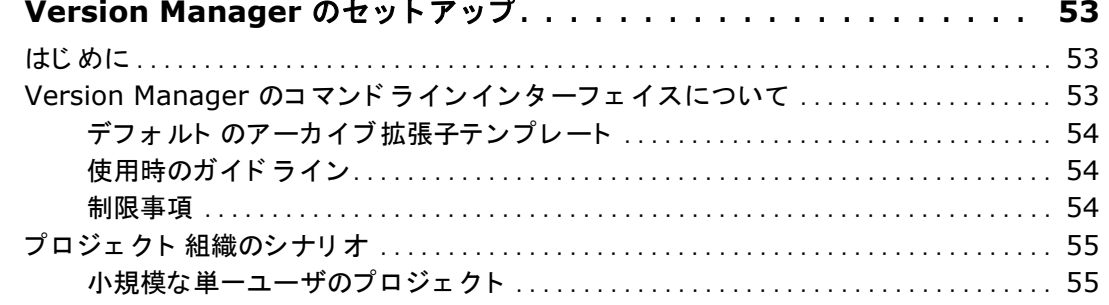

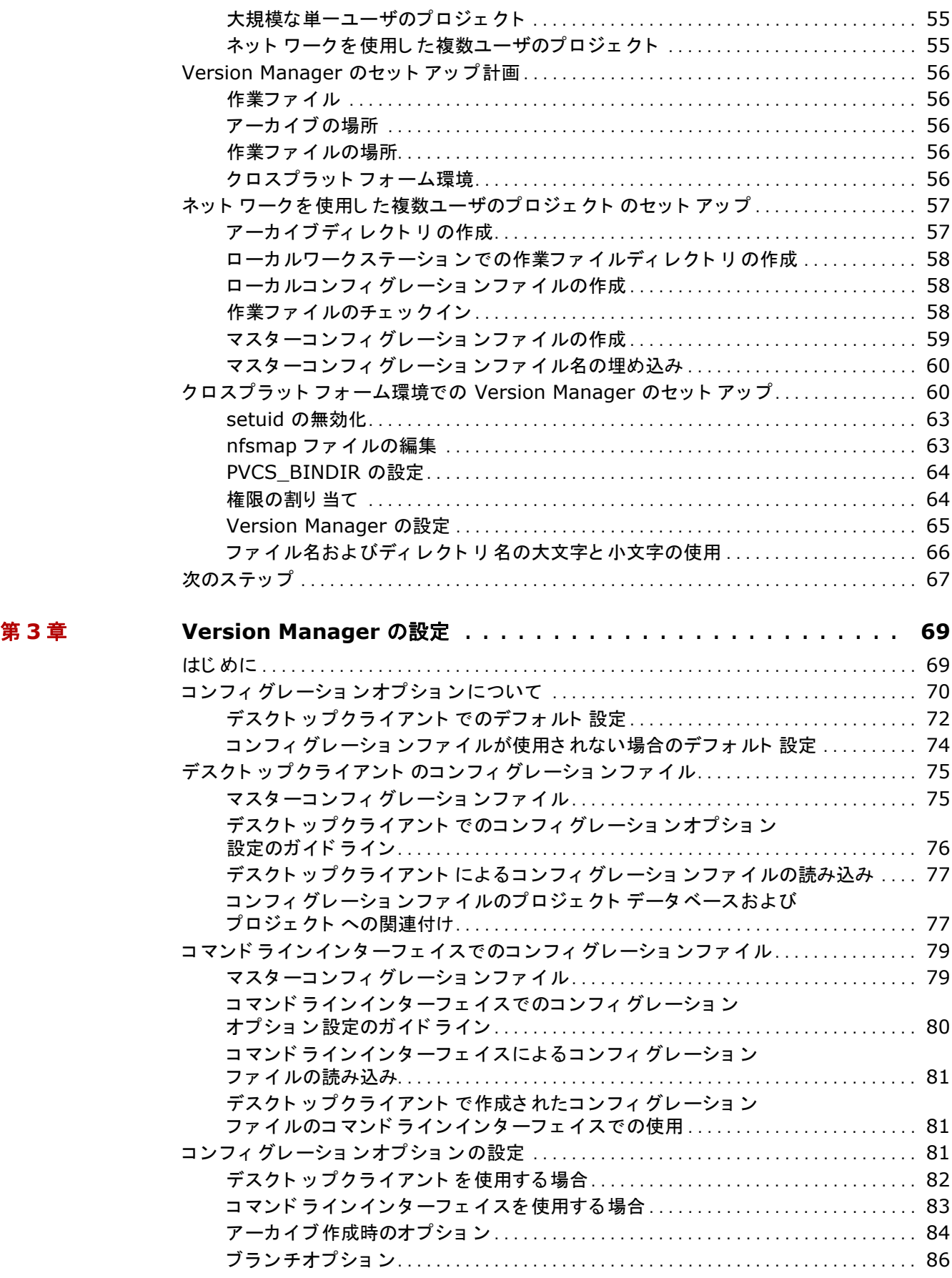

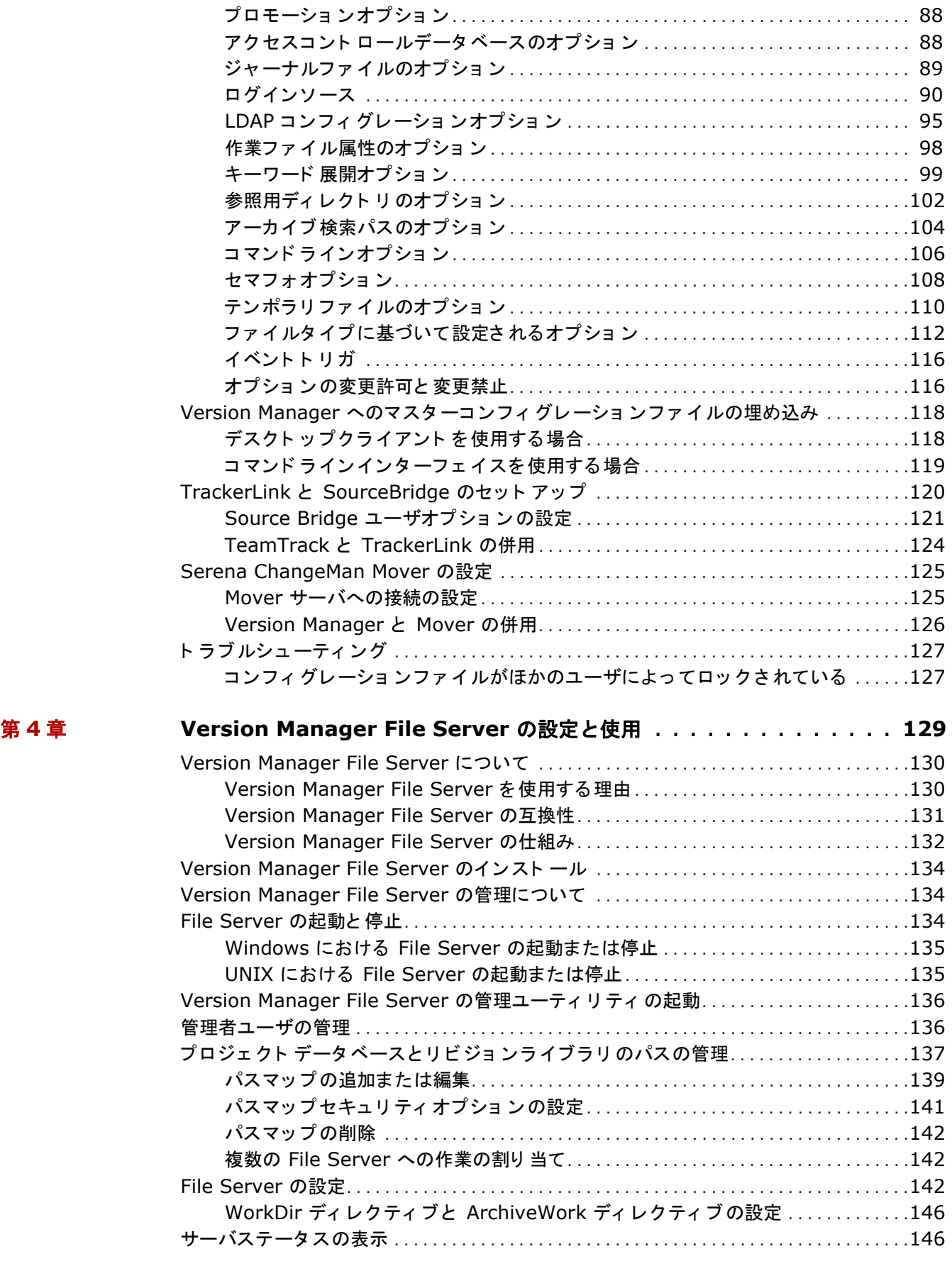

[ロッ ク オプショ ン . . . . . . . . . . . . . . . . . . . . . . . . . . . . . . . . . . . . . . . . . . . . . . . . . . . . . . .](#page-85-1) 86

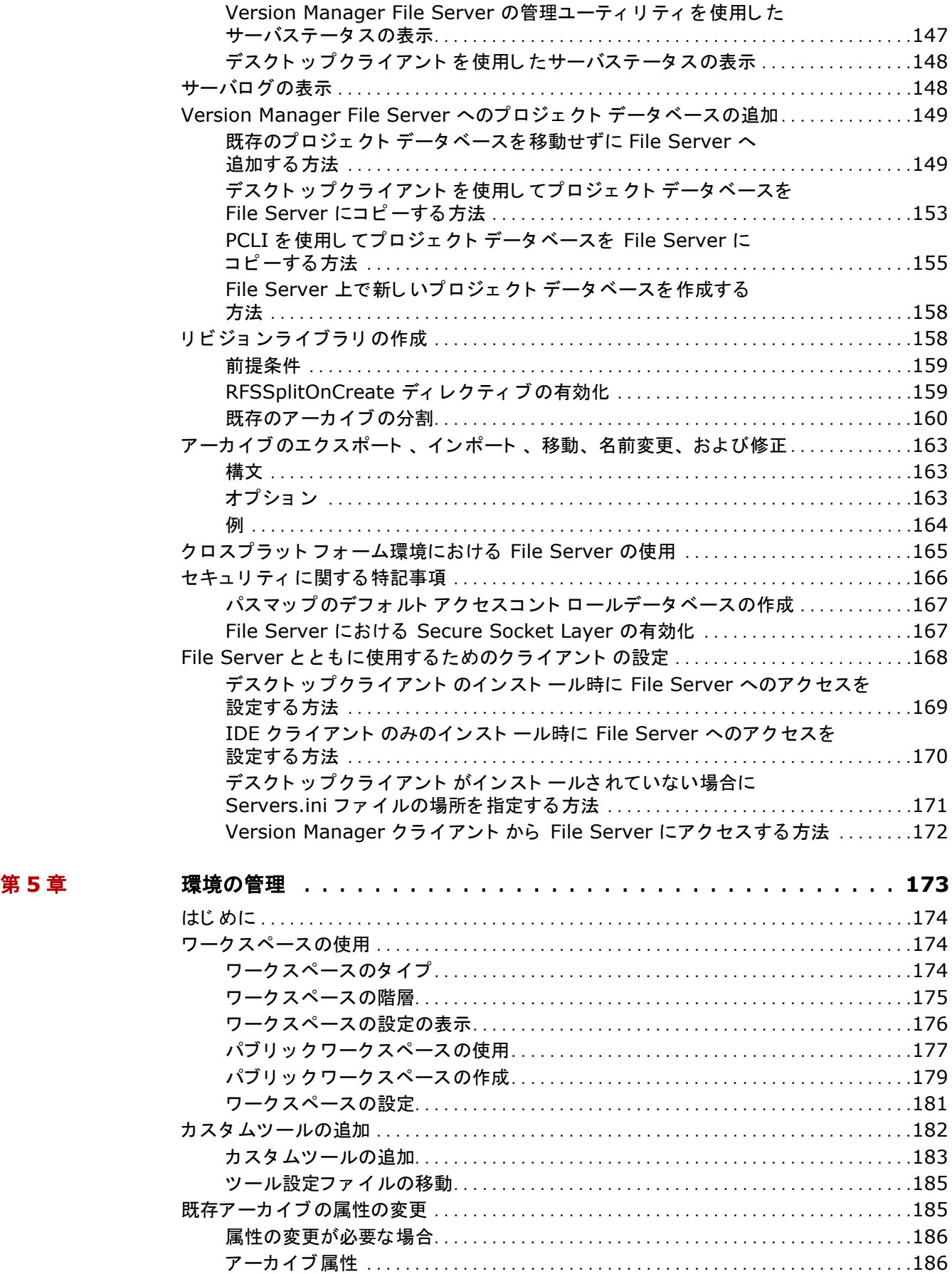

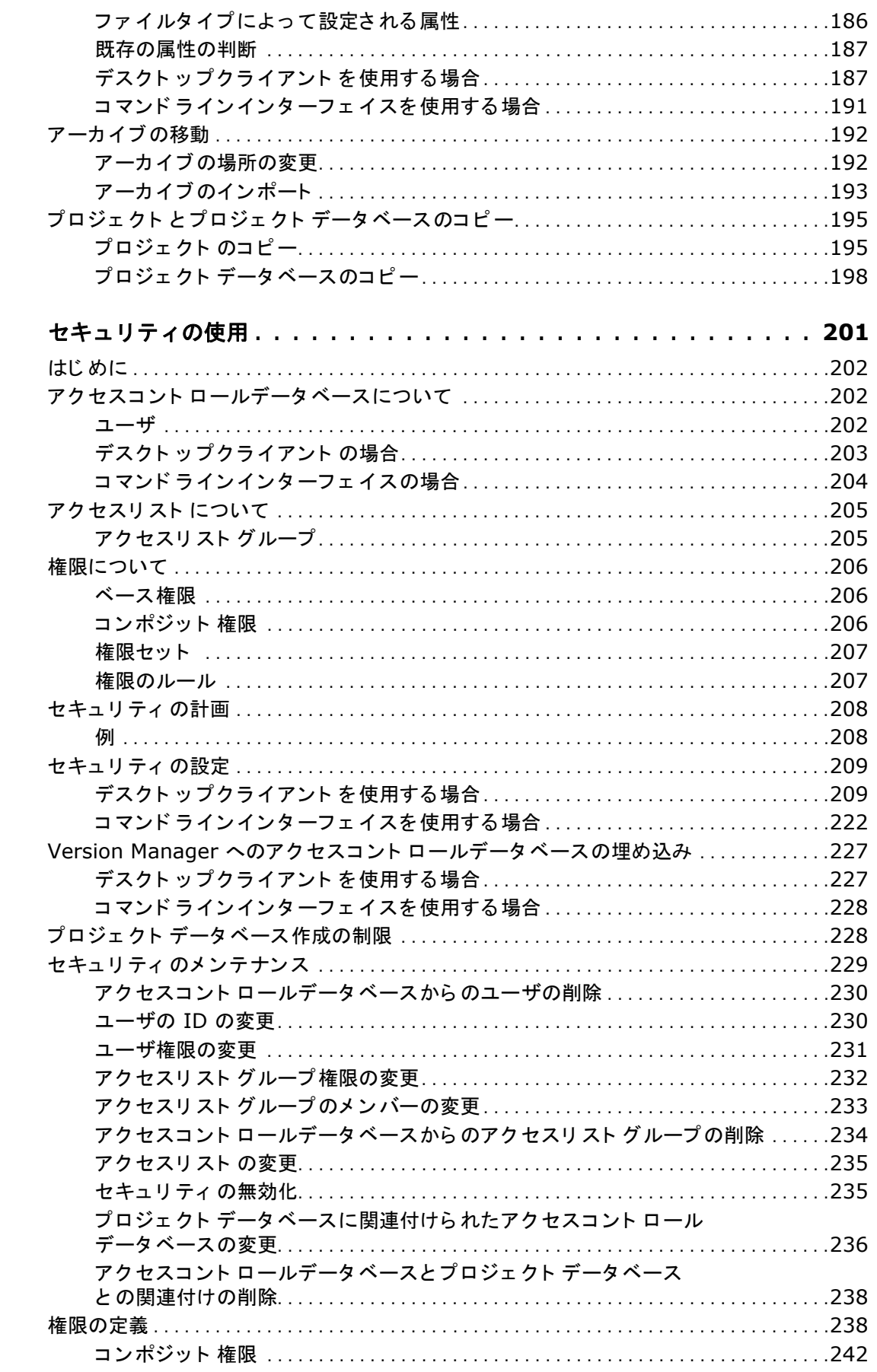

第6章

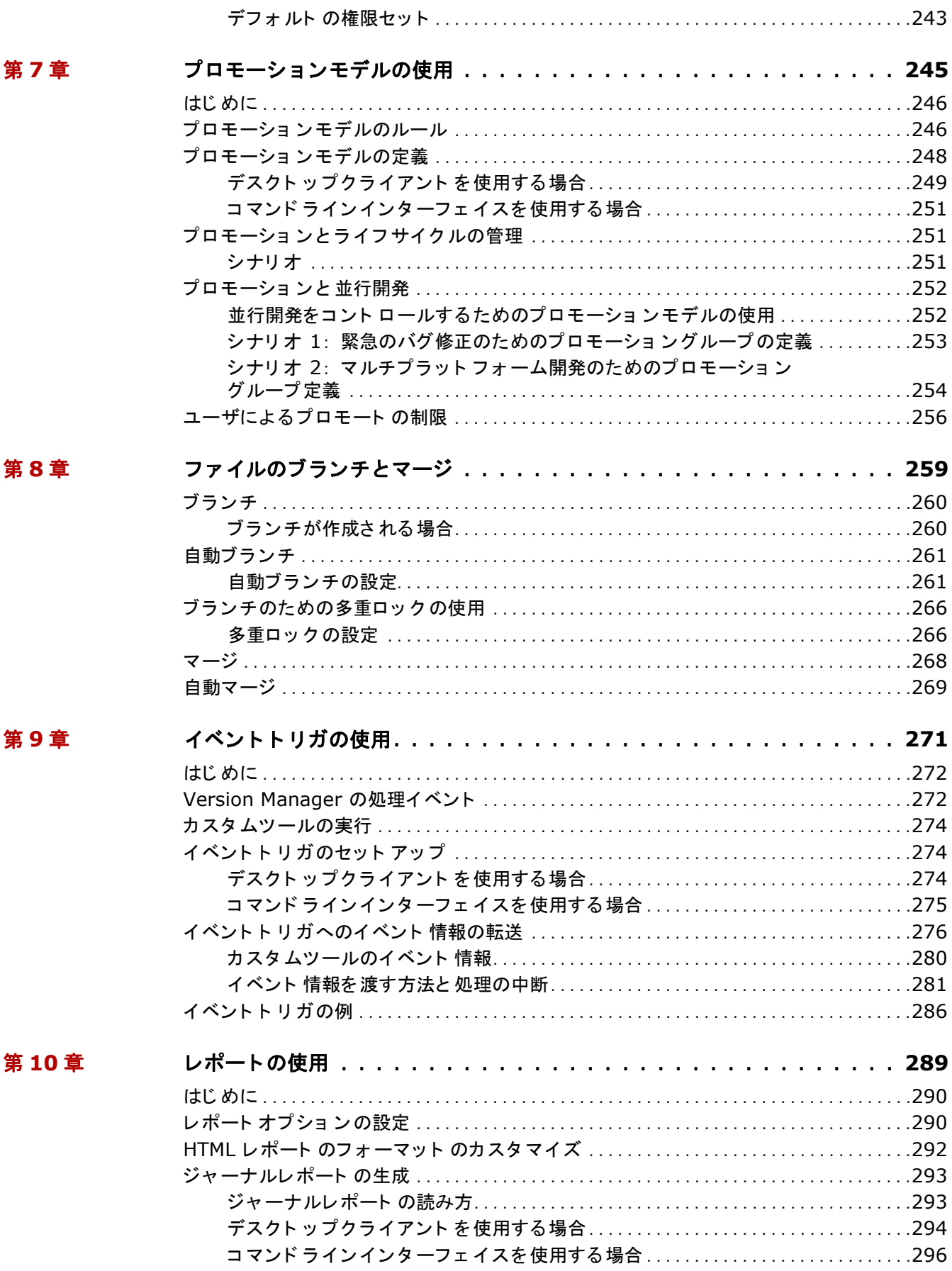

 $\boldsymbol{s}$ 

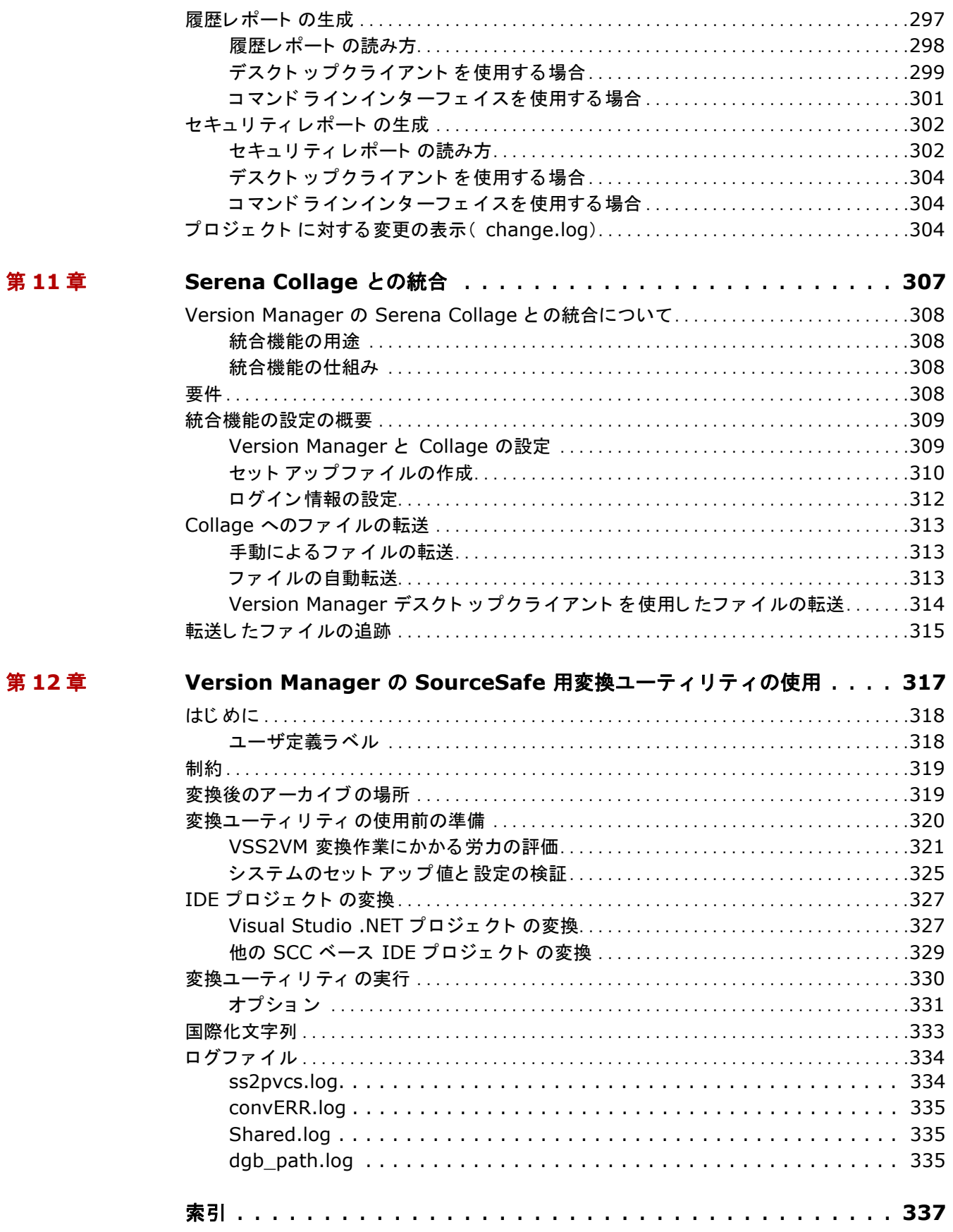

# <span id="page-10-0"></span>**Version Manager** へよう こそ

Serena ChangeMan Version Manager をお買い上げいただきありがとうございます。このソフト ウェアは、ソフトウェアの開発手法に革命的な変化をもたらす、多機能で強力なバージョン管理シス テムです。Version Manager の使用により、個々のファイルへの変更の保存や追跡から開発サイク ル全体の管理や監視に至るまで、ソフトウェア開発プロジェクトの各段階の構成管理および保守管理 を行う こ とができます。

- このマニュアルの 内容 このマニュアルでは、デスクトップクライアントまたはコマンドラインインターフェイスを使用し て、 Version Manager のプロジ ェ ク ト やアーカ イブを設定、 管理、 および維持する方法について説 明し ます。
	- 詳細について Version Manager のマニュアルセットについて、Version Manager の基本的な操作方法、および オンラインヘルプの使用方法については、『Serena ChangeMan Version Manager 入門ガイド』を 参照してください。
	- 対応バージ ョ ン このマニュアルの内容は *Serena ChangeMan Version Manager* バージ ョ ン 8.1.3 (日本語版) 以 降を対象としています。この版によって、このマニュアルの旧版は廃版となります。

## <span id="page-10-1"></span>表記上の規則

オンラインマニュアルおよびオンラインヘルプでは、以下の表記規則を採用しています。ドキュメン トを使用する場合は、これらの表記規則を参考にしてください。ただし、各種製品コンポーネントお よびホストオペレーティングシステムについては、それぞれの表記規則に従ってください。

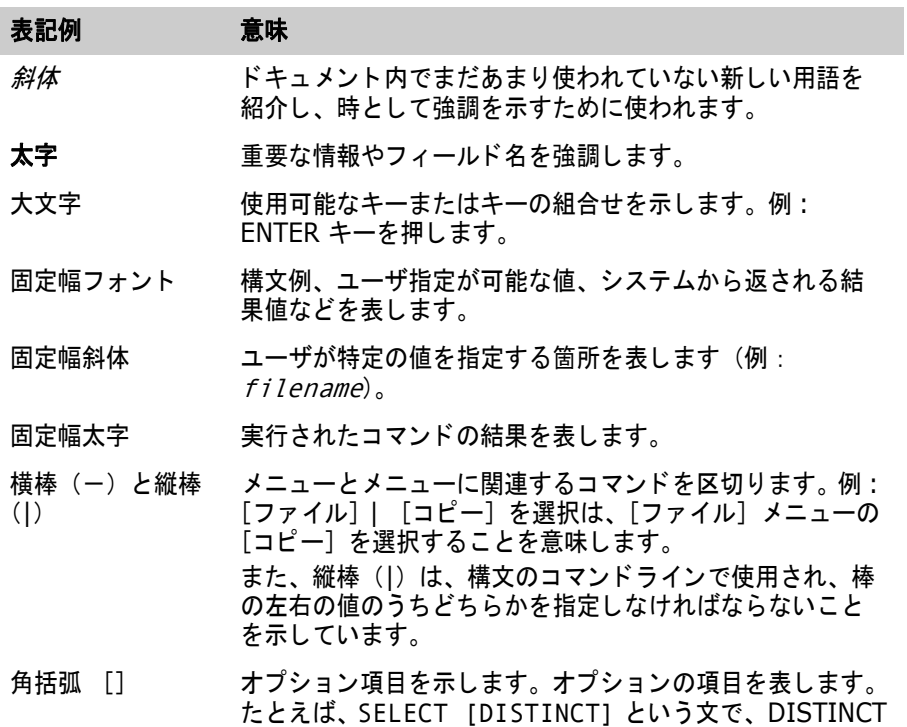

はオプションのキーワードです。

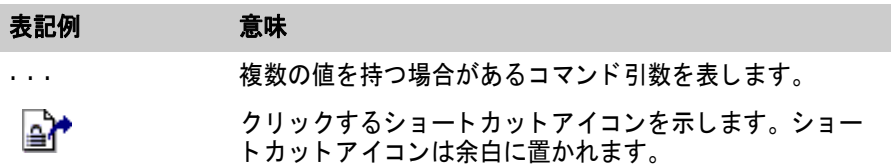

## <span id="page-11-0"></span>マニュアルの使用法

Serena<sup>®</sup> ChangeMan<sup>®</sup> Version Manager™ マニュアルは、Adobe PDF 形式を使用しています。 PDF ファイルの表示には、Adobe® Reader® を使用してください。これは、[www.adobe.com/](http://www.adobe.com) ip から無償で入手することができます。

圉

注必ず、 Adobe Reader のフルバージ ョ ンをダウンロー ド し て く だ さい。 基本バージ ョ ンには検索 機能がありません。

こ こでは、 Adobe Reader の主な機能をい く つか説明し ます。 Adobe Reader の詳細については、 Adobe Reader のオンラインヘルプを参照してください。

PDF 形式のマニュアルには次の機能があります。

- しおり:すべてのマニュアルには、特定の項目に移動できるしおりが用意されています。デフォ ルトでは、しおりは各オンラインマニュアルの左側に表示されます。
- **リンク** : マニュアル内の相互参照リンクにより、マウスをクリックするだけでマニュアル内の他 のページあるいは他のマニュアルへ移動できます。リンクは青で表示されています。
- 印刷:マニュアルを参照中に、現在のページ、ページ範囲、あるいはマニュアル全体を印刷する ことができます。
- 高度な検索 : Adobe Reader のバージョン 6 以降では、指定ディレクトリ内の複数の PDF ファ イルから検索できる高度な検索機能が用意されています。 次の手順を参照し て く ださい。

一度に複数の **PDF** 文書から検索するには、 次の手順に従います (**Adobe Reader** バージ ョ ン **6**  以降)。

- **1** Adobe Reader から、 [編集] [検索] を選択し ます (あるいは SHIFT+CTRL+F を押しま す)。
- 2 テキストボックス内に検索する単語または文を入力します。
- **3** 〈以下の場所にあるすべての PDF 文書〉 オプシ ョ ンを選択し、 検索する フ ォルダを参照し ます。
- **4** 必要に応じ て、 〈完全に一致する語のみ〉、 〈大文字と小文字を区別〉 など、 その他のオプシ ョ ン を選択し ます。
- **5 【検索】をクリックします。**

注さ らに強力な検索オプシ ョ ンを使用するには、 Reader ウ ィ ン ド ウの右下の 〈高度な検索オプ E/ ションを使用〉リンクをクリックします。 (リンクが〈基本的な検索オプションを使用〉になっている場合はすでに高度な検索オプションが有 効になっています。) 詳細については、 Adobe Reader のオン ラ イ ンヘルプを参照し て く ださい。

# <span id="page-12-0"></span>技術サポートへのお問い合わせ

登録ユーザは、[http://support.serena.com/](http://support.serena.com) にログインすることができます。

<span id="page-14-0"></span>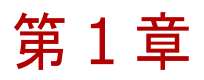

# <span id="page-14-1"></span>デスク ト ッ プク ラ イアン ト を使用した **Version Manager** の設定

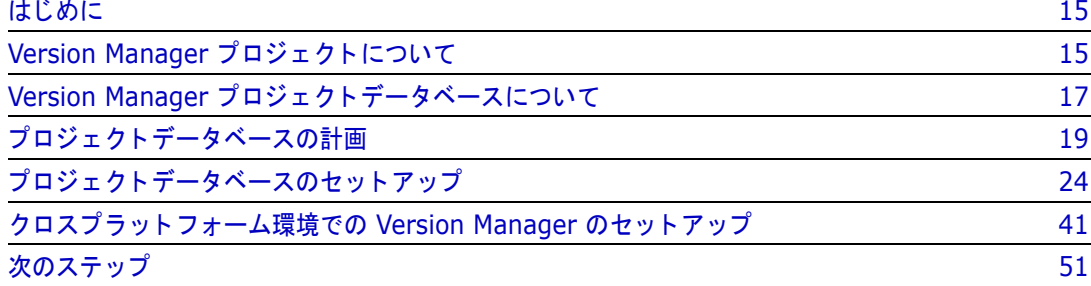

# <span id="page-14-2"></span>はじめに

デスクトップクライアントを使用した Serena ChangeMan Version Manager のセットアップ手順 を理解するには、Version Manager のプロジェクトデータベースとプロジェクトに関する理解が必 要です。この章では、デスクトップクライアントを使用して Version Manager プロジェクトデータ ベースの計画と定義を行う と きに役立つ情報を記載し ています。

コマンドラインインターフェイスを使用した Version Manager のセットアップについては、53 ページの『コマンドラインインターフェイスを使用した Version Manager のセットアップ』を参照 して く ださい。

# <span id="page-14-3"></span>**Version Manager** プロジェ ク ト について

プロジェクトとは、Version Manager 内に保存する互いに関連したファイルのセットで、Version Manager はこれを使用してファイルの整理を行います。プロジェクト内には、次の図に示すように サブプロジ ェ ク ト と フ ァ イルを配置できます。

プロジェクト - サブプロジェクト A ファイル A1 ファイル A2 ファイル A3 サブプロジェクト B ファイル B1 ファイル B2 ファイル B3  $-$  サブプロジェクト B\_A ファイル B\_A1 ファイル B\_A2 ファイル 1 ファイル 2

Version Manager プロジェクトは、ファイルシステムのディレクトリに似ています。ディレクトリ と同様、プロジェクトは作成とメンテナンスの可能なファイルのセットになっています。また、ディ レクトリと同じくプロジェクトは階層構造になっており、プロジェクトやほかのサブプロジェクトの 下にはサブプロジェクトが存在することがあります。ただし、プロジェクトではディレクトリと異な り、古いバージョンのファイルがアーカイブ中にデルタファイルとして保存されます。ディレクトリ では古いバージョンのファイルは保存されません。

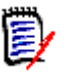

#### 注変更ログ

サブプロジ ェ ク ト やバージ ョ ン管理フ ァ イルの追加や削除など、 プロジ ェ ク ト の内容に対する変更 は、プロジェクトデータベースのルートディレクトリにある change.log ファイルに記録されま す。 詳細については、 304 [ページの 『プロジ ェ ク ト に対する変更の表示 \(](#page-303-3)change.log)』 を参照し て く ださい。

Version Manager プロジェクトは、すべて Version Manager プロジェクトデータベースに格納さ れます。

# <span id="page-16-0"></span>**Version Manager** プロジェ ク ト データベースについて

プロジェクトデータベースは、プロジェクトのための格納場所となります (下図参照)。 プロジェクトデータベース

サブプロジェ ク ト A ファイル A1 ファイル A2 ファイル A3 サブプロジェ ク ト B ファイル B1 ファイル B2 ファイル B3 サブプロジェ ク ト B\_A ファイル B\_A1 ファイル B\_A2 ファイル 1 ファイル 2 プロジェク ト 1 プロジェク ト 2

プロジェクトデータベースには、そのプロジェクトデータベース内にあるすべてのプロジェクトに対 し、Version Manager がどのように動作するかが定義されています。デフォルトでは、プロジェク ト の設定はプロジ ェ ク ト データベースから引き継がれます。 設定はプロジ ェ ク ト ご とに変更できま す。

Version Manager を最初に実行するときには、空(から)のプロジェクトデータベースが開かれる ようにすることができます。このプロジェクトデータベースはすでに設定されていますが、プロジェ ク ト はまった く 含まれていません。 この空のプロジ ェ ク ト データベースは、 Version Manager がイ ンストールされたディレクトリの下の newdb というディレクトリに作成されます。

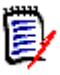

注 プロジェクトデータベースの作成については、システム管理者により権限が与えられていない場 合があります。この権限が与えられていない場合は、最初に Version Manager を実行したときに 新しい空のプロジェクトデータベースは作成されません。

プロジェクトデータベースの作成時に作成されるデフォルトのディレクトリとファイルは次のとおり です。

- archives ディレクトリ
- コンフィグレーションファイル
- アクセスコントロールデータベース
- work ディレクトリ
- pvcsuser ディレクトリ
- ツールコンフィグレーションファイル
- lib ディレクトリ
- システム識別ファイルとメタデータファイル

archives ディレクトリ archives ディレクトリにはまだ、アーカイブファイルは含まれていません。アーカイブファイルは プロジェクトデータベース内にプロジェクトを作成し、そのプロジェクトにファイルを追加したとき に配置されます。このディレクトリの場所は、プロジェクトデータベースを作成するとき指定しま す。

コンフィグレーショ ンファイル デフォルトでは、archives ディレクトリに新しいコンフィグレーションファイルが作成されます。 セキュリティ上の理由により、このコンフィグレーションファイルの名称は暗号化されて表示されま す。たとえば、「c6bonpi1.cfq」のような名称が設定されます。このコンフィグレーションファイル には、プロジェクトデータベース内のすべてのプロジェクトに対するコンフィグレーション設定が記 録されます。

> Version Manager はこのファイルをほかのどのコンフィグレーションファイルよりも先に読み込み ますが、これにより確実に、すべてのユーザに同一のオプション設定を共有させることができます。 このファイル中の設定は、必要に応じて変更できます。また、必要に応じて、プロジェクトデータ ベースの作成時に既存のコンフィグレーションファイルを使用したり、既存のコンフィグレーション ファイルをデフォルトの場所 (archives ディレクトリ) にコピーするように指定することもできま す。コンフィグレーションファイルの詳細については、75 ページの『デスクトップクライアントの コンフィグレーションファイル』を参照してください。

アクセスコントロー ルデータベース デフォルトでは、archives ディレクトリに新しいアクセスコントロールデータベースが作成されま す。このファイルは、コンフィグレーションファイル中では使用しないように設定されています。セ キュリティ上の理由により、このアクセスコントロールデータベースの名称は暗号化されて表示され ます。たとえば、「c6bonpi1.db」のような名称が設定されます。

> アクセスコントロールデータベースではプロジェクトに対して作業を行うことが承認されたユーザが 定義され、またそのユーザが行える作業が定義されます。また、必要に応じて、プロジェクトデータ ベースの作成時に既存のアクセスコントロールデータベースを使用するか、既存のアクセスコント ロールデータベースをデフォルトの場所 (archives ディレクトリ)にコピーするように指定するこ ともできます。アクセスコントロールデータベースの詳細については、202 ページの『アクセスコ [ン ト ロールデータベースについて』](#page-201-3) を参照し て く だ さい。

- work ディレクトリ work ディレクトリは空で、Version Manager アーカイブからリビジョンをチェックアウトすると きのデフォルトの場所となります。このディレクトリの場所は、プロジェクトデータベースの作成時 に指定します。
- pvcsuser ディレク ト リ *pvcsuser* デ ィ レ ク ト リには、 プラ イベー ト ワークスペースの設定などのユーザ情報が含まれます。
- ツールコンフィグ レーションファイル ツールコ ン フ ィ グレーシ ョ ン フ ァ イルには、 Serena ChangeMan Dimensions がシステムにインス ト ールされている場合、 PVCS TeamLink を起動するためのカス タムツールが 1 つ含まれています。 このファイルにはカスタムツールを追加できます。182 ページの『カスタムツールの追加』を参照 して く ださい。
	- lib ディレクトリ lib ディレクトリには、プロジェクトデータベースの作成に使用した Version Manager のバージョ ン (リ リース) に関する情報が含まれています。

メタデータファイル ファイルなどを識別するための pvcsid.ser という名称のファイルが作成されます。このファイルの 移動や削除は行わないでください。また、pvcsroot.ser および pvcsproj.ser というファイルが作 成され、使用されるコンフィグレーションファイルおよび、作業ファイルやアーカイブの場所などに 関するメタデータが含まれる場合があります。

# <span id="page-18-0"></span>プロジェクトデータベースの計画

アーカイブが含まれる Version Manager プロジェクトデータベースは、通常はネットワーク上の フ ァ イルシステムに置かれ、 開発者はフ ァ イルに対する作業をローカルのマシン上で行います。 この 作業の流れは次のようになります。

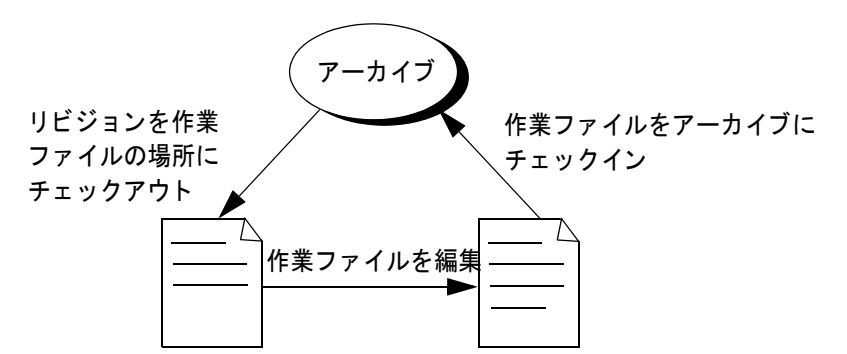

プロジェクトデータベースを定義するには、次の情報が必要となります。

- ソース管理を行う作業ファイル(ソースファイル)をどこに置くか。19 ページの『作業ファイ [ル』](#page-18-1) を参照し て く ださい。
- <u> ファイルのアーカイブをどこに置くか。20 ページの『アーカイブの場所』を参照してください。</u>
- デフォルトで、どこでユーザは作業ファイルを編集するか。作業ファイルの場所は、多くの場合 にはファイルが最初に置かれていたディレクトリです。20ページの『作業ファイルの場所』を 参照してください。
- ソース管理を行うファイルのいずれかが、2 つ以上のプロジェクトまたはサブプロジェクトに よ って共有されているかど うか。 21 [ページの 『共有アーカ イブ』](#page-20-0) を参照し て く だ さい。
- 新バージョンの Version Manager にアップグレードすべきバージョン 5.3/6.0 の Version Manager アーカイブとプロジェクトが存在するかどうか。 22 ページの『バージョン 5.3/6.0 [プロジェ ク トのアップグレード』](#page-21-0) を参照し て く だ さい。
- 変換すべき [SourceSafe](#page-22-0) のファイルが存在するかどうか。23 ページの『SourceSafe データ [ベースの変換』](#page-22-0) を参照し て く ださい。
- 使用する環境がクロスプラットフォーム環境かどうか。23 ページの『クロスプラットフォーム [環境』](#page-22-1)を参照してください。
- プロジェクトデータベースを Serena Builder と統合するかどうか。24 ページの『Serena [Builder](#page-23-0)』 を参照し て く だ さい。

## <span id="page-18-1"></span>作業ファイル

プロジェクトデータベースをセットアップするときは、作業ファイルのディレクトリ構造をそのまま 採用してください。たとえば、次のディレクトリ構造があるとすると、MyApp という名称のプロ ジェクトデータベースと、その下に include、resource、および source の 3 つのプロジェクトを 定義する こ と をお勧めし ます。

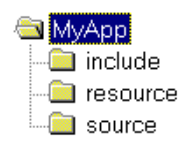

デフォルトでは、Version Manager は作業ファイルの構造を反映したアーカイブの場所を自動的に 作成します。これらの場所の定義は、プロジェクトデータベースの作成時に変更することができま す。

## <span id="page-19-0"></span>アーカイブの場所

アーカ イブの場所とは、 作業フ ァ イルのための新規アーカ イブが置かれる場所です。 通常は、 この場 所は、許可されたすべてのユーザがアクセスできる、ネットワーク上のファイルシステム上に指定さ れます。デフォルトではアーカイブの場所はプロジェクトデータベースの下のディレクトリになりま すが、ほかの場所もプロジェクトデータベースの作成時に指定できます。

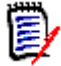

注Version Manager File Server を使用し ている場合は、 アーカ イブはサーバ上にある可能性が あります。129 ページの『[Version Manager File Server](#page-128-2) の設定と使用』を参照してください。

**UNIX ユーザのみ** : Version Manager ファイルは、アーカイブにさらにセキュリティレベルを追加 するため、setuid モード でインストールされます。setuid ではユーザは自分自身としてログインし ますが、Version Manager は実行ファイルを所有するユーザとしてパブリックアーカイブを作成し ます。この目的のため、pvcs という名称のユーザを作成することをお勧めします。これがアーカイ ブとの読み込みと書き込みを行える唯一のユーザとなります。

e/

注Version Manager File Server を使用し ている場合、 setuid を使用し てアーカ イブを保護する 必要はありません。129 ページの『[Version Manager File Server](#page-128-2) の設定と使用』を参照してくだ さい。

setuid モードで実行するときには、作業ファイル、一時使用ファイル、pvcspriv プロジェクトドメ イン、および \$HOME/.islvrc を除き、すべてのファイルはユーザ pvcs のもとで作成されます。 アクセスコ ン ト ロールの権限は、 Version Manager のアクセスコン ト ロールデータベースによって コントロールされます (201 ページの『セキュリティの使用』を参照)。pvcs でない個々のユーザ は、Version Manager のコマンドを使用しているときにのみ、ファイルまたはディレクトリの修正、 追加、または削除を行うことができます。

setuid モードで実行していない場合は、アーカイブディレクトリへの許可を持っている任意のユー ザが、 基本的な UNIX コマン ド を使用し てアーカ イブの移動、 名称変更、 破壊、 および削除を行う ことが可能となります。

E/

注ク ロスプラ ッ ト フ ォーム環境内で実行し ている場合は、 setuid を使用できる可能性があ り ます。 ク ロスプラ ッ ト フ ォーム環境における setuid の設定については、 『Serena ChangeMan Version Manager インストールガイド』を参照してください。setuid を無効にする方法については、43 [ページの 『](#page-42-0)setuid の無効化』 を参照し て く だ さい。

### <span id="page-19-1"></span>作業ファイルの場所

作業ファイルの場所とは、アーカイブからチェックアウトされたリビジョンが置かれる場所です。通 常はアーカイブの場所はプロジェクトデータベースの下のディレクトリになりますが、どの場所でも プロジェクトデータベースの作成時に指定できます。リビジョンをチェックアウトすると、それが作 業ファイルになります。

プロジェクトデータベース中のそれぞれのプロジェクトにも、作業ファイルの場所があります。これ は、 たと えば c:¥prjdb¥work¥project1、 c:¥prjdb¥work¥project2、 のよ う に指定され ます。

プロジェクトデータベースとそのプロジェクトの作業ファイルの場所は、ワークスペース内に保存さ れます。 ワークスペースは、 パブ リ ッ クまたはプラ イベー ト のいずれかで使用されます。 それぞれの プロジェクトデータベースごとに、デフォルトのパブリックワークスペース (「ルートワークスペー ス」という名前の)が作成されます。

管理者はほかのパブリックワークスペースを作成し、それが元の作業ファイルの場所に優先するよう 設定できます。たとえば、承認を得たすべてのユーザによってアクセス可能な、ネットワーク上の ファイルシステム上に作業ファイルの場所を定義するよう、パブリックワークスペースを作成できま す。これにより、ユーザがデフォルトの作業ファイルの場所にアクセスできることが保証されます。

次にユーザは、ファイルに対する作業をローカルで行えるよう、作業ファイルの場所をローカルの ハードドライブに変更して、プライベートワークスペースを作成できます。あるいは共通して使用さ れるローカルドライブを、デフォルトの作業ファイルの場所として指定できます(例: Windows で は C:)。 ワークスペースの作成については、 179 [ページの 『パブ リ ッ クワークスペースの作成』](#page-178-1) を参 照してください。

既存のファイルに対してプロジェクトをセットアップするときは、通常はその既存のファイルがある ディレクトリを作業ファイルの場所とします。

作業ファイルの場所には、そのパスのルートにある \$HOME を含めることができます (例: UNIX 上 で \$HOME/work は /usrs/cherylc/work に展開できます)。 HOME 環境変数の値が置換され、 作業ファイルの場所が決定されます。 \$HOME の使用により、ユーザは、自分の HOME 環境変数の 値に応じて、自動的に自分用のパスを定義することができます。

e,

注ルー ト ワークスペースで作業中に、 プロジ ェ ク ト の作業フ ァ イルの場所を削除する と、 そのプロ ジェクト用の作業ファイルの場所はプロジェクトデータベースディレクトリの直下に設定されます。

### <span id="page-20-0"></span>共有アーカイブ

Version Manager では、複数のプロジェクトがアーカイブを共有することができます。この場合は、 次の図に示すように、ファイルを保存するアーカイブを 1 つ設定し、多数のプロジェクトにその フ ァ イルを参照させます。

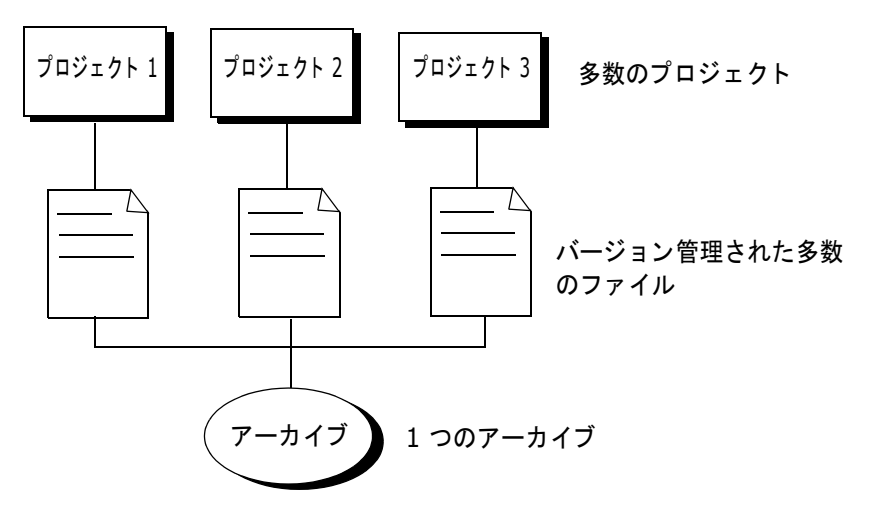

たとえば、ある企業が、同一のライセンス契約を使用する 3 種類のソフトウェア製品を開発、販売 するとします。このライセンス契約は 3 つの製品すべてで共有することができます。この場合は、 ライセンス契約のためのアーカイブを 1 つのプロジェクト内に作成し、ほかの 2 つのプロジェクト にこのアーカ イブを参照させます。

アーカ イブを共有する と、 各製品のラ イセンス契約が同一である こ とが保証されます。 その反対に、 共通ファイルのコピーを複数作成して、それぞれのプロジェクトごとのアーカイブに保存すると、1 つが更新されたが、 ほかのものが更新されなかった とい う よ う な、 フ ァ イルの不一致が発生する こ と が防止されます。

複数のプロジェクトの間でファイルを共有するには、共有されるすべてのファイルに対してプロジェ クトを 1 つ設定し、共有されるすべてのファイルに対するアーカイブをこのプロジェクトに含めま す。次にバージョン管理ファイルをほかのプロジェクトにコピーします。ほかのプロジェクトは、コ ピーされたフ ァ イルのアーカ イブの実体を含まず、 元のプロジ ェ ク ト のアーカ イブを参照し ます。

プロジェクトを定義したら、[編集] メニューの [コピー] を選択していつでもファイルをコピーで きます。バージョン管理ファイルのコピーが、そのアーカイブを参照するコピー先プロジェクトに作 成されます。

## <span id="page-21-0"></span>バージ ョ ン **5.3/6.0** プロジェ ク トのアップグレード

既存の Version Manager 5.3/6.0 プロジェ ク ト に対して、 新しい Version Manager の全機能を使 用するには、そのプロジェクトを 新しいフォーマットの Version Manager プロジェクトデータ ベースにコピーする必要があります。

Version Manager Development Interface を使用して作成した 5.3/6.0 プロジェクトをアップグ レードするこ と もできます。 Version Manager Development Interface で作成された 5.3/6.0 プ ロジ ェ ク ト をア ッ プグレー ド する方法については、 『Serena ChangeMan Version Manager IDE クライアント操作ガイド』を参照してください。

プロジ ェ ク ト を コ ピーせず、 Version Manager から 5.3 プロジ ェ ク ト を開いた場合でも、 そのプロ ジ ェ ク ト は認識および表示されますが、 Version Manager の機能のすべてを使用する こ とはできま せん。 ただし、 次のものを含めて、 大半の機能はサポー ト されます。

- フォルダの作成と削除
- アーカイブとのファイルのチェックインおよびチェックアウト
- 作業ファイルの追加 (ただし、ディレクトリ構造は追加できない)
- ワークスペースの定義と設定
- リビジョンの削除
- プロモーシ ョ ンモデルとバージ ョ ン ラベルの使用
- アーカイブのインポート(ただし、ディレクトリ構造は追加できない)

サポー ト されない機能は次のとおり です。

- 5.3/6.0 プロジェクトルート内での新しいプロジェクトの作成
- 5.3/6.0 プロジェクトルートからのプロジェクトの削除
- 5.3/6.0 プロジェクトルート内でのサブプロジェクトの作成
- 新しいフォーマットのプロジェクトデータベースから 5.3/6.0 プロジェクトルートへの、プロ ジェクト、サブプロジェクト、およびバージョン管理ファイルのコピー
- 5.3/6.0 プロジェクトルートの設定
- アクセスコントロールデータベース内でのセキュリティ設定の変更

新規プロジ ェ ク ト データベースでは名称とパス名が表示されますが、 Version Manager で 5.3/6.0 プロジェクトルートを開いた場合は、パス名のみがプロジェクト表示部に表示されます。また、5.3/ 6.0 プロジェクトルートを示すアイコンの色は青となり、新しいフォーマットのプロジェクトデータ ベースのアイコンは黄色いフォルダで表示されます。

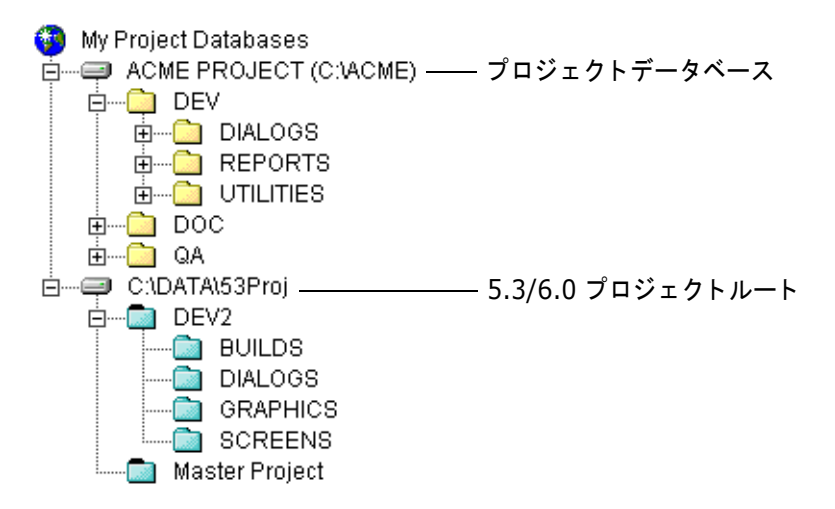

## <span id="page-22-0"></span>**SourceSafe** データベースの変換

Visual SourceSafe データベースのフ ァ イルを Version Manager アーカ イブに変換する こ とがで きます。 変換によ り次の動作が実行されます。

- 変換する各 SourceSafe ファイルに関する履歴とコメントを保持する。
- $\mod$  変換中の SourceSafe プロジェクトに対応した Version Manager プロジェクトを作成する。
- ユーザにより定義されたラベルを保持する(318 ページの『ユーザ定義ラベル』参照)。
- ブランチを変換する。
- 変換中に見つかった共有ファイルを使用するようプロジェクトを設定する。

SourceSafe ファイルの Version Manager アーカイブへの変換の詳細については、317 [ページの第](#page-316-2) 12 章『Version Manager の SourceSafe 用変換ユーティリティの使用』を参照してください。

## <span id="page-22-1"></span>クロスプラットフォーム環境

Version Manager デスクトップクライアントを使用することにより、Windows と UNIX の間でコ ン フ ィ グレーシ ョ ン フ ァ イル、 アクセスコ ン ト ロールデータベース、 プロジ ェ ク ト データベース、 お よびアーカイブを共有できます。プロジェクトデータベースを経由して UNIX に保存されたアーカ イブに Windows からアクセスでき、 またその逆も可能です。

#### **File Server** 対応のクロスプラ ッ ト フ ォーム環境

Version Manager File Server は、 OS にかかわらず、 Version Manager のアーカイブやクライア ン ト と連動し ます。 ク ロスプラ ッ ト フ ォーム環境を有効にする際、 特別な手順は一切不要です。

Version Manager File Server の詳細については、 129 ページの 『[Version Manager File Server](#page-128-2)  [の設定と使用』](#page-128-2)を参照してください。

#### ネットワーク対応のクロスプラットフォーム環境

ネットワーク対応のクロスプラットフォーム環境でプロジェクトデータベースにアクセスするには、 Windows 環境の Version Manager デスクトップクライアントからそのプロジェクトデータベース

を作成する必要があります。Windows で作成されたプロジェクトデータベースには(それが UNIX 環境にあるか、 Windows 環境にあるかにかかわらず) Windows と UNIX の両方からアクセスでき ますが、 UNIX で作成されたプロジ ェ ク ト データベースには UNIX 環境の Version Manager デスク トップクライアントからのみアクセスできます。

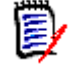

注 クロスプラットフォーム環境内で実行している場合は、setuid を使用できる可能性があります。 ク ロスプラ ッ ト フ ォーム環境における setuid の設定については、 『Serena ChangeMan Version Manager インストールガイド』を参照してください。

## <span id="page-23-0"></span>**Serena Builder**

Version Manager データベースで Serena Builder を使用するには、 プロジ ェ ク ト データベースへ のパスにドル記号(\$)が含まれないことを確認する必要があります。これは Builder との統合の場 合にのみ必要です。

Serena Builder の詳細については、 『Serena ChangeMan Builder for Professional ユーザガイ ド』を参照してください。

# <span id="page-23-1"></span>プロジェクトデータベースのセットアップ

次に、Version Manager プロジェクトデータベースをセットアップするための基本的手順の概要を 示し ます。 詳細な手順については、 以降のセクシ ョ ンで説明し ます。

- 1 プロジェクトデータベースを作成します。これはそのプロジェクトの存在するアーカイブを定義 します。プログラムを最初に実行するときに、自動的に空のプロジェクトデータベースが作成さ れるように Version Manager を設定できます。新しくプロジェクトデータベースを作成するか わりに、 この空のプロジ ェ ク ト データベースを使用する こ と もできます。
- 2 必要に応じて、データベース内にプロジェクトを作成します。これはプロジェクト中のファイル に対する作業ファイルの場所を定義します。

既存のファイルに対してプロジェクトをセットアップするときは、プロジェクトを作成する必要 はありません。単にディレクトリをプロジェクトデータベースに追加すれば、自動的にプロジェ クトが作成されます。個別のファイルをプロジェクトに追加する場合および、ファイルを現在の 作業ファイル構造以外の方法で整理する場合にのみ、プロジェクトを作成してください。

- 3 作業ファイルをプロジェクトデータベースまたはプロジェクトに追加します。
- **4** 必要に応じ て、 フ ァ イルを、 アーカ イブを共有するそれぞれのプロジ ェ ク ト に追加し ます。
- **5** 必要に応じ て、 5.3/6.0 プロジェ ク ト を新しいフォーマッ トのプロジェ ク トにアップグレード し ます。

## <span id="page-23-2"></span>プロジェクトデータベースの作成

プログラムを最初に実行するときに、自動的に空のプロジェクトデータベースが作成されるようにす る こ とができます。 作業を開始するには、 プロジ ェ ク ト データベースを新し く 作成する こ と も、 ある いはこのプロジェクトデータベースを使用することも可能です。

#### プロジェクトデータベースを作成するには

1 [管理] - [プロジェクトデータベースの作成] を選択します。 [プロジェクトデータベースの作 成〕 ダイアログボ ッ クスが表示されます。

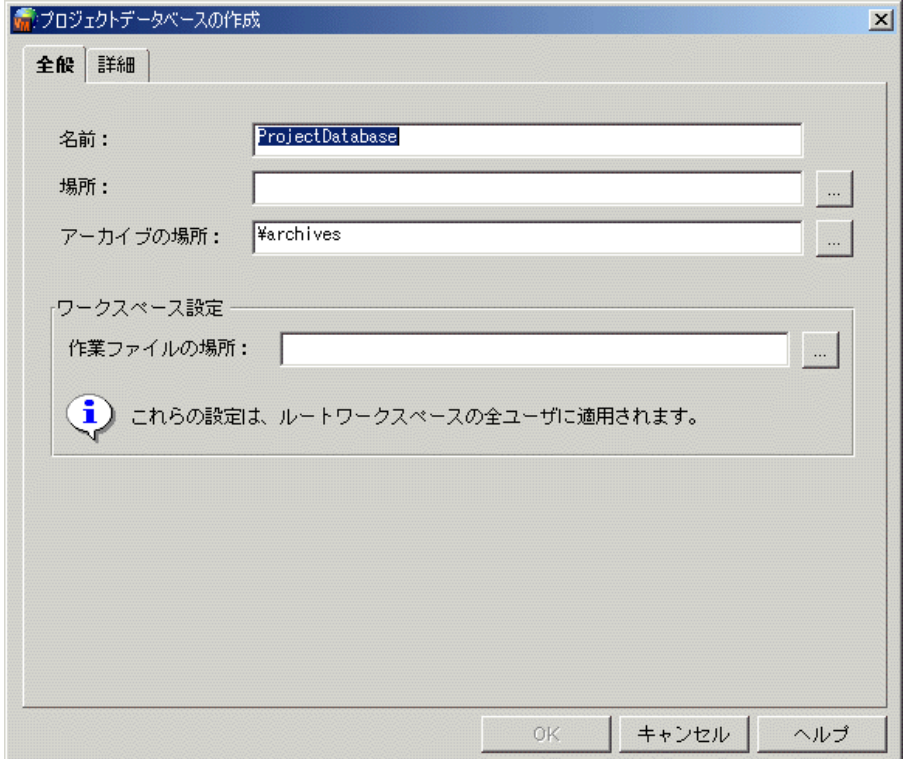

2 <名前> フィールドにプロジェクトデータベースの名前を入力します。

名前には、最初と最後にタブおよびスペースを使用できないこと以外に、使用できる文字の制限 はありません。

3 <場所 > フィールドで、プロジェクトデータベースの場所を指定します。

この場所は、このプロジェクトデータベースにアクセスするすべてのユーザからアクセス可能な 場所である こ とが必要です。 プロジ ェ ク ト データベースは、 ほかのプロジ ェ ク ト データベースの 下に作成することはできません。したがって、ドライブのルートレベルにはプロジェクトデータ ベースを作成し ないこ と をお勧めし ます。

圛

注

- プロジェクトデータベースは既存の 5.3/6.0 プロジェクトルート以外の場所に作成してく ださい。
- Serena Builder と統合する場合、パスにドル記号 (\$) を入れることはできません。24 ページの 『[Serena Builder](#page-23-0)』 を参照し て く ださい。
- **4** アーカ イブを、 デフ ォル ト 以外の場所に置 く 場合は、 〈アーカ イブの場所〉 フ ィ ールド に場所を 指定します。

デフォルトの場所は、プロジェクトデータベースの場所の下にある archive というディレクト リです。これは、アーカイブにアクセスする全ユーザがアクセス可能な場所である必要がありま す。

5 <作業ファイルの場所〉フィールドに作業ファイルの場所を指定します。このフィールドは必ず 指定しなければなりません。

UNIX では、作業ファイルの場所にパスのルートとして \$HOME を含めることができます(たと えば、 \$HOME/work は /usrs/cherylc/work に展開できます)。 Version Manager は、 作 業ファイルの場所を判断するときに、HOME 環境変数の値を置き換えます。\$HOME を使用する こ とによ り、 パスは自動的にユーザの HOME 変数の値に応じ て個別に設定されます。 ユーザの HOME 変数の値が定義されていない場合は、作業ファイルの場所を判断するときにスペースで 置き換えられます。

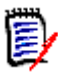

注ほとんどのユーザにアクセス可能な、 ネ ッ ト ワーク上のド ラ イブを指定する こ と を推奨し ま す。ユーザは必要に応じて、作業ファイルの場所を変更するためのプライベートなワークス ペースをローカルドライブに作成することができます。

**6** 必要に応じ て、 〔詳細〕 タ ブを ク リ ッ ク し、 このプロジ ェ ク ト データベースに関連する コ ン フ ィ グレーションファイルとアクセスコントロールデータベースを指定します。

指定しない場合は、Version Manager により、プロジェクトデータベースに対する新規コン フィグレーションファイルおよびアクセスコントロールデータベースが作成されます。

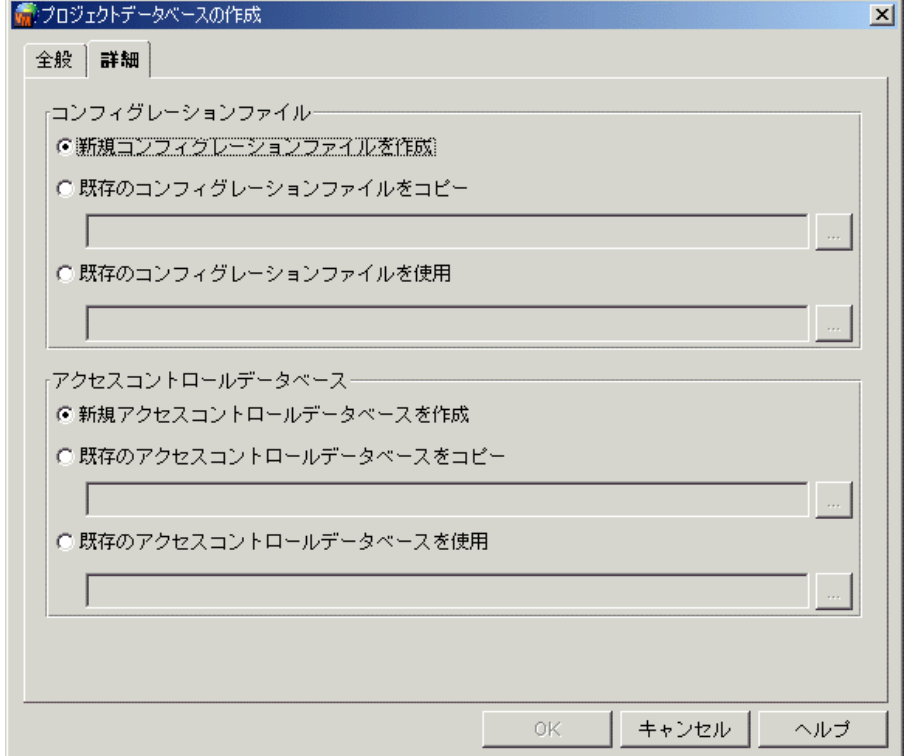

**7** 【OK】 をク リ ッ ク し ます。

プロジェクトデータベースの場所に、いくつかのディレクトリとファイルが作成されます。作成 されるディレクトリとファイルについては、17 ページの『[Version Manager](#page-16-0) プロジェクト [データベースについて』](#page-16-0)を参照してください。

## <span id="page-25-0"></span>プロジェクトの作成

既存のファイルに対してプロジェクトをセットアップするには、プロジェクトを作成する必要はあり ません。その代わりに[ファイル]から[作業ファイルの追加]を選択してディレクトリとファイル

をプロジェクトデータベースに追加すれば、プロジェクトが自動的に作成されます。この場合、プロ ジェクトはディレクトリと同じ名称で作成され、そのプロジェクトにディレクトリ内のファイルが追 加されます。

ディレクトリにサブディレクトリがある場合は、必要に応じて Version Manager にサブプロジェク ト を自動的に作成させ、 そのサブプロジ ェ ク ト に該当する フ ァ イルを含める こ とができます。

バージョン管理ファイルを現在の作業ファイル構造以外の方法で整理する場合、または個別のファイ ルをプロジェクトに追加する場合は、プロジェクトを作成することもできます。

プロジェクトの作成時には、以下のディレクトリが作成されます。

- プロジェクトデータベースのアーカイブディレクトリの下にプロジェクトのアーカイブディレク ト リ (例 : ¥myapps¥ProjectDB1¥archives¥ProjectA)
- 指定した場所にプロジェクトの作業ディレクトリ。デフォルトでは、プロジェクトデータベース 作業デ ィ レ ク ト リの下です。 (例 : ¥myapps¥ProjectDB1¥work¥ProjectA)
- プロジェクトデータベースの場所の下にプロジェクトのメタデータディレクトリ。このディレク ト リ名は、 セキュ リ テ ィ 上の理由によ り暗号化されて表示されます (例 : p1otxdt.prj)。 プロ ジェクトに作業ファイルを追加すると、ここに pvcsproj.ser というファイルが 1 つ作成されま す。このファイルには、サブプロジェクト、バージョン管理ファイル、コンフィグレーション ファイル、アーカイブと作業ファイルの場所などのプロジェクトメタデータが記録されます。

#### プロジェクトを作成するには

- 1 プロジェクトを作成するプロジェクトデータベースまたはプロジェクトを選択します。
- 2 [ファイル] [プロジェクトの作成] を選択します。 [プロジェクトの作成] ダイアログボック スが表示されます。

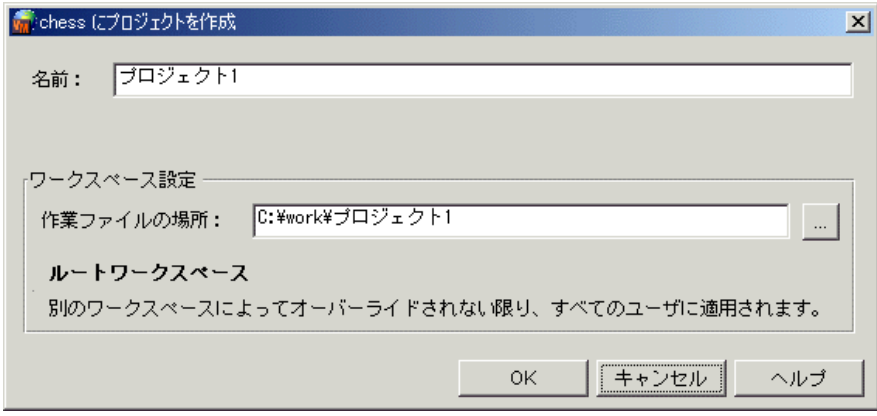

3 <名前〉 フィールドで、このプロジェクトを識別できる名称を指定します。

プロジェクトデータベース中の同ーレベルでは、それぞれのプロジェクトに異なる名称が必要で す。この名称の最初と最後には、タブまたはスペースは使用できません。名称にはアスタリスク (\*)、コロン (:)、縦棒 (|)、スラッシュ (/)、円記号 (¥)、疑問符 (?)、および山かっこ (< >) 以外のすべての文字を使用できます。 ピ リオ ド 2 つ (..) または 1 つ、 または @ のみの名 称を付けるこ とはできません。

**4** 作業フ ァ イルをデフ ォル ト 設定以外の場所に置 く 場合は、 〈作業フ ァ イルの場所〉 フ ィ ールド で 場所を指定します。

デフォルトの場所は、この新しいプロジェクトが属するプロジェクトまたはプロジェクトデータ ベースの、 作業フ ァ イルの場所の下にあるサブデ ィ レ ク ト リ です。 た と えば、 ¥myapps¥ProjectDB1 にあるプロジ ェ ク ト データベースの下に ProjectA とい う名称のプロ

ジェクトを作成する場合は、この新しいプロジェクトのデフォルトの作業ファイルの場所は ¥myapps¥ProjectDB1¥work¥ProjectA にな り ます。

UNIX では、作業ファイルの場所にはパスのルートとして \$HOME を含めることができます(た と えば、 \$HOME/work/projecta は /usrs/cherylc/work/projecta に展開できます)。 Version Manager は、 作業フ ァ イルの場所を判断する と きに、 HOME 環境変数の値を置き換え ます。

\$HOME を使用することにより、パスは自動的にユーザの HOME 変数の値に応じて個別に設定さ れます。 ユーザの HOME 変数の値が定義されていない場合は、 作業フ ァ イルの場所を判断する と きにスペースで置き換えられます。

e,

**注** ほとんどのユーザがアクセスできるネットワーク上のドライブを指定してください。ユーザ は、作業ファイルの場所を変更するためのプライベートなワークスペースをローカルドライブ に作成する こ とができます。

#### <span id="page-27-0"></span>作業ファイルの追加

プロジェクトデータベースまたはプロジェクトには、ディレクトリツリー、単独のディレクトリ、ま たは個別のファイルを追加できます。ディレクトリを追加するときには、次の作業が自動的に行われ ます。

- ディレクトリと同じ名称のプロジェクトを作成し、ディレクトリ中のファイルをプロジェクトに 追加する。
- ディレクトリ中の各ファイルについてアーカイブを作成する。
- 新しいアーカイブを参照する、バージョン管理ファイルを作成する。
- サブディレクトリが追加されたときにサブプロジェクトを作成し、そのサブディレクトリ中の ファイルをサブプロジェクトに追加する。

デフォルトでは、作業ファイルがチェックインされたときに、「最初のリビジョン」というコメント が使用されます。このコメントは、〔作業ファイルの追加〕ダイアログボックスからは変更できませ  $\mathcal{H}^{\circ}$ 

- Issue の関連付け Tracker TrackerLink または TeamTrack SourceBridge を インス ト ールし ている場合は、 〔作業 フ ァ イルの追加〕 ダイアログボ ッ クスから 【Issue の関連付け】 を使用し て、 TrackerLink または SourceBridge から Issue (不具合、 変更要求、 タ スクなど) を作業フ ァ イルに関連付ける こ とがで きます。 チェ ッ ク イン時に Issue との関連付けを義務付けるために TrackerLink または SourceBridge を自動的に起動するよう Version Manager を設定することができます。 120 [ページ](#page-119-1) の 『TrackerLink と SourceBridge [のセッ ト アップ』](#page-119-1) を参照し て く ださい。
- 初期デフォルト値 プロジェクトに作業ファイルまたはディレクトリを追加するときには、次のデフォルト設定が使用さ れます。
	- 選択されたディレクトリからプロジェクトの作業ファイルの場所へ、作業ファイルをコピーす る。
	- <u>サブディレクトリのあるディレクトリを追加する場合は、ファイルをサブディレクトリに追加す</u> る。
	- プロジェクト中に同じ名称のバージョン管理ファイルが存在する場合は、作業ファイルを追加せ ず、 バージ ョ ン管理フ ァ イルがすでに存在する とい う警告を表示する。
	- 作業ファイルの読み取り専用のコピーを保持する。つまり、ファイルの追加後に作業ファイルを 削除しないか、またはリビジョンをロックされたままにします。
	- バージョンラベルを割り当てないか、またはブランチを作成しない。

■ 作業ファイルをアーカイブにチェックインする。このデフォルト設定は、SuperUser の権限を 持っている場合にのみ変更できます。持っていない場合は、デフォルト設定以外は使用できませ ん。

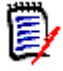

注5.3/6.0 プロジ ェ ク ト に作業フ ァ イルを追加し ている場合は、 〈アーカ イブの場所〉 リ ス ト ボッ クスから、作業ファイルのアーカイブを保管するアーカイブディレクトリを選択する必要がありま す。

#### 作業ファイルを追加するには

- 1 作業ファイルを追加するプロジェクトデータベースまたはプロジェクトを選択します。
- 2 [ファイル] [作業ファイルの追加] を選択します。 [作業ファイルの追加] ダイアログボック スが表示されます。

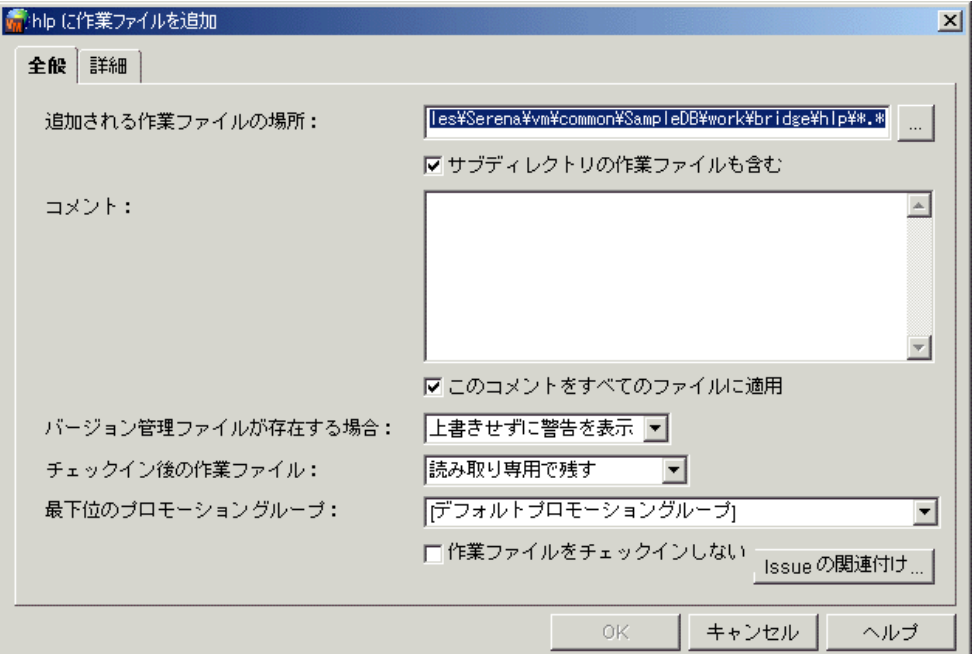

- **3** 〔全般〕タブで以下の操作を行います。
	- **a** 〈追加される作業フ ァ イルの場所〉 フ ィ ールド に追加する作業フ ァ イルのある場所を入力する か、【...】をクリックしてその場所を選択します。

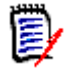

注\* または \*.\* 以外のフ ィ ルタ を持つパス (た と えば c:¥files¥\*.cpp) を指定する と、フィルタの条件を満たすファイルは最上位のプロジェクトを作成せずに直接追加されま す。ただし、サブディレクトリも追加される場合は、サブプロジェクトがそれらに対して作 成され、フィルタの条件を満たすファイルのみが追加されます。

- **b** (ディレクトリが選択されている場合のみ)選択したディレクトリのサブディレクトリにある ファイルもすべて追加する場合は、〈サブディレクトリの作業ファイルも含む〉チェックボッ クスを選択し ます。
- **c** 〈コ メ ン ト 〉 フ ィ ールド に、 追加する作業フ ァ イルの説明を入力し ます。 このフ ィ ールド には 必ず入力し なければな り ません。 こ こに説明を入力するまでは、 【OK】 は無効です。
- d (複数の作業ファイルまたはディレクトリ全体を追加する場合のみ)各ファイルの一意なコメ ン ト の入力を求めるよ う にするには、 〈このコ メ ン ト をすべてに適用〉 チ ェ ッ クボッ クスの選

択を解除します。解除しないと、同じコメントが各ファイルに対して使用されるようになり ます。

- e 〈バージョン管理ファイルが存在する場合〉ドロップダウンリストで、プロジェクトに同名の バージ ョ ン管理フ ァ イルがすでに含まれる場合の動作を選択し ます。
	- 「上書きしない」を選択すると、プロジェクト内に存在する同名のバージョン管理ファイ ルが上書き されず、 警告も表示されません。
	- 「上書きせずに警告を表示」を選択すると、プロジェクト内に存在する同名のバージョン 管理ファイルが上書きされず、プロジェクト内に同名のファイルが存在していることを告 げる警告が表示されます。これがデフォルトの設定です。
- **f** 〈チ ェ ッ ク イン後の作業フ ァ イル〉 ド ロ ッ プダウン リ ス ト で、 作業フ ァ イルをチ ェ ッ ク イン し た後の動作を選択します。
	- 「書き込み禁止で残す」を選択すると、作業ファイルの場所に読み取り専用の作業ファイ ルが保持されます。これがデフォルトの設定です。
	- 「チェックアウト状態を保持」を選択すると、チェックイン後の新しいリビジョンがロッ ク されます。
	- 「削除する」を選択すると、チェックイン後に、作業ファイルが作業ファイルの場所から 削除されます。
- **g** (プロモーシ ョ ンモデルが作成されている場合のみ) 〈プロモーシ ョ ングループ〉 ド ロ ッ プダ ウン リ ス ト で、 以下のいずれかを選択し ます。
	- 追加する作業ファイルの最初のリビジョンに割り当てる最下位のプロモーショングループ
	- リビジョンにプロモーショングループを割り当てない場合は、「なし」

デフォルト値は「デフォルトプロモーショングループ」です。これは、このアクションに使 用する最下位のプロモーショングループを定義するワークスペース設定です。このワークス ペース設定の値が定義されておらず、 こ こでも値を選択し ない場合は、 リ ビジ ョ ンにはプロ モーシ ョ ングループが割り当てられません。

- h (SuperUser または Unlimited 権限を持っている場合のみ)作業ファイルを追加 (アーカイ ブを作成)するが、バージョン管理ファイルの最初のリビジョンをチェックインしない場合 は、〈チェックインしない〉チェックボックスを選択します。
- **i** (TrackerLink および SourceBridge ユーザのみ) 追加する作業フ ァ イルと Issue を関連付 ける場合は、 【Issue の関連付け】 を ク リ ッ ク し ます。 〔TrackerLink または SourceBridge の関連付け〕ダイアログボックスが表示されます。

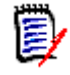

注Version Manager が、 作業フ ァ イルを追加する と きに Issue との関連付けを要求する よ う設定されている場合は、 TrackerLink または SourceBridge が自動的に起動し ます。 120 ページの 『TrackerLink と SourceBridge [のセッ ト アップ』](#page-119-1) を参照し て く だ さい。

**4** 作業フ ァ イルをチ ェ ッ ク インする場合は、 必要に応じ て、 〔詳細〕 タ ブで以下の操作を行う こ と ができます。

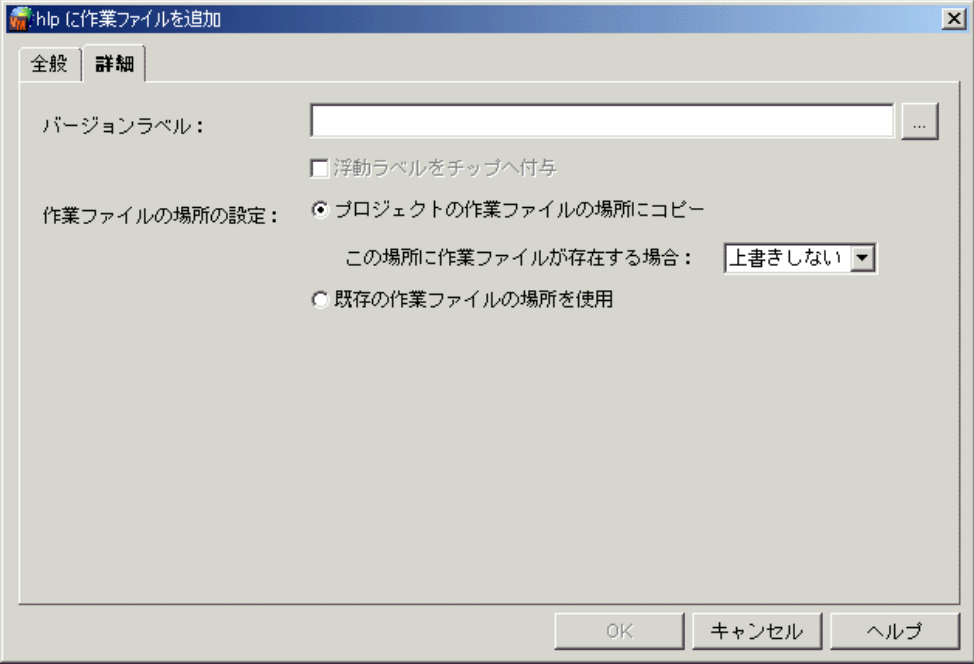

- **a** 〈バージ ョ ン ラベル〉 フ ィ ールド に、 チ ェ ッ ク イ ンする リ ビジ ョ ンのバージ ョ ン ラベルを入力 します。または、【...】をクリックして、バージョン管理ファイルに割り当てられている既存 のバージ ョ ン ラベルを選択し ます。 バージ ョ ン ラベルでは、 大文字と小文字が区別されます。
- b バージョンラベルを常に最新のリビジョンに割り当てておくには、〈浮動ラベル〉チェック ボックスを選択します。
- **c** 以下のいずれかを行って、 追加する作業フ ァ イルの場所を選択し ます (以下のオプシ ョ ンは、 〔全般〕タブで〈チェックインしない〉チェックボックスが選択されているか、作業ファイル がすでに作業フ ァ イルの場所にある場合は設定できません)。
	- ファイルを現在の場所からプロジェクトの作業ファイルの場所にコピーするには、〈プロ ジェクトの作業ファイルの場所にコピー〉ラジオボタンを選択します。プロジェクトの作 業ファイルの場所が、作業ファイルの場所として使用されます。

このオプションを選択すると、作業ファイルの場所に同名の作業ファイルがあった場合の 動作(「上書きしない」または「上書きする」) を選択することができます。

● 作業ファイルの現在の場所を、作業ファイルの場所として使用するには、〈既存の作業 ファイルの場所を使用〉ラジオボタンを選択します。

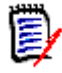

注作業フ ァ イルの場所以外から作業フ ァ イルを追加し ている場合は、 上記の設定のみが選 択可能です。作業ファイルがすでに作業ファイルの場所にある場合は、ラジオボタンの選択 を変更する こ とはできず、 以下の図のよ う に 〈プロジ ェ ク ト の作業フ ァ イルの場所を使用〉 ラジオボタ ンが自動的に選択されます。

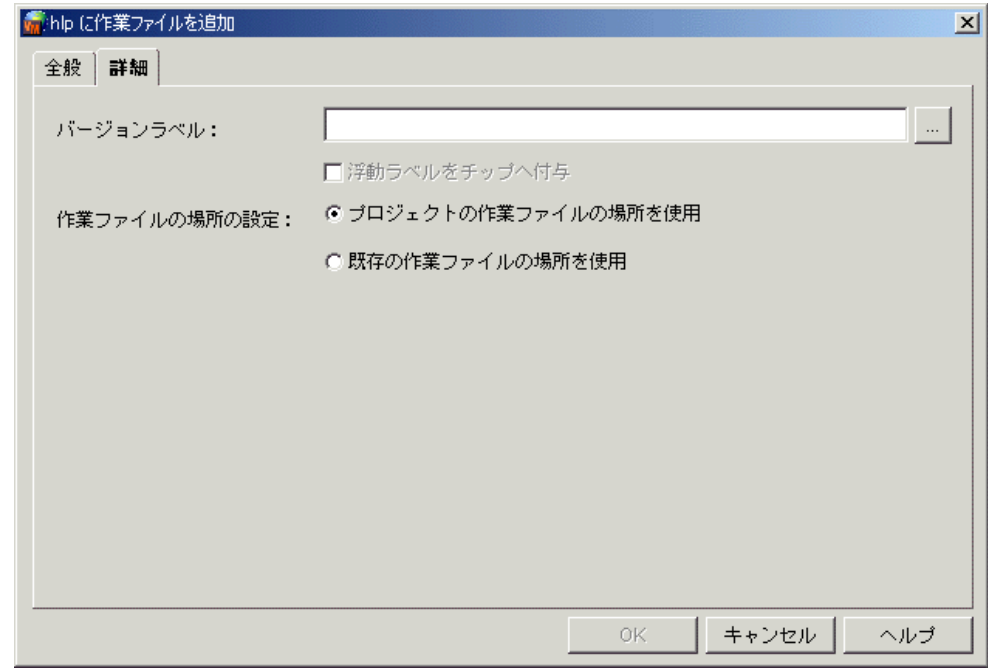

**5** 【OK】 をクリックします。

## <span id="page-31-0"></span>アーカイブの共有

複数のプロジェクトによって使用されるファイルが存在する場合は、それらのファイルのアーカイブ をほかのプロジェクトと共有できます。共有ファイルについては、プロジェクトごとにアーカイブを 作成する必要はありません。その代わり、バージョン管理ファイルをほかのプロジェクトにコピー し、既存の場所にあるアーカイブを使用します。コピーされたバージョン管理ファイルは、元のアー カ イブを参照し ます。

#### アーカイブを共有するには

- 1 共有 (コピー) するバージョン管理ファイルを選択します。
- 2 [編集] から [コピー] を選択します。 [コピーファイル] ダイアログボックスが表示されます。

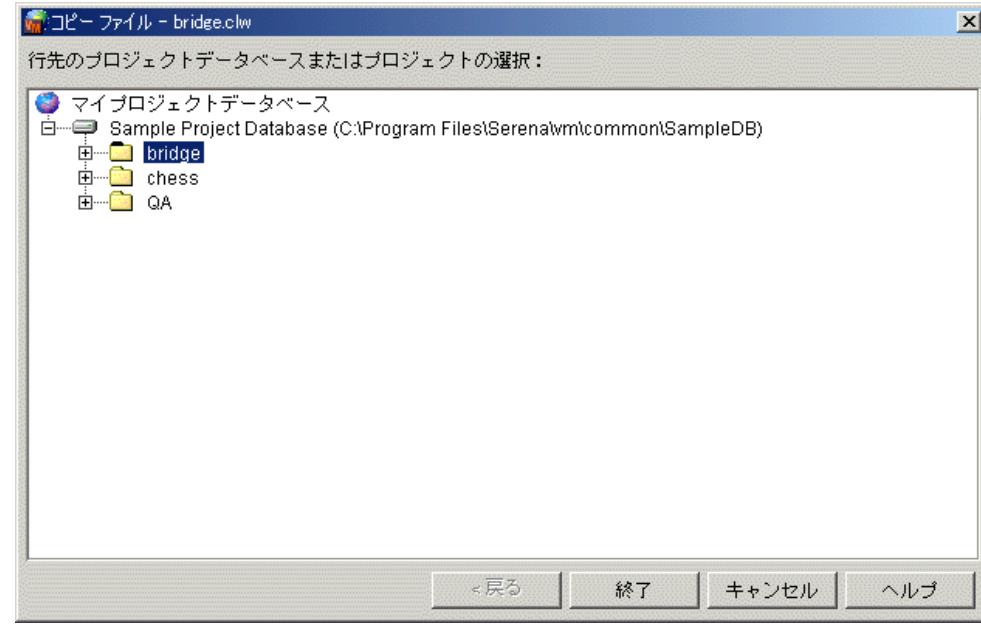

- 3 対象となるプロジェクトを選択します。このプロジェクトは、手順 1 で選択したバージョン管 理ファイルのアーカイブを共有します。
- **4** 【終了】 を ク リ ッ ク し ます。

## <span id="page-32-0"></span>**5.3/6.0** プロジ ェ ク ト のプロジ ェ ク ト データベースへのコ ピー

5.3/6.0 プロジェクトをアップグレードするには、5.3/6.0 プロジェクトをプロジェクトデータベー スにコピーします。また、5.3/6.0 プロジェクトルートをコピーして、新しいプロジェクトデータ ベースにアップグレードすることもできます。5.3/6.0 プロジェクトルートをコピーする前にプロ ジ ェ ク ト データベースを作成し てお く 必要はあ り ません。

また、 Version Manager Development Interface を使用し て作成された 5.3/6.0 プロジェクトも アップグレードすることができます。これらのプロジェクトのアップグレードについて詳しくは、 『Serena ChangeMan Version Manager Development Interface 操作ガイ ド』 を参照し て く ださ い。

#### **5.3/6.0** プロジェ ク ト をコピーするには

- 1 コピー (アップグレード) する 5.3/6.0 プロジェクトを選択します。
- 2 [編集] [コピー] を選択します。 [コピープロジェクト] ダイアログボックスが表示されま す。

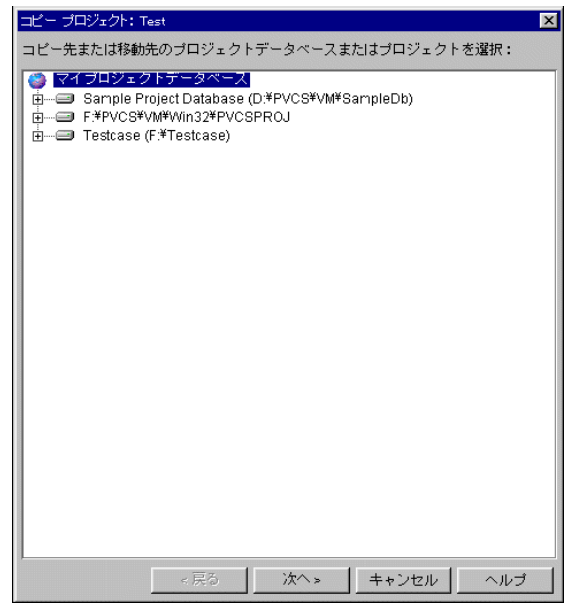

3 プロジェクトのコピー先のプロジェクトデータベース、またはプロジェクトデータベース内のプ ロジェクトを選択し、【次へ】をクリックします。2番目の〔コピープロジェクト〕ダイアログ ボ ッ クスが表示されます。

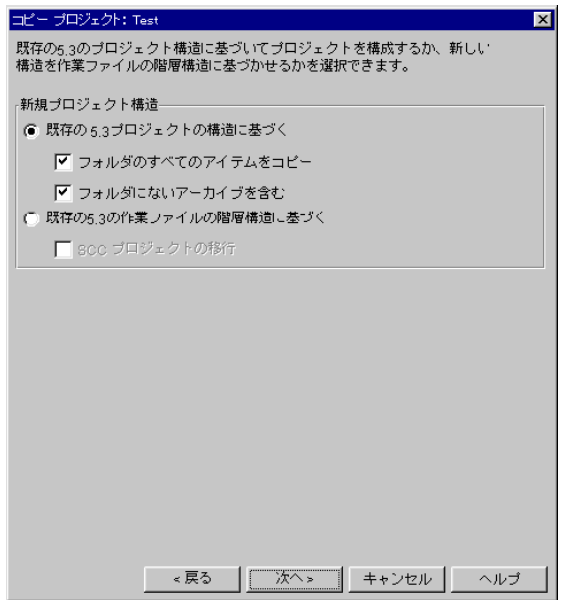

- **4** 次のいずれかを選択し て、 新しいプロジ ェ ク ト の構造を決定し ます。
	- 既存の 5.3/6.0 プロジェクト構造に基づく: 新規プロジェクトを既存の 5.3/6.0 プロジェ クトの構造を基に構成するには、このラジオボタンを選択します。この構造には、プロジェ クトとサブプロジェクトという 2 つのレベルのみが含まれます。デフォルトでは、このオプ シ ョ ンが選択されています。
		- アーカイブの場所にあるフォルダを含むすべてのアーカイブをコピーする場合は、〈フォ ルダ内の全項目をコピー〉チェックボックスを選択します。これはデフォルトで選択され ています。
- フォルダに含まれないアーカイブ (5.3/6.0 プロジェクトのルートにあるアーカイブ) をコピーする場合は、〈フォルダにないアーカイブも含む〉チェックボックスを選択しま す。これはデフォルトで選択されています。
- 既存の 5.3/6.0 作業ファイル階層構造に基づく:作業ファイルの階層構造と同じ構造のプ ロジェクトを作成する場合は、このラジオボタンを選択します。この構造には、作業ファイ ルの場所と完全に一致する数のサブプロジェクトが含まれます。
- SCC 5.3/6.0 プロジェクトをアップグレードする場合は、〈SCC プロジェクトの移行〉 チ ェ ッ クボ ッ クスを選択し ます。 このためには、 〈既存の 5.3/6.0 作業フ ァ イル階層構造に 基づく〉ラジオボタンが選択されている必要があります。
- **5** 【次へ】 を ク リ ッ ク し ます。 3 番目の 〔コ ピープロジ ェ ク ト 〕 ダイアログボ ッ クスが表示されま す。

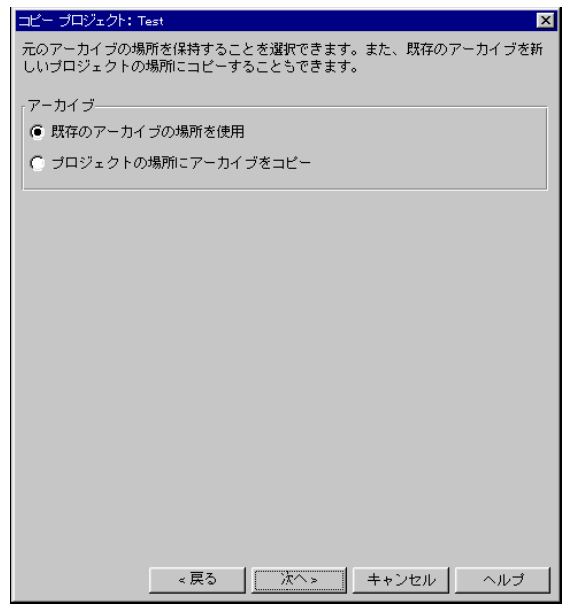

- **6** 〈アーカ イブ〉 グループから、 次のいずれかを選択し ます。
	- 〈既存のアーカイブの場所を使用〉を選択すると、引き続き、現在の場所にある既存のアーカ イブを参照します。つまり、コピーされたプロジェクトは 5.3/6.0 プロジェクトとアーカイ ブを共有し ます。 これが、 デフ ォル ト の設定です。

このプロジェクトについては、プロジェクトデータベースの archives ディレクトリの下に、 新しいアーカイブディレクトリが作成されます(たとえば prjdb¥archives¥copiedprj)。コピーされたプロジェクトに新しく追加されたファイル は、5.3/6.0 プロジェクトのアーカイブの場所ではなく、プロジェクトデータベースのアー カイブ場所を参照します。

■ 〈プロジェクトの場所にアーカイブをコピー〉を選択すると、アーカイブのコピーが作成さ れ、新規プロジェクトの下の新しい archives ディレクトリに置かれます。オリジナルの アーカ イブは現在の場所に置かれたままです。

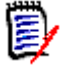

注(SCC プロジ ェ ク ト を移行し ている場合のみ) 変換し ているプロジ ェ ク ト が、 ほかの Development Interface プロジェクトと共有されている場合は、アーカイブを新しいプロ ジェクトディレクトリに移動しないことをお勧めします。アーカイブを移動すると、アーカ イブ とほかのプロジ ェ ク ト との関連付けが失われます。

**7** 【次へ】 を ク リ ッ ク し ます。 4 番目の 〔コ ピープロジ ェ ク ト 〕 ダイアログボ ッ クスが表示されま す。

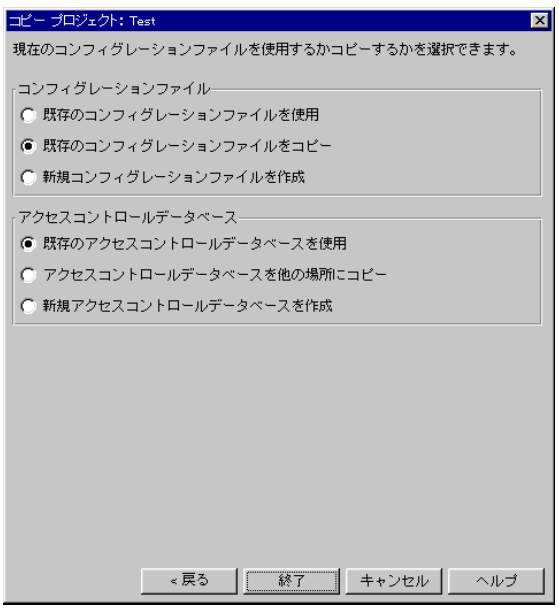

- **8** 対象とするプロジェクトがコンフィグレーションファイルを使用しない場合には、〈コンフィグ レーションファイル〉グループ内のオプションはグレー表示になります。コンフィグレーション フ ァ イルが使用されている場合には、 次のいずれかを選択し ます。
	- 〈既存のコンフィグレーションファイルを使用〉を選択すると、既存のコンフィグレーション ファイルが、引き続き参照されます。したがって、5.3/6.0 プロジェクトと新しいプロジェ クトにより、既存のコンフィグレーションファイルが共有されます。いずれかのプロジェク トがアクセスコントロールデータベースを使用している場合は、既存のコンフィグレーショ ン フ ァ イルを使用し ないこ と をお勧めし ます。

このオプションを選択すると、〈アクセスコントロールデータベース〉 グループボックスのオ プションはグレー表示となります。

- 〈既存のコンフィグレーションファイルをコピー〉を選択すると、既存のコンフィグレーショ ン フ ァ イルのコ ピーが作成され、 新しいプロジ ェ ク ト の構造中に配置されます。 これがデ フォルトの設定です。
- 〈新規コンフィグレーションファイルを作成〉を選択すると、プロジェクトに対して新しいコ ン フ ィ グレーシ ョ ン フ ァ イルが作成され、 これには設定は定義されていません。
- **9** 〈コ ン フ ィ グレーシ ョ ン フ ァ イル〉 グループで既存のコ ン フ ィ グレーシ ョ ン フ ァ イルの使用を選 択した場合は、〈アクセスコントロールデータベース〉オプションはグレー表示となります。そ れ以外の場合は、 次のいずれかを選択できます。
	- 〈既存のアクセスコントロールデータベースを使用〉ラジオボタンを選択すると、既存のアク セスコントロールデータベースが引き続き参照されます。これがデフォルトの設定です。
	- 〈アクセスコントロールを他の場所にコピー〉ラジオボタンを選択すると、既存のすべてのア クセスコントロールデータベースのコピーが作成され、新しいプロジェクトの構造中に配置 されます。
	- 〈新規アクセスコントロールデータベースを作成〉を選択すると、新しいアクセスコントロー ルデータベースが作成されます。デフォルトでは、この新しいアクセスコントロールデータ ベースには操作を行っている管理者の ID によるユーザが 1 名含まれ、 SuperUser 権限が 割り当てられます。
10 【終了】 をクリックします。

5.3/6.0 プロジェクトルートをコピーするには

- 1 コピーする 5.3/6.0 プロジェクトルートを選択します。
- 2 「編集] [コピー] を選択します。 [コピープロジェクトデータベース] ダイアログボックスが 表示されます。

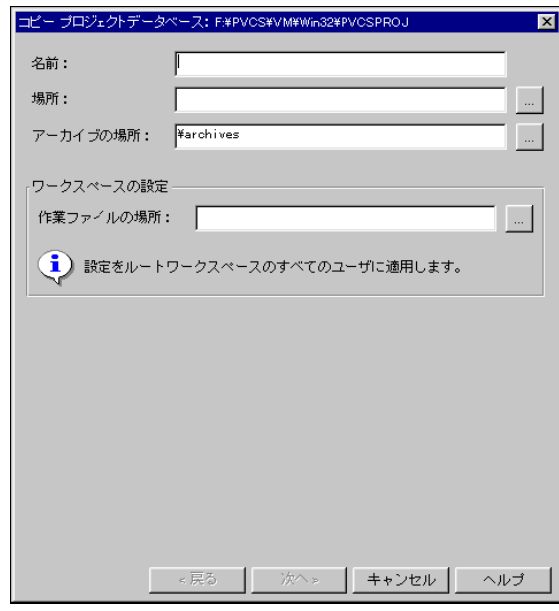

- **3** 〈名前〉 フ ィ ールド に新しいプロジ ェ ク ト データベースの名前を入力し ます。 名前には、 最初と 最後にタブおよびスペースを使用できないこと以外に、使用できる文字の制限はありません。
- **4** 〈場所〉 フ ィ ールド で、 プロジ ェ ク ト データベースの場所を指定し ます。 この場所は、 このプロ ジェクトデータベースにアクセスするすべてのユーザからアクセス可能な場所であることが必要 です。

プロジェクトデータベースは、ほかのプロジェクトデータベースの下に作成することはできない ため、ドライブのルートレベルには作成しないでください。また、既存の 5.3/6.0 プロジェク トルートと同じ場所にプロジェクトデータベースを作成することもできません。

- 5 アーカイブをデフォルト設定以外の場所に置く場合は、場所を〈アーカイブの場所〉フィールド で指定します。デフォルトの場所は、プロジェクトデータベースの下の archives という名称の ディレクトリです。この場所は、このプロジェクトデータベースにアクセスするすべてのユーザ からアクセス可能な場所である こ とが必要です。
- 6 <作業ファイルの場所〉フィールドに作業ファイルの場所を指定します。このフィールドは必ず 入力する必要があります。入力しなければ、次の手順に進めません。

UNIX では、作業ファイルの場所にはパスのルートとして \$HOME を含められます (たとえば、 \$HOME/work は /usrs/cherylc/work に展開できます)。 Version Manager は、作業ファイルの場所を判断するときに、HOME 環境変数の値を置き換え ます。

SHOME を使用することにより、パスは自動的にユーザの HOME 変数の値に応じて個別に設定さ れます。 ユーザの HOME 変数の値が定義されていない場合は、 作業フ ァ イルの場所を判断する と きにスペースで置き換えられます。

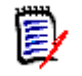

注ほとんどのユーザにアクセス可能な、 ネ ッ ト ワーク上のド ラ イブを指定する こ と を推奨し ま す。ユーザは必要に応じて、作業ファイルの場所を変更するためのプライベートなワークス ペースをローカルドライブに作成することができます。

**7** 【次へ】 を ク リ ッ ク し ます。 2 番目の 〔コ ピープロジ ェ ク ト データベース〕 ダイアログボ ッ クス が表示されます。

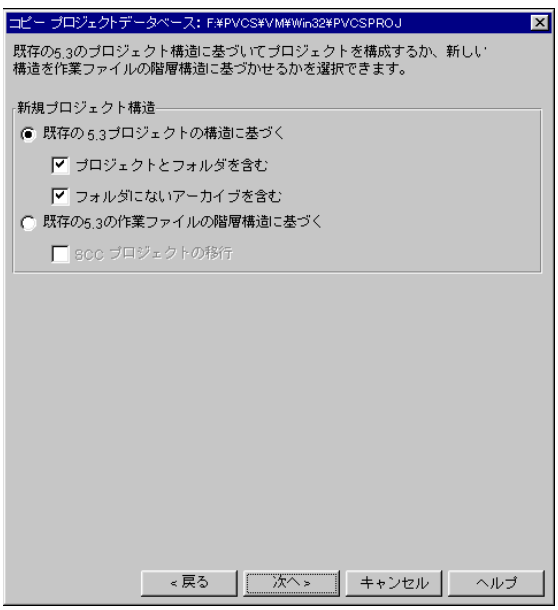

- 8 次のいずれかを選択して新しいプロジェクトデータベースの構造を指定します。
	- 〈既存の 5.3/6.0 プロジェクト構造に基づく〉ラジオボタンを選択すると、既存の 5.3/6.0 プロジェクトルートに基づいて、新しいプロジェクトデータベースが作成されます。このプ ロジェクト構造には、プロジェクトとサブプロジェクトの 2 つまでのレベルが含まれます。 これがデフォルトの設定です。

この構造は後日、プロジェクトをほかのプロジェクトに移動して変更することができます。 プロジェクトをほかのプロジェクトに移動しても、移動されたプロジェクトは、同じアーカ イブおよび作業ファイルの場所を参照します。

- アーカイブの場所にあるフォルダを含むすべてのアーカイブをコピーする場合は、〈プロ ジェクトとフォルダを含む〉チェックボックスを選択します。これはデフォルトで選択さ れています。
- フォルダに含まれないアーカイブ(5.3/6.0 プロジェクトのルートにあるアーカイブ) をコピーする場合は、〈フォルダにないアーカイブも含む〉チェックボックスを選択しま す。これはデフォルトで選択されています。
- 〈既存の 5.3/6.0 作業ファイル階層構造に基づく〉を選択すると、新しいプロジェクトは、 5.3/6.0 プロジェクトの作業ファイル階層構造に基づくものになります。このオプションの 利点は、作業ファイルの整理にサブディレクトリを使用していた場合に、ネストされたプロ ジェクト構造が作成されることです。
- 〈SCC プロジェクトの移行〉チェックボックスを選択すると、SCC 5.3/6.0 プロジェクトが アップグレードされます。このためには、〈既存の 5.3/6.0 作業ファイル階層構造に基づく〉 ラジオボタンが選択されている必要があります。

9 【次へ】をクリックします。3番目の〔コピープロジェクトデータベース〕ダイアログボックス が表示されます。

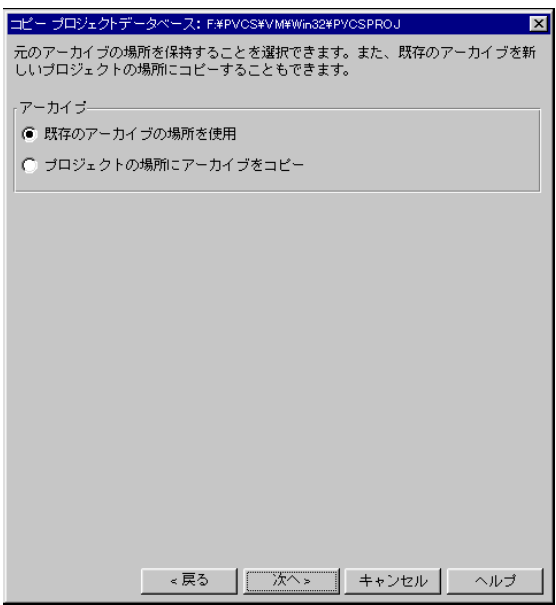

- 10 〈アーカイブ〉グループから、次のいずれかを選択します。
	- 〈既存のアーカイブの場所を使用〉を選択すると、現在の場所にある既存のアーカイブを引き 続き参照します。これがデフォルトの設定です。

プロジェクトデータベースに対しては archives ディレクトリが作成され、プロジェクト データベースの各プロジェクトごとに個別にディレクトリが設定されます(たとえば prjdb¥archives¥projecta、 prjdb¥archives¥projectb など)。

コピーされたプロジェクトに新しく追加されたファイルは、5.3/6.0 プロジェクトのアーカ イブの場所ではなく、プロジェクトデータベースのアーカイブ場所を参照します。

■ 〈プロジェクトの場所にアーカイブをコピー〉を選択すると、アーカイブのコピーが作成さ れ、新規プロジェクトの下の新しい archives ディレクトリに置かれます。

11 【次へ】をクリックします。4番目の〔コピープロジェクト〕ダイアログボックスが表示されます。

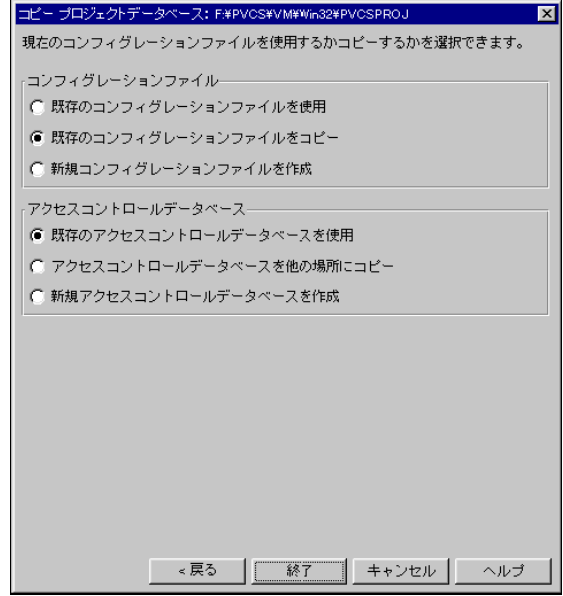

- 12 対象とするプロジェクトがコンフィグレーションファイルを使用しない場合は、〈コンフィグ レーションファイル〉グループボックスのオプションはグレー表示になります。コンフィグレー シ ョ ン フ ァ イルが使用されている場合は、 次のいずれかを選択し ます。
	- 〈既存のコンフィグレーションファイルを使用〉ラジオボタンを選択すると、既存のコンフィ グレーションファイルが引き続き参照されます。したがって、5.3/6.0 プロジェクトルート と新しいプロジェクトデータベースにより、既存のコンフィグレーションファイルが共有さ れます。プロジェクトルートまたはその下のいずれかのプロジェクトがアクセスコントロー ルデータベースを使用している場合は、既存のコンフィグレーションファイルを使用しない ことをお勧めします。

このオプションを選択すると、〈アクセスコントロールデータベース〉 グループボックスのオ プションはグレー表示となります。

- 〈既存のコンフィグレーションファイルをコピー〉ラジオボタンを選択すると、既存のコン フィグレーションファイルのコピーが作成され、新しいプロジェクトの構造中に配置されま す。これがデフォルトの設定です。
- 〈新規コンフィグレーションファイルを作成〉ラジオボタンを選択すると、プロジェクトに対 して新しいマスターコンフィグレーションファイルが作成されます。
- 13 〈コンフィグレーションファイル〉グループボックスで既存のコンフィグレーションファイルの 使用を選択した場合は、〈アクセスコントロールデータベース〉グループボックスのオプション はグレー表示と な り ます。 それ以外の場合は、 次のいずれかを選択できます。
	- 〈 既存のアクセスコントロールデータベースを使用〉ラジオボタンを選択すると、既存のアク セスコントロールデータベースが引き続き参照されます。これがデフォルトの設定です。
	- 〈アクセスコントロールを他の場所にコピー〉ラジオボタンを選択すると、既存のすべてのア クセスコントロールデータベースのコピーが作成され、新しいプロジェクトデータベースの 構造中に配置されます。
	- 〈新規アクセスコントロールデータベースを作成〉ラジオボタンを選択すると、新しいアクセ スコントロールデータベースが作成されます。デフォルトでは、この新しいアクセスコント ロールデータベースには操作を行っている管理者の ID によるユーザが 1 名含まれ、 SuperUser 権限が割り当てられます。

**14** 【完了】 を ク リ ッ ク し ます。

# ク ロスプラ ッ ト フ ォーム環境での **Version Manager** のセッ ト アップ

このセクションでは、Version Manager を設定して、UNIX と Windows との間でアーカイブ、コ ン フ ィ グレーシ ョ ン フ ァ イル、 アクセスコ ン ト ロールデータベース、 およびプロジ ェ ク ト データベー スを共有し、ディレクトリとファイルに権限を割り当てる手順について説明します。

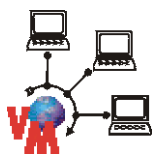

注アーカ イブに対するすべてのアクセスに Version Manager File Server を使用し ている場合は、 このセクションの説明は一部のみが適用されます。該当箇所の左には、それを示すグラフィックが付 いています。 Version Manager File Server の詳細については、 129 ページの 『[Version Manager](#page-128-0)  File Server [の設定と使用』](#page-128-0)を参照してください。

このセクションの手順では、次の 2 つを前提としています。

- Version Manager が Windows と UNIX の両方のシステムにインストールされていること。
- UNIX と Windows の間でファイルシステムを共有するために、NFS または Samba が使用さ れていること。

注Windows から Version Manager を実行し ているが、 アーカ イブは UNIX に保存し ている場合 は、Windows NFS トランスレーションのために、Windows ユーザのすべてのユーザ ID が同一の UNIX プライマリグループに属している必要があります。

Version Manager を実装するために作成するコンフィグレーションファイルには、Windows パス も含める必要があります。Windows ドライブ番号または UNC パスは、nfsmap ファイルにより、 対応する UNIX パス名に対してマップされるため、同一のコンフィグレーションファイルを UNIX と Windows の両方に使用できます。

ク ロスプラ ッ ト フ ォーム環境の UNIX における setuid の使用については、 『Serena ChangeMan Version Manager インストールガイド』を参照してください。

次に、Version Manager をクロスプラットフォーム環境で使用するための、基本的な設定手順を示 し ます。 手順の詳細については以降のセクシ ョ ンで説明し ています。

**1** UNIX では、 *pvcs* などの Serena 管理者ユーザ ID と、 (まだ作成されていない場合は) すべて の PVCS ユーザを含む *pvcsgrp* などのグループを作成する こ と をお勧めし ます。 このグループ をプラ イマ リ グループ とするか、 各 PVCS フ ァ イルとデ ィ レ ク ト リのグループ所有権を PVCS グループに変更し ます。

Serena 管理者は、コンフィグレーションファイル、アクセスコントロールデータベース、 nfsmap ファイル、および Version Manager 実行ファイルを含むすべてのディレクトリ、およ びそれらのディレクトリ中のファイルのすべてを所有している必要があります。

ユーザ ID とグループの作成については、オペレーティングシステムのマニュアルを参照してく ださい。

**2** クロスプラットフォーム環境で Version Manager を使用するには、setuid モードを終了しま す。

3 Windows と UNIX システムの両方のユーザがコンフィグレーションファイルを共有できるよ う、UNIX 上で mfsmap ファイルを編集して Windows のドライブ番号をそれに対応する UNIX のパス名にマップします。

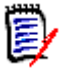

注

- この手順はアーカイブを作成する前に行う必要があります。
- nfsmap ファイルのエントリ数は 26 有効(コメントではない)エントリに制限されてい ます。 それ以上のエン ト リは無視されます。
- **4** UNIX と Windows で適切な権限を割り当てます。
	- UNIX の場合 :

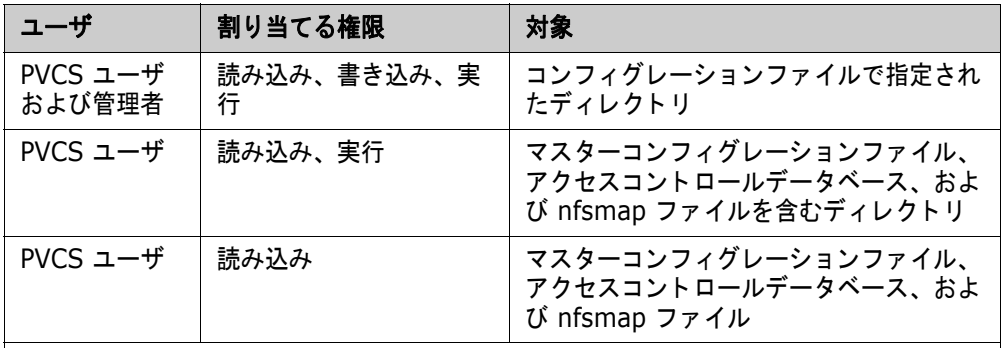

注 アクセスコントロールデータベースに自動的にユーザが作成されるようにし、ユー ザが自分のパスワードを変更できるようにするには、PVCS ユーザにアクセスコント ロールデータベースへの読み込みおよび書き込み権限が必要です。

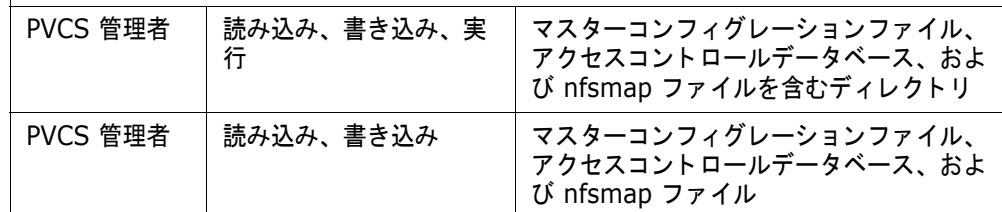

■ Windows の場合:

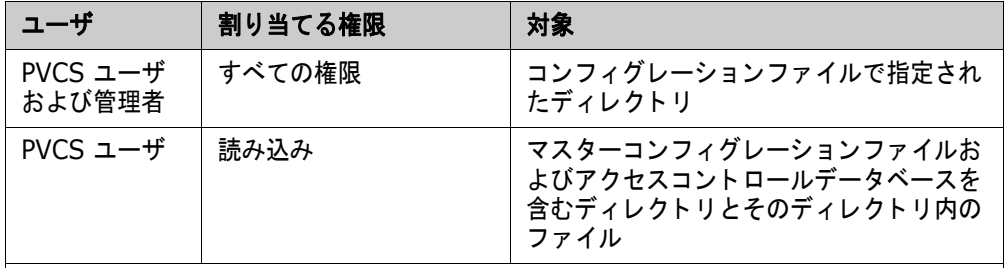

注 アクセスコントロールデータベースに自動的にユーザが作成されるようにし、ユー ザが自分のパスワードを変更できるようにするには、PVCS ユーザにアクセスコント ロールデータベースへの読み込みおよび書き込み権限が必要です。

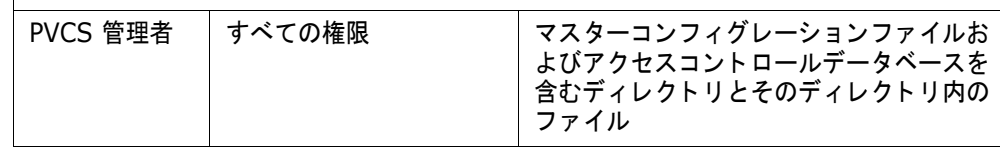

- 5 Windows 上で、プラットフォーム間で共有するプロジェクトデータベースを作成します。プロ ジェクトデータベースの作成は、Windows 版 Version Manager デスクトップクライアントを 使用して行う必要があります。UNIX 版 Version Manager デスクトップクライアントを使用し てプロジェクトデータベースを作成すると、Windows ユーザからはアクセスできなくなりま す。
- **6** Version Manager を次のように設定します。
	- 新規作成および既存のアーカイブを書き込み可能にする。
	- テキストファイルが保存された、新規作成および既存のアーカイブの行末 (EOL) シーケン スを変換する。
	- データの破損を防ぐため、バイナリファイルが保存された新規作成および既存のアーカイブ の行末 (EOL) シーケンスは変換しない。
	- Windows と UNIX の間でユーザ ID が同様に読まれるよう、ユーザ ID で大文字と小文字 が区別されないように設定する。
- **7** Windows と UNIX の間で、 共有される フ ァ イルとデ ィ レ ク ト リの名称で、 大文字と小文字の区 別を一致させます。

#### **setuid** の無効化

UNIX 上では、次のコマンドを使用して Version Manager 実行ファイルの setuid 権限を禁止しま す。

chmod u-s executable

ここで executable は次のいずれかです。

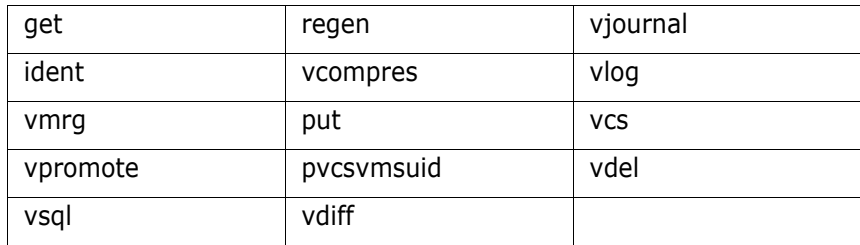

### <span id="page-42-0"></span>**nfsmap ファイルの編集**

Version Manager には、Windows と UNIX システムでユーザがコンフィグレーションファイルを 共有できるよう、nfsmap ファイルが用意されています。nfsmap ファイルは、Windows のドライ ブ番号または UNC パス名を、それに対応する UNIX パス名にマップします。このファイルは UNIX 上で保存されます。このファイルが存在する場合は、Version Manager はコンフィグレーション ファイル内のパス名の読み込みおよび書き込み時に MS-DOS パスフォーマットを使用します。

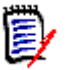

注この手順は、 アーカ イブを作成する前に完了する必要があ り ます。

#### **UNIX** 上で **nfsmap** フ ァ イルを編集するには

**1** nfsmap フ ァ イルをテキス ト エデ ィ タで開きます。 nfsmap フ ァ イルのデフ ォル ト の場所は、 以下のとおりです。

Install Location/vm/common/bin/OS/nfsmap

ここで、 *OS* はオペレーテ ィ ングシステムの名前です。 た と えば、 Solaris の場合、 パスは次の よ う にな り ます。

Install Location/vm/common/bin/solaris/nfsmap

**2** 各マ ッ ピングをそれぞれの行の 2 列を使用し て入力し ます。 左の列にはド ラ イブ文字または UNC パス名を、右の列にはそれに対応する UNIX ディレクトリを入力します。UNC パス名にス ペースが含まれる場合は、 それを二重引用符 (") で囲む必要があ り ます。

**例 1** : M: ドライブを UNIX ディレクトリである /product/dev にマップするには、次のよう に入力します。

M /product/dev

例 **2** : UNC パス名 "¥¥myserver¥vol2 abc" を UNIX ディ レク ト リである /product/ dev にマップするには、次のように入力します。

"¥¥myserver¥vol2 abc" /product/dev

T

重要! ドライブ文字、UNC パス、UNIX ディレクトリはそれぞれ一意である必要があります。 同じドライブ文字、UNC パス、UNIX ディレクトリを別のマッピングで繰り返し使用すること はできません。

**3 変更を保存し、テキストエディタを終了します。** 

### 権限の割り当て

UNIX と Windows の両方において、ユーザに次のように権限を割り当てます。

ユーザは、アーカイブの読み込みと書き込みが可能である、マスターコンフィグレーションファ イル、アクセスコントロールデータベース、および nfsmap ファイル (nfsmap ファイルは UNIX 上のみ) については読み込みのみが可能。

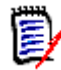

注アクセスコ ン ト ロールデータベースに自動的にユーザが作成されるよ う にし、 ユーザが自分 のパスワードを変更できるようにするには、PVCS ユーザにアクセスコントロールデータベー スへの読み込みおよび書き込み権限が必要です。

■ 管理者は、アーカイブ、マスターコンフィグレーションファイル、アクセスコントロールデータ ベース、および nfsmap ファイル (nfsmap ファイルは UNIX 上のみ)の読み込みが可能。 ユーザには Version Manager の設定を変更する可能性があるため、マスターコンフィグレー ションファイル、アクセスコントロールデータベース、および nfsmap ファイルに対する書き 込み権は割り当てない。

#### **UNIX** および **Windows** で権限を割り当てるには

- 1 UNIX 上で、PVCS ユーザと Serena 管理者に、コンフィグレーションファイル内で指定された 以下のディレクトリ(および該当するサブディレクトリ)に対する読み込み、書き込み、および 実行の権限を割り当てます。
	- アーカイブディレクトリ (VCSDir)
	- セマフォディレクトリ (SemaphoreDir)
- 内部使用の一時ファイルが含まれるディレクトリ (WorkDir)
- 一時使用のアーカイブファイルディレクトリ (ArchiveWork)
- 参照用ディレクトリ (ReferenceDir および VCSDir)
- ジャーナルファイルディレクトリ (Journal)

それぞれのディレクトリについて、次のコマンドを入力します。

chmod ug+rwx directory

2 UNIX 上で、PVCS ユーザに Version Manager のコンフィグレーションファイル、アクセスコ ン ト ロールデータベース、 および nfsmap フ ァ イルを含むデ ィ レ ク ト リ に対する読み込みと実 行の権限を割り当てます。また、Serena 管理者には、このディレクトリに対する読み込み、書 き込み、 および実行の権限を割り当てます。

それぞれのディレクトリについて、次のコマンドを入力します。

chmod ug+rx, u+w *directory* 

**3** UNIX 上で、 PVCS ユーザに手順 2 に記載されたフ ァ イルについて読み込みの権限のみを割り当 てます。 また、 Serena 管理者には、 これらのフ ァ イルについて読み込みと書き込みの権限を割 り当てます。

それぞれのディレクトリに移動し、それぞれのファイルについて次のコマンドを入力します。

chmod ug+r,  $u+w$  file name

- **4** Windows 上で、 PVCS ユーザと Serena 管理者に、 コ ン フ ィ グレーシ ョ ン フ ァ イル内で指定さ れた以下のディレクトリ(および該当するサブディレクトリ)に対するすべての権限を割り当て ます。
	- アーカイブディレクトリ (VCSDir)
	- セマフォディレクトリ (SemaphoreDir)
	- 作業ディレクトリ (WorkDir)
	- アーカイブ作業ディレクトリ (ArchiveWork)
	- 参照用ディレクトリ (ReferenceDir および VCSDir)
	- ジャーナルファイルディレクトリ (Journal)
- **5** Windows 上で、 PVCS ユーザに Version Manager のコ ン フ ィ グレーシ ョ ン フ ァ イル、 アクセ スコントロールデータベース、および nfsmap ファイルを含むディレクトリに対する読み込み 権限のみを割り当てます。ユーザには、これらのファイルの変更は許可しません。
- KVindows 上で、手順 5 に記載されたファイルに対するすべての権限を Serena 管理者に割り 当てます。管理者にはこれらのファイルの変更を許可します。

#### **Version Manager** の設定

このセクションでは、Version Manager を次のように設定します。

- アーカイブを書き込み可能にする。
- テキストファイルの EOL シーケンスを変換し、バイナリファイルの EOL シーケンスは変換し ない。
- ユーザ ID の大文字と小文字を区別しないようにする。

#### アーカイブへの書き込み許可

Windows と UNIX でアーカイブを共有する場合は、アーカイブファイルが書き込み可能となってい る必要があ り ます。 Windows 上で、 次の作業を行います。

- 1 次の作業により、新規作成のアーカイブが書き込み可能となるよう、各プロジェクトデータベー スを設定します。
	- a 設定するプロジェクトデータベースを選択します。
	- b [管理] [詳細設定] を選択して、〔プロジェクトの詳細設定〕ダイアログボックスを表示 し ます。
	- **c** 〈高度な設定〉 チ ェ ッ クボ ッ クスがまだ選択されていない場合は選択し ます。
	- d 〈オプション〉リストボックスで、「アーカイブ」の下の「新規アーカイブの属性」を選択し ます。 右側に 〈新規アーカ イブの属性〉 表示部が表示されます。

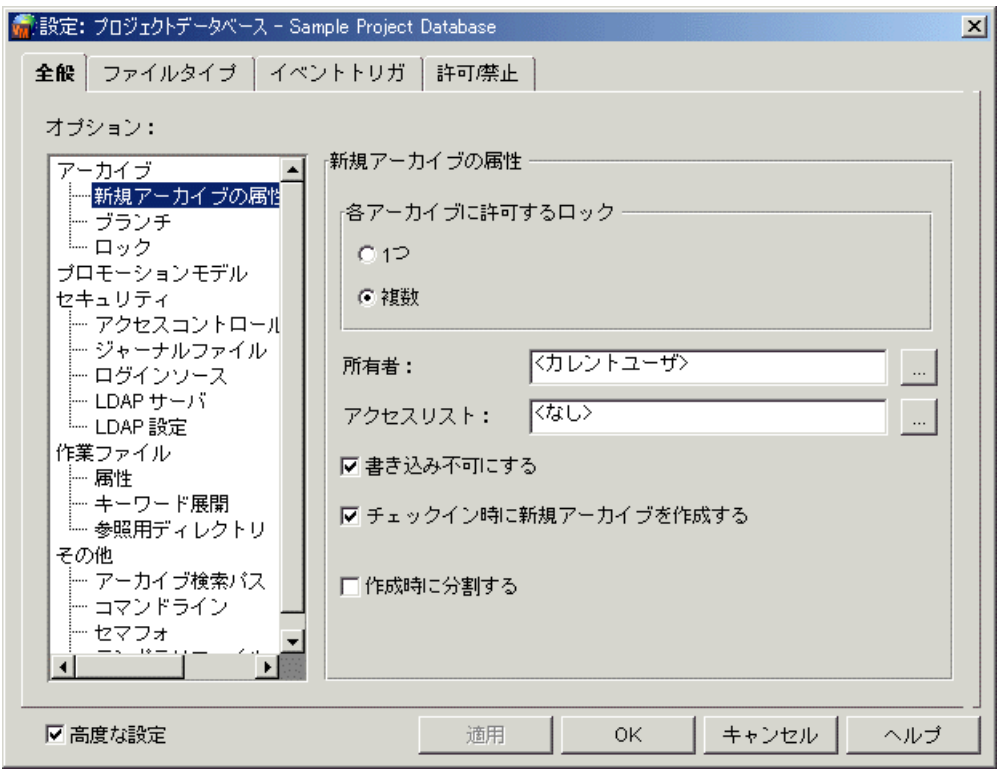

- e 〈書き込み不可にする〉チェックボックスの選択を解除します。
- **f** 【適用】 を ク リ ッ ク し ます。
- **2** ユーザが 〈書き込み不可にする〉 の選択を変更できないよ う に、 各プロジ ェ ク ト データベースを 設定し ます。 次の作業を行います。
	- a 〔許可 / 禁止〕タブを選択します。このタブには設定オプションのチェックボックスからなる ツ リーが表示され、 それぞれについて許可または禁止を設定できます。

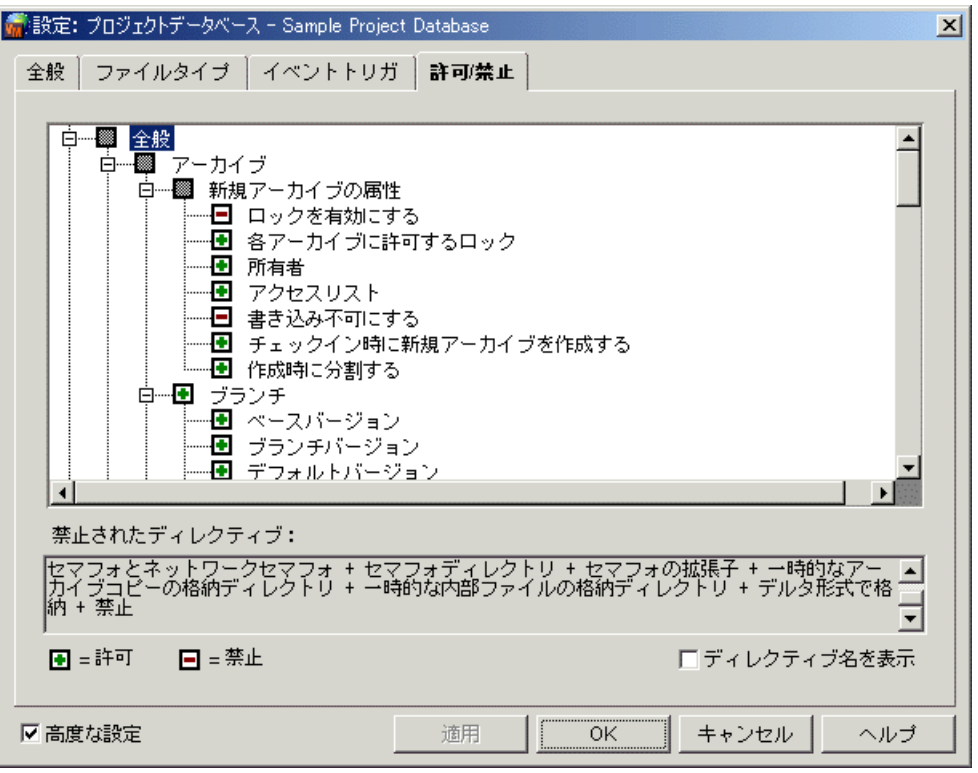

- **b** 〈書き込み不可にする〉オプションのチェックボックスにプラス記号 (+) が表示されている 場合は、このチェックボックスをクリックしてマイナス記号 (-) にします。マイナス記号 (-) は、そのオプションが許可されていないことを示します。
- **c** 【OK】 をク リ ッ ク し ます。
- **3** 次の作業を実行し て、 プロジ ェ ク ト データベース中の既存の Version Manager アーカイブを、 すべて書き込み可能とします。
	- a 書き込み可能にする既存のアーカイブのあるプロジェクトデータベースを選択します。

**b** [管理] - [アーカイブ属性] を選択します。 [アーカイブ属性] ダイアログボックスが表示 され、「全般〕タブがアクティブになっています。

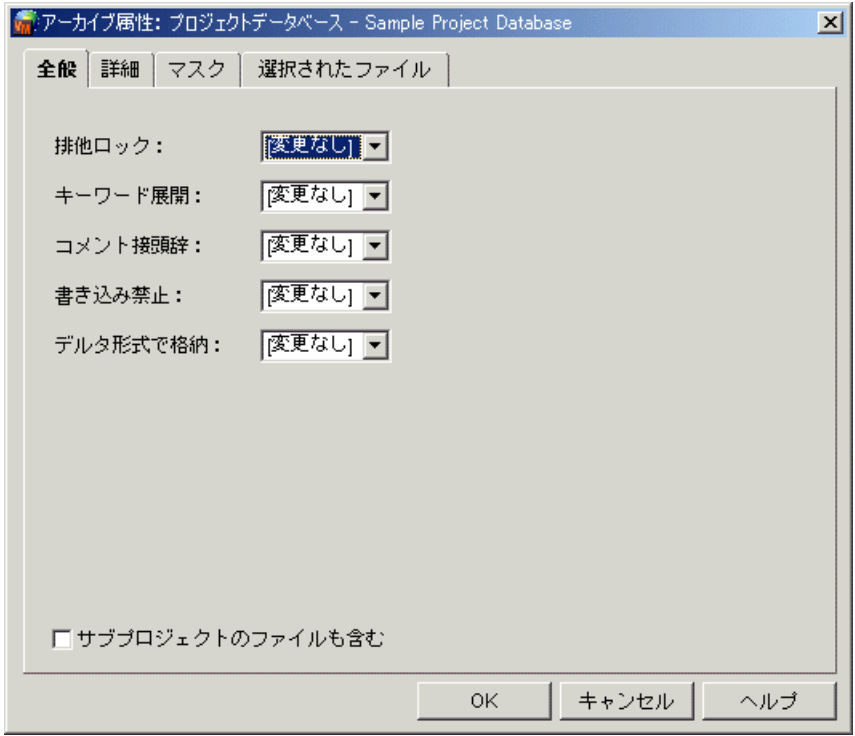

- c 〈書き込み禁止〉ドロップダウンリストで「変更なし」を選択します。
- d 〈サブプロジェクトのファイルも含む〉チェックボックスを選択します。プロジェクトデータ ベース中のすべてのプロジェクト / サブプロジェクトについて、既存のアーカイブの属性が 変更されるようになります。
- **e** 【OK】 をク リ ッ ク し ます。
- **4** プラ ッ ト フ ォーム間で共有するプロジ ェ ク ト データベースご とに、 手順 1 から 3 までを繰り返 し ます。

#### **EOL** シーケンスの変換

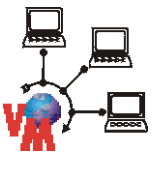

UNIX と Windows でアーカイブを共有するには、テキストファイルのリビジョンをチェックインす るとき、キャリッジリターン(CR)である UNIX 上の EOL(行末)シーケンスをキャリッジリター ン+ラインフィード(CR+LF)に変換し、リビジョンをチェックアウトするときには逆に変換する よう、各プロジェクトデータベースを設定する必要があります。

注意! バイナリファイルの EOL シーケンスを変換すると、作業ファイルが破損することがありま す。

#### テキス ト フ ァ イルの **EOL** シーケンスを変換するには

- 1 新規に作成されたアーカイブにおいて、テキストファイルのチェックインとチェックアウト時に EOL シーケンスを変換するよう、各プロジェクトデータベースを設定します。次の作業を行い ます。
	- a 設定するプロジェクトデータベースを選択します。
- b [管理] [詳細設定] を選択します。 [プロジェクトの詳細設定] ダイアログボックスが表 示され、「全般〕タブがアクティブになっています。
- c [ファイルタイプ] タブを選択します。

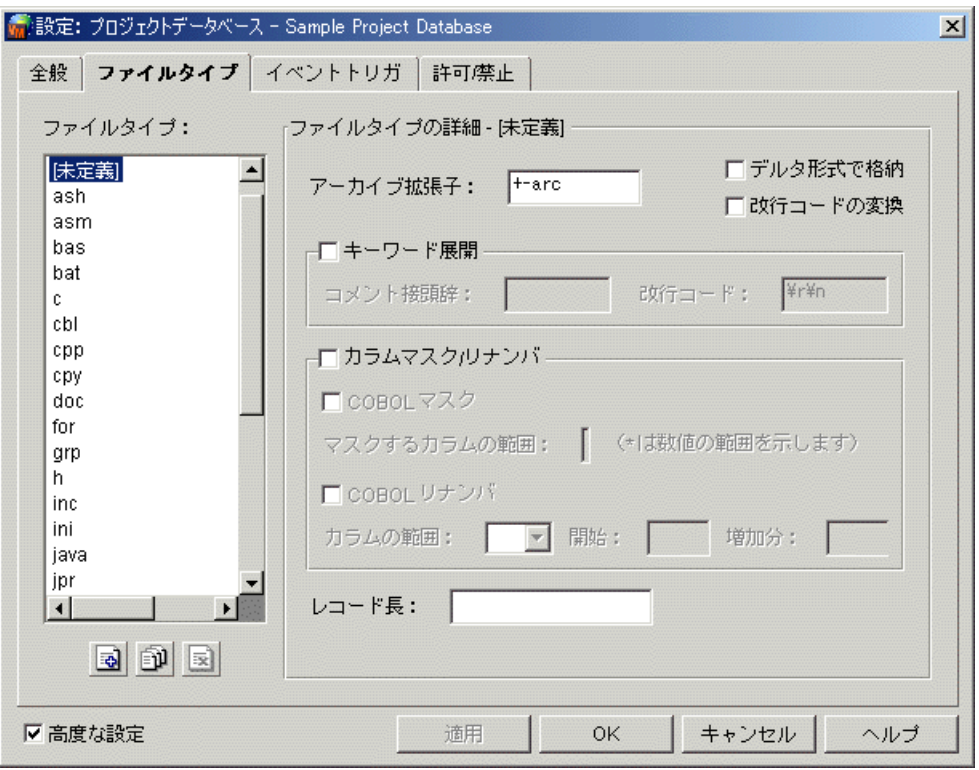

- d 左側の〈ファイルタイプ〉リストから、EOL シーケンスを変換するファイルタイプ (テキス ト フ ァ イルの拡張子) を選択し ます。
- e 〈改行コードの変換〉チェックボックスを選択します。
- **f** テキス ト フ ァ イルの各拡張子について、 手順 d と e を繰り返し ます。 【OK】 をクリックしま す。
- **2** 次の作業を行い、 プロジ ェ ク ト データベースの既存のすべてのアーカ イブについて EOL シーケ ンスを変換するよ う に設定し ます。
	- a [表示] [フィルタ] [ワイルドカード] を選択して、テキストファイルの拡張子を持つ バージョン管理ファイルをすべて表示します。たとえば、拡張子が、txt であるファイルをす べて表示し ます。
	- **b** 手順 a でフィルタされた、バージョン管理ファイルを選択します。
	- c [管理] [アーカイブ属性] を選択します。 [アーカイブ属性] ダイアログボックスが表示 され、 〔全般〕 タ ブがアクテ ィ ブになっています。
- 第アーカイブ属性: ファイル chessserver.jpr  $\vert x \vert$ 全般 | 詳細 | マスク | 選択されたファイル 改行コード: |変更なし] ▼ EU MINE 改行コードの変換: ||変更なし] | 所有者: ||変更なし] ▼ アクセスリスト: ||変更なし] ▼| レコード長: **OK** キャンセル ヘルプ
- **d** 〔詳細〕 タ ブを選択し ます。 〈改行コー ドの変換〉 ド ロ ッ プダウン リ ス ト で 「はい」 を選択し ます。

- **e** 【OK】 を ク リ ッ ク し ます。 選択されたすべてのフ ァ イルについて、 EOL シーケンスの変換が 有効になります。
- **f** ほかのタ イプのテキス ト フ ァ イルについて手順 2 を繰り返し ます。
- **3** デフ ォル ト では、 バイナ リ フ ァ イルの EOL シーケンスは変換されません。 したがって、 バイナ リファイルについてこのオプションを無効にする必要はありません。しかしバイナリファイルに ついてこのオプションが有効になっている疑いがある場合は、必ず無効にしてください。

#### ユーザ **ID** での大文字と小文字の区別

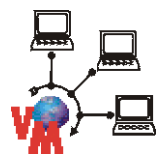

UNIX と Windows でユーザ ID が同様に読み込まれるようにするには、ユーザ ID の大文字と小文 字が区別されないよう、各プロジェクトデータベースを設定する必要があります。

#### 各プロジ ェ ク ト データベースでユーザ **ID** で大文字と小文字が区別されないよ う設定するには

- 1 設定するプロジェクトデータベースを選択します。
- 2 [管理] [詳細設定] を選択して、 [プロジェクトの詳細設定] ダイアログボックスを表示しま す。
- **3** 〈高度な設定〉 チ ェ ッ クボ ッ クスがまだ選択されていない場合は選択し ます。

**4** 「セキュ リ テ ィ 」 の下の 「ログイン ソース」 を選択し ます。 〔ログイン ソース〕 グループボッ クス が右側に表示されます。

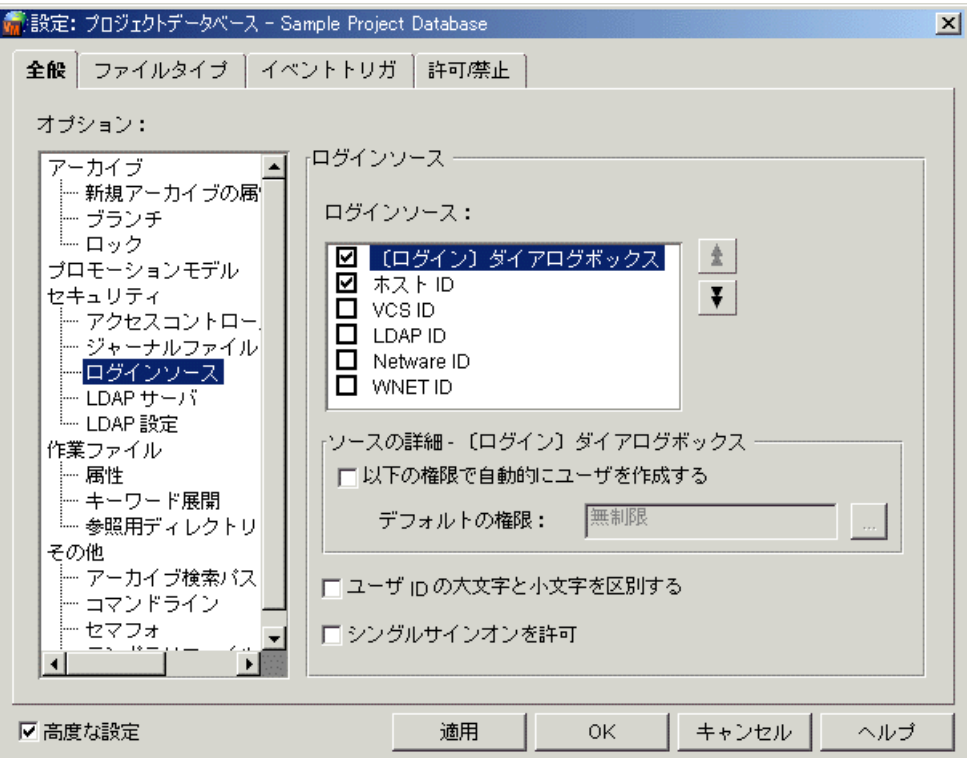

- 5 <ユーザ ID で大文字と小文字を区別〉 チェックボックスの選択を解除します。
- **6** 【OK】 をクリックします。
- **7** プラットフォーム間で共有するプロジェクトデータベースごとに、手順 1 から 6 までを繰り返 し ます。

### ファイル名およびディレクトリ名の大文字と小文字の使用

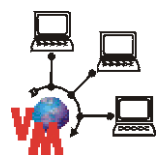

Windows と UNIX で共有されるファイルとディレクトリの名称において、大文字と小文字が一貫し て使用されるよう、すべての名称について小文字を使用することをお勧めします。その場合、UNIX でも名称を読むこ とができます。

Windows で新規にアーカイブを作成する場合は、VCS コマンドを使用してアーカイブ中の作業ファ イルの名称の大文字と小文字の使用を修正し ます。

# 次のステップ

Version Manager プロジェクトデータベースのセットアップが終わったら、次の作業を行うことが できます。

- プロジェクトデータベースとプロジェクトの設定。69 ページの『[Version Manager](#page-68-0) の設定』 を参照してください。
- セキュリティの追加。201 ページの『セキュリティの使用』を参照してください。
- プロモーションモデルの定義。245 ページの『プロモーションモデルの使用』を参照してくだ さい。
- イベントトリガの定義。271 ページの『イベントトリガの使用』を参照してください。

<span id="page-52-2"></span>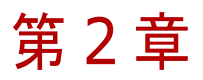

# コマンドラインインターフェイスを使用した **Version Manager のセットアップ**

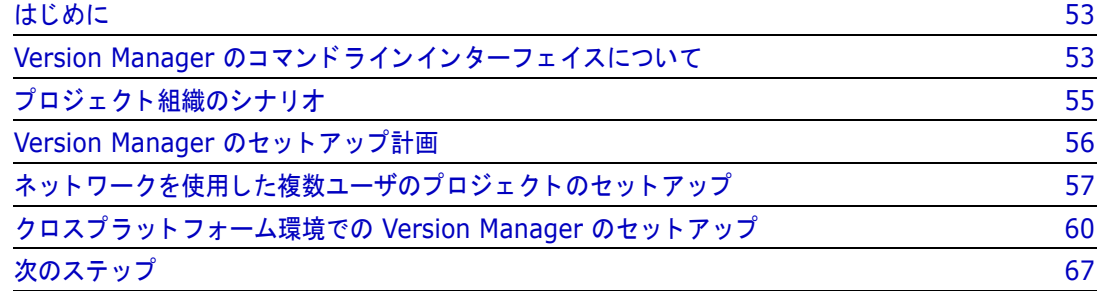

# <span id="page-52-0"></span>はじめに

コマン ド ラ インイン ターフ ェ イスの使用によ り、 Serena ChangeMan Version Manager を多様な 管理スタイルやプロジェクト規模に使用できるようになります。この章ではまず最初に、コマンドラ インイン ターフ ェ イスの使用方法について説明し ます。 次に、 Version Manager のさ まざまな設定 方法について理解するため、いくつかのプロジェクトの例を示します。また、セットアップ計画、複 数のユーザが関与するネットワークベースのプロジェクトのセットアップ手順、およびクロスプラッ トフォーム環境で使用するための Version Manager のセットアップ手順についても説明していま す。

デスクトップクライアントを使用した Version Manager のセットアップについては、15 [ページの](#page-14-0) 『デスクトップクライアントを使用した Version Manager の設定』を参照してください。

# <span id="page-52-1"></span>**Version Manager** のコマン ド ラインインターフ ェ イスについて

Version Manager 5.3/6.0 のコマン ド ラ インイン ターフ ェ イス と同様に、 現在のバージ ョ ンの Version Manager コマンドラインインターフェイスを使用すると、アーカイブを直接操作すること ができます。

ただし、Version Manager デスクトップクライアントはプロジェクトデータベースを経由してアー カイブにアクセスするため、デスクトップクライアントでは使用できてもコマンドラインインター フェイスでは使用できないコマンドがいくつか存在します。さらに、コマンドラインインターフェイ スとデスクトップクライアントのどちらを経由してアクセスするかにかかわらず、同一のデフォルト アーカイブ拡張子テンプレートが使用されることを保証するため、どちらのインターフェイスを使用 する場合もアーカイブ更新時は同一のコンフィグレーションファイルを使用する必要があります。こ のセクションでは、これらの問題についても説明します。

## デフォルトのアーカイブ拡張子テンプレート

Version Manager デスクトップクライアントとコマンドラインインターフェイスのどちらを経由し てアクセスする場合にも、アーカイブには同一のアーカイブ拡張子テンプレートを使用する必要があ ります。アーカイブ拡張子テンプレートは、アーカイブの拡張子を決定するときに Version Manager が使用するパターンを規定します。Version Manager のデスクトップクライアントとコ マンドラインインターフェイスでは、デフォルトのアーカイブ拡張子テンプレートは共通ではありま せん。

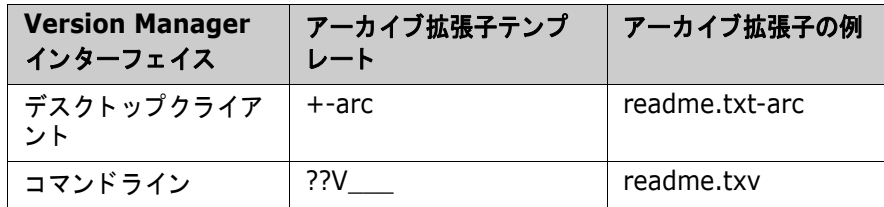

デスクトップクライアント用テンプレートを使用すると、アーカイブの名前に基づいてファイル名を 簡単に識別できるようになります。ただし、アーカイブにデスクトップクライアントとコマンドライ ンイン ターフ ェ イスの両方からアクセスする場合は、 両方のイン ターフ ェ イスにおいて同じ拡張子テ ンプレー ト をアーカ イブに適用する必要があ り ます。

同じ テンプレー ト が両方のイン ターフ ェ イスに使用されている こ と を保証するためのも っ と も簡単な 方法は、同じコンフィグレーションファイルをコマンドラインインターフェイスとデスクトップクラ イアン ト の両方に使用する こ と です。 詳し く は、 『Serena ChangeMan Version Manager コマンド ラインリファレンスガイド』を参照してください。

## 使用時のガイドライン

Version Manager デスクトップクライアントで作成されたアーカイブに、コマンドラインインター フェイスでアクセスするには、次のガイドラインに従ってください。

- Version Manager デスクトップクライアントで作成された同じコンフィグレーションファイル を常に使用する。
- Version Manager デスクトップクライアントには「取得」というコマンドが追加されており、 これによりデフォルトのリビジョンの読み込み専用コピーが一時的にテンポラリディレクトリ (Windows 版では ¥temp¥pvcs、 UNIX 版では /tmp/pvcs) に抽出されます。 テンポラ リデ ィ レ ク ト リは、 Windows 版では TEMP 環境変数、 UNIX 版では pvcsvmux スクリプトにより定 義されます。

コマンドラインインターフェイスからは、GET コマンドとコマンドオプションを使用して、デ フォルトのリビジョンの最新バージョンの書き込み可能コピーをチェックアウトします。これら 2 つのコマンドは同様のものですが、インターフェイスによってその動作が若干異なります。

#### 制限事項

Version Manager デスクトップクライアントで作成されたアーカイブにコマンドラインインター フ ェ イスからアクセスする場合は、 次の制限事項が適用されます。

- **プロジェクトデータベースを作成する、開く、名称変更する、または閉じるなど、プロジェクト** データベースに関連する機能のコマン ドは使用できない。 コマン ド ラ インは、 直接アーカ イブに 対して動作します。
- プロジ ェ ク ト を作成する、 開 く 、 名称変更する、 または閉じ るなど、 プロジ ェ ク ト およびサブプ ロジェクトに関連する機能のコマンドは使用できない。コマンドラインは直接アーカイブに対し て動作し ます。
- ワークスペースを作成する、開く、名称変更する、または閉じるなど、ワークスペースに関連す **る機能のコマンドは使用できない。コマンドラインインターフェイスでは、作業ファイルの場所** は通常、現在のディレクトリになります。ファイルとともに別のパスを指定することにより、ほ かの作業ファイルの場所も指定できます。次にその例を示します。 get foo.c-arc(e:¥temp)
- リ ス ト フ ァ イルも使用できる。 これについては 『Serena ChangeMan Version Manager コ マ ンドラインリファレンスガイド』に説明されています。

# <span id="page-54-0"></span>プロジェクト組織のシナリオ

このセクションでは、小規模な 1 名のみのプロジェクトから、複数のスタッフが関わるネットワー クベースのプロジェクトまで、プロジェクト組織のさまざまなシナリオを示します。

#### 小規模な単一ユーザのプロジェクト

このタイプのプロジェクトでは、単一の開発者により最大 25 までのファイルが操作されます。 Version Manager のデフォルト設定は、このサイズのプロジェクトに適しています。

すべてのソースおよびオブジェクトファイル、ビルドスクリプト、およびその他のファイルは、バッ クアップを簡単にするため、通常は 1 つのディレクトリに置かれます。アーカイブはソースファイ ルと同じディレクトリに置かれ、エラーに備えて書き込み保護が設定されます。これはフラットな (階層のない) 構造です。

プログラマはファイルをチェックアウトしてロックをかけ、ファイルを更新したあと再びチェックイ ンする必要があります。

### 大規模な単一ユーザのプロジェクト

このタイプのプロジェクトでは、1 名のプログラマが多数のファイルを保守します。関連するファイ ルは機能に応じてディレクトリにまとめられます。これは階層的な構造です。

各ディレクトリ内のファイル数を減らすため、1つのディレクトリに関連ファイルをまとめて入れ、 各ディレクトリにはファイルのアーカイブを格納するサブディレクトリを作成します。また、セキュ リティのため、アーカイブには書き込み保護を行うこともお勧めします。

#### ネットワークを使用した複数ユーザのプロジェクト

開発者がネットワークを使用する場合は、プロジェクトチームの全員がプロジェクトファイルにアク セスできるよう、ファイルをネットドライブに配置できます。関連するファイルは、機能に応じて ディレクトリにまとめられ、階層的な構造となります。

チームメンバーは通常、プロジェクトディレクトリの構造を自分のワークステーションに複製しま す。開発者が一度に更新するプロジェクトソースファイルは、一般にわずかな数に過ぎないため、 ワークステーシ ョ ンには使用中のフ ァ イルのみが保存されます。

# <span id="page-55-0"></span>**Version Manager のセットアップ計画**

Version Manager のセットアップを行うには、あらかじめ次のような情報が必要となります。

- ンース管理を行う作業ファイル、またはソースファイルはどこにあるか。
- フ ァ イルのアーカ イブをどこに配置するか。
- ユーザにどこで作業ファイルを編集させるか。
- 使用環境がクロスプラットフォームかどうか。

### 作業ファイル

複数のユーザによる大規模プロジェクト、および大規模な単一ユーザのプロジェクトでは、ソース管 理を行う作業ファイルが機能ごとにディレクトリにまとめられていれば、すでにかなりの作業が終了 しています。ファイルは機能に従ってディレクトリにまとめ、この構造をアーカイブと作業ファイル の場所にも適用する こ と をお勧めし ます。

小規模な単一ユーザのプロジェクトでは、すべてのファイルはアーカイブを含めて 1 つのディレク トリに入れられます。

### アーカイブの場所

アーカイブの場所とは、作業ファイルに対するアーカイブを保管するためのディレクトリです。複数 のユーザによる大規模プロジェクトでは、この場所は通常、許可を得たユーザがすべてアクセスでき る、ネットワーク上の共有ディスクになります。また、アーカイブの場所の階層構造は、作業ファイ ルの場所の階層構造と同一にする こ と をおすすめし ます。

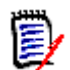

注Version Manager File Server を使用し ている場合は、 アーカ イブはサーバ上にある可能性が あります。129 ページの『[Version Manager File Server](#page-128-0) の設定と使用』を参照してください。

### 作業ファイルの場所

作業ファイルの場所とは、アーカイブからチェックアウトされたリビジョンが、Version Manager によって格納される場所です。リビジョンをチェックアウトすると、作業ファイルになります。

複数のスタッフによる大規模プロジェクトでは、ユーザは自分のローカルのワークステーション上 に、アーカイブ構造を反映した作業ファイルディレクトリを作成することをお勧めします。

### クロスプラットフォーム環境

Version Manager のコマンドラインインターフェイスの使用により、Windows と UNIX で、コン フィグレーションファイル、アクセスコントロールデータベース、およびアーカイブを共有できま す。

アーカイブを UNIX に保存して Windows からアクセスすることも、その逆も可能です。

# <span id="page-56-0"></span>ネットワークを使用した複数ユーザのプロジェクトのセットアップ

次に、単一プラットフォーム環境において、ネットワークを使用した複数のユーザによるプロジェク トをセットアップするための、基本的な手順を示します。手順の詳細については、以降のセクション で説明し ています。

Ε,

注このセ ッ ト ア ッ プが正し く 機能するためには、すべてのユーザが同じ場所にインス ト ールされた Version Manager を使用している必要があります。そのためには、全員がネットワークインストー ルを行うか、ネットワークインストールのワークステーションインストールを行う必要があります。

- 1 ネットワーク上に、プロジェクトのアーカイブディレクトリを作成します。ディレクトリの階層 構造は、プロジェクトの構造を反映する必要があります。
- 2 ローカルのワークステーション上で、手順 1 で作成したアーカイブディレクトリ構造と同じに なるようディレクトリを作成します。これらのディレクトリが作業ファイルの場所になります。 管理者として作業ファイルを自分のワークステーション上のディレクトリに移動し、これらの ディレクトリから作業ファイルをチェックインできるようにします。
- 3 手順 2 で作成した各作業ファイルディレクトリ内に、それらの作業ファイルに対するアーカイ ブディレクトリの場所を定義する、ローカルのコンフィグレーションファイル (vcs.cfg) を作 成します。アーカイブディレクトリを定義するディレクティブは VCSDir です。
- 4 作業ファイルの最初のリビジョンをアーカイブディレクトリにチェックインし、各ファイルに対 するアーカイブを作成します。
- 5 ネットワーク上にマスターコンフィグレーションファイルを作成し、このファイル内で WorkDir と ArchiveWork ディレクティブをネットワーク上でなくローカルの場所に設定しま す。こうすると、ネットワークトラフィックが減少してパフォーマンスが向上し、また複数の ユーザが同じ名前のテンポラリファイルを作成して名前が衝突することも防止できます。

また、Semaphore ディレクティブを使用してアーカイブに対して同時に更新が行われることを 防ぎ、SemaphoreDir ディレクティブを使用して共有セマフォディレクトリを設定します。

**6** マス ターコ ン フ ィ グレーシ ョ ン フ ァ イルの場所をすべてのユーザに対し て設定するため、 VCONFIG コマンドを使用してマスターコンフィグレーションファイルの名称を Version Manager に埋め込みます。

### アーカイブディレクトリの作成

1 プロジェクトの組織を反映する、階層構造を持つアーカイブディレクトリ構造を作成します。関 連するファイルは、機能ごとにディレクトリにまとめる必要があります。

3 タ イプのプロジェ ク ト (たとえば include、 resource、 および source) がある場合は、 MyApp などの名称のトップレベルのディレクトリを各ファイルタイプに対して作成します。

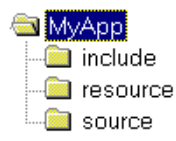

**2** このアーカ イブデ ィ レ ク ト リに対する読み込み / 書き込み (および UNIX では実行) の権限が開 発者に与えられていることを確認します。

注アーカ イブに対するすべてのアクセスに Version Manager File Server を使用し ている場 合は、アーカイブディレクトリに対する読み取り / 書き込み許可または実行許可を有効にする 必要はありません。129 ページの『[Version Manager File Server](#page-128-0) の設定と使用』を参照して く ださい。

### ローカルワークステーションでの作業ファイルディレクトリの作成

この作業の手順 1 は、管理者として各開発者のワークステーションに対して行うか、各開発者に情 報を提供し て各自に行わせます。

- 1 ローカルのワークステーション上に、ネットワークのアーカイブディレクトリ構造と同じ構造を 持つ作業ファイルディレクトリを作成します。
- 2 ワークステーションからソース管理を行うファイルをチェックインできるよう、ファイルを作業 ファイルディレクトリに移動します。これらのファイルは、ローカルのコンフィグレーション ファイルを作成した後にチェックインします。

### ローカルコンフィグレーションファイルの作成

Version Manager がネットワークサーバ上のアーカイブを見つけられるよう、各作業ファイルディ レクトリごとにローカルのコンフィグレーションファイル (vcs.cfg) を作成します。このファイル には、Version Manager がアーカイブを探すディレクトリを指定する VCSDir ディレクティブを含 める必要があります。

1 テキストエディタを使用して新規ファイルを作成します。このファイルに次の行を入力します。

 $VCSDir = archive path$ 

B,

ここで、*archive\_path* は、アーカイブのディレクトリパスで、現在使用中のドライブと同じ でない場合は、 ド ラ イブの記号 (Windows の場合) も含まれます (例 : f:¥myapps¥source)。

- 2 ファイルを vcs.cfg という名前で、対応する作業ファイルディレクトリに保存します。
- **3 各作業ファイルディレクトリについて、手順 1 と 2 を繰り返します。**
- **4 テキストエディタを終了します。**

コンフィグレーションファイルの詳細な情報については、79 ページの『コマンドラインインター フェイスでのコンフィグレーションファイル』を参照してください。

#### 作業ファイルのチェックイン

- 1 作業ファイルディレクトリに移動します。
- **2** 各ファイルを、 vcs.cfg フ ァ イルで定義された適切なアーカ イブデ ィ レ ク ト リ にチ ェ ッ ク イ ン し ます。 次のコマン ド を入力し ます。

put workfile name

ここで、

workfile\_name は、現在のディレクトリ中のファイルの名称です。現在のディレクトリから すべてのファイルをチェックインする場合には、「\*」を指定してすべてのファイルを同時に チェ ッ ク インできます。

たとえば、現在のディレクトリからすべてのファイルをチェックインするには、次のように入力 し ます。

put \*

また、現在のディレクトリから retry.c という名称のファイルをチェックインするには、次のよ うに入力します。

put retry.c

### マスターコンフィグレーションファイルの作成

マス ターコ ン フ ィ グレーシ ョ ン フ ァ イルには、 Version Manager の全体的な動作を定義する、 共通 の設定オプションが含まれます。マスターコンフィグレーションファイルは、どのコンフィグレー ションファイルよりも先に Version Manager に読み込まれるため、特定のディレクティブについて すべてのユーザが同一の設定を共有することが保証されます。ほかのコンフィグレーションファイル (たとえば vcs.cfg ファイル) がマスターコンフィグレーションファイル中の共通設定より優先され るのを防ぐには、Disallow ディレクティブを使用してユーザが設定をリセットできないようにしま す。詳細については、79 ページの『コマンドラインインターフェイスでのコンフィグレーション ファイル』を参照してください。

ネットワークを使用した複数ユーザのプロジェクトでは、WorkDir と ArchiveWork ディレクティ ブをローカルの場所に設定します。こうすると、ネットワークトラフィックを減らしてパフォーマン スを向上させ、複数のユーザが同名のテンポラリファイルを作成して名前が衝突するのを防止できま す。ユーザはローカルの環境に合わせて、ローカルのコンフィグレーションファイル (vcs.cfg) 内 の設定を変更できます。

アーカイブに対して同時に更新が行われることを防ぐため、全員が同じタイプのセマフォを使用する 必要があります。この場合は、File セマフォを使用します。また、セマフォディレクトリの定義も必 要なため、SemaphoreDir ディレクティブを共有ディレクトリに設定します。次に、ユーザが Semaphore および SemaphoreDir ディレクティブを再定義できないよう、それらに対するアクセ ス権を禁止する必要があります。

マスターコンフィグレーションファイルには、これら以外にも多数の設定を行えます。コンフィグ レーシ ョ ン設定と コ ン フ ィ グレーシ ョ ン フ ァ イルの詳細については、 69 [ページの 『](#page-68-0)Version [Manager](#page-68-0) の設定』を参照してください。本製品には、デフォルトのマスターコンフィグレーション ファイルが添付されています。

このファイルは、インストールディレクトリの lib サブディレクトリ (たとえば、Windows では C:¥Program Files¥Serena¥vm¥win32¥lib、 UNIX では /usr/pvcs/vm/solaris/lib) にあり、名称は default.cfg です。

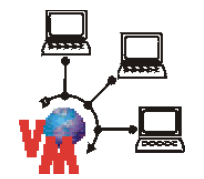

注 Version Manager ファイルサーバに作成したプロジェクトデータベースの場合、デフォルトの コンフィグレーションファイルは、defaultfs.cfg という名前になります。

マスターコンフィグレーションファイルに次の行を追加します。

WorkDir =  $path$  name ArchiveWork =  $path$  name Semaphore = File Semaphore =  $network$  path name Disallow Semaphore NoSemaphore Disallow SemaphoreDir

ここで、path\_name は任意のローカルディレクトリです。たとえば WorkDir については C:¥PVCSTMP、 ArchiveWork については C:¥ARCTMP と定義できます。 これらのデ ィ レ ク ト リは、 各ユーザのワークステーション上に存在しなければならないことに注意してください。

# マスターコンフィグレーションファイル名の埋め込み

マスターコンフィグレーションファイルとして作成したコンフィグレーションファイルを Version Manager のコマンドラインインターフェイスで使用するには、このコンフィグレーションファイル の名称を Version Manager に埋め込む必要があります。

E/

注Version Manager に埋め込まれたマス ターコ ン フ ィ グレーシ ョ ン フ ァ イルは、 そのフ ァ イルが 埋め込まれた Version Manager のコピーを使用する、すべてのデスクトップクライアントおよび コマンドラインインターフェイスユーザに影響します。

#### フ ァ イル名を埋め込むには、 次のよ う に **VCONFIG** コ マン ド を使用し ます。

vconfig -cconfig filename vm filename

ここで、

config filename は、埋め込むコンフィグレーションファイルの名称です。

vm filename は次のいずれかになります。

- Windows · VMWFVC.DLL
- UNIX : vmufvc.a

VCONFIG コマン ドの詳細については、 『Serena ChangeMan Version Manager コマンドラインリ ファレンスガイド』を参照してください。

# <span id="page-59-0"></span>ク ロスプラ ッ ト フ ォーム環境での **Version Manager** のセッ ト アップ

このセクションでは、Windows と UNIX でコンフィグレーションファイル、アクセスコントロール データベース、およびアーカイブを共有するための Version Manager の設定、およびディレクトリ と フ ァ イルへの権限の割り当てについて説明し ます。

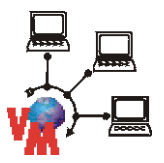

注アーカ イブに対するすべてのアクセスに Version Manager File Server を使用し ている場合は、 このセクションの説明は一部のみが適用されます。該当箇所の左には、それを示すグラフィックが付 いています。 Version Manager File Server の詳細については、 129 ページの 『[Version Manager](#page-128-0)  File Server [の設定と使用』](#page-128-0)を参照してください。

このセクションの手順では、次の 2 つを前提としています。

■ Version Manager が Windows と UNIX の両方のシステムにインストールされていること。

■ UNIX と Windows の間でファイルシステムを共有するために、NFS または Samba が使用さ れていること。

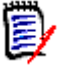

注Windows から Version Manager を実行し ているが、 アーカ イブは UNIX に保存し ている場合 は、Windows NFS ト ランスレーシ ョ ンのために、Windows ユーザのすべてのユーザ ID が同一の UNIX プライマリグループに属している必要があります。

Version Manager を実装するために作成するコンフィグレーションファイルには、Windows パス も含める必要があります。Windows ドライブ番号または UNC パスは、nfsmap ファイルにより、 対応する UNIX パス名に対してマップされるため、同一のコンフィグレーションファイルを UNIX と Windows の両方に使用できます。

ク ロスプラ ッ ト フ ォーム環境の UNIX における setuid の使用については、 『Serena ChangeMan Version Manager インストールガイド』を参照してください。

次に、Version Manager をクロスプラットフォーム環境で使用するための、基本的な設定手順を示 し ます。 手順の詳細については以降のセクシ ョ ンで説明し ています。

**1** UNIX では、 *pvcs* などの Serena 管理者ユーザ ID と、 (まだ作成されていない場合は) すべて の PVCS ユーザを含む *pvcsgrp* などのグループを作成する こ と をお勧めし ます。 このグループ をプライマリグループとするか、各 PVCS ファイルとディレクトリのグループ所有権を PVCS グループに変更し ます。

Serena 管理者は、コンフィグレーションファイル、アクセスコントロールデータベース、 nfsmap ファイル、および Version Manager 実行ファイルを含むすべてのディレクトリ、およ びそれらのディレクトリ中のファイルのすべてを所有している必要があります。

ユーザ ID とグループの作成については、オペレーティングシステムのマニュアルを参照してく ださい。

- **2** ク ロスプラ ッ ト フ ォーム環境で Version Manager を使用する場合は、 setuid モー ド を終了し ます。
- **3** Windows と UNIX システムの両方のユーザがコ ン フ ィ グレーシ ョ ン フ ァ イルを共有できるよ う、UNIX 上で nfsmap ファイルを編集して Windows のドライブ番号をそれに対応する UNIX のパス名にマップします。43 ページの『nfsmap ファイルの編集』を参照してください。

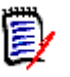

#### 注

- この手順はアーカイブを作成する前に行う必要があります。
- nfsmap ファイルのエントリ数は 26 有効 (コメントではない) エントリに制限されてい ます。 それ以上のエン ト リは無視されます。
- **4** UNIX 上で、 管理者および各ユーザは、 nfsmap フ ァ イルおよび Windows では VMWFVC.DLL、 UNIX では vmufvc.a を含むデ ィ レ ク ト リの場所に、 PVCS\_BINDIR 環境変 数を設定する必要があります。
- **5** UNIX と Windows で適切な権限を割り当てます。
	- UNIX の場合 :

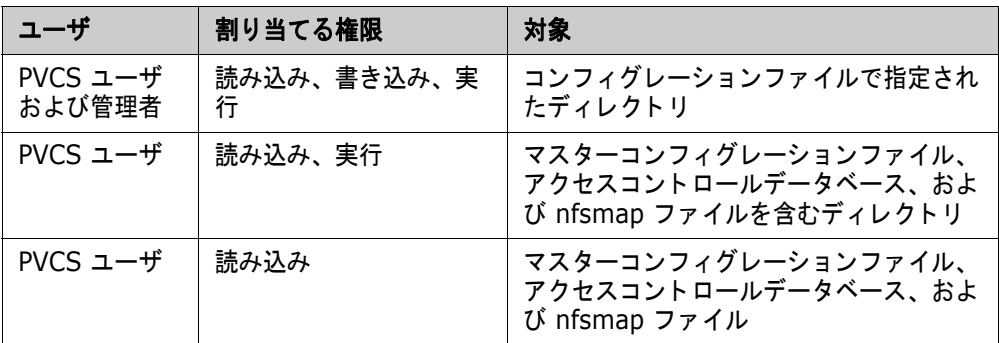

注ユーザが自分のパスワー ド を変更できるよ う にするには、 PVCS ユーザにアクセス コ ン ト ロールデータベースへの読み込みおよび書き込み権限が必要です。

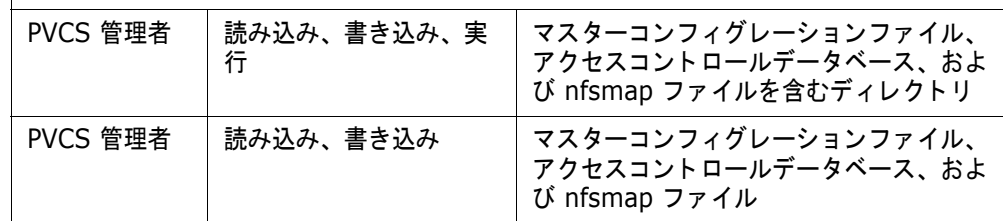

■ Windows の場合 :

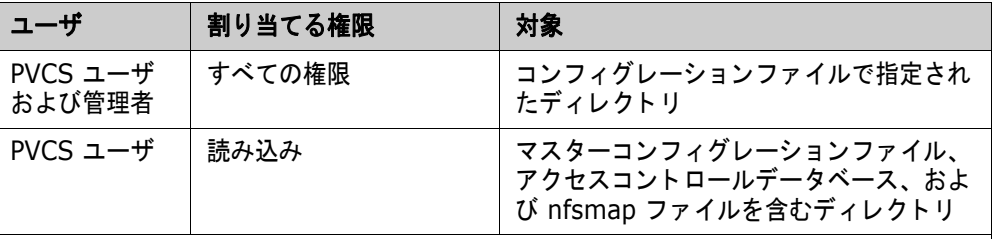

注 ユーザが自分のパスワードを変更できるようにするには、PVCS ユーザにアクセス コ ン ト ロールデータベースへの読み込みおよび書き込み権限が必要です。

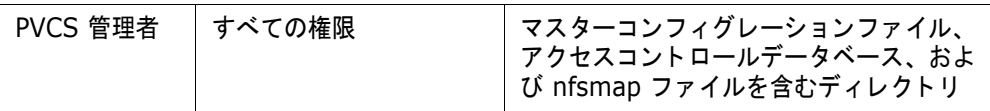

- **6** Version Manager を次のように設定します。
	- 新規アーカイブに対しては NoWriteProtect ディレクティブ、既存のアーカイブに対しては vcs -pw コマンドを使用して、アーカイブを書き込み可能とする。
	- 新規アーカイブに対しては Translate ディレクティブ、既存のアーカイブに対しては vcs +pt コ マン ド を使用し て EOL シーケンスを変換する。
	- データの破損を防ぐため、バイナリファイルの新規アーカイブに対しては NoTranslate ディ レクティブ、既存のアーカイブに対しては vcs -pt コマンドを使用して、バイナリファ イルの EOL シーケンスが変換されないようにする。
	- Windows と UNIX でユーザ ID が同様に読み込まれるよう、NoCase=VCSID ディレク ティブを使用して、ユーザ ID の大文字と小文字が区別されないように設定する。

**7** Windows と UNIX の間で、 共有される フ ァ イルとデ ィ レ ク ト リの名称で、 大文字と小文字の区 別を一致させます。

#### **setuid** の無効化

UNIX 上では、次のコマンドを使用して Version Manager 実行ファイルの setuid 権限を禁止しま す。

chmod u-s executable

ここで executable は次のいずれかです。

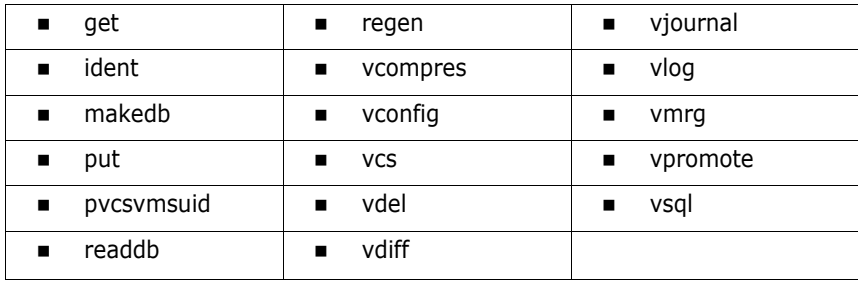

### **nfsmap ファイルの編集**

Version Manager には、Windows と UNIX システムでユーザがコンフィグレーションファイルを 共有できるよう、nfsmap ファイルが用意されています。nfsmap ファイルは、Windows のドライ ブ番号または UNC パス名を、それに対応する UNIX パス名にマップします。このファイルは UNIX 上で保存されます。このファイルが存在する場合は、Version Manager はコンフィグレーション ファイル内のパス名の読み込みおよび書き込み時に MS-DOS パスフォーマットを使用します。

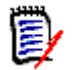

注この手順は、 アーカ イブを作成する前に完了する必要があ り ます。

#### **UNIX** 上で **nfsmap** フ ァ イルを編集するには

**1** nfsmap フ ァ イルをテキス ト エデ ィ タで開きます。 nfsmap フ ァ イルのデフ ォル ト の場所は、 以下のとおりです。

Install Location/vm/common/bin/OS/nfsmap

ここで、 *OS* はオペレーテ ィ ングシステムの名前です。 た と えば、 Solaris の場合、 パスは次の ようになります。

Install Location/vm/common/bin/solaris/nfsmap

2 各マッピングをそれぞれの行の 2 列を使用して入力します。左の列にはドライブ文字または UNC パス名を、右の列にはそれに対応する UNIX ディレクトリを入力します。UNC パス名にス ペースが含まれる場合は、 それを二重引用符 (") で囲む必要があ り ます。

**例 1** : M: ドライブを UNIX ディレクトリである /product/dev にマップするには、次のよう に入力し ます。

M /product/dev

例 **2** : UNC パス名 "¥¥myserver¥vol2 abc" を UNIX ディ レク ト リである /product/ dev にマップするには、次のように入力します。

"¥¥myserver¥vol2 abc" /product/dev

Ţ

重要!ドライブ文字、UNC パス、UNIX ディレクトリはそれぞれ一意である必要があります。 同じドライブ文字、UNC パス、UNIX ディレクトリを別のマッピングで繰り返し使用すること はできません。

**3 変更を保存し、テキストエディタを終了します。** 

### **PVCS\_BINDIR** の設定

UNIX 上で、PVCS BINDIR 環境変数を nfsmap ファイルとアクセスコントロールデータベースの ある場所に設定します。

e/

注この変数は /etc/profile と /etc/.login に設定するか、 あるいは各ユーザの .profile および .cshrc フ ァ イルに設定するのが最適です。

#### **PVCS\_BINDIR** 環境変数を設定するには

ユーザのシェルに応じて、次のいずれかのコマンドを入力します。

**csh** の場合: setenv PVCS\_BINDIR directory

または、

**sh**、 **ksh**、 **bash** の場合: PVCS\_BINDIR=directory; export PVCS\_BINDIR

ここで directory は、nfsmap ファイルとアクセスコントロールデータベースのある場所です。 通常は、これらのファイルは UNIX の Version Manager インストールディレクトリにあります。デ フォルトのディレクトリは /usr/pvcs です。

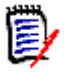

注vcompres、 vdel、 vdiff、 vsql、 readdb、 および makedb の 6 つのコマン ド ラ インコマン ド は nfsmap ファイルを読み込みません。

### 権限の割り当て

UNIX と Windows の両方において、ユーザに次のように権限を割り当てます。

<u>ユーザは、アーカイブの読み込みと書き込みが可能である、マスターコンフィグレーションファ</u> イル、アクセスコントロールデータベース、および nfsmap ファイル (nfsmap ファイルは UNIX 上のみ) については読み込みのみが可能。 ユーザには Version Manager の設定を変更す る可能性があるため、マスターコンフィグレーションファイル、アクセスコントロールデータ ベース、および nfsmap ファイルに対する書き込み権は割り当てない。

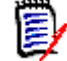

注ユーザが自分のパスワー ド を変更できるよ う にするには、 PVCS ユーザにアクセスコン ト ロールデータベースへの読み込みおよび書き込み権限が必要です。

■ 管理者は、アーカイブ、マスターコンフィグレーションファイル、アクセスコントロールデータ ベース、および nfsmap ファイル (nfsmap ファイルは UNIX 上のみ)の読み込みが可能。

#### **UNIX** および **Windows** で権限を割り当てるには

1 UNIX 上で、PVCS ユーザと Serena 管理者に、コンフィグレーションファイル内で指定された ディレクトリ(および該当するサブディレクトリ)に対する読み込み、書き込み、および実行の 権限を割り当てます。このディレクトリには、アーカイブディレクトリ (VCSDir)、セマフォ ディレクトリ (SemaphoreDir)、内部使用の一時ファイルが含まれるディレクトリ (WorkDir)、 一時使用のアーカ イブフ ァ イルデ ィ レ ク ト リ (ArchiveWork)、 参照デ ィ レ ク ト リ (ReferenceDir および VCSDir)、 およびジャーナルフ ァ イルデ ィ レ ク ト リ (Journal) が含ま れます。

それぞれのディレクトリについて、次のコマンドを入力します。

chmod ug+rwx directory

2 UNIX 上で、PVCS ユーザに Version Manager のコンフィグレーションファイル、アクセスコ ン ト ロールデータベース、 および nfsmap フ ァ イルを含むデ ィ レ ク ト リ に対する読み込みと実 行の権限を割り当てます。また、Serena 管理者には、このディレクトリに対する読み込み、書 き込み、 および実行の権限を割り当てます。

それぞれのディレクトリについて、次のコマンドを入力します。

chmod ug+rx, u+w *directory* 

3 UNIX 上で、PVCS ユーザにコンフィグレーションファイル、アクセスコントロールデータベー ス、および nfsmap ファイルについて読み込みの権限のみを割り当てます。また、Serena 管理 者には、 これらのフ ァ イルについて読み込みと書き込みの権限を割り当てます。

それぞれのディレクトリに移動し、それぞれのファイルについて次のコマンドを入力します。

chmod ug+r, u+w file\_name

- **4** Windows 上で、 PVCS ユーザと Serena 管理者に、 コ ン フ ィ グレーシ ョ ン フ ァ イル内で指定さ れたディレクトリ(および該当するサブディレクトリ)に対するすべての権限を割り当てます。 このディレクトリにはアーカイブディレクトリ (VCSDir)、セマフォディレクトリ (SemaphoreDir)、ワークディレクトリ (WorkDir)、アーカイブワークディレクトリ (ArchiveWork)、および参照ディレクトリ (ReferenceDir および VCSDir) が含まれます。
- 5 Windows 上で、PVCS ユーザに、Version Manager のコンフィグレーションファイル、アク セスコントロールデータベース、および nfsmap ファイルと、これらを含むディレクトリに対 する読み込み権限のみを割り当てます。ユーザには、これらのファイルの変更は許可しません。
- **6** Windows 上で、 手順 5 に記載されたフ ァ イルに対するすべての権限を Serena 管理者に割り 当てます。管理者にはこれらのファイルの変更を許可します。

#### **Version Manager** の設定

このセクションでは、Version Manager を次のように設定します。

- アーカイブを書き込み可能にする。
- テキストファイルの EOL シーケンスを変換し、バイナリファイルの EOL シーケンスは変換し ない。
- コーザ ID の大文字と小文字を区別しないようにする。

#### アーカイブへの書き込み許可

Windows と UNIX でアーカイブを共有する場合は、アーカイブファイルが書き込み可能となってい る必要があります。

1 次の行をマスターコンフィグレーションファイルに記入し、新規作成のアーカイブが書き込み可 能となるよう Version Manager を設定し ます。

NoWriteProtect

2 次の行をマスターコンフィグレーションファイルに記入し、マスターコンフィグレーションファ イルの WriteProtect および NoWriteProtect ディレクティブを禁止します。

Disallow WriteProtect, NoWriteProtect

**3** 各アーカ イブに対し て次のコマン ド を使用し、 既存のすべての Version Manager アーカイブを 書き込み可能とします。

vcs -pw archive name

#### **EOL** シーケンスの変換

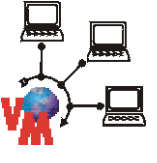

UNIX と Windows でアーカイブを共有するには、テキストファイルのリビジョンをチェックインす るときに、UNIX 上の EOL シーケンスをキャリッジリターン (CR) からキャリッジリターン + ラ インフィード (CR+LF) に変換し、リビジョンをチェックアウトするときには逆に変換するよう、 各プロジェクトデータベースを設定する必要があります。

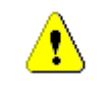

注意! バイナリファイルの EOL シーケンスを変換すると、作業ファイルが破損することがありま す。

次の行をマスターコンフィグレーションファイルに記入します。

NoTranslate Translate .ext

ここで .ext はアーカイブに入れるテキストファイルのファイル拡張子です。アーカイブに入れるテ キストファイルの各タイプごとに Translate の行を入力する必要があります。このディレクティブで 指定できるのは、1 行ごとに 1 つのファイル拡張子のみです。Translate ディレクティブの詳細につ いては『Serena ChangeMan Version Manager コマンドラインリファレンスガイド』を参照して く ださい。

Translate ディレクティブはアーカイブを新規作成するときのデフォルトのみを定義し、既存のアー カイブには影響しません。既存のアーカイブに対しては、テキストファイルについて変換を行うには vcs +pt コマンド、バイナリファイルが変換されないようにするには vcs -pt コマンドを使用し ます。

#### ユーザ **ID** での大文字と小文字の区別

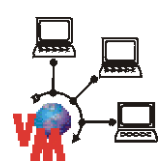

UNIX と Windows でユーザ ID が同じように読み込まれるようにするには、次の行をマスターコン フィグレーションファイルに記入します。

NoCase=VCSID

### ファイル名およびディレクトリ名の大文字と小文字の使用

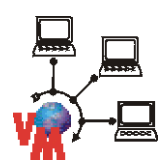

Windows と UNIX で共有されるファイルとディレクトリの名称において、大文字と小文字が一貫し て使用されるよう、次のいずれかを行います。

デフォルトの作業ファイル名で使用される大文字と小文字が正しくなるよう、新規アーカイブは すべて UNIX で作成する。

■ Windows で作成されたアーカイブに、VCS コマンドを使用して、アーカイブ中の作業ファイル 名で使用される大文字と小文字を修正する。小文字の使用をお勧めします。

# <span id="page-66-0"></span>次のステップ

Version Manager のセットアップが完了したら、次の作業を行うことができます。

- [Version Manager](#page-68-0) の設定。69 ページの『Version Manager の設定』を参照してください。
- セキュリティの追加。201 ページの『セキュリティの使用』を参照してください。
- プロモーションモデルの定義。245 ページの『プロモーションモデルの使用』を参照してくだ さい。
- イベントトリガの定義。271 ページの『イベントトリガの使用』を参照してください。

<span id="page-68-0"></span>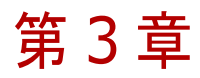

# **Version Manager** の設定

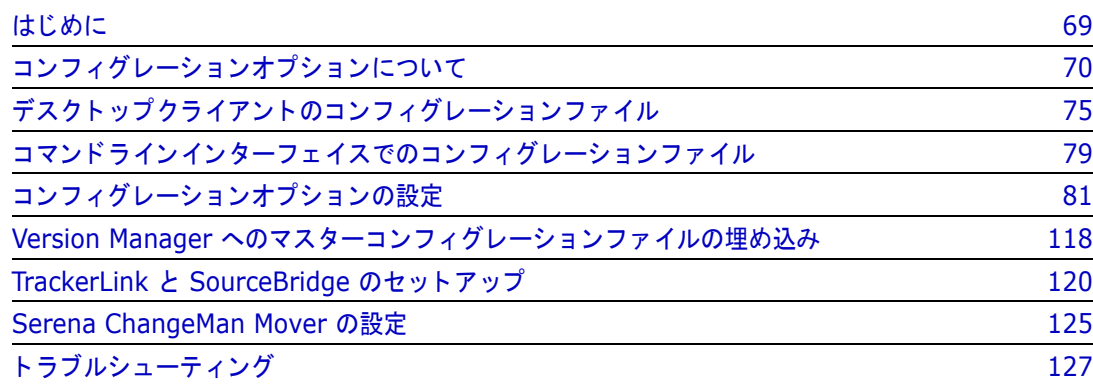

# <span id="page-68-1"></span>はじめに

15 [ページ](#page-52-2)の『デスクトップクライアントを使用した Version Manager の設定』、または 53 ページ の『コマンドラインインターフェイスを使用した Version Manager のセットアップ』で説明したよ うに、基本的なプロジェクトモデルを設定した後、Version Manager のデフォルトの動作が目的に そぐわない場合はその動作を定義できます。デスクトップクライアントでの Version Manager のデ フォルトの動作は 72 ページの『デスクトップクライアントでのデフォルト設定』、コマンドライン インターフェイスでのデフォルト動作は 74 ページの『コンフィグレーションファイルが使用されな い場合のデフォルト設定』に説明されています。

Version Manager は必要に応じてプロジェクトデータベースレベルまたはプロジェクトレベル、あ るいはその両方で設定する こ とができます。 たと えば、 次のよ う に設定できます。

- すべてのプロジェクトデータベースの動作を同じにするには、Version Manager にコンフィグ レーションファイルを埋め込む。
- 特定のプロジェクトデータベース内のすべてのプロジェクトの動作を同じにするには、プロジェ クトレベルの代わりにプロジェクトデータベースに関連するコンフィグレーションファイルを設 定する。
- プロジェクトデータベース内で一部のプロジェクトの動作を変えるには、それらのプロジェクト に対して固有のコンフィグレーションファイルを作成する。たとえば、一部のプロジェクトには プロモーションモデルを定義し、他には定義しないことができます。

この章ではまず、コンフィグレーション設定のオプションについて説明し、用意されているオプショ ンの表を示し ます。 次に、 当初のデフ ォル ト 設定が使用可能かど うかを判断するため、 オプシ ョ ンの デフォルトを示します。3番目にコンフィグレーションファイル、および Version Manager がそれ をどのように使用するかについて説明します。最後に、すべてのプロジェクトコンフィグレーション オプションについて使用可能な設定を示し、デスクトップクライアントおよびコマンドラインイン ターフ ェ イスを使用し てどのよ う にそれら を設定するかを説明し ます。

# <span id="page-69-0"></span>コンフィグレーションオプションについて

コ ン フ ィ グレーシ ョ ンオプシ ョ ン とは、 Version Manager の動作を規定する一連の設定です。 た と えば、作業ファイルがチェックイン後に削除されるかどうか、どのアクセスコントロールデータベー スが使用されるかなどは、コンフィグレーションオプションによって制御されます。

コンフィグレーションオプションは、コンフィグレーションファイル内で設定され、単独のコンフィ グレーションファイルあるいは複数のコンフィグレーションファイルについて設定を行うことができ ます。

コンフィグレーションファイルの詳細については、75 ページの『デスクトップクライアントのコン フィグレーションファイル』および 79 ページの『コマンドラインインターフェイスでのコンフィグ レーションファイル』を参照してください。

表 3-1 に使用可能なコンフィグレーションオプションを示します。

表 3-1 : コンフィグレーションオプション

| オプション                | 目的                                                                                                    |
|----------------------|----------------------------------------------------------------------------------------------------|
| アーカイブの作成             | アーカイブを排他的にロックする。<br>$\blacksquare$                                                                                |
|                      | アーカイブの所有権を割り当てる。                                                                                                  |
|                      | アーカイブにアクセスできるユーザを指定する。<br>$\blacksquare$                                                                          |
|                      | アーカイブを読み取り専用ファイルにする。<br>$\blacksquare$                                                                            |
|                      | ファイルにチェックインするときに Version Manager がファイ<br>ルのアーカイブを見つけられない場合は、自動的にアーカイブを<br>作成する。                                   |
| ブランチ                 | ブランチが開始されるリビジョンを識別するためのバージョンラ<br>$\blacksquare$<br>ベルを指定する。                                                       |
|                      | ブランチリビジョンに割り当てるバージョンラベルを指定する。                                                                                     |
|                      | リビジョンが指定されていない場合に使用するリビジョンを特定<br>する。                                                                              |
|                      | ブランチが作成される前にユーザに警告を発する。                                                                                           |
| ロック                  | ユーザに複数のリビジョンをロックすることを許可する。                                                                                        |
|                      | リビジョンごとに複数のロックを許可する。                                                                                              |
|                      | 変更されていないリビジョンを保存する場合にロックを解除する。                                                                                    |
| プロモーションモデル           | プロモーションモデルを定義する。<br>$\blacksquare$                                                                                |
| アクセスコントロールデータ<br>ベース | アクセスコントロールデータベースを指定する。<br>$\blacksquare$                                                                          |
|                      | アクセスコントロールデータベースを使用できるようにする。<br>$\blacksquare$                                                                    |
| ジャーナルファイル            | アーカイブの操作に関するログを保存する。<br>$\blacksquare$                                                                            |
| ログインソース              | ユーザ ID ソースを指定する。<br>$\blacksquare$                                                                                |
|                      | アクセスコントロールデータベースにユーザが自動的に作成され<br>るかどうかを指定し、作成される場合には各ユーザに割り当てら<br>れるデフォルトの権限を指定する(デスクトップクライアントの<br>$\partial h$ ) |
| 作業ファイルの属性            | 作業ファイルを保存後に削除する。                                                                                                  |
|                      | 作業ファイルを保存後に、その書き込み禁止コピーを保存する。                                                                                     |
|                      | 作業ファイルを保存後に、その書き込み許可コピーを保存する。                                                                                     |

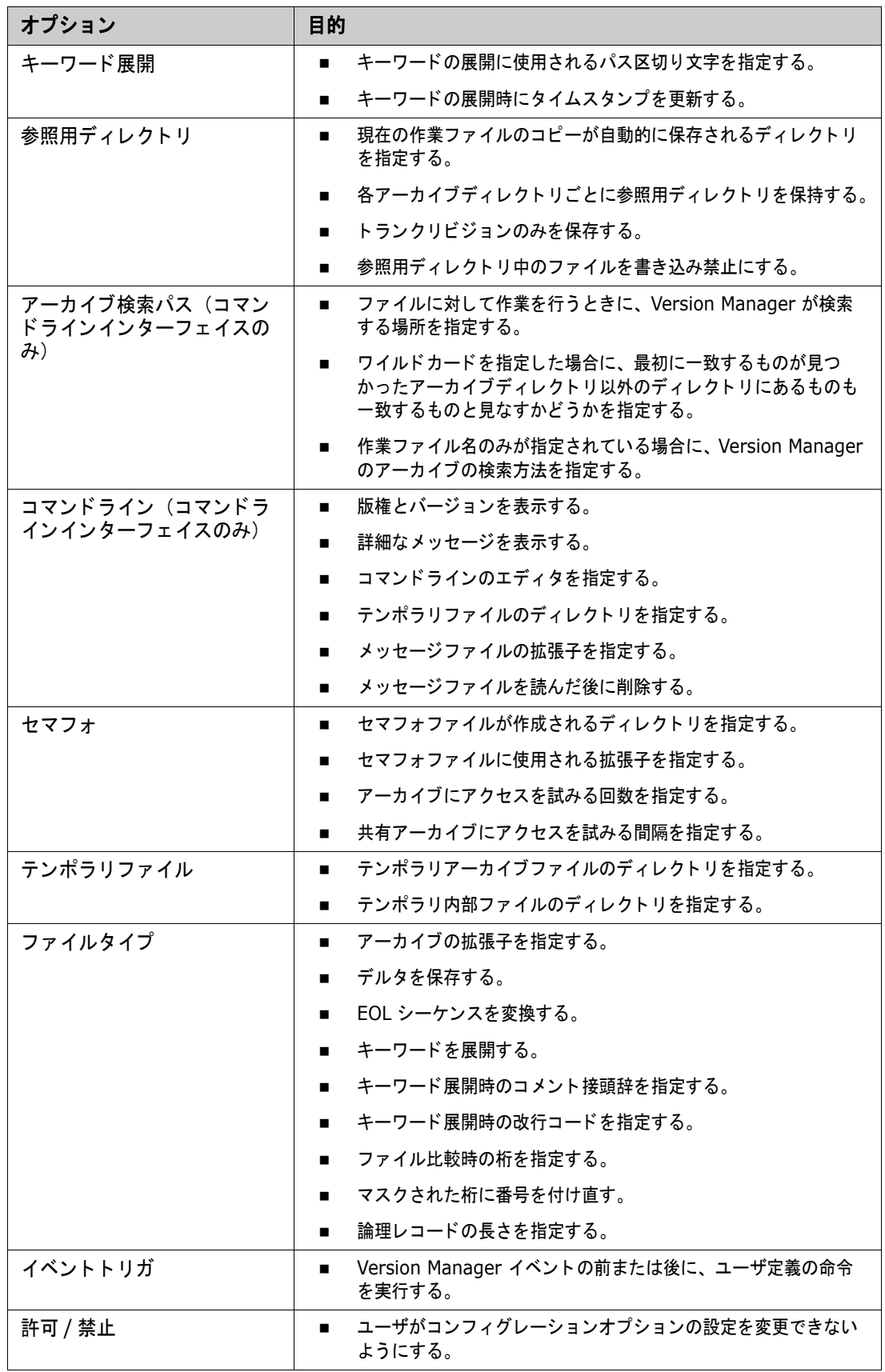

## <span id="page-71-0"></span>デスクトップクライアントでのデフォルト設定

プロジェクトが作成されるときに、デフォルトではマスターコンフィグレーションファイルが作成さ れ、プロジェクトデータベースに関連付けられます。

このマスターコンフィグレーションファイルは、Version Manager のインストール時にインストー ルされる default.cfg ファイルをコピーして作られます。デフォルトではこのファイルは次の場所に 置かれています。

- Windows の場合: drive:¥Program Files¥Serena¥vm¥common¥pvcsprop¥pvcs¥vm
- UNIX の場合 : /usr/serena/vm/common/pvcsprop/pvcs/vm

注 ファイルサーバに作成したプロジェクトデータベースの場合、デフォルトのコンフィグレーショ ン フ ァ イルは、 defaultfs.cfg とい う名前にな り ます。

default.cfg ファイル中の設定は必要に応じて変更でき、Version Manager はこの変更されたファ イルを使用して新しいコンフィグレーションファイルを作成します。

このファイル中のコンフィグレーションオプションの設定を変更せず、プロジェクトコンフィグレー ションファイルを定義しない場合は、Version Manager はこのコンフィグレーションファイル中の 設定に従って動作します。このファイルの設定は、プロジェクトデータベースを選択し、[管理] -[詳細設定] を選択するか、テキストエディタでファイルを開いて変更できます。[プロジェクトの詳 細設定〕ダイアログボックス中の設定は、コンフィグレーションファイル中の設定を反映していま す。Version Manager は次のように動作します。

- アーカイブ拡張子は +-arc (例: text.txt-arc)。 112 ページの『アーカイブ拡張子の変更』を 参照してください。
- アーカ イブが存在し ない場合は、 作業フ ァ イルのチ ェ ッ ク イン時に自動的に作成される。
- アーカイブは書き込み禁止。
- ブランチが作成されるときは、ユーザに警告が表示される。
- 作業ファイルはチェックイン時に削除されない。
- バイナリファイルではキーワードは展開されない。テキストファイルでは、特定の拡張子を持っ たファイルの場合、キーワードが展開されます。この動作は新規に作成されるアーカイブにのみ 適用され、既存のアーカイブには影響しません。
- バイナリファイルでは EOL シーケンスは変換されない。UNIX テキストファイルでは、特定の 拡張子を持ったファイルの場合、変換されます。この動作は新規に作成されるアーカイブにのみ 適用され、既存のアーカイブには影響しません。
- 単一のリビジョンに対して複数のロックを設定することは認められない。
- 1人のユーザが、アーカイブ中の複数のリビジョンに対してロックを設定できる。
- 1 つのアーカイブ中では複数のリビジョンに対してロックを設定できる。
- フ ァ イルセマフ ォが指定される。
- セマフ ォの拡張子は +-sem (例 : text.txt-sem)。
- アーカイブのセマフォは、アーカイブと同じディレクトリに作成される。
- Version Manager によるアーカイブへのアクセスのリトライ回数は 6 回。
- Version Manager によるアーカ イブへのアクセスのリ ト ラ イ間隔は 3 秒。
- ファイルサーバ以外のプロジェクトデータベースの場合:ログインソースはホスト。デスクトッ プクライアントでは、ユーザが存在しない場合は、アクセスコントロールデータベース中に自動
的に作成され、 Unlimited 権限セ ッ ト が割り当てられます。

ファイルサーバプロジェクトデータベース: ログインソースは VLOGIN です。 ユーザはアクセ スコントロールデータベースに自動的に追加されません。

- ファイルサーバ以外のプロジェクトデータベースの場合:ユーザ ID では、大文字と小文字は区 別されない。 ファイルサーバプロジェクトデータベースの場合:ユーザ ID では、大文字と小文字は区別され る。
- チェックインがキャンセルされた場合は、変更されていないリビジョンに対するロックは解除さ れる。
- リビジョンは、そのファイルをロックしたユーザによってチェックインされなければならない。
- バイナリファイルの場合、リビジョンはデルタセットとしては保存されない。リビジョンは、特 定の拡張子を持つテキストファイルの場合に、デルタセットとして保存されます。この動作は新 規に作成されるアーカ イブにのみ適用され、 既存のアーカ イブには影響し ません。
- Version Manager がチェックイン時にキーワードを展開するときは、タイムスタンプは更新さ れない。
- チェックイン後の作業ファイルのコピーは、参照用ディレクトリには置かれない。
- CTRL+Z の後の文字は無視されない。
- 自動ブランチは設定されない。
- ファイルサーバ以外のプロジェクトデータベースの場合:有効なアクセスコントロールデータ ベースはない。 ファイルサーバプロジェクトデータベースの場合: アクセスコントロールは有効。
- ジャーナルファイルは保存されない。
- キーワード展開時には、スラッシュ(/)がディレクトリの区切り文字として使用される。
- 作業ファイルをチェックインするには、リビジョンにロックを設定する必要がある。

以下の動作は、コマンドラインインターフェイスにのみ適用されます。

- メッセージファイルは読んだ後も削除されない。
- メッセージファイルの拡張子は +-msg(例:text.txt-msg)。
- 版権とバージョンは表示される。
- 詳細なメッセージが表示される。
- VCSDir はプロジェクトのアーカイブのルートに設定され、その下のディレクトリはすべてアー カイブのディレクトリとして取り扱われれる。
- アーカイブを探すときには、指定された作業ファイルパスが使用される。
- デフォルトのエディタは指定されていない。
- デフォルトの日付フォーマットは mm/dd/yyyy hh:mm:ss(年 / 日 / 月 時 : 分 : 秒)。
- 月と午前 / 午後の表示には、 January (1 月)、 February (2 月)、 March (3 月)、 April (4 月)、 May (5 月)、 June (6 月)、 July (7 月)、 August (8 月)、 September (9 月)、 October (10 月)、 November (11 月)、 December (12 月) および AM (午前)、 PM (午 後) が使用される。

# <span id="page-73-0"></span>コンフィグレーションファイルが使用されない場合のデフォルト設定

コマンドラインインターフェイスでは、Version Manager にデフォルトのコンフィグレーション ファイルは設定されていません。ただし、製品にはデフォルトのコンフィグレーションファイル、 default.cfg が添付されています。デフォルトでは、このファイルは次の場所に置かれています。

- Windowsの場合 : *drive*:¥Program Files¥Serena¥vm¥common¥pvcsprop¥pvcs¥vm
- UNIX の場合 : /usr/serena/vm/common/pvcsprop/pvcs/vm

コマンドラインインターフェイスで、このファイルをマスターコンフィグレーションファイルとして 使用するには、このファイルのコピーを作成し、必要に応じてオプションを変更し、さらにコピーさ れたファイルを VCONFIG コマンドにより Version Manager に埋め込んでください。

コマンドラインインターフェイスを使用するときに Version Manager にコンフィグレーションファ イルを関連付けない場合、またはデスクトップクライアントを使用するときにプロジェクトデータ ベースまたはプロジ ェ ク ト から コ ン フ ィ グレーシ ョ ン フ ァ イルの関連付けを解除した場合は、 Version Manager は次のように動作します。

- アーカイブ拡張子のテンプレートは ??V\_\_\_ となり、アーカイブのファイル名は text.txv のよ うになる。112 ページの『アーカイブ拡張子の変更』を参照してください。
- アーカ イブが存在し ない場合は、 作業フ ァ イルのチ ェ ッ ク イン時に自動的に作成される。
- アーカイブは書き込み禁止。
- Version Manager は、現在のアーカイブディレクトリ内でアーカイブを探す。
- **参照用ディレクトリは指定されない。**
- ブランチが作成されるときに、ユーザには警告は表示されない。
- 作業ファイルはチェックイン時に削除される。
- キーワードは展開されない。
- EOL シーケンスは、.c、.h、.pas、.mak、.for、.bas、.asm、.bat を除き、すべてのファイ ルタ イプについて変換されない。
- **単一のリビジョンに対して複数のロックを設定することは認められない。**
- 1 人のユーザは、アーカイブ中の複数のリビジョンに対してロックを設定できない。
- 1つのアーカイブ中では複数のリビジョンに対してロックを設定できる。
- セマフォの拡張子は ??\$ (例 : text.tx\$)。
- Version Manager によるアーカ イブへのアクセスのリ ト ラ イ回数は 3 回。
- Version Manager によるアーカ イブへのアクセスのリ ト ラ イ間隔は 1 秒。
- ログインソースは Host。
- 変更されていないリビジョンに対するロックは解除されない。
- アーカイブは圧縮されない。
- デルタは圧縮されない。
- アーカイブに配置される当初のファイルのコピー(作業イメージ)は圧縮されない。
- メ ッ セージフ ァ イルは読んだ後も削除されない。
- 作業ファイルをチェックインするには、リビジョンにロックを設定する必要がある。
- リビジョンは、そのファイルをロックしたユーザによってチェックインされなければならない。
- リビジョンはデルタのセットとして保存される。
- アーカイブを探すときは作業ファイルパスが使用される。
- Version Manager がチェックイン時にキーワードを展開するときに、タイムスタンプが更新さ れる。
- CTRL+Z の後の文字は無視されない。

# デスクトップクライアントのコンフィグレーションファイル

設定に関するオプションは、コンフィグレーションファイルに保存されます。デスクトップクライア ントには、次の 2 つのタイプのコンフィグレーションファイルがあります。

- マスターコンフィグレーションファイルには、プロジェクトデータベースとそのすべてのプロ ジェクトに対するコンフィグレーションオプションが含まれます。
- **プロジェクトコンフィグレーションファイルには、プロジェクトに対するコンフィグレーション** オプションが含まれており、マスターコンフィグレーションファイルで禁止されていないかぎ り、マスターコンフィグレーションファイル中の設定より優先されます。個々のプロジェクトに 対してコンフィグレーションファイルを設定する必要はなく、マスターコンフィグレーション ファイル中の設定を使用できます。

Version Manager デスクトップクライアントは、次の場合にコンフィグレーションファイルを使用 し ます。

- プロジェクトデータベースまたはプロジェクトに関連付けられている場合。プロジェクトデータ ベースに関連付けられたコンフィグレーションファイルは、マスターコンフィグレーションファ イルと呼ばれます。
- [Version Manager](#page-117-0) に埋め込まれている場合。118 ページの『Version Manager へのマスター コンフィグレーションファイルの埋め込み』を参照してください。

## マスターコンフィグレーションファイル

マスターコンフィグレーションファイルには、ほかのコンフィグレーションファイルによってリセッ ト されないオプシ ョ ンを設定でき、 Version Manager の動作を標準化する こ とができます。 マス ターコ ン フ ィ グレーシ ョ ン フ ァ イル中でオプシ ョ ンを変更禁止に設定する と、 Version Manager は マスターコンフィグレーションファイルの設定に従って動作します。

たとえば、マスターコンフィグレーションファイルで新規ファイルのチェックイン時に自動的にアー カイブを作成するオプションを設定し、次にこのオプションを変更禁止に設定すると、このオプショ ンは、 ほかのコ ン フ ィ グレーシ ョ ン フ ァ イルからは変更できず、 Version Manager は自動的にアー カイブを作成します。つまり、マスターコンフィグレーションファイル中のオプションを設定し、さ らにそのオプションを変更禁止に設定するとほかのコンフィグレーションファイルではそのオプショ ンを変更する こ とができません。

### デフォルトのマスターコンフィグレーションファイル

プロジェクトデータベースを作成すると、自動的にマスターコンフィグレーションファイルが作成さ れます。このファイルの設定は必要に応じて変更できます。セキュリティ上の理由のため、このコン フィグレーションファイルの名称は暗号化されます。たとえば、このファイルには c6bonpj1.cfg な どの名前が付けられます。デフォルトでは、このファイルはアーカイブディレクトリに置かれます。

このマスターコンフィグレーションファイルは、Version Manager のインストール時にインストー ルされる default.cfg ファイルをコピーして作成されます。デフォルトでは、このファイルは Version Manager のインストール時に次の場所に置かれます。

- Windows の場合 : *drive*:¥Program Files¥Serena¥vm¥common¥pvcsprop¥pvcs¥vm
- UNIX の場合 : /usr/serena/vm/common/pvcsprop/pvcs/vm

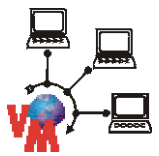

注 ファイルサーバに作成したプロジェクトデータベースの場合、デフォルトのコンフィグレーショ ンファイルは、defaultfs.cfg という名前になります。

default.cfg ファイルの設定は必要に応じて変更でき、新規マスターコンフィグレーションファイル の作成は、変更されたファイルに基づいて行われます。

### マスターコンフィグレーションファイルの埋め込み

オプションとして、Version Manager にマスターコンフィグレーションファイルを埋め込むことも できます。このファイルは、すべてのプロジェクトデータベースに対する Version Manager の動作 をコントロールします。Version Manager にコンフィグレーションファイルを埋め込むと、その ファイルがマスターコンフィグレーションファイルになり、各プロジェクトデータベースに関連付け られたコンフィグレーションファイルは、マスターコンフィグレーションファイルでなく、プロジェ クトコンフィグレーションファイルとなります。したがって、プロジェクトコンフィグレーション ファイル中の変更禁止オプションはすべて無視されます。

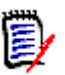

注default.cfg フ ァ イルは、 プロジ ェ ク ト データベースに対する コ ン フ ィ グレーシ ョ ン フ ァ イルの 作成に使用されるため、これを Version Manager に埋め込むことはしないでください。埋め込む と、埋め込まれたマスターコンフィグレーションファイルと、プロジェクトデータベースのコン フィグレーションファイルの設定が、最初は同じになります。

Version Manager にコンフィグレーションファイルを埋め込むことにより、すべてのユーザが同一 のコンフィグレーション設定を使用し、また、ユーザが別のマスターコンフィグレーションファイル を使用できないこ とが保証されます。

Version Manager に埋め込まれたマスターコンフィグレーションファイルは、それが埋め込まれた Version Manager を使用するすべてのデスクトップクライアントおよびコマンドラインインター フェイスユーザに影響します。マスターコンフィグレーションファイルを埋め込む手順については、 118 ページの 『Version Manager [へのマス ターコ ン フ ィ グレーシ ョ ン フ ァ イルの埋め込み』](#page-117-0) を参照 して く ださい。

# デスクトップクライアントでのコンフィグレーションオプション 設定のガイドライン

このセクションでは、デスクトップクライアントでのマスターおよびプロジェクトコンフィグレー ションファイルに設定する、オプションのタイプに関するガイドラインを示します。

### マスターコンフィグレーションファイル

マスターコンフィグレーションファイルは、Version Manager のプロジェクトデータベースに対す る動作を規定し、ほかのコンフィグレーションファイルによっては変更できないオプションを指定 (禁止に設定) します (前述のマスターコンフィグレーションファイルに関する説明を参照してくだ さい)。 次にその例を示し ます。

- Version Manager がユーザを識別するためのログインソース。
- アクセスコ ン ト ロールデータベースなど、 すべてのユーザがアクセスできなければならないプロ グラムファイルの場所。
- リビジョンへのアクセスと並行開発に影響するロックのオプション。
- 同時にアクセスが発生した場合の、Version Manager によるアーカイブの破損防止に影響する セマフォオプション。
- すべてのプロジェクトが使用する必要のあるプロモーションモデル。

### プロジェクトコンフィグレーションファイル

プロジェクトコンフィグレーションファイルは、マスターコンフィグレーションファイルで変更禁止 に設定されていない、プロジェクトごとのオプションの設定に使用します。プロジェクトコンフィグ レーション設定は、マスターコンフィグレーションファイルの設定に優先します。各プロジェクトに 対してオプションを設定し、Version Manager がどのようにそのプロジェクトに対して動作するか を決定し ます。 次にその例を示し ます。

- プロジェクト用にカスタマイズされたプロモーションモデル。
- プロジェクトごとのジャーナルファイル。
- プロジェクトごとの参照用ディレクトリ。

# デスクトップクライアントによるコンフィグレーションファイルの 読み込み

Version Manager は常に、プロジェクトコンフィグレーションファイルを読み込む前に、マスター コンフィグレーションファイルを読み込みます。これは、マスターコンフィグレーションファイルに は、ほかのコンフィグレーションファイルでは再設定できないオプションが定義されているためで す。

プロジェクトコンフィグレーションファイルの設定は、そのオプションがマスターコンフィグレー ションファイルによって変更禁止に設定されていないかぎり、マスターコンフィグレーションファイ ルの設定より優先されます。たとえば、マスターコンフィグレーションファイルでアーカイブ拡張子 が +rev に設定され、さらにこのオプションが変更禁止に設定されていない場合に、プロジェクトコ ンフィグレーションファイルでアーカイブ拡張子が \_src に設定されると、そのプロジェクトコン フィグレーションファイルの設定が使用されます。

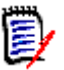

注プロジ ェ ク ト コ ン フ ィ グレーシ ョ ン フ ァ イルの設定がマス ターコ ン フ ィ グレーシ ョ ン フ ァ イルの 設定に優先することの例外として、プロモーションオプションがあります。248 ページの『プロ モーションモデルの定義』を参照してください。

Version Manager がマスターコンフィグレーションファイルまたはプロジェクトコンフィグレー ションファイルを見つけられない場合は、各オプションについてデフォルトの設定が使用されます。 74 ページの『コンフィグレーションファイルが使用されない場合のデフォルト設定』を参照してく ださい。

### コンフィグレーションファイルのプロジェクトデータベースおよび プロジェクトへの関連付け

デスクトップクライアントのデフォルトでは、作成されるプロジェクトデータベースごとにマスター コンフィグレーションファイルが関連付けられます。プロジェクトデータベースを作成するときに は、必要に応じて既存のコンフィグレーションファイルを使用できます。

プロジェクトは、デフォルトではプロジェクトデータベースに関連付けられていません。プロジェク ト にプロジ ェ ク ト データベースを関連付けるには、 次の手順を実行し ます。

- 1 コンフィグレーションファイルに関連付けるプロジェクトを選択します。
- 2 [ファイル] [プロパティ] を選択します。 [プロパティ] ダイアログボックスが表示され、 [プロジェクト] タブがアクティブになっています。

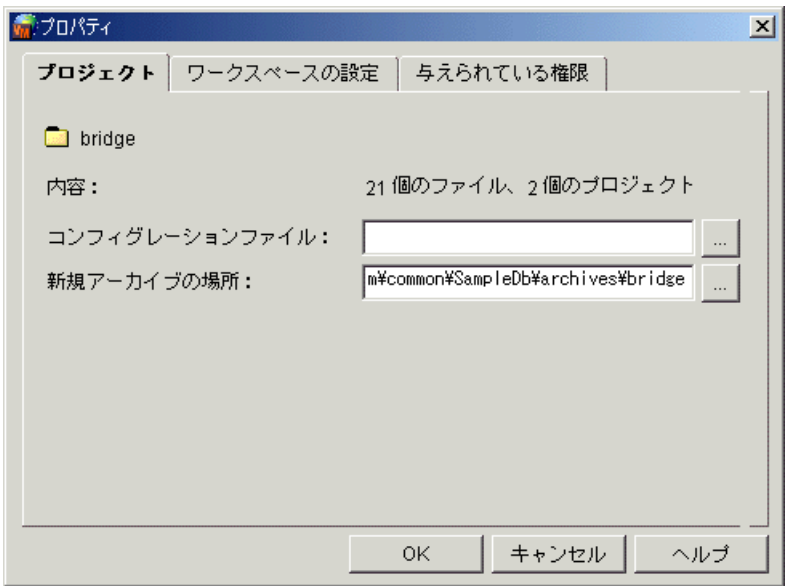

- **3** 〈コ ン フ ィ グレーシ ョ ン フ ァ イル〉 フ ィ ールド に、 プロジ ェ ク ト に関連付ける コ ン フ ィ グレー ションファイルの場所と名称を入力します。コンフィグレーションファイルが存在しない場合 は、 こ こに指定し た場所と名称によ り自動的に作成されます。 デフ ォル ト の名称は project.cfg です。このコンフィグレーションファイルではオプションが設定されていないので、この後でプ ロジェクトを設定する必要があります。81 ページの『コンフィグレーションオプションの設定』 を参照し て く ださい。
- **4** 【OK】 をク リ ッ ク し ます。

設定されたプロジェクトデータベースとプロジェクトでは、次の作業が必要となる場合があります。

- コンフィグレーションファイルの名称変更。
- コンフィグレーションファイルの移動。
- 複数のプロジェクトデータベースの 1 つのマスターコンフィグレーションファイルへの関連付 け、および複数のプロジェクトの 1 つのプロジェクトコンフィグレーションファイルへの関連 付け。
- すべてのコンフィグレーションファイルの、1 か所の安全な場所への保存。

### コンフィグレーションファイル名の変更

プロジェクトデータベースまたはプロジェクトに関連付けられたコンフィグレーションファイルの名 称を変更するには、 次の手順を実行し ます。

- 1 コンフィグレーションファイルのコピーを作成します。
- **2 コンフィグレーションファイルの名称を変更します。**
- **3** Version Manager デスクトップクライアントから、名称を変更されたコンフィグレーション ファイルを、該当するプロジェクトデータベースまたはプロジェクトに関連付けます([ファイ  $|J| - [J \Box N \overline{T} I]$ )。

4 必要に応じて、古いコンフィグレーションファイルを削除します。

### コンフィグレーションファイルの移動

プロジェクトデータベースまたはプロジェクトに関連付けられたコンフィグレーションファイルを移 動するには、次の手順を実行します。

- 1 コンフィグレーションファイルのコピーを作成します。
- 2 コピーされたファイルを新しい場所に移動します。
- 3 Version Manager デスクトップクライアントから、コピーされたコンフィグレーションファイ ルを、該当するプロジェクトデータベースまたはプロジェクトに関連付けます([ファイル]ー  $[\mathcal{S} \square \wedge \bar{\tau} \wedge \cdot]$
- 4 必要に応じて、古いコンフィグレーションファイルを削除します。

# コマンドラインインターフェイスでのコンフィグレーションファイル

コンフィグレーションオプションは、コンフィグレーションファイルに保存されます。コマンドライ ンインターフェイスには、次の 2 つのタイプのコンフィグレーションファイルがあります。

- マスターコンフィグレーションファイル。Version Manager がすべてのアーカイブとコマンド に対し、どのように動作するかを規定するコンフィグレーションオプションが含まれます。
- ローカルコンフィグレーションファイル。コンフィグレーションファイルのあるディレクトリに 保存されたファイルに対するコンフィグレーションオプションが含まれます。このファイルは、 デフォルト では vcs.cfg とい う名称です。

Version Manager のコマンドラインインターフェイスは、次の場合にコンフィグレーションファイ ルを使用し ます。

- Version Manager に埋め込まれている場合。埋め込まれたコンフィグレーションファイルはマ スターとなります。118 ページの『Version Manager へのマスターコンフィグレーションファ [イルの埋め込み』](#page-117-0)を参照してください。
- コマンドの発行時にコマンドラインで指定した場合。ほとんどのコマンドでは、-C コマンドラ インオプションを使用して、コンフィグレーションファイルを指定できます。『Serena ChangeMan Version Manager コマンドリファレンスガイド』を参照してください。
- VCSCFG 環境変数で定義された場合。 『Serena ChangeMan Version Manager コマンドリ ファレンスガイド』を参照してください。
- 現在の作業ディレクトリ内にローカルコンフィグレーションファイルがある場合。

### マスターコンフィグレーションファイル

マスターコンフィグレーションファイルには、ほかのコンフィグレーションファイルによってリセッ ト できないオプシ ョ ンを設定でき、 Version Manager の動作を標準化する こ とができます。 マス ターコ ン フ ィ グレーシ ョ ン フ ァ イル中でオプシ ョ ンを変更禁止に設定する と、 Version Manager は マスターの設定に従って動作します。たとえば、マスターコンフィグレーションファイルで新規ファ イルのチェックイン時に自動的にアーカイブを作成するオプションを設定し、次にこのオプションを 変更禁止に設定すると、このオプションはほかのコンフィグレーションファイルからは変更できず、 Version Manager は自動的にアーカイブを作成します。つまり、マスターコンフィグレーション

ファイル中のオプションを設定し、さらにそのオプションを変更禁止に設定すると、ほかのコンフィ グレーションファイルではそのオプションを変更することができません。

Version Manager は、default.cfg というデフォルトのマスターコンフィグレーションファイルを インストールします。デフォルトでは、このファイルは Version Manager のインストール時に次の 場所に置かれます。

- Windowsの場合 : *drive*:\Program Files\Serena\vm\common\pvcsprop\pvcs\vm
- UNIX の場合 : /usr/serena/vm/common/pvcsprop/pvcs/vm

このファイルの設定は必要に応じて変更できます。このファイルをコマンドラインインターフェイス のマスターコンフィグレーションファイルとして使用するには、このファイルのコピーを作成し、オ プションを必要に合わせて変更し、次にコピーしたファイルを VCONFIG コマンドにより Version Manager に埋め込んでください。 Version Manager にコンフィグレーションファイルを埋め込む ことにより、すべてのユーザが同一のコンフィグレーション設定を使用し、またユーザが別のマス ターコンフィグレーションファイルを使用できないことが保証されます。

Version Manager に埋め込まれたマスターコンフィグレーションファイルは、それが埋め込まれた Version Manager を使用するすべてのデスクトップクライアントおよびコマンドラインインター フェイスユーザに影響します。マスターコンフィグレーションファイルを埋め込む手順については、 118 ページの『Version Manager へのマスターコンフィグレーションファイルの埋め込み』を参照 してください。

## コマンドラインインターフェイスでのコンフィグレーション オプション設定のガイドライン

このセクションでは、コマンドラインインターフェイスでのマスターおよびローカルコンフィグレー ションファイルに設定する、オプションのタイプに関するガイドラインを示します。

### マスターコンフィグレーションファイル

マスターコンフィグレーションファイルは、全体的なオプションを設定し、ほかのコンフィグレー ションファイルでは変更できないオプションを指定(禁止に設定)します(前述のマスターコンフィ グレーシ ョ ン フ ァ イルに関する説明を参照し て く だ さい)。 次にその例を示し ます。

- Version Manager がユーザを識別するためのログインソース。
- アクセスコ ン ト ロールデータベースなど、 すべてのユーザがアクセスできなければならないプロ グラムファイルの場所。
- リ ビジ ョ ンへのアクセス と並行開発に影響するロ ッ クのオプシ ョ ン。
- 同時アクセスが発生した場合の、Version Manager によるアーカイブの破損防止に影響するセ マフォオプション。
- すべてのプロジェクトが使用する必要のあるプロモーションモデル。

### ローカルコンフィグレーションファイル

ローカルコンフィグレーションファイルは、ユーザごとのオプションの設定に使用します。ローカル コンフィグレーションファイルでのオプション設定は、マスターコンフィグレーションファイルでの 設定について例外を作成する場合に行います。大半のユーザに対するコンフィグレーションオプショ ンと、少数のユーザに対するコンフィグレーションオプションを別々に設定する場合に、ローカルコ ン フ ィ グレーシ ョ ン フ ァ イルを使用する こ とができます。

たとえば、プロジェクトが特定のバージョンラベルに対して作業を行うように設定されているが、1 人のユーザが別のバージ ョ ン ラベルに対し て作業を行う必要がある場合は、 この例外を定義するため にローカルコンフィグレーションファイルを使用できます。また、プロジェクトが参照用ディレクト リを保持するように設定されていない場合に、個々のユーザがローカルコンピュータ上で変更する ファイルの参照コピーを保持できるよう、ローカルコンフィグレーションファイルを定義することが できます。

# コマンド ラインインターフ ェイスによるコンフ ィグレーシ ョ ン ファイルの読み込み

Version Manager は常に、ローカルコンフィグレーションファイルを読み込む前に、マスターコン フィグレーションファイルを読み込みます。これは、マスターコンフィグレーションファイルには、 ほかのコンフィグレーションファイルでは再設定できないオプションが定義されているためです。 ローカルコンフィグレーションファイルの設定は、そのオプションがマスターコンフィグレーション ファイルによって変更禁止に設定されていないかぎり、マスターコンフィグレーションファイルの設 定よ り優先されます。 たと えば、 マス ターコ ン フ ィ グレーシ ョ ン フ ァ イルでアーカ イブへの複数の ロックが許可され、このオプションが変更禁止にされていないが、ローカルコンフィグレーション ファイルがアーカイブへの複数のロックを許可していない場合は、このローカルコンフィグレーショ ン フ ァ イルによるアーカ イブのロ ッ ク設定が使用されます。

Version Manager が、マスターまたはローカルコンフィグレーションファイルを見つけられない場 合は、各オプションについてデフォルトの設定が使用されます。オプションのデフォルト設定につい ては、74 ページの『コンフィグレーションファイルが使用されない場合のデフォルト設定』を参照 してください。

ほとんどのコマンドでは、-C コマンドラインオプションを使用して、コンフィグレーションファイ ルを指定できます。

# デスクトップクライアントで作成されたコンフィグレーション ファイルのコマンドラインインターフェイスでの使用

デスクトップクライアントで作成と保守が行われるコンフィグレーションファイルは、コマンドライ ンインターフェイスにも対応しています。コマンドラインインターフェイスではアーカイブの場所を 探すために VCSDir ディレクティブを使用する必要がありますが、デスクトップクライアントでは必 要ありません。ただし、デスクトップクライアントでも VCSDir ディレクティブは設定できます (「管理] - 「詳細設定] - 「全般] タブー「その他」- 「アーカイブ検索パス」)。

デフォルトでは、デスクトップクライアントでプロジェクトデータベースを作成した場合は、 VCSDir がデータベースのアーカイブの場所としてコンフィグレーションファイル内に設定されま す。作業ファイルをプロジェクトデータベースに追加し、これらのファイルのアーカイブの場所をプ ロジェクトデータベースのアーカイブ構造外に設定した場合は、コマンドラインから操作を行えるよ う、VCSDir の設定を変更する必要があります。

# <span id="page-80-0"></span>コンフィグレーションオプションの設定

このセクションでは、デスクトップクライアントおよびコマンドラインインターフェイスでコンフィ グレーションオプションを設定する手順について説明し、それぞれのコンフィグレーションオプショ **ンを定義します。オプションによっては、このマニュアルのほかの個所で詳細に説明されている場合** もあります。その場合は参照先が示されています。

# デスクトップクライアントを使用する場合

コンフィグレーションファイルがすでに関連付けられているプロジェクトは、デスクトップクライア ントでは黒いタブ付きのフォルダとして表示されます。

向…■ Test (E:\Test) ே⊞்<mark>ணி</mark> IMS \_i<br>⊞<sup>....</sup>⊡a vmss — — コンフィグレーションファイルが関連付けられた プロジェクト

### プロジェクトデータベースまたはプロジェクト用のコンフィグレーションオプションを設定するには

- 1 設定するプロジェクトデータベースまたはプロジェクトを選択します。
- **2** プロジ ェ ク ト データベースまたはプロジ ェ ク ト にコ ン フ ィ グレーシ ョ ン フ ァ イルが関連付けられ ている場合は、手順 3 に進みます。それ以外の場合には次の作業を実行してコンフィグレー ションファイルを関連付けます。
	- a [ファイル] [プロパティ] を選択します。 [プロパティ] ダイアログボックスが表示され、 [プロジェクト]または [プロジェクトデータベース]タブがアクティブになっています。以 下は、プロジェクトの「プロパティ〕ダイアログボックスです。

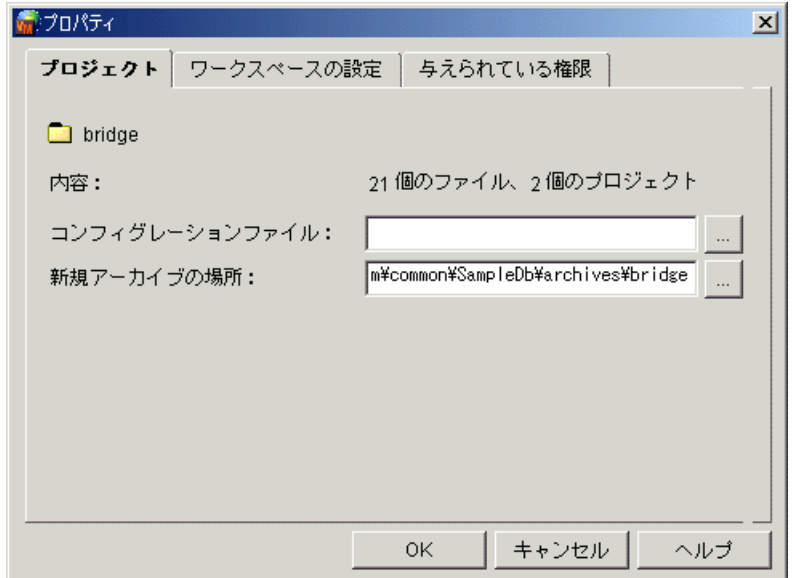

- **b** 〈コンフィグレーションファイル〉フィールドに、プロジェクトに関連付けるコンフィグレー ションファイルの場所と名称を入力します。コンフィグレーションファイルがまだ存在して いない場合は、 こ こに指定し た場所と名称によ り自動的に作成されます。
- **c** 【OK】 をク リ ッ ク し ます。
- **3** [管理] [詳細設定] を選択し ます。 〔プロジ ェ ク ト の詳細設定〕 ダイアログボッ クスが表示さ れ、[全般] タブがアクティブになっています。
- **4** 〈高度な設定〉 チ ェ ッ クボ ッ クスがまだ選択されていない場合は選択し て、 選択可能なすべての オプションを表示します。

5 定義するオプションを〔全般〕タブの〈オプション〉リストから選択するか、ほかのタブを選択 します。各オプションについては、この章の後のセクションで説明されています。

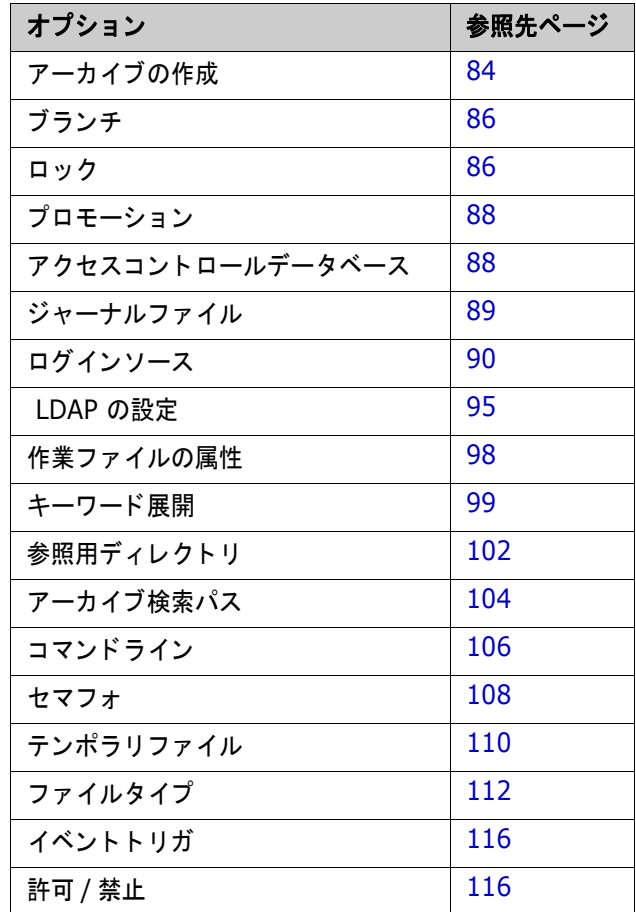

**6** オプシ ョ ンの定義を終えたら 【OK】 を ク リ ッ クするか、 【適用】 を ク リ ッ ク し て設定を保存し、 ほかのオプションの定義を続けます。

## コマンドラインインターフェイスを使用する場合

主に Version Manager のコマンドラインインターフェイスを使用する場合は、テキストエディタを 使用してコンフィグレーションファイルを編集することもできます。また、デスクトップクライアン トを使用して Version Manager を設定し、コンフィグレーションファイルを編集することもできま す。デスクトップクライアントによって設定したコンフィグレーションファイルは、コマンドライン インターフェイスでも有効です。

コンフィグレーションファイルを手作業で編集するには、そのフォーマットを理解する必要がありま す。コンフィグレーションファイルには、ディレクティブを挿入します。ディレクティブとはコン フィグレーションオプションの名称で、たとえば ArchiveSuffix はアーカイブに使用される拡張子 を指定するディレクティブです。ディレクティブによっては、ArchiveSuffix = +-arc のよう に値を指定しなければならないものもあります。ほかのディレクティブ、たとえばアーカイブの更新 後にジャーナルファイルに記入を行うよう Version Manager に指示する Journal には、値は必要 ありません。

コンフィグレーションファイルには次のルールがあります。

- 通常のテキストファイルでなければならない。
- コメント行はシャープ (#) で開始しなければならない。
- コンフィグレーションファイル中で行を継続するには、行の終端に円記号(¥)を記入する。こ の円記号は、 行の最後の文字でなければならず、 その後にはスペースは付けられません。
- Disallow ディレクティブは、マスターコンフィグレーションファイル内でのみ使用できる。

### コンフィグレーションファイルでの条件文の使用

条件に応じて Version Manager にコンフィグレーションファイル中の異なる個所を読み込ませるた め、コンフィグレーションファイル中では条件文を使用できます。

たとえば、システム管理者が時間を節約するため、多大なメンテナンスを必要とするプロジェクトご とのコンフィグレーションファイル設定の代わりに、すべてのプロジェクトに関する設定情報を 1 つのコンフィグレーションファイルに含める場合などが該当します。

詳細については 『Serena ChangeMan Version Manager コマンド ラインリファレンスガイド』 の 『コンフィグレーションファイルでの条件文の使用』を参照してください。

# <span id="page-83-0"></span>アーカイブ作成時のオプション

アーカイブ作成時オプションは、新規に作成されるアーカイブにのみ影響します。 これらのオプションを既存のアーカイブに適用するには、デスクトップクライアントでは「管理] -「アーカイブ属性] を選択し、コマンドラインインターフェイスでは VCS コマンドを使用します。

アーカイブ作成時オプションを使用することにより、以下が可能となります。

■ 1つのアーカイブに対する複数ロックの防止。複数のロックを許可すると、アーカイブ中の異な るリビジョンに対し、異なるユーザが同時にロックを設定します。このオプションのディレク テ ィ ブは ExclusiveLock です。

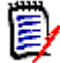

アント

注MultiLock と ExclusiveLock デ ィ レ クテ ィ ブは、 同時には使用できません。 MultiLock ディレクティブは作成されるアーカイブに対しては影響しませんが、ExclusiveLock ディレク ティブは影響します。MultiLock については、86 ページの『ロックオプション』を参照してく ださい。

- アーカイブの所有権の設定。このオプションのディレクティブは Owner です。
- アーカイブへのアクセスを許可されたユーザとユーザのグループを特定する、アーカイブのアク セス リ ス ト の定義。 このオプシ ョ ンのデ ィ レ クテ ィ ブは AccessList です。
- アーカ イブへの書き込み禁止の設定。 これによ り、 アーカ イブを不注意による削除や更新から保 護できます。Version Manager のコマンドはアーカイブを更新する前に書き込み禁止を自動的 に削除し、 後で元に戻し ます。 このオプシ ョ ンのデ ィ レ クテ ィ ブは WriteProtect です。
- 作業ファイルをチェックインする時に Version Manager がアーカイブを見つけられない場合 の、 アーカ イブの自動作成。 このオプシ ョ ンのデ ィ レ クテ ィ ブは AutoCreate です。

#### デスクトップクライ デスクトップクライアントでこれらのオプションを設定するには

- 1 [管理] [詳細設定] を選択して、 [プロジェクトの詳細設定] ダイアログボックスを表示しま す。
- **2** 〈高度な設定〉 チ ェ ッ クボ ッ クスがまだ選択されていない場合は選択し ます。
- **3** 〈オプション〉リストで、「アーカイブ」の下の「新規アーカイブの属性」を選択します。右側に 〈新規アーカ イブの属性〉 表示部が表示されます。 各オプシ ョ ンについて表示される値は、 プロ

ジェクトデータベースまたはプロジェクトに関連付けられたコンフィグレーションファイル中で 現在定義されている設定です。

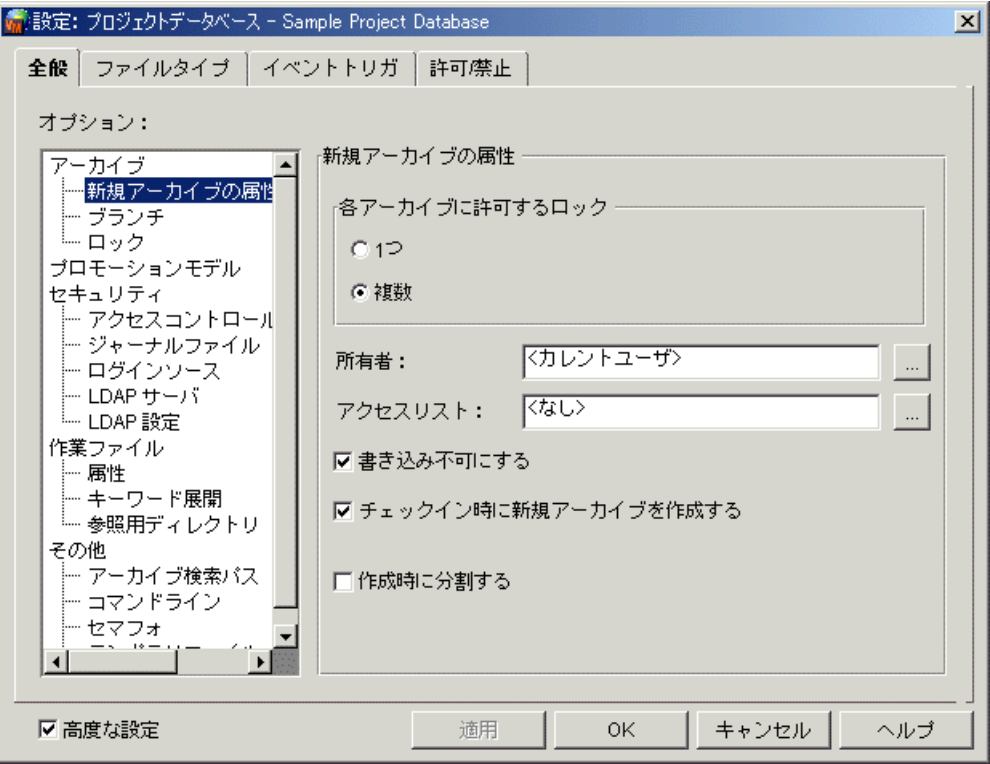

- 4 オプションを設定するには、次のいずれかの作業を行います。
	- 各アーカイブに許可されるロックについて、〈1 つ〉または〈複数〉を選択します。
	- 〈所有者〉フィールドに、新規アーカイブの所有者のユーザ ID を入力する。値、< 現在の ユーザ > は、 アーカ イブが作成された と きに Version Manager を実行し ていたユーザで す。
	- 〈アクセスリスト〉フィールドに、新規に作成されたアーカイブにアクセスできるアクセスリ ストグループおよびユーザ ID を入力する。このフィールドの値は合計で 254 文字を超える ことはできません。指定するグループとユーザ ID は、アクセスコントロールデータベース で定義されている必要があります。値はコンマで区切ります。アクセスリストについては、 201 ページの『セキュリティの使用』を参照してください。
	- 〈書き込み不可にする〉チェックボックスを選択し、アーカイブを書き込み禁止に設定する。 このオプションの設定により、アーカイブが不注意による削除や更新から保護されます。
	- 〈新規チェックインの時、アーカイブを自動生成する〉チェックボックスを選択する。これ で、 作業フ ァ イルのチ ェ ッ ク イ ン時に Version Manager がアーカイブを見つけられなかっ た場合に、 自動的にアーカ イブが作成されます。 選択されていない場合には、 アーカ イブが 作成されないというメッセージが表示されます。このオプションはコマンドラインインター フェイスにのみ適用されます。
	- 〈作成時に分割する〉チェックボックスを選択する。これで、新しいアーカイブが Version Manager File Server によってリビジョンパスにマップされている場合に、それらのアーカ イブが別々のメタデータとリビジョンコンポーネントに自動的に分割されます。このディレ クティブは、Version Manager File Server のリビジョンライブラリ機能とともに使用でき ます。詳細については、158 ページの『リビジョンライブラリの作成』を参照してくださ い。
- 5 オプションの定義を終えたら【OK】をクリックするか、【適用】をクリックして設定を保存し、 ほかのオプションの定義を続けます。
- コマンドラインイン アーカイブ作成オプションを定義するディレクティブは次のとおりです。
	- ターフェイス
- ExclusiveLock | NoExclusiveLock。 デフォルトは NoExclusiveLock で、 各アーカイブ に対し て複数のロ ッ クが許可されます。
- Owner。デフォルトはそのアーカイブを作成したユーザです。
- AccessList。デフォルトではアクセスリストは存在しません。
- WriteProtect | NoWriteProtect。デフォルトではアーカイブは書き込み禁止に設定され ます。
- AutoCreate | NoAutoCreate。デフォルトでは、アーカイブが自動的に作成されます。
- RFSSplitOnCreate | NoRFSSplitOnCreate。デフォルトでは、新しいアーカイブは分 割されません。

これらのディレクティブの詳細については、『Serena ChangeMan Version Manager コマンドライ ンリファレンスガイド』を参照してください。

# <span id="page-85-0"></span>ブランチオプション

ブランチオプションにより、プロジェクトに自動ブランチを設定できます。ブランチは、開発時に別 のラインを設定することで、トランクまたはほかの開発ブランチから 1 つまたはそれ以上のリビ ジョンが分岐可能です。ブランチにより、トランク上で作業を行っているほかの開発者と平行して、 別のバージョンのファイルを開発できます。自動ブランチを設定するためのディレクティブは DefaultVersion、 BaseVersion、 および BranchVersion の 3 つです。

デフォルトでは、ブランチオプションにはデスクトップクライアントまたはコマンドラインインター フェイスでは値は設定されておらず、自動ブランチは定義されていません。

ブランチに関する詳細な情報とそのセットアップ手順については、259 ページの『ファイルのブラ [ンチとマージ』](#page-258-0) を参照し て く ださい。

# <span id="page-85-1"></span>ロックオプション

アーカイブに対するロックに関するオプションでは、次のような設定を選択できます。

■ 1 人のユーザに対して複数のリビジョンに対するロック、またはリビジョンごとに複数のロッ ク、 またはその両方を許可する。 このオプシ ョ ンのデ ィ レ クテ ィ ブは Multilock です。 複数の ロックに関する詳細については、266 ページの『ブランチのための多重ロックの使用』を参照 して く ださい。

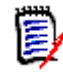

注MultiLock と ExclusiveLock デ ィ レ クテ ィ ブは、 同時には使用できません。 MultiLock ディレクティブは作成されるアーカイブに対しては影響しませんが、ExclusiveLock ディレク テ ィ ブは影響し ます。 ExclusiveLock については、 84 [ページの 『アーカ イブ作成時のオプシ ョ](#page-83-0) [ン』](#page-83-0) を参照し て く ださい。

■ 変更されていないリビジョンのチェックイン時にロックを解除し、チップリビジョン番号を増や さないよう、Version Manager を設定する。このオプションのディレクティブは ForceUnlock です。

デスクトップクライ デスクトップクライアントでこれらのオプションを設定するには

アント

- 1 [管理] [詳細設定] を選択して、 [プロジェクトの詳細設定] ダイアログボックスを表示しま す。
- 2 <高度な設定〉 チェックボックスがまだ選択されていない場合は選択します。
- **3** 〈オプシ ョ ン〉 リ ス ト で、 「アーカ イブ」 の下の 「ロ ッ ク」 を選択し ます。 右側に 〈アーカ イブの ロック〉表示部が表示されます。各オプションについて表示される値は、プロジェクトデータ ベースまたはプロジェクトに関連付けられたコンフィグレーションファイル中で現在定義されて いる設定です。

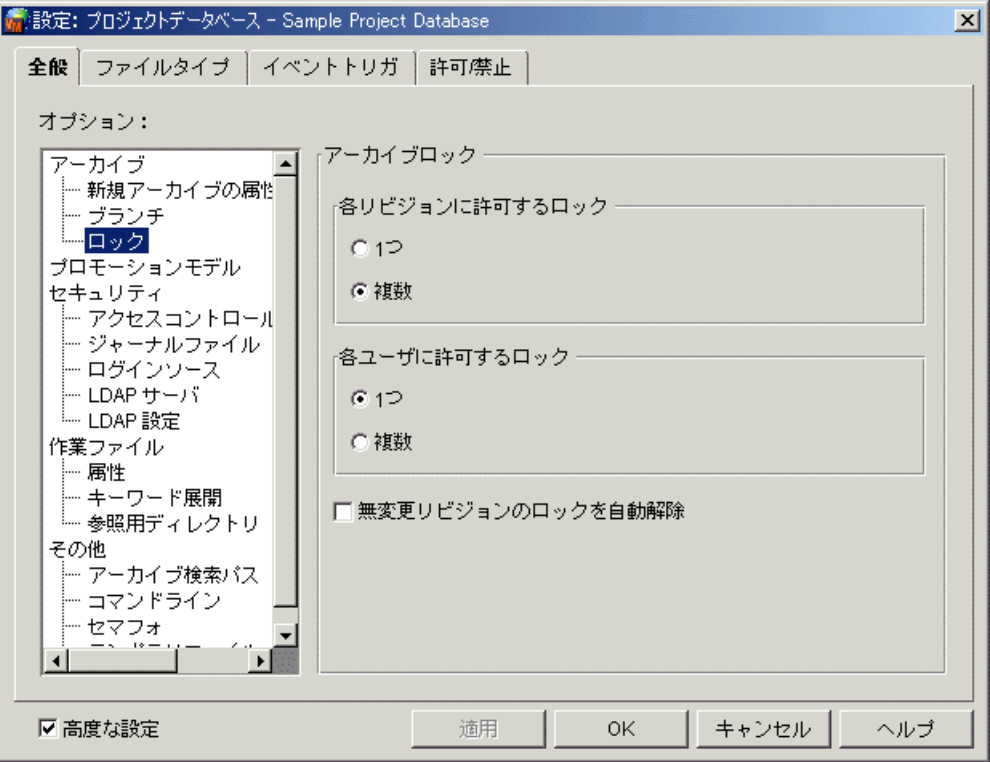

- 4 オプションを設定するには、次のいずれかの作業を行います。
	- 各リビジョンに許可されるロックについて、〈1 つ〉または〈複数〉を選択する。単一のリビ ジ ョ ンに複数のロ ッ ク設定が許可されている場合を次に図示し ます。

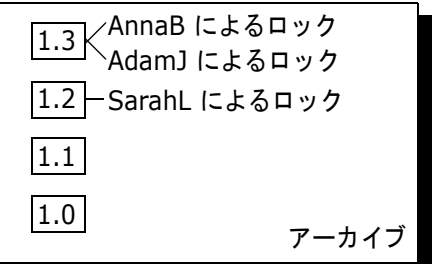

アーカイブ中では各ユーザに許可さ れるロッ クは 1 つまでですが、1 つ のリビジョンに対する複数のロック は認められます。

■ 各ユーザに許可されるロックについて、〈1 つ〉または〈複数〉を選択する。ユーザごとに複 数のロ ッ ク設定が許可されている場合を次に図示し ます。

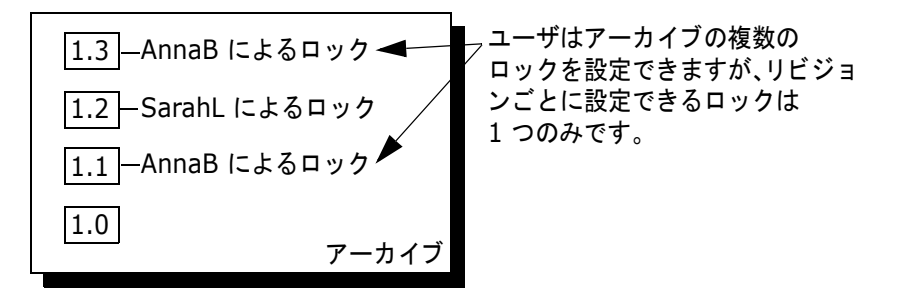

- 〈無変更のリビジョンのロックを自動解除〉チェックボックスを選択し、変更されていないリ ビジョンのチェックイン中にロックを解除し、チップリビジョン番号を増加しないように Version Manager を設定します。このオプションを選択しない場合はチェックインがキャ ンセルされ、 ロ ッ クは有効なまま と な り ます。
- **5** オプシ ョ ンの定義が終了し たら 【OK】 を ク リ ッ ク し ます。 または 【適用】 を ク リ ッ ク し て設定 を保存して、さらにオプションを定義します。

コマンドラインイン アーカイブに対するロック設定を定義するディレクティブは次のとおりです。

- MultiLock | NoMultiLock。デフォルトは NoMultiLock で、複数のユーザが複数のリビ ジョンに対してロックを設定できますが、同一のリビジョンに対しては設定できないことを意味 し ます。
- ForceUnlock | NoForceUnlock。デフォルトは NoForceUnlock で、変更されていないリ ビジョンはチェックインされず、ロックが有効なままとなることを意味します。

これらのデ ィ レ クテ ィ ブの詳細については、 『Serena ChangeMan Version Manager コマンドライ ンリファレンスガイド』を参照してください。

# <span id="page-87-0"></span>プロモーションオプション

ターフェイス

プロモーションオプションでは、各プロモーショングループを次に高いレベルのグループに関連して 定義することにより、プロモーションモデルを定義します。このオプションのディレクティブは Promote です。

デフォルトでは、デスクトップクライアントまたはコマンドラインインターフェイスにはプロモー ションモデルは定義されていません。

プロモーションモデルの詳細な説明と定義の手順については、245 ページの『プロモーションモデ [ルの使用』](#page-244-0)を参照してください。

# <span id="page-87-1"></span>アクセスコントロールデータベースのオプション

アクセスコ ン ト ロールデータベースのオプシ ョ ンは、 Version Manager がどのアクセスコン ト ロー ルデータベースを使用するかを指定し、また指定されたアクセスコントロールデータベースを有効に し ます。 これらのオプシ ョ ンのデ ィ レ クテ ィ ブは、 それぞれ AccessDB と AccessControl | NoAccessControl です。

デフォルトでは、デスクトップクライアントまたはコマンドラインインターフェイスには、使用でき るアクセスコントロールデータベースはありません。デスクトップクライアントでは、プロジェクト データベースの作成時にアクセスコントロールデータベースが作成されますが、不使用に設定されて います。

アクセスコ ン ト ロールデータベースの詳細な説明と指定の手順については、 201 [ページの 『セキュ](#page-200-0) リティの使用』を参照してください。

## <span id="page-88-0"></span>ジャーナルファイルのオプション

ジャーナルフ ァ イルには、 ユーザがアーカ イブに対し て行う作業が記録されます。 ユーザがアーカ イ ブを更新する作業を行う たびに、 その作業に関する情報がジャーナルフ ァ イルに記録されます。 ジャーナルフ ァ イルはジャーナルレポー ト の生成に使用できます。 293 [ページの 『ジャーナルレ](#page-292-0) ポートの生成』を参照してください。

ジャーナルファイルに関しては次の 3 つのオプションが存在します。

- ジャーナルファイルを保持しません。このオプションのディレクティブは NoJournal です。
- アーカイブごとに journal.vcs という名称のジャーナルファイルを保持し、それをアーカイブ ディレクトリに保存します。このオプションのディレクティブは Journal です。
- プロジェクト中のすべてのアーカイブについて単一のジャーナルファイルを保持し、その名称と 保存する場所を指定します。このオプションのディレクティブは Journal = Path¥File\_Name です。

注パスを指定し ない場合、 指定した名前のジャーナルフ ァ イルが各アーカ イブデ ィ レ ク ト リに

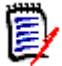

作成されます。

デスクトップクライ アント デスクトップクライアントでこれらのオプションを設定するには

- 1 [管理]-[詳細設定]を選択して、〔プロジェクトの詳細設定〕ダイアログボックスを表示しま す。
- 2 <高度な設定〉チェックボックスがまだ選択されていない場合は選択します。
- 3 <オプション〉リストで、「セキュリティ」の下の「ジャーナルファイル」を選択します。右側に 〈ジャーナルフ ァ イル〉 表示部が表示されます。 各オプシ ョ ンについて表示される値は、 プロ ジェクトデータベースまたはプロジェクトに関連付けられたコンフィグレーションファイル中で 現在定義されている設定です。

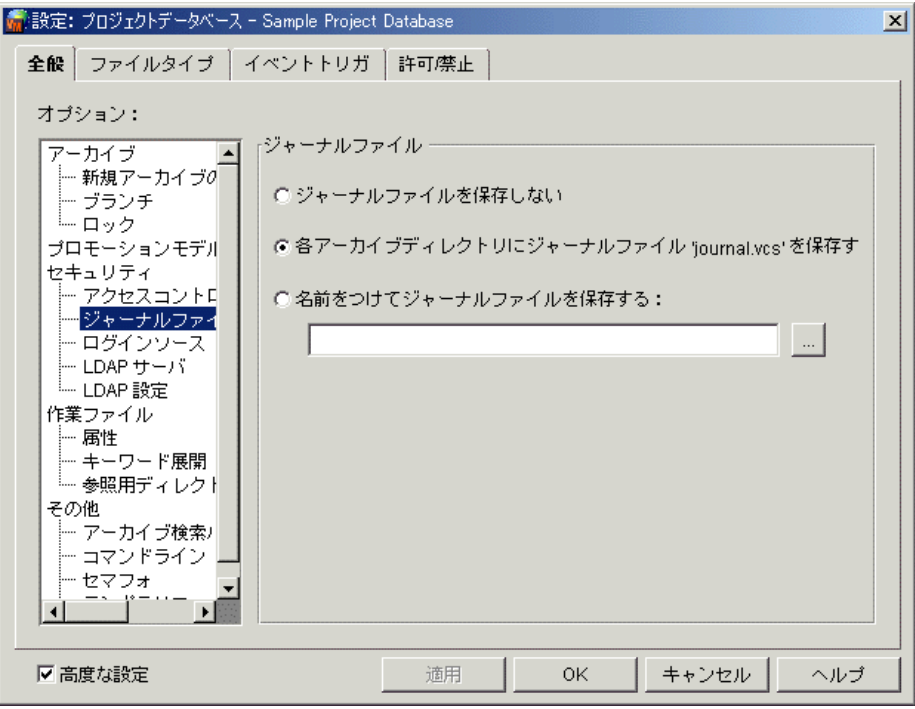

**4** 3 つのオプシ ョ ンからいずれかを選択し ます。

く名前をつけてジャーナルファイルを保存する〉を選択した場合は、ジャーナルファイルの名称 を指定する必要があります。ファイル名とともにパスを指定しない場合は、ジャーナルファイル はアーカイブディレクトリに入れられます。このオプションでは、プロジェクト中のすべての アーカイブに対して単一のジャーナルファイルが保持されます。

- **5 オプションの定義が終了したら【OK】をクリックします。または【適用】をクリックして設定** を保存して、さらにオプションを定義します。
- コマンドラインイン ターフェイス ジャーナルファイルのオプションは、Journal ディレクティブにより設定します。デフォルトでは ジャーナルフ ァ イルは保持されません (NoJournal)。

これらのデ ィ レ クテ ィ ブの詳細については、 『Serena ChangeMan Version Manager コマンドライ ンリファレンスガイド』を参照してください。

# <span id="page-89-0"></span>ログインソース

ユーザが Version Manager を使用するには、 Version Manager がユーザ ID をログインソースか ら得るように設定する必要があります。ログインソースとは、Version Manager がユーザ ID を取 得するために使用するオペレーティングシステム、ネットワーク、またはユーティリティです。 Version Manager はログインソースから取得したユーザ ID を、アーカイブ作業の作成者として使 用し ます。

Version Manager は、アクションを実行する前に、〔プロジェクトの設定〕ダイアログボックスで指 定された各ログインソースからユーザ ID を取得しようとします。Version Manager がユーザ ID を取得できない場合は、エラーメッセージを表示して終了します。ユーザ ID が取得されたときに、 有効なアクセスコントロールデータベースが存在しない場合は、どのユーザもアーカイブにアクセス 可能となります。

有効なログインソースは次のとおりです。

- Host ID ホス ト オペレーテ ィ ングシステム。 このソースは、 UNIX や Windows などのユー ザ ID を供給するメカニズムを備えたシステム、あるいは複数のネットワークが使 用されている環境において使用します。このオプションのディレクティブは LogIn=HOST です。
- LDAP ID Lightweight Directory Access Protocol (LDAP)。 このソースを使用する と、 LDAP サーバに対してユーザ ID とパスワードが認証されます。認証されたユーザ ID はアクセスコントロールデータベースに渡されます (アクセスコントロール データベースが存在する場合)。アクセスコントロールデータベースでは、パス ワー ドは無視されます。 このオプシ ョ ンのデ ィ レ クテ ィ ブは LogIn=LDAP です。

LDAP はコマンドラインインターフェイス (CLI) では動作し ません。 LDAP が指 定された最初のログイン ソースの場合、 CLI は次のログイン ソースを使用し ます。 その他のログイン ソースが指定されていない場合、 CLI コマン ドは失敗し ます。

注 : Microsoft Active Directory は LDAP を使用し ます。

#### 〔ログイン〕 ダイアログボッ クス

Version Manager デスクトップおよび Web クライアントクライアントのログイ ンユーティリティ。このソースでは、ユーザ ID とパスワードが設定されている場 合は、ユーザが Version Manager を使用する前にそれらを入力する必要がありま す。パスワードを使用するには、アクセスコントロールデータベースの定義が必要 です。このログインソースはデスクトップおよび Web クライアントでの操作のみ に適用されます。このオプションのディレクティブは LogIn=VLOGIN です。

Netware ID Novell NetWare (Windows のみ)。 このソースは、 Windows でな く、 Novell NetWare サーバからのユーザ ID の取得に使用します。このオプションのディレ クテ ィ ブは LogIn=NETWARE です。

VCS ID ユーザの PVCS ID。 Version Manager は VCSID 環境変数の値から これを取得し ます。このオプションにより使用されるディレクティブは LogIn=VCSID です。

> ユーザによる、別のユーザとしてのログインや VCSID 環境変数の値の変更が可能 となるため、ユーザ ID のソースとして VCSID を使用することは安全とは言えま せん。

WNet ID Microsoft Windows ネットワーク。Version Manager は Microsoft WNET API からユーザ ID を取得し ます。 このオプシ ョ ンのデ ィ レ ク テ ィ ブは LogIn=WNET です。

Version Manager を実行すると、ログインソースを指定した順にユーザ ID が検索されます。した がって、ログインソースの順番を指定するときには、最も脆弱なシステムが確実に保護されるよう に、オペレーティングシステムとログインソースのセキュリティ制限を考慮する必要があります。

E,

注VLOGIN または LDAP がログイン ソース と し て設定されている場合は、 〔ログイン〕 ダイアログ ボックスが表示されます。ここで【キャンセル】をクリックすると、ログイン操作がキャンセルさ れます。その他のログインソースは使用されず、プロジェクトデータベースにもプロジェクトにも ログインできません。

**UNIX ユーザの場合** : UNIX デスクトップクライアントと PCLI では、Host ID、LDAP ID、Login Dialog (PCLI ではダイアログではなく、PCLI\_ID 環境変数、または -id スイッチを使用します) お よび VCS ID ログイン ソースのみがサポー ト されます。 UNIX CLI では、 Host ID と VCS ID のみ がサポー ト されます。 デフ ォル ト 値は Host ID です。

デスクトップクライアントユーザの場合:Version Manager は、ユーザ ID を取得すると、アクセ スコントロールデータベースをチェックしてユーザ ID がそこに存在するかどうかを調べます。 Version Manager を設定して、ユーザ ID が存在しない場合に、アクセスコントロールデータベー ス内にユーザ ID を自動的に作成し、ユーザに権限を割り当てることができます。

これは、アクセスコントロールデータベースを使用するかどうかをまだ決定していない場合に便利で す。アクセスコントロールデータベース内にユーザ ID が自動的に作成されるように Version Manager を設定しておけば、後でアクセスコントロールを導入するとき、すでにユーザが定義され ているので、セキュリティを設定するための時間を節約できます。また、権限が限定されたゲストア カウン ト も簡単に設定できます。

ユーザ ID では、大文字と小文字を区別するどうかを設定することができます。ただし、大文字と小 文字の差以外はまったく同じである複数のユーザ ID を定義することはできません。大文字と小文字 の区別を制御するディレクティブは CASE です。

Web クライアントユーザの場合: Version Manager Web クライアントは、次のログインソースと 使用可能です。 Host ID、 LDAP ID、 および Login Dialog。 これらのログインソースがいずれも使 用できない場合、Web クライアントはデフォルトで Login Dialog になります。

### <span id="page-90-0"></span>シングルサインオン

管理者は、 Version Manager または別の Serena アプリケーシ ョ ンにすでにログインしているユー ザを認識するよう、Version Manger プロジェクトとプロジェクトデータベースを設定することがで きます。 シングルサインオンが有効になっている場合、 ユーザは、 Serena License Manager から の有効なライセンスを持っているかぎり、一度ログインするだけで、ログインし直さなくてもシング ルサインオンが有効になったすべてのプロジェクトにアクセスできます。シングルサインオンがほか の Serena アプリケーションでも有効になっている場合、ユーザは、ログインし直さなくても Serena アプリケーション間を切り替えることができます。

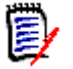

注シングルサイ ンオンを使用するには、 Version Manager のユーザ ID と OS のユーザ ID を一 致させる必要があります。

ト ラブルシューテ ィ ング シングルサインオンは、FLEXIm ライセンス機能と連動します。シングルサインオンで問題が発生す る場合は、ライセンスの設定をチェックしてください。FLEXIm のライセンスについては、『Serena ChangeMan Version Manager インストールガイド』を参照してください。

シングルサインオンを有効にするには、次のセクションを参照してください。

### ログインソースの設定

#### デスクトップクライ デスクトップクライアントでこれらのオプションを設定するには

アント

- 1 [管理] [詳細設定] を選択して、 [プロジェクトの詳細設定] ダイアログボックスを表示しま す。
- **2** 〈高度な設定〉 チ ェ ッ クボ ッ クスがまだ選択されていない場合は選択し ます。
- **3** 「セキュ リ テ ィ 」 の下の 「ログイン ソース」 を選択し ます。 〔ログイン ソース〕 グループボッ クス が右側に表示されます。

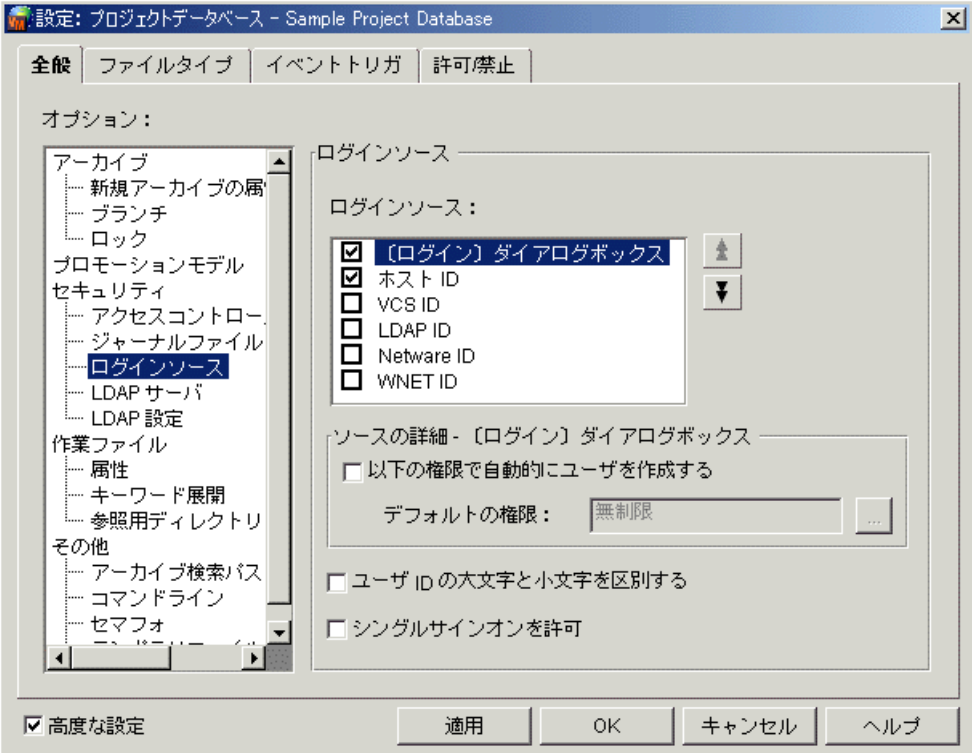

これらのフィールドには、プロジェクトデータベースまたはプロジェクトと関連付けられたコン フィグレーションファイルで定義された現在の設定が表示されます。

4 使用するコンフィグレーションに適切なログインソースを選択します。

デフォルトでは、プロジェクトデータベースの作成時に、Host ID がログインソースとしてマス ターコ ン フ ィ グレーシ ョ ン フ ァ イル内に作成されます。

5 上下の矢印ボタンを使用して、ログインソースを希望の順番に並べます。ここで定義する順番が  $\pm$  |  $\mp$  | Version Manager がユーザ ID を探す順番になります。検索は、成功する最初のログインソー スで終了します。

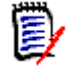

注VLOGIN または LDAP がログイン ソース と し て設定されている場合は、 〔ログイン〕 ダイア ログボックスが表示されます。ここで【キャンセル】をクリックするかログインに失敗すると、 ログイン操作がキャンセルされます。その他のログインソースは使用されず、プロジェクト データベースにもプロジェクトにもログインできません。

- **6** 選択し たログイン ソースを設定し て、 アクセスコ ン ト ロールデータベース内にユーザ ID を自動 的に作成するには、次の手順に従ってください。
	- **a** ログインソースを選択します。
	- **b** 〈以下の権限で自動的にユーザを作成するデフォルト権限〉チェックボックスを選択します。
	- c ユーザに割り当てられるデフォルトの権限を指定します。権限の詳細については、[206](#page-205-0) ペー ジの『権限について』を参照してください。

デフォルトでは、Host ID ログインソースはアクセスコントロールデータベース内に自動的に ユーザを作成し、 Unlimited の権限セ ッ ト を割り当てます。

- **7** ユーザ ID で大文字と小文字が区別されるよ う にするには 〈ユーザ ID で大文字と小文字を区別〉 チェックボックスを選択します。デスクトップクライアントのデフォルトでは、ユーザ ID の大 文字と小文字は区別されません。
- **8** 選択し たプロジ ェ ク ト またはプロジ ェ ク ト データベースへのシングルサインオン形式のアクセス を可能にするには、〈シングルサインオンを許可〉チェックボックスを選択します。詳細につい ては、91 ページの『シングルサインオン』を参照してください。

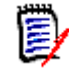

ターフェイス

注シングルサイ ンオンを使用するには、 Version Manager のユーザ ID と OS のユーザ ID を一致させる必要があります。

9 オプションの定義を終えたら【OK】をクリックするか、【適用】をクリックして設定を保存し、 ほかのオプションの定義を続けます。

コマンドラインイン コマンドラインインターフェイスのオプションを定義するディレクティブは次のとおりです。

- **LogIn**。 有効な値は HOST、 LDAP (CLI ではサポー ト されません)、 NETWARE、 VCSID、 お よび WNET です。HOST はすべてのプラットフォームに対してデフォルトです。
- Case。デフォルトでは、ユーザ ID の大文字と小文字が区別されます。

これらのデ ィ レ クテ ィ ブの詳細については、 『Serena ChangeMan Version Manager コマンドライ ンリファレンスガイド』を参照してください。

### **Version Manager** へのログインソースの埋め込み

Version Manager にログインソースを埋め込むことにより、すべてのユーザについて同じログイン ソースを使用し てユーザ ID が取得される こ とが保証されます。 ユーザによるログイン ソースの変更 を防止するには、すべてのマスターコンフィグレーションファイルにおいて LogIn ディレクティブ を変更禁止に設定し、ユーザには Configure Project 権限を与えないようにします(デスクトップ ク ラ イアン ト のみ)。

Version Manager に埋め込まれたログインソースは、そのログインソースが埋め込まれた Version Manager を使用するすべてのデスクトップクライアントおよびコマンドラインインターフェイス ユーザに影響します。

#### デスクトップクライ ログイン ソースを埋め込むには

- アント
- **1** 該当するログイン ソースが設定されたマス ターコ ン フ ィ グレーシ ョ ン フ ァ イルに関連付けられ た、プロジェクトデータベースを選択します。
- 2 [管理] [設定の保護] を選択します。 [設定の保護] ダイアログボックスが表示されます。

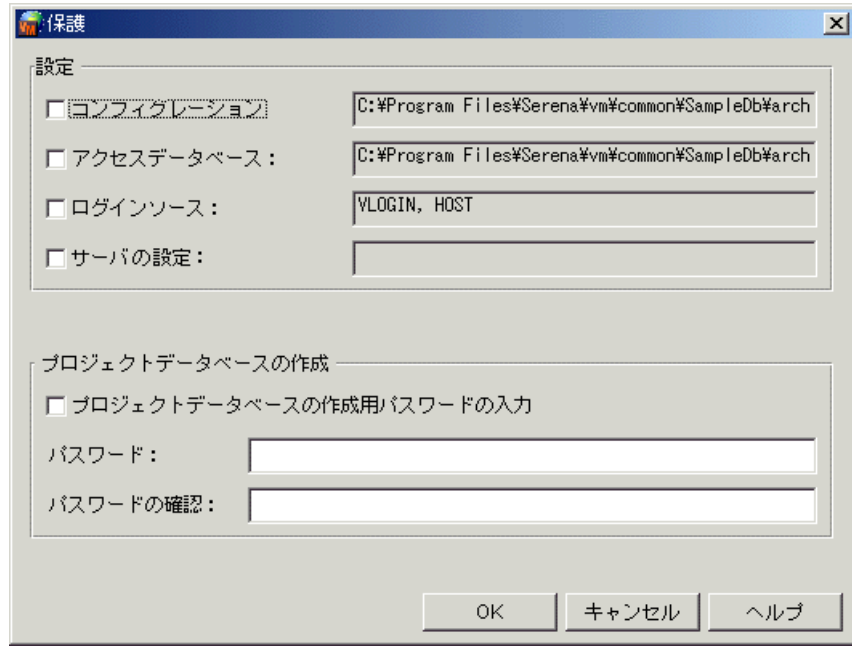

- **3** 〈ログイン ソース〉 チ ェ ッ クボ ッ クスを選択し ます。 このチ ェ ッ クボッ クスの隣のフ ィ ールド に、 埋め込まれるログイン ソースが表示されます。 このフ ィ ールドは表示専用です。
- **4** 【OK】 をク リ ッ ク し ます。

コマンドラインイン ファイル名を埋め込むには、次のように VCONFIG コマンドを使用します。

vconfig -isource[, source...] vm filename

ここで、

source は埋め込むログイン ソースの名称です。 有効な値は、 HOST、 NETWARE、 VCSID、 WNET、 および VLOGIN (デスクトップクライアントのみ)です。

vm filename は次のいずれかになります。

- Windows : VMWFVC.DLL
- UNIX : vmufvc.a

冒

ターフェイス

注vconfig は、 bin デ ィ レ ク ト リのサブデ ィ レ ク ト リ、 admin にあり ます。

ログインソースを埋め込んだ後、ファイル (VMWFVC.DLL または vmufvc.a) を Version Manager 実行ファイルと同じ場所に移動する必要があります(まだそこにない場合)。また、この場 所に対し ては書き込み許可を設定し ないよ う注意し て く だ さい。 ユーザには Version Manager への ログインソースの埋め込みを許可しないようにします。

VCONFIG コマン ドの詳細については、 『Serena ChangeMan Version Manager コマンドラインリ ファレンスガイド』を参照してください。

## <span id="page-94-0"></span>**LDAP** コンフ ィグレーシ ョ ンオプシ ョ ン

Version Manager を Lightweight Directory Access Protocol (LDAP) サーバと併用するには、 以下が必要です。

- 機能する LDAP サーバがある。
- ログインソースの 1 つに 「LDAP ID」 を選択する。 詳し く は 90 [ページの 『ログインソース』](#page-89-0) を 参照してください。
- LDAP サーバを指定する。詳しくは次のセクションを参照してください。
- LDAP のコンフィグレーションを指定する。詳しくは 96 ページの『LDAP コンフィグレーショ [ンの指定』](#page-95-0) を参照し て く ださい。

#### **LDAP** サーバの指定

### **LDAP** サーバを指定するには

- 1 [管理] [詳細設定] を選択して、「プロジェクトの詳細設定] ダイアログボックスを表示しま す。
- 2 <高度な設定〉チェックボックスがまだ選択されていない場合は選択します。
- **3** 「セキュ リ テ ィ 」 の下の 「LDAP サーバ」 を選択し ます。 〔LDAP サーバ〕 グループボ ッ クスが右 側に表示されます。

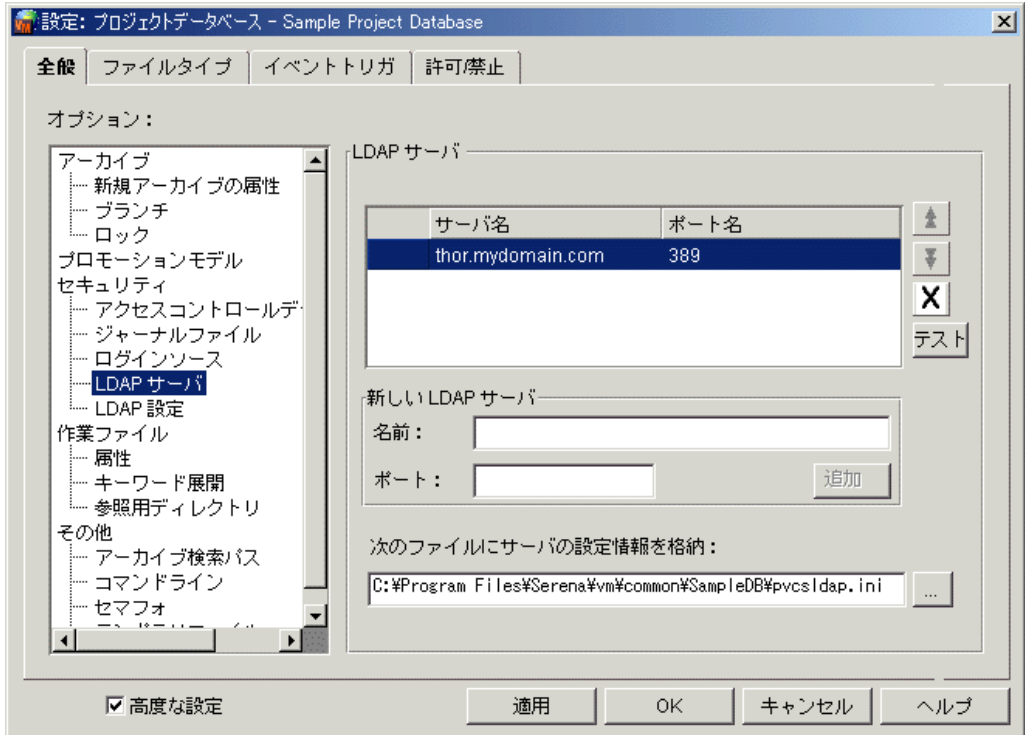

これらのフィールドには、プロジェクトデータベースまたはプロジェクトと関連付けられたコン フィグレーションファイルで定義された現在の設定が表示されます。

- **4** 〈LDAP サーバ〉 リ ス ト でサーバを選択し、 以下のいずれかを行います。
- $\pm$   $\pm$
- 選択したサーバの〈LDAP サーバ〉リストにおける位置を変更するには、上下の矢印ボタン を ク リ ッ クする。 このリ ス ト の一番上から順にログイン認証が自動的に検索されます。
- 選択したサーバをリストから削除するには、【削除】ボタンをクリックする。
	- 選択したサーバへの接続をテストするには、【テスト】ボタンをクリックする。
	- **5** 〈LDAP サーバ〉 リ ス ト にサーバを追加するには、 以下のフ ィ ールド に値を入力し ます。
		- **a** 名前 : LDAP サーバのホス ト 名または IP アドレスを、 myserver.mydomain.com などの ように入力します。
		- **b** ポート : LDAP サーバのポー ト 番号を入力し ます。 通常、 LDAP サーバは、 SSL の場合に ポート 389 と 636 を使用するよう設定されています。
		- **c 追加: 〈LDAP サーバ〉リストにサーバを追加する際にクリックします。**

e,

 $\vert X \vert$ 

注冗長サーバを使用し ている場合は、 各サーバを リ ス ト に追加し て く だ さい。 一意のサー バ間の検索に参照を使用している場合、リストで必要となるサーバは 1 つだけです。

- **6** 〈サーバの設定情報を格納する フ ァ イルの名前〉 フ ィ ールドのサーバ設定情報を格納する フ ァ イ ルのパス と名前 (\*.ini) を入力し ます。
- 特記事項 インコ ServerConfigInfoPath ディレクティブが埋め込まれている場合、このフィールドは使用で きません。
	- この .ini ファイルを使用すると、Version Manager および LDAP が有効になっているほ かの Serena アプリケーションの間で LDAP 設定情報を共有することができます。LDAP コ ンフィグレーションファイルを共有するには、ファイルをアクセス可能な場所に置く必要が あります。
	- デフォルトでは、LDAP コンフィグレーションファイルはプロジェクトデータベースのルー ト に作られます。
	- File Server の管理ユーティリティを使用してクライアント名に LDAP 保護を割り当てた場 合、 Version Manager File Server は、 次のフ ァ イルから コ ン フ ィ グレーシ ョ ン情報を探し ます。

VM Install¥vm¥common¥bin¥OS¥pvcsldap.ini

**7** 【OK】 または 【適用】 を ク リ ッ ク し ます。

### <span id="page-95-0"></span>LDAP コンフィグレーションの指定

### LDAP コンフィグレーションを指定するには

- **1** [管理] [詳細設定] を選択し て、 〔プロジ ェ ク ト の詳細設定〕 ダイアログボッ クスを表示し ま す。
- 2 <高度な設定〉チェックボックスがまだ選択されていない場合は選択します。

3 「セキュリティ」の下の「LDAP の設定」を選択します。[LDAP の設定] グループボックスが右 側に表示されます。

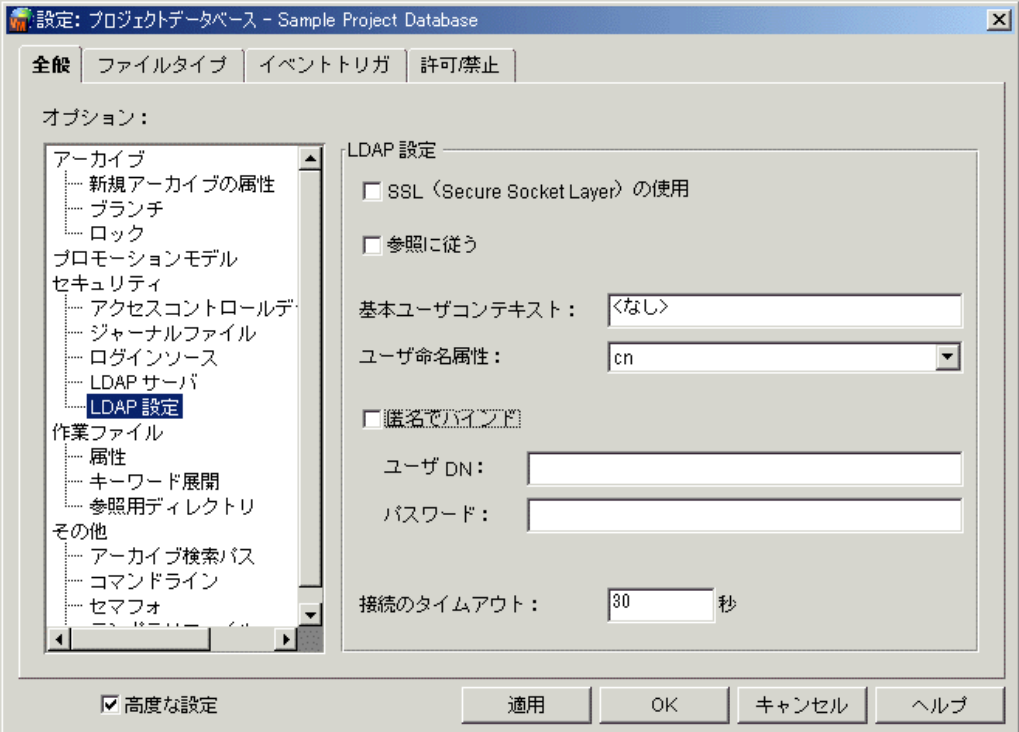

これらのフィールドには、プロジェクトデータベースまたはプロジェクトと関連付けられたコン フィグレーションファイルで定義された現在の設定が表示されます。

- **4** Secure Socket Layer (SSL) を有効にするには、 〈SSL の使用〉 チ ェ ッ クボッ クスを選択し ま す。
- **5** Version Manager が LDAP サーバ間で参照をたどれるよ う にするには、 〈参照に従う〉 チ ェ ッ クボックスを選択します。この機能は、正しく設定された非冗長の分散サーバで使用してくださ い。
- **6** 基本ユーザコ ンテキス ト (識別名) を、 〈基本ユーザコ ンテキス ト 〉 フ ィ ールド に指定し ます。 ここからユーザを検索します。
- **7** 〈ユーザ命名属性〉 リ ス ト からユーザ命名属性を選択し ます。 LDAP サーバは、 この属性の中に ユーザ ID の値を保持します。
- 8 LDAP サーバがユーザリストを取得するときの検索方法を選択します。
	- 匿名で検索するには、〈匿名でバインド〉チェックボックスを選択します。LDAP サーバは、 匿名ユーザがユーザ、 属性リ ス ト を取得できるよ う に設定されていなければな り ません。

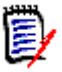

注Microsoft の Active Directory サーバでは匿名での検索はできません。

- 検索の際のユーザ ID とパスワードの入力を必須にするには
	- a 〈ユーザ DN〉フィールドに、完全なディレクトリユーザ名を指定します。
	- **b** 〈パスワード〉フィールドに、ユーザパスワードを指定します。

9 〈接続のタイムアウト〉フィールドに、LDAP サーバへの接続がタイムアウトするまでのアイド ル状態の時間の長さ を秒単位で入力し ます。

10 【OK】 をクリックします。

### LDAP のコンフィグレーション例

以下は、一般的な LDAP のコンフィグレーション例を示したものです。

### 例 **1** : **Microsoft Active Directory** サーバ

サーバ名 : myserver.mydomain.com

サーバポート番号: 389 (SSL 未使用時は 636)

**SSL** の使用 : 非選択 (または選択)

基本ユーザコンテキスト: ou=people, dc=mydomain, dc=com

ユーザ命名属性 : sAMAccountName

匿名でバインド:非選択

ユーザ **DN** : cn=User One, cn=Users, dc=mydomain, dc=com

パスワード : OpenSesame

### 例 **2** : **Netscape Server**

サーバ名 : myserver.mydomain.com

サーバポート番号: 389 (SSL 未使用時は 636)

**SSL** の使用 : 非選択 (または選択)

基本ユーザコンテキスト: ou=people, dc=mydomain, dc=com

ユーザ命名属性 : uid

匿名でバインド: 選択

ユーザ **DN** : 無し

パスワード : 無し

### <span id="page-97-0"></span>作業ファイル属性のオプション

作業ファイルの属性に関し、次のような項目の指定を行うことができます。

- チェックイン後、作業ファイルをその場所から削除するかどうか。チェックイン後に削除されて いない作業ファイル中のキーワードは更新されます。このオプションは、作業ファイルをチェッ クインするときに〔オプション〕ダイアログボックス([表示] - [オプション])で設定を行う こ とによ り変更できます。 このオプシ ョ ンのデ ィ レ クテ ィ ブは [No]DeleteWork です。
- 作業ファイルのロケーションに残された作業ファイルが書き込み禁止 (読み込み専用) に設定さ れるかど うか。 このオプシ ョ ンのデ ィ レ クテ ィ ブは NoDeleteWork=[No]WriteProtect です。

デスクトップクライ デスクトップクライアントでこれらのオプションを設定するには

アント

- 1 [管理] [詳細設定] を選択して、 [プロジェクトの詳細設定] ダイアログボックスを表示しま す。
- 2 〈オプション〉リストで、「作業ファイル」の下の「属性」を選択します。右側に〈作業ファイル の属性〉表示部が表示されます。各オプションについて表示される値は、プロジェクトデータ ベースまたはプロジェクトに関連付けられたコンフィグレーションファイル中で現在定義されて いる設定です。

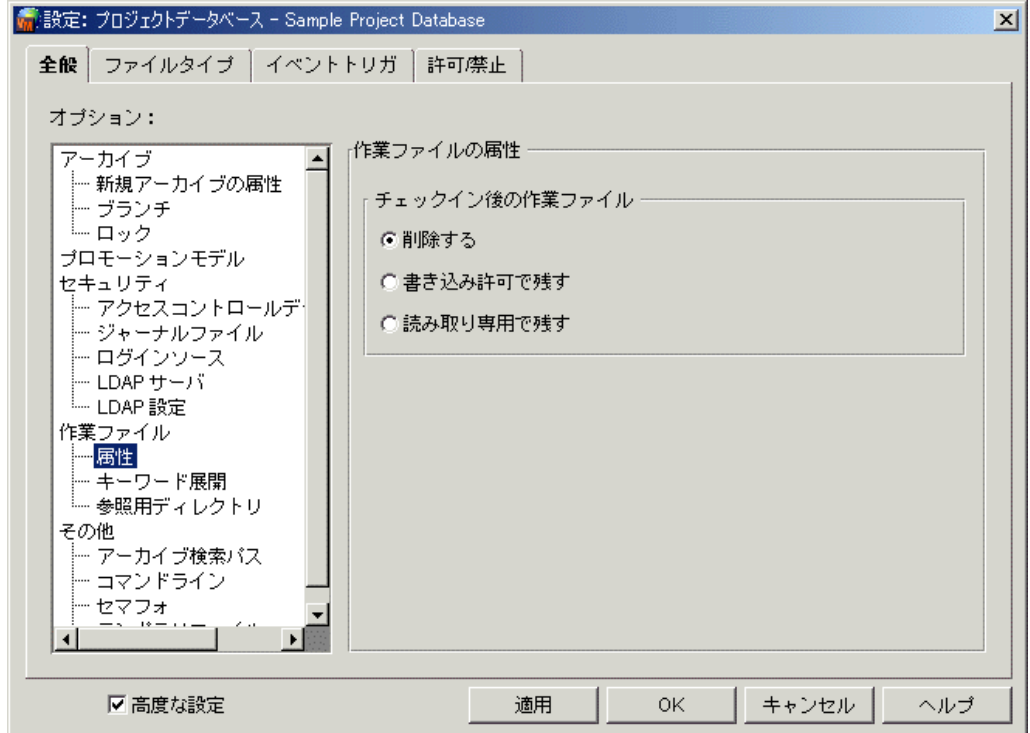

- **3** 〈チ ェ ッ ク イン後の作業フ ァ イル〉 グループのオプシ ョ ンから、 いずれか 1 つを選択し ます。
	- 〈削除する〉を選択すると、チェックイン後に作業ファイルは削除されます。
	- 〈書き込み許可で残す〉を選択すると、チェックイン後も作業ファイルは削除されず、作業 ファイルは書き込み可能モードで残されます。
	- 〈書き込み禁止で残す〉を選択すると、チェックイン後も作業ファイルは削除されず、作業 ファイルは書き込み禁止モードに設定されます。
- **4** オプシ ョ ンの定義が終了し たら 【OK】 を ク リ ッ ク し ます。 または 【適用】 を ク リ ッ ク し て設定 を保存して、さらにオプションを定義します。
- コマンドラインイン ターフェイス 作業ファイル属性は [No]DeleteWork で設定します。デフォルトでは作業ファイルは削除されま す。

これらのデ ィ レ クテ ィ ブの詳細については、 『Serena ChangeMan Version Manager コマンドライ ンリファレンスガイド』を参照してください。

### <span id="page-98-0"></span>キーワード展開オプション

キーワードは、展開されたときにアーカイブに関する情報を定義するよう、作業ファイル中に記述で きる特殊な文字列です。たとえば、キーワード、\$Archive\$ はアーカイブの完全なパス名を定義し

ます。作業ファイルがチェックインされたときにキーワードを展開するよう、Version Manager に キーワー ド オプシ ョ ンを設定する こ とができます。

以下の表は、Version Manager のキーワードの定義の一覧です。キーワードでは、大文字と小文字 が区別されます。

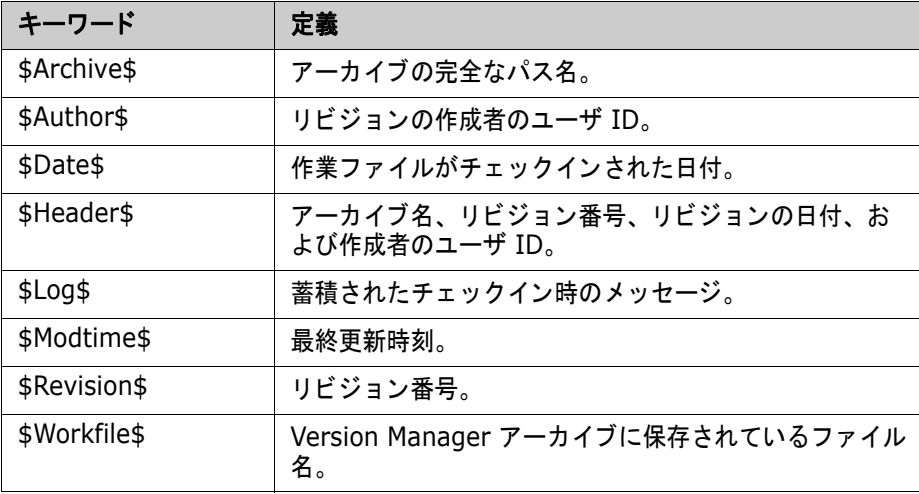

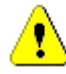

注意! バイナリファイルでキーワードを展開すると、ファイルが破壊されるため、デフォルトでは、 特定の拡張子を持つテキストファイルを除き、キーワード展開は無効になっています。バイナリ ファイルの場合は、キーワード展開を有効にしないでください。

キーワー ドは、 \$*Keyword:text*\$ とい う形式に展開されます。 こ こで、 Keyword はキーワード、 text はキーワードの現在の値です。たとえば、キーワード、\$Revision\$ が展開されたときの値は \$Revision: 1.0\$ など となり ます。 \$Log\$ は展開テキス ト がドル記号で囲まれていない点でほかの キーワードとは異なります。代わりに、\$Log\$ キーワードを含む行の後に記述の変更が挿入されま す。 記述の変更は、 作業フ ァ イル中で発生と逆の順に蓄積されます。

### 固定長キーワードの展開

ファイルのタイプによっては、行の長さが固定されていないと正確に読み込めない場合があります。 このタイプのファイルには、桁に意味があるファイル、非テキストファイル、ワードプロセッサファ イル、データベースファイルおよびスプレッドシートファイルがあります。このように行長を保持す るために、キーワードと最後のドル記号(\$)の間に必要な数の文字を入れ、展開後のキーワードの 長さを揃えることができます。以下に例を示します。

\$Keyword::\$123456::\$

各パラメータの意味は次のとおりです。

- *Keyword* はキーワード です。
- 123456 は長さ区切り文字です。 長さは文字数で決まります。 任意の文字 (:: \$ 以外) を長さ区 切り文字に使用する こ とができます。
- **::\$** は、長さ区切り文字の初めと終りを示します。

展開されたキーワードが指定した文字数より少ない場合は、その差がスペースで埋められます。ま た、 指定し た文字数よ り多い場合は、 指定した文字数を超える部分は切り捨てられます。

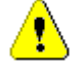

注意! 固定長キーワード展開の構文が更新されました。 古い構文 (ここでは省略) も使用すること ができますが、新しい構文を使用することをお勧めします。古い構文を使用すると、キーワードテキ ストに文字 \$ が含まれる場合、ファイルが破損する可能性があります。

### ディレクティブ

キーワード展開に関して設定可能なオプションは次のとおりです。

- 展開されたキーワードにスラッシュ (/) と円記号 (¥) のどちらのパス区切り文字を使用する か。 この区切り文字は、 \$Archive\$ などの展開されたキーワー ド にあるパス指定を区切るため に使用されます。このオプションのディレクティブは PathSeparator です。
- チェックイン後にキーワードを展開するときに、作業ファイルのタイムスタンプを更新するかど うか。キーワードを展開しても、チェックイン日時および最終更新日時は影響を受けません。こ のオプシ ョ ンのデ ィ レ クテ ィ ブは ExpandKeywords Touch です。

上記以外のキーワード展開のオプションについては、112 ページの『ファイルタイプに基づいて設 定されるオプション』も参照してください。

#### デスクトップクライ デスクトップクライアントでこれらのオプションを設定するには

アント

- 1 [管理] [詳細設定] を選択して、 [プロジェクトの詳細設定] ダイアログボックスを表示しま す。
- **2** 〈高度な設定〉 チ ェ ッ クボ ッ クスがまだ選択されていない場合は選択し ます。
- **3** 〈オプション〉リストで、「作業ファイル」の下の「キーワード展開」を選択します。右側に 〈キーワード展開〉表示部が表示されます。各オプションについて表示される値は、プロジェク

トデータベースまたはプロジェクトに関連付けられたコンフィグレーションファイル中で現在定 義されている設定です。

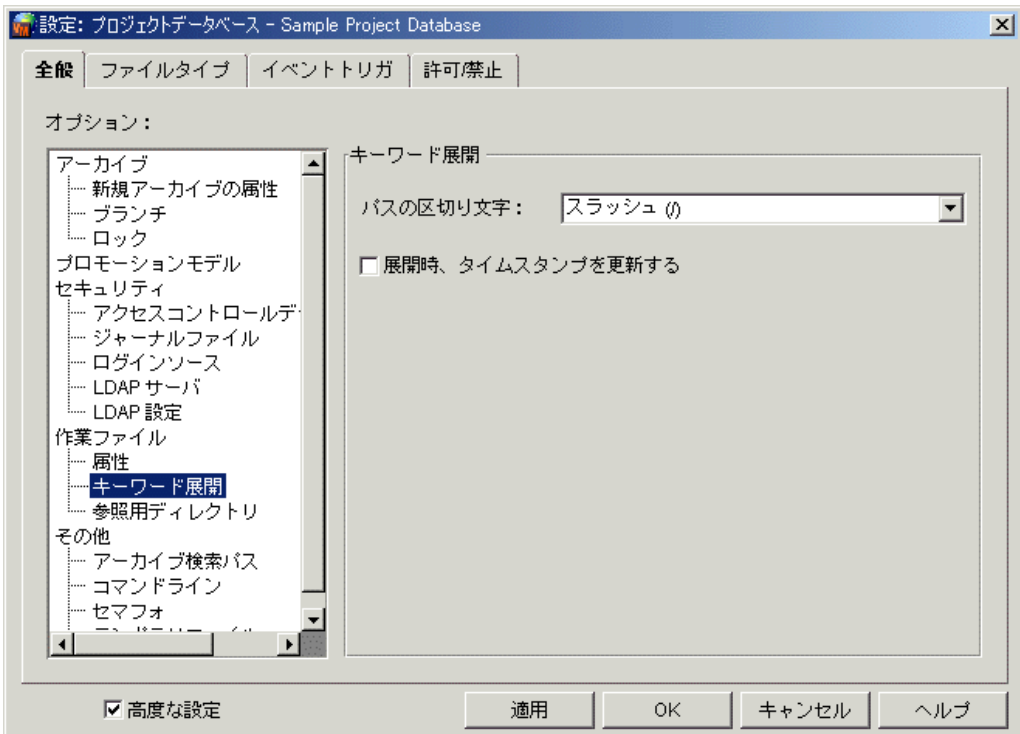

- **4** 〈パスの区切り文字〉 で 「スラ ッ シュ (/)」 と 「円記号 (¥)」 のいずれかを選択し ます。
- 5 <展開時、タイムスタンプを更新する〉チェックボックスを選択すると、チェックイン後に Version Manager がキーワードを展開するときに作業ファイルのタイムスタンプを更新します。
- **6** オプシ ョ ンの定義が終了し たら 【OK】 を ク リ ッ ク し ます。 または 【適用】 を ク リ ッ ク し て設定 を保存し て、 さ らにオプシ ョ ンを定義し ます。

コマンドラインイン コマンドラインインターフェイスのオプションを定義するディレクティブは次のとおりです。

- PathSeparator。デフォルトはスラッシュ(/)です。
- ExpandKeywords Touch。デフォルトではタイムスタンプが更新されます。

これらのデ ィ レ クテ ィ ブの詳細については、 『Serena ChangeMan Version Manager コマンドライ ンリファレンスガイド』を参照してください。

### <span id="page-101-0"></span>参照用ディレクトリのオプション

参照用ディレクトリは、アーカイブにチェックインするたびに各作業ファイルのコピーが自動的に保 存される場所です。参照用ディレクトリは、作業ファイルを参照、印刷、およびコピーするための集 中保管場所となります。これらの参照コピーにより、リビジョンをチェックアウトすることなくコー ドの再使用と検証が可能となります。

書き込み禁止ファイルに対し、読み込みも含めてまったくアクションを実行できないワークベンチま たは統合開発環境を使用しているのでないかぎり、常に参照用ディレクトリ(このセクションで説 明) または作業ファイルの場所 (98 ページの『作業ファイル属性のオプション』で説明) に作業 ファイルの書き込み禁止コピーを置くことをお勧めします。作業ファイルを書き込み禁止にしておく

ターフェイス

と、まずアーカイブをロックしてから作業ファイルを更新しなくてはいけないことが、すぐにユーザ にわかります。

参照用ディレクトリに対して設定可能なオプションは次のとおりです。

- 参照用ディレクトリの場所。このオプションのディレクティブは ReferenceDir です。
- チップリビジョンのコピーについて、トランクのチップリビジョンのみコピーするか、トランク とすべてのブランチの両方のチップリビジョンをコピーするか。このオプションのディレクティ ブは ReferenceDir=TrunkOnly | All です。
- 参照用ディレクトリ中のファイルを書き込み禁止とするかどうか。このオプションのディレク テ ィ ブは ReferenceDir=[No]WriteProtect です。
- デスクトップクライ デスクトップクライアントでこれらのオプションを設定するには
	- アント
- 1 「管理] [詳細設定] を選択して、「プロジェクトの詳細設定] ダイアログボックスを表示しま す。
- **2** 〈高度な設定〉 チ ェ ッ クボ ッ クスがまだ選択されていない場合は選択し ます。
- 3 〈オプション〉リストで、「作業ファイル」の下の「参照用ディレクトリ」を選択します。右側に 〈参照用デ ィ レ ク ト リ〉 表示部が表示されます。 各オプシ ョ ンについて表示される値は、 プロ ジェクトデータベースまたはプロジェクトに関連付けられたコンフィグレーションファイル中で 現在定義されている設定です。

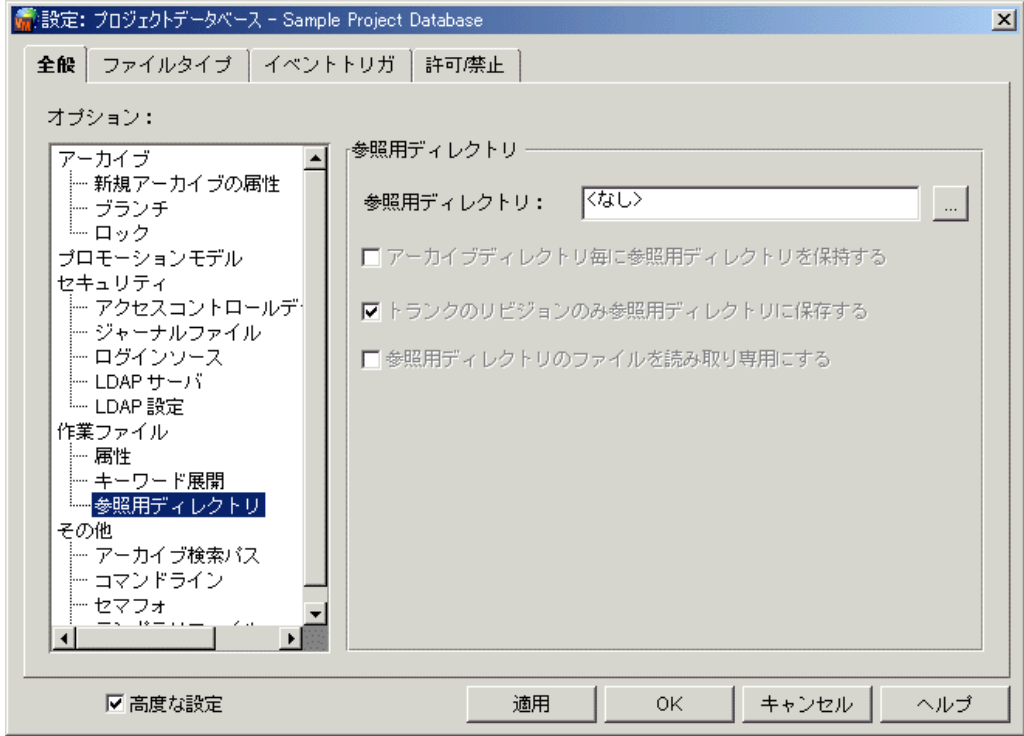

**4** 〈参照用デ ィ レ ク ト リ〉 フ ィ ールド に参照用デ ィ レ ク ト リの場所を入力し ます。

くアーカイブディレクトリごとに参照用ディレクトリを作成〉チェックボックスを選択すると、 参照用ディレクトリの名称をアーカイブのディレクトリ構造を反映したものにできます。たとえ ば、 d:¥refdir¥project1¥foo.c と d:¥refdir¥project2¥bar.c に対して、 c:¥db¥archives¥project1¥foo.c-arc と c:¥db¥archives¥project2¥bar.carc を作成します。

- 5 トランクからのチップリビジョンのコピーのみを保持するには、〈トランクリビジョンのみ参照 用ディレクトリを保存〉チェックボックスを選択します。
- **6** 参照用デ ィ レ ク ト リ中のフ ァ イルを書き込み禁止に設定するには、 〈読み込み専用の参照用フ ァ イル〉チェックボックスを選択します。
- **7** オプシ ョ ンの定義が終了し たら 【OK】 を ク リ ッ ク し ます。 または 【適用】 を ク リ ッ ク し て設定 を保存して、さらにオプションを定義します。
- コマンドラインイン ターフェイス 参照用ディレクトリのオプションを定義するディレクティブは ReferenceDir です。デフォルトでは 現在の作業ディレクトリに参照用ディレクトリが作成され、参照用ディレクトリ中のファイルが書き 込み可能となります。

これらのデ ィ レ クテ ィ ブの詳細については、 『Serena ChangeMan Version Manager コマンドライ ンリファレンスガイド』を参照してください。

### <span id="page-103-0"></span>アーカイブ検索パスのオプション

アーカイブ検索パスのオプションは、コマンドラインインターフェイスの操作にのみ適用されます。 ただし、このオプションの設定は、デスクトップクライアントとコマンドラインインターフェイスの どちらでも行えます。

デスクトップクライアントのアーカイブ検索パスは自動的に定義され、プロジェクトデータベース中 で定義または更新されたアーカ イブの場所に基づき、 自動的に定義されます。

コマン ド ラ インイン ターフ ェ イスでは、 アーカ イブ検索パスによ り次のものが指定できます。

- ファイルに対して作業を行うときの、アーカイブの検索場所。これによりアーカイブが保存され ている場所がわからな く ても、 フ ァ イルに対する作業を行えます。 詳細な情報については 『Serena ChangeMan Version Manager コマンド ラインリファレンスガイド』 の 『Version Manager によるアーカイブの検索』を参照してください。このオプションのディレクティブは VCSDir です。
- 指定されたワイルドカードを、最初のアーカイブディレクトリ中のアーカイブのみを探すかどう か。 このオプシ ョ ンのデ ィ レ クテ ィ ブは FirstMatch です。 このデ ィ レ ク テ ィ ブは、 VCSDir ディレクティブと組み合わせて使用されます。VCSDir のみが使用されている場合は、ワイルド カードの指定はすべてのアーカイブディレクトリ中のアーカイブを探すと解釈されます。
- 作業フ ァ イルの名称のみが指定されている場合に、 どのよ う にアーカ イブが検索されるか。 この オプションのディレクティブは IgnorePath です。このディレクティブが使用されていると、作 業ファイルに対して使用されたパスはすべて無視され、VCSDir 中のアーカイブが検索されま す。

デフォルトでは、デスクトップクライアント内でプロジェクトデータベースを作成するときに、 VCSDir がマスターコンフィグレーションファイル中のデータベースのアーカイブの場所に設定され ます。カスタマイズにより、サブプロジェクトのためのほかのディレクトリにアーカイブの場所が追 加されている場合は、コマンドラインからの操作が機能するよう VCSDir の設定を更新する必要があ り ます。

#### デスクトップクライ デスクトップクライアントでこれらのオプションを設定するには

アント

- 1 [管理] [詳細設定] を選択して、 [プロジェクトの詳細設定] ダイアログボックスを表示しま す。
- 2 <高度な設定〉チェックボックスがまだ選択されていない場合は選択します。
- 3 〈オプション〉リストで、「その他」の下の「アーカイブ検索パス」を選択します。右側に〈アー カイブ検索パス〉表示部が表示されます。各オプションについて表示される値は、プロジェクト

データベースまたはプロジェクトに関連付けられたコンフィグレーションファイル中で現在定義 されている設定です。

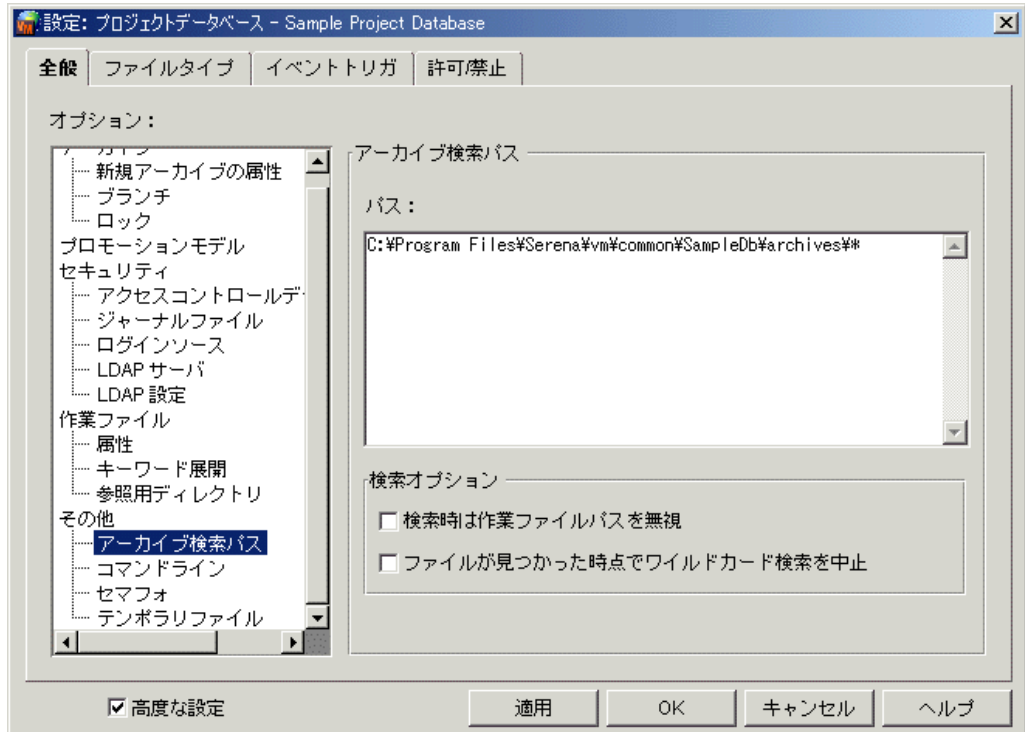

**4** 〈パス〉 フ ィ ールド に、 アーカ イブを検索するデ ィ レ ク ト リのリ ス ト を入力し ます。 各デ ィ レ ク トリはセミコロン(;)で区切ります。このディレクトリは、絶対パスと相対パスのどちらを使 用するこ と もできます。 次に Windows での例を示し ます。

..¥vcs; c:¥proj¥archives

リ ス ト 中のデ ィ レ ク ト リは、 左から右に順に検索されます。

- **5** 〈検索時は作業ファイルを無視〉チェックボックスが選択されていると、ユーザにより指定され た作業ファイルのパス名は無視され、前述の〈パス〉フィールドに指定されたディレクトリのみ が検索されます。
- **6** 〈フ ァ イルが見つかった時点で検索を中止〉 チ ェ ッ クボッ クスが選択されている と、 ワイルド カー ド検索は最初に一致する ものが見つかった時点で終了し ます。 選択されていない場合は、 指 定されたアーカイブディレクトリがすべて検索されます。
- **7** オプションの定義が終了したら【OK】をクリックします。または【適用】をクリックして設定 を保存して、さらにオプションを定義します。
- コマンドラインイン アーカイブ検索パスのオプションを定義するディレクティブは次のとおりです。

ターフェイス

- VCSDir。アーカイブを検索する際にディレクトリの指定を可能とします。デフォルトは現在の 作業ディレクトリです。
- IgnorePath。作業ファイルの名称のみが指定された際に、どのように検索が行われるかを指 定し ます。 デフ ォル ト は NoIgnorePath です。
- FirstMatch。ワイルドカード検索時に、指定されたディレクトリをすべて検索するか、ある いは最初のマッチングの後に停止するかを指定します。デフォルトではすべてのディレクトリが 検索されます。

これらのデ ィ レ クテ ィ ブの詳細については、 『Serena ChangeMan Version Manager コマンドライ ンリファレンスガイド』を参照してください。

# <span id="page-105-0"></span>コマンドラインオプション

コマンドラインオプションは、コマンドラインインターフェイスの操作にのみ適用されます。ただ し、このオプションの設定は、デスクトップクライアントとコマンドラインインターフェイスのどち らでも行えます。

コマンドラインオプションでは、以下を指定することができます。

- 版権とバージョンの情報を表示するかどうか。このオプションのディレクティブは SignOn で す。
- 詳細なメッセージを表示するかどうか。このオプションのディレクティブは Quiet | Verbose です。
- 作業ファイルの入力と記述の変更に使用するエディタ。このオプションのディレクティブは VCSEdit です。
- コマンドプロンプトに使用されるテンポラリファイルの名称と場所。このオプションのディレク ティブは VCSEdit です。
- メ ッ セージフ ァ イルの拡張子。 このオプシ ョ ンのデ ィ レ クテ ィ ブは MessageSuffix です。
- メッセージファイルを読んだ後に削除するかどうか。このオプションのディレクティブは DeleteMessageFile です。

### メッセージファイル

メッセージファイルは、リビジョンのコメントを Version Manager に伝えるために作成するファイ ルです。メッセージファイルでは、リビジョンのコメントをテキストファイルとして記入できます。 これにより、作業ファイルをチェックインするときに、〈コメント〉フィールドに入力する代わりに このメッセージファイルの内容を使用することができます。

作業ファイルへのチェックイン時にメッセージファイルを使用するには、PUT -M コマンドを使用し ます。使用するメッセージファイルを指定する (put-m@*message file*) か、メッセージ拡張子 で指定する値を使用して作業ファイルの名称から作成される名称のメッセージファイルを読み込むよ う (put -m@) に指定できます。後者の場合は、メッセージファイルの拡張子を指定します。

#### デスクトップクライ デスクトップクライアントでこれらのオプションを設定するには

アント

- 1 「管理] 「詳細設定] を選択して、 [プロジェクトの詳細設定] ダイアログボックスを表示しま す。
- 2 <高度な設定〉チェックボックスがまだ選択されていない場合は選択します。
- **3** 〈オプション〉リストで、「その他」の下の「コマンドライン」を選択します。右側に〈コマンド ライン〉表示部が表示されます。各オプションについて表示される値は、プロジェクトデータ

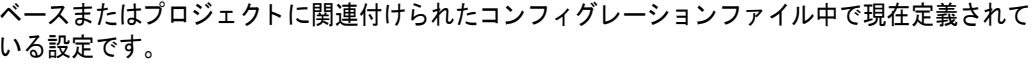

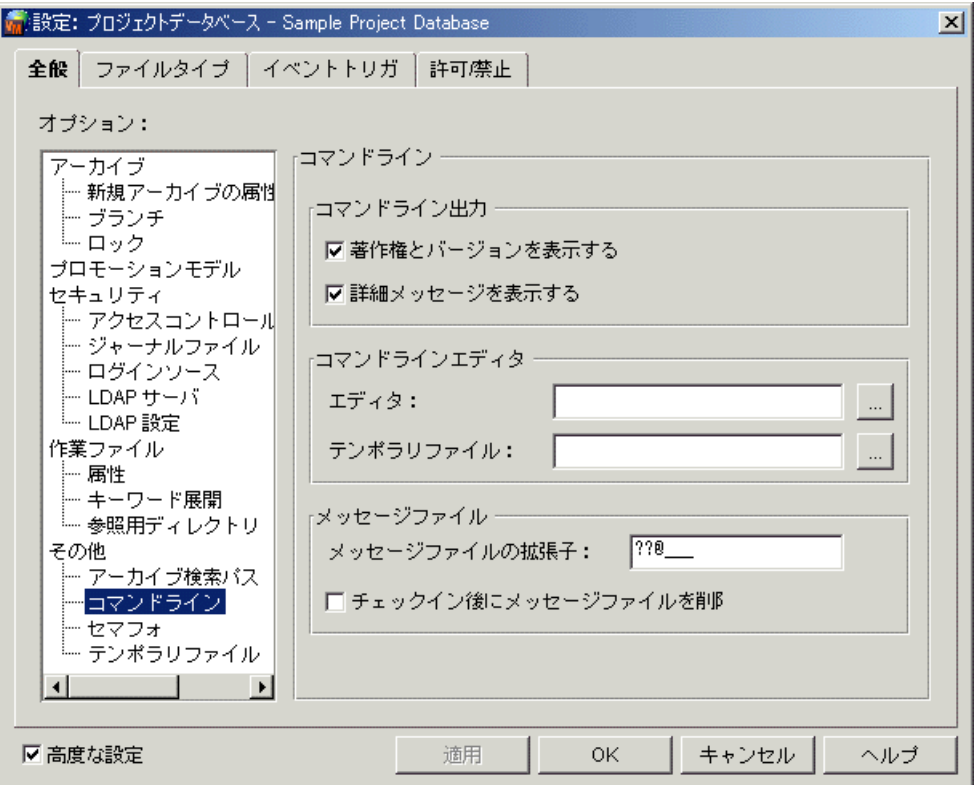

- **4** 〈コマン ド ラ イン出力〉 グループでは、 以下を指定し ます。
	- 〈版権とバージョンを表示〉チェックボックスを選択すると、VCS などの特定の Version Manager コマンドが使用された場合に版権とバージョンの情報が表示されます。
	- 〈詳細情報を表示〉チェックボックスを選択すると、作業ファイルとアーカイブの名称、およ び現在と以前のバージョン番号など、コマンド操作の詳細が表示されます。
- 5 <コマンドラインエディタ〉グループでは、以下を指定します。
	- 作業ファイルの入力または記述の変更に使用するテキストエディタの実行ファイルの場所と 名称。 エデ ィ タ を指定し ない場合は、 内部の簡単なラ インエデ ィ タが使用されます。
	- 使用するコマンドラインエディタを指定した場合は、テンポラリファイルの場所と名称を入 力する必要があります。テンポラリファイルにはプロンプト行が 2 行コピーされます。これ は何についてコメントを記入しているのかを示すためのものです。プロンプト行は削除しな いで く ださい。 残し ておけば、 Version Manager によ って自動的に削除されます。 テンポ ラ リ フ ァ イルは使用後に削除されます。
- **6 <コメントファイル〉グループでは、以下を指定します。** 
	- 〈コメントファイルの拡張子〉フィールドにメッセージファイルの拡張子を入力します。 Version Manager デスクトップクライアントのデフォルトでは、拡張子に +-msq が使用 されます。 たと えば、 作業フ ァ イルの名称が windev.c である場合、 windev.c-msg という メ ッ セージフ ァ イルが検索され、 そこから変更コ メ ン ト が読み出されます。
	- 〈チェックイン後にコメントファイルを削除〉チェックボックスを選択すると、変更コメント が読み出された後、 メ ッ セージフ ァ イルが削除されます。
- 7 オプションの定義が終了したら【OK】をクリックします。または【適用】をクリックして設定 を保存して、さらにオプションを定義します。

#### コマンドラインイン コマンドラインのオプションを定義するディレクティブは次のとおりです。

- ターフェイス
- SignOn。デフォルトでは、Windows では版権とバージョン情報が表示され、UNIX では表示 されません。
- Quiet | Verbose。デフォルトではコマンドライン操作の詳細が表示されます。
- VCSEdit。デフォルトのテキストエディタは Windows ではメモ帳、UNIX では vi です。
- MessageSuffix。コマンドラインインターフェイスのデフォルトの拡張子テンプレートは ??@ \_\_\_ で、作業ファイル名の拡張子の 3 番目の文字がアットマーク(@)で置き換えられま す。たとえば作業ファイルの名称が windev.cpp である場合、変更コメントを読み出すために 検索される メ ッ セージフ ァ イルの名称は windev.cp@ にな り ます。
- DeleteMessageFile。デフォルトではメッセージファイルは削除されません。

これらのディレクティブの詳細については、『Serena ChangeMan Version Manager コマンドライ ンリファレンスガイド』を参照してください。

# <span id="page-107-0"></span>セマフォオプション

セマフォオプションは、マルチユーザおよびマルチタスクの環境において、プログラムとプロセスに よる活動を調整し てデータの破損を防ぐのに使用し ます。 このよ う な環境では、 セマフ ォ を使用し て、共有アーカイブ、ジャーナルファイル、およびアクセスコントロールデータベースに対して Version Manager のプロセスが排他的なアクセスを行えるようにします。セマフォによって、同時 にフ ァ イルに書き込みを行えるのは 1 つのプロセスのみである こ とが保証されます。

セマフ ォはアクセスが開始されたと きに作成され、 終了した と きに削除されます。 ほかのユーザやプ ログラムがそのファイルにアクセスしようとすると、そのアーカイブが使用中であることがセマフォ によって示されます。

Version Manager には次のタイプのセマフォが存在します。

- ファイルセマフォは、ファイルが使用中であることを示すもので、ファイルが更新されるとき、 および読み出されているときに作成されます。異機種が混在するネットワーク環境では、必ず ファイルセマフォを使用してください。UNIX 版の Version Manager では、ファイルセマフォ のみがサポートされます。
- $\lnot$  コマンドラインインターフェイスのみ : Novell NetWare API コールの使用により、NetWare セマフ ォが作成されます。 これはコマン ドが異常に終了した場合に、 NetWare によ って自動的 に削除されます。このタイプのセマフォは、更新されるファイルに対してのみ作成されます。

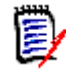

注 コマンドラインインターフェイスのみ: アーカイブのユーザが全員、同じタイプのセマフォ を使用するよう、Version Manager を設定します。デスクトップクライアントではファイルセ マフォのみが使用可能なため、問題ありません。

セマフォに設定できるオプションは次のとおりです。

- セマフォファイルが作成されるディレクトリ。アーカイブのユーザはセマフォについて、全員が 同じディレクトリを使用する必要があります。別々のディレクトリがユーザごとに指定された場 合は、セマフォによる保護はすべて失われます。このため、セマフォディレクトリはマスターコ ンフィグレーションファイル内で設定し、オプションを変更禁止にします。このオプションの ディレクティブは SemaphoreDir です。
- Version Manager がアーカイブに対して排他的なアクセスを試みる間隔。このオプションの ディレクティブは SemaphoreDelay です。
- Version Manager がアーカイブに対して排他的なアクセスを試みる回数。このオプションの ディレクティブは SemaphoreRetry です。
- セマフォファイルの拡張子。このオプションのディレクティブは SemSuffix です。
- コマンドラインインターフェイスのみ:ローカルドライブ、および (存在すれば) ネットワーク ドライブ上に保存されたアーカイブに対して使用するセマフォのタイプ。このオプションのディ レクティブは Semaphore です。

#### コマン ド ラインインターフ ェ イスでの **NetWare** セマフォ

NetWare セマフォは更新中のアーカイブに対してのみ作成され、セマフォのチェックは更新中の アーカイブに対してのみ行われます。

アーカ イブが更新されないと きは、 セマフ ォは作成されません。 ほかの更新を伴わないプロセスが アーカイブを読み出す必要があるときは、そのアーカイブがファイル共有モードで開かれます。

アーカイブの更新中にはセマフォが作成され、そのアーカイブは書き込み禁止モードで開かれます。 このアーカイブはアーカイブのテンポラリファイルディレクトリにコピーされ、アーカイブ自体は閉 じられます。この段階で、アーカイブを更新しているコマンドには、そのアーカイブの専用のコピー が得られます。 セマフ ォの存在は、 ほかのすべての Version Manager コマン ド に対し、 更新が進行 中であり、ほかの更新操作を行えないことを示します。

アーカイブの専用コピーへの更新が終了すると、オリジナルのアーカイブはその専用コピーによって 置き換えられます。そのときにほかのプロセスがそのアーカイブを読み出している場合は、アーカイ ブを更新しようとしているプロセスに対して共有違反エラーが戻されます。セマフォに対してリトラ イオプションを設定している場合は、更新プロセスはアーカイブが利用できるようになるまで待ち、 それから更新を行います。

#### デスクトップクライ デスクトップクライアントでこれらのオプションを設定するには

アント

- 1 [管理] [詳細設定] を選択して、「プロジェクトの詳細設定] ダイアログボックスを表示しま す。
- 2 〈オプション〉リストで、「その他」の下の「セマフォ」を選択します。右側に〈セマフォ〉表示 部が表示されます。各オプションについて表示される値は、プロジェクトデータベースまたはプ ロジェクトに関連付けられたコンフィグレーションファイル中で現在定義されている設定です。

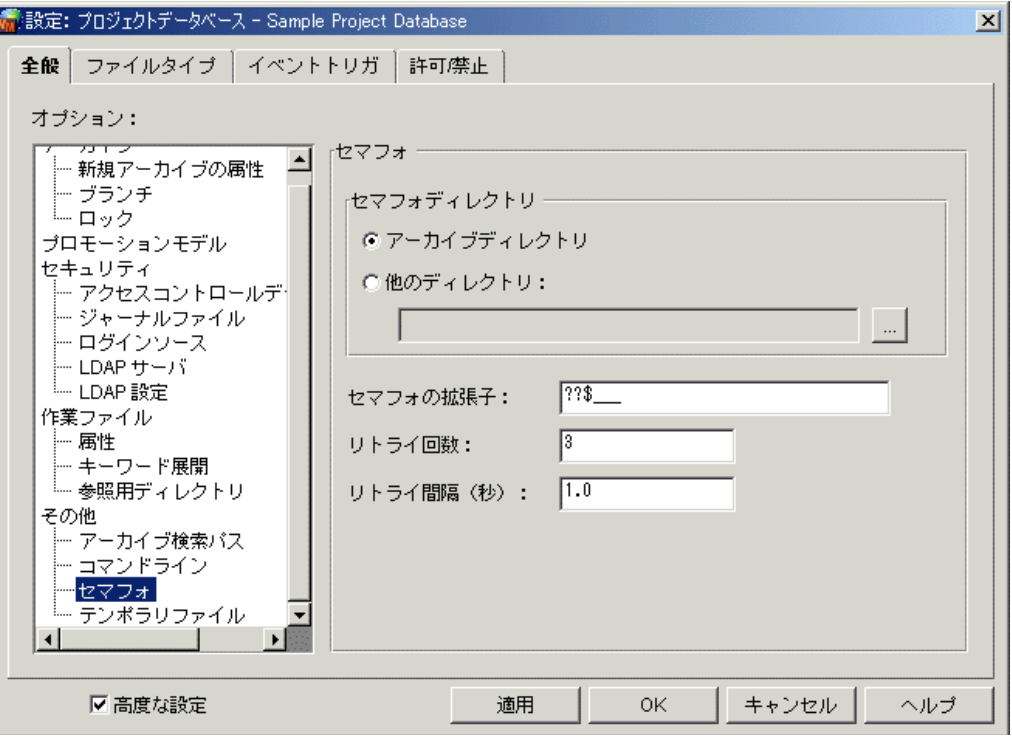

- 3 <セマフォディレクトリ〉グループから、次のいずれかを選択します。
	- 〈アーカイブディレクトリ〉。選択すると、セマフォファイルは各アーカイブディレクトリに 置かれます。
	- 〈ほかのディレクトリ〉。選択すると、アーカイブディレクトリ以外の、セマフォファイルを 置くディレクトリを指定することができます。
- **4** 〈セマフ ォの拡張子〉 フ ィ ールド に、 セマフ ォ フ ァ イルの拡張子を指定し ます。 デフ ォル ト では +-sem が使用されます。 た と えば、 アーカ イブのフ ァ イル名が windev.c-arc である場合、 セ マフ ォ フ ァ イルの名称は windev.c-arc-sem にな り ます。
- **5** 〈リ ト ラ イ回数〉 フ ィ ールド に、 ネ ッ ト ワーク環境のアーカ イブまたはジャーナルフ ァ イルに対 し、 Version Manager が排他的なアクセスを試みる回数を指定し ます。
- **6** 〈リ ト ラ イ間隔 (秒)〉 フ ィ ールド に、 アーカ イブ、 ジャーナルフ ァ イル、 およびアクセスコ ン ト ロールデータベースに対し て排他的なアクセスを試みる間隔を秒単位で指定し ます。
- **7** オプシ ョ ンの定義が終了し たら 【OK】 を ク リ ッ ク し ます。 または 【適用】 を ク リ ッ ク し て設定 を保存し て、 さ らにオプシ ョ ンを定義し ます。

コマンドラインイン セマフォのオプションを定義するディレクティブは次のとおりです。

ターフェイス

- Semaphore。デフォルトではセマフォが使用されます。
- SemaphoreDelay。アーカイブ、ジャーナルファイル、およびアクセスコントロールデータ ベースに対して排他的なアクセスを試みる間隔を指定し、Semaphore ディレクティブと組み合 わせて使用されます。デフォルトは 10 (1 秒) です。
- SemaphoreDir。デフォルトではセマフォファイルはアーカイブディレクトリに作成されます。
- SemaphoreRetry。 デフォルトは 3 回です。
- SemSuffix。コマンドラインインターフェイスのデフォルトの拡張子テンプレートは ??\$\_ で、ファイル名拡張子の 3 番目の文字がドル記号(\$)で置き換えられます。たとえばアーカイ ブフ ァ イルの名称が windev.c\_v である場合、 セマフ ォのフ ァ イル名は windev.c\_\$ になりま す。

これらのデ ィ レ クテ ィ ブの詳細については、 『Serena ChangeMan Version Manager コマンドライ ンリファレンスガイド』を参照してください。

### テンポラリファイルのオプション

テンポラリファイルは、Version Manager によって作成と削除が行われるバックアップ用ファイル で、 アーカ イブ と その内部データ を保護するために使用されます。 た と えば、 ネ ッ ト ワークに保存さ れたアーカイブからファイルをチェックアウトする間にネットワークが停止し、このネットワークの クラッシュによりアーカイブが破損した場合に、ネットワークが回復した後で破損していないアーカ イブのコピーをテンポラリファイルから取り出すことができます。

Version Manager では次の 2 つのタイプのテンポラリファイルが作成されます。

- デルタ処理やその他のアーカ イブ操作に関する情報を含むもの。 デフ ォル ト ではデルタ処理に関 するテンポラリファイルは現在の作業ディレクトリに置かれます。テンポラリファイルに設定さ れる名称は PVnnnnnn.TMP で、nnnnnn はプログラムが指定する文字列です。テンポラリ フ ァ イルの名称は指定できません。
- テンポラリアーカイブファイルを含むもの。デフォルトではテンポラリアーカイブファイルは現 在の作業ファイルディレクトリに作成されます。テンポラリファイルに設定される名称は PVCSnnnn.TMP で、nnnn は 16 進数です。テンポラリファイルの名称は指定できません。テ ンポラリアーカイブファイルは、ほかのディレクトリを指定して保存することもできます。

テンポラリファイルのオプションでは、次の項目について指定できます。

- デルタ処理のときに生成されるテンポラリファイルの保存場所。このオプションのディレクティ ブは WorkDir です。
- アーカイブを更新する前に、その一時的なコピーを保存する場所。このオプションのディレク ティブは ArchiveWork です。

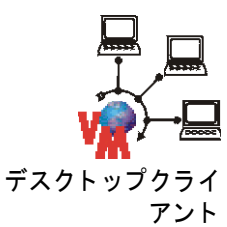

重要! Version Manager File Server を使用し ている場合は、 既存の OS のド ライブマッピングに よ ってアクセス可能な場所でないかぎ り、 WorkDir または ArchiveWork を File Server にマッ プされたディレクトリに設定しないでください。File Server 自体は、ディレクトリのアクセスに使 用するこ とはできません。

#### デスクトップクライアントでこれらのオプションを設定するには

- 1 [管理]-[詳細設定]を選択して、〔プロジェクトの詳細設定〕ダイアログボックスを表示しま す。
- 2 <オプション〉リストで、「その他」の下の「テンポラリファイル」を選択します。右側に<テン ポラリファイル〉表示部が表示されます。各オプションについて表示される値は、プロジェクト データベースまたはプロジェクトに関連付けられたコンフィグレーションファイル中で現在定義 されている設定です。

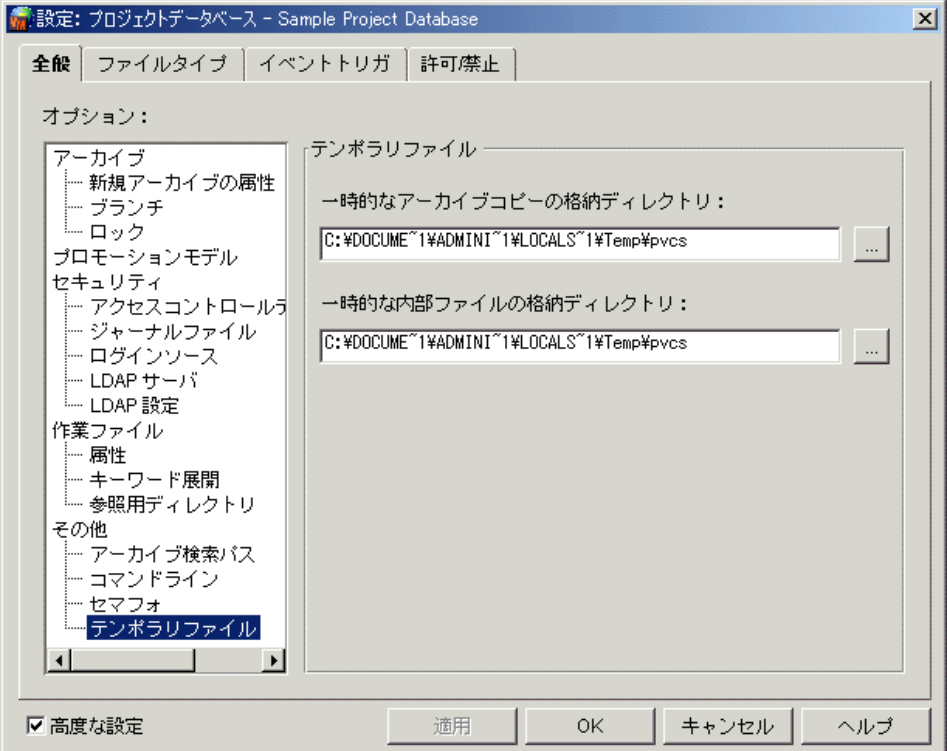

- 3 テンポラリアーカイブファイルを保存するディレクトリを入力します。
- 4 テンポラリな内部ファイルを保存するディレクトリを入力します。
- 5 オプションの定義が終了したら【OK】をクリックします。または【適用】をクリックして設定 を保存して、さらにオプションを定義します。

#### コマンドラインイン テンポラリファイルのオプションを定義するディレクティブは次のとおりです。

- ターフェイス
- WorkDir。デルタ処理やほかのアーカイブファイル操作の際に作成されるテンポラリファイル について、ディレクトリの指定を行います。このディレクトリはテンポラリのバックアップアー カイブファイルが保存される場所ではありません。デフォルトは現在の作業ディレクトリです。
- ArchiveWork。テンポラリアーカイブファイルの作成とその保存先ディレクトリを指定しま す。デフォルトでは、テンポラリアーカイブファイルが作成され、現在の作業ディレクトリに保 存されます。

これらのデ ィ レ クテ ィ ブの詳細については、 『Serena ChangeMan Version Manager コマンドライ ンリファレンスガイド』を参照してください。

### <span id="page-111-1"></span>ファイルタイプに基づいて設定されるオプション

〔プロジェクトの詳細設定〕ダイアログボックスの〔ファイルタイプ〕タブからは、ファイルごとの タイプに基づいて次のオプションを設定できます。

- アーカイブ拡張子。アーカイブ拡張子については、112 ページの『アーカイブ拡張子の変更』 を参照し て く ださい。 このオプシ ョ ンのデ ィ レ クテ ィ ブは ArchiveSuffix です。
- デルタを保存するかどうか。113 ページの『デルタの保存』を参照してください。このオプ ションのディレクティブは GenerateDelta です。
- EOL シーケンスを変換するかどうか。このオプションのディレクティブは Translate です。
- キーワードを展開するかどうか。キーワードを展開する場合は、\$Log\$ キーワード展開の行の前 に挿入するコメント接頭辞と、\$Log\$ キーワード展開の EOL シーケンスのインジケータの 2 つのオプションが使用できます。これらのオプションのディレクティブは、 ExpandKeywords、 CommentPrefix、 および NewLine です。 \$Log\$ キーワードについて は、99 ページの『キーワード展開オプション』を参照してください。

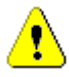

注意! キーワードの展開はバイナリファイルを破壊するため、Version Manager のデフォル ト では、 特定の拡張子を持つテキス ト フ ァ イル以外のキーワー ドは展開できないよ う設定され ています。バイナリファイルについてはキーワード展開を使用しないようにしてください。

- カラムマスクとリナンバ。これについては、113 ページの『カラムマスクとリナンバ』で説明 し ています。 このオプシ ョ ンのデ ィ レ クテ ィ ブは、 ColumnMask と Renumber です。
- 論理的行数に基づいてデルタを生成するための固定長ファイルのレコードの長さ。これにより固 定長のレコードを処理するときのパフォーマンスが向上します。可変長のファイルについてはこ のオプションは使用しないでください。このオプションのディレクティブは RecordLength です。

### <span id="page-111-0"></span>アーカイブ拡張子の変更

デスクトップクライアントのデフォルトでは、アーカイブの拡張子は作業ファイルの名称の最後に arc を追加したもの(たとえば myfile.txt-arc)で、これにより互いに識別可能なアーカイブ名が作 成されます。コマンドラインインターフェイスのデフォルトでは、作業ファイル名の拡張子の 3 番 目の文字が V で置き換えられ(たとえば myfile.txv)同一のアーカイブ名が作成される場合があり ます。たとえば、コマンドラインインターフェイスのデフォルト拡張子を使用することにより、 myfile.cpp と myfile.cpy とい う名称の 2 つの作業フ ァ イルからは、 いずれも myfile.cpv という 名称が作成されます。

アーカイブ拡張子の定義には 2 とおりの方法があります。1 番目の方法では、作業ファイル名の後 に文字が追加されます。 この場合は、 アーカ イブ拡張子をプラス記号 (+) で始めます。 このプラス 記号以降の文字は作業ファイル名の後に追加されます。 たとえば、アーカイブ拡張子が +-arc で作 業ファイルの名称が main.c である場合、アーカイブの名称は main.c-arc になります。

2 番目の方法では、たとえば ??V のように、拡張子マスクとデフォルト拡張子の 2 つの部分か ら成るアーカイブ拡張子を定義できます。最初の 3 文字は拡張子マスクで、作業ファイルの拡張子 が 3 文字で構成されている場合に、 どの文字をアーカ イブ拡張子に使用するかを決定し ます。 たと えば、デフォルトの拡張子マスクにある疑問符は、作業ファイル拡張子が存在する場合にその 1 番 目と 2 番目の文字を使用することを指示します。文字 V は、作業ファイル拡張子が存在する場合に、 その 3番目の文字を V で置き換えることを示します。チェックインされた作業ファイルが main.asm である場合は、作成されるアーカイブは main.asv になります。

2 番目の 3 文字は拡張子のデフォルトで、作業ファイルの拡張子に文字が存在しない場合に、拡張 子として使用する文字を指定します。たとえば、デフォルト拡張子のアンダースコア(\_)は、作業 ファイルの拡張子に文字が存在しない場合にアンダースコアで代用することを示します。チェックイ ン された作業フ ァ イルが main.c である場合は、 作成されるアーカ イブは main.c\_v になり ます。

??V\_\_\_ によるアーカ イブ拡張子の定義は、 拡張子中の 3 番目の文字が V である作業フ ァ イルでは、 作業ファイルとアーカイブの名称が同じになってしまう(たとえば、作業ファイル、test.java の アーカ イブの名称は test.java) ため使用できません。

#### <span id="page-112-0"></span>デルタの保存

デルタとは変更個所を意味し、これにより各リビジョンが定義され、結果としてアーカイブのサイズ が小さ く な り ます。 デフ ォル ト では、 Version Manager がファイルを ( 拡張子を判別し て ) テキス トファイルと認識したら、そのファイルのチップリビジョンは完全に保存され、チップリビジョンで はないものはデルタとして保存されます。

作業ファイルがバイナリフォーマットの場合は、デルタのセットは作業ファイル自体と同程度の大き さになる こ とが多 く 、 デルタの計算に時間がかかり ます。 この場合には、 作業フ ァ イルの完全なコ ピーを保存した方がよい場合があります。デフォルトではバイナリファイルについてはデルタは保存 されません。

### <span id="page-112-1"></span>カラムマスクとリナンバ

作成と更新を行うファイルがたとえば COBOL ソースコードファイルのように行番号を含む場合は、 カラム(桁)マスクを行う必要があります。カラムマスクにより、チェックインと同時にスペースに 変換される桁、およびファイルの比較またはマージ時にスペースとして処理される桁が指定されま す。 このオプシ ョ ンのデ ィ レ クテ ィ ブは ColumnMask です。 このデ ィ レ クテ ィ ブはアーカ イブの作 成時にのみ影響します。

COBOL フ ァ イルに対し て行の追加または削除を行う場合は、 フ ァ イルの行番号は自動的に再設定さ れます。 デルタ または相違点レポー ト の生成時には、 行ご との比較が行われます。

マスク を行わない場合は、 行番号が異なるため、 新しいフ ァ イルのすべての行が変更されたものと見 なされます。これによりデルタと相違点レポートのサイズが大きくなります。

リビジョンをチェックアウトするときにも行番号を挿入するよう、リナンバオプションを設定できま す。 Version Manager は、 桁 1 からはじ まるマスク された桁のみを リ ナンバし ます。 行番号は左側 に 0 が記入されます (000010、 000020 等)。 このオプシ ョ ンのデ ィ レ クテ ィ ブは Renumber で す。

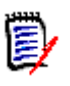

アント

注レ コー ドの終端を超える桁を指定した場合、 行にスペースは挿入されません。

デスクトップクライ デスクトップクライアントでこれらのオプションを設定するには

> 1 「管理]ー「詳細設定]を選択して、〔プロジェクトの詳細設定〕ダイアログボックスを表示しま す。

- 2 < 高度な設定〉 チェックボックスがまだ選択されていない場合は選択します。
- **3** 〔フ ァ イルタ イプ〕 タ ブを選択し ます。 右側に 〈参照用デ ィ レ ク ト リ〉 表示部が表示されます。 各オプションについて表示される値は、プロジェクトデータベースまたはプロジェクトに関連付 けられたコンフィグレーションファイル中で現在定義されている設定です。

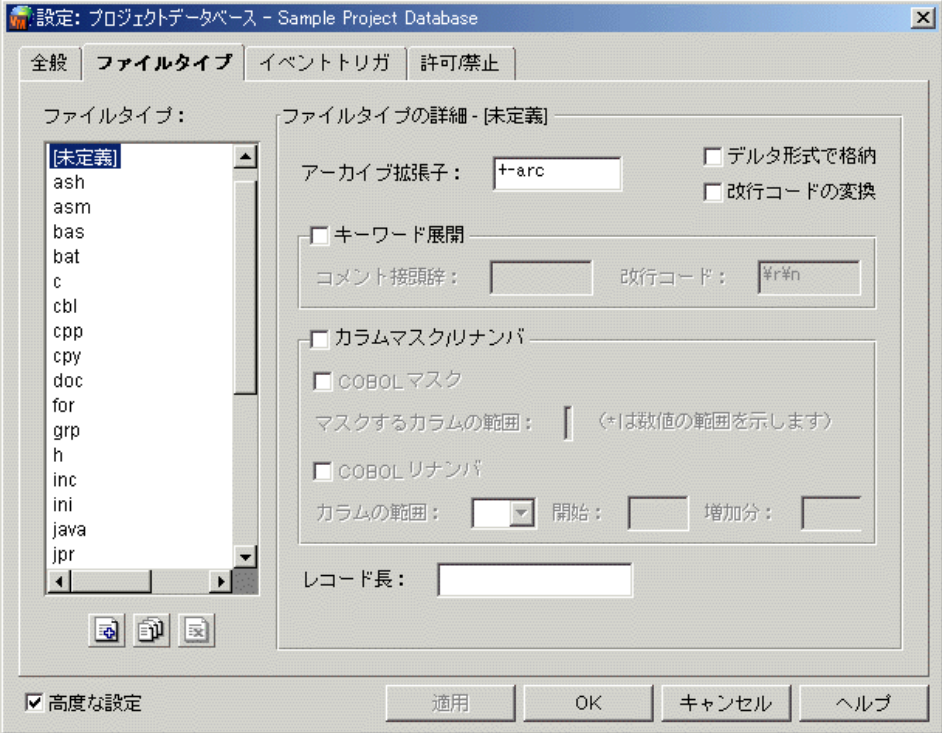

- **4** 左側の 〈フ ァ イルタ イプ〉 リ ス ト から、 オプシ ョ ンを定義する フ ァ イルタ イプを選択し ます。 [未定義]はデフォルトのファイルタイプで、特に指定のないすべてのファイルタイプです。[未 定義] フ ァ イルタ イプの設定はほかのタ イプに変更する こ とができます。
- **5 次のいずれかの操作を行い、ファイルタイプリストを管理します。** 
	- 完全に新しいファイルタイプを追加します。新規のファイルタイプは「未定義〕ファイルタ イプで定義されたデフォルトの設定を継承します。
- 既存のファイルタイプを複製することにより追加します。新規のファイルタイプは複製元の ファイルタイプの設定を継承します。
- ファイルタイプを削除します。

圖

卹

國

b

注Version Manager からは、 .c、 .h、 .pas、 .mak、 .for、 .bas、 .prg、 .asm、 .bat、 .obj、.lib、.doc、 .y、.l、.o、および .a のファイルタイプは削除できません。デスクトッ プクライアントではリストから削除できますが、次回にこのダイアログボックスを開いたと きに、 これらのフ ァ イルタ イプが再度表示されます。

- **6** 〈アーカ イブ拡張子〉 フ ィ ールド にアーカ イブの拡張子を入力し ます。 112 [ページの 『アーカイ](#page-111-0) [ブ拡張子の変更』](#page-111-0) を参照し て く ださい。
- **7** チップリビジョン以外のすべてのリビジョンをデルタのセットとして保存するには、〈デルタ形 式で格納〉チェックボックスを選択します。113 ページの『デルタの保存』を参照してくださ い。

**8** EOL シーケンスを変換するには 〈改行コー ドの変換〉 チ ェ ッ クボ ッ クスを選択し ます。 テキス トファイルについては、常にこのオプションを選択する必要があります。

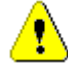

注意! バイナリファイルではこのオプションは選択しないでください。アーカイブが壊れるこ とがあります。

**9** 作業ファイルをチェックインするときにキーワードを展開するには、〈キーワード展開〉チェッ クボックスを選択します。キーワードの説明については、99 ページの『キーワード展開オプ ション』を参照してください。

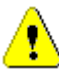

注意! バイナリファイルではこのオプションは選択しないでください。アーカイブが壊れるこ とがあります。

このオプションを選択すると、以下を実行することができます。

- \$Log\$ キーワードのコメント接頭辞を定義するには、〈コメントの接頭辞〉に値を入力しま す。コメント接頭辞はコメント行を見やすくするためのものであり、ソースファイルのコメ ント中への \$Log\$ キーワードの挿入は、開発者が行う必要があります。
- 〈改行コード〉フィールドに値を入力して、\$Log\$ キーワードの改行コードを定義します。 デフォルトでは、\$Log\$ キーワードのために追加された行の終端には、キャレッジリターン (CR)と行送り(LF)の組み合わせが挿入されます。使用するオペレーティングシステムが これ以外の EOL シーケンスを必要とする場合には、それをここで指定します。
- 10 作成と変更を行うファイルに行番号が使用されている場合は、〈カラムマスク / リナンバ〉 チ ェ ッ クボ ッ クスを選択し ます。 この場合は次のよ う な作業を行えます。
	- COBOL ファイルに対するデフォルトの COBOL マスク定義を使用するには、〈COBOL マス ク〉 チ ェ ッ クボ ッ クスを選択し ます。 これは 73-80 桁をマスクし、 第 1 桁目が数値の場合 にのみ、1-6 桁をマスクします。
	- 〈COBOL マスク〉を選択しない場合は、マスクする最初と最後の桁を入力します。たとえ ば、 1 と 6 を入力する と、 第 1 桁から第 6 桁目までが無視されます。 マスキングを数値に よるフィールドのみに限定するには、範囲の隣にアスタリスク(\*) を入力します。たとえ ば、 1-6\* を指定する と、 第 1 桁目が数値の場合にのみマスキングが行われます。 また、1-6\*,10-12 のように複数の範囲を入力することもできます。それぞれの範囲はコン マで区切ります。
	- COBOL ファイルに対するデフォルトの行番号再設定の定義を使用するには、〈COBOL リナ ンバ〉チェックボックスを選択します。これにより、第 1 桁から第 6 桁目までが、10 から 開始して 10 ずつ増加する番号で再設定されます。
	- 〈COBOL リナンバ〉を選択しない場合は、次のように入力します。
		- 番号の再設定を行う桁の範囲を〈カラムの範囲〉フィールドに入力。たとえば、第 1 桁 から第6 桁目までに対して番号を再設定するには 1-6 と入力します。
		- 〈開始カラム〉フィールドに最初の行番号を入力。
		- 〈増加分〉フィールドに行番号の増加分を入力します。たとえば、最初の番号に 20 を入 力し、 増加分を 5 と入力し た場合は、 最初の行の番号は 000020、 次の行は 000025、 3 番目は 000030 のようになります。ここでは 6 桁の番号を再設定するものと仮定して います。

カラムマスクとリナンバの説明は、113 ページの『カラムマスクとリナンバ』を参照してくだ さい。

11 固定長のレコードを持つファイルでは、〈レコード長〉フィールドにレコードの長さを入力する ことにより、論理行に基づいてデルタが生成されます。

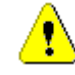

ターフェイス

注意! 可変長のファイルについてはこのオプションは使用しないでください。使用すると、 アーカイブが破損したり、ほかの予想されない結果が生じることがあります。

- 12 オプションの定義が終了したら【OK】をクリックします。または【適用】をクリックして設定 を保存して、さらにオプションを定義します。
- コマンドラインイン ファイルタイプのオプションをサポートするディレクティブは次のとおりです。
	- ArchiveSuffix。デフォルト値は ??V\_\_\_ です。
	- GenerateDelta。デフォルトではデルタが生成されます。
	- Translate。 デフォルトでは EOL シーケンスは変換されません。
	- ColumnMask。デフォルトでは COBOL ファイルについて第 1 桁から第 6 桁目までがマスクさ れます。 このデ ィ レ クテ ィ ブは作成されるアーカ イブのみに影響し、 既存のアーカ イブには影響 しません。既存のアーカイブに関してカラムマスクを変更するには、VCS コマンドを使用しま す。
	- Renumber。デフォルトではリナンバは行われません。このディレクティブは作成されるアーカ イブのみに影響し、既存のアーカイブには影響しません。既存のアーカイブに関してリナンバオ プシ ョ ンを変更するには、 VCS-XRenumber コマン ド を使用し ます。
	- RecordLength。デフォルトのレコード長はありません。

これらのデ ィ レ クテ ィ ブの詳細については、 『Serena ChangeMan Version Manager コマンドライ ンリファレンスガイド』を参照してください。

### イベントトリガ

〔イベントトリガ〕タブでは、指定した Version Manager イベントが発生する前、または発生した 後に実行するプログラムを指定できます。 イベン ト とは Version Manager による処理中に発生する 特定のアクションを意味し、たとえばファイルのチェックイン、バージョンラベルの割り当て、およ びジャーナルファイルへの項目追加などが含まれます。このオプションのディレクティブは EventTrigger です。

デフォルトでは、デスクトップクライアントまたはコマンドラインインターフェイスにはイベントト リガは定義されていません。

イベントトリガとそのセットアップに関する詳細な説明は、271 ページの『イベントトリガの使用』 を参照し て く ださい。

### オプションの変更許可と変更禁止

マスターコンフィグレーションファイル中でオプションを変更許可または変更禁止に設定することに より、ユーザが自分のコンフィグレーションファイル中でそのオプションを変更できるかどうかが決 定されます。オプションを変更禁止に設定すると、ユーザはそのオプションを変更できなくなりま す。オプションの変更禁止はマスターコンフィグレーションファイル内でのみ設定できます。[許可 /禁止〕タブはプロジェクトデータベースを設定するときにのみ使用できます。

ユーザ ID を取得するために Version Manager が使用するソースリスト、アクセスコントロール データベース、セマフォディレクトリ、ロック設定、および監査を行うときは、ジャーナルオプショ ンなどの設定で、 すべてのプロジ ェ ク ト について同一の設定を行う こ と をお勧めし ます。

デスクトップクライ デスクトップクライアントでこれらのオプションを設定するには

アント

- 1 オプションを変更禁止に設定するマスターコンフィグレーションファイルに関連付けられた、プ ロジェクトデータベースを選択します。
- **2** [管理] [詳細設定] を選択し ます。 〔プロジ ェ ク ト の詳細設定〕 ダイアログボッ クスが表示さ れます。
- 3 <高度な設定〉 チェックボックスがまだ選択されていない場合は選択します。
- **4** 〔許可 / 禁止〕 タ ブを選択し ます。

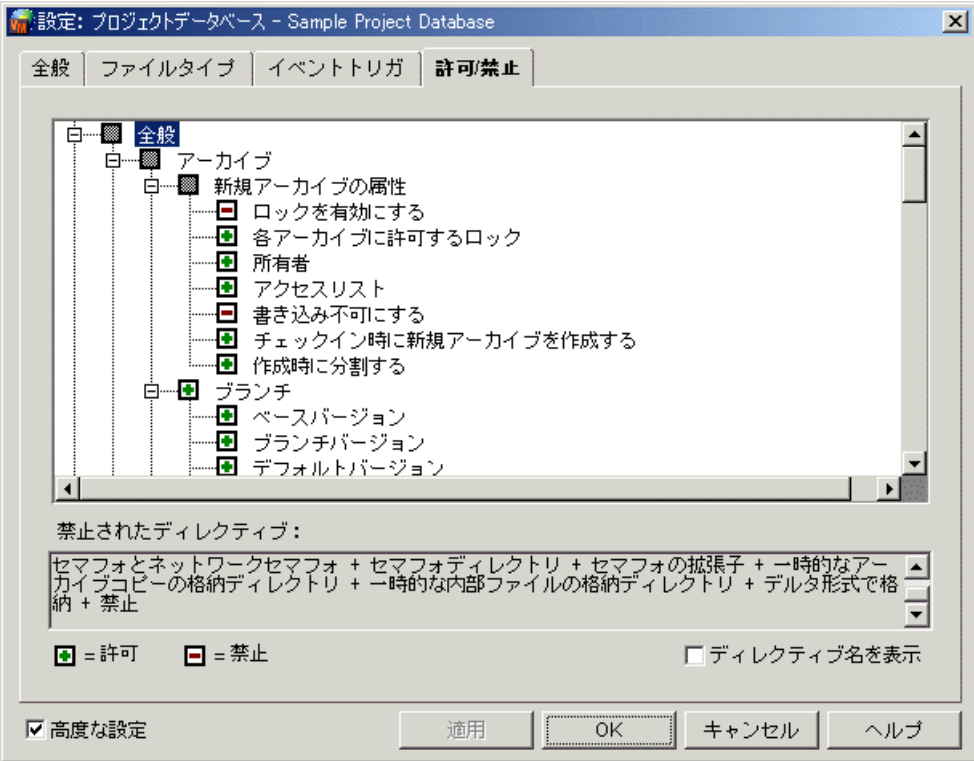

5 このタブには変更の許可と禁止を設定できるコンフィグレーションオプションの、チェックボッ クスを含むツリーが表示されます。マイナス記号 (-) が表示されたオプションは変更禁止、プ ラス記号 (+) が表示されたオプションは変更許可に設定されています。

オプションのステータスを変更するには、オプションの隣のチェックボックスを選択します。親 オプションの選択により、関連するオプション全体の変更の許可と禁止が設定されます。たとえ ば、「ブランチ」の隣のチェックボックスを選択してマイナス記号(-)を表示させると、ブラン チを変更禁止に設定できます。

- **6** 各オプションのディレクティブの名称を表示するには、〈ディレクティブ名を表示〉チェック ボ ッ クスを選択し ます。 これが選択されている と、 オプシ ョ ンの右側にデ ィ レ クテ ィ ブの名称が かっ こ内に表示されます。
- **7** オプションの定義を終えたら【OK】をクリックするか、【適用】をクリックして設定を保存し、 ほかのオプションの定義を続けます。
- コマンドラインイン ターフェイス コ ン フ ィ グレーシ ョ ンオプシ ョ ンを変更禁止に設定するためのデ ィ レ クテ ィ ブは Disallow です。 マスターコンフィグレーションファイル中のディレクティブをすべて変更禁止に設定するには、 Disallow をディレクティブと (存在する場合には) ディレクティブの No- 形、たとえば MultiLock と NoMultiLock の両方に対して使用する必要があります。ディレクティブのみを変

更禁止に設定した場合は、ほかのコンフィグレーションファイルからディレクティブの No- 形を指 定できます。 たとえば MultiLock の使用を禁じ るには、 次のよ う に指定し ます。

DISALLOW MULTILOCK NOMULTILOCK

B

注 デスクトップクライアントでは、ディレクティブを変更許可または変更禁止に設定すると、ディ レ クテ ィ ブ と その否定形の両方が設定されます。

## **Version Manager** へのマス ターコ ン フ ィ グレーシ ョ ン フ ァ イルの 埋め込み

Version Manager にコンフィグレーションファイルを埋め込むことにより、すべてのユーザが同じ 設定を使用するようになり、ほかのマスターコンフィグレーションファイルは使用できなくなりま す。Version Manager に埋め込まれたマスターコンフィグレーションファイルは、そのファイルが 埋め込まれた Version Manager を使用するすべてのデスクトップクライアントおよびコマンドライ ンインターフェイスユーザに影響します。

# デスクトップクライアントを使用する場合

Version Manager にはマスターコンフィグレーションファイルを 1 つだけ埋め込むことができ、こ のコンフィグレーションファイルは、すべてのプロジェクトデータベースに対する Version Manager の動作を制御します。マスターコンフィグレーションファイルを Version Manager に埋 め込むと、各プロジェクトデータベースに関連付けたコンフィグレーションファイルは、プロジェク ト コ ン フ ィ グレーシ ョ ン フ ァ イルと な り ます。 プロジ ェ ク ト コ ン フ ィ グレーシ ョ ン フ ァ イルは、 マス ターコンフィグレーションファイルではなくなるため、このコンフィグレーションファイルでの Disallow オプションは無視されます。

### マスターコンフィグレーションファイルを埋め込むには

**1** Version Manager に埋め込むマス ターコ ン フ ィ グレーシ ョ ン フ ァ イルに関連付けられた、 プロ ジェクトデータベースを選択します。

**2** [管理] - [設定の保護] を選択し ます。 〔設定の保護〕 ダイアログボッ クスが表示されます。

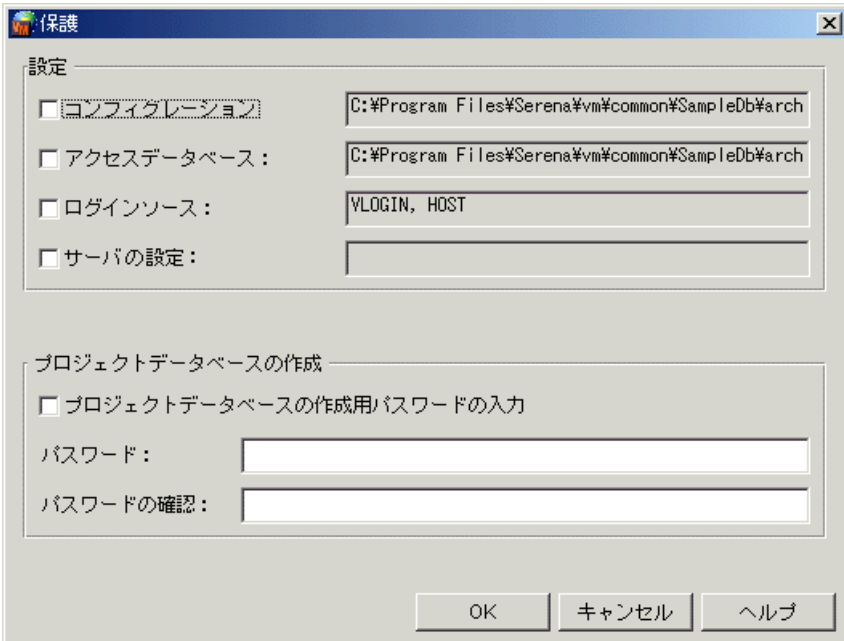

**3** 〈コ ン フ ィ グレーシ ョ ン フ ァ イル〉 チ ェ ッ クボ ッ クスを選択し ます。 このチ ェ ッ クボ ッ クスの隣 にあるフィールドには、埋め込もうとするコンフィグレーションファイルの場所と名称が表示さ れます。 このフ ィ ールドは編集できません。

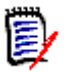

注 マスターコンフィグレーションファイルの名称を埋め込んだ後、このファイル (VMWFVC.DLL または vmufvc.a) が Version Manager の実行フ ァ イルの場所以外にある場 合は、 この場所に移動し ます。 また、 この場所に対し てユーザが書き込み権限を持っていない ことを確認します。Version Manager への別のマスターコンフィグレーションファイルの埋め 込みや、マスターコンフィグレーションファイルの変更を、ユーザに許可しないようにします。

**4** 【OK】 をク リ ッ ク し ます。

### コマンドラインインターフェイスを使用する場合

コマン ド ラ イ ン イ ン ターフ ェ イスでは、 Version Manager にマスターコンフ ィグレーシ ョ ンファイ ルとして作成したコンフィグレーションファイルを使用させるために、そのコンフィグレーション フ ァ イルの名称を Version Manager に埋め込む必要があ り ます。

ファイル名を埋め込むには次のように VCONFIG コマンドを使用します。

vconfig -cconfig filename vm filename

ここで、

config filename は、埋め込むコンフィグレーションファイルの名称です。

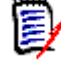

注vconfig は、 bin デ ィ レ ク ト リのサブデ ィ レ ク ト リ、 admin にあり ます。

vm filename は次のいずれかになります。

**Windows: VMWFVC.DLL** 

UNIX : vmufvc.a

マス ターコ ン フ ィ グレーシ ョ ン フ ァ イルの名称を埋め込んだ後、 このフ ァ イル (VMWFVC.DLL また は vmufvc.a) が Version Manager の実行ファイルの場所以外にある場合は、この場所に移動しま す。 また、 この場所に対し てユーザが書き込み権限を持っていないこ と を確認し ます。 Version Manager への別のマスターコンフィグレーションファイルの埋め込みや、マスターコンフィグレー ションファイルの変更を、ユーザに許可しないようにします。

VCONFIG コマン ドの詳細については、 『Serena ChangeMan Version Manager コマンドラインリ ファレンスガイド』を参照してください。

# **TrackerLink** と **SourceBridge** のセッ ト アップ

SourceBridge は Serena のバージョン管理と案件管理ソリューションを統合します。これにより、 ファイルをソース管理からチェックインおよびチェックアウトするとき TeamTrack および Tracker で作成した Issue にバージョン管理ファイルを関連付けることができます。

SourceBridge のセ ッ ト ア ッ プは、 どの Version Manager クライアン トおよび Issue 追跡システ ムを使用するかによって異なります(以下の表を参照してください)。

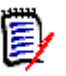

注TeamTrack SourceBridge を実行するには特定の TeamTrack ユーザ権限が必要です。 TeamTrack SourceBridge のマニュアルを参照してください。

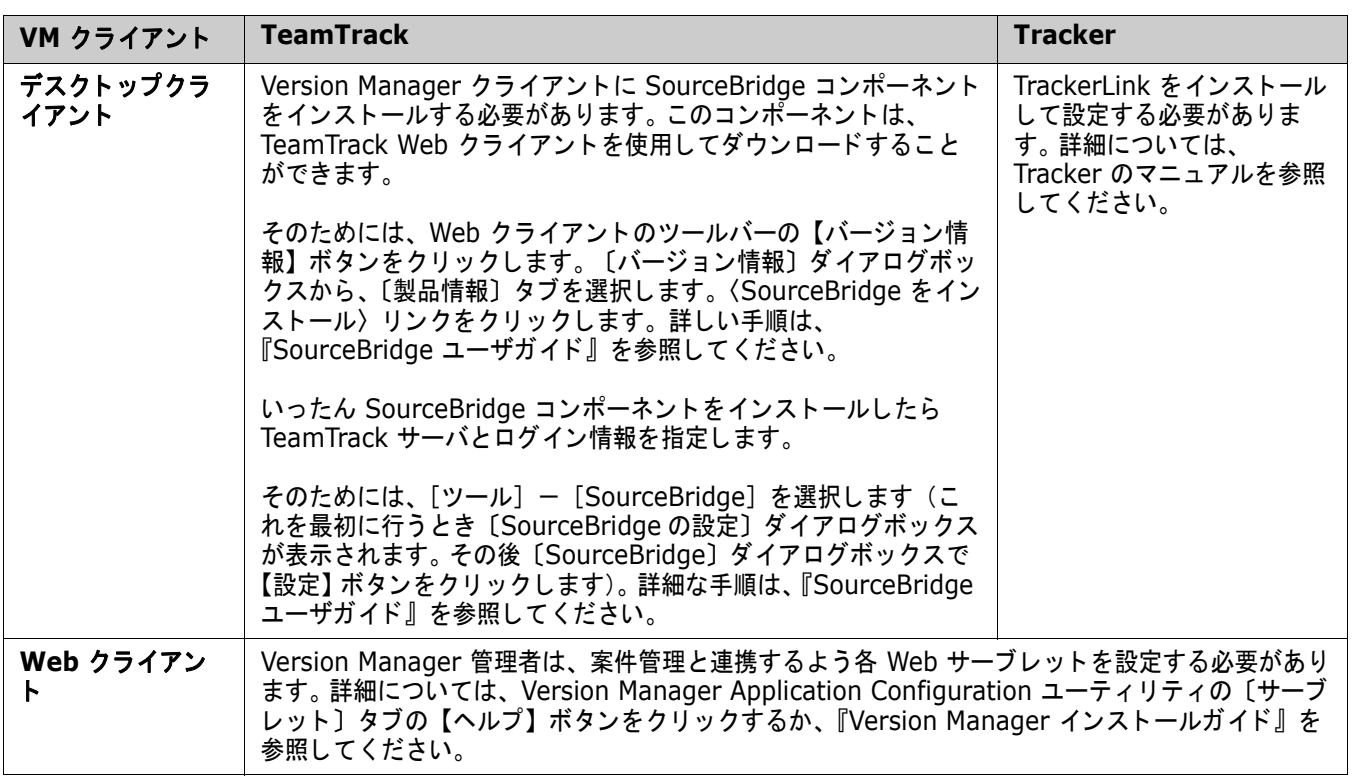

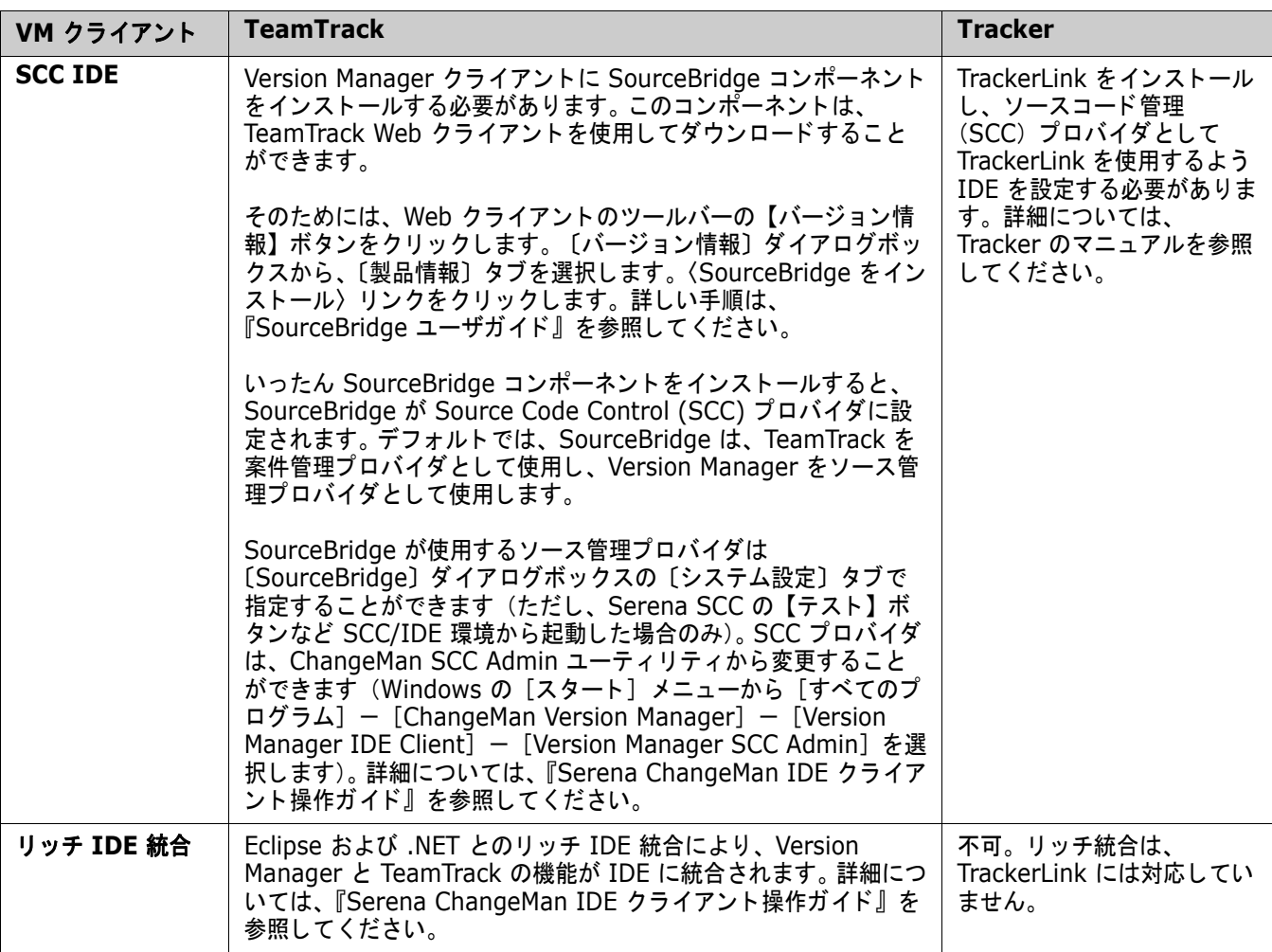

### **Source Bridge ユーザオプションの設定**

SourceBridge オプションは Version Manager で設定され、Superuser 権限を持つ管理者が Version Manager のプロジェクトデータベースに設定します。次の設定はオプションです。選択し た設定は、作業ファイルに Issue を関連付ける際に、ユーザに実行させるプロセスの数に影響しま す。

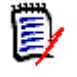

注〔TrackerLink の設定〕 ダイアログボッ クスは、 〔SourceBridge の設定〕 ダイアログボッ クス に変わりました。これは、Tracker TrackerLink および TeamTrack SourceBridge の両方の Serena 案件管理統合に適用されます。

[管理] - [SourceBridge の設定] から、 〔SourceBridge の設定〕 ダイアログボッ クスにアクセス できます。

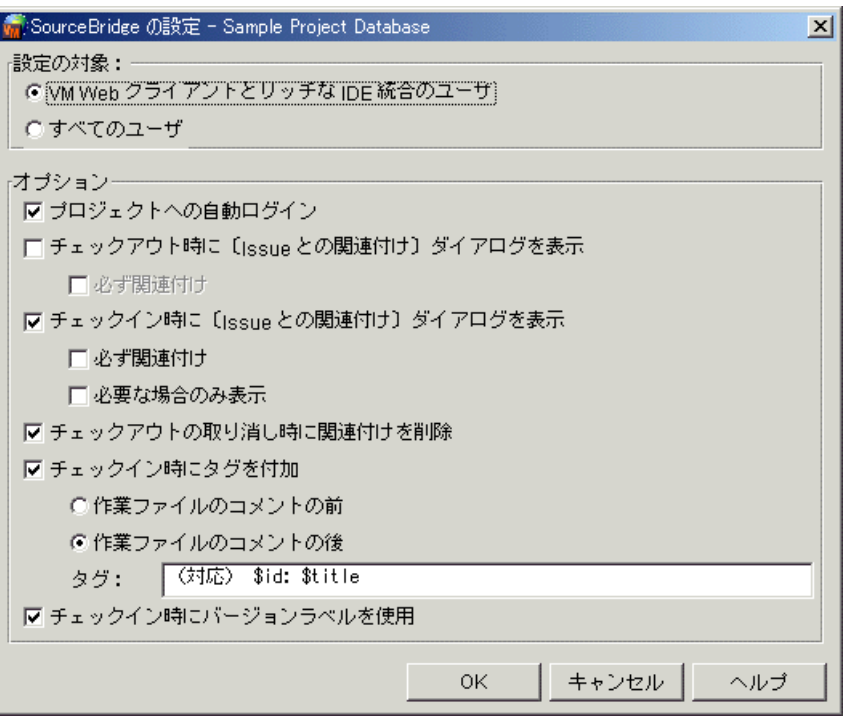

### **SourceBridge** を **Version Manager** デスク ト ップクライアン ト と **Web** クライアントの ユーザ用に設定するには

SourceBridge の設定はプロジェクトデータベースに存在します。案件管理と使用するプロジェクト データベースごとに SourceBridge を設定する必要があります。これらの設定はすべての Version Manager ユーザに適用されます。また、Version Manager の Web クライアン トおよびリ ッチ IDE 統合ユーザのみに設定することもできます。 リッチ IDE 統合に影響するのは、〈チェックイン時に バージョンラベルを使用〉、〈関連付け時に作業ファイルのコメントにタグを付加〉、および〈必ず関 連付け〉 (チェックイン時)の3つのフィールドだけです。

- Web クライアントおよびリッチ IDE 統合ユーザにのみ SourceBridge の設定を行うには、 〈VM Web クライアント とリ ッチな IDE 統合のユーザ〉 オプシ ョ ンを選択し ます。
- すべての Version Manager ユーザに SourceBridge の設定を行うには、〈すべてのユーザ〉を 選択します。

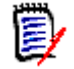

注自分のシステムで独自の設定を行っているユーザがいた場合、 〈すべてのユーザ〉 を選択す る と、 既存の設定は 〔SourceBridge の設定〕 ダイアログボ ッ クスで設定し た内容で上書き さ れます。

#### ユーザの自動ログインを設定するには (**TrackerLink** のみ)

〈プロジ ェ ク ト への自動ログイン〉 を選択する と、 ユーザは自動的に Tracker にログイン し ます。 こ のオプションが選択されていないと、ユーザが作業ファイルに関連付けを行うたびに、Tracker への ログイン画面が表示されます。

#### チ ェ ッ ク アウ ト またはロ ッ クの際に **SourceBridge** を使用するには

- 〈チェックアウト時に〔Issue との関連付け〕ダイアログを表示〉チェックボックスを選択する と、作業ファイルからのチェックアウトまたはロックの際に、[Issue との関連付け]ダイアロ グボ ッ クスが自動的に表示されます。
- 〈チェックアウト時に〔Issue との関連付け〕ダイアログを表示〉チェックボックスの下の〈必 ず関連付け〉を選択すると、チェックアウトまたはロックするファイルに Issue を関連付ける ことができます。ユーザがファイルに 1 つ以上の Issue を関連付けるまで、バージョン管理 ファイルやリビジョンはロックまたはチェックアウトされません。

#### 作業フ ァ イルのチ ェ ッ ク インまたは追加時に **SourceBridge** を使用するには

- 〈チェックイン時に〔Issue との関連付け〕ダイアログを表示〉を選択すると、作業ファイルの チ ェ ッ ク インまたは追加の際に、 〔Issue との関連付け〕 ダイアログボッ クスが自動的に表示さ れます。
- 〈チェックイン時に〔Issue との関連付け〕ダイアログを表示〉チェックボックスの下の〈必ず 関連付け〉を選択すると、チェックインまたは追加するファイルに Issue を関連付けることが できます。チェックボックスが選択されている場合、〔作業ファイルの追加〕または〔チェック イン〕 ダイアログボッ クスで 【OK】 を ク リ ッ クする と、 自動的に 〔Issue との関連付け〕 ダイ アログボックスが自動的に表示されます。ユーザがファイルに 1 つ以上の Issue を関連付ける まで作業ファイルは追加またはチェックインされません。
- (SCC IDE のみ)関連付けダイアログを、1 つ以上のファイルがすでに Issue と関連付けされ ていない場合にのみ表示するよ う限定する こ とができます。 そのためには、 〈必要な場合のみ表 示〉チェックボックスを選択します。

#### ファイルのロック解除時に関連付けを解除するには

〈チ ェ ッ クアウ ト の取り消し時に関連付けを削除〉 チ ェ ッ クボッ クスを選択する と、 作業フ ァ イルの ロックを解除する時に、すべての割り当てられた関連付けを削除します。作業ファイルがチェックイ ンされるまで、関連付けは完全ではありません。この解除オプションは、作業途中の作業ファイルの 関連付けを解除するために役立ちます。

#### Issue との関連付けを作業ファイルのコメントに登録するには

Issue と作業ファイルの関連付けを作業ファイルのコメントフィールドに記録するには、タグを使用 し ます。 フ ァ イルを追加する時に、 フ ァ イルを Issue と関連付ける こ とができます。 アーカ イブの 作成時に Version Manager が使用するデフォルトの文字列「最初のリビジョン」は、Issue 情報の 前または後に付加されます。〈関連付け時に作業ファイルのコメントにタグを付加〉に書式を入力し て、 コ メ ン ト の書式および含まれる Issue 情報を選択できます。

- 文字列をコメントの前に挿入するには、〈作業ファイルのコメントの前〉を選択します。
- 文字列をコメントの後に挿入するには、〈作業ファイルのコメントの後〉を選択します。

### 案件管理を使用してバージョンラベルを付けるには

〈チェックイン時にバージョンラベルを使用〉が選択されていると、各々の Issue 番号を含む、リビ ジョンに関連付けられたバージョンラベルが作成されます。たとえば、ユーザが foo.b をチェックイ ンし、 リビジョン 1.4 を作成し ます。 ユーザはこのフ ァ イルに、 DEF762 と DEF833 の 2 つの Issue を関連付けます。Version Manager がリビジョンを作成する時に、2 つのバージョンラベル が生成され、リビジョン 1.4 に対応付けられます。

バージ ョ ン ラベルの書式は Version Manager 内では設定できないこ とに注意し て く だ さい。 案件管 理管理者により設定する必要があります。

TrackerLink および SourceBridge の完全なヘルプを見るには、 関連するダイアログボ ッ クスの 【ヘルプ】ボタンをクリックしてください。

### **TeamTrack** と **TrackerLink** の併用

一部のプロジ ェ ク ト データベースには Tracker を維持し ながら、 ほかには TeamTrack を使用し た い場合があ り ます。 Version Manager には、 両方の案件管理統合を使用するユーザに配慮し ていま すが、詳細は使用する Version Manager クライアントによって異なります。クライアント固有の詳 細は、次のセクションを参照してください。

### デスクトップクライアント

次回 Version Manager デスクトップクライアントの起動するときにどの案件管理統合を使用するか を設定する こ とができます。 現在開かれている ク ラ イアン ト セ ッ シ ョ ンには影響し ません。

- **1** Serena Issue Management Integration ユーティリティを起動します (Windows の [ス タート] メニューから、[すべてのプログラム] - [Serena] - [ChangeMan Version Manager] - [Issue Management Integration] 選択します)。
- **2** [**TeamTrack SourceBridge**] または [**Tracker TrackerLink**] を選択し ます。
- **3** 【OK】 または 【Version Manager を起動する】 ボタ ンを ク リ ッ ク し ます。

### **Web** クライアント

各プロジェクトデータベースのサーブレットによって、使用する案件管理統合が決定されます。異な る案件管理統合を使用するプロジェクトデータベースを切り替えるために、クライアントシステムで 変更するものはありません。

### **SCC IDE**

SourceBridge または TrackerLink を SCC ベースの IDE と使用するには、 どち らか 1 つを SCC プロバイダに設定し ます。

- **1** Serena SCC Admin ユーティリティを起動します (Windows の「スタート〕メニューから [すべてのプログラム] - [Serena] - [ChangeMan Version Manager] - [Version Manager IDE Client] - [Version Manager SCC Admin] を選択します)。
- **2** SCC プロバイダの一覧から [Merant TrackerLink] または [Serena SourceBridge] を選択 します。
- **3** 【OK】 をク リ ッ ク し ます。
- **4** IDE を再起動し ます。

### **Eclipse** および **.NET** とのリッチ **IDE** 統合

Eclipese および Visual Studio .NET とのリ ッ チ統合は TeamTrack をベースにしています。 TrackerLink をリッチ統合と使用することはできません。

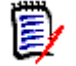

注Eclipse および .NET との SCC 統合には TrackerLink または TeamTrack を使用する こ とがで きます。

詳細情報 案件管理のインストール、設定、および使用に関する詳細については Tracker と TeamTrack のマ ニュアルを参照してください。

# **Serena ChangeMan Mover** の設定

Serena ChangeMan Mover について

Serena<sup>®</sup> ChangeMan<sup>®</sup> Mover™ アプリケーションは、コードとアプリケーション開発およびサー バの配布と公開までの溝を橋渡しするものです。 Serena Mover を使用すると、ファイルとフォル ダの取得や導入をネ ッ ト ワーク全体で自動化する こ とができます。 Mover では、 指定した基準に基 づいて、Version Manager または Dimensions のプロジェクトからファイルが抽出され、任意の サーバの組み合わせに対し てフ ァ イルが導入されます。

Mover を使用して導入プロセスを管理すると、開発サーバ上のその他すべてのファイルやフォルダ の転送も自動化し、ネットワーク上で任意のコマンド(ビルドスクリプトやサーバコマンドなど)を トリガすることもできます。このように、Mover をいったん設定した後は、コードのコンパイルと 配布をすべて自動的に処理する こ とができます。

### **Mover** サーバへの接続の設定

Serena ChangeMan Mover サーバに対する接続設定を定義し保存するには、 以下の手順に従いま す。

- 特記事項 接続設定はプロジェクトデータベースごとに保存されます。
	- プロジェクトデータベースに関する接続が定義されると、そのデータベースにログインできるす べてのユーザは Mover にログインできるようになります。
	- Mover サーバへの接続を設定するには、Superuser 権限が必要です。

### **Mover** の接続設定を定義するには

- **1** Version Manager で、 Mover URL を定義するプロジ ェ ク ト データベースを選択し ます。
- 2 [管理] [Mover のセットアップ] を選択します。 [デプロイメントの設定] ダイアログボッ クスが表示されます。

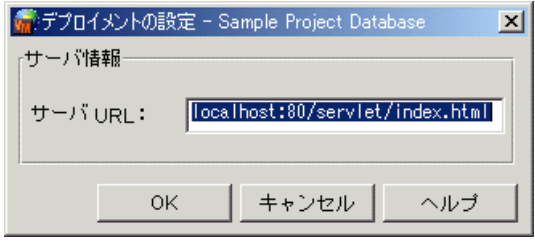

**3** 〈サーバ URL〉 フ ィ ールド に Mover URL を次のよ う に入力し ます。

http://server:port/servlet

次にその例を示します。

http://Deployment:80/servlet

**4** 【OK】 をク リ ッ ク し ます。

Version Manager が Mover サーバと接続できない場合、 エラーが表示されます。 その他の場 合、デスクトップクライアントに戻り、Mover にログインすることができます。

### **Version Manager** と **Mover** の併用

Mover ログインページには、Version Manager、Dimensions、または Web ブラウザから直接ア クセスできます。

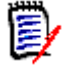

注 Mover にログインするために特別な Version Manager 権限または Dimensions 権限は必要あ りません。

**Mover** にログインするには

**1** 次のいずれかの作業を行います。

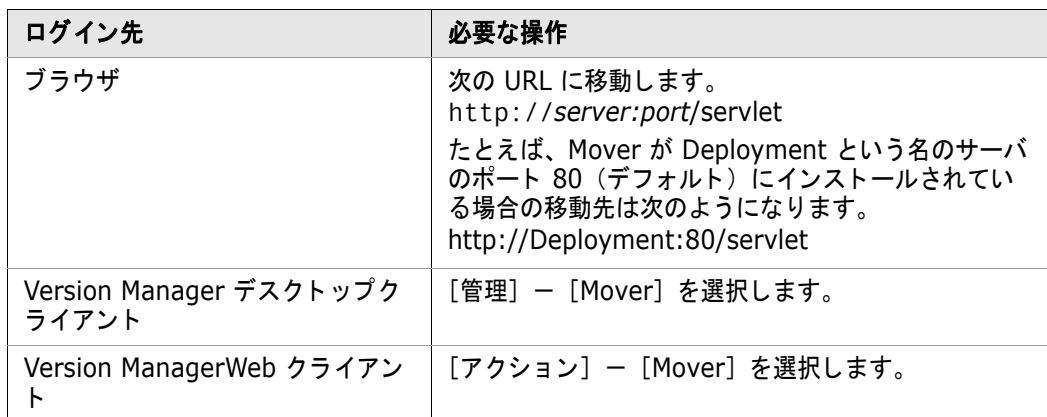

2 Mover のログインページで、自分のユーザ名とパスワードを入力します。

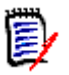

注 管理者が事前に Mover にユーザのユーザアカウントを設定している必要があります。

初めてログインする場合は、〈ユーザ名〉フィールドと〈パスワード〉フィールドの両方に 「admin」 と入力し ます。

- 3 【ログイン】 ボタンをクリックします。
- 4 [ログインオプション] ダイアログボックス内で次の作業を行います。

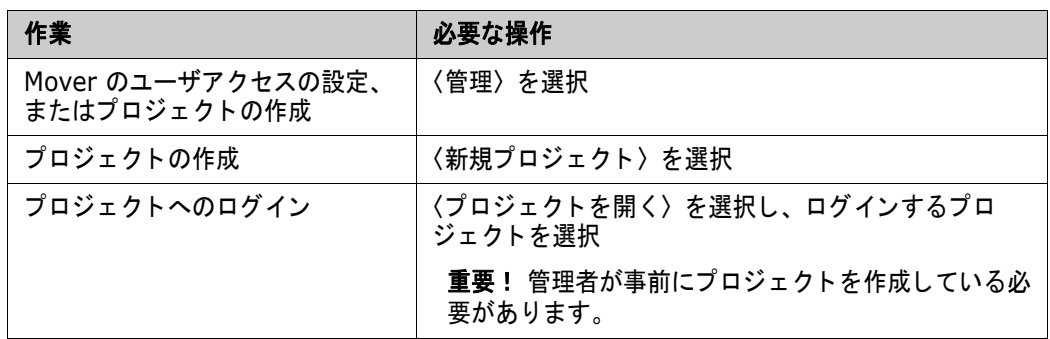

**5** 【OK】 をクリックします。

Mover の設定と Version Manager との使用に関する詳細は、Serena 『ChangeMan Mover イン ストールとセットアップガイド』および『Serena ChangeMan Mover ユーザガイド』およびを参 照してください。

# トラブルシューティング

このセクションでは、コンフィグレーションファイルの使用時に発生する可能性のある状況について 説明します。

### コンフィグレーションファイルがほかのユーザによってロックされ ている

プロジェクトデータベースを開こうとしたときに、そのプロジェクトデータベースがほかのユーザに よ ってロ ッ ク されている とい う エラー メ ッ セージが表示され、 実際にはそのよ う なこ とはない場合に は、次の作業を実行します。

- 1 コンフィグレーションファイルと同じディレクトリにある、そのコンフィグレーションファイル の .lck ファイルを削除します。
- 2 コンフィグレーションファイルにセマフォファイルがあれば、それを削除します。セマフォファ イルが存在するかどうかは、コンフィグレーションファイルの設定によります。コンフィグレー ションファイルによりセマフォファイルの作成が指示されている場合は、そのコンフィグレー ションファイルに対するセマフォファイルが存在します。セマフォファイルは、コンフィグレー ションファイルで指定された場所にあります。セマフォファイルに使用される拡張子も、コン フィグレーションファイル内で定義されています。デスクトップクライアントでのデフォルトの 拡張子は +-sem で、たとえばコンフィグレーションファイルの名称が cb006nf.cfg の場合、 セマフ ォ フ ァ イルの名称は cb006nf.cfg-sem にな り ます。

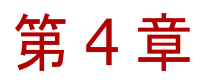

# **Version Manager File Server** の設定と使用

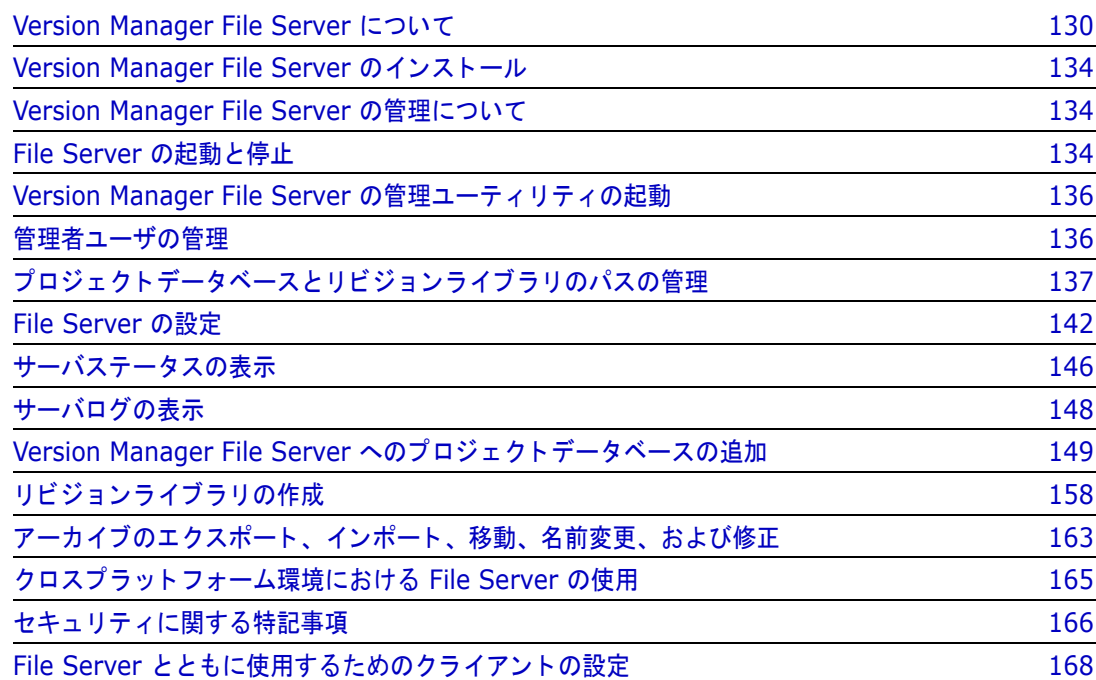

# <span id="page-129-0"></span>**Version Manager File Server** について

Version Manager File Server は、 Version Manager ユーザに代わって、 アーカ イブ、 メ タデータ アーカイブ、リビジョン、その他のファイルにアクセスするサーバです。

これは、Version Manager 8 で追加されたオプションの新機能です。

### **Version Manager File Server** を使用する理由

Version Manager File Server を使用する と、 Version Manager のセキュ リテ ィ とパフォーマンス を向上させる こ とができます。

### **Windows におけるセキュリティの向上**

以前は、Version Manager のユーザは、ファイルシステム上のアーカイブやメタデータファイルに 対する書き込み / 削除アクセス権が必要でした。この方法では、ユーザが Windows エクスプローラ または OS のコマンドプロンプトを使用して、故意または誤ってアーカイブやメタデータファイルを 削除する危険がありました。

Version Manager File Server を使用すると、アーカイブやメタデータファイルに対する書き込み / 削除アクセス権はサーバ自体にしか必要と ならないため、 このよ う な脆弱性を解消する こ とができま す。

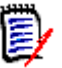

注 Version Manager の Web クライアントはこれまでも、セキュリティで保護されたアーカイブ による利点をもたらしてきましたが、それには CLI、PCLI、およびデスクトップクライアントに対 するアクセスを制限できることが必要でした。UNIX 上のすべてのクライアントは、これまでもセ キュリティで保護することが可能でした。

### パフ ォーマンスの向上

Version Manager File Server を使用する と、 大半のソース制御操作を高速化する こ とができます。 最終的なパフォーマンス向上の度合いは、以下に示すとおり、作業および作業慣行の特徴のほか、コ ン フ ィ グレーシ ョ ンをどれだけ詳細にモデル化するかによ って決ま り ます。

- File Server を実行しているシステム上のすべてのアーカイブファイルとメタデータファイルを 見つけます。マップされたドライブ経由でのファイルアクセスはしません。これにより、以下が 可能になり、時間の節約とネットワークトラフィックの削減を図ることができます。
	- ファイルを一度に 1 ブロックずつ読み取るのではなく、ネットワーク全体でストリームでき ます。
	- 一部の副次的な操作を File Server で実行し、ファイルをネットワークで転送しなくても済 むようにできます。
- アーカイブを別々のリビジョンファイルとメタデータファイルに分割します。これにより、以下 が実現されます。
	- メタデータアーカイブはリビジョンを含むアーカイブよりもサイズが大幅に小さいため、メ タデータの処理が高速化されます。

圉

注メ タデータには、 バージ ョ ン ラベル、 プロモーシ ョ ングループ、 チ ェ ッ クアウ ト 日付、 変更記述などが含まれます。

- リビジョンは個々のフラットファイルとして格納できるため、リビジョンの処理が高速化さ れます。
- リビジョンをデルタストアの外部でキャッシュして検索を高速化できるため、デルタストア 内のリビジョンへのアクセスが高速化されます。

### **Version Manager File Server** の互換性

Version Manager File Server の導入は、絶対に必要な作業ではありません。導入は以下のように 行うことができます。

- 一部のプロジェクトデータベースにのみ導入し、残りのデータベースには影響を及ぼさない
- ユーザが File Server 経由 (Version Manager 8 以降を使用) および直接的 (Version Manager 5.3 以降を使用)に同じプロジェクトとアーカイブにアクセスするのを可能にする

e,

注リ ビジ ョ ン ラ イブラ リ (分割アーカ イブ) には、 直接的にも Version Manager 8 よ り前の リリースを使用してもアクセスすることはできません。リビジョンライブラリにアクセスする には、File Server を使用する必要があります。

■ リビジョンライブラリとメタデータアーカイブを再結合(分割解除)し、Version Manager 5.3 以降で直接アクセスできるもと(非圧縮)のアーカイブフォーマットに戻す。

次の表は、Version Manager File Server のファイルサーバ機能とリビジョンライブラリ機能に対 する、 Version Manager の各リ リース と アーカ イブフ ォーマ ッ ト の互換性を示したものです。

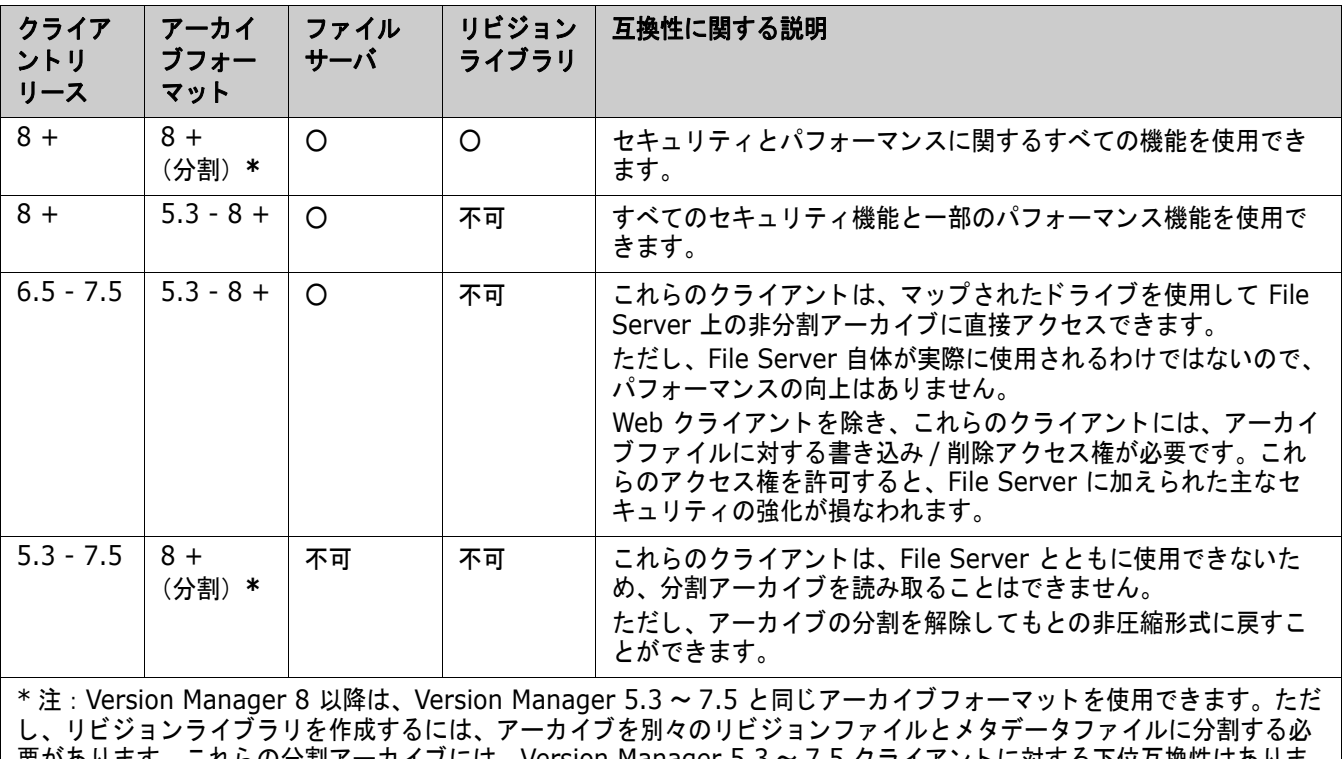

要があります。これらの分割アーカイブには、Version Manager 5.3 ~ 7.5 クライアントに対する下位互換性はありま せん。リビジョンライブラリとメタデータアーカイブを再結合(分割解除)してもと(非圧縮)のアーカイブフォーマッ ト に戻すこ とができます。

### <span id="page-131-0"></span>**Version Manager File Server** の仕組み

Version Manager File Server には、以下の 2 つの主な役割があります。

ファイルサーバ: Version Manager ユーザに代わってアーカイブファイルとメタデータファイ ルにアクセスし ます。

これにより、アーカイブファイルに対するファイルシステムの書き込み / 削除アクセス権がユー ザにと って不要と なるため、 セキュ リ テ ィ を強化する こ とができます。

■ リビジョンライブラリ:リビジョンデータをメタデータと分離して格納します(分割アーカイ ブ)。

これにより、メタデータの操作でリビジョンデータファイルを開く必要がなくなるため、パ フ ォーマンスを向上させる こ とができます。 また、 一部の操作はサーバ上で直接行う こ とができ るため、ネットワークトラフィックと処理にかかる時間をとも削減することができます。

リビジョンはリビジョンライブラリに次の形式で格納されます。

■ デルタファイル (delta.d) : チップリビジョン全体を格納し、その他すべてのリビジョンを チップリビジョンからの変更として記述します。(リバースデルタとも呼ばれます。)

デフォルトで、Version Manager はテキストファイルのみをデルタとして格納します。詳 細については、112 ページの『ファイルタイプに基づいて設定されるオプション』を参照し て く ださい。

■ 非圧縮形式のフラットファイル (*RevisionNumber*u): 各リビジョンを圧縮されていない個別の ファイルとして格納します (例: 1.4u)。

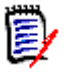

注delta-todo.d とい う名前のフ ァ イルが作成される場合があ り ます。 このフ ァ イルは、 ト ラフィックの多いサーバでリビジョンをチェックインした場合に作成されることがあります。 このファイルの役割は、現在の形式がフラットファイルであり、デルタファイルに追加する必 要がある新しいリビジョンの存在を File Server に伝えることです。サーバによってリビジョ ンがデルタファイルに追加されると、delta-todo.d ファイルは自動的に削除されます。

リビジョンライブラリに対するすべてのアクセスは File Server によって処理され、それによっ てすべての機能が正常に機能するため、 エン ド ユーザはサーバ側のこれらの詳細を気にかける必 要はありません。ただし、リビジョンライブラリ機能は、Version Manager の 8 より前のリ リースまたは圧縮されていない(非分割)アーカイブとは互換性がありません。

### ファイルサーバ機能のみ

Version Manager File Server のファイルサーバ機能を導入するが、リビジョンライブラリ機能は 導入しない場合、メタデータとリビジョンデータは、ファイルごとに単一の(非圧縮)アーカイブに まとめて格納されます。Version Manager アーカイブはこれまでこのように動作してきましたが、 File Server がアーカイブへのアクセスを制御するようになると、次のように格納が行われます。

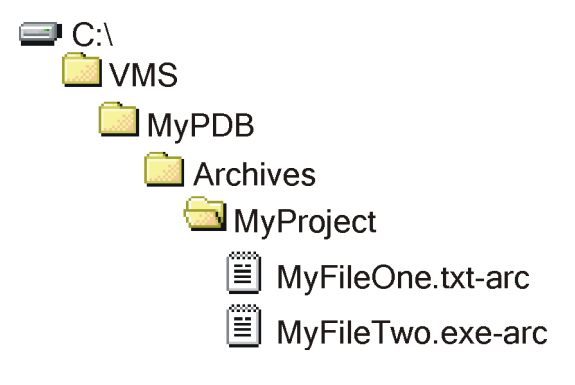

ここで、VMS ディレクトリは、Version Manager File Server にマップされています。VMS ディ レクトリ以下のすべてのプロジェクトデータベースは、File Server によって制御されます。

### ファイルサーバ機能とリビジョンライブラリ機能

Version Manager File Server のリビジョンライブラリ機能とファイルサーバ機能を導入すると、 アーカイブは別々のメタデータコンポーネントとリビジョンコンポーネントに分割され、File Server に格納されます。

- メタデータはメタデータアーカイブに格納されます。
- 各リビジョンは、フラットファイルまたはデルタファイルのエントリとしてリビジョンライブラ リに格納されます。

この場合、次の例のようになります。

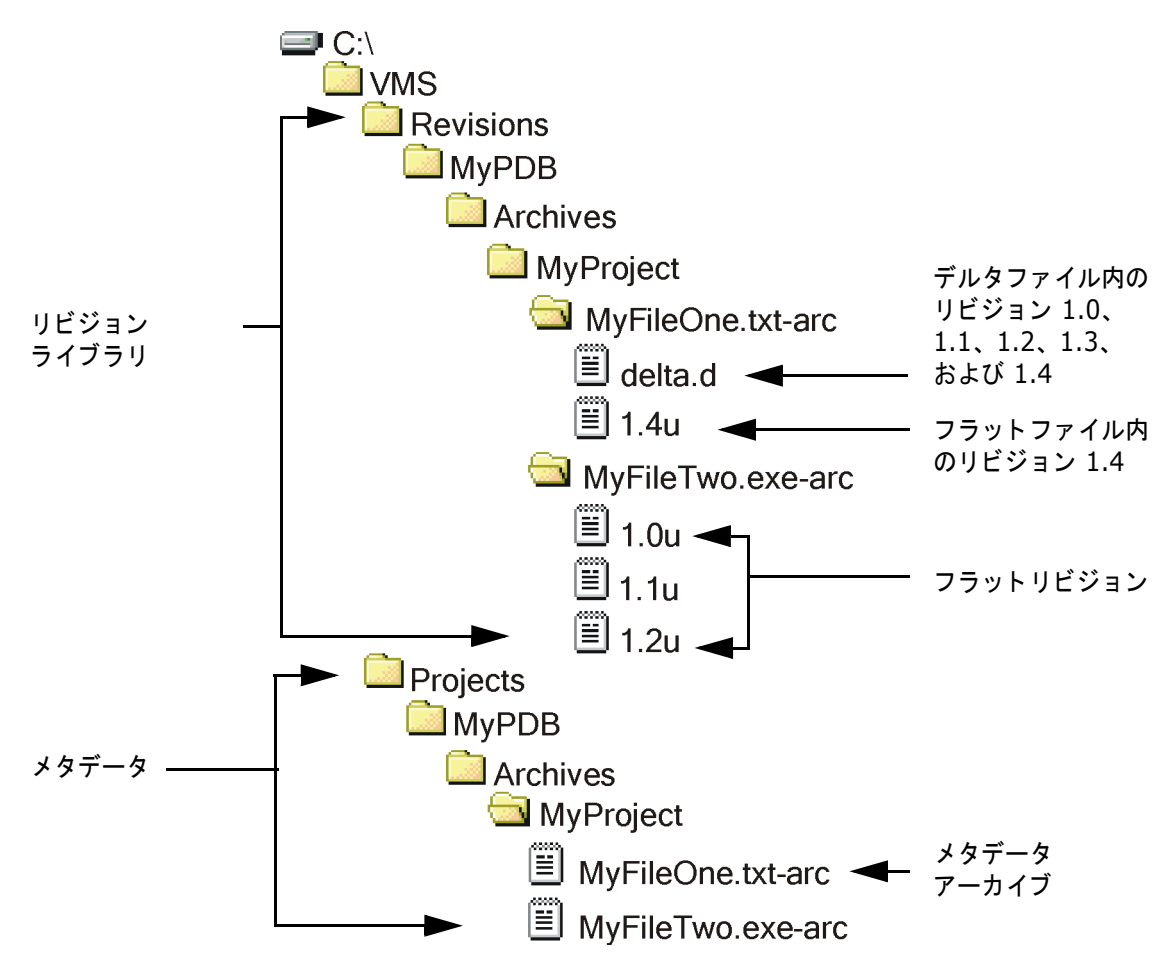

以下は上記の例の説明です。

- リビジョンパスは C:¥VMS¥Revisions にマップされています。これは、リビジョンライブラ リのルートです。リビジョンライブラリのディレクトリ構造は、メタデータストアの構造とアー カ イブフ ァ イルの名前に基づいています。 この構造を手動で変更し てはいけません。
- プロジェクトデータベースのパスは C:¥VMS¥Projects にマップされています。これは、メタ データストアのルートです。このディレクトリ構造は、リビジョンライブラリと関連しており、 手動で変更し てはいけません。
- プロジェクトデータベースの名前は MyPDB です。この例でほかのプロジェクトデータベースが あったとすると、MyPDB ディレクトリで始まる構造に似たディレクトリ構造によって表されま す。
- プロジェクトの名前は MyProject です。

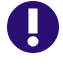

重要! メタデータファイルまたはリビジョンデータファイルを手動で移動すると、それらの関係が 壊れます。163 ページの『アーカイブのエクスポート、インポート、移動、名前変更、および修正』 を参照し て く ださい。

# <span id="page-133-0"></span>**Version Manager File Server** のインス ト ール

Version Manager File Server は、Version Manager のインストール時に選択できるオプション機 能の 1 つです。インストールの方法については、『Serena Version Manager インストールガイド』 を参照し て く ださい。

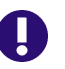

重要! Eclipse は、 UNC パスでは正し く 動作し ません。 UNC パスの代わり に、 Version Manager インストールのマップされたドライブおよび Eclipse ベース IDE と使用する任意の Version Manager ファイルサーバパスを使用してください。

# <span id="page-133-1"></span>**Version Manager File Server** の管理について

Version Manager File Server には、 Version Manager File Server の管理ユーティリティが含ま れています。 ブラウザ対応のこのユーテ ィ リ テ ィ を使用する と、 以下を行う こ とができます。

- Version Manager File Server の管理ユーティリティを使用することを許可されたユーザのリ ストを管理する。136 ページの『管理者ユーザの管理』を参照してください。
- サーバにプロジェクトデータベースをマップする。137 ページの『プロジェクトデータベース [と リ ビジ ョ ン ラ イブラ リのパスの管理』](#page-136-0) を参照し て く だ さい。
- サーバにリビジョンライブラリをマップする。137 ページの『プロジェクトデータベースとリ ビジョンライブラリのパスの管理』を参照してください。
- サーバを設定する。 142 ページの 『[File Server](#page-141-0) の設定』 を参照し て く ださい。
- サーバ上で実行される操作のステータスを表示する。146 ページの『サーバステータスの表示』 を参照し て く ださい。
- サーバエラーのログを表示する。148 ページの『サーバログの表示』を参照してください。

# <span id="page-133-2"></span>**File Server** の起動と停止

Version Manager File Server は、 Version Manager Application Server 上で実行されるサーブ レ ッ ト です。 このサーブレ ッ ト は、 Version Manager Application Server をインス ト ールする と、 自動的にインス ト ールされて設定されます。 Version Manager File Server を起動または停止する には、 Version Manager Application Server を起動または停止し ます。

File Server はいったん起動されると、手動で停止するか、インストールされているマシンを停止す るまでは、 継続し て実行されます。

### **Windows** における **File Server** の起動または停止

重要! この操作を行う と、 Version Manager Application Server が起動または停止され、 Version Manager File Server、 Version Manager Web Server、 および WebDAV Server がイ ンス ト ールされている場合は、 それら も起動または停止されます。

#### **File Server** を **Windows** で起動するには

- **1** File Server がインストールされているシステムで [スタート] [すべてのプログラム] -[Serena] - [ChangeMan Version Manager] - [Version Manager Application Server] を選択し ます。 Version Manager Application Server Admin が表示されます。
- **2** 〔サーバ〕タブで【スタート】ボタンをクリックします。

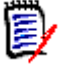

注【NT サービスに登録】 ボタ ンを ク リ ッ クする と、 Version Manager Application Server を NT サービス と し てイ ンス ト ールする こ と もできます。 このサービスには、 Serena VM Web Application Server という名前が付けられます。

#### **File Server** を **Windows** で停止するには

- 1 File Server がインストールされているシステムで [スタート] [Serena] [ChangeMan Version Manager] - [Version Manager Application Server] を選択します。 Version Manager Application Server Admin が表示されます。
- 2 [サーバ] タブで【ストップ】ボタンをクリックします。

### **UNIX** における **File Server** の起動または停止

File Server はいったん起動されると、手動で停止するか、インストールされているマシンを停止す るまでは、 継続し て実行されます。

- 特記事項 Version Manager Application Server の起動と停止は、プロジェクトデータベースを所有する ユーザとして行います。ルートとして実行しないでください。
	- これにより、Version Manager Application Server が起動または停止され、Version Manager File Server、 Version Manager Web Server、 および WebDAV Server がインス ト ールされている場合は、 それら も起動または停止されます。

#### **File Server** を **UNIX** で起動するには

1 次のディレクトリに移動します。

/VM\_Install\_Dir/vm/common/bin

**2** 次のコマンドを入力します。

./pvcsstart.sh

### **File Server** を **UNIX** で停止するには

1 次のディレクトリに移動します。

/VM\_Install\_Dir/vm/common/bin

2 次のコマンドを入力します。

./pvcsstop.sh

# <span id="page-135-0"></span>**Version Manager File Server の管理ユーティリティの起動**

- 特記事項 Version Manager File Server の管理ユーティリティを起動するには、Version Manager File Server が実行されている こ とが必要です。 134 ページの 『File Server [の起動と停止』](#page-133-2) を参照 してください。
	- 管理をリモートで行うように File Server を設定することもできます。デフォルトでは、 Version Manager File Server の管理ユーティリティはサーバ上でしか実行できません。142 ページの 『[File Server](#page-141-0) の設定』 を参照し て く だ さい。

#### **Version Manager File Server の管理ユーティリティを起動するには**

1 次の URL をブラウザに入力します。

http://*ServerName: Port/serenafs/Admin* 

各パラメータの意味は次のとおりです。

- ServerNameは、File Server がインストールされているコンピュータの名前または IP ア ド レスです。
- Port は、File Server に割り当てられたポート番号です。デフォルトで、Version Manager File Server はポート 8080 を使用します。
- **2** ENTER キーを押し ます。 ログインページが表示されます。

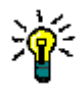

**ヒント** ログインページはブラウザのブックマークに登録してください。

3 有効な管理者 ID とパスワードを入力します。

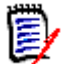

注 初めてログインする場合は、デフォルトのユーザ ID とパスワードを使用します。デフォル トはともに **Admin** です。

4 【ログイン】ボタンをクリックします。

# <span id="page-135-1"></span>管理者ユーザの管理

Version Manager File Server の管理ユーティリティにログインするには、通常の Version Manager ユーザ ID では不十分です。 File Server 管理ユーティリティの〔管理者〕ウィンドウで定 義されている ID とパスワードを使用する必要があります。

#### ユーザを管理するには

1 Version Manager File Server の管理ユーティリティを起動します。

e,

注初めてログインする場合は、 デフ ォル ト のユーザ ID とパスワー ド を使用し ます。 デフ ォル トはともに **Admin** です。

- **2** 左側のウ ィ ン ド ウで 〈管理者〉 を選択し ます。 〔管理者〕 ウ ィ ン ド ウが表示されます。
- 3 以下のうち必要な作業を行います。

#### ユーザの追加 新しいユーザを追加するには

- a 追加 ( 5) ポタンをクリックします。 〔管理者ユーザの追加〕 ダイアログボックスが表示さ れます。
- **b** 〈管理者名〉 フ ィ ールド に新しいユーザ ID を入力し ます。 このユーザ ID は、 すでに存在す る ものであってはならず、 改行されない空白文字 (\_) を使用し てはいけません。 ユーザ ID では、 大文字と小文字が区別されます。
- c 〈パスワード〉フィールドにパスワードを入力します。パスワードでは大文字と小文字が区別 されます。5 文字以上で指定する必要があります。
- d パスワードが正しく入力されたことを確認するため、〈パスワードの確認〉フィールドにパス ワードを再入力します。
- **e** 【OK】 をク リ ッ ク し ます。
- パスワードの変更 パスワードを変更するには
	- **a** ユーザ ID を選択します。
	- **b** 編集( ╱ )ボタンをクリックします。〔管理者ユーザの編集〕ダイアログボックスが表示 されます。
	- c 〈新しいパスワード〉フィールドに新しいパスワードを入力します。
	- d パスワードが正しく入力されたことを確認するため、〈新しいパスワードの確認〉フィールド にパスワードを再入力します。
	- **e** 【OK】 をク リ ッ ク し ます。

ユーザの削除 ユーザ **ID** を削除するには

- **a** ユーザ ID を選択します。
- **b** 削除 ( <mark>╳</mark> ) ボタンをクリックします。確認のためのダイアログボックスが表示されます。

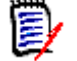

注現在のログイン時に使用したユーザ ID を削除する こ とはできませんが、 自分以外の ユーザは現在ログインしているかどうかにかかわらず削除することができます。

**c** 【OK】 をク リ ッ ク し ます。

# <span id="page-136-0"></span>プロジェクトデータベースとリビジョンライブラリのパスの管理

File Server でアクセスするプロジェクトデータベースとリビジョンライブラリのパスを指定する必 要があります。

- 特記事項 パスを指定する前に、リビジョンパスとプロジェクト DB パスの間の関係を必ず理解してくださ い。 132 ページの 『[Version Manager File Server](#page-131-0) の仕組み』 を参照し て く だ さい。
	- ユーザの数が多い場合、アーカイブのサイズが大きい場合、またはアーカイブの数が多い場合な どは、複数の File Server 間で作業負荷を分散させると効果的である場合があります。[142](#page-141-1) ペー ジの 『複数の File Server [への作業の割り当て』](#page-141-1) を参照し て く ださい。

重要! Eclipse は、 UNC パスでは正し く 動作し ません。 UNC パスの代わり に、 Version Manager インストールのマップされたドライブおよび Eclipse ベース IDE と使用する任意の Version Manager ファイルサーバパスを使用してください。

### パスを管理するには

- 1 Version Manager File Server の管理ユーティリティを起動します。
- 2 左側のウィンドウで〈パスマップ〉を選択します。 [パスマップ]ウィンドウが表示されます。

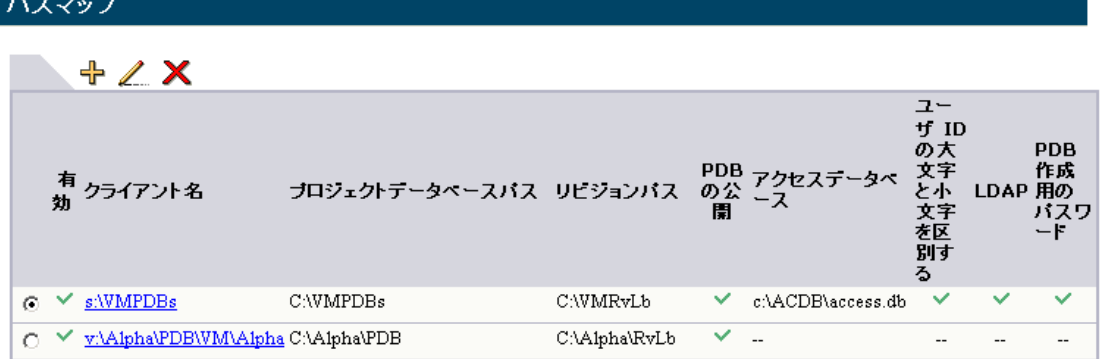

- 3 以下のうち必要な作業を行います。
	- パスを追加または編集するには、139 ページの『パスマップの追加または編集』を参照して く ださい。
	- パスマップのセキュリティオプションを設定するには、141 ページの『パスマップセキュリ ティオプションの設定』を参照してください。
	- パスマップを削除するには、142 ページの『パスマップの削除』を参照してください。

### <span id="page-138-0"></span>パスマップの追加または編集

#### パスを追加または編集するには

1 新しいパスを追加するには、追加 ( e e i ) ボタンをクリックします。既存のパスを編集するに は、パスを選択して編集( ╱ )ボタンをクリックします。〔パスマッブの追加〕または〔パス マップの編集〕のダイアロク示ックスが表示されます。

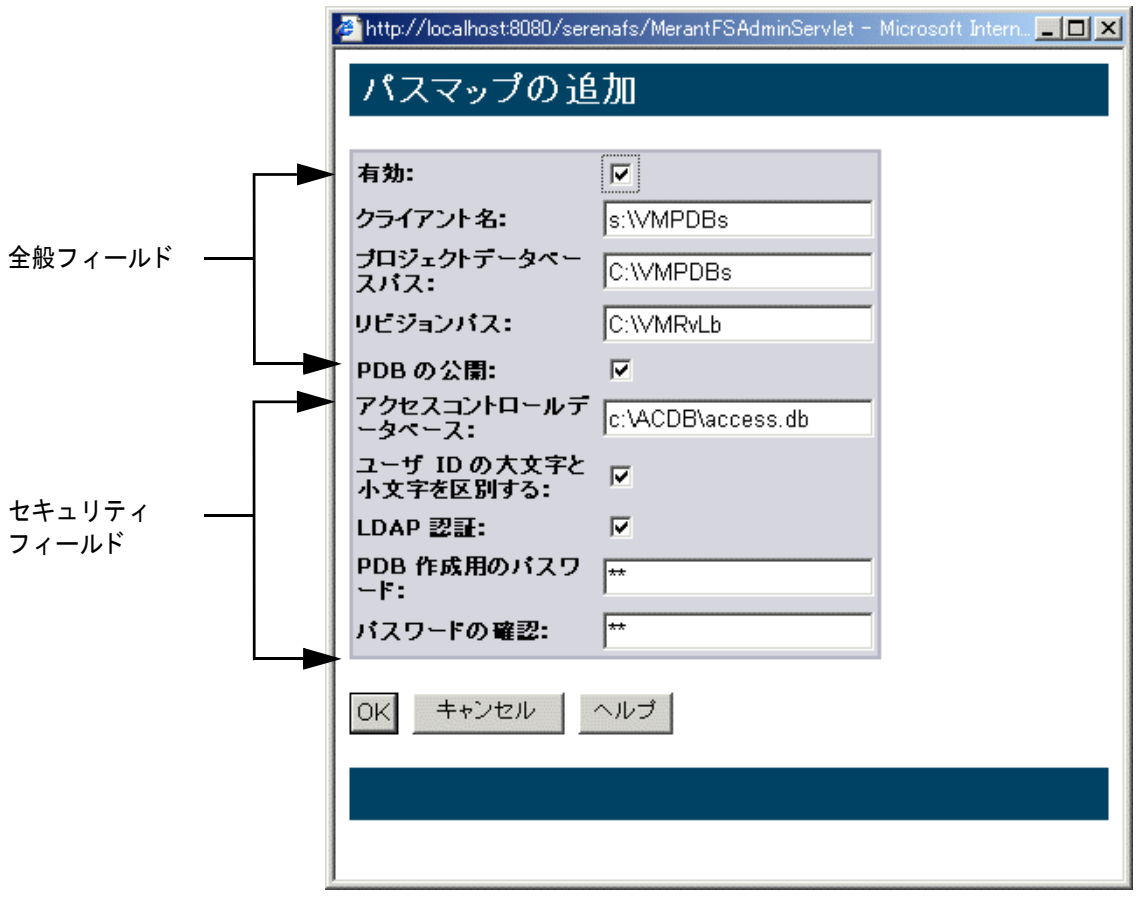

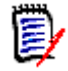

注こ こでは全般フ ィ ールド について説明し ます。 セキュ リ テ ィ フ ィ ールド については、 [141](#page-140-0)  ページの『パスマップセキュリティオプションの設定』を参照してください。

- **2** 〈許可〉 リ ス ト で 「有効」 を選択し、 サーバパスを有効にし て、 ク ラ イアン ト がそれを使用でき るようにします。
- **3** 〈ク ラ イアン ト 名〉 フ ィ ールド に仮想パスを入力し ます。 これは、 ク ラ イアン ト で表示されるパ スになります。このパスは一意なものである必要があります。複数の仮想パスを区切るには、セ ミコロン (;) を使用します (UNIX クライアントと Windows クライアントにそれぞれ 1 つず つ指定する場合など)。
- 特記事項 既存のプロジェクトデータベースのパスマップを作成する最も簡単な方法は、プロジェクト データベースの既存のパスと一致するように〈クライアント名〉を設定することです。たと えば、マップされたネットワークドライブ上のディレクトリ (S:¥VMPDBS)に既存のプロ ジェクトデータベースがある場合、〈クライアント名〉は「S:¥VMPDBS」などに設定しま す。
- クライアント名は、実際のパスに対応している必要はありませんが(上記のように既存のプ ロジェクトデータベースをマップしている場合を除く)、クライアントに対する正当な OS パスまたは UNC パスと同じ形式にする必要があります。 UNC パスは、二つの円記号 (¥¥) で始める必要があります。
- クライアント名は、関連するプロジェクトデータベースパスが互いに同じ方法で関連してい る場合にのみ、別のクライアント名の親または子になることができます。 たとえば、次のよ う なパスを使用できます。

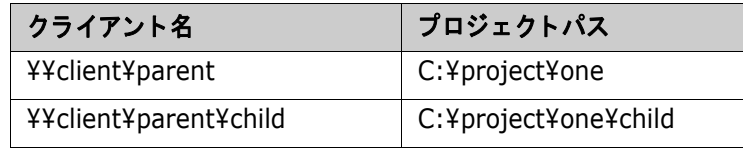

■ パスに UNIX と Windows の両方のクライアントからアクセスする必要がある場合は、各 OS の正しい形式でクライアント名をセミコロンで区切って入力するか、Windows スタイル のパスを使用して Windows と UNIX の両システムからパスにアクセスすることができま す。

クロスプラットフォーム環境での作業の詳細については、165 ページの『クロスプラット フォーム環境における File Server の使用』を参照してください。

- **4** 単一のプロジ ェ ク ト データベースのパス、 または複数のプロジ ェ ク ト データベースを含むデ ィ レ クトリ構造のルートへのパスを指定するには、〈プロジェクト DB パス〉フィールドにパスを入 力します。このパスにセミコロン (;) を使用してはいけません。
- **5** 〈リ ビジ ョ ンパス〉 フ ィ ールド で、 リ ビジ ョ ン ラ イブラ リの作成場所とするデ ィ レ ク ト リへのパ スを入力します。このパスにセミコロン (;) を使用してはいけません。
- 重要! アーカイブへの完全なパスがオペレーティングシステムのパス名の長さ制限を超える可 能性があるので、長い〈プロジェクト DB パス〉または〈リビジョンパス〉値を指定しないで く ださい。
- **6** プロジ ェ ク ト データベースをプロジ ェ ク ト データベースパス内で検索し、 検索結果のリ ス ト にク ライアントがアクセスできるようにするには、〈PDB の公開〉フィールドで「有効」を選択しま す。これにより、ユーザはクライアントで表示されるリストからプロジェクトデータベースを選 択できるよ う にな り ます。 この機能を有効にし ないと、 パスを知っていて手動で入力できるユー ザだけしかプロジ ェ ク ト データベースにアクセスできません。

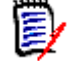

Ш

注公開プロジ ェ ク ト データベース リ ス ト を作成する際に検索するデ ィ レ ク ト リ構造の範囲を制 限する方法については、 142 ページの 『[File Server](#page-141-0) の設定』 を参照し て く ださい。

**7** 【OK】 をク リ ッ ク し ます。

 $\blacksquare$ 

重要! こ こに記載される手順だけを行っても、 Version Manager File Server に新規または既存の プロジ ェ ク ト データベースに追加されるわけではあ り ません。 149 ページの 『[Version Manager](#page-148-0)  File Server へのプロジェクトデータベースの追加』を参照してください。

### <span id="page-140-0"></span>パスマップセキュリティオプションの設定

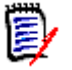

注こ こでは、 〔パスマ ッ プの追加〕 ダイアログボッ クス と 〔パスマ ッ プの編集〕 ダイアログボッ ク スのセキュリティフィールドについて説明します。 全般フィールドについては、139 ページの『パ スマップの追加または編集』を参照してください。

パスマップセキュリティの設定はオプションですが、設定することをお勧めします。

#### パスマップセキュリティオプションを設定するには

- 1 新しいパスを追加するには、追加 ( elle) ボタンをクリックします。既存のパスを編集するに は、パスを選択して編集( ノ) ボタンをクリックします。〔パスマップの追加〕または〔パス マップの編集〕のダイアロクボックスが表示されます。
- 2 アクセスコントロールデータベース: パスマップに関連付けるアクセスコントロールデータベー スを指定します。いったんアクセスコントロールデータベースを指定すると、パスマップのすべ てのアクセスがそれを使用し て確認されます。 有効なユーザ ID がないとパスマップのプロジェ クトデータベースを作成することができません。存在しないアクセスコントロールデータベース を指定すると、だれもパスマップにアクセスすることができなくなります。

冒

注

- このアクセスコントロールデータベースは、パスマップのアクセスのみ管理します。プロ ジェクトデータベース内の既存アクセスコントロールデータベースを置き換えたり、クラ イアン ト に特権あるいはユーザグループ情報を渡した りはし ません。
- アーカイブ名とパスワードは、パスマップアクセスコントロールデータベースとプロジェ クトデータベースに対して有効なアクセスコントロールデータベースの両方と一致する必 要があります。
- 3 ユーザ ID で大文字と小文字を区別: アクセスコントロールデータベースが大文字と小文字を区 別したユーザ ID を要求するかを指定し ます。 デフ ォル ト では、 このオプシ ョ ンは有効になって います。
- 4 LDAP 認証: パスマップの LDAP 認証が有効かどうかを指定します。 デフォルトでは無効です。 Version Manager File Server は、次のファイルから設定情報を探します。

VM Install¥vm¥common¥bin¥OS¥pvcsldap.ini

B

注パスマップの LDAP 認証を有効にするには、 サーバの LDAP 認証を設定する必要があ り ま す。95 ページの『LDAP コンフィグレーションオプション』を参照してください。

- **5 PDB 作成のパスワード** : プロジェクトデータベース作成操作にパスワードを要求する場合、こ こで指定します。
- 6 パスワードの確認: パスワードを正しく入力したことを確認するため再入力します。

詳細情報 )Version Manager セキュリティの設定に関する詳細は、次の表を参照してください。

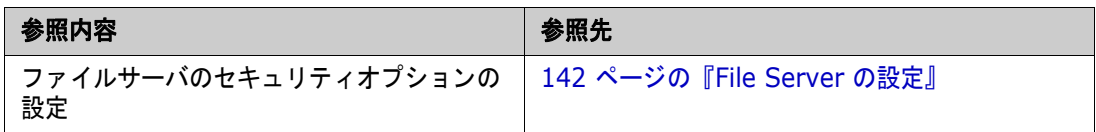

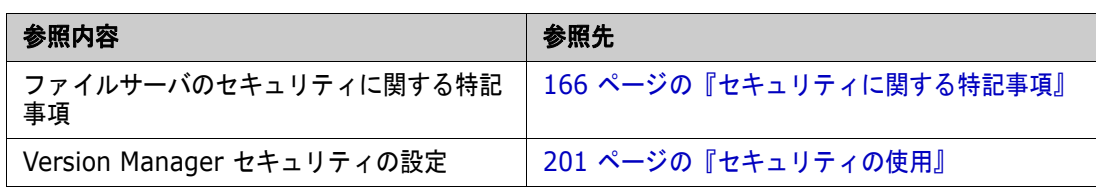

### <span id="page-141-2"></span>パスマップの削除

### パスマップを削除するには

- 1 削除するパスマップを選択します。
- 2 削除 ( <mark>◇ )</mark> ボタンをクリックします。確認のためのダイアログボックスが表示されます。
- **3** 【OK】 をク リ ッ ク し ます。

### <span id="page-141-1"></span>複数の **File Server** への作業の割り当て

ユーザの数が多い場合、 アーカ イブのサイズが大きい場合、 またはアーカ イブの数が多い場合など は、複数の File Server 間で作業負荷を分散させると効果的である場合があります。

単一または複数のプロジェクトデータベースを独自の File Server 上に配置します。通常の手順を使 用して、プロジェクトを設定し、それを File Server にマップします。ただし、どのプロジェクト データベースを特定の File Server に配置するかを決める際は、サーバ間で負荷の均衡が最適となる ように、容量や使用率のパターンを考慮する必要があります。

# <span id="page-141-0"></span>**File Server** の設定

File Server の各機能の有効化、 無効化、 設定を行う と、 ハー ド ウ ェ ア、 OS、 使用率などに基づいて パフォーマンスとセキュリティを最適化することができます。

#### **File Server** を設定するには

1 Version Manager File Server の管理ユーティリティを起動します。136 ページの『Version Manager File Server の管理ユーティリティの起動』を参照してください。

2 左側のウィンドウで〈オプション〉を選択します。 [サーバオプション]ウィンドウが表示され ます。

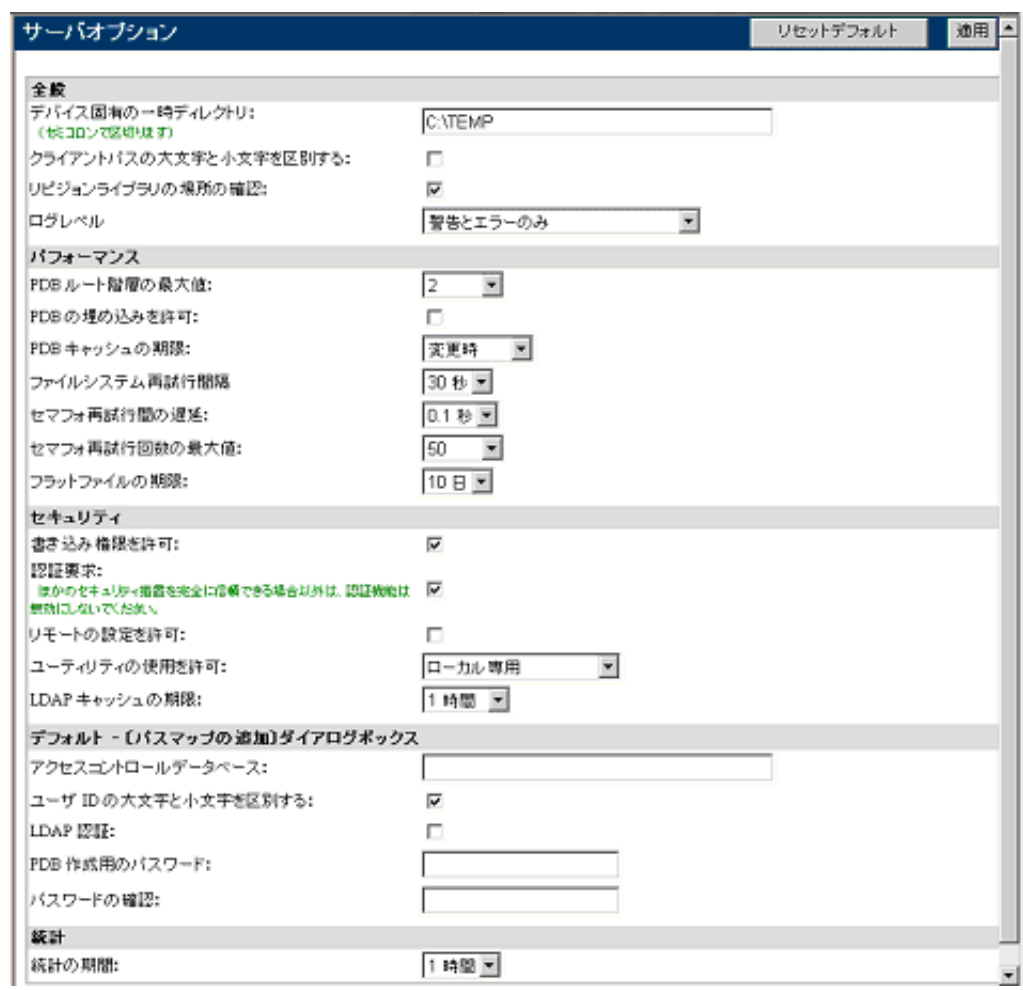

3 以下のうち必要な変更を行います。

一般的なオプション ■ デバイス固有の一時ディレクトリ:ファイルの転送時に使用するテンポラリディレクトリの リスト。このリストの最初のエントリは、デフォルトのテンポラリディレクトリです。それ 以降のエントリは、特定のドライブへのアクセスや書き込みの際に使用するディレクトリを 指定します。パフォーマンスを最高にするには、Version Manager File Server によって公 開されたプロジェクトデータベースまたはアーカイブを含むドライブ / ファイルシステムご とにテンポラリディレクトリを指定してください。

> 複数のエントリはセミコロン (;) を使用して、C:¥temp;D:¥temp;T:¥VMtempのように 区切ります。

- クライアントパスの大文字と小文字を区別する:大文字と小文字を区別するクライアントパ ス名を指定できます。 デフォルトでは、このオプションは無効になっています。 UNIX 環境で は、このオプションを有効にすることによってパフォーマンスを上げることができます。 以 下のすべての条件が満たされない限りこのオプションを有効にしないでください。
	- ファイルサーバが UNIX システム上にある。
	- すべてのクライアントが UNIX システム上にある。
- Version Manager File Server の管理ユーティリティに定義されているすべてのクライ アント名が、UNIX 形式のパスになっている (Windows 形式または UNC 形式クライア ン ト 名がない)。
- リビジョンライブラリの場所の確認:アーカイブの分割後に移動または名前の変更が行われ ているかどうかを確認するために、メタデータアーカイブをチェックするようクライアント に指示します。デフォルトでは無効になっています。
- ログレベル:どのイベントをログに書き込むかを指定します。以下のオプションがあります。
	- 警告とエラーのみ (デフォルト)
	- 詳細 : 警告、 エラー、 および情報メ ッ セージを含みます。 情報メ ッ セージは、 SUCCESS が戻されなかったすべての API 呼び出しに関し て生成されます。 これには、 呼び出し元 が SUCCESS が戻される こ と を期待し ていなかった呼び出し も含まれます。 たと えば、 呼び出し元がディレクトリの作成を確認するためにそのディレクトリに対して PUT コマ ン ド を発行する場合、 予想される応答は FsDuplicatePathException です。
- パフ ォーマンスに関 するオプション ■ PDB ルート階層の最大値: 公開されたプロジェクトデータベースパス内でプロジェクト データベースを検索する際の深度をディレクトリ数で表したもの。これらのプロジェクト データベースはクライアントに表示され、ユーザが選択できます。指定できるオプションは、 **0**、 **1**、 **2** (デフ ォル ト )、 **3**、 **4**、 **5**、 **6**、 **7**、 **8**、 **9**、 **10**、 および無制限です。

0 は、プロジェクトデータベースパスの最後の要素がプロジェクトデータベースディレクト りである場合にのみ選択してください。

E/

注この機能は、 〈PDB の埋め込みを許可〉 オプシ ョ ンの影響を受けます。

- PDB の埋め込みを許可 : デフォルトで、Version Manager は、〈PDB ルート階層の最大値〉 オプションで指定された深度に達するか、プロジェクトデータベースが見つかるかのどちら かが起こ るまで、 公開されたプロジ ェ ク ト データベースパス内を検索し ます。 ほかのプロ ジェクトデータベースの下位にネストされたプロジェクトデータベースを公開するには、こ の機能を有効にします。こうすることにより、途中でプロジェクトデータベースが見つかっ ても、〈PDB ルート階層の最大値〉オプションで指定した値に達するまで検索が継続されま す。
- 特記事項 ★きなディレクトリ構造で検索深度を深く設定すると、パフォーマンスが損なわれる可能 性があります。
	- プロジェクトデータベースはネストしないことをお勧めします。
	- 既存のプロジェクトデータベースの下にプロジェクトデータベースを作成することはでき ません。
	- 既存のプロジェクトデータベースの上にプロジェクトデータベースを作成することはでき ます。
	- PDB キャッシュの期限 : 公開されたプロジェクトデータベースのリストをキャッシュする 期間を指定し ます。 この期間を過ぎる と リ ス ト は無効にな り ます。 この時間的制約に加え、 パスマ ッ プが変更された り、 〈PDB ルー ト 階層の最大値〉 または 〈PDB の埋め込みを許可〉 のオプションの値が変更された場合にも、キャッシュは無効になります。キャッシュが無効 になった場合、公開されたプロジェクトデータベースのリストに対する次のクライアント要 求が行われると、更新されたリストがサーバで自動的に生成されます。

オプションは次のとおりです。

● 今すぐ更新:キャッシュを直ちに更新し、このフィールドの値を「変更時」にリセットし ます。
- **0** 秒 : キャ ッ シュはあ り ません。 公開されたプロジ ェ ク ト データベースのリ ス ト は、 ク ラ イアン ト が要求するたびにサーバによ って再生成されます。
- **30** 秒 : キャッシュは 30 秒間保持されます。
- **1** 分 : キャッシュは 1 分間保持されます。
- **5** 分 : キャッシュは 5 分間保持されます。
- **10** 分 : キャッシュは 10 分間保持されます。
- 毎日 *HH:MM* : に : キャッシュは毎日 00:00 と 23:00 の間の指定時にリフレッシュさ れます。
- 変更時:プロジェクトデータベースが作成または削除されるたびにキャッシュは無効にな ります(デフォルト)。
- ファイルシステム再試行間隔: I/O エラーからの回復を試みる際の最大待ち時間 (秒単位)。 オプシ ョ ンは、 **0** 秒、 **1** 秒、 **5** 秒、 **10** 秒、 および **30** 秒 (デフ ォル ト ) です。
- セマフォ再試行間の遅延:セマフォの取得を試行する際の間隔(秒単位)。オプションは、 **0.1** 秒(デフォルト)、0.2 秒、0.5 秒、1 秒、5 秒、および 10 秒です。
- セマフォ再試行回数の最大値:エラーを戻す前にセマフォの取得を試行する最大回数。オプ シ ョ ンは、 **1**、 **3**、 **5**、 **10**、 **20**、 **50** (デフ ォル ト )、 **100**、 **200**、 および無制限です。
- フラットファイルの期限:未アクセスのリビジョンがデルタストアにも含まれる場合にそれ を フ ラ ッ ト フ ァ イルと し て保持する日数。 オプシ ョ ンは、 **0** 日、 **1** 日、 **5** 日、 **10** 日 (デ フ ォル ト )、 および **30** 日です。
- セキュリティに関す るオプション ■ 書き込み権限を許可:リビジョンとメタデータのアーカイブに書き込む操作をユーザが実行 することを許可します。このオプションを使用すると、バックアップ操作時に書き込みアク セスを無効にすることができます。デフォルトでは、書き込みアクセスは有効になっていま す。
	- 認証要求:Version Manager File Server に対する各要求を認証し、有効な Version Manager クライアントから要求が発せられたことを確認します。これは、データのセキュ リティを確保するために行われます。データをこのように保護しないと、不正なプログラム がデータにアクセスしたり、データを破損したりする可能性があります。このセキュリティ 機能では多少のオーバーヘッドが発生しますが、この機能は有効にしたままにすることを強 くお勧めします。ほかのセキュリティ措置を完全に信頼できる場合以外は、認証機能は無効 にしないでください。
	- リモートの設定を許可 : ユーザがほかのコンピュータから Version Manager File Server の 管理ユーティリティにアクセスできるようにします。デフォルトでは無効になっています。
	- ユーティリティの使用を許可 : VSPLIT、VTRANSFER、ReadDB、および MakeDB の各 ユーティリティの使用を制御します。オプションは次のとおりです。
		- 有効: すべてののユーティリティを有効にします。
		- 無効:すべてのユーティリティを無効にします。
		- 読み取り専用 : VSPLIT と MakeDB を無効にし、 ReadDB を有効にし、 VTRANSFER のエクスポートだけを有効にします。
		- ローカル専用: File Server のローカルユーザに対してすべてのユーティリティを有効に します (デフォルト)。
		- リモートは読み取り専用:File Server のローカルユーザに対してすべてのユーティリ ティを有効にし、リモートユーザに対しては VTRANSFER のエクスポートだけを有効に し ます。

■ LDAP キャッシュの期限: LDAP ユーザ ID とパスワードをキャッシュする期限を指定しま す。 オプシ ョ ンは **1** 分、 **5** 分、 **30** 分、 および **60** 分です (デフ ォル ト )。

デフォルト - 〔パス マップの追加〕 ダイ アログボックス

- アクセスコントロールデータベース: 〔パスマップの追加〕ダイアログボックスのフィール ドにクライアントパスに関連付けるデフォルトアクセスコントロールデータベースが読み込 まれます。
- ユーザ ID の大文字と小文字を区別する : デフォルトで〔パスマップの追加〕ダイアログ ボックスのオプションを有効にします。このオプションにより、アクセスコントロールデー タベースが大文字と小文字を区別したユーザ ID を要求するかを指定し ます。
- LDAP 認証 : デフォルトで〔パスマップの追加〕ダイアログボックスのオプションを有効に します。このオプションにより、パスマップの LDAP 認証が有効かどうかを指定します。
- PDB 作成用のパスワード:「パスマップの追加〕ダイアログボックスのフィールドにプロ ジェクトデータベース作成操作のデフォルトパスワードが読み込まれます。
- パスワードの確認: 〔パスマップの追加〕ダイアログボックスのフィールドに上記〈PDB作 成のパスワード〉フィールドに入力したエントリを確認するデフォルトのパスワードが読み 込まれます。
- 統計に関するオプ ション ■ 統計の期間:〔ステータス〕ウィンドウの「操作時間」テーブルで表示するデータをメモリに 保持する時間の長さ。 オプシ ョ ンは、 **10** 分、 **1** 時間 (デフ ォル ト )、 **1** 日、 および **2** 日で す。

データサイズがステータスログに割り当てられたメモリ量を上回ると、完了したすべての操 作のステータスは消去されます。

- **4** デフ ォル ト 設定を復元するには、 【リ セ ッ ト デフ ォル ト 】 ボタ ンを ク リ ッ ク し ます。
- 5 変更を適用するには、【適用】 ボタンをクリックします。

# **WorkDir** ディレクティブと **ArchiveWork** ディ レクテ ィ ブの 設定

File Server にマップされているディレクトリに既存の OS ドライブマッピングを使用してアクセス できる場合を除き、WorkDir ディレクティブと ArchiveWork ディレクティブは、このディレクト リには設定し ないで く ださい。 File Server 自体を使用し てもデ ィ レ ク ト リ にアクセスする こ とはで きません。これらのディレクティブの設定の詳細については、110 ページの『テンポラリファイル のオプション』を参照してください。

# サーバステータ スの表示

Version Manager File Server の管理ユーティリティを使用すると、File Server のステータスに関 する 2 種類の情報を表示できます。その 1 つは、一定期間に実行された操作の記録であり、もう 1 つはアクティブなセマフォをファイルパスごとに一覧にしたものです。デスクトップクライアントか らは、 File Server に対する接続のステータ スを表示できます。

## **Version Manager File Server の管理ユーティリティを** 使用したサーバステータスの表示

### サーバのステータスを表示するには

- 1 Version Manager File Server の管理ユーティリティを起動します。
- 2 左側のウィンドウで〈ステータス〉を選択します。 [サーバの状態]ウィンドウが表示されます。

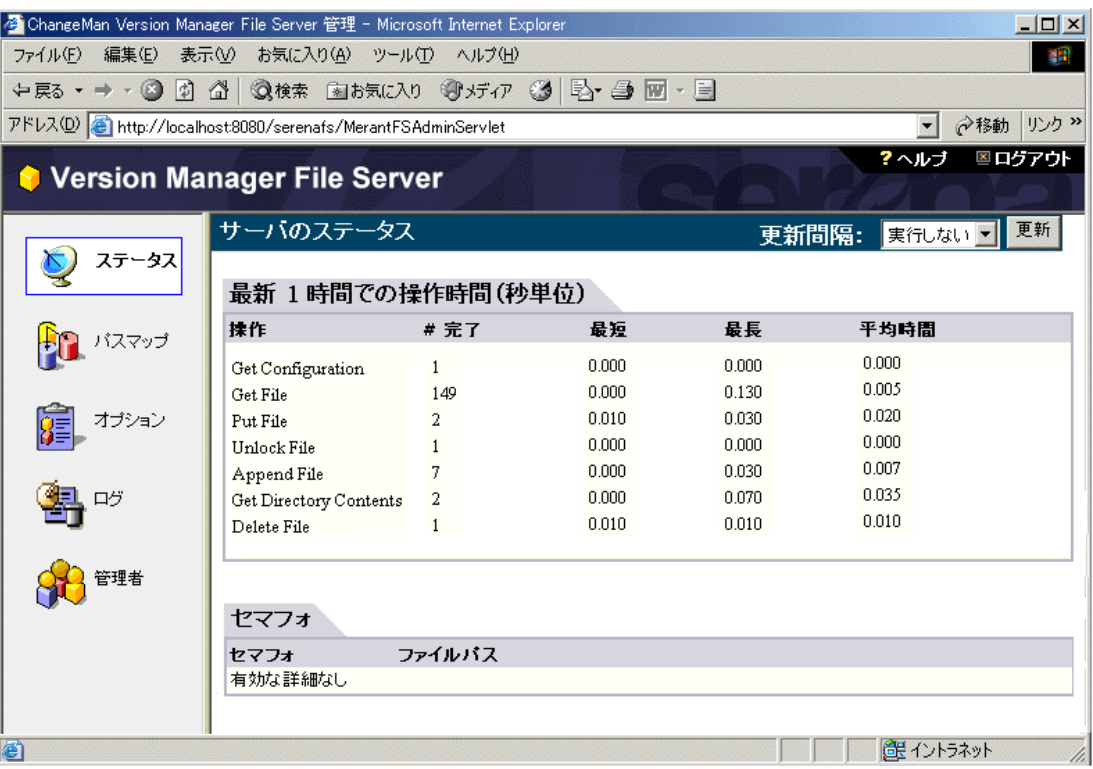

- **3** 以下の情報が表示されます。
	- 「操作時間」テーブルには、タイトル部分に表示された期間における以下の情報が表示されま す。
		- 操作:実行された操作の名前。
		- **# Completed** : 特定の操作が実行された回数。
		- 最短:特定の操作が実行されるのにかかった時間の最小値。
		- 最長 : 特定の操作が実行されるのにかかった時間の最大値。
		- 平均時間 : 特定の操作が実行されるのにかかった時間の平均。

「操作時間」 テーブルの統計の期間を設定する方法については、 142 ページの 『[File Server](#page-141-0)  [の設定』](#page-141-0)を参照してください。

- 「セマフォ」テーブルには、アクティブなセマフォのファイルパスが表示されます。
- **4** 〔サーバの状態〕 ウ ィ ン ド ウを更新する頻度を指定するには、 〈更新間隔〉 フ ィ ールドのオプシ ョ ンのうち 1 つを選択し ます。 選択可能なオプシ ョ ンは、 更新し ない (デフ ォル ト )、 **1** 分、 **5** 分、 **10** 分、 **15** 分、 **30** 分です。
- **5** 〔サーバの状態〕ウィンドウを更新するには、【更新】ボタンをクリックします。

6 デッドロック状態になったセマフォを解放するには、適切な〈ファイルパス〉エントリの隣にあ るラジオボタンを選択し、削除(┆❤( ) ボタンをクリックします。すべてのセマフォを解放す るには、〈すべてのセマフォ〉エントリの隣にあるラジオボタンを選択し、削除ボタンをクリッ クします。

# デスクトップクライアントを使用したサーバステータスの表示

Version Manager デスクトップクライアントでは、サーバステータスは、ステータスバーの左隅に 以下のように表示されます(クリックすると、ステータスが更新され、詳細が表示されます)。

- File Server が設定されていません。
- ■ 1 つまたは複数の設定済み File Server が応答していません。
- ○ ┣━━━━ すべての設定済み File Server が正しく動作しています。

サーバステータスは、クライアントがサーバ上のファイルにアクセスしようと試みるたびに更新され ます。

# <span id="page-147-0"></span>サーバログの表示

Version Manager File Server の管理ユーティリティの〔ログ〕ウィンドウでは、エラーや警告な どのサーバイベン ト のログを表示する こ とができます。

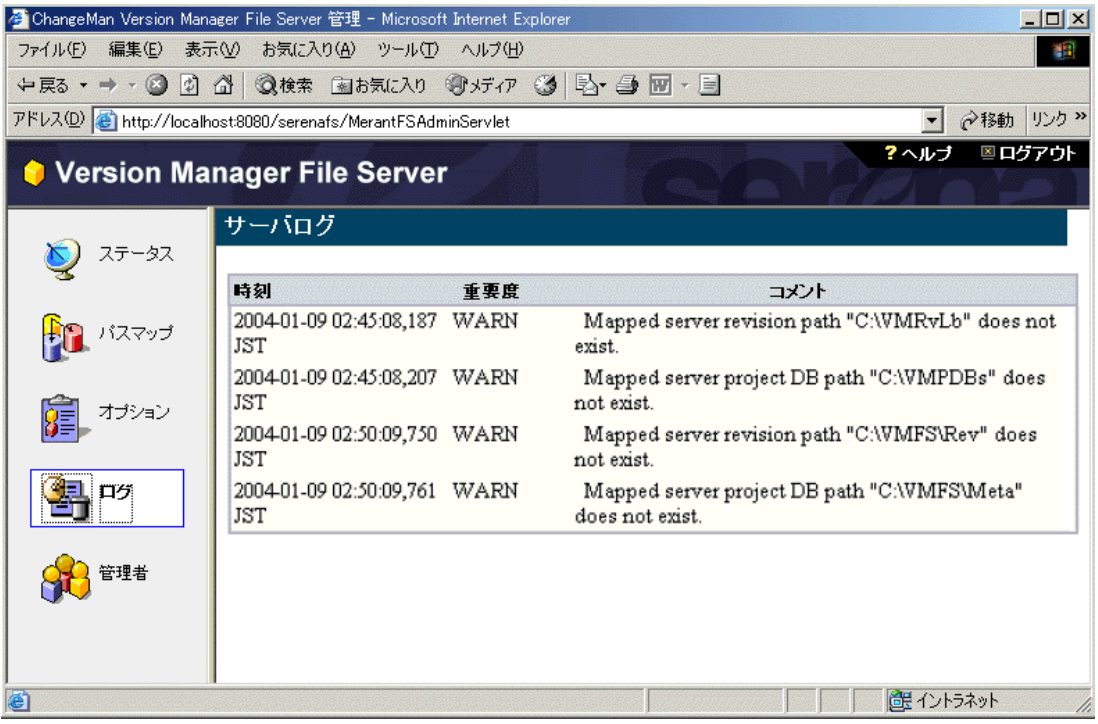

各イベン ト に関し て以下の情報が表示されます。

- 時刻:イベントが検出された日時です。時刻は、サーバのタイムゾーンに基づいています。
- 重要度:エラー、警告、情報など、イベントの性質を示します。

■ 説明:イベントについて説明し、関連したプログラムなどを記載します。

〔ログ〕 ウ ィ ン ド ウに表示される情報は、 次の場所にある pvcsfs.log フ ァ イルに格納されます。

InstallLocation¥Serena¥vm¥common¥tomcat¥logs¥

ログフ ァ イルのサイズが 100KB に達する と、 名前が変更され、 新しい pvcsfs.log フ ァ イルが作 成されます。サーバには最高 10 個のログファイルが保持されますが、〔ログ〕 ウィンドウには現在 のログファイルだけが表示されます。古いログファイルを表示するには、テキストエディタを使用し ます。

# <span id="page-148-1"></span>**Version Manager File Server** へのプロジ ェ ク ト データベースの 追加

プロジェ ク ト データベースを Version Manager File Server に追加する際にどの方法が最適である かは、次の質問に対する答えによって決まります。

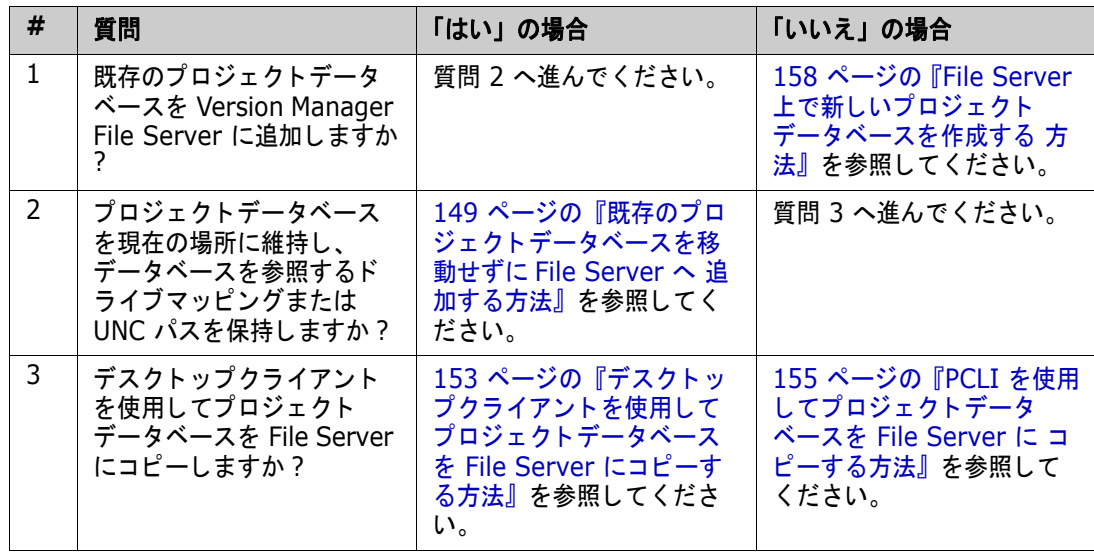

共有アーカイブ どのアーカイブが共有されているかを判断する方法については、Serena ナレッジベースの記事 14160 を参照してください (記事内容は英語です)。

# <span id="page-148-0"></span>既存のプロジ ェ ク ト データベースを移動せずに **File Server** へ 追加する方法

これは、既存のプロジェクトデータベースを File Server に追加する最も簡単な方法です。既存のプ ロジ ェ ク ト データベース内の情報は、 ワークスペース定義や共有アーカ イブへの参照も含め、 すべて 保持されます。

特記事項 Version Manager File Server に切り替える際は、プロジェクトデータベースを新しい場所に移動 したり、既存のドライブマッピングを UNC パスに切り替えたりする操作を簡単に行うことができま す。File Server への移動時にそのような変更を行う場合は、この手順を使用しないでください。そ の他のオプションについては、149 ページの『[Version Manager File Server](#page-148-1) へのプロジェクト [データベースの追加』](#page-148-1)を参照してください。

### 既存のプロジ ェ ク ト データベースを **File Server** に追加するには

- 1 File Server に追加する予定のプロジェクトデータベースをバックアップします。
- **2** プロジ ェ ク ト データベースを含むシステムに Version Manager File Server をインス ト ールし ます。

e,

注プロジ ェ ク ト データベースのすべてのユーザに対して Version Manager クライアントを Version Manager 8 以降にアップグレードします。

**3** Version Manager File Server の管理ユーティリティを使用して、プロジェクトデータベース のパスマップを作成します。

くクライアント名〉をプロジェクトデータベースに対する既存のパスと一致するように設定しま す。たとえば、マップされたネットワークドライブ (S:¥VMPDBS) に既存のプロジェクトデー タベースがある場合は、 ク ラ イアン ト 名は S:¥VMPDBS などに設定し ます。 137 [ページの 『プ](#page-136-0) ロジェクトデータベースとリビジョンライブラリのパスの管理』を参照してください。

- **4** Version Manager デスク ト ップクライアン ト を File Server に接続し ます。 168 [ページの](#page-167-0) 『File Server [と と もに使用するためのク ラ イアン ト の設定』](#page-167-0) を参照し て く だ さい。
- 5 (必須ではないが推奨)プロジェクトデータベースに当初アクセスしたときに使用したネット ワークマ ッ ピングを削除または制限し ます。

詳細については以下の例を参照してください。

### <span id="page-149-0"></span>|例:既存のプロジェクトデータベースを移動せずに追加する場合

この例では、既存のプロジェクトデータベースである PDB-1 と PDB-2 が、S: というネットワーク マッピングを介してアクセスされるシステムの C: ドライブにあると仮定しています。

初期状態 次の図は、 プロジ ェ ク ト データベースを Version Manager File Server に追加するためにまだ何も 行われてない状態の、 プロジ ェ ク ト データベースフ ァ イルの初期位置を示したものです。 実際には、

既存のアーカイブを分割してリビジョンライブラリも作成しない限り、この構造は一切変化しませ  $\mathcal{L}_{\alpha}$ 

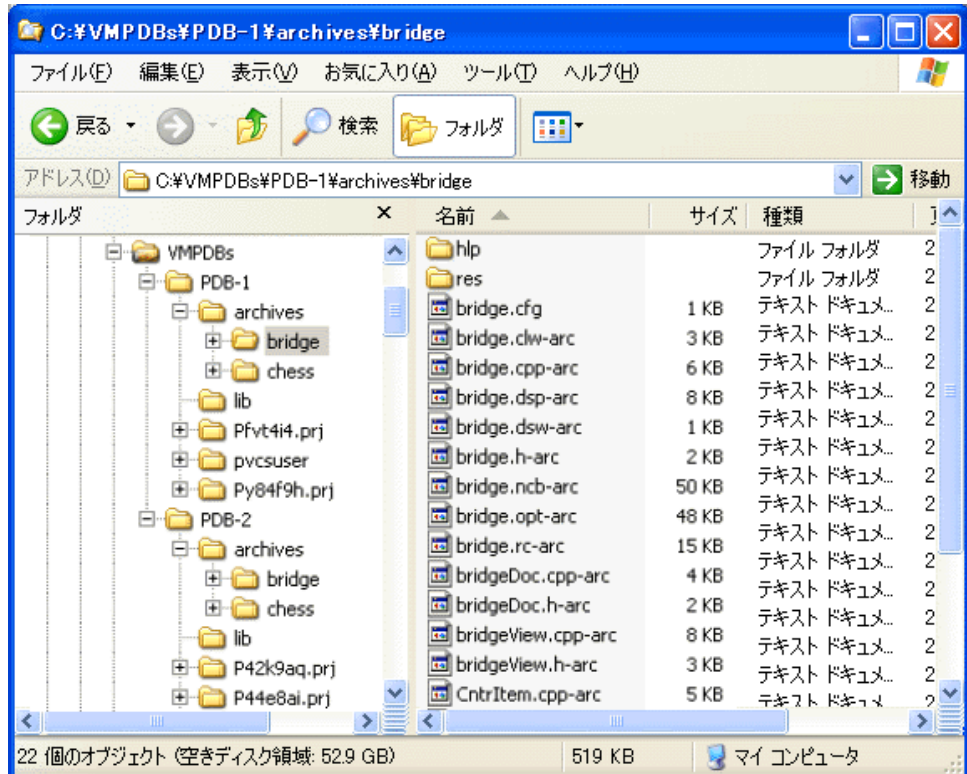

ユーザは現在、次のようにネットワークを介してこれらのプロジェクトデータベースにアクセスして います。

- S:¥VMPDBS¥PDB-1
- S:¥VMPDBS¥PDB-2

ここで、 S: は、プロジェクトデータベースをホストするシステム上の C: ドライブの OS ドライブ マッピングです。

データをバックアッ 1 File Server に追加する予定のプロジェクトデータベースをバックアップします。

プする

- File Server をイン ストールする **2** プロジ ェ ク ト データベースを含むシステムに Version Manager File Server とデスク ト ップク ライアントをインストールします。Version Manager のインストールについては、『Version Manager インストールガイド』を参照してください。
- File Server を起動 する **3** File Server がインストールされているシステムで [スタート] - [すべてのプログラム] -[Serena] - [ChangeMan Version Manager] - [Version Manager Application Server] を選択し ます。 Version Manager Application Server Admin が表示されます。
	- **4** 〔サーバ〕タブで【スタート】ボタンをクリックします。
- プロジェクトデータ ベースパスをマップ する **5** Version Manager File Server の管理ユーティリティを起動し ([Serena ChangeMan Version Manager]-[Serena ChangeMan Version Manager File Server Admin]) し、 【パスマップ】ボタンをクリックします。パスマップ表示部が表示されます。

**6** 追加( ⇒ )ボタンをクリックします。〔パスマップの追加〕ダイアログボックスが表示されま す。

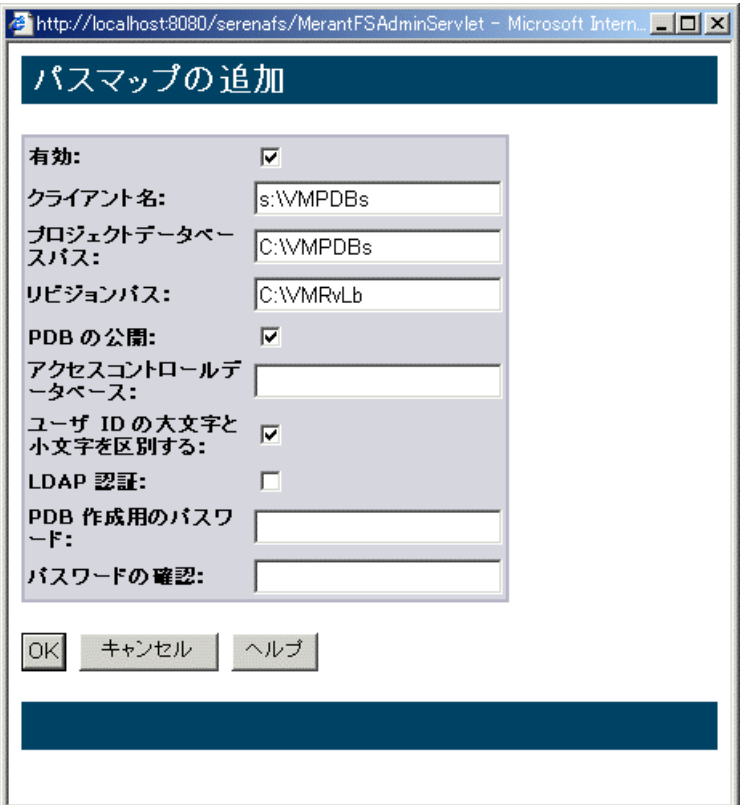

- a 〈許可〉リストから「有効」を選択し、パスマップを有効にします。
- b 〈クライアント名〉フィールドに、既存のプロジェクトデータベースの上位にあるディレクト リへのネ ッ ト ワークパスを入力し ます。 この例の場合は S:¥VMPDBS です。

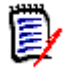

注 パスに UNIX と Windows の両方のクライアントからアクセスする必要がある場合は、 各 OS の正しい形式でクライアント名をセミコロンで区切って入力するか、Windows スタ イルのパスを使用して Windows と UNIX の両システムからパスにアクセスすることがで きます。 ク ロスプラ ッ ト フ ォーム環境での作業の詳細については、 165 [ページの 『クロスプ](#page-164-0) [ラ ッ ト フ ォーム環境における](#page-164-0) File Server の使用』 を参照し て く だ さい。

- **c** 〈プロジェ ク ト DB パス〉 フ ィ ールド に、 既存のプロジ ェ ク ト データベースの上位にあるデ ィ レクトリへの OS ネイティブパスを入力します。この例の場合は C:¥VMPDBS です。
- d 〈リビジョンパス〉フィールドに、リビジョンライブラリを作成する場所の下位にあるディレ クトリへの OS ネイティブパスを入力します。
- e 〈PDB の公開〉リストから「有効」を選択し、ユーザがクライアントに表示されたリストか らプロジェクトデータベースを選択できるようにします。
- **f** 【OK】 をク リ ッ ク し ます。

クライアントを設定 7 各クライアントワークステーションが File Server に接続するように設定します。168 [ページの](#page-167-0) する 『File Server [と と もに使用するためのク ラ イアン ト の設定』](#page-167-0) を参照し て く だ さい。

- ベースをクライアン トから開く
- プロジェクトデータ **8** デスクトップクライアントから、[ファイル] [ブロジェクトデータベースを開く] を選択し ます。「プロジェクトデータベースを開く]ダイアログボックスが表示されます。

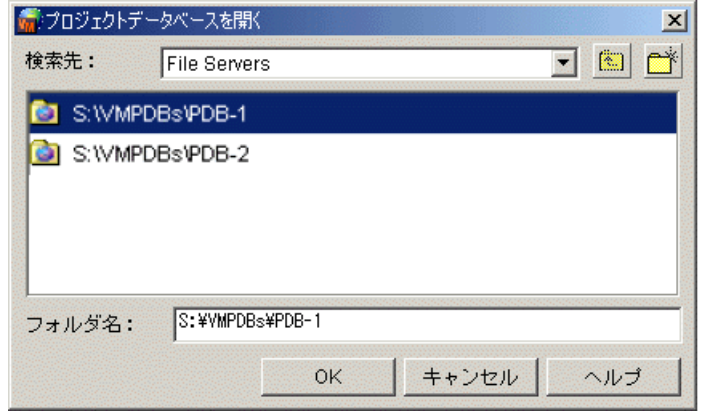

- **9** 〈検索先〉 リ ス ト から、 一番上の項目である 「File Servers」 を選択し ます。 〔パスマ ッ プ〕 ウ ィ ンドウでマップした場所の下位にあるすべてのプロジェクトデータベースがダイアログボックス に一覧表示されます。
- 10 プロジェクトデータベースを選択し、【OK】をクリックします。Version Manager クライアン トから File Server にアクセスする方法について詳し く は、 172 ページの 『[Version Manager](#page-171-0)  クライアントから File Server [にアクセスする方法』](#page-171-0) を参照し て く だ さい。
- 11 ほかのプロジェクトデータベースや作業ファイルへのアクセスで必要とされない限り、プロジェ クトデータベースにアクセスするために当初使用したネットワークドライブ (例では S:) はこ こで削除してかまいません。また、ユーザは今後 Version Manager File Server からしかプロ ジェクトデータベースにアクセスしなくなるため、OS 権限を使用して、プロジェクトデータ ベースのディレクトリに対するアクセスを制限することもできます。

この例は、161 ページの『例: アーカイブの分割』の出発点として使用できます。

# <span id="page-152-0"></span>デスクトップクライアントを使用してプロジェクトデータベースを **File Server にコピーする方法**

これは、既存のプロジェクトデータベースを別のシステム上の File Server に追加したり、別のパス を使用し て追加し た りする最も簡単な方法です。

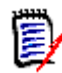

注 これでデスクトップクライアントを使用してプロジェクトデータベースをコピーするとき共有 アーカイブとワークスペースを保持することができます。以前は、PCLI のみでこれが可能でした。

- 前提条件 プロジェクトデータベースを File Server にコピーする前に、以下を行う必要があります。
	- **1** File Server をホス トするシステムに Version ManagerFile Server とデスク ト ップクライアン トをインストールします。Version Manager のインストールについては、『Version Manager インストールガイド』を参照してください。

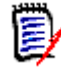

注プロジ ェ ク ト データベースのすべてのユーザに対して Version Manager クライアントを Version Manager 8 以降にアップグレードします。

**2** Version Manager File Server を起動し ます。 134 ページの 『File Server [の起動と停止』](#page-133-0) を参 照してください。

- **3** Version Manager File Server の管理ユーティリティを使用して、プロジェクトデータベース のパスマップを作成します。137 ページの『プロジェクトデータベースとリビジョンライブラ [リのパスの管理』](#page-136-0)を参照してください。
- **4** Version Manager デスク ト ップクライアン ト を File Server に接続し ます。 168 [ページの](#page-167-0) 『File Server [と と もに使用するためのク ラ イアン ト の設定』](#page-167-0) を参照し て く だ さい。

#### 手順 既存のプロジ ェ ク ト データベースを **File Server** にコピーするには

- 1 コピーする予定のプロジェクトデータベースをバックアップします。
- 2 Version Manager デスクトップクライアントを起動し、[編集] [コピー] を選択します。 [コピープロジェクトデータベース] ウィザードが表示されます。

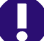

重要! クライアントは Version Manager 8 以降である必要があり ます。

- **3** コ ピーするプロジ ェ ク ト データベースの名前を 〈名前〉 フ ィ ールド に入力し ます。 これは、 Version Manager クライアントに表示される名前になります。
- **4** 〈場所〉 フ ィ ールドの隣にある参照ボタ ンを ク リ ッ ク し ます。 〔プロジ ェ ク ト データベースの場所 の選択〕ダイアログボックスが表示されます。
- **5** 〈検索先〉 リ ス ト から 「File Servers」 を選択し ます。 公開するよ う定義し マーク されたすべて のクライアント名がダイアログボックスに一覧表示されます。クライアント名の作成について は、137 ページの『プロジェクトデータベースとリビジョンライブラリのパスの管理』を参照 してください。
- 6 プロジェクトデータベースの追加先とするクライアント名 (パスマップ) を選択します。
- 7 このクライアント名を単一のプロジェクトデータベースのルートとして機能させない限り、プロ ジェクトデータベースのサブディレクトリを作成する必要があります。そうしない場合、その他 のプロジェクトデータベースをこのクライアント名に正しく追加できなくなります。

プロジェクトデータベースに新しいサブディレクトリを作成するには、新規フォルダ( ボタンをクリックし、表示されるダイアログボックスで新しいディレクトリの名前を入力しま す。

- **8** 【OK】 をク リ ッ ク し ます。 〔コ ピープロジ ェ ク ト データベース〕 ダイアログボッ クスが、 〈場所〉 と 〈アーカ イブの場所〉 の各フ ィ ールド に値が入力された状態で再び表示されます。
- 9 プロジェクトデータベースの〈作業ファイルの場所〉を指定します。

重要! 作業ファイルの場所は、ネットワークドライブのマッピングまたは UNC パスを介して クライアントからもアクセス可能でない限り、Version Manager File Server にマップされた 場所であってはいけません。

- **10** 【次へ】 を ク リ ッ ク し ます。 〈プロジ ェ ク ト の作成〉 ウ ィ ザー ドの 2 ページ目が表示されます。
- 11 〈プロジェクトの場所にアーカイブをコピー〉オプションを選択します。
- **12** 共有アーカ イブ との関連を保持するには、 〈共有アーカ イブの保持〉 チ ェ ッ クボッ クスを選択し ます。
- 13 〈サブプロジェクトを含む〉チェックボックスを選択します。
- **14** 【次へ】 を ク リ ッ ク し ます。 〈プロジ ェ ク ト の作成〉 ウ ィ ザー ドの 3 ページ目が表示されます。
- 15 〈既存のコンフィグレーションファイルをコピー〉オプションを選択します。
- 16 <アクセスコントロールを他の場所にコピー〉オプションを選択します。
- 17 現在のワークスペース定義を保持するには、〈ワークスペースをコピー〉チェックボックスを選 択し ます。
- **18** 【完了】 ボタ ンを ク リ ッ ク し ます。 コ ピー処理の進捗状況に続き結果が表示されます。 【詳細】 ボ タンをクリックし、エラーを調べます。

プロジェクトデータベースが File Server に配置されました。プロジェクトデータベースのリビ ジョンライブラリを作成するには、158 ページの『リビジョンライブラリの作成』を参照して く ださい。

## <span id="page-154-0"></span>**PCLI** を使用し てプロジ ェ ク ト データベースを **File Server** に コピーする方法

これは、既存のプロジェクトデータベースを別のシステム上の File Server に追加したり、別のパス を使用し て追加し た りする最も完全な方法です。 これによ り、 よ り複雑な Issue を扱う こ とができま す。

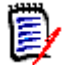

注 これでデスクトップクライアントを使用してプロジェクトデータベースをコピーするとき共有 アーカ イブ とワークスペースを保持する こ とができます。 以前これが可能なのは、 PCLI だけでし た。

153 ページの『デスクトップクライアントを使用してプロジェクトデータベースを File Server に コピーする方法』を参照してください。

- 特記事項 この手順はほかのオプションよりも複雑です。以下を行う必要があります。
	- PCLIの ExportPDB コマンドを使用して、プロジェクトデータベース情報をテキストファイル にエクスポート する。
	- Version Manager File Server における新しいプロジェクトデータベースの場所を反映するよ うに、テキストファイルでパスを編集する。
	- プロジェクトデータベースファイルを File Server 上のディレクトリ構造にコピーする。
	- Version Manager File Server における新しいプロジェクトデータベースの場所を反映するよ うに、すべてのコンフィグレーション (.CFG) ファイルでパスを編集する。
	- PCLIの ImportPDB コマンドを使用して、テキストファイルで編集したパスをプロジェクト データベースにインポートする。

作業を開始する前に手順全体に目を通すようにしてください。この手順で使用されるコマンドの詳細 については、『Version Manager PCLI ユーザガイド&リファレンスガイド』と Serena ナレッジ ベースの記事 39987 を参照し て く ださい。

その他のオプシ ョ ンについては、 149 ページの 『[Version Manager File Server](#page-148-1) へのプロジ ェ ク ト [データベースの追加』](#page-148-1)を参照してください。

前提条件 プロジェクトデータベースを File Server にコピーする前に、以下を行う必要があります。

**1** File Server をホス トするシステムに Version ManagerFile Server とデスク ト ップクライアン トをインストールします。Version Manager のインストールについては、『Version Manager インストールガイド』を参照してください。

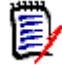

注プロジ ェ ク ト データベースのすべてのユーザに対して Version Manager クライアントを Version Manager 8 以降にアップグレードします。

- **2** Version Manager File Server を起動し ます。 134 ページの 『File Server [の起動と停止』](#page-133-0) を参 照してください。
- **3** Version Manager File Server の管理ユーティリティを使用して、プロジェクトデータベース のパスマップを作成します。137 ページの『プロジェクトデータベースとリビジョンライブラ りのパスの管理』を参照してください。
- **4** Version Manager デスク ト ップクライアン ト を File Server に接続し ます。 168 [ページの](#page-167-0) 『File Server [と と もに使用するためのク ラ イアン ト の設定』](#page-167-0) を参照し て く だ さい。

### 手順 既存のプロジ ェ ク ト データベースを **File Server** にコピーするには

- 1 コピーする予定のプロジェクトデータベースをバックアップします。
- 2 埋め込まれたコンフィグレーションオプションがどのようにエクスポートとインポートの操作に 影響するか考慮してください。続ける前に必要に応じてオプションの埋め込みを解除してくださ い。
- **3** コマンドプロンプトで次のコマンドを入力します。

**pcli exportpdb -pr**PathToPDB -idUserID:PW **-z -f**PathToExportFile

各パラメータの意味は次のとおりです。

- PathToPDB は、プロジェクトデータベースのルートへの既存パスです。
- *UserID* は、SuperUser 権限を持つ有効な Version Manager ユーザの ID です。 *PW* は関 連付けられたパスワードです(ある場合)。これらの情報は、アクセスコントロールデータ ベースが有効になっている場合にのみ必要と な り ます。
- PathToExportFile は、既存のプロジェクトデータベースからエクスポートされた情報を 含むファイルへのパスであり、その名前でもあります。
- **4** エクスポー ト 後のフ ァ イルをテキス ト エデ ィ タ で開き、 Version Manager File Server の管理 ユーティリティでマップしたクライアント名に対する File Server の相対パスで既存のパスを置 換し ます。
- 重要! WorkPath は、ネットワークドライブのマッピングまたは UNC パスを介してクライア ン ト から もアクセス可能でない限り、 Version Manager File Server にマ ッ プ されている場所 に設定し ないで く ださい。
	- **5** ツールまたは OS のコマン ド を使用し て前のステ ッ プでパス参照を変更し たすべてのフ ァ イルを コピーします。ファイルは、必ずパス参照を変更したクライアント名と一致するファイルサーバ 上の場所へコ ピーし て く ださい。

通常コピーするファイルには次のものがあります。

- すべてのコンフィグレーションファイル (.cfg)。
- すべてのアクセスコントロールデータベースファイル (.db)。

■ すべてのアーカイブ (-arc)。

E)

注上記のフ ァ イル拡張子はデフ ォル ト ですが、 別の拡張子が使用されている場合もあ り ます。

コピーしないファイルとディレクトリ:

- .ser ファイル (pvcsroot.ser、pvcsid.ser など)。
- .old ファイル (pvcsroot.old、 pvcs.old など)。
- pvcsuser サブディレクトリ
- lib サブディレクトリ(そこに明示的にファイルを置いていない場合)。
- P\*.prj ワイルドカードと一致するサブディレクトリ。たとえば、Pnoprw.prj など。
- **6** エクスポートファイルで参照されるすべてのコンフィグレーション (.CFG) ファイルを開き、 Version Manager File Server の管理ユーティリティでマップしたクライアント名に対して File Server の相対パスで既存のパスを置換します。これらのコンフィグレーションファイルに よって参照されるすべてのコンフィグレーションファイルに対してこの手順を繰り返します。
	- 重要! WorkPath は、ネットワークドライブのマッピングまたは UNC パスを介してクライア ン ト から もアクセス可能でない限り、 Version Manager File Server にマ ッ プ されている場所 に設定し ないで く ださい。
- **7** (省略可能) Version Manager ク ラ イアン ト から過去のジャーナル項目を表示する場合は、 .CFG ファイルで行ったようにジャーナルファイルのパスを更新する必要があります。 ただし、 ク ラ イアン ト で新規項目を表示する場合はこのステ ッ プは不要です。 その場合にも古い項目はテ キストエディタで表示することができます。
- 8 コマンドプロンプトで次のコマンドを入力します。

**pcli importpdb -pr**PathToNewPDB -idUserID:PW **-f**PathToExportFile

各パラメータの意味は次のとおりです。

- *PathToNewPDB* は、File Server 上にある新しいプロジェクトデータベースの場所のルート へのパスです。このパスは、クライアント名に対する相対パスを指定する必要があります。
- *User ID* は、SuperUser 権限を持つ有効な Version Manager ユーザの ID です。 PW は関 連付けられたパスワードです (ある場合)。これらの情報は、アクセスコントロールデータ ベースが有効になっている場合にのみ必要と な り ます。
- PathToExportFile は、既存のプロジェクトデータベースからエクスポートされた情報を 含むファイルへのパスであり、その名前でもあります。

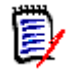

注プラ ッ ト フ ォームデータベースの作成にパスワー ドが必要な場合、 **-pa** パスワードオプ ションを指定する必要があります。

9 必要に応じて上記で埋め込みを解除したコンフィグレーションオプションを再度埋め込みます。

# <span id="page-157-0"></span>**File Server 上で新しいプロジェクトデータベースを作成する** 方法

#### **File Server 上で新しいプロジェクトデータベースを作成するには**

- 1 Version Manager デスクトップクライアントを起動し、[管理] [プロジェクトデータベース の作成] を選択します。「プロジェクトデータベースの作成] ダイアログボックスが表示されま す。
- 2 新しいプロジェクトデータベースの名前を〈名前〉フィールドに入力します。これは、Version Manager クライアントに表示される名前になります。
- 3 <場所〉フィールドの隣にある参照ボタンをクリックします。〔プロジェクトデータベースの場所 の選択〕ダイアログボックスが表示されます。
- **4** 〈検索先〉 リ ス ト から 「File Servers」 を選択し ます。 有効になっているすべてのク ラ イアン ト 名がダイアログボックスに一覧表示されます。クライアント名の作成については、137 [ページ](#page-136-0) の『プロジェクトデータベースとリビジョンライブラリのパスの管理』を参照してください。
- **5** プロジェクトデータベースの追加先とするサーバの場所 (パスマップ) を表すクライアント名を 選択します。
- **6 このクライアント名を単一のプロジェクトデータベースのルートとして機能させない限り、プロ** ジェクトデータベースのサブディレクトリを作成する必要があります。そうしない場合、その他 のプロジェクトデータベースをこのクライアント名に正しく追加できなくなります。

プロジェクトデータベースに新しいサブディレクトリを作成するには、新規フォルダ(产業) ボタンをクリックし、表示されるダイアログボックスで新しいディレクトリの名前を入力しま す。

- **7** 【OK】 をク リ ッ ク し ます。 〔プロジ ェ ク ト データベースの作成〕 ダイアログボッ クスが、 〈場所〉 と 〈アーカ イブの場所〉 の各フ ィ ールド に値が入力された状態で再び表示されます。
- 8 通常プロジェクトデータベースを新規作成する際と同様に、残りのフィールドにも値を指定しま す。残りのフィールドの詳細については、24 ページの『プロジェクトデータベースの作成』を 参照してください。

プロジェクトデータベースが File Server に配置されました。プロジェクトデータベースのリビ ジョンライブラリを作成するには、158 ページの『リビジョンライブラリの作成』を参照して く ださい。

# <span id="page-157-1"></span>リビジョンライブラリの作成

- 非圧縮アーカイブ これまで、Version Manager では、リビジョンデータとメタデータが同じアーカイブにまとめて格 **納されていました。これらのアーカイブは、「非圧縮アーカイブ」または「非分割アーカイブ」と呼** ばれるようになりました。
	- 分割アーカイブ Version Manager File Server のリビジョンライブラリ機能では、リビジョンデータがメタデータ とは分離されて格納されるため、多くの操作が高速化されます。リビジョンはリビジョンライブラリ に格納され、メタデータは別のメタデータアーカイブに格納されるため、このように使用されるアー カ イブは 「分割アーカ イブ」 と呼ばれます。

分割アーカ イブには、 Version Manager 8 以降を使用し て Version Manager File Server からの みアクセスできます。

アーカイブを「分割解除」して非圧縮アーカイブフォーマットに復元することができます。復元した 非圧縮アーカ イブは、 Version Manager の旧バージ ョ ン と下位互換性があり ます。

- RFSSplitOnCreate ディレクティブ RFSSplitOnCreate コンフィグレーションファイルディレクティブを使用すると、新しいアーカイ ブは作成時に分割されます。リビジョンライブラリを作成する場合は、プロジェクトデータベースが 既存の非圧縮アーカイブから File Server に追加された場合、このディレクティブを設定する必要が あります。新規に作成されたプロジェクトデータベースで、このディレクティブが有効になっていま す。
	- VSPLIT コマンド VSPLIT コマンドは、非圧縮アーカイブを別々のリビジョンデータ (リビジョンライブラリ) とメタ データに分割し ます。

## 前提条件

リビジョンライブラリを作成する前に以下を行う必要があります。

- Version Manager File Server の管理ユーティリティを使用して、プロジェクトデータベース のリビジョンパスマップを作成する。137 ページの『プロジェクトデータベースとリビジョン [ラ イブラ リのパスの管理』](#page-136-0) を参照し て く だ さい。
- プロジェクトデータベースを File Server に追加する。149 ページの『Version Manager File Server へのプロジェクトデータベースの追加』を参照してください。

# <span id="page-158-0"></span>**RFSSplitOnCreate ディレクティブの有効化**

RFSSplitOnCreate ディレクティブを使用すると、新しいアーカイブが作成時に分割され、別々の リビジョンデータ(リビジョンライブラリ)とメタデータになります。このディレクティブは、既存 のアーカ イブには影響を及ぼし ませんが、 プロジ ェ ク ト データベースに追加される新しいアーカ イブ には適用されます。

新しいアーカイブは、プロジェクトデータベースがリビジョンパスにマップされている場合にのみ分 割されます。

### **RFSSplitOnCreate ディレクティブを有効にするには**

- **1** Version Manager デスクトップクライアントを起動し、プロジェクトデータベースを選択しま す。
- **2** [管理] [詳細設定] を選択し ます。 〔プロジ ェ ク ト データベースの詳細設定〕 ダイアログボッ クスが表示され、 〔全般〕 タ ブがアクテ ィ ブになっています。
- **3** 〈オプション〉リストボックスで、「アーカイブ」の下の「新規アーカイブの属性」を選択しま す。
- **4** 〈作成時に分割する〉 チ ェ ッ クボ ッ クスを選択し ます。
- **5** 【OK】 をク リ ッ ク し ます。

E)

注RFSSplitOnCreate デ ィ レ クテ ィ ブを コマン ド ラ インから有効化 / 無効化する方法については、 『Version Manager コマンドラインリファレンスガイド』を参照してください。

# 既存のアーカ イブの分割

VSPLIT は、コマンドラインユーティリティであり、既存の非圧縮アーカイブを別々のメタデータス トアとリビジョンストアに分割し、Version Manager File Server のリビジョンライブラリ機能で 使用できるようにします。VSPLIT は、リビジョンライブラリ内のアーカイブを分割解除してもとの 非圧縮アーカイブフォーマットに戻すこともできます。

### 構文

**vsplit** [Options] Path . . . . .

ここで、 Pathは、Version Manager File Server の管理ユーティリティの〔パスマップ〕ウィンド ウで定義し たプロジ ェ ク ト データベースを表すク ラ イアン ト 名です。

## オプション

 $@$   $@$   $[$ *list file*]

このオプションにより、追加のコマンドラインオプションを記述した list file を読み込みます。 Version Manager は、指定したファイルから追加のオプションを読み込んでから、コマンドライン のそれ以外の部分を読み込みます。別のコマンドからの入力を転送する場合は、@ オプションをパ ラ メ ータ を付けずに使用し ます。

フ ァ イルの拡張子が .GRP である場合は、 パス と拡張子を省略できます。 Version Manager は、 VCSDir ディレクティブで指定されたディレクトリ内でファイルを検索します。

- -h コマン ド に関するヘルプを表示し ます。 このコマン ドは、 ほかのオプシ ョ ンを指定した場合でも、 **-h** を処理し た後で終了し ます。
- -L アーカ イブを一覧表示し ますが、 分割は行いません。
- -r 再帰的な動作 (ディレクトリパスに適用されます)。
- -u 分割解除。分割アーカイブからリビジョンおよびメタデータを再結合してもとの非圧縮アーカイブ フォーマットに戻すことができます。再構成したアーカイブはメタデータの場所にあります。リビ ジョンライブラリは削除されます。

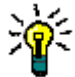

ヒントRFSSplitOnCreate デ ィ レ クテ ィ ブを無効にし ないと、 追加する新しいフ ァ イルはすべて 分割アーカ イブに入れられます。

- -V このツールのバージョンを表示します。
- -xe -xefile name

ステータス、プログラム、およびエラーメッセージを file name に転送します。

 $-xo$   $-xo$   $file$   $name$ 

標準出力を file name にリダイレクトします。

- 特記事項 VSPLIT は、File Server を実行するシステムから実行される場合でも、クライアント(パス マップのクライアント名によって定義)によって表示されるアーカイブパスを参照する必要があ ります。
	- VSPLIT は、既存のアーカイブにのみ影響し、新しいアーカイブの作成には影響を及ぼしませ ん。 アーカ イブを作成時に分割するには、 RFSSplitOnCreate デ ィ レ ク テ ィ ブを設定し ます。
- ほかのプロジェクトデータベースファイルは、VSPLIT によって使用されず、その影響も受けま せん。
- VSPLIT は、〈ユーティリティの使用を許可〉オプションによって有効になっている場合にのみ 実行できます。 142 ページの 『[File Server](#page-141-0) の設定』 を参照し て く ださい。
- VSPLIT は、Version Manager のインストール場所の vm¥os¥bin¥admin ディレクトリにあ ります。

#### **VSPLIT** 使用のヒ ン ト

#### 次の操作を行うようお勧めします。

- ユーザアクセスを無効にする:分割するアーカイブをユーザがすでに利用できる場合、実行する 前にユーザアクセスを無効にするか制限し ます。 いったん操作を完了し て結果を確認し たら、 再 びユーザアクセスを有効にする こ とができます。 VSPLIT を フ ァ イルサーバ自体から実行し、 アーカ イブがサーバのローカルアーカ イブである場合、 単にサーバをネ ッ ト ワークから切断する だけでユーザアクセスを無効にできます。
- テスト:実際の本番環境にできるだけ近いテスト環境を設定します。 このテスト環境を使用して プロジェクトデータベースのコピーに対してアップグレードプロセスをテストします。
- バックアップ: VSPLIT を実行する前にデータをバックアップします。
- 出力をリダイレクト:出力を分析して適切に分割されていないアーカイブを確認するため VSPLIT コマンドの出力をファイルにリダイレクトします。 出力をファイルへリダイレクトする には、 **-xo** および **-xe** オプシ ョ ンを使用し ます。 これらは、 **-xo+e** のよ う に組み合わせる こ とが できます。次にその例を示します。 **vsplit -xo+e**OutPut.txt **-r** S:¥VMFS¥PDBS

この出力の分析に関する詳細については、162 ページの『VSPLIT [出力の分析』](#page-161-0)を参照してくだ さい。

### <span id="page-160-0"></span>例 : アーカ イブの分割

この例では、既存のデータベースである PDB-1 と PDB-2 がネットワークマッピングである S: を 使用し てアクセス されるシステム上にあった と仮定し ています。 これらのプロジ ェ ク ト データベース は、Version Manager File Server にクライアント名のパスマップ S:¥VMPDBS として追加されま した。

この例は、150 ページの『例:既存のプロジェクトデータベースを移動せずに追加する場合』の続 きに当た り ます。 こ こまでの手順と プロジ ェ ク ト データベースの初期状態については、 前の例を参照 してください。

ユーザは現在、 Version Manager File Server 上の S:¥VMPDBS パスマ ッ ピングを次のよ う に使用 して、 これらのプロジ ェ ク ト データベースにアクセスしています。

- S:¥VMPDBS¥PDB-1
- S:¥VMPDBS¥PDB-2
- **1** リ ビジ ョ ン ラ イブラ リ を作成する対象であるプロジ ェ ク ト データベースで RFSSplitOnCreate ディレクティブを有効にします。159 ページの『RFSSplitOnCreate ディレクティブの有効化』 を参照し て く ださい。
- **2** VSPLIT コマン ドは、 〈ユーテ ィ リ テ ィ の使用を許可〉 オプシ ョ ンによ って有効になっている場 合にのみ実行できます。 142 ページの 『[File Server](#page-141-0) の設定』 を参照し て く ださい。
- **3** Version Manager ク ラ イアン ト システムのコマン ド ラ イ ンから次のコマン ド を実行し ます。 **vsplit -xo+e**OutPut.txt **-r** S:¥VMPDBS

VSPLIT コマン ドは、 Version Manager のインス ト ール場所の vm¥*OS*¥bin¥admin ディレク ト リにあり ます。

-xo+e オプションによって操作の結果を分析することができます。162 ページの『VSPLIT 出力 [の分析』](#page-161-0)を参照してください。

クライアントを File Server に接続する方法については、 168 ページの 『[File Server](#page-167-0) とともに 使用するためのクライアントの設定』を参照してください。

次の図は、VSPLIT を実行した後のプロジェクトデータベースファイルの場所を示したものです。メ タデータアーカイブは C:¥VMPDBs の下のアーカイブ場所にあるのに対し、リビジョンは C:¥VMRvLb の下にあ り ます。 これらの場所が File Server でどのよ うにマ ッ プされたかについて は、150 ページの『例:既存のプロジェクトデータベースを移動せずに追加する場合』を参照して く ださい。

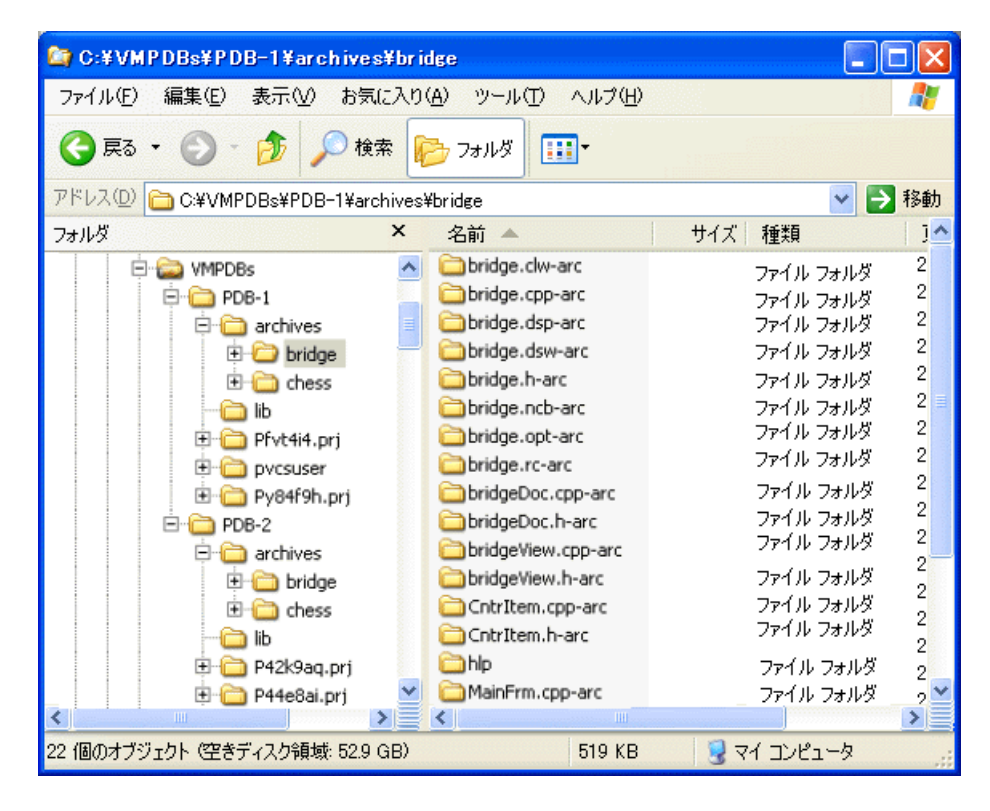

#### <span id="page-161-0"></span>**VSPLIT** 出力の分析

VSPLIT は、分割の前後に各アーカイブを調べます。 破損したアーカイブあるいは非アーカイブファ イルは分割し ません。

各種非アーカイブファイル(アクセスコントロールデータベース、ジャーナルファイル、コンフィグ レーションファイル)は変換失敗と表示されますが、これは予想どおりで問題ありません。出力を調 べて失敗し たアーカ イブを確認し て く ださい。

各ファイルに対してエントリが追加されます。次の例は、無事分割されたアーカイブと、アーカイブ ではないため(予想通り)分割に失敗したジャーナルファイルを示します。

convert(S:¥VMFS¥PDBS¥archives¥test¥env\_filt.sed-arc) ok 733/1425 bytes (new/old) vcheck(S:¥VMFS¥PDBS¥archives¥test¥journal.vcs)=1 failed, not converting

> VSPLIT 出力に予期せぬ失敗があった場合は、pvcsfs.log ファイルを確認します。このファイル に記録されているエラー、は根本的な問題を解決する手がかりになります。詳しくは、148 [ページ](#page-147-0) [の 『サーバログの表示』](#page-147-0) を参照し て く ださい。

# アーカイブのエクスポート、インポート、移動、名前変更、および修正

VTRANSFER は、 Version Manager File Server と と もに使用できる コマン ド ラ イ ンユーテ ィ リ ティであり、以下を行うことを可能にします。

- 分割アーカイブなどのアーカイブのリビジョンデータを単一の \*.zip ファイルとしてエクスポー トします。これは、アーカイブを収集してパッケージ化し、トラブルシューティングの目的で Serena サポート担当者に送信できるようにする便利な方法です。
- 分割アーカイブなどのアーカイブのメタデータとリビジョンデータを単一の \*.zip ファイルから インポートします。これは、アーカイブをトラブルシューティングするための変更をインポート する便利な方法です。
- アーカイブを同じサーバ上の異なる場所の間で移動します。
- アーカイブの名前を変更します。
- アーカイブが手動で移動または名前変更されている場合に、メタデータとリビジョンデータ (リ ビジ ョ ン ラ イブラ リ) の間の関係を修正し ます。
- アーカイブ、メタデータとリビジョンデータの両方を削除します。

## 構文

**vtransfer** [options]archivePath [secondaryPath]

各パラメータの意味は次のとおりです。

- archivePathは、作業中のアーカイブの場所です。
- secondaryPathは、\*.zip ファイルの場所やアーカイブの新しい名前など、VTRANSFERの 使用モードに特有なパラメータです。

## オプション

VTRANSFER には、実行する操作の種類を決定する 4 つのモードオプションのほか、7 つの一般的 なオプションがあります。

## モードオプション

- -d すべてのリビジョンデータとメタデータも含め、archivePath に指定されているアーカイブを削 除し ます。
- -f メタデータの場所をミラーする場所にリビジョンを移動することにより、メタデータとリビジョン データの間の関係を修正し、メタデータを更新します。このオプションは、メタデータが手動で移動 または名前変更されている場合に有用です。
- -i secondaryPath で指定した zip ファイルから、archivePath で指定したアーカイブの場所ま で、アーカイブとそのリビジョンをインポートします。既存のアーカイブデータはすべて上書きされ ます。
- -r secondaryPath で指定した名前にアーカイブまたはアーカイブのディレクトリを変更するか、こ こで指定した場所に移動します。この操作は、*archivePath* がアーカイブではなくディレクトリを 指定し ている場合は再帰的に実行されます。
- -X archivePath で指定したアーカイブのメタデータとリビジョンデータをエクスポートし、 secondaryPath で指定した単一の \*.zip ファイルに書き込みます。secondaryPath に完全修飾 パスが含まれない場合、ファイルはコマンドの実行元の場所に書き込まれます。リビジョンは、File

Server 上にマップされたリビジョンパスと archivePath によって指定されるパスからエクス ポー ト されます。

メ タデータ内の指定し た場所から リ ビジ ョ ンをエクスポー ト するには、**-m** オプシ ョ ンを併用し ます。 これは、 メ タデータが手動で移動されている場合に便利です。

#### ー般的なオプション

@ **@**[list\_file]

このオプションにより、追加のコマンドラインオプションを記述した list file を読み込みます。 Version Manager は、指定したファイルから追加のオプションを読み込んでから、コマンドライン のそれ以外の部分を読み込みます。 別のコマン ドからの入力を転送する場合は、 **@** オプシ ョ ンをパ ラメータを付けずに使用します。

フ ァ イルの拡張子が .GRP である場合は、 パス と拡張子を省略できます。 Version Manager は、 VCSDir ディレクティブで指定されたディレクトリ内でファイルを検索します。

- -h コマン ド に関するヘルプを表示し ます。 このコマン ドは、 ほかのオプシ ョ ンを指定した場合でも、 **-h** を処理し た後で終了し ます。
- -id **-id**user\_id:user\_password

Version Manager File Server の管理ユーティリティ内の該当するファイルサーバパスマップに関 連付けられている、 アクセスコントロールデータベースおよび / または LDAP サーバに対して認証す る、 ユーザ ID とパスワー ド を指定し ます。

注-id オプシ ョ ンは、 CLI 操作自体を行う ために使用するユーザ ID には影響し ません。 CLI 操作 のユーザ ID は通常の方法で決まります。

- -m -x とともに使用し、メタデータ内の指定した場所からリビジョンをエクスポートします。これは、メ タデータが手動で移動されている場合に便利です。
- -xe -xefile name

ステータス、プログラム、およびエラーメッセージを file name に転送します。

 $-xo$   $-xo$   $file$   $name$ 

標準出力を file name にリダイレクトします。

## 例

以下の例では、 アーカ イブは、 ク ラ イアン ト 名である S:¥VMFS¥PDBs を使用し て、 Version Manager File Server にマ ッ プ されています。

### **例 1:アーカイブを Zip ファイルにエクスポートする**

この例は、バージョン管理ファイル Hello.txt と関連付けられたリビジョンとメタデータを取得 して、それを Hello.zip という名前のファイルに格納するものです。これは、単一のバージョン 管理ファイルを表すさまざまなファイルを収集し、パッケージ化する便利な方法です。

**vtransfer -x** S:¥VMFS¥PDBs¥PDB-1¥archives¥Project-1¥Hello.txt-arc Hello.zip

## 例 **2** : メ タデータに格納された リ ビジ ョ ンパスを使用し てアーカ イブを **Zip** フ ァ イルにエ クスポートする

この例は例 1 と似ていますが、File Server 上にマップされたリビジョンパスと archivePath に よって指定されるパスではなく、メタデータで指定された場所(-m)からリビジョンが取得される 点が異な り ます。 これは、 メ タデータが手動で移動または名前変更されている場合に便利です。

**vtransfer -x -m** S:¥VMFS¥PDBs¥PDB-1¥archives¥Project-1¥Hello.txt-arc Hello.zip

## 例 **-3** : アーカイブを **Zip** フ ァ イルから イ ンポー ト する

この例は、例 1 と 2 で生成されたファイルなど、エクスポートファイルからメタデータとリビジョ ンを インポー ト する ものです。 既存のアーカ イブ情報はすべて上書き されます。

**vtransfer -i** S:¥VMFS¥PDBs¥PDB-1¥archives¥Project-1¥Hello.txt-arc Hello.zip

## 例 **4** : アーカ イブを移動する

この例は、バージョン管理ファイルに関連付けられたメタデータとリビジョンを File Server 上の新 しい場所に移動する ものです。

**vtransfer -r** S:¥VMFS¥PDBs¥PDB-1¥archives¥Project-1¥Hello.txt-arc S:¥VMFS¥PDBs¥PDB-1¥archives¥Project-1¥Boneyard¥Hello.txt-arc

### 例 **5** : アーカ イブの名前を変更する

この例は、File Server 上のバージョン管理ファイルの名前を変更して、メタデータとリビジョンを それに合わせて更新する ものです。

**vtransfer -r** S:¥VMFS¥PDBs¥PDB-1¥archives¥Project-1¥Hello.txv S:¥VMFS¥PDBs¥PDB-1¥archives¥Project-1¥Hello.txt-arc

## 例 **6** : アーカ イブを修正する

この例は、メタデータの場所をミラーする場所にリビジョンを移動することにより、メタデータとリ **ビジョンデータの間の関係を修正し、メタデータを更新するものです。これは、メタデータが手動で** 移動または名前変更されている場合に有用です。

**vtransfer -f** S:¥VMFS¥PDBs¥PDB-1¥archives¥Project-1¥Hello.txt-arc

# <span id="page-164-0"></span>ク ロスプラ ッ ト フ ォーム環境における **File Server** の使用

UNIX と Windows の両システムから同じアーカイブにアクセスするには、作成と設定に関する特別 な手順を実行して、クロスプラットフォーム環境でのアクセスで問題が起きないようにする必要があ ります。

作成 プロジェクトデータベースを UNIX サーバに配置し、それに Windows クライアントからアクセス する場合は、 UNC パス (¥¥myserver) または Windows ス タ イルのド ラ イブマ ッ ピング (S:¥myserver) を使用して、Windows クライアントプロジェクトデータベースを作成する必要が あります。UNIX スタイルのパスを使用して作成されたプロジェクトデータベースには、クロスプ ラ ッ ト フ ォーム環境でアクセスする こ とはできません。

- 設定 アーカ イブにアクセスする場合は以下が必要です。
	- 直接アクセスする場合も、File Server 経由でアクセスする場合も、クロスプラットフォーム環 境に関するセクションで説明されているすべての手順を実行する必要があります。
	- File Server 経由でアクセスする場合は、以下の手順だけを実行する必要があります。
		- EOL シーケンスを変換する。
		- ユーザ ID の大文字と小文字を区別し ないよ う にする。
		- ファイル名とディレクトリ名の大文字と小文字を一致させるようにする

注説明の中で、 これらの手順には左に示す図が付けられています。

これらの手順を実行する場合の参照情報 :

- デスクトップクライアントを使用する場合は、41 ページの『クロスプラットフォーム環境での [Version Manager](#page-40-0) のセットアップ』を参照してください。
- コマンドラインを使用する場合は、56 ページの『クロスプラットフォーム環境』を参照してく ださい。

# セキュリティに関する特記事項

デフォルトで、Version Manager File Server は、セキュリティとパフォーマンスのニーズを均衡 させるよ う に設定されています。 File Server を状況に合わせて最適化するには、 使用環境と用途を 入念に評価する こ と をお勧めし ます。 以下の推奨事項に目を通し て く だ さい。

- 一般的な推奨事項 まず、どんな場合でも以下の設定を推奨します。
	- 〈認証要求〉オプションを有効にする(デフォルト設定)。
	- 〈リモートの設定を許可〉オプションを無効にする (デフォルト設定)。
	- 〈ユーティリティの使用を許可〉オプションを「ローカル専用」に設定する(デフォルト設 定)。
	- パスマップのアクセスコントロールデータベースを有効にする。167 ページの『パスマップ のデフォルトアクセスコントロールデータベースの作成』を参照してください。
	- Version Manager File Server をホス ト するシステムへのアクセスを制限する。 ファイル サーバホストで実行する Version Manager クライアントは特定のメタデータ読み取り操作 に対してファイルサーバセキュリティをバイパスすることができます。ただし、すべての書 き込みおよびリビジョン操作にはセキュリティが適用されます。
- インターネットに特 ■ ファイアウォール外部のユーザが Web クライアントにアクセスできるようにするには
	- Version Manager File Server をファイアウォールの外にある別のシステム上に配置する (Version Manager Web サーバをファイアウォールの外に置きます)。
	- SSL サポートを Version Manager [File Server](#page-166-1) で有効にする。167 ページの『File Server における [Secure Socket Layer](#page-166-1) の有効化』を参照してください。

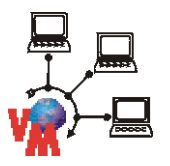

有な推奨事項

#### 詳細情報 Version Manager セキュリティの設定に関する詳細は、次の表を参照してください。

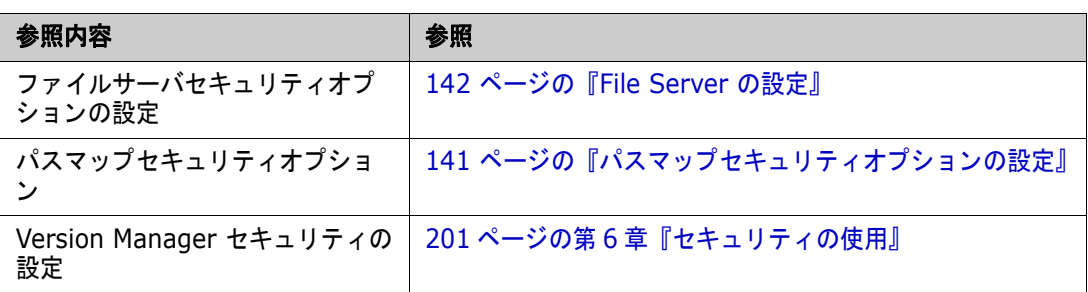

# <span id="page-166-0"></span>パスマップのデフォルトアクセスコントロールデータベースの作成

パスマップのアクセスを制御するアクセスコントロールデータベースを指定することができます。 いったんアクセスコントロールデータベースを指定すると、すべてのアクセスがそれを使用して確認 されます。 有効なユーザ ID がないとパスマップのプロジェクトデータベースを作成することができ ません。存在しないアクセスコントロールデータベースを指定すると、誰もパスマップにアクセスす るこ とができな く な り ます。

パスマップセキュリティのセットアップを容易にするには

- 1 ファイルサーバパスマップ上にないダミープロジェクトデータベースを作成します。
- **2** ダミープロジェクトデータベースのアクセスコントロールデータベースを設定します。
- 3 アクセスコントロールデータベースをファイルサーバからアクセス可能な場所へコピーします。
- 4 オプション表示部の〈アクセスコントロールデータベース〉フィールドにアクセスコントロール データベースの場所を指定します。 指定したアクセスコントロールデータベースがファイルサー バ上で作成されるすべての新しいパスマップに関連付けられます。

## <span id="page-166-1"></span>**File Server** における **Secure Socket Layer** の有効化

Version Manager Application Server で Secure Socket Layer (SSL) を有効にする と、 セキュ リティを強化することができます。

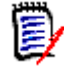

注Version Manager Application Server で SSL を有効にする と、 そこで実行されるすべての Version Manager アプリケーション (Version Manager File Server、 Version Manager Web Server、 および WebDAV) が影響を受けます。

以下の手順に従うと、SSL を有効にすることができますが、SSL に関するすべての問題が解決され るわけではありません。SSL の有効化について詳しくは、次の文書を参照してください。

Install\_Dir¥serena¥vm¥common¥tomcat¥webapps¥tomcat-docs¥ssl-howto.html

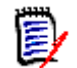

注ssl-howto.html フ ァ イルの 「Download and Install JSSE」 の部分は無視し て く だ さい。 JSSE はすでにインストールされています。

### **SSL** を有効にするには

1 コマンドプロンプトから次のコマンドを実行します (UNIX ではパス区切りをスラッシュに変え ます)。

Install Dir¥serena¥vm¥common¥jre¥OS¥bin¥keytool -genkey -alias tomcat -keyalg RSA

- 2 プロンプトが表示されたら、キーストアのパスワードを入力します。デフォルトは changeit です。
- **3** プロンプ ト が表示されたら、 サーバへのアクセス時にユーザに対し て表示する情報 (会社名な ど) を入力し ます。
- **4** プロンプ ト が表示されたら、 キー自体のパスワー ド を入力し ます。 このパスワー ドは、 上記の手 順で入力したキーストアのパスワードと同じである必要があります。
- 5 次のファイルをテキストエディタで開きます (UNIX ではパス区切りをスラッシュに変えます)。

Install\_Dir¥Serena¥vm¥common¥tomcat¥conf¥server.xml

**6 ファイルで次のセクションを見つけます。** 

```
<!-- Define a SSL Coyote HTTP/1.1 Connector on port 8443 -->
<!--
<Connector className="org.apache.coyote.tomcat4.CoyoteConnector"
  port="8443" minProcessors="5" maxProcessors="75"
  enableLookups="true" acceptCount="100" debug="0" scheme="https"
  secure="true" useURIValidationHack="false"
  disableUploadTimeout="true">
<Factory
  className="org.apache.coyote.tomcat4.CoyoteServerSocketFactory"
  clientAuth="false" protocol="TLS" />
</Connector>
-->
```
**7** テキストブロックを囲んでいるコメントの開始タグと終了タグを削除します(セクション見出し は残します)。こうすることにより、SSL がポート 8443 で有効になります。別のポートを指定 するには、 ssl-howto.html フ ァ イルを参照し て く ださい。

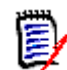

注デフォルトの HTTP ポート である 8080 はまだ機能し ます。 必要に応じ て、 ポー ト 8080 を有効にするテキストブロックをコメントアウトするか、このポートへのアクセスを制限して く ださい。

- **8** パフ ォーマンスを向上させるには、 enableLookups を true から false に変更し ます。
- **9** フ ァ イルを保存し、 Version Manager Application Server を再起動し ます。
- 10 クライアントが https: と SSL が有効になったポートを使用するように設定します。[168](#page-167-0) ペー ジの 『File Server [と と もに使用するためのク ラ イアン ト の設定』](#page-167-0) を参照し て く だ さい。

# <span id="page-167-0"></span>**File Server** と と もに使用するためのク ラ イアン ト の設定

File Server の場所をすべての Version Manager クライアントが認識できるようにするには、サー バコンフィグレーションファイルに Version Manager File Server へのパスを入力する必要があり ます。サーバコンフィグレーションファイルをネットワーク上の場所に保存する場合、新しいサーバ コンフィグレーションファイルを各ユーザのシステムで作成するのではなく、各クライアントシステ ムにその場所を参照させる こ とができます。

# <span id="page-168-0"></span>デスク ト ッ プ ク ラ イアン ト のイ ンス ト ール時に **File Server** への アクセスを設定する方法

### **File Server で使用するようクライアントを設定するには**

- 1 デスクトップクライアントを起動します。
- **2** [管理] [File Servers] を選択し ます。 〔File Server の設定〕 ダイアログボ ッ クスが表示さ れます。

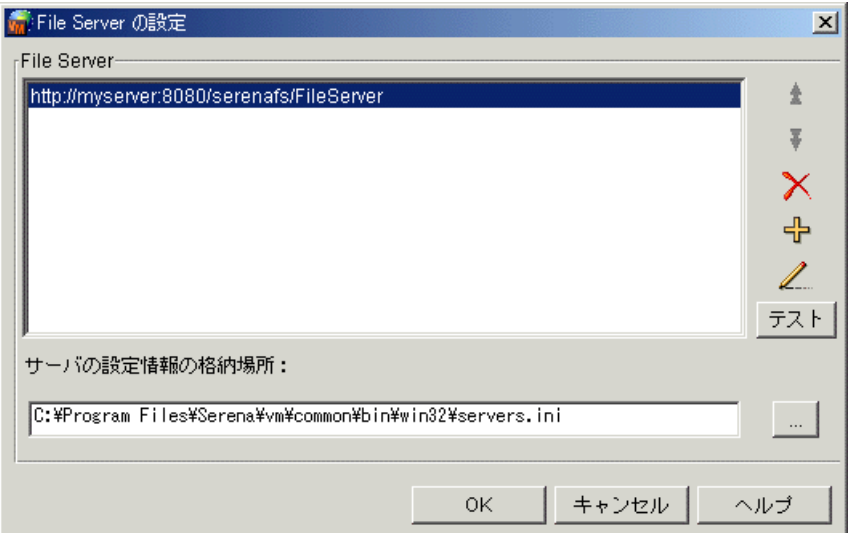

- 3 以下のうち必要な作業を行います。
	- 選択したサーバの〈File Servers〉リストにおける位置を変更するには、上下の矢印ボタン を ク リ ッ ク し ます。 このリ ス ト の一番上から順に自動的に検索されます。
	- 選択したサーバをリストから削除するには、【削除】ボタンをクリックします。
	- リストにサーバを追加するには、【追加】ボタンをクリックします。〔Add File Server URL〕 ダイアログボックスが表示されます。
		- **a** サーバをホス ト するシステムの名前を、 MyServer などのよ う に入力し ます。 オプシ ョ ンで、MyServer: Port などのようにポートを指定することもできます。デフォルト で、 ポート 8080 が使用されます (Web サーバを Version Manager Web Server Application とともに使用するよう設定してある場合は、そのポート番号を使用すること ができます)。

デフォルトで、エントリの頭には http:// が付けられます。SSL サーバを指定するに は、

https://*MyServer* と入力します。

ファイルサーバにローカルなクライアントが使用するポートを設定するには、ファイル サーバをホス ト しているシステムで 〔File Server の設定〕 ダイアログボッ クスを設定し ます。

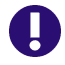

 $\pm$   $\pm$ 

 $\bm{\times}$ ╬

> 重要! ファイルサーバと Web サーバが同じシステム上にあり、同時実行ユーザが 51 人以 上いる場合、ファイルサーバのローカルクライアントが使用するポートを 8090 に設定しま す。そうしないとサーバがダウンする可能性があります。デフォルトでは、サーバのローカ ルクライアントはポート 8080 を使用します。

**b** 【OK】をクリックします。

- 選択したサーバの URL を編集するには、【編集】ボタンをクリックします。〔Edit File Server URL〕 ダイアログボックスが表示されます。
	- **a** 〈名前〉 テキス ト ボ ッ クスの URL を編集し ます。
	- **b** 【OK】 をクリックします。
	- 選択したサーバへの接続をテストするには、【テスト】ボタンをクリックします。
- **4** 〈サーバの設定情報を格納する フ ァ イルの名前〉 フ ィ ールド に、 サーバ設定情報を格納する フ ァ イルのパスと名前(\*.ini) を入力するか、デフォルトの場所をそのまま使用します。
- 〈File Servers〉 リス ト の値を自動的に挿 入する すべてのユーザに対して設定作業を簡易化するには、サーバのリストを設定し、すべてのユーザ がそれにアクセスできるネットワーク上の場所にコンフィグレーションファイルを配置します。 ユーザが誤ってファイルを修正することのないように、この場所は読み取り専用にします。こう することにより、ユーザは、コンフィグレーションファイルの共有場所を指定するだけで、各自 の〈File Servers〉リストの値を自動的に挿入することができます。

ワークステーションインストールを行う場合は、デフォルトの場所は、ネットワーク上の共有場 所に自動的に設定されます。

**5** 【OK】 をク リ ッ ク し ます。

# **IDE クライアントのみのインストール時に File Server へのアク** セスを設定する方法

8/

P

注 servers.ini ファイルの場所が islv.ini ファイルで指定されていない場合、File Server に初めてアクセスしようとすると、ローカルな servers.ini ファイルが IDE クライアントに よって作成されます。 すべてのユーザにネットワーク上の 1 つの servers.ini ファイルにアクセ スさせる場合、171 ページの『デスクトップクライアントがインストールされていない場合に Servers.ini ファイルの場所を指定する方法』を参照してください。

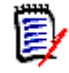

注この手順は、 Eclipse および .NET へのリ ッ チ統合には適用されません。 それらのインターフ ェ イスへのファイルサーバアクセスを有効にするにはデスクトップクライアントまたは手動方法を使 用してください。

#### File Server のアクセスを IDE クライアントから設定するには

- **1** 取得やチ ェ ッ クアウ ト など、 プロジ ェ ク ト データベースを開 く こ とができる IDE クライアント の任意のダイアログボックスで、【データベースを開く】ボタンをクリックします。〔File Server の選択〕 ダイアログボ ッ クスが表示されます。
- サーバを追加 / 編集 する **2** 新しいサーバを追加するには、 「File Server」 列で空白のセルをダブルク リ ッ ク し ます。 既存の サーバエントリを編集するには、そのサーバのエントリをダブルクリックします。
	- **3** サーバをホス ト するシステムの名前を、 MyServer などのよ う に入力し ます。 オプシ ョ ンで、 *MyServer: Port* などのようにポート番号を指定することもできます。デフォルトで、ポート 8080 が使用されます。

デフォルトで、エントリの頭には http:// が付けられます。 SSL サーバを指定するには、 https://*MyServer* と入力します。

サーバを削除する **4** サーバエン ト リ を削除するには、 「File Server」 列でサーバを選択し、 DELETE キーを押しま す。

- サーバの順序を変更 **5** 「File Server」 リ ス ト におけるサーバの位置を変更するには、 それを必要な位置まで ド ラ ッ グし する てドロップします。このリストの一番上から順に自動的に検索されます。
	- 変更を保存する **6** servers.ini フ ァ イルに加えた変更を保存するには、 【OK】 ボタ ンをク リ ッ ク し ます。
- サーバをテス ト する **7** 「File Server」 列に表示されたサーバへの接続をテス ト するには、 【接続テス ト 】 ボタ ンを ク リックします。「ステータス」列で各サーバのステータスが更新されます。

# <span id="page-170-0"></span>デスクトップクライアントがインストールされていない場合に Servers.ini ファイルの場所を指定する方法

各ワークステーシ ョ ンに関する Version Manager の islv.ini ファイル (Windows) または .islvrc ファイル (UNIX) を直接編集して、servers.ini ファイルの場所を指定することがで きます。 これは、 以下の場合に行います。

- コマンドラインインターフェイスしかインストールされていない場合。
- IDE クライアントしかインストールされておらず、すべてのユーザがネットワーク上の単一の servers.ini ファイルにアクセスできるようにする場合。

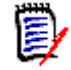

注servers.ini フ ァ イルの場所が islv.ini フ ァ イルで指定されていない場合、 File Server に初めてアクセスしようとすると、ローカルな servers.ini ファイルが IDE クライ アントによって作成されます。

#### **クライアントの islv.ini ファイルを手動で更新するには**

- **1** islv.ini ファイル (Windows) または .islvrc ファイル (UNIX) をテキス ト エディ タで 開きます。これらのファイルは、Windows のルートディレクトリ (通常は C:¥WINNT) または UNIX のホームディレクトリにあります。
- **2** [PVCSGUI\_6.5] セクシ ョ ンにある pvcs.fileserver.path= エン ト リ を見つけます。 こ れは、Windows の場合はデフォルトで以下のようになります。

pvcs.fileserver.path=C:¥Program Files¥Serena¥vm¥common¥bin¥win32¥servers.ini

UNIX の場合は以下のようになります。

pvcs.fileserver.path=/usr/serena/vm/common/bin/OS/servers.ini

**3** 設定し た servers.ini フ ァ イルの場所を反映するよ う にパスを修正し ます。

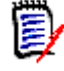

注servers.ini フ ァ イルは、 デスク ト ッ プク ラ イアン ト から も IDE クライアントからも設 定できます。

**4** フ ァ イルを保存し ます。

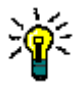

ヒントワークステーシ ョ ンインス ト ール機能を使用し てワークステーシ ョ ンのセ ッ ト ア ッ プを自動 化する予定の場合は、ワークステーションのインストール時に islv.ini または.islvrc の各 ファイルを修正することにより、時間を節約することができます。ワークステーションインストー ルの詳細については、『Version Manager インストールガイド』を参照してください。

# <span id="page-171-0"></span>**Version Manager** クライアントから **File Server** にアクセス する方法

ユーザのシステムが設定されたら、ユーザは、サーバ対応のプロジェクトデータベースに以下からア クセスするこ とができます。

- デスクトップクライアント:[ファイル] ー [プロジェクトデータベースを開く] を選択し、〈検 索先〉リストから「File Servers」を選択します。
- IDE クライアント : 取得やチェックアウトなど、プロジェクトデータベースを開くことができ る任意のダイアログボックスを使用するか、【データベースを開く】ボタンをクリックします。
- コマンドライン (**CLI** および **PCLI**) : アーカ イブ、 コ ン フ ィ グレーシ ョ ン フ ァ イル、 またはプ ロジ ェ ク ト データベースのパスを ク ラ イアン ト 名 (Version Manager File Server の管理ユー ティリティの〔パスマップ〕ウィンドウで定義〕に対する相対パスで指定します。次にその例を 示します。

¥¥ClientName¥Project-1¥Foo.txt-arc

e,

注ク ラ イアン ト 名にアクセスコン ト ロールデータベースまたは LDAP 認証が関連付けられて いる場合、-id オプションを使用するか環境変数を設定して確認用のユーザ ID とパスワード を与える必要があります(-id*user id:user password*)。『Version Manager コマンドラ インリファレンスガイド』を参照してください。

■ プロジェクトコマンドライン (PCLI) : アーカイブ、コンフィグレーションファイル、またはプ ロジ ェ ク ト データベースのパスを ク ラ イアン ト 名 (Version Manager File Server の管理ユー ティリティの〔パスマップ〕ウィンドウで定義)に対する相対パスで指定します。次にその例を 示し ます。

¥¥ClientName¥Project-1¥Foo.txt-arc

 **Web** クライアント : Version Manager File Server 上にあるプロジェ ク ト データベースにアク セスするよう Web サーバを設定します。 これを行うには、サーブレットのセットアップ時にプ ロジェクトデータベースの場所をクライアント名に対する相対パスで指定します。Web クライ アント自体のセットアップ作業は一切不要です。

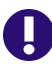

重要! フ ァ イルサーバと Web サーバが同じ システム上にあり、 同時実行ユーザが 51 人以上いる 場合、ファイルサーバのローカルクライアントが使用するポートを 8090 に設定します。そうしな いとサーバがダウンする可能性があります。デフォルトでは、サーバのローカルクライアントは ポート 8080 を使用します。169 ページの『デスクトップクライアントのインストール時に File Server [へのアクセスを設定する方法』](#page-168-0)を参照してください。

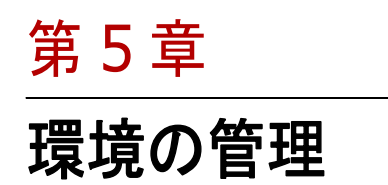

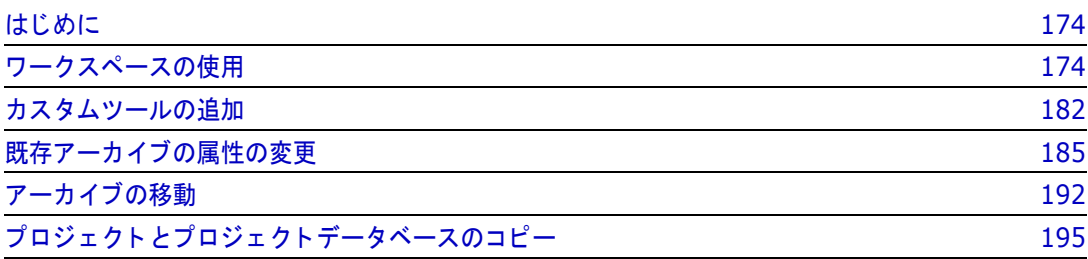

# <span id="page-173-0"></span>はじめに

この章では、 Serena ChangeMan Version Manager の環境を管理するために行う作業について説 明します。管理者として行う可能性のあるものとしては、パブリックワークスペースの定義、ツール バーおよび [ツール] メニューへのカスタムツールの追加、既存アーカイブの属性の変更、および アーカイブの場所の移動などがあります。

# <span id="page-173-1"></span>ワークスペースの使用

ワークスペースとは、プロジェクトデータベースに対して定義された一連の作業設定を意味します。 具体的には、 ワークスペースには次のものが保存されます。

- プロジェクトデータベース、およびそこに含まれるプロジェクト、サブプロジェクト、および バージ ョ ン管理フ ァ イルに定義された作業フ ァ イルの場所。 作業フ ァ イルの場所とは、 フ ァ イル のチェックイン元およびチェックアウト先となるディレクトリで、プロジェクトデータベースの 作成、プロジェクトの作成、または作業ファイルの追加を行うときに定義されます。
- リビジョン番号もバージョンラベルも指定されていない場合にアクション (チェックアウトなど の)の対象となるデフォルトのリビジョン。これは通常、浮動ラベルが設定されたリビジョン で、特定のブランチのチップが選択されます。
- 自動ブランチが行われる場合に使用されるベースバージョンおよびブランチバージョン。
- デフォルトプロモーショングループ。ただし、プロモーションモデルが設定されている場合に限 ります。デフォルトプロモーショングループは、プロモーションモデルの最下位のプロモーショ ングループです。

ワークスペースは、プロジェクトデータベースに対してデスクトップクライアントでのみ作成できま す。複数のワークスペースを作成できますが、同時に設定できるのは、1つのプロジェクトデータ ベースのみです。

ワークスペースにはプロジ ェ ク ト データベースのみが関連付けられていますが、 これにはデータベー ス内のすべてのプロジェクトとサブプロジェクトの設定が含まれます。たとえば、プロジェクトデー タベースに対して定義された作業ファイルの場所、およびデータベース内のすべてのプロジェクトは ワークスペースに保存されます。 プロジ ェ ク ト データベースに関し て設定できるワークスペースは一 度に 1 つだけですが、データベース中の各プロジェクトには、そのワークスペース内に別々に作業 フ ァ イルの場所を定義できます。

# ワークスペースのタイプ

ワークスペースにはパブリックとプライベートの 2 種類があります。パブリックワークスペースの 設定は、そのワークスペースを使用する全員に影響します。プライベートワークスペースの設定は、 それを作成し て設定し たユーザにのみ影響し ます。 プラ イベー ト ワークスペースはほかのユーザとは 共有できません。

Version Manager では、プロジェクトデータベースが作成されるときに、「ルートワークスペース」 とい う デフ ォル ト のワークスペースが作成されます。 1 つのプロジ ェ ク ト データベースには、 1 つの 「ルー ト ワークスペース」 のみが定義可能です。 ルー ト ワークスペースに定義される初期設定は次の とおりです。

データベースを作成するときにプロジェクトデータベースに対して設定する作業ファイルの場 所。

- プロジェクトデータベースに関連付けられたマスターコンフィグレーションファイルに、デフォ ルトのリビジョンが定義されている場合に、アクションに使用されるデフォルトのリビジョン。
- プロジェクトデータベースに関連付けられたマスターコンフィグレーションファイルに、自動ブ ランチが設定されている場合の自動ブランチ。初期設定は、マスターコンフィグレーションファ イルから取得されます。

初期設定に含まれないものに、デフォルトプロモーショングループがあり、これは、プロモーション モデルが設定されている場合にのみ有効です。デフォルトプロモーショングループは、プロモーショ ンモデルの最下位のプロモーショングループです。デフォルトでは、リビジョンのチェックアウト、 リビジョンのロック、および作業ファイルの追加時に、指定したプロモーショングループがリビジョ ンに割り当てられます。デフォルトプロモーショングループを定義すると、ユーザがこれらのアク ションを行うときに、割り当てるべき最下位のプロモーショングループを指定する必要がなくなりま す。

ルートワークスペースは削除したり、名称を変更することはできません。ただし、必要な権限を与え られていれば、どのユーザもルートワークスペース内に定義された設定を編集できます。238 [ページ](#page-237-0) の権限の表を参照して、権限が正しく付与されるようにしてください。

プロジェクトジェクトデータベースに追加する場合は、それぞれのプロジェクトに対するワー クスペースの設定がルートワークスペースの定義に追加されます。

ルートワークスペースが変更されると、それを使用するすべてのユーザに影響を及ぼします。このた め、同じプロジェクトデータベースに複数のユーザがアクセスする場合は、プライベートワークス ペースの使用をお勧めし ます。 一般的には、 管理者がい く つかのパブ リ ッ クワークスペースを作成 し、 特定のユーザグループ (開発、 製造、 品質保証など) の作業環境を定義し ます。 管理者が、 ユー ザによるパブ リ ッ クワークスペースの変更、 削除、 および名称変更を禁止し ても、 ユーザは、 プラ イ ベー ト ワークスペースを作成し、 ローカルド ラ イブで作業を行う こ とができます。

## <span id="page-174-0"></span>ワークスペースの階層

ワークスペース階層の最上層はルートワークスペースです。次に示す例では、ルートワークスペース の下の Dev、 Production、 QA、 および UNIX はすべて子ワークスペースです。

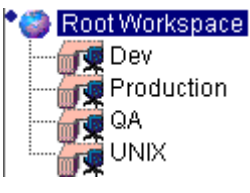

ルートワークスペースの初期設定は、次のとおりに定義されています。

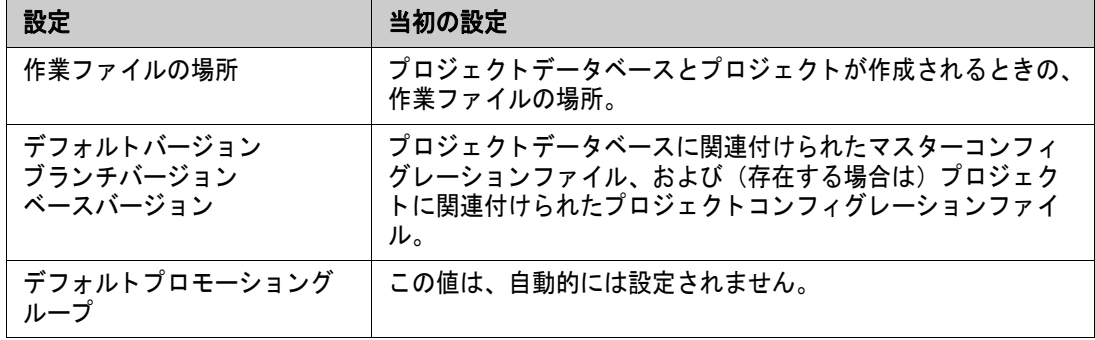

ワークスペースを作成するときは、新しいワークスペースが設定を引き継ぐワークスペースを選択す る必要があ り ます。 こ こで選択し たワークスペースは、 親ワークスペース と呼ばれます。 新しいワー クスペースの設定は自由に値を変更することができ、親ワークスペースから継承された値に優先して 使用されます。 値を変更し ない場合は、 親ワークスペースのものと同じ値が使用されます。 後でその 親ワークスペースの設定を変更し た場合は、 その親ワークスペースから作成されたワークスペースの 設定も変更されます。

たと えば、 新しいワークスペースを作成し、 引き継いだ作業フ ァ イルの場所、 Z:¥PRJDB¥WORK を 変更しなかった場合は、後でこの親ワークスペースの作業ファイルの場所を Y:*\PRJDB\WORK* に変 更すれば、 子ワークスペースの作業フ ァ イルの場所も Y:¥PRJDB¥WORK に変更されます。

新し く 作成されたワークスペースの初期値を一度変更する と、 親ワークスペースの値を変更し ても、 子ワークスペースは影響を受けなくなります。たとえば、新しいワークスペースを作成し、継承した 作業ファイルの場所を変更した後に親ワークスペースの作業ファイルの場所を変更しても、子ワーク スペースの作業ファイルの場所は変更されません。

フィールドから現在の値を削除(フィールドを空白に)して、最初に継承した値に戻すことが可能で す。

## ワークスペースの設定の表示

ワークスペースの設定をチ ェ ッ クする必要が生じ る こ とがあ り ます。 この場合は、 次の手順を実行し ます。

- 1 プロジェクトデータベースまたはプロジェクトを選択します。
- 2 [ファイル] [プロパティ] を選択します。 [プロパティ] ダイアログボックスが表示され、 〔プロジ ェ ク ト データベース〕 または 〔プロジ ェ ク ト 〕 タ ブがアクテ ィ ブになっています。
- 3 〔ワークスペースの設定〕タブを選択します。このタブにはワークスペース設定のリストが表示 されます。

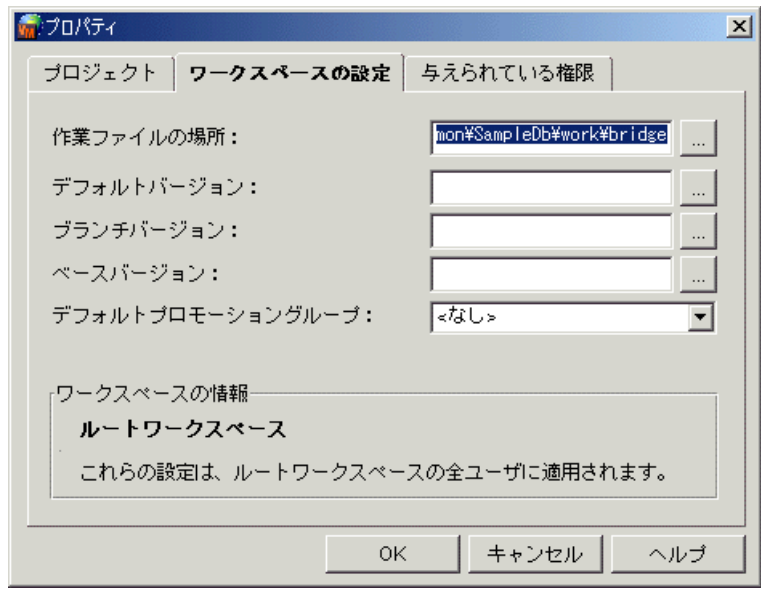

e,

注プロモーシ ョ ンモデルがデータベースに対し て定義されていない場合、 〈デフ ォル ト プロ モーショングループ〉フィールドは〔ワークスペースの設定〕タブには表示されません。

**4** ワークスペース設定を確認し たら、 【OK】 を ク リ ッ ク し ます。 ワークスペース中の作業フ ァ イル の場所を表示または、編集するには、「ファイル]ー「作業ファイルの場所の設定] を選択する ほうが簡単です。

## パブ リ ッ クワークスペースの使用

管理者はすべてのユーザに影響を与えるパブリックワークスペースに対して作業を行います。プライ ベー ト ワークスペースは通常、 ユーザによ って作成され、 管理者は作成し ません。 プラ イベー ト ワー クスペースの使用については『Serena ChangeMan Version Manager ユーザガイド』を参照して く ださい。

パブリックワークスペースは、次のような場合には特に便利です。

- 品質管理や開発など、異なるグループにより、異なるローカルまたはネットワークドライブ上 で、 同一の作業フ ァ イルの場所が使用されている場合。
- 品質管理や開発、製造など、グループごとに同ードライブ上に異なる作業ファイルの場所が設定 されている場合。

#### 異なるネットワークドライブが使用される場合

最初の場合においては、プロジェクトデータベース中のすべてのプロジェクトとサブプロジェクトに ついて、相対的な作業ファイルの場所を使用してルートワークスペースを定義します。プロジェクト データベースの作業フ ァ イルの場所は、 c:¥prjdb1¥work などの絶対パスである こ とが必要です。 次にルートワークスペースから class.lib などのプロジェクトについて相対的な作業ファイルの場所 を定義し、 このプロジ ェ ク ト の作業フ ァ イルの場所は、 c:¥prjdb1¥work¥class.lib とな り ます。

次に、 「Version 1.0 - Developers」と「Version 1.0 - QA」 の 2 つのパブ リ ッ クワークスペース を作成し ます。

● ルートワークスペース <del>... <mark>fo</mark>l</del> Version 1.0 - Developers ™<mark>ft</mark> Version 1.0 - QA

各パブリックワークスペースは、ルートワークスペースで定義された作業ファイルの場所を引き継ぎ ます。各パブリックワークスペースについては、Z:\Version 1.0 と Y:\Version 1.0 など、 異 なる作業ファイルの場所を絶対パスとして定義します。これらの絶対パスによる作業ファイルの場所 は、各グループが実際に作業を行うドライブに一致します。相対的な場所 (たとえば class.lib) は、 プロジェクトデータベースの絶対パスによる作業ファイルの場所に追加して、たとえば Z:¥Version 1.0¥class.lib が得られるため、プロジェクトの相対的な作業ファイルの場所を変 更する必要はありません。

これらのワークスペースを作成することにより、品質管理 (OA) の作業環境と、開発者 (Developer) の作業環境を簡単かつ迅速に切り換えられます。

### 同一ド ラ イブが使用される場合

異なる部署のためにそれぞれの作業ファイルの場所を同一ドライブ上に定義するには、プロジェクト データベースに対しては絶対パスによる作業ファイルの場所、そのプロジェクトデータベース中のす べてのプロジェクトとサブプロジェクトに関しては相対パスによる作業ファイルの場所を使用して ルートワークスペースを定義します。

白… = Sample Project Database (C:

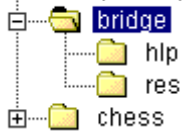

異なる作業ファイルの場所を定義するには、部署ごとにパブリックワークスペースを作成します。こ の新しいパブリックワークスペースは作業ファイルの場所をルートワークスペースから引き継ぐた

め、プロジェクトデータベース中のプロジェクトとサブプロジェクトのそれぞれの作業ファイルの場 所に対し、部署のディレクトリを追加するだけで済みます。

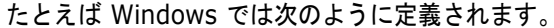

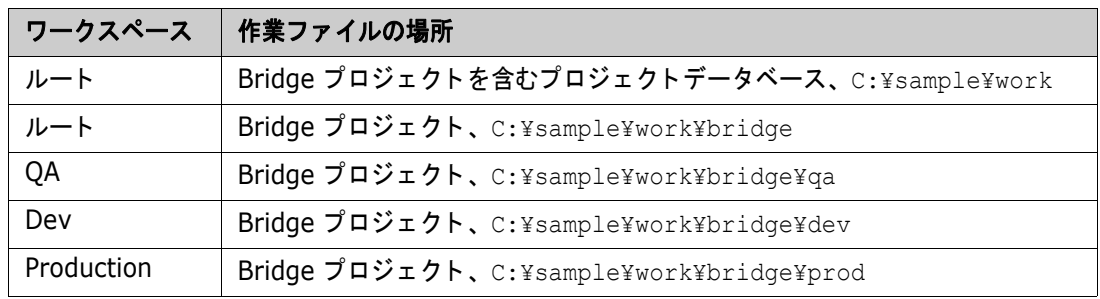

この例では、OA のワークスペースについてルートワークスペースから継承した作業ファイルの場所 の最後に ¥qa を追加します。完全な作業ファイルの場所は C:¥sample¥work¥bridge¥qa とな ります。ここで bridge¥ga は相対パスによる作業ファイルの場所になります。階層において、 Bridge プロジェクトのすぐ上のプロジェクト (ここではプロジェクトデータベース)に関する作業 ファイルの場所を変更した場合は、Bridge プロジェクトの作業ファイルの場所も変更されます。た と えば、 プロジ ェ ク ト データベースの作業フ ァ イルの場所を D:¥sample¥test¥work¥source に 変更した場合は、Bridge プロジェクトの作業ファイルの場所が

D:¥sample¥test¥work¥source¥bridge¥qa に変更されます。

### パブ リ ッ クワークスペースの作成、 名称変更、 および削除の制限

ユーザに SuperUser および Unlimited のどちらの権限も付与しないことにより、ユーザによるパ ブリックワークスペースの作成、名称変更、および削除を制限することができます。この 2 つの権 限セットにより、これらのパブリックワークスペースに対するアクションの実行がユーザに許可され ます。 パブ リ ッ クワークスペースを削除、 名称変更、 および削除できるユーザは、 ほかのユーザの作 業に支障をきたす可能性があります。

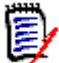

注ユーザがプロジ ェ ク ト ルー ト にログインする と、 そのアクセス権がチ ェ ッ ク され、 パブ リ ッ ク ワークスペースでの作業が許可されているかどうかが判断されます。ご使用の環境に、コンフィグ レーションファイルおよび、プロジェクトルートのサブプロジェクトについてのアクセスコント ロールデータベースが存在する場合は、 パブ リ ッ クワークスペースでの作業が許可されているかど うかを判断するときに、サブプロジェクトにログインしているユーザの権限は使用されません。

次にその例を示します。

- あるユーザが、ほかのユーザのデフォルトワークスペースであるパブリックワークスペースの名 前を変更すると、ルートワークスペースが、これらのユーザのデフォルトワークスペースになり ます。
- あるユーザが、ほかのユーザが使用するパブリックワークスペースを削除すると、そのワークス ペースは使用不可能になり、ほかのユーザの作業に支障をきたします。
- あるユーザがパブリックワークスペースを削除し、同じ名前のパブリックワークスペースを新規 作成すると、そのワークスペースは使用可能ですが、設定が以前とは異なっている可能性があり ます。

ユーザに対する権限の割り当ての詳細については、201 ページの『セキュリティの使用』を参照し て く ださい。

また、 特定の権限をユーザに禁止し て、 パブ リ ッ クワークスペースで定義されている設定の、 ユーザ による変更を制限することもできます。238 [ページ](#page-237-0)の権限の表を参照してください。

## パブ リ ッ クワークスペースの作成

管理者は、すべてのユーザに対して影響するパブリックワークスペースを作成します。プライベート ワークスペースはユーザによって作成され、管理者によっては作成されません。プライベートワーク スペースの作成については『Serena ChangeMan Version Manager ユーザガイド』を参照してく ださい。

パブリックワークスペースを作成するときには、作成する新しいワークスペースが設定を受け継ぐパ ブリ ッ クワークスペースを 1 つ選択し ます。 175 [ページの 『ワークスペースの階層』](#page-174-0) を参照し て く ださい。

### パブリックワークスペースを作成するには

- 1 パブリックワークスペースを作成するプロジェクトデータベースを選択します。
- 2 [ファイル] [ワークスペースの設定] を選択します。 [ワークスペースの設定] ダイアログ ボックスが表示されます。

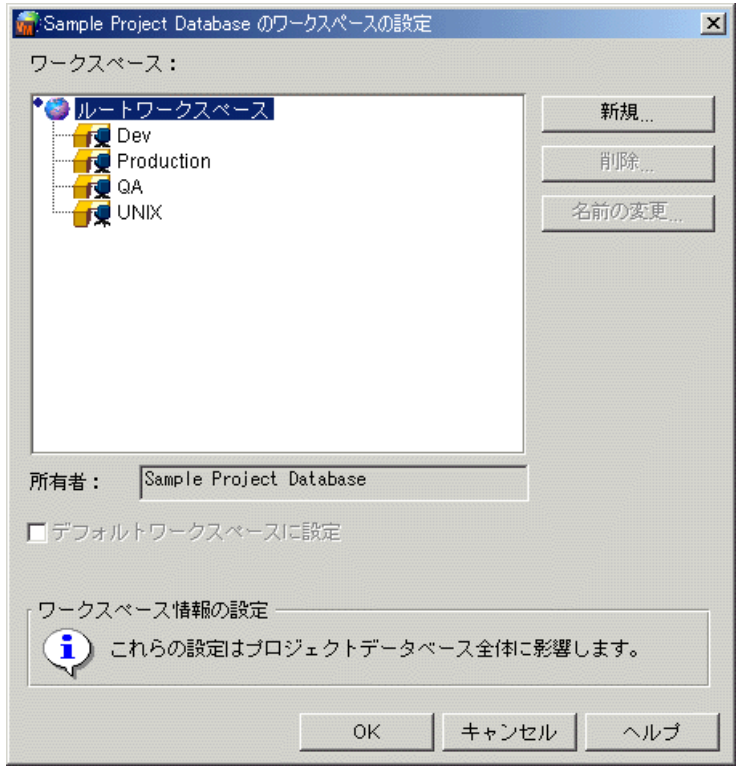

- **3** 新しいワークスペースが設定を引き継ぐパブ リ ッ クワークスペースを選択し ます。 パブ リ ッ ク ワークスペースはプラ イベー ト ワークスペースからは設定を引き継ぐ こ とはできません。
- **4** 【新規作成】 を ク リ ッ ク し ます。 〔新規ワークスペースを作成〕 ダイアログボッ クスが表示されま す。

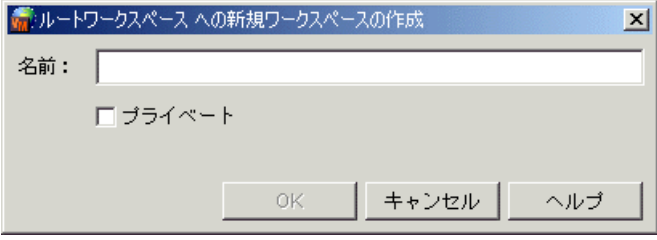

- **5** ワークスペースの一意の名称を入力し ます。 親ワークスペースが異なる場合を除き、 複数のワー クスペースが同じ名前を持つこ とはできません。
- **6** 【OK】 を ク リ ッ ク し ます。 〔ワークスペースの設定〕 ダイアログボ ッ クスが表示され、 新しい ワークスペースが選択されています。この新しいワークスペースを現在のワークスペースとして 指定するために、選択をそのままにしておきます。現在のワークスペースとして指定すると、そ の設定を定義できます。
- **7** 【OK】 を ク リ ッ ク し て 〔ワークスペースの設定〕 ダイアログボ ッ クスを閉じ ます。 これで新しい ワークスペースが現在のワークスペースとして指定されます。
- 8 以下を実行して、新しいワークスペースの設定を定義します。
	- a [ファイル] [プロパティ] を選択します。[プロパティ] ダイアログボックスが表示され、 〔プロジェクトデータベース〕または〔プロジェクト〕タブがアクティブになっています。
	- **b** 〔ワークスペースの設定〕タブを選択します。このタブにはワークスペース設定のリストが表 示されます。

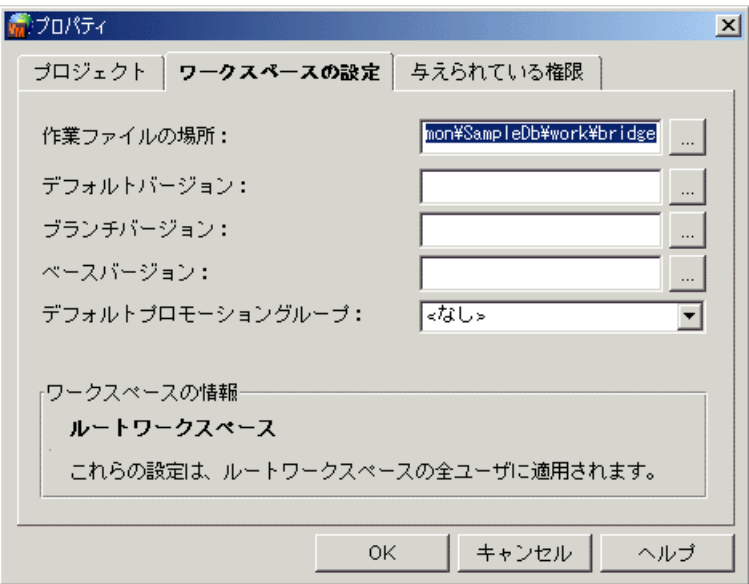

- **c** 次の作業を行って設定を変更し ます。
	- 作業ファイルの場所を変更します。相対パスによる作業ファイルの場所を定義するには、 作業ファイルの最初の場所にディレクトリ名を追加するか、ga などのディレクトリ名の みを入力します。ディレクトリ名のみを入力した場合は、このディレクトリが親プロジェ クトの作業ファイルの場所ディレクトリに追加されます。

プロジ ェ ク ト データベースに対し ては相対パスによる作業フ ァ イルの場所は指定できませ ん。UNIX では、作業ファイルの場所のパスのルートに \$HOME を含めることができます (たと えば、 \$HOME/work は /usrs/cherylc/work に展開できます)。 Version Manager は作業フ ァ イルの場所を判断する と きに、 HOME 環境変数の値を置き換えま す。 \$HOME を使用する こ とによ り、 パスは自動的にユーザの HOME 変数の値に応じ て個 別に設定されます。

- 〈デフォルトバージョン〉フィールドで、すべてのアクションを行う対象となるリビジョ ンを指定します。指定にはリビジョン番号またはバージョンラベルを使用します。デフォ ルトではチップリビジョンが使用されます。
- 〈ベース〉、〈ブランチ〉、および〈デフォルト〉に該当するバージョンラベルを入力し、自 動ブランチを定義します。〈ベースバージョン〉にはブランチを開始するリビジョンを識
別するために指定する固定バージョンラベルを指定します。〈ブランチバージョン〉には、 ブランチのチップに割り当てる浮動バージョンラベルを指定します。最初は、ブランチを 実行するリビジョンが指定されています。以降は、ブランチリビジョンをチェックインす るたびに、このラベルが自動的にブランチのチップリビジョンに割り当て直されます(浮 動します)。〈デフォルトバージョン〉には、ブランチバージョンオプションに対して指定 したバージョンラベルを入力します。このバージョンラベルにより、すべてのアクション の対象とするリビジョンが指定されます。259 ページの『ファイルのブランチとマージ』 を参照し て く ださい。

これらの植は、これらのオプションがプロジェクトデータベースに関連付けられたマス ターコンフィグレーションファイル中で変更禁止に設定されていないかぎり、プロジェク トデータベースまたはプロジェクトに関連付けられたコンフィグレーションファイル中の 値に優先し ます。

● 〈デフォルトプロモーショングループ〉ドロップダウンリストから 1 つを選択して、最下 位のプロモーショングループを定義します。このドロップダウンリストは、選択されたプ ロジェクトデータベースまたはプロジェクトにプロモーションモデルが設定されている場 合にのみ使用可能となります。このオブションは、ブロモーションモデルに最下位のブロ モーシ ョ ングループが複数存在する場合に便利です。

デフォルトプロモーショングループとは、プロモーションモデル中の最下位のプロモー ショングループです。

デフォルトでは、リビジョンのチェックアウト、リビジョンのロック、および作業ファイ ルの追加を行うときに指定したデフォルトプロモーショングループが、リビジョンに割り 当てられます。デフォルトプロモーショングループを定義しておくと、ユーザがこれらの アクションを行うたびに最下位のプロモーショングループを指定する必要がなくなりま す。プロモーションモデルが設定されている場合は、チェックアウトおよびロックを行う ために、 ユーザは最下位のプロモーシ ョ ングループを指定し なければな り ません。

作業ファイルの追加時に、プロモーションモデルが設定されているが、最下位のプロモー ショングループのデフォルト値が設定されていない場合は、その作業ファイルが、プロ モーショングループが割り当てられていない新リビジョンとして追加されます。

- **9** 【OK】 を ク リ ッ ク し ます。 これで新しいパブ リ ッ クワークスペースが作成され、 その設定が定義 されました。プロジェクトデータベース中のプロジェクトに対してワークスペースを定義する場 合は、 手順 10 に進みます。
- 10 プロジェクトデータベース中のプロジェクトに対してワークスペースを定義するには、プロジェ クト表示部からプロジェクトを選択し、手順 8と 9を繰り返します。

### ワークスペースの設定

#### ワークスペースを設定するには

**1** ワークスペースを設定するプロジ ェ ク ト データベース、 またはプロジ ェ ク ト データベース中のプ ロジェクトを選択します。

**2** [フ ァ イル] - [ワークスペースの設定] を選択し ます。 〔ワークスペースの設定〕 ダイアログ ボ ッ クスが表示されます。

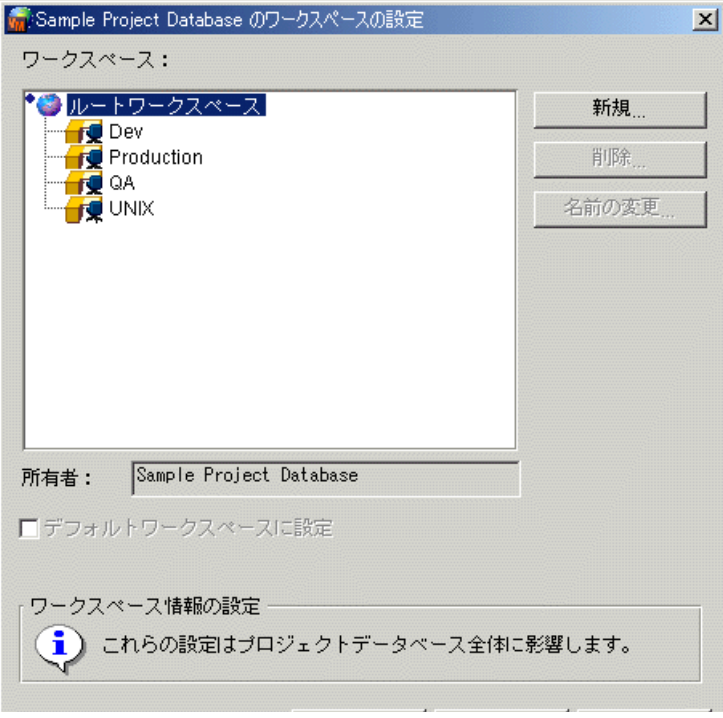

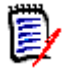

注ルー ト ワークスペースの左に表示される小さ な青い菱形のアイ コ ンは、 このルー ト ワークス ペースがデフォルトのワークスペースとして設定されていることを示し、実行されている各 Version Manager に対してルートワークスペースが最初からプロジェクトデータベースに対し て設定されている こ と を意味し ます。 〈デフ ォル ト ワークスペースの作成〉 チ ェ ッ クボッ クス は、この例のようにデフォルトのワークスペースがこのダイアログボックス中で選択されてい る場合はグレー表示になります。プロジェクトデータベースに対してほかのワークスペースを 選択した場合は、このチェックボックスがアクティブになります。

- 3 プロジェクトデータベースに関連付けるワークスペースを選択します。
- **4** 次回以降の Version Manager 実行時に、 このワークスペースをプロジ ェ ク ト データベースに関 連付ける場合は、〈デフォルトワークスペースの作成〉チェックボックスを選択します。選択し ない場合は、このワークスペースは現在の Version Manager 実行時のみアクティブとなりま す。
- **5** 【OK】 をクリックします。

# カス タムツールの追加

Version Manager デスクトップクライアントでは、ツールバーのアイコン、[ツール] メニューの項 目、またはその両方として表示されるカスタムツールを追加できます。この機能は頻繁に使用される アプリケーションやタスクにショートカットを設定する場合に便利です。

プロジェクトデータベースには、それぞれ独自のカスタムツールバーと「ツール]メニューを設定で きます。カスタム [ツール] メニューを持つプロジェクトデータベースから持たないプロジェクト データベースに切り換えると、その「ツール」メニューは選択不可となります。該当するツールバー

は、プロジェクトデータベースからほかのプロジェクトデータベースに移動するときに、読み込まれ ます。

このツール設定機能により、次のような作業を行えます。

- ユーザ定義のツールバーアイコンの追加
- ユーザ定義のツールバーアイコンの削除。デフォルトの Version Manager ツールバーアイコン は削除できません。
- メニューバーの [ツール] メニューへのメニュー項目の追加
- 各プロジェクトデータベースのツールバーおよびメニューバー設定の保存および読み込み
- ユーザ ID、アーカイブ名、および作業ファイル名などの情報の、ツールバーアイコンまたはメ ニュー項目に関連付けられた実行ファイルへの引き渡し

### カス タムツールの追加

カス タムツールを追加する と きには、 以下を指定する こ とができます。

- アイコンに使用する画像。Version Manager には新規ツールバーアイコンに使用するデフォル ト画像 (GIF ファイル) が付属しています。独自に GIF または JPG ファイルを使用することも 可能です。 画像は、 幅、 21 ピ クセル、 高さ、 19 ピ クセルに拡大または縮小されて使用されま す。
- アイコンをクリックするかメニュー項目を選択したときに実行されるコマンド(ファイル)。 Version Manager では次のものがサポー ト されます。
	- スタンドアロンの Windows (.EXE) および UNIX 実行プログラム
	- Windows バッチスクリプト (.BAT)
	- Windows プログラム情報ファイル (.PIF)
	- UNIX シェルスクリプト
- ツールバーアイコンまたはメニュー項目に関連付けられた実行ファイルに渡すための情報(引 数)。271 ページの第9章『イベントトリガの使用』を参照してください。
- <u>マウスポインタをツールバーアイコン上に置いたときに表示される、ツールのポップアップヘル</u> プ。

#### カス タムツールを追加するには

1 プロジェクトデータベースを選択します。

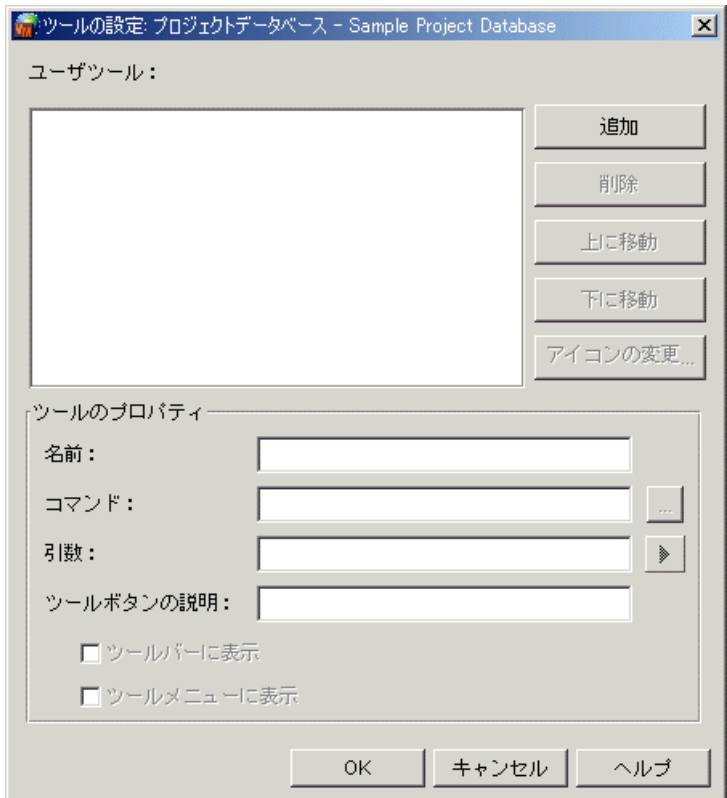

2 [管理] - [ツールの設定] を選択します。 [ツールの設定] ダイアログボックスが表示されま す。

- **3** 【追加】 を ク リ ッ ク し ます。 左側の 〈ユーザツール〉 ボッ クスに、 デフ ォル ト のアイ コ ン とその 名称、「[タイトルなし]」が表示されます。手順 8 で説明されているように、このアイコンの画 像は変更できます。
- **4** 〈名前〉 フ ィ ールド に、 新しいツールの名称を指定し ます。 新しいツールがメ ニュー項目の場合 は、ここに入力するテキストが [ツール] メニューのメニュー項目名になります。新しいツール がツールバーアイコンの場合は、ここに入力するテキストが、〈ツールボタンの説明〉フィール ドに別のテキストを指定しないかぎり、ツールバーのポップアップヘルプになります。
- **5** 〈コマンド〉フィールドから、ユーザが新しいアイコンをクリックしたとき、または新しいメ ニュー項目を選択し たと きに起動される実行フ ァ イルを指定し ます。
- **6** この新しいツールをツールバーアイコンにするには〈ツールバーに表示〉チェックボックスを選 択し ます。
- **7** この新しいツールを [ツール] メニューのメニュー項目にするには〈ツールメニューに表示〉 チ ェ ッ クボ ッ クスを選択し ます。
- 8 必要に応じて以下を指定することもできます。
	- アイコン画像の変更。【アイコンの変更】をクリックし、デフォルトの代わりに GIF ファイ ルまたは JPG ファイルを選択します。
	- ポップアップヘルプの変更。〈名前〉フィールドに指定されたもの以外の内容に変更するに は、〈ツールボタンの説明〉フィールドにテキストを入力します。
- 〈コマンド〉で指定された実行ファイルへの情報(引数)の転送。〈引数〉フィールドの隣の ボタンをクリックし、実行ファイルにイベント情報を送るコマンドラインマクロまたはパラ メータファイル ( EventParmFile ) を選択します。

⋟

アイコンまたはメニュー項目イベントトリガへの情報転送方法については、276 [ページの](#page-275-0) 『イベントトリガへのイベント情報の転送』を参照してください。

**9** 【OK】 を ク リ ッ ク し ます。 デフ ォル ト ではツール設定情報はプロジ ェ ク ト データベースの場所の 下の tools.cfg というファイルに保存されます。このファイルは、新しい場所を指定しないかぎ り移動しないでください。移動すると、ツールバーとメニューバーをカスタマイズできなくなり ます。

### ツール設定ファイルの移動

ツール設定フ ァ イル (tools.cfg) は新しい場所に移動する こ とができます。 移動する場合は、 ツー ルバーとメニューバーをカスタマイズできるよう、新しい場所を指定する必要があります。 ツール設定ファイルは 5.3 プロジェクトデータベースには移動できません。

#### ツール設定ファイルの新しい場所を指定するには

- 1 ツール設定ファイルに関連付けられたプロジェクトデータベースを選択します。
- 2 「ファイル] 「プロパティ] を選択します。 [プロパティ] ダイアログボックスが表示されま す。

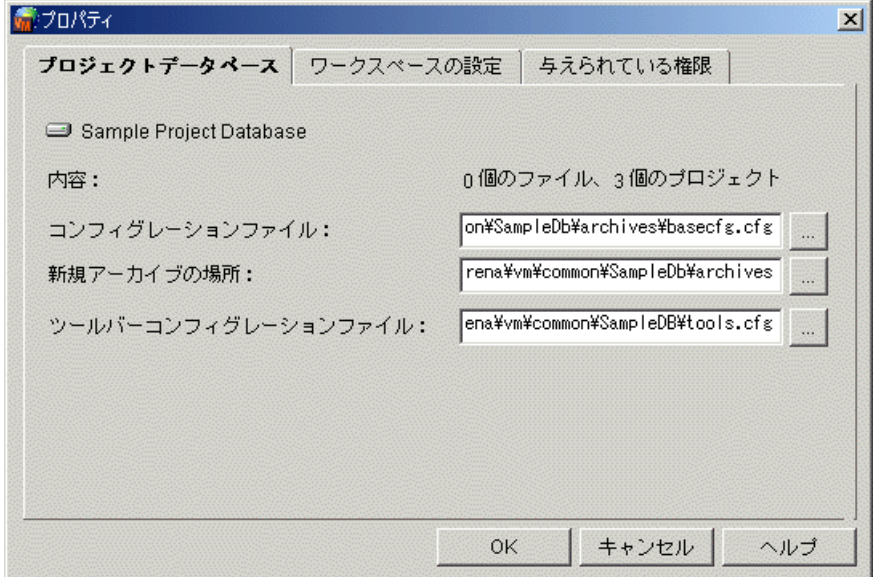

- **3** 〈コ ン フ ィ グレーシ ョ ン フ ァ イル〉 テキス ト ボッ クスに移動先の場所を入力し ます。 または、 テ キストボックスの後の【...】をクリックして、移動先の場所を選択します。
- **4** 【OK】 をク リ ッ ク し ます。

# 既存アーカ イブの属性の変更

アーカ イブの属性がコ ン フ ィ グレーシ ョ ン フ ァ イル内の設定に基づいて設定されるか、 Version Manager がコンフィグレーションファイルを使用するように設定されていない場合は、アーカイブ の作成時に Version Manager のデフォルトに基づいてアーカイブの属性が設定されます。Version Manager のデフォルト値のリストは、74 ページの『コンフィグレーションファイルが使用されな い場合のデフォルト設定』を参照してください。

アーカイブが作成された後に、既存のアーカイブのいくつかの設定を変更できます。既存のアーカイ ブの属性を変更した場合は、そのアーカイブのすべてのリビジョンで属性が変更されます。

### 属性の変更が必要な場合

既存のアーカ イブの属性は、 新し く 作成されるアーカ イブの属性を決定する設定を変更する場合にの み変更し て く ださい。 たと えば、 複数のロ ッ ク を許可し ない属性を持つアーカ イブがあ り、 複数の ロックを許可するように設定を変更した場合は、複数のロックが新しく作成されるアーカイブでのみ 認められます。次にこのような状況が発生するシナリオを示します。

小規模な開発グループのプロジェクトリーダが、新しい Windows 版製品の最初のバージョンを発表 したとします。この製品がリリースされるまで、開発者はトランクチップのリビジョンにのみ作業が 必要でした。プロジェクトリーダがアーカイブを作成する前に、開発者が不注意にブランチを作成し ないよう、このリーダはアーカイブごとに 1 つだけロックを許可するようにアーカイブを設定しま した。

次に、この製品の UNIX 版を開発しながら、Windows 版の次バージョンを開発するとします。この ため、各チップリビジョンごとに、UNIX 版のためにブランチを作成することにします。並行開発を 行うには、ユーザがアーカイブ内の複数のリビジョンに対してロックを設定する必要があるため、既 存のプロジェクトファイルの属性を変更する必要が発生します。

### アーカイブ属性

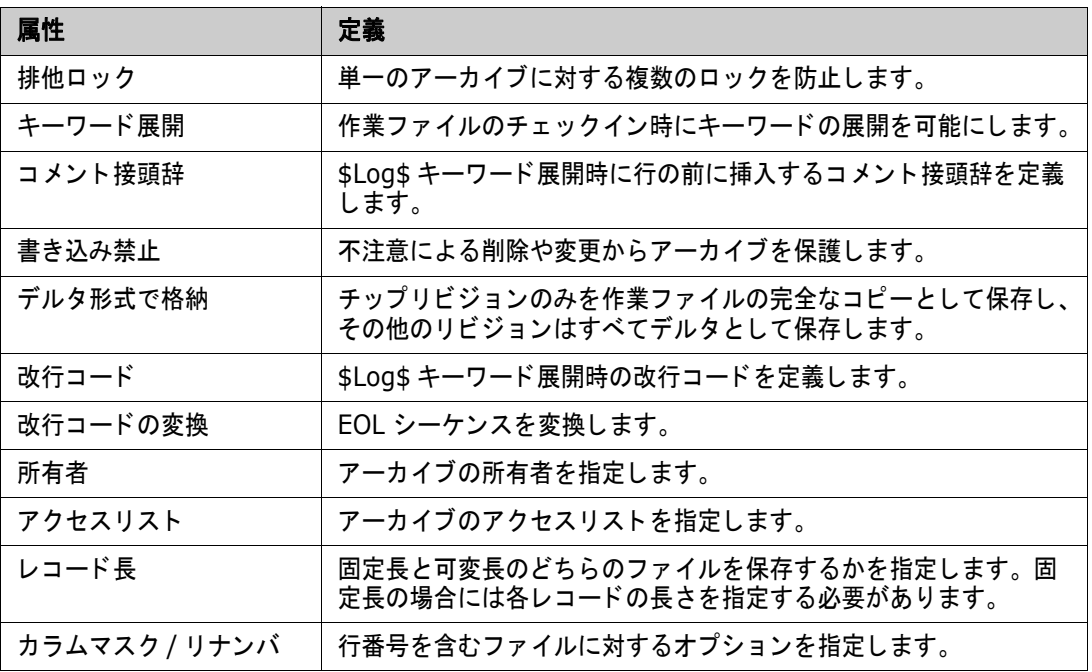

変更可能なアーカイブ属性を次に示します。

### <span id="page-185-0"></span>ファイルタイプによって設定される属性

前述の属性のい く つかはフ ァ イルタ イプに基づいて設定され、 ほかのものはアーカ イブに保存される すべてのフ ァ イルタ イプに基づいて設定されます。 たと えば、 Translate EOL 属性はテキス ト フ ァ イ ルに対してのみ設定されますから、ファイルタイプに基づいて設定されます。これは、バイナリファ イルに設定するとファイルが破損するためです。排他ロックは通常、ファイルタイプにかかわらず、

すべてのアーカ イブに対し て同様に設定されます。 フ ァ イルタ イプに基づいて設定される属性は次の とおり です。

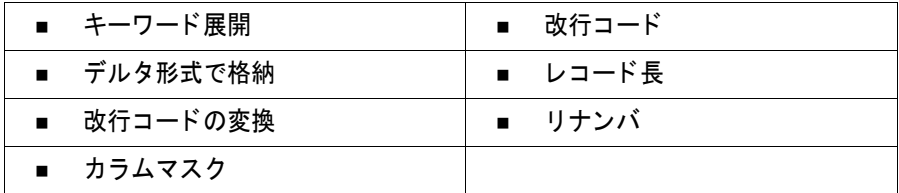

### 既存の属性の判断

既存のアーカイブの属性を判断するには、アーカイブ情報のみが含まれる履歴レポートを生成し、レ ポートの「属性] セクションを見ます。297 ページの『履歴レポートの生成』を参照してください。

## デスクトップクライアントを使用する場合

デスクトップクライアントでは、プロジェクトデータベース、プロジェクト、複数のバージョンを持 つファイル、または単一バージョンのファイルに関連付けられた既存アーカイブの属性を変更できま す。プロジェクトデータベースまたはプロジェクトを選択して、既存アーカイブの属性を次のように 変更することができます。

- 選択されたプロジェクトデータベースまたはプロジェクト内の、すべてのプロジェクト / サブプ ロジェクト
- プロジェクトまたはサブプロジェクトを含まない、選択されたプロジェクトデータベースまたは プロジェクトのみ

ファイルタイプに基づいて設定される属性を変更する (186 ページの『ファイルタイプによって設 [定される属性』](#page-185-0)参照)場合は、フィルタ([表示] - [フィルタ] - [ワイルドカード])を使用し て、特定の条件を満たすすべてのバージョンのファイルを表示できます。たとえば、拡張子.java を 持つフ ァ イルをすべて表示し、 そこからバージ ョ ン管理フ ァ イルを選択できます。

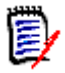

注ユーザは、 アーカ イブ属性の変更時に、 複数のプロジ ェ ク ト およびフ ォルダを選択できます。 複 数のプロジ ェ ク ト およびフ ォルダの選択については、 『Serena ChangeMan Version Manager ユーザガイド』を参照してください。

#### アーカ イブ属性を変更するには

**1** プロジ ェ ク ト データベース、 プロジ ェ ク ト 、 またはバージ ョ ン管理フ ァ イルを選択し ます。 プロ ジェクトデータベースまたはプロジェクトを選択し、ファイルタイプを基にして設定される属性 を変更する場合は、その属性はプロジェクトデータベースまたはプロジェクト中のすべてのファ イルタ イプについて変更されます。

2 [管理] - [アーカイブ属性] を選択します。 [アーカイブ属性] ダイアログボックスが表示さ れ、「全般〕タブがアクティブになっています。

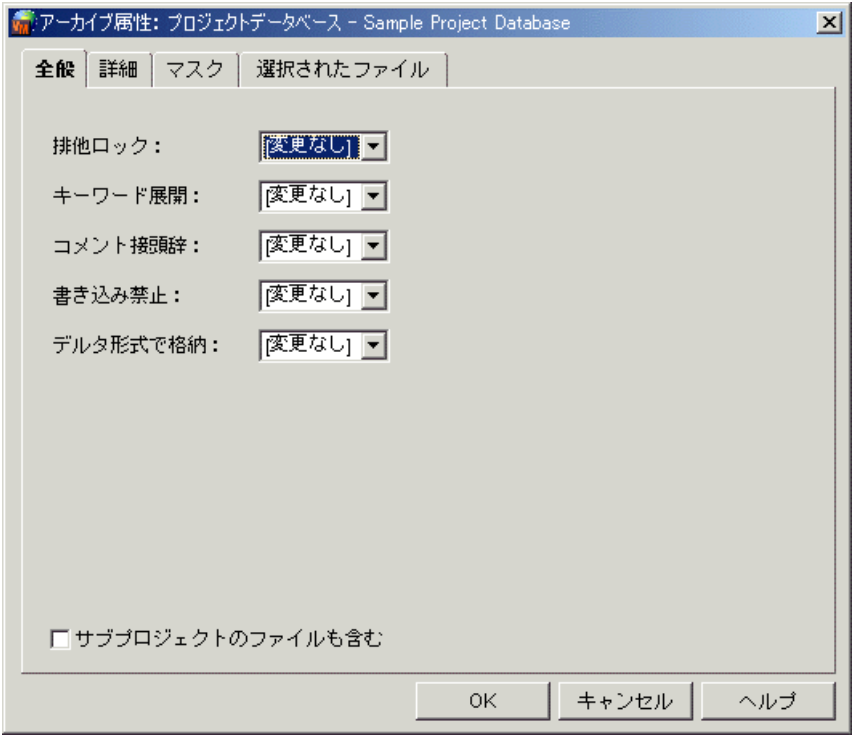

- **3** 〔全般〕 タ ブの各属性の設定は 「変更し ない」 になっており、 属性には現在の設定が使用されま す。 設定を変更するには、 次の作業を行います。
	- 〈排他ロック〉で「はい」または「いいえ」を選択します。「はい」を選択すると、単一アー カ イブへの複数のロ ッ クが防止されます。 「いいえ」 を選択し て複数のロ ッ ク を許可する と、 アーカイブ中の複数のリビジョンを同時にロックすることが可能となります。さらに、アー カイブに対して、ここで「はい」を指定すると、そのアーカイブでは MultiLock ディレク ティブが無視されます。84 ページの『アーカイブ作成時のオプション』を参照してくださ い。
	- 〈キーワード展開〉で「はい」または「いいえ」を選択します。「はい」を選択すると、作業 ファイルのチェックイン時にキーワードが展開されます。この属性はファイルタイプに基づ いて設定されます。112 ページの『ファイルタイプに基づいて設定されるオプション』を参 照してください。このオプションは、バイナリファイルを破壊する場合があるため、バイナ リファイルには設定しないでください。
	- 〈コメントの接頭辞〉フィールドは、キーワードを展開する場合にのみ適用されます。この場 合、このフィールドは \$Log\$ キーワード展開時の行の前に挿入するコメント接頭辞を定義し ます。 〈コ メ ン ト の接頭辞〉 では、 「変更」 または 「削除」 を選択し ます。 「変更」 を選択する と、コメント接頭辞を入力するための〈コメントの接頭辞〉テキストフィールドが表示され ます。「削除」を選択すると、以前に指定されたコメント接頭辞が削除されます。この属性は ファイルタイプに基づいて設定されます。112 ページの『ファイルタイプに基づいて設定さ れるオプション』を参照してください。
	- 〈書き込み禁止する〉で「はい」または「いいえ」を選択します。「はい」を選択すると、意 図し ない削除または変更からアーカ イブが保護されます。 Version Manager のコマン ドは、 アーカ イブの変更前に自動的に書き込み保護を解除し、 終了後に元に戻し ます。
	- 〈デルタ形式で格納〉で「はい」または「いいえ」を選択します。作業ファイルの完全なコ ピー(作業イメージ)はチップリビジョンに対してのみ保存され、ほかのすべてのリビジョ

ンはデルタとして保存されます。つまり、すべてのリビジョンが完全な作業ファイルのコ ピーと し ては保存されません。 この属性はフ ァ イルタ イプに基づいて設定されます。 バイナ リファイルについては、リビジョン間の差が大きい場合があるため、このオプションを「い いえ」に設定することをお勧めします。113 ページの『デルタの保存』を参照してくださ い。

- **4** 手順 1 でプロジ ェ ク ト データベースまたはプロジ ェ ク ト を選択し ている場合は、 すべてのプロ ジェクト / サブプロジェクトの既存のアーカイブの属性を変更するには〈サブプロジェクトの ファイルも含む〉チェックボックスを選択します。
- **5** 〔詳細〕タブを選択します。

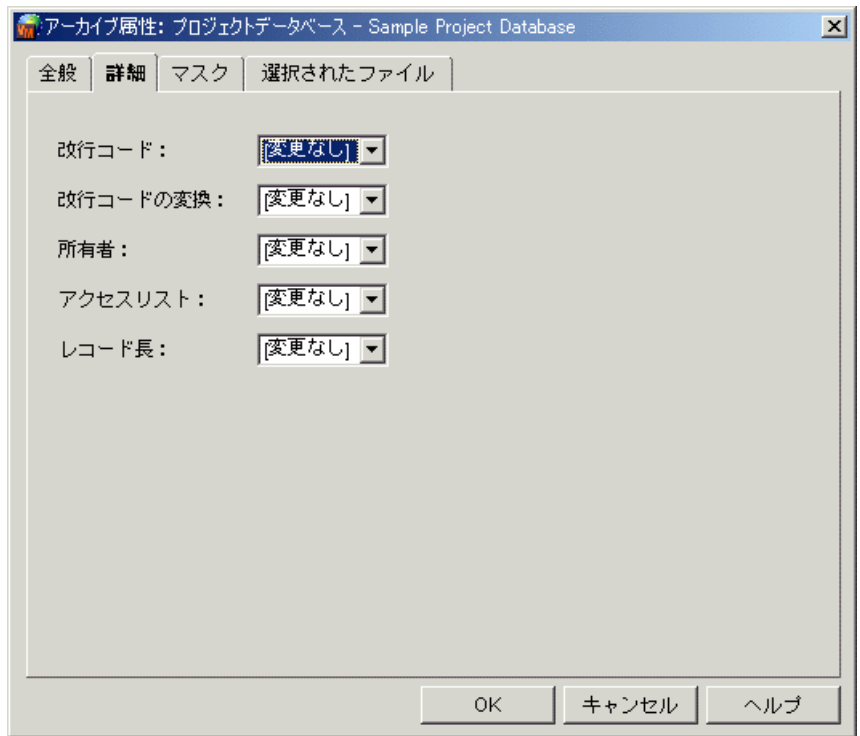

- **6** 〔詳細〕 タ ブ上の各属性の設定は 「変更し ない」 になっており、 属性には現在の設定が使用され ます。 設定を変更するには、 次の作業を行います。
	- 〈改行コード〉フィールドは、キーワードを展開する場合にのみ適用されます。この場合、こ のフィールドは \$Log\$ キーワード展開の改行コードを定義します。ここで、「変更」または 「削除」を選択します。「変更」を選択すると、改行コードを入力するための〈改行コード〉 テキストフィールドが表示されます。「削除」を選択すると、以前に指定された改行コードが 削除されます。この属性はファイルタイプに基づいて設定されます。112 ページの『ファイ ルタイプに基づいて設定されるオプション』を参照してください。

e)

注Windows および UNIX プラ ッ ト フ ォーム間の改行コー ドの変換は、 自動的に処理され ます。

■ 〈改行コードの変換〉で「はい」または「いいえ」を選択。このオプションはテキストファイ ルについては常に 「はい」 に設定し ます。 この属性はフ ァ イルタ イプに基づいて設定されま

す。112 ページの『ファイルタイプに基づいて設定されるオプション』を参照してくださ い。

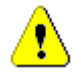

注意! このオプションはバイナリファイルには設定しないでください。アーカイブを破損 する場合があります。

- 〈所有者〉で「変更」または「削除」を選択します。「変更」を選択すると、は新しいアーカ イブの所有者のユーザ ID を入力する 〈所有者〉 が表示されます。 「削除」 を選択する と、 以 前に指定された所有者がアーカイブから削除されます。84 ページの『アーカイブ作成時のオ プション』を参照してください。
- 〈アクセスリスト〉で「変更」、「追加」、または「削除」を選択します。〈変更〉または「追 加」 を選択する と、 〈アクセス リ ス ト 〉 フ ィ ールドが表示されます。 「変更」 の場合は、 この フィールドに新しいアクセスリストを入力します。「追加」の場合は、既存のアクセスリスト にユーザ ID とグループを追加入力します。このフィールドの値は、合計で 254 文字を超え る こ とはできません。 「削除」 を選択する と、 既存のアクセス リ ス ト が削除されます。 アクセ スリストについては、201 ページの『セキュリティの使用』を参照してください。
- 〈レコード長〉で「可変長」または「固定長」を選択します。「可変長」を選択すると、アー カイブに可変長のデータが保存されるよう Version Manager が設定されます。「固定長」を 選択すると、アーカイブに固定長のデータが保存されるよう Version Manager が設定され ます。「固定長」が選択されると、レコードの長さを入力するための〈レコード長〉テキスト フィールドが表示され、より効率的にデルタが生成されます。この属性はファイルタイプに 基づいて設定されます。112 ページの『ファイルタイプに基づいて設定されるオプション』 を参照し て く ださい。
- **7** 行番号を含むフ ァ イルの作成と更新にのみ適用される属性を修正するには、 〔マスク〕 タ ブを選 択します。〔マスク〕タブの各属性の設定は「変更しない」に設定されており、この場合は現在 の属性の設定が使用されます。

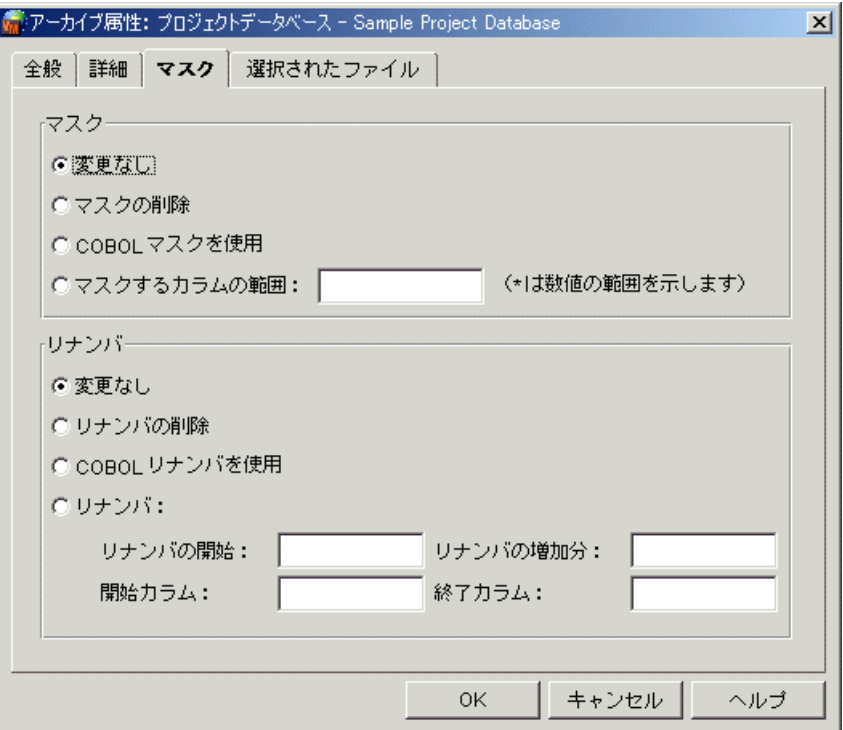

- 8 〔マスク〕タブで、次の属性を変更します。これらの属性はファイルタイプに基づいて設定され ます。
	- 〈マスク〉グループから、次のいずれかのオプションを選択します。
		- 〈マスクの削除〉 を選択する と、 マスクは使用されません。
		- 〈COBOL マスク を使用〉 を選択する と、 COBOL フ ァ イルに対し、 デフ ォル トの COBOL マスクが使用されます。 この場合、 第 73-80 桁がマスク され、 第 1 桁目が数値の場合に は第1-6 桁もマスクされます。
		- 〈マスクするカラムの範囲〉には、マスクを設定する最初と最後の桁を入力します。たと えば、 1-6 と入力する と、 第 1 桁から第 6 桁までがスペースに変換されます。

カラムマスクを数値フィールドのみに限定するには、範囲の次にアスタリスク(\*)を入 力し ます。 たと えば、 1-6\* では、 第 1 桁目が数値の場合にのみマスクが適用されます。

また、複数のカラムの範囲をコンマで区切って入力できます。たとえば、1-6\*,10-12 と入力する と、 第 1 桁が数値である場合にのみマスクが適用され、 第 10 桁から第 12 桁までがスペースに変換されます。

- 〈リナンバ〉グループから、次のいずれかのオプションを選択します。
	- 〈リナンバの削除〉を選択すると、リナンバは行われません。
	- 〈COBOL リナンバを使用〉を選択すると、COBOL ファイルに対してデフォルトの COBOL リ ナンバの定義が使用されます。 この場合、 第 1 桁から第 6 桁目までを、 10 か ら開始して 10 ずつ増加する番号で再設定します。
	- 〈リナンバ〉には、以下のように入力します。
	- **a** 〈リナンバの開始〉 フ ィ ールド には、 最初の行番号を入力し ます。
	- **b** 〈リナンバの増加分〉 フ ィ ールド には、 行番号の増加分を入力し ます。 た と えば、 最初の 番号に 20 を入力し、 増加分を 5 と入力し た場合は、 最初の行の番号が 000020、 次の 行が 000025、 3 番めが 000030、 のよ う にな り ます。 こ こでは 6 桁にリナンバするも のと仮定しています。
	- **c** 〈開始カラム〉フィールドには、リナンバ元となる桁、〈終了カラム〉フィールドは、リナ ンバ先となる桁を入力します。

**9** 【OK】 をク リ ッ ク し ます。

### コマンドラインインターフェイスを使用する場合

コマンドラインインターフェイスでは、VCS コマンドを使用してアーカイブ属性を変更します。次 の表に、このコマンドに対するアーカイブ属性オプションのリストを示します。

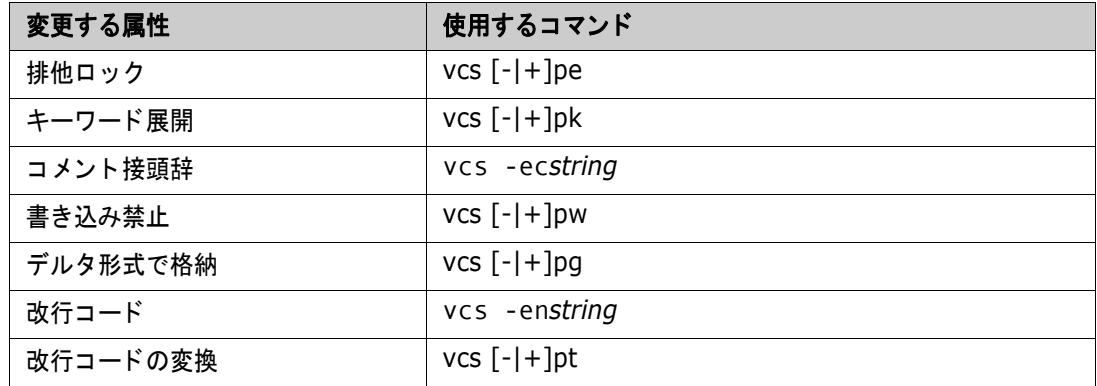

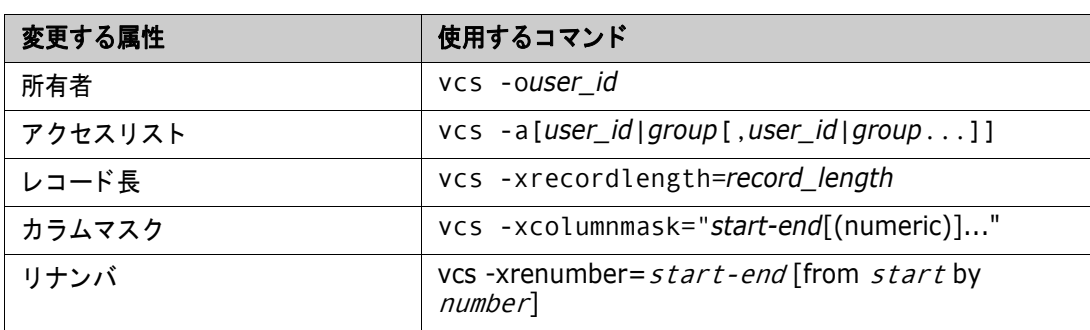

VCS コマン ドの詳細については、 『Serena ChangeMan Version Manager コマンドラインリファ レンスガイド』を参照してください。

# アーカイブの移動

デフォルトでは、プロジェクトデータベースまたはプロジェクトを作成すると、アーカイブがプロ ジ ェ ク ト データベースの下の場所に作成されます。 データベースまたはプロジ ェ ク ト の作成時には、 ほかの場所も指定できます。プロジェクトデータベース作成時に指定したアーカイブの場所が不適切 になった場合は、その場所を変更できます。アーカイブの場所にアーカイブファイルを保存する前 に、場所を変更したほうが作業の効率が上がります。

アーカイブファイルを格納した後で移動しなければならなくなった場合は、バージョン管理ファイル とアーカイブの間の参照を回復するために、新しい場所からアーカイブをインポートする必要があり ます。

# アーカイブの場所の変更

この手順では、プロジェクトデータベースが作成され、アーカイブの場所が指定されてから、その場 所にアーカイブファイルを保存する前(アーカイブの場所にはまだ、アーカイブファイルが存在しな いとき)にアーカイブの場所を変更すると仮定しています。

#### アーカ イブの場所を変更するには

1 プロジェクトデータベースまたはプロジェクトを選択します。

2 [ファイル] - [プロパティ] を選択します。 [プロパティ] ダイアログボックスが表示されま す。

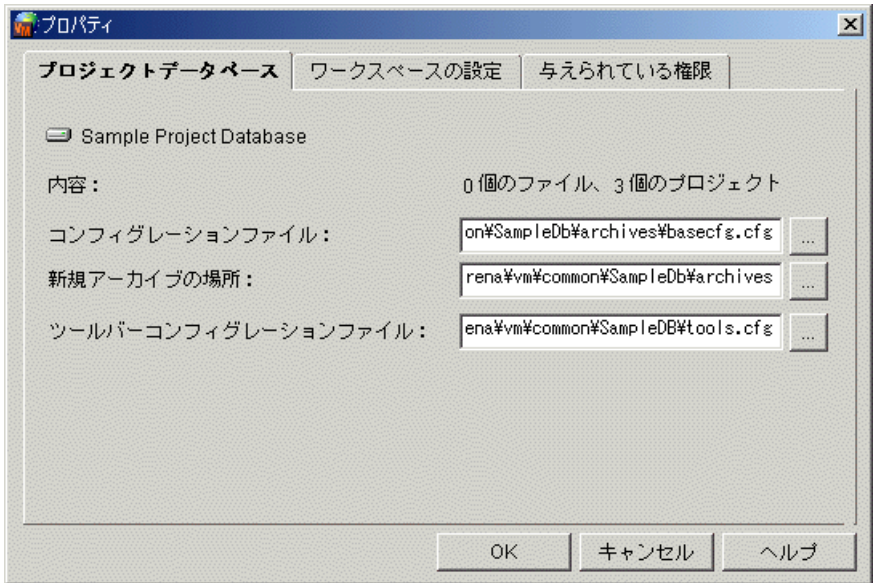

- **3** 〈新規アーカ イブの場所〉 フ ィ ールド に新しい場所のパスを入力し ます。
- **4** 【OK】 をク リ ッ ク し ます。

## アーカイブのインポート

この手順では、プロジェクトのアーカイブを新しい場所に移動したと仮定します。アーカイブをイン ポートする前に、プロジェクトから既存のバージョン管理ファイルを削除する必要があります。名称 の衝突を避けるため、プロジェクト中に同じ名称のバージョン管理ファイルが存在する場合は、アー カイブをインポートすることはできません。新しい場所からアーカイブをインポートすると、アーカ イブのバージョン管理ファイルがプロジェクトに含められ、バージョン管理ファイルとアーカイブの 間の参照が回復されます。

#### アーカイブをインポートするには

- 1 アーカイブを移動したバージョン管理ファイルを選択します。すべて選択するには [編集] -[すべて選択] を選択します。
- 2 [ファイル] [削除] を選択します。
- **3** アーカイブのインポート先のプロジェクトを選択します。

**4** [管理] - [アーカ イブのインポー ト ] を選択し ます。 〔アーカ イブの選択〕 ダイアログボッ クス が表示されます。このダイアログボックスには、選択されたプロジェクトのアーカイブの場所が 表示されます。

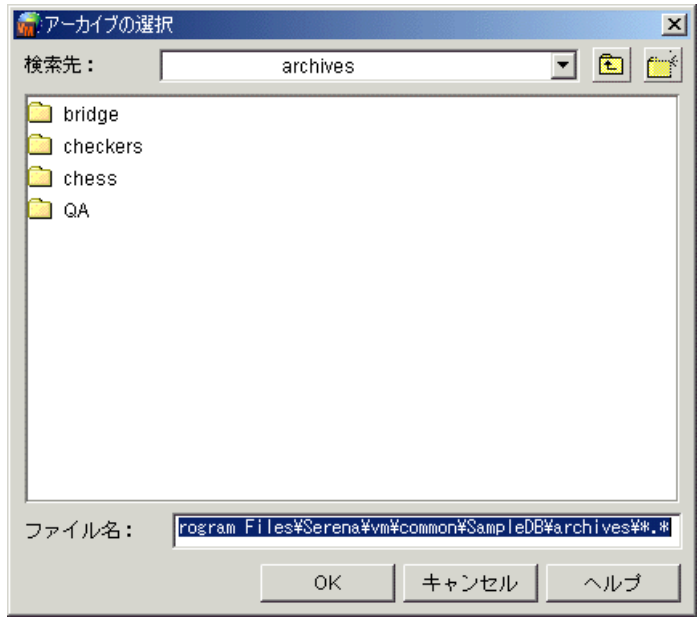

**5** アーカ イブの新しい場所 (アーカ イブの移動先の場所) を表示し ます。 次にアーカ イブを含む フォルダ全体を選択するか、インポートするアーカイブのみを選択し、【OK】をクリックしま す。 〔アーカイブのインポート〕 ダイアログボックスが表示され、 〔全般〕 タブがアクティブに なっています。

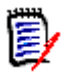

**注** 〈ファイル名〉フィールドで、\* または \* . \* 以外のフィルタを持つパス(例: c:¥files¥\*.cpp を指定する と、 フ ィ ルタに一致する フ ァ イルは最上レベルのプロジ ェ ク ト を作成せずに直接追加されます。ただし、サブディレクトリも追加される場合は、サブプロ ジ ェ ク ト がそれらに対し て作成され、 フ ィ ルタに一致する フ ァ イルのみが追加されます。

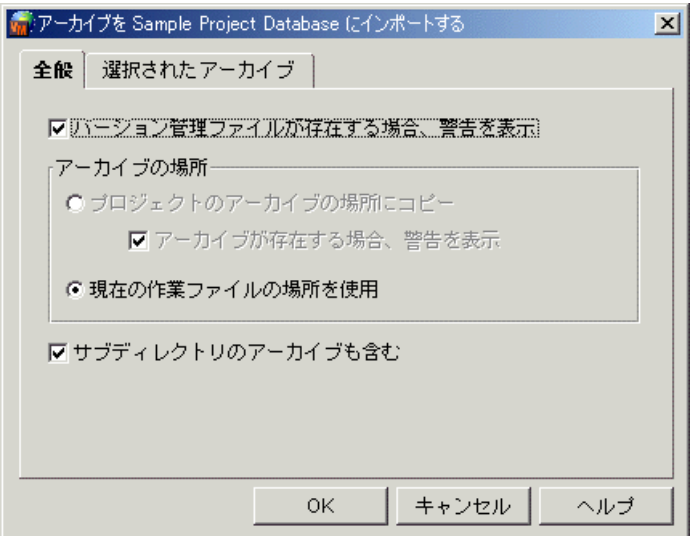

**6** 〈アーカ イブの場所〉 グループから 〈既存のアーカ イブデ ィ レ ク ト リ を使用〉 を選択し ます。 こ れによりプロジェクトのアーカイブの場所が新しい場所に変更されます。

- **7** フ ォルダ全体を選択し ている場合は、 〈サブプロジ ェ ク ト のアーカ イブも含む〉 チ ェ ッ クボッ ク スを選択して、アーカイブ構造に含まれるすべてのサブディレクトリ中のすべてのアーカイブを 追加できます。
- **8** 選択し たアーカ イブを インポー ト する前に確認するには、 〔選択されたアーカ イブ〕 タ ブを ク リックします。
- **9 【OK】 をクリックします。**

# プロジェクトデータベースのコピー

プロジェクトとプロジェクトデータベースのコピーを作成できます。これは、新規プロジェクトデー タベースの作成または新しいシステムへの移行のショートカットとして行うことができます。

B/

注既存の非フ ァ イルサーバプロジ ェ ク ト データベースを Version Manager フ ァ イルサーバへ移行 する方法の詳細は、 149 ページの 『[Version Manager File Server](#page-148-0) へのプロジ ェ ク ト データベース [の追加』](#page-148-0)を参照してください。

### プロジェクトのコピー

プロジェクトのコピーでは、以下を行うことができます。

- 全サブプロジェクトをコピーするか、またはプロジェクトのみをコピーする。
- アーカイブを新しい場所にコピーするか、または既存のアーカイブの場所を使用する。
- 新しいコンフィグレーションファイルを作成するか、既存のコンフィグレーションファイルを新 しいプロジェクトの場所にコピーするか、または既存のコンフィグレーションファイルを使用す る。
- 新規アクセスコントロールデータベースを作成するか、既存のアクセスコントロールデータベー スを新しいプロジェクトの場所にコピーするか、または既存のアクセスコントロールデータベー スを使用する。

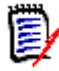

注プロジ ェ ク ト を コ ピーする と、 プロジ ェ ク ト のワークスペース設定は保持されません。

#### システムデフォルトの使用

デフォルトでは、ファイルをコピーすると、次の動作が行われます。

■ 既存のアーカイブの場所でもとのプロジェクトのアーカイブを参照する。コピーされたサブプロ ジェクトもその既存のアーカイブの場所を参照します。複数のサブプロジェクトを含むプロジェ クトをコピーする場合は、サブプロジェクトのアーカイブの場所が異なる場合があることに注意 してください。プロジェクトをコピーして、既存のアーカイブの場所を使用する場合、新規プロ ジ ェ ク ト はそれぞれのアーカ イブの場所すべてを参照し ます。

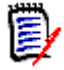

注 コピーされた後にプロジェクトに追加された新規アーカイブは、新しいプロジェクトのアー カ イブの場所を使用し ます。 デフ ォル ト は、 プロジ ェ ク ト データベースの場所にあるアーカ イブ ディレクトリの下のプロジェクトの名称のディレクトリです。

■ プロジェクトの既存のコンフィグレーションファイルを使用する。

- プロジェクトの既存のアクセスコントロールデータベースを使用する。
- サブプロジェクトをコピープロジェクト操作対象に追加する。
- 作業ファイルの場所として、プロジェクトデータベースの場所の下にある work という名称の ディレクトリを使用する。 プロジェクトからバージョン管理ファイルをチェックアウトすると、 Version Manager は作業ディレクトリの下のプロジェクトの名称が付いたディレクトリを作成 し、それを新しいプロジェクトのデフォルトの作業ファイルの場所として使用します。(プロ ジェクトをコピーした後デフォルトの作業ファイルの場所を変更するには、[ファイル] - [プ ロパティ]を選択し、〔ワークスペースの設定〕タブを選択し、〈作業ファイルの場所〉フィール ドを修正します。)

プロジェクトをコピーする際、これらのデフォルトはどれでも変更することができます。以下にその 手順を説明します。

#### プロジェクトをコピーするには

- **1** プロジェクト表示部で、コピーするプロジェクトを選択します。
- **2** [編集]-[コピー]を選択します。〔コピープロジェクト〕ダイアログボックスが表示されま す。
- **3** コピー先のプロジェクトデータベースまたはプロジェクトを選択し、【次へ】をクリックします。 プロジェクトを開いているプロジェクトデータベースまたはプロジェクにコピーすることができ ます。2番目の〔コピープロジェクト〕ダイアログボックスが表示されます。
- 4 【次へ】をクリックしてデフォルトをそのまま使用するか、以下のフィールドを編集してデフォ ルトを変更します。

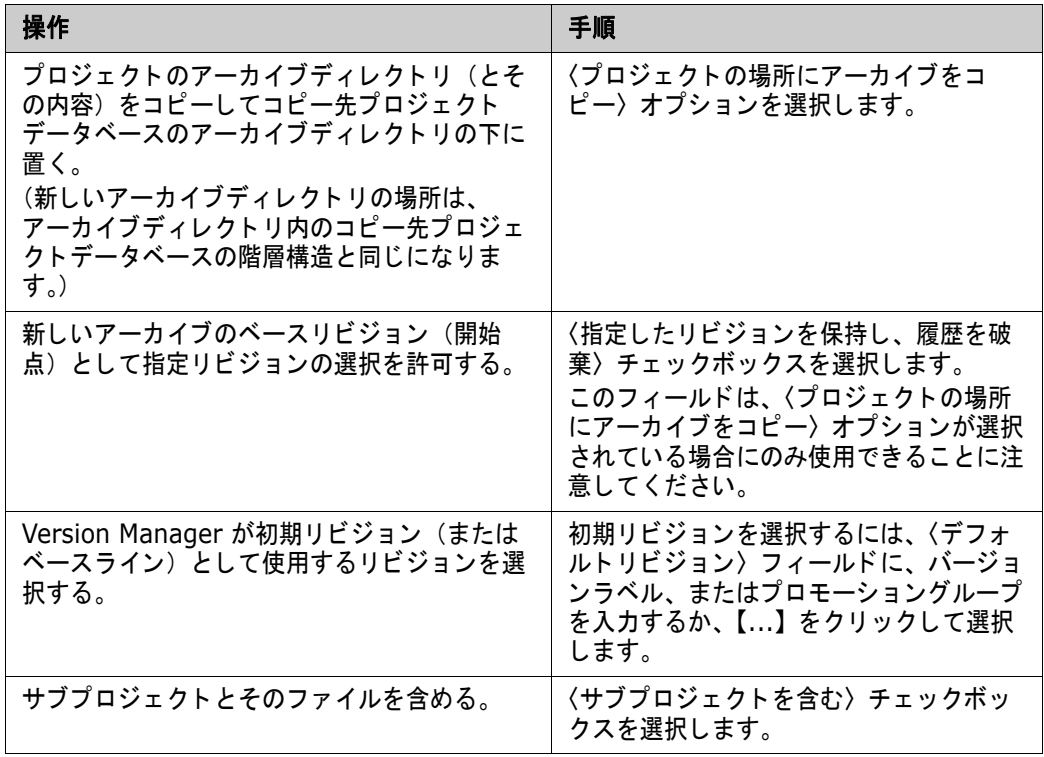

5 3番目の [コピープロジェクト] ダイアログボックスで、デフォルトをそのまま使用して【終 ーロロッ<br>ア】をクリックするか、以下のフィールドを編集してデフォルトを変更します。

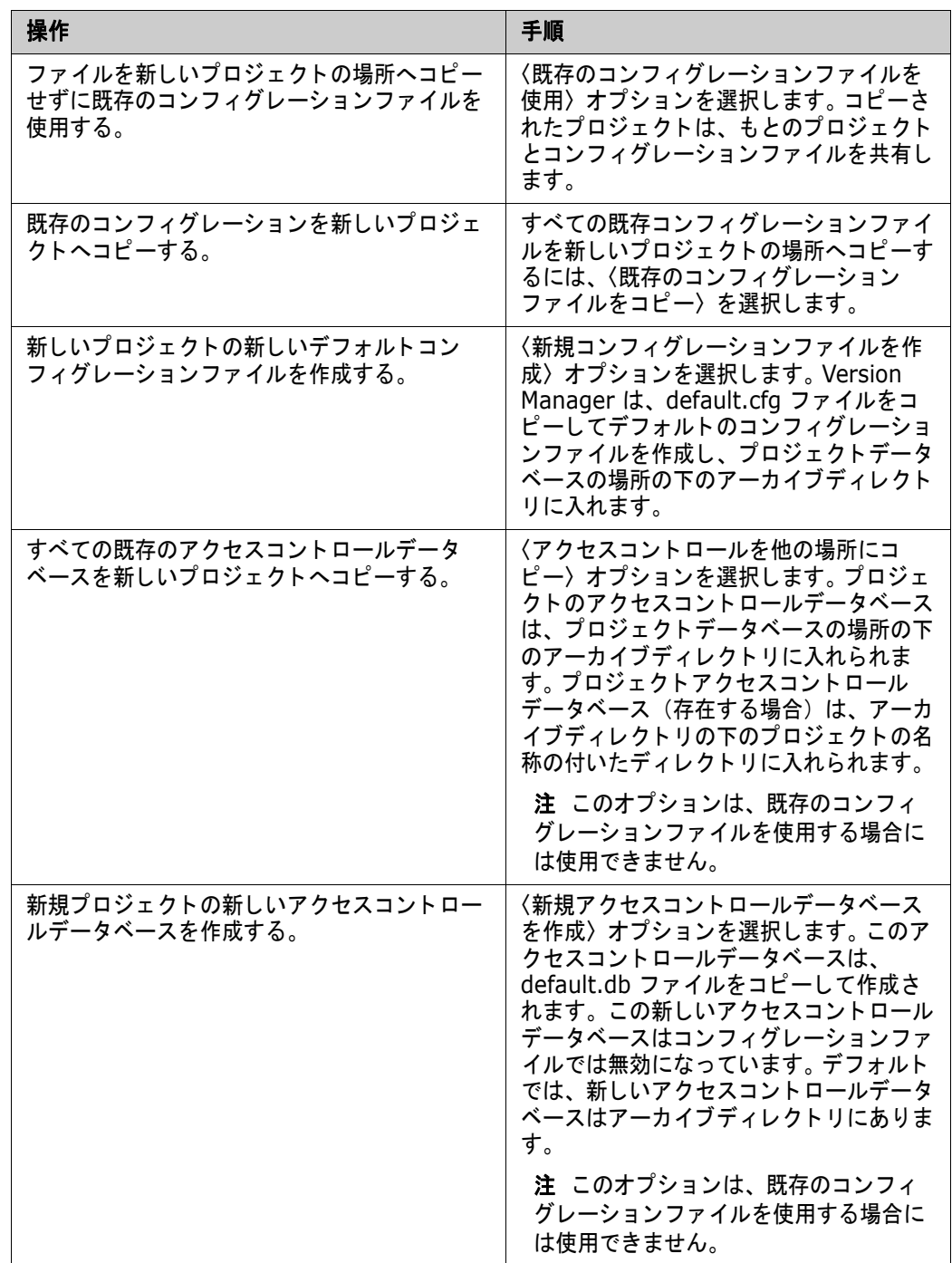

**6 【終了】をクリックします。** 

# プロジェクトデータベースのコピー

Version Manager プロジェクトデータベースのコピーにより、プラットフォームデータベースが新 しいプロジェクトデータベースにコピーされます。プロジェクトデータベースのコピーでは、以下を 行うことができます。

- 全プロジェクトとサブプロジェクトをコピーするか、またはプロジェクトのみをコピーする。
- アーカイブを新しい場所にコピーするか、または既存のアーカイブの場所を使用する。
- 新しいコンフィグレーションファイルを作成するか、既存のコンフィグレーションファイルを新 しいプロジェクトデータベースへコピーするか、または既存のコンフィグレーションファイルを 使用する。
- 新規アクセスコントロールデータベースを作成するか、アクセスコントロールデータベースを新 しいプロジェクトデータベースへコピーするか、または既存のアクセスコントロールデータベー スを使用する。
- 共有アーカイブとの関連を保持する。
- ワークスペースをコピーする。
- ツールバーコンフィグレーションファイルを新しいプロジェクトデータベースの場所へコピーす る。

#### システムデフォルトの使用

デフォルトでは、プロジェクトデータベースをコピーすると、次の動作が行われます。

■ 既存のアーカイブの場所でもとのプロジェクトのデータベースアーカイブを参照する。コピーさ れたサブプロジ ェ ク ト もその既存のアーカ イブの場所を参照し ます。 複数のサブプロジ ェ ク ト を 含むプロジェクトデータベースをコピーする場合は、サブプロジェクトのアーカイブの場所が異 なる場合があることに注意してください。プロジェクトデータベースをコピーして、既存のアー カイブの場所を使用する場合、新規プロジェクトデータベースはそれぞれのアーカイブの場所す べてを参照し ます。

(E)

注 コピーされた後にプロジェクトデータベースに追加された新規アーカイブは、プロジェクト データベースのアーカイブの場所を使用します。デフォルトでは、プロジェクトデータベースの 場所のアーカイブディレクトリです。

- プロジェクトデータベースの既存のコンフィグレーションファイルを使用する。 コピーされたサ ブプロジェクトは、既存のコンフィグレーションファイル(存在する場合)も使用します。
- プロジェクトデータベースの既存のアクセスコントロールデータベースを使用する。コピーされ たサブプロジェクトは、既存のアクセスコントロールデータベース(存在する場合)も使用しま す。
- ワークスペースをコピーする。

これらのデフォルトは、プロジェクトデータベースをコピーするときに次の手順で変更することがで きます。

#### プロジェクトデータベースをコピーするには

- 1 プロジェクト表示部で、コピーするプロジェクトデータベースを選択します。
- **2** [編集] [コ ピー] を選択し ます。 〔コピープロジェ ク ト データベース〕 ダイアログボッ クス が表示されます。
- **3** 〈名前〉 フ ィ ールド にプロジ ェ ク ト データベースの名前を入力し ます。 名前の前後にタ ブや空白 を付けるこ とはできません。 名前にはすべての文字を使用できます。
- 4 < 場所> フィールドにプロジェクトデータベースの場所を入力するか、【...】 をクリックして場所 を選択し ます。 この場所は、 プロジ ェ ク ト データベースの作業を行う すべてのユーザがアクセス できる必要があります。
- **5** アーカ イブのデフ ォル ト の場所を変更する場合は、 〈アーカ イブの場所〉 フ ィ ールド に場所を入 力するか、 または 【...】 を ク リ ッ ク し て場所を選択し て く だ さい。 デフ ォル ト のアーカ イブの場 所は、プロジェクトデータベースの場所の下の archives という名称のディレクトリです。プロ ジェクトデータベースの新しいアーカイブがこのディレクトリに格納されます。

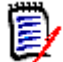

注 次の画面で〈プロジェクトの場所にアーカイブをコピー〉を選択しなければ、プロジェクト データベースの既存のアーカイブはこのディレクトリにコピーされません。

- **6** 〈作業フ ァ イルの場所〉 フ ィ ールド にプロジ ェ ク ト データベースの作業フ ァ イルの場所を入力す るか、 【...】 を ク リ ッ ク し て場所を選択し ます。 ほとんどのユーザにアクセス可能な、 ネ ッ ト ワーク上のド ラ イブを指定する こ と を推奨し ます。 ユーザは必要に応じ て、 作業フ ァ イルの場所 を変更するためのプライベートなワークスペースをローカルドライブに作成することができま す。
- **7** 【次へ】 を ク リ ッ ク し ます。 2 番目の 〔コ ピープロジ ェ ク ト データベース〕 ダイアログボ ッ クス が表示されます。
- 8 【次へ】をクリックしてデフォルトをそのまま使用するか、以下のフィールドを編集してデフォ ルトを変更します。

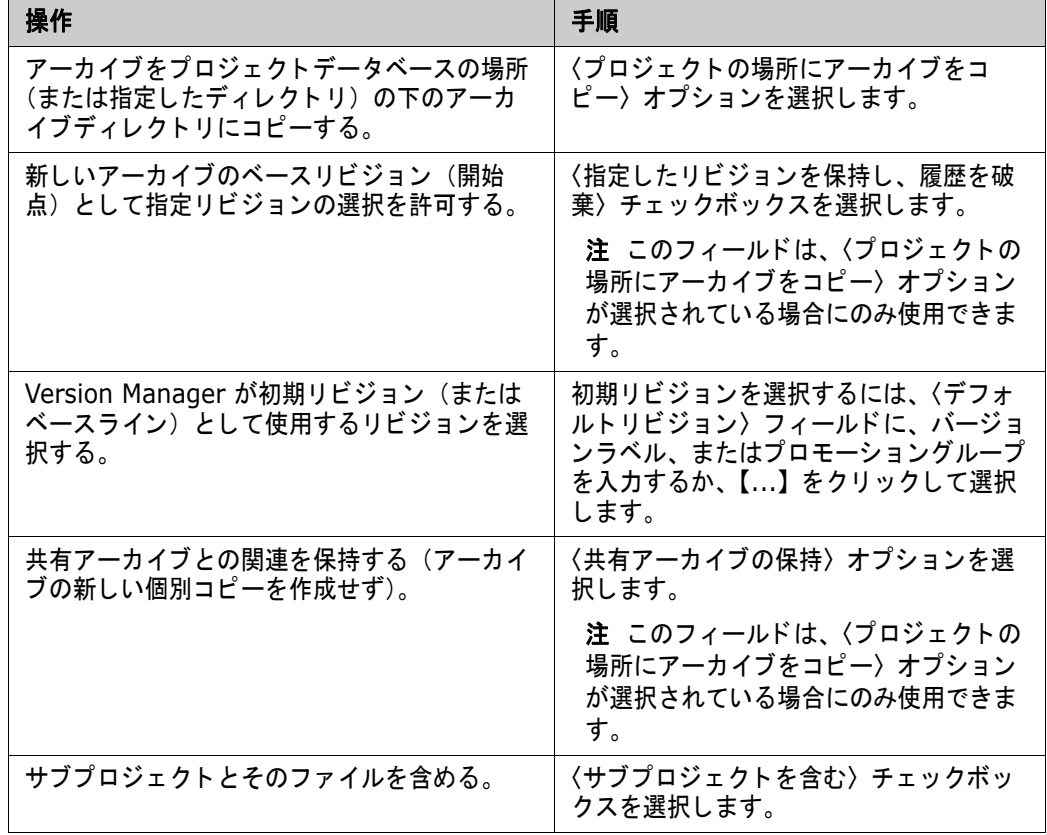

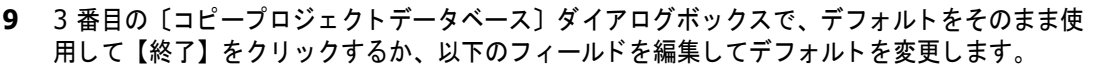

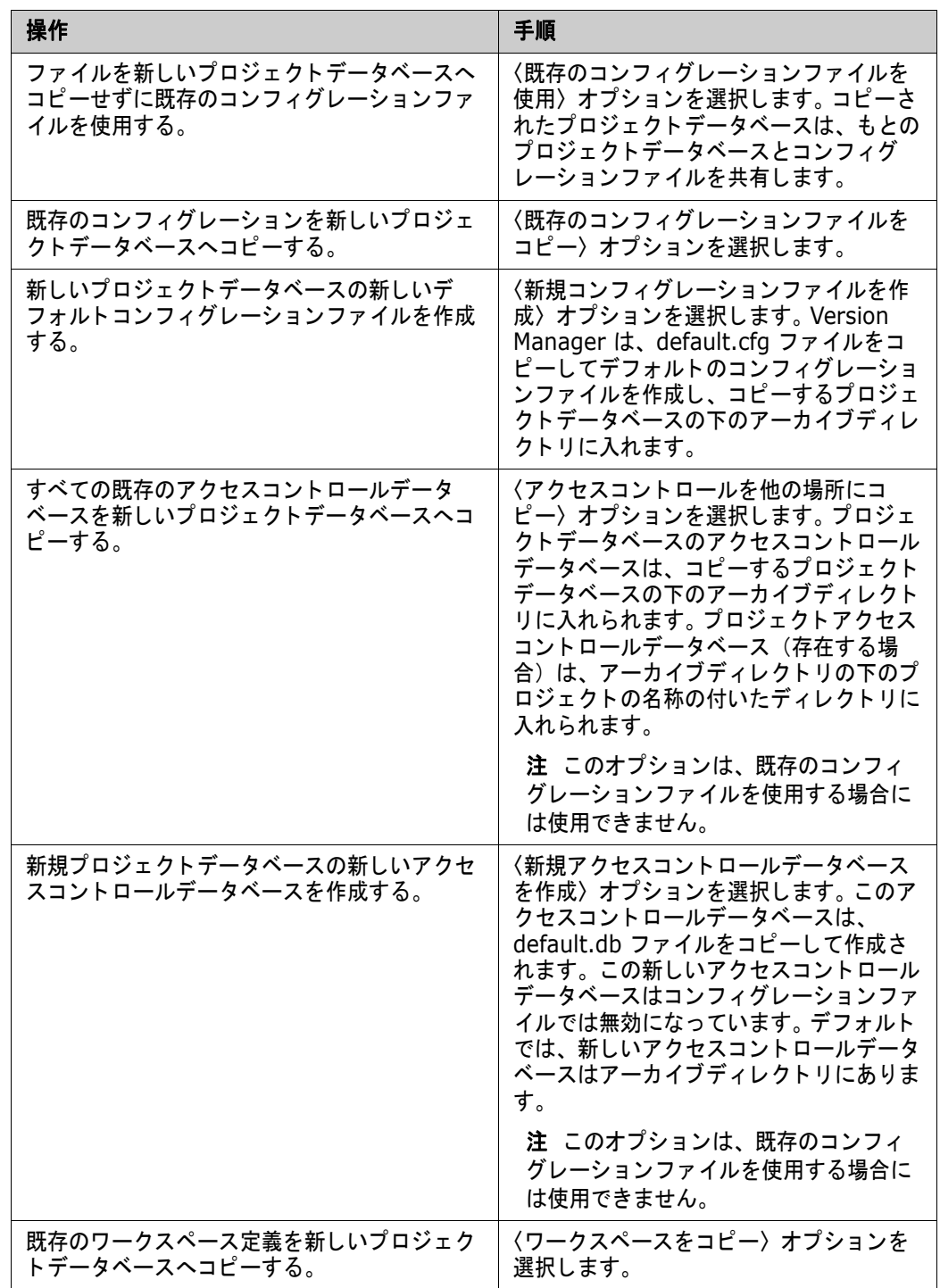

10 【終了】 をクリックします。

<span id="page-200-0"></span>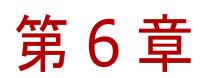

# セキュリティの使用

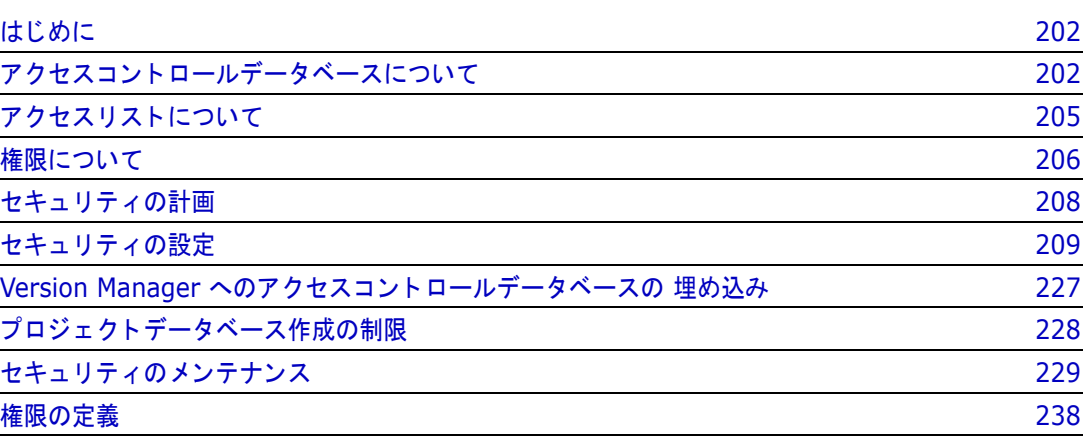

# <span id="page-201-0"></span>はじめに

Serena ChangeMan Version Manager では、 プロジ ェ ク ト と アーカ イブにアクセスできるユーザ および許可されたユーザが、そのプロジェクトとアーカイブに対して実行できるアクションを制御す るこ とができます。 Version Manager のセキュ リ テ ィ は、 次の機能を使用し て定義されます。

- アクセスコントロールデータベース
- アクセスリスト
- 権限

アクセスコントロールデータベースには、プロジェクト、すなわちそのプロジェクトのアーカイブに アクセスできるかが定義されます。アクセスリストはさらに、プロジェクト中のアーカイブごとに、 アクセスできるユーザを定義します。権限は、ユーザがそのプロジェクトとアーカイブに対して実行 できるアクションを定義します。

この章では、これらの機能のそれぞれについて詳細に説明します。また、この章ではセキュリティの 計画、セットアップ、およびメンテナンスについても説明しています。

UNIX および Windows 上のプログラムファイルとプロジェクトデータを保護するため、設定すべき 権限に関しては『Serena ChangeMan Version Manager インストールガイド』を参照してくださ い。

Version Manager File Server セキュリティの設定に関する詳細は、次の表を参照してください。

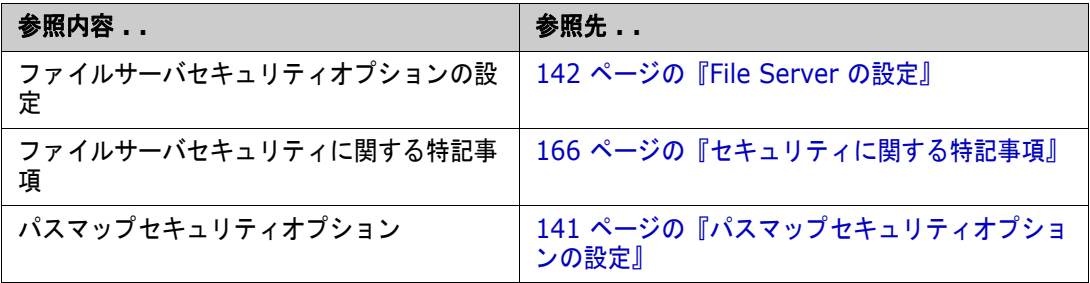

# <span id="page-201-1"></span>アクセスコントロールデータベースについて

アクセスコントロールデータベースは、プロジェクトに対してアクションを実行することを認められ たユーザを定義し、 そのユーザが実行できるアクシ ョ ンを定義し ます。 Version Manager では、 ア クシ ョ ンが Version Manager の権限に関連付けられています。

アクセスコントロールデータベースは暗号化されたファイルになっています。

### <span id="page-201-2"></span>ユーザ

アクセスコ ン ト ロールデータベースを定義する場合、 その定義には認証されたユーザご とのユーザ ID が含まれます。アクセスコントロールデータベースをセキュリティに使用している場合は、 Version Manager が取得したユーザ ID がそのプロジェクトデータベースまたはプロジェクトのア クセスコントロールデータベースに定義されていなければ、そのユーザはそのプロジェクトデータ ベースまたはプロジ ェ ク ト にアクセスできず、 したがって、 アーカ イブにアクセスできません。 Version Manager では、ユーザ ID はログインソースを使用して取得されます。ログインソースに ついては、 90 [ページの 『ログインソース』](#page-89-0) を参照し て く だ さい。

デスクトップクライアントユーザの場合: Version Manager がユーザ ID を取得すると、アクセス コントロールデータベースでそのユーザ ID が存在するかどうかがチェックされます。ユーザ ID が 存在しない場合は、アクセスコントロールデータベース内に自動的にユーザ ID を作成し、そのユー ザにデフ ォル ト の権限が割り当てられるよ う に設定する こ とができます。 アクセスコ ン ト ロールデー タベース内に自動的にユーザが作成されるよ う Version Manager を設定する手順については、 [90](#page-89-0)  ページの『ログインソース』を参照してください。

# デスクトップクライアントの場合

デスクトップクライアントでは、アクセスコントロールデータベースはプロジェクトデータベースと プロジェクトに関連付けられています。デスクトップクライアントがアクセスコントロールデータ ベースを使用するのは、それがプロジェクトデータベースまたはプロジェクトに関連付けられたコン フィグレーションファイル内で指定され、かつ有効に設定されている場合、またはそれが Version Manager に埋め込まれている場合です。デフォルトの動作では、プロジェクトデータベースを作成 するとアクセスコントロールデータベースも作成され、同じく作成されるマスターコンフィグレー シ ョ ン フ ァ イル内で指定されますが、 有効にはなっていません。

各プロジェクトデータベースには 1 つのアクセスコントロールデータベースを関連付けることがで き、プロジェクトデータベース内の各プロジェクトにはそれぞれ 1 つのアクセスコントロールデー タベースを関連付けることができます。プロジェクトデータベースに対してはアクセスコントロール データベースが定義されているが、そのプロジェクトデータベース内のプロジェクトについては定義 されていない場合は、そのプロジェクトには、プロジェクトデータベースに関連付けられたアクセス コントロールデータベースが使用されます。また、プロジェクトデータベース内のプロジェクトにつ いて、そのうちのいくつかのみにアクセスコントロールデータベースを定義し、ほかのプロジェクト については定義しないでおくことができます。たとえば、プロジェクトデータベース中に 3 つのプ ロジェクトがあり、その 3 つのうち 2 つにアクセスコントロールデータベースを定義した場合は、 その 2 つのプロジェクトはそれぞれに定義されたアクセスコントロールデータベースを使用し、3 つめのプロジェクトはプロジェクトデータベースのアクセスコントロールデータベースを使用します (以下の図を参照)。

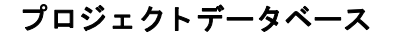

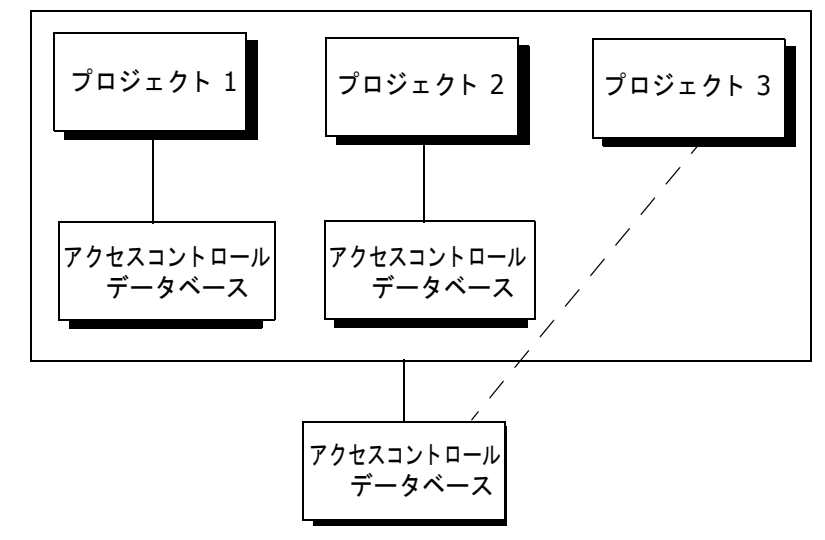

プロジェクトデータベースについてアクセスコントロールデータベースを定義した場合は、そのプロ ジェクトデータベース内のすべてのプロジェクトに対して同一のアクセスコントロールが行われま す。プロジェクトごとのコントロールをさらに厳密に行うには、各プロジェクトに対してアクセスコ ントロールデータベースを定義します。またアクセスリストを使用すれば、プロジェクト中のアーカ イブごとにアクセスをコントロールできます。アクセスリストについては次のセクションで説明しま す。

### プロジェクトデータベースに対するデフォルトのアクセスコントロールデータベース

Version Manager のデフォルトでは、作成されるプロジェクトデータベースごとに、デフォルトの アクセスコントロールデータベースが作成されます。このアクセスコントロールデータベースには、 SuperUser 権限を割り当てられたユーザのユーザ ID と、いくつかのデフォルトの権限が含まれま す(243 ページの表 6-3 : デフォルト権限セットを参照)。このアクセスコントロールデータベース は、プロジェクトデータベースのコンフィグレーションファイル中で指定されていますが、有効には なっていません。 したがって、 このアクセスコン ト ロールデータベースはこのプロジ ェ ク ト データ ベースのセキュ リ テ ィ と し て使用されてはいません。

このデフォルトのアクセスコントロールデータベースは、default.db ファイルをコピーして作成さ れます。デフォルトではこのファイルは次の場所に配置されています。

- Windows の場合: drive:\Program Files\Serena\vm\common\pvcsprop\pvcs\vm
- UNIX の場合:/usr/serena/vm/common/pvcsprop/pvcs/vm

default.db ファイルの内容は必要に応じて変更でき、Version Manager が新規アクセスコントロー ルデータベースを作成するときには、この変更されたファイルが使用されます。

プロジェクトデータベースに対するデフォルトのアクセスコントロールデータベースでは、そのプロ ジェクトデータベースへのアクセス権を持つユーザと、それらのユーザが実行することを認めるアク ションを定義します。アクセスコントロールデータベース中に定義できるのはユーザ ID、パスワー ド、 ユーザの有効期限、 ユーザグループ、 およびそのユーザに割り当てられた権限です。 必ず定義し なければならないのはユーザ ID のみです。 ユーザに権限を割り当てない場合には、 後述する Unlimited 権限セットが割り当てられます。

### アクセスコントロールデータベースの埋め込み

Version Manager にはアクセスコントロールデータベースを 1 つ埋め込むことができ、このアクセ スコントロールデータベースがすべてのプロジェクトデータベースに関するセキュリティを制御しま す。 アクセスコン ト ロールデータベースを Version Manager に埋め込むこ とによ り、 すべてのユー ザが同一のセキュリティ定義を使用し、ほかのアクセスコントロールデータベースは使用しないこと が保証されます。

Version Manager は、埋め込まれたアクセスコントロールデータベースについては、自動的にユー ザを作成する こ とはできません (202 [ページの 『ユーザ』](#page-201-2) を参照)。

Version Manager に埋め込まれたアクセスコントロールデータベースは、その Version Manager を使用する、すべてのデスクトップクライアントおよびコマンドラインインターフェイスユーザに影 響します。アクセスコントロールデータベースを埋め込む手順については、227 ページの『Version Manager へのアクセスコントロールデータベースの埋め込み』を参照してください。

### コマンドラインインターフェイスの場合

コマンドラインインターフェイスがアクセスコントロールデータベースを使用するのは、そのコマン ドラインインターフェイスが使用するコンフィグレーションファイル中でそれが指定されている場 合、または Version Manager に埋め込まれている場合です。アクセスコントロールデータベースを 埋め込む手順については、227 ページの『Version Manager へのアクセスコントロールデータベー スの [埋め込み』](#page-226-0)を参照してください。

デスクトップクライアントの場合とは異なり、コマンドラインインターフェイスではアクセスコント ロールデータベース中に自動的にユーザを作成する こ とはできません。

# <span id="page-204-0"></span>アクセスリストについて

「アクセスリスト」は、アーカイブにアクションを実行できる権限のある個々のユーザまたはユーザ グループを定義します。各アーカイブは、関連するアクセスリストを 1 つずつ持つことができます。 アーカイブにアクセスリストを定義する前に、アクセスコントロールデータベースを定義する必要が あります。

アクセスリストは、アクセスコントロールデータベース中に定義されたユーザのサブセットです。ア クセスコントロールデータベース中に定義されていないユーザは、アクセスリスト中には定義できま せん。アーカイブにアクセスリストが定義されていない場合は、アクセスコントロールデータベース を使用し てアーカ イブへのアクセスが管理されます (次の図を参照)。

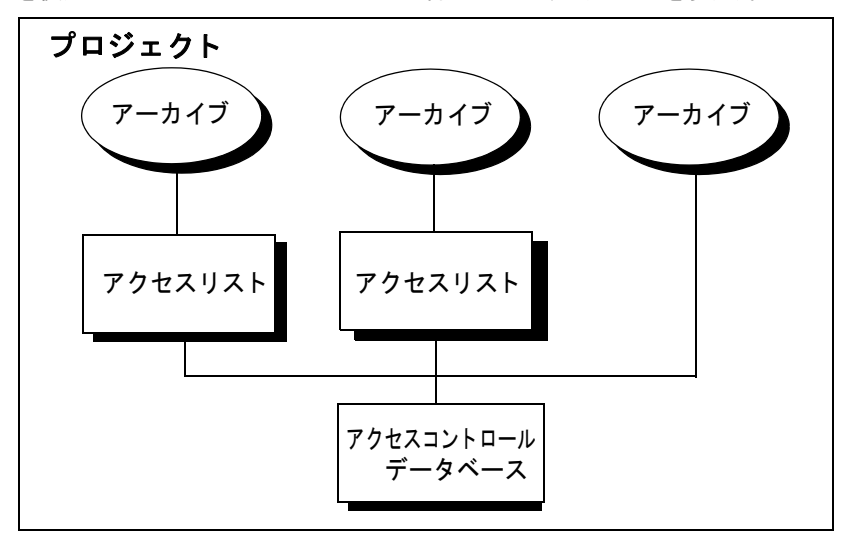

アクセスリストの使用により、セキュリティレベルが非常に高いシステムを構築できますが、アクセ スリストにユーザグループでなく個々のユーザを定義すると、メンテナンスに非常に時間がかかりま す。したがって、アクセスリストには、個々のユーザでなくユーザグループを定義することをお勧め します。

# アクセスリストグループ

アクセスリストグループの定義により、アーカイブへのアクセスをまとめて管理することができま す。グループのメンバーは、プロジェクトにおいて同一の担当青任を持ち、同一の権限を持っている こ とが必要です。

グループ指定してアクセスリストを定義しないかぎり、グループの定義はセキュリティのために使用 されません。 アクセス リ ス ト 中でグループを使用するには、 まずグループを定義し、 そのグループに 対してアクセスコントロールデータベース中で権限を割り当てる必要があります。

グループを使用することの利点は、アクセスリストの保守が簡単になることです。たとえば、開発部 門に属するユーザと その権限を定義するグループを作成し、 その後に新しい開発者が入社した場合 は、 この社員を このグループのユーザと し て追加するだけで、 この社員に関する設定が完了し、 この 新規ユーザが、このグループがアクセスできるすべてのアーカイブにアクセスできるようになりま す。 グループを使用し ないで、 アーカ イブへのアクセス権を この新規ユーザに与える場合は、 この ユーザをそれぞれのアーカ イブのアクセス リ ス ト に追加し なければな り ません。

アクセスリストグループに関しては、次の3つの重要なルールがあります。

■ グループ定義は、そのグループがアーカイブのアクセスリスト中に定義されているときにのみ使 用されます。

- ユーザの権限は、グループに割り当てられた権限により、制限されますが、拡張されることはあ り ません (207 [ページの 『権限のルール』](#page-206-0) を参照)。
- アクセスリストグループを空のままにしておくことはできません。アクセスリストグループの定 義には、ユーザまたはアクセスリストグループが含まれている必要があります。

# <span id="page-205-0"></span>権限について

権限により、Version Manager アクションを実行できるかどうかが決定されます。権限は、アクセ スコントロールデータベース中で定義され、ユーザにアクションの実行を許可します。たとえば、 「チップリビジョンのチェックアウト」という権限は、アーカイブからチップリビジョンをチェック アウトすることを許可します。

Version Manager には次の 3 種類の権限があります。

- ベース権限
- コンポジット権限
- 権限セット

Version Manager に組み込まれている権限を使用する こ と も、 必要に応じ てカス タム権限を定義す るこ と もできます。

権限は、アクセスコントロールデータベース中で、個別のユーザまたはユーザグループ(アクセスリ ストグループ)に対して割り当てられます。

デスクトップクライアントでは、機能に応じて次のように権限がグループ分けされます。

- アクション
- アーカイブ
- Project (プロジェクト)

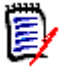

注 権限が関連づけられていないおもなアクションの 1 つに、プロジェクトデータベースの作成が あります。ユーザによるプロジェクトデータベースの作成を制限するには、ユーザがこのアクショ ンを実行するときに入力しなければならないパスワードを定義する必要があります。プロジェクト データベースの作成を許可しないユーザには、パスワードを知らせないようにしてください。詳し い説明は、228 ページの『プロジェクトデータベース作成の制限』にあります。

### ベース権限

ベース権限とは、単独の Version Manager アクションです。たとえば、AddVersion 権限を持つ ユーザは、リビジョンにバージョンラベルを割り当てることができます。ベース権限のリストについ ては、239 ページの表 6-1: ベース権限を参照してください。

### コンポジット権限

コンポジット権限は、2 つまたはそれ以上のベース権限を組み合わせたものです。たとえば、 「チェックアウト」コンポジット権限は、ベース権限の「チップ以外のリビジョンのチェックアウト」 と「チップリビジョンのチェックアウト」を組み合わせたものです。この権限があると、チップと チップ以外の両方のリビジョンをアーカイブからチェックアウトできます。コンポジット権限のリス トについては、242 ページの表 6-2:コンポジット権限を参照してください。

### 権限セット

権限セットはベース権限、コンポジット権限、およびほかの権限セットを組み合わせたものです。 Version Manager に設定されたデフォルトの権限セットは、243 ページの表 6-3: デフォルト権限 セット に定義されています。

Version Manager では作業環境に応じた権限セットを作成できるよう、権限セットの定義をカスタ マイズすることができます。たとえば、コンポジット権限の「チェックアウト」と「チェックイン」、 およびベース権限の 「アーカ イブの作成」 から、 BasicUser とい う名称のカス タム権限セ ッ ト を作成 できます。BasicUser を割り当てられたユーザは、リビジョンのチェックインとチェックアウト、お よびアーカ イブの作成を行う こ とができます。

カスタム権限セットを新しく定義するときは、既存の権限セット(デフォルトおよびカスタム)をそ の定義の一部として使用できます。

### <span id="page-206-0"></span>権限のルール

Version Manager の権限には、 次のルールが適用されます。

- デフォルトでは、ユーザに Unlimited 権限が与えられています。また、アクセスコントロール データベースにおいてユーザに Unlimited 権限が与えられている場合は、 アーカ イブへのアク セス権はアクセスリストによってのみ制限されます。
- アクセスコン ト ロールデータベースにおいてユーザに SuperUser 権限が与えられている場合 は、アーカイブのアクセスリストにそのユーザが存在するかどうかにかかわらず、そのアーカイ ブへのアクセスは制限されません。
- アクセス リ ス ト グループに割り当てられた権限は、 そのグループに属するユーザの権限を制限す るよ う にのみ働き、 ユーザの権限を拡張する こ とはあ り ません。 た と えば、 JohnD というユー ザは Unlimited 権限セ ッ ト が割り当てられており、 「開発者」 権限セ ッ ト が割り当てられた 「開 発者」グループに属するとします。「開発者」権限セットに与えられた権限はロック、ロック解 除、チェックアウト、チェックインです。JohnD がアクセスしようとするアーカイブのアクセ スリストには「開発者」グループはありますが、個別ユーザとしての JohnD は存在しないとし ます。この場合、JohnD に与えられる権限はロック、ロック解除、チェックアウト、チェック インで、与えられていたその他の権限は使用できません。これは、このアーカイブのアクセスリ ス ト に 「開発者」 グループは存在し ているが、 JohnD は存在し ないためです。

アーカ イブのアクセス リ ス ト に 「開発者」 グループ と JohnD の両方が存在する場合は、 JohnD には Unlimited 権限が与えられます。

逆に、 JohnD に 「開発者」 権限セ ッ ト が割り当てられており、 Unlimited 権限セ ッ ト が割り当 てられた 「開発者」 グループに属する と し ます。 JohnD がアクセスしよ う とするアーカイブの アクセスリストに 「開発者」 グループのみが存在する場合は、 JohnD に与えられる権限は 「開 発者」権限(「ロック」、「ロック解除」、「チェックアウト」、および「チェックイン」)のみとな ります。「開発者」グループに割り当てられた Unlimited 権限セットは、個別ユーザとして JohnD に割り当てられているのではないため、 JohnD には与えられません。

- アクセス リ ス ト グループの定義には、 個別のユーザだけでな く ほかのグループも含める こ とがで きます。個別のユーザが複数のグループに属し、そのユーザが属する各グループがアクセスリス ト グループの定義に含まれている場合は、 そのユーザには各グループに割り当てられた権限の和 集合が与えられます。
- SuperUser はグループに割り当てることはできず、個別のユーザにのみ割り当てられます。

# <span id="page-207-0"></span>セキュリティの計画

以下は、セキュリティを計画するときに目安となる項目です。

- 必要なセキュリティレベル。
	- プロジェクトデータベース中の各プロジェクトに対し、同一のセキュリティ定義を使用でき る可能性。同一のセキュリティ定義を使用できる場合はプロジェクトデータベースに対して アクセスコントロールデータベースを定義することができます。プロジェクトデータベース 内の各プロジェクトに対して定義する必要はなく、アクセスリストも必要ありません。また、 各ユーザには同一の権限を設定できます(後述の例 1 を参照してください)。
	- プロジェクトデータベース中の各プロジェクトに対して、同一のセキュリティ定義を使用で きる可能性。この場合は、プロジェクトデータベースに対してアクセスコントロールデータ ベースを定義する こ とができます。 各プロジ ェ ク ト に対し て定義する必要はな く 、 アクセス リ ス ト も必要あ り ません。 また、 ユーザがそれぞれのアーカ イブに対し て異なる役割を持つ 場合、それぞれのユーザの役割に対して権限セットを定義し、各ユーザに該当する権限セッ トを割り当てることができます(後述の例 2 を参照してください)。
	- プロジェクトデータベース中の各プロジェクトのアーカイブについて、異なるセキュリティ を定義する必要性の有無。 異なる定義が必要な場合は、 各プロジ ェ ク ト について、 アクセス リストを定義せずに、アクセスコントロールデータベースを定義することができます。
	- プロジェクトデータベース中のアーカイブ中での、異なるセキュリティを定義する必要のあ るものの有無。このようなアーカイブが含まれる場合は、それらに対してアクセスリストを 定義する必要があります。これにより、最高レベルのセキュリティが提供されます(後述の 例 3 を参照してください)。
- アーカ イブへのアクセスをま とめて管理するため、 アクセス リ ス ト グループを定義する必要性の 有無。まとめて管理するには、アクセスリストを使用する必要があります。アクセスリストを定 義する場合は、アクセスリストグループを使用してください (205 ページの『アクセスリスト [について』](#page-204-0) を参照してください)。

### 例

このセクションでは、セキュリティの設定時にモデルとなる事例を示します。

#### 例 **1**

プロジェクトデータベース外のユーザからアーカイブにアクセスできないよう、プロジェクトデータ ベースに関し てセキュ リ テ ィ を定義する と し ます。 すべてのユーザには同一の権限セ ッ ト を割り当て ます。

アクセスコントロールデータベース: プロジェクトデータベースにアクセスする必要のあるすべての ユーザを定義し、それらのユーザに与えるカスタム権限セットを定義するか、デフォルトの権限セッ ト を選択し、 それを各ユーザに割り当てます。

アクセスリスト:なし。したがって、アクセスリストグループは必要ありません。

#### 例 **2**

プロジェクトデータベース外のユーザからアーカイブにアクセスできないよう、プロジェクトデータ ベースに関し てセキュ リ テ ィ を定義する と し ます。 このケースでは、 役割に関連した権限を割り当て ます。たとえば、開発者には開発関連の権限セットを割り当て、QA エンジニアには別の権限セッ ト 、 プロジ ェ ク ト リーダーにはさ らに別の権限セ ッ ト 、 とい う よ う に割り当てを行います。

アクセスコントロールデータベース: プロジェクトデータベースにアクセスする必要のあるすべての ユーザを定義し、それらのユーザに与えるカスタム権限セットを定義するか、デフォルトの権限セッ トを選択し、それを各ユーザに割り当てます。Version Manager のデフォルト権限セットは、企業 内の役割によるグループに合わせて定義されています (243 ページの表 6-3:デフォルト権限セット を参照してください)。

アクセスリスト:なし。したがって、アクセスリストグループは必要ありません。

#### 例 **3**

この例は例 2 に基づいて作成されています。機密ファイルを含むアーカイブファイルについて、 個々にセキュリティを設定する必要があるとします。たとえば、ほとんどの企業では、給与に関する 情報には限定されたユーザにのみアクセスを許可し ています。 この例では、 役割に関連した権限を割 り当てるだけでなく、アーカイブリストを機密アーカイブに割り当てます。

アクセスコントロールデータベース: プロジェクトデータベースにアクセスする必要のあるすべての ユーザを定義し、それらのユーザに与えるカスタム権限セットを定義するか、デフォルトの権限セッ トを選択し、それを各ユーザに割り当てます。Version Manager のデフォルト権限セットは、企業 内の役割によるグループに合わせて定義されています (243 ページの表 6-3:デフォルト権限セット を参照してください)。

また、制限されたアーカイブへのアクセスを許可される個々のユーザを含むアクセスリストグループ を定義し、そのグループに該当する権限または権限セットを割り当てます。このアクセスリストグ ループの定義には、アクセスコントロールデータベース中で定義された個々のユーザのみを含められ ます。

アクセスリスト:機密アーカイブに割り当てられるもの。アクセスコントロールデータベース中で定 義したアクセスリストグループが、このアクセスリストの定義になります。

# <span id="page-208-0"></span>セキュリティの設定

このセクションでは、Version Manager デスクトップクライアントおよびコマンドラインインター フェイスを使用してセキュリティを設定するための手順を順に説明します。

### デスクトップクライアントを使用する場合

セキュ リ テ ィ を設定するための基本的手順を次に示し ます。 詳細な手順については、 以降の各セク ションで説明しています。

- 1 プロジェクトに対してセキュリティを設定するには、プロジェクトコンフィグレーションファイ ルをそのプロジ ェ ク ト に関連付けます。 すでに関連付けられている場合には、 この作業は必要あ りません。次にアクセスコントロールデータベースの場所を指定するか、このプロジェクト用に 新しく作成します。
- **2** プロジ ェ ク ト データベースに対するセキュ リ テ ィ の設定において、 そのプロジ ェ ク ト データベー スとともに作成されたもの以外のアクセスコントロールデータベースを使用する場合は、そのア クセスコ ン ト ロールデータベースの場所を指定するか、 新し く 作成し ます。
- 3 アクセスコントロールデータベースに対するカスタム権限セットを定義します。
- **4** ユーザおよびそのユーザに割り当てる権限を定義し ます。
- 5 セキュリティ定義の一部としてアクセスリストを使用する場合は、グループに権限とユーザを割 り当てて、適切なアクセスリストグループを定義します。
- **6** アクセス リ ス ト を使用する場合は、 該当するアーカ イブに対するアクセス リ ス ト を定義し ます。
- **7** セキュリティを有効にします。

#### プロジェクトへのコンフィグレーションファイルの関連付け

プロジェクトは、デフォルトではプロジェクトコンフィグレーションファイルには関連付けられてい ません。

#### プロジェクトへのプロジェクトコンフィグレーションファイルを関連付けるには

- 1 コンフィグレーションファイルに関連付けるプロジェクトを選択します。
- 2 [ファイル] [プロパティ] を選択します。 [プロパティ] ダイアログボックスが表示され、 [プロジェクト] タブがアクティブになっています。

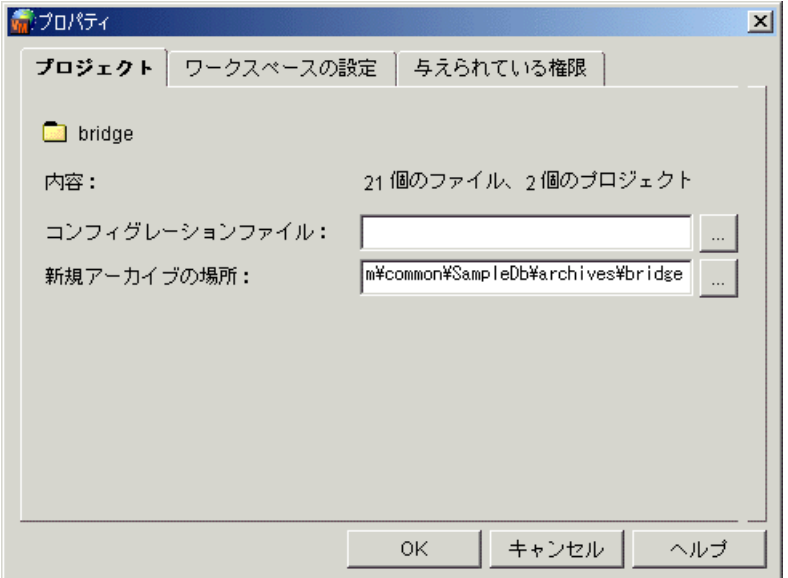

- **3** 〈コ ン フ ィ グレーシ ョ ン フ ァ イル〉 テキス ト ボ ッ クスに、 プロジ ェ ク ト に関連付ける コ ン フ ィ グ レーションファイルの場所と名前を入力します。コンフィグレーションファイルが存在しない場 合は、 Version Manager がこ こで指定した場所と名前を使用し て自動的に作成し ます。 デフ ォ ルトの名前は project.cfg です。このコンフィグレーションファイルでは、オプションは設定さ れていません。
- **4** 【OK】 をク リ ッ ク し ます。

### プロジェクトデータベースまたはプロジェクトに対するアクセスコントロールデータベース の指定

#### アクセスコントロールデータベースの場所を指定するには

- **1** アクセスコ ン ト ロールデータベースを定義する、 対象と なるプロジ ェ ク ト データベースまたはプ ロジェクトを選択します。このプロジェクトデータベースまたはプロジェクトには、コンフィグ レーションファイルが関連付けられていることが必要です。
- **2** [管理] [詳細設定] を選択し ます。 〔プロジ ェ ク ト の詳細設定〕 ダイアログボッ クスが表示さ れ、〔全般〕タブがアクティブになっています。
- **3** 〈高度な設定〉 チ ェ ッ クボ ッ クスがまだ選択されていない場合は選択し ます。

4 〈オプション〉リストから [セキュリティ] - [アクセスコントロールデータベース] を選択し ます。このアクセスコントロールデータベースに関する情報が右側の〈アクセスコントロール データベース〉 表示部に表示されます。

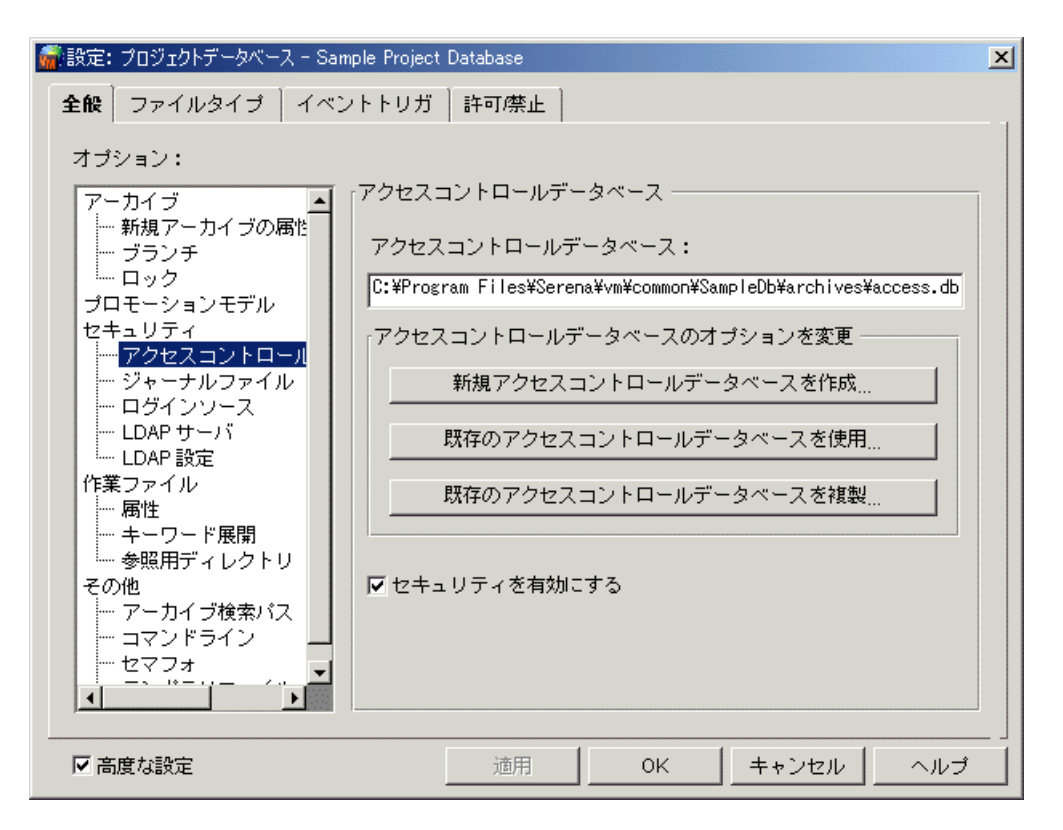

- **5** 次のいずれかの作業を行います。
	- 【新規アクセスコントロールデータベースを作成】をクリックし、プロジェクトデータベース またはプロジェクトのアーカイブディレクトリに、新しいアクセスコントロールデータベー スを作成します。デフォルトのアクセスコントロールデータベース (default.db) がこの場 所にコピーされます。
	- 既存のアクセスコントロールデータベースを使用するには、【既存のアクセスコントロール データベースを使用】をクリックします。アクセスコントロールデータベースを選択するた めの〔アクセスコントロールデータベースの選択〕ダイアログボックスが表示されます。こ のオプションは、同一のセキュリティ情報を必要とする複数のプロジェクトデータベースが 存在する場合に便利です。同一のアクセスコントロールデータベースをそれぞれのプロジェ クトデータベースに使用していれば、セキュリティの必要が変化したとき、たとえばアクセ スコントロールデータベースに新規ユーザを追加するときなどに、1つのアクセスコント ロールデータベースを更新するだけで済みます。
	- 既存のアクセスコントロールデータベースを複製するには、【既存のアクセスコントロール データベースをコピー】をクリックします。アクセスコントロールデータベースを選択する ための〔アクセスコントロールデータベースの選択〕ダイアログボックスが表示されます。 Version Manager は選択したアクセスコントロールデータベースのコピーを作成し、それ をプロジェクトデータベースのアーカイブディレクトリに配置します。
- **6** アクセスコントロールデータベースをその内容を適用することなく修正できるよう、〈アクセス コントロールデータベースのセキュリティを有効にする〉チェックボックスの選択を解除しま す。
- **7** 【OK】 をク リ ッ ク し ます。

#### カスタム権限セットの定義

アクセスコントロールデータベースに対するカスタム権限セットを定義します。

#### カスタム権限セットを定義するには

- 1 アクセスコントロールデータベースを定義する対象となるプロジェクトデータベースまたはプロ ジェクトを選択します。
- 2 [管理] [セキュリティ] [権限セット] を選択します。 [プロジェクトセキュリティ] ダイ アログボックスが開き、[全般] タブがアクティブになっています。

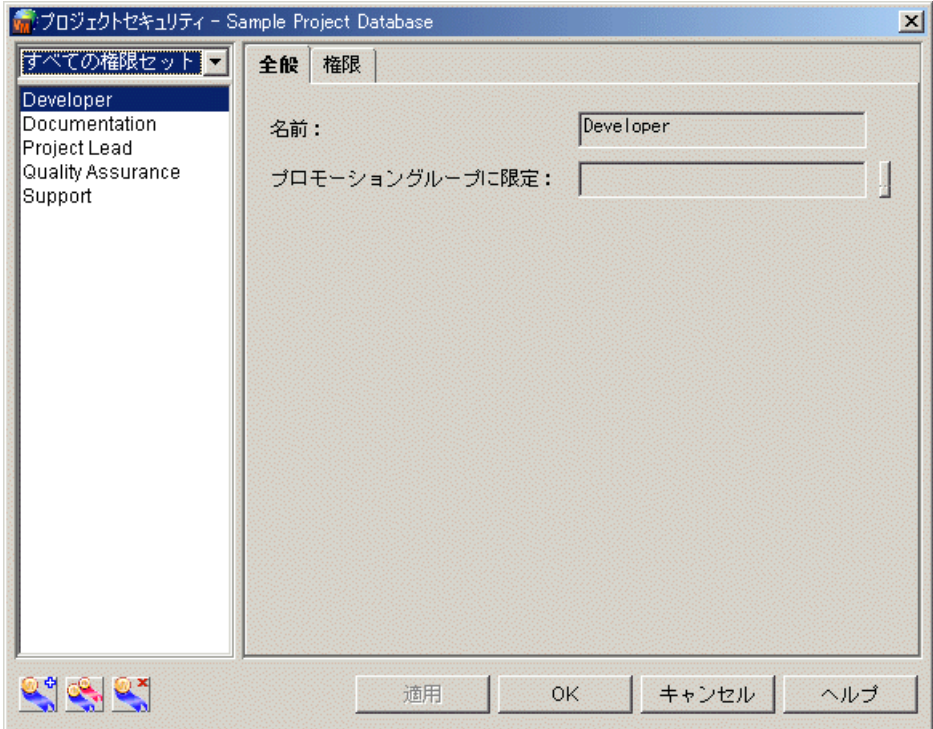

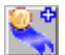

**3** [新規作成] アイ コ ンを ク リ ッ ク し ます。 〔権限セ ッ ト の作成〕 ダイアログボッ クスが表示されま す。

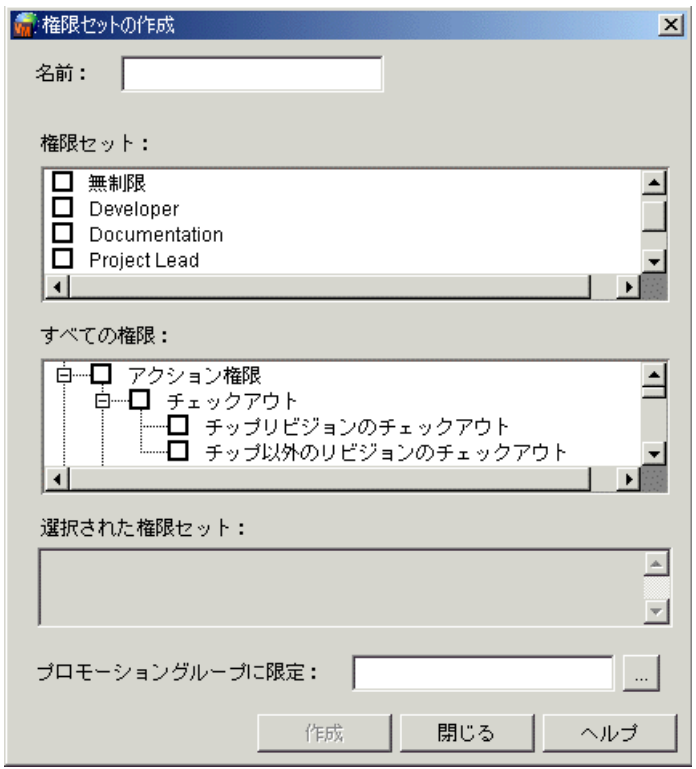

- **4** カス タム権限セ ッ ト の名前を入力し ます。 名前の最初および最後の文字に、 タ ブやスペースは使 用できません。使用可能な文字は、半角のかっこ (())、引用符 (')、二重引用符 (")、コロン (:)、円記号 (¥)、アスタリスク (\*) を除くすべての文字です。
- **5** この新規カス タム権限セ ッ ト を定義するベース権限、 コ ンポジ ッ ト 権限、 および既存の権限セ ッ ト を選択し ます。 すべての権限のリ ス ト と定義については、 238 [ページの 『権限の定義』](#page-237-0) を参 照してください。

隣にあるボッ クスに 「+」 の付いた権限は有効になっています。 「-」 は、 禁止権限であるプロ ジェクト権限のみに付けられ、その権限が禁止されていることを示します。プロジェクト権限が ユーザに対して禁止されている場合は、この権限をそのユーザに割り当てられた権限セットで許 可することはできません。たとえば、「プロジェクトの作成」権限がユーザに対するベース権限 と し て禁止されているが、 そのユーザに対する権限セ ッ ト では許可されている場合は、 このユー ザにはプロジ ェ ク ト の作成権限は与えられません。

権限の選択状況を変更するには、権限名の隣のチェックボックスを選択します。親権限をクリッ クする こ とによ り、 関連する権限のセ ッ ト 全体で有効または無効にする こ とができます。 た と え ば、「アクション権限」の隣のチェックボックスを選択して「+」記号を表示することにより、 すべてのアクション権限を割り当てることができます。

ダイアログボ ッ クス下部の 〈選択された権限〉 には、 選択された権限がすべて表示されます。 プ ロジェクト権限のいずれかが選択されている場合は、このボックスには表示されません。プロ ジェクト権限は禁止権限のため、無効に設定されている場合にのみこのボックスに表示されま す。

**6** 〈権限をプロモーシ ョ ングループに限定〉 テキス ト ボッ クスに、 カス タム権限セ ッ ト を制限する ためのプロモーシ ョ ングループを入力し ます。 256 [ページの 『ユーザによるプロモー ト の制限』](#page-255-0) を参照し て く ださい。

- **7** 【作成】 を ク リ ッ ク し てこの権限セ ッ ト を作成し ます。
- 8 さらに権限セットを定義するには手順 4~7を繰り返します。定義しない場合は、【閉じる】を クリックします。【閉じる】をクリックすると、〔権限セットの作成〕ダイアログボックスが閉 じ、新規に作成された権限セットが「プロジェクトセキュリティ〕ダイアログボックスの〈すべ ての権限セット〉リストに追加されて選択されます。
- **9** 次の手順[ユーザの定義](#page-213-0)に進みます。

#### <span id="page-213-0"></span>ユーザの定義

デスクトップクライアントユーザの場合: Version Manager がユーザ ID を取得すると、アクセス コントロールデータベースでそのユーザ ID が存在するかどうかがチェックされます。 ユーザ ID が 存在しない場合は、アクセスコントロールデータベース内に自動的にユーザ ID を作成し、そのユー ザに権限が割り当てられるように設定することができます。アクセスコントロールデータベース内に 自動的にユーザが作成されるよう Version Manager を設定する手順については、90 ページの『ロ [グインソース』](#page-89-0)を参照してください。

アクセスコ ン ト ロールデータベース中にユーザを定義し ます。 これには、 ユーザへの権限の付与も含 まれます。

#### アクセスコントロールデータベース中にユーザを定義するには

1 〔プロジェクトセキュリティ〕ダイアログボックスがすでに開いている場合は、左上のドロップ ダウンリストから [すべてのユーザ] を選択します。開いていない場合は [管理] - [セキュリ ティ] - [ユーザ] を選択します。次のような [プロジェクトセキュリティ] ダイアログボック スが表示されます。

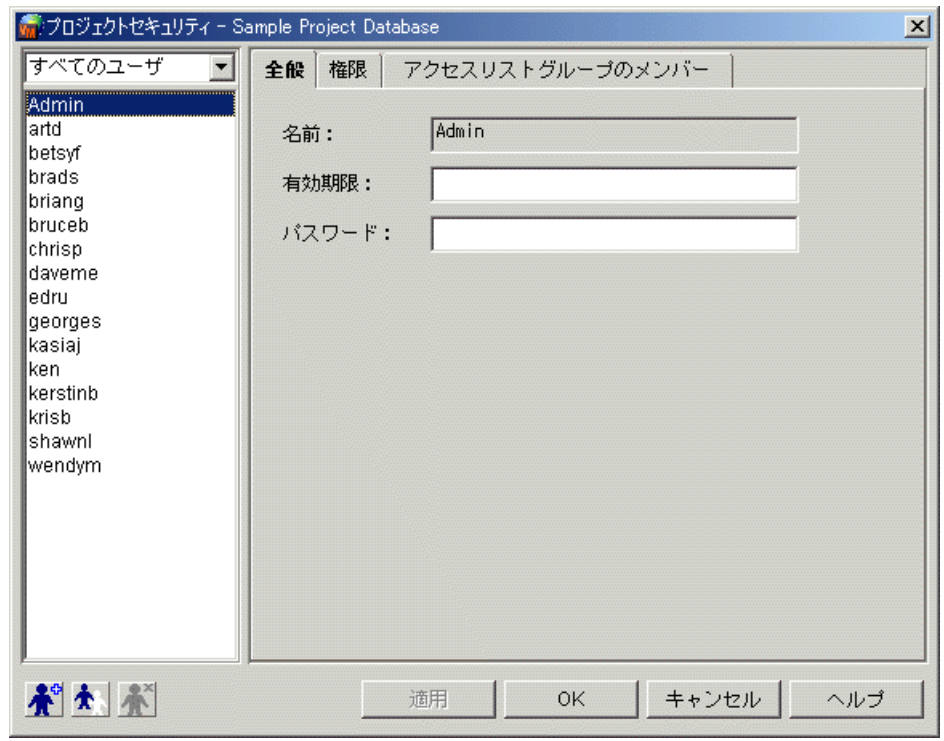

Æ

2 [新規作成] アイコンをクリックします。[ユーザの作成] ダイアログボックスが表示されます。

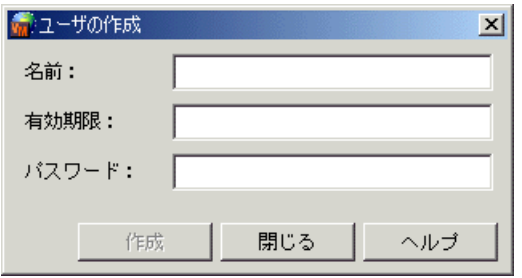

- **3** 〈名前〉 フ ィ ールド にユーザ ID を入力し ます。 こ こに入力するユーザ ID は、 このユーザが Version Manager を実行するときに使用されるものであることが必要です。Version Manager のユーザ ID の取得方法については、90 ページの『ログインソース』を参照してください。
- **4** 必要に応じ て、 〈有効期限〉 テキス ト ボ ッ クスにユーザの有効期限を入力できます。 た と えば、 2003 年 1 月 2 日にユーザを定義し、 有効期日に 2003 年 12 月 31 日を入力する と、 この ユーザ ID は 2003 年の 1 月 2 日から 12 月 31 日までの期間に有効となります。入力する日 付と時刻のフォーマットは、オペレーティングシステムで設定されているものを使用します。 Windows では、日付と時刻が「コントロールパネル〕の「地域〕で設定されています。UNIX では、PVCS DATE FORMAT および PVCS TIME FORMAT 環境変数を設定することにより 定義されます。 コ ン ト ロールパネルや環境変数による設定が行われていない場合は、 mm/dd/ yy hh:mm のフォーマットが使用されます。

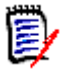

注UNIX 上では、 PVCS\_DATE\_FORMAT を MM/dd/yyyy (日を先にする場合は dd/MM/ yyyy) に設定する こ と をお勧めし ます。 こ こで、 d と y はそれぞれ、 日と年を表す数字です。 M は月を表す英語の略号です。 年は 4 桁で、 月は大文字で指定し て く ださい。 このフ ォーマ ッ ト を使用する と、 最適な結果が得られます。

**5** ユーザが、 アクセスコ ン ト ロールデータベースが設定されたプロジ ェ ク ト データベースまたはプ ロジェクトにアクセスする前にパスワードの入力を要求するには、パスワードを〈パスワード〉 テキストボックスに、半角英数字 (記号を含む) 30 字以内で入力します。[ログイン] ダイアロ グボックスがログインソースとして指定され、Version Manager がこのログインソースを使用 してユーザ ID を取得する場合は、ユーザは自分に設定されたユーザ ID とパスワードを入力す る必要があります。ユーザ ID が別のログインソースを使用して入手され、ユーザにパスワード が設定されている場合は、ユーザにはパスワードの入力のみが要求されます。

ユーザは[ファイル]-[パスワードの変更]を選択して、いつでも自分のパスワードを変更で きます。

**6** 【作成】 を ク リ ッ ク し、 次に 【閉じ る】 を ク リ ッ ク し てこのユーザをアクセスコ ン ト ロールデー タベース中に作成し ます。 【閉じ る】 を ク リ ッ クする と 〔ユーザの作成〕 ダイアログボッ クスが 閉じ、作成されたユーザは〔プロジェクトセキュリティ〕ダイアログボックスの〈すべてのユー ザ〉 リ ス ト に追加されて、 選択された状態にな り ます。

**7** 「権限〕タブをクリックします。

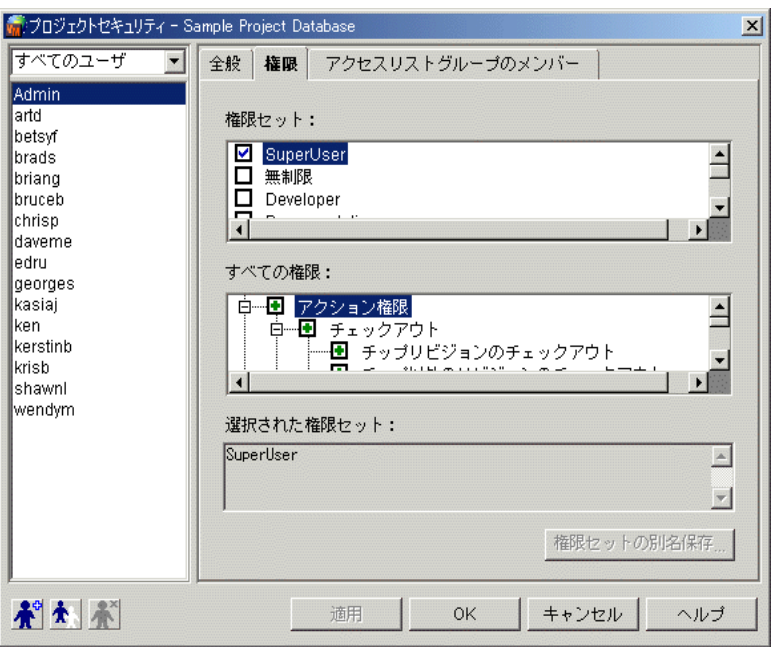

- **8** 定義するユーザが 〈すべてのユーザ〉 リ ス ト 中で選択されている こ と を確認し ます。
- 9 〔権限〕タブ上でユーザに割り当てる権限または権限セット、またはそれらの組合せを選択しま す。権限のリストと定義については、238 ページの『権限の定義』を参照してください。

隣にあるボックスに「+」の付いた権限は有効になっています。「-」は、禁止権限であるプロ ジェクト権限のみに付けられ、その権限が禁止されていることを示します。プロジェクト権限が ユーザに対して禁止されている場合は、この権限をそのユーザに割り当てられた権限セットで許 可することはできません。たとえば、「プロジェクトの作成」権限がユーザに対するベース権限 として禁止されているが、そのユーザに対する権限セットでは許可されている場合は、このユー ザにはプロジ ェ ク ト の作成権限は与えられません。

権限の選択状況を変更するには、権限名の隣のチェックボックスをクリックします。親権限をク <u>リックすることにより、関連する権限のセット全体で有効または無効にすることができます。た</u> とえば、「アクション権限」の隣のチェックボックスをクリックして「+」記号を表示すること により、すべてのアクション権限を割り当てることができます。

ダイアログボ ッ クス下部の 〈選択された権限〉 には、 選択された権限がすべて表示されます。 プ ロジェクト権限のいずれかが選択されている場合は、このボックスには表示されません。プロ ジェクト権限は禁止権限のため、無効に設定されている場合にのみこのボックスに表示されま す。

- **10** ユーザに割り当てた権限を保存し、 さ らに別のユーザの権限を定義するには、 【適用】 を ク リ ッ クし、手順 11 に進みます。これでユーザ権限の定義を終了する場合は、【OK】をクリックしま す。
- **11** さ らにユーザの権限を定義するには、 次のいずれかの作業を行います。
	- [ユーザの作成]アイコンをクリックし、 手順 3~ 10 を繰り返して新規ユーザを作成します。

 $\boldsymbol{\Lambda}^{\text{o}}$
■ ユーザを選択し、「ユーザの複製] アイコンをクリックして、既存のユーザを複製します。 「ユーザの複製〕ダイアログボックスが表示されます。この複製機能は同一の権限セットを割 り当てるユーザを複数定義する場合に便利です。

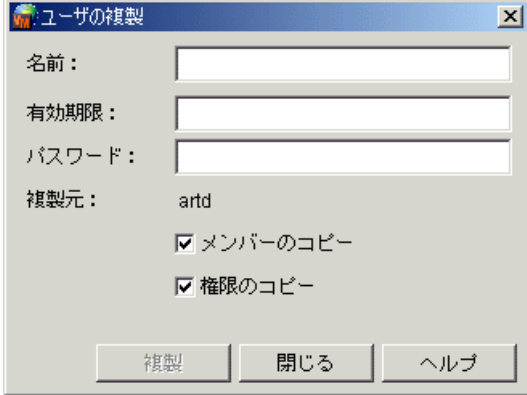

〔ユーザの複製〕 ダイアログボ ッ クス内で次の作業を行います。

- **a** 〈名前〉 フ ィ ールド にユーザのユーザ ID を入力し ます。
- **b** 必要に応じ て、 〈有効期限〉 テキス ト ボッ クスにユーザの有効期限を入力できます。 た と えば、 2003 年 1 月 2 日にユーザを定義し、 有効期日に 2003 年 12 月 31 日を入力す ると、このユーザ ID は 2003 年の 1 月 2 日から 12 月 31 日までの期間に有効となり ます。入力する日付と時刻のフォーマットは、オペレーティングシステムで設定されてい る ものを使用し ます。 Windows では、 日付と時刻が 〔コ ン ト ロールパネル〕 の 〔地域〕 で設定されています。 UNIX では、 PVCS\_DATE\_FORMAT および PVCS TIME FORMAT 環境変数を設定することにより定義されます。 コントロールパネ ルや環境変数による設定が行われていない場合は、mm/dd/yy hh:mm のフォーマット が使用されます。

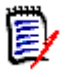

木

注UNIX 上では、 PVCS\_DATE\_FORMAT を MM/dd/yyyy (日を先にする場合は dd/MM/ yyyy) に設定する こ と をお勧めし ます。 こ こで、 d と y はそれぞれ、 日と年を表す数字で す。 M は月を表す英語の略号です。 年は 4 桁で、 月は大文字で指定し て く ださい。 この フォーマットを使用すると、最適な結果が得られます。

c ユーザが、アクセスコントロールデータベースが設定されたプロジェクトデータベースま たはプロジェクトにアクセスする前にパスワードの入力を要求するには、パスワードを 〈パスワード〉テキストボックスに、半角英数字(記号を含む)30 字以内で入力します。 〔ログイン〕ダイアログボックスがログインソースとして指定され、Version Manager がこのログインソースを使用してユーザ ID を取得する場合は、ユーザは自分に設定され たユーザ ID とパスワードを入力する必要があります。ユーザ ID が別のログインソース を使用し て入手され、 ユーザにパスワー ドが設定されている場合は、 ユーザにはパスワー ドの入力のみが要求されます。

ユーザは [ファイル] - [パスワードの変更] を選択して、いつでも自分のパスワードを 変更できます。

- d 〈権限のコピー〉チェックボックスを選択し、コピー元のユーザに対して定義されていた 権限をすべて新しいユーザに割り当てます。
- e この手順ではグループを定義していないので、〈メンバーのコピー〉チェックボックスか ら選択を解除します。
- **f** 【複製】 を ク リ ッ ク し ます。
- **g** さ らにユーザを複製するには手順 11a ~ f を繰り返し ます。 複製し ない場合は 【閉じ る】 をクリックします。

12 セキュリティ定義の一部としてアクセスリストを使用する場合は、次の手順、『アクセスリスト グループの定義』に進みます。使用しない場合は、221 ページの『セキュリティの有効化』に 進みます。

### アクセスリストグループの定義

セキュリティ定義の一部としてアクセスリストを使用する場合は、グループに権限とユーザを割り当 てて、適切なアクセスリストグループを定義します。

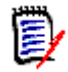

注アクセス リ ス ト グループを作成する場合は必ず、 アクセス リ ス ト グループを定義するユーザまた はほかのアクセスリストグループを指定する必要があります。アクセスリストグループは、空(か ら) のままにしてお く こ とはできません。

### アクセスリストグループを定義するには

1 〔プロジェクトセキュリティ〕ダイアログボックスがすでに開いている場合は、左上のドロップ ダウンリストから [すべてのユーザ] を選択します。開いていない場合は、[管理] - [セキュ リティ] - [アクセスリストグループ] を選択します。次のような [プロジェクトセキュリ ティ〕ダイアログボックスが表示されます。

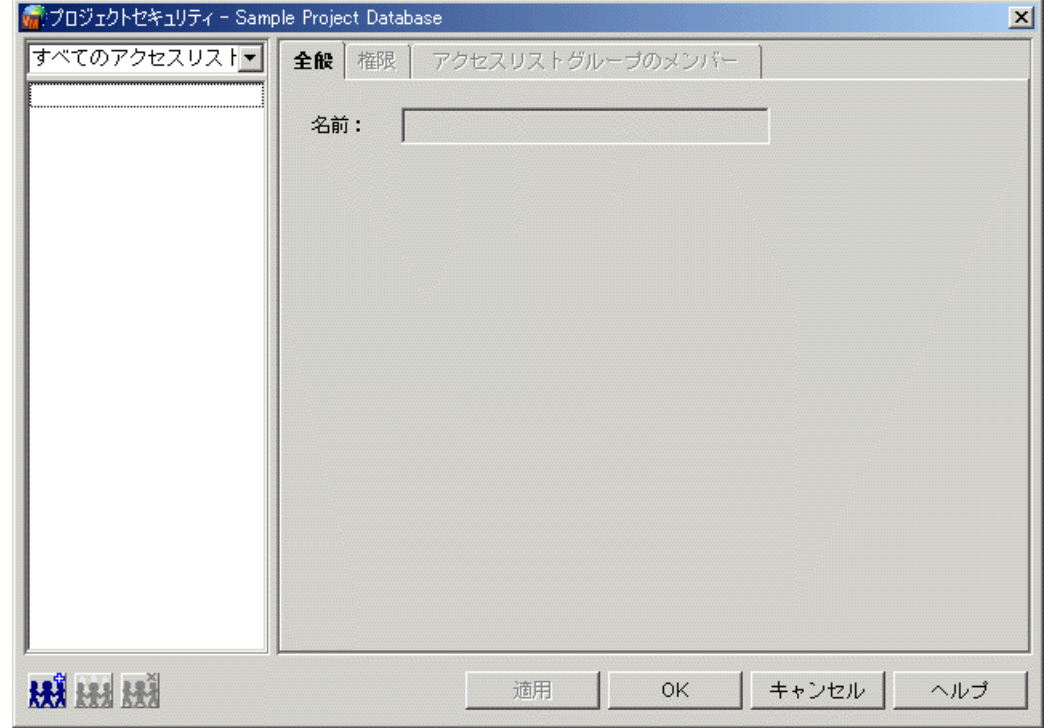

2 [新規作成] アイコンをクリックします。 [アクセスリストグループの作成] ダイアログボックス HH が表示されます。

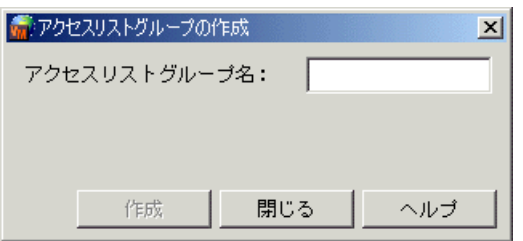

- **3** 〈名前〉 テキス ト ボ ッ クスにグループの名前を入力し ます。 名前の最初および最後の文字に、 タ ブやスペースは使用できません。使用可能な文字は、半角のかっこ(())、引用符(')、二重引 用符 (")、コロン (:)、円記号 (¥)、アスタリスク (\*) を除くすべての文字です。
- **4** 【作成】 を ク リ ッ ク し ます。 ダイアログボ ッ クスのテキス ト ボッ クスがク リ ア され、 新しいグ ループの名前を入力できます。グループの作成を終了したら【閉じる】をクリックします。〔ア クセス リ ス ト グループの作成〕 ダイアログボッ クスが閉じ、 新し く 作成されたグループは 〔プロ ジェクトセキュリティ〕ダイアログボックスの〈すべてのアクセスリスト〉リストに追加され て、選択された状態になります。
- **5** 〔権限〕タブをクリックします。

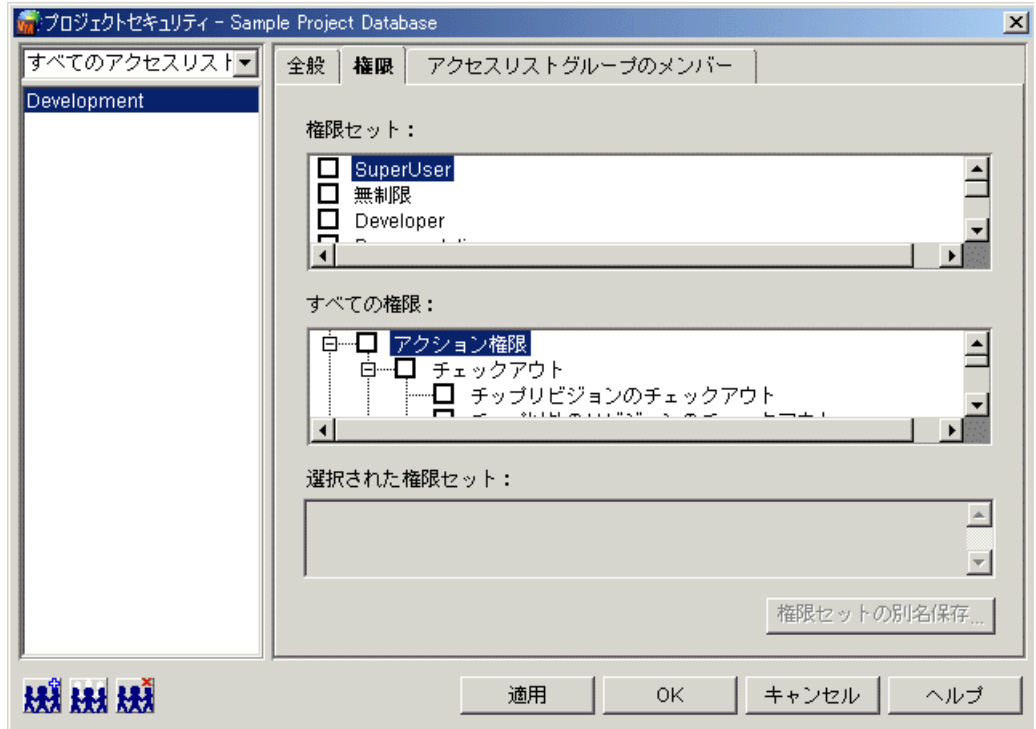

- **6** 定義するアクセスリストグループが、〈すべてのアクセスリスト〉リスト中で選択されているこ と を確認し ます。
- 7 〔権限〕タブで、このアクセスリストグループに割り当てるベース権限、コンポジット権限、お よび既存の権限セ ッ ト を選択し ます。 すべての権限のリ ス ト と定義については、 238 [ページの](#page-237-0) [『権限の定義』](#page-237-0) を参照し て く ださい。

隣に 「+」 のついた権限は有効になっています。 「-」 は、 その権限が禁止されている こ と を示し ます。禁止権限となりうるのはプロジェクト権限だけであり、「-」が付いていない権限は有効に なっています。権限の選択状況を変更するには、権限名の隣のチェックボックスを選択します。 親権限をクリックすることにより、関連する権限のセット全体で有効または無効にすることがで きます。たとえば、「アクション権限」の隣のチェックボックスを選択して「+」記号を表示す る こ とによ り、 すべてのアクシ ョ ン権限を割り当てる こ とができます。

ダイアログボ ッ クス下部の 〈選択された権限〉 には、 選択された権限がすべて表示されます。 プ ロジ ェ ク ト 権限のいずれかが選択されている場合は、 このボッ クスには表示されません。 プロ ジェクト権限は禁止権限のため、無効に設定されている場合にのみこのボックスに表示されま す。

**8** 〔アクセスリストグループのメンバー〕タブをクリックします。このタブには、アクセスコント ロールデータベース中に定義されているユーザとグループがすべて表示されます。

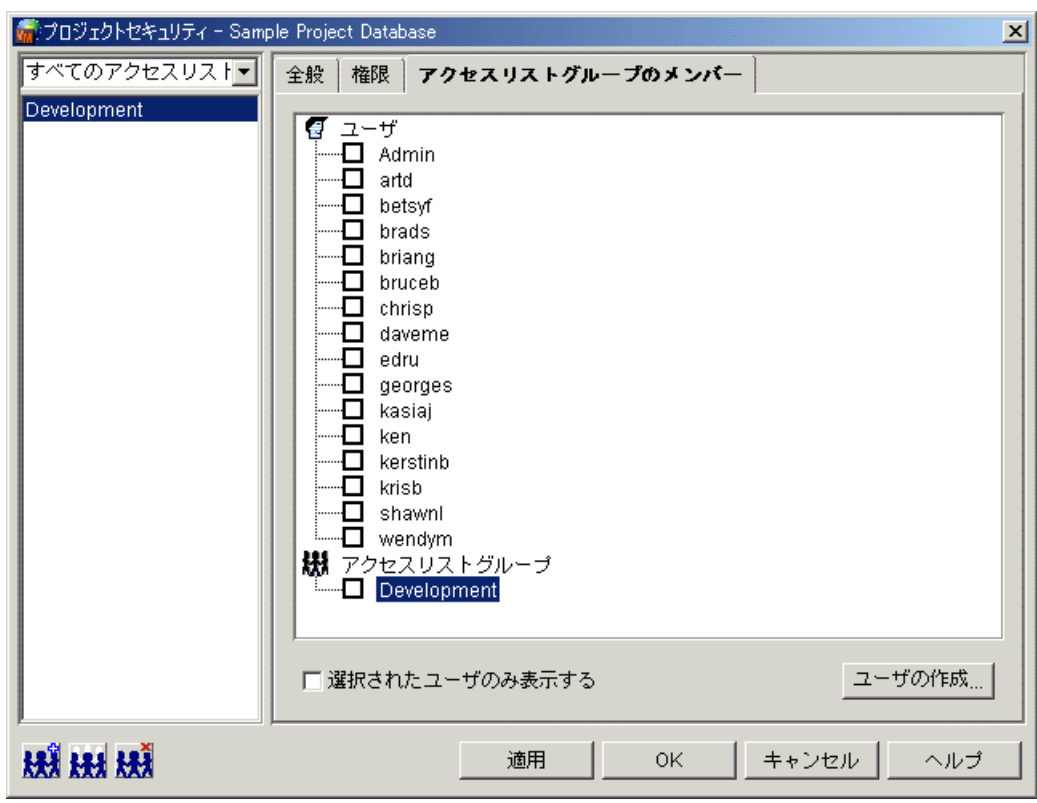

- 9 定義するアクセスリストグループが、〈すべてのアクセスリスト〉リスト中で選択されているこ と を確認し ます。
- 10 グループに追加するユーザまたはアクセスリストグループの隣にあるチェックボックスを選択し ます。この手順は、必ず実行する必要があります。アクセスリストグループを空のままにしてお く こ とはできません。

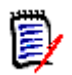

注デスク ト ッ プ ク ラ イアン ト では、 空のアクセス リ ス ト グループを作成する こ とができます が、 必ずユーザまたはほかのアクセス リ ス ト グループを定義するよ う にし て く だ さい。

- **11** 【適用】 を ク リ ッ ク し ます。
- 12 さらにアクセスリストグループを作成するには、手順 2~11 を繰り返します。アクセスリスト グループの定義を終了したら【OK】をクリックします。

#### アクセスリストの定義

アクセスリストを使用する場合は、該当するアーカイブに対してアクセスリストを定義します。アク セスリストはアーカイブの属性の 1 つです。アクセスリストは新規と既存のいずれのアーカイブに 対し ても定義できます。 新規に作成し たアーカ イブにアクセス リ ス ト を定義する手順については、 84 ページの『アーカイブ作成時のオプション』を参照してください。

#### 既存のアーカイブに対してアクセスリストを定義するには

1 アクセスリストを定義するアーカイブに関連付けられた、プロジェクトまたは個別のバージョン 管理ファイルを選択します。プロジェクトを選択した場合は、プロジェクト中のすべてのアーカ イブに対し て同一のアクセス リ ス ト が定義されます。

- 2 [管理] [アーカイブ属性] を選択します。 [アーカイブ属性] ダイアログボックスが表示さ れ、「全般〕タブがアクティブになっています。
- 3 〔詳細〕 タブをクリックします。

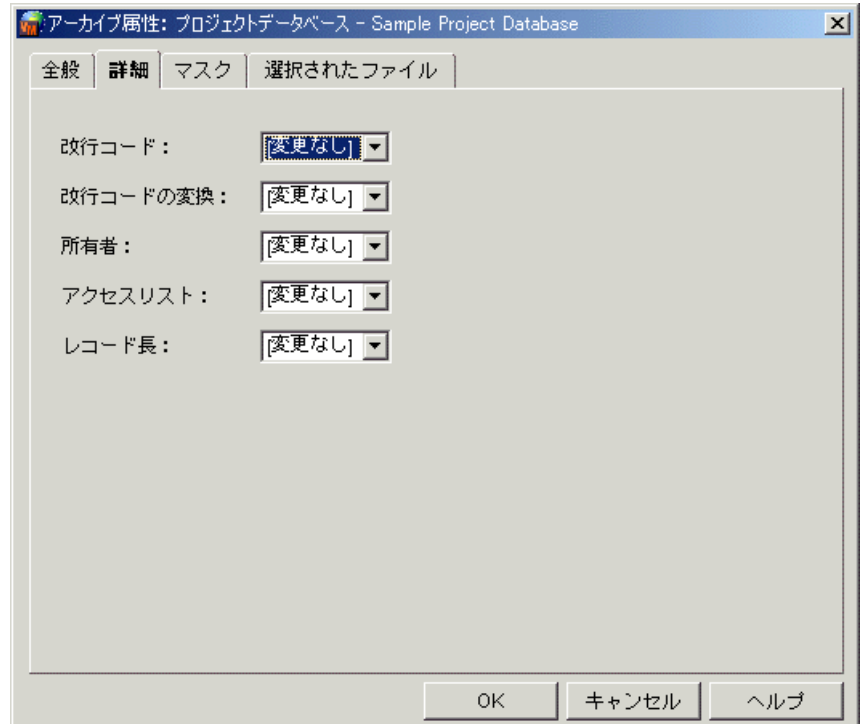

**4** 〈アクセス リ ス ト 〉 リ ス ト から 「変更」 を選択し、 右側のテキス ト ボッ クスに表示されるアーカ イブに対し てアクセスを許可する、 アクセス リ ス ト グループおよび個別のユーザを入力し ます。 リスト中の各項目はコンマ (,) で区切ります。あるいは【...】をクリックして、グループまた は個別のユーザを選択します。このテキストボックスの値は合計で 254 文字までに制限されて います。

ここで指定するアクセスリストグループとユーザは、アクセスコントロールデータベース中で定 義されていることが必要です。

**5** 【OK】 をク リ ッ ク し ます。

#### <span id="page-220-0"></span>セキュリティの有効化

アクセスコントロールデータベースの定義が終了したら、プロジェクトデータベースまたはプロジェ クトのセキュリティコントロールにそれを使用するよう、Version Manager を設定する必要があり ます。

#### セキュリティのためにアクセスコントロールデータベースを有効にするには

- **1** このアクセスコ ン ト ロールデータベースによ り セキュ リ テ ィ が制御されるプロジ ェ ク ト データ ベースまたはプロジ ェ ク ト を選択し ます。
- **2** [管理] [詳細設定] を選択し ます。 〔プロジ ェ ク ト の詳細設定〕 ダイアログボッ クスが表示さ れ、 〔全般〕 タブがアクティブになっています。
- **3** 〈高度な設定〉チェックボックスがまだ選択されていない場合は選択します。

**4 〈オプション〉リストから「セキュリティ」の下の「アクセスコントロールデータベース」を選** 択します。このアクセスコントロールデータベースに関する情報が右側の〈アクセスコントロー ルデータベース〉 表示部に表示されます。

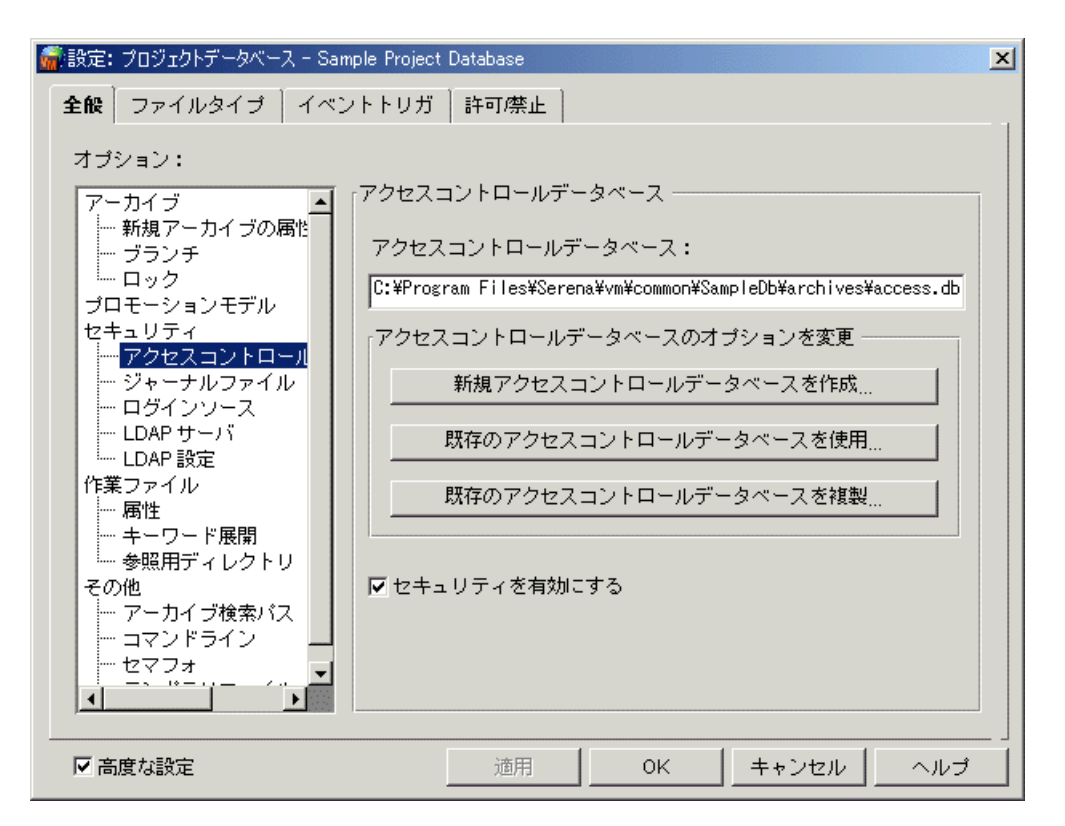

- **5** 〈アクセスコ ン ト ロールデータベース〉 テキス ト ボッ クスに表示された場所と名前を確認し、 必 要に応じて修正します。
- **6** 〈アクセスコントロールデータベースのセキュリティを有効にする〉チェックボックスを選択し ます。
- **7** 【OK】 をクリックします。

プロジェクトに関連付けられたアクセスコントロールデータベース中にユーザ ID が定義されていな いためにユーザがアクセスできないプロジェクトは、赤い X が付いたフォルダとしてデスクトップ ク ラ イアン ト に表示されます。

白 Sample Project Database ├─<mark>⊠</mark> bridge ── アクセスできません。 ட்—் மிக்கி chess

### コマンドラインインターフェイスを使用する場合

次の基本的な手順は、コマンドラインインターフェイスを使用してセキュリティを設定する際の概要 を示し たものです。 詳細な手順はその次に示し ます。

- 1 次のものを含むアクセスコントロールテキストファイルを作成します。
	- 使用するカスタム権限セットの定義
	- ユーザの定義と、ユーザへの権限の割り当て
	- アクセスリストグループの定義と、そのグループへの権限とユーザの割り当て
- 2 アクセスコントロールデータベースを作成します。
- **3** 使用するアクセス リ ス ト を定義し ます。
- 4 セキュリティを有効にします。

#### アクセスコントロールテキストファイルの作成

アクセスコントロールデータベースを作成するには、まずアクセスコントロールテキストファイルを 作成する必要があります。次にこのテキストファイルを使用してアクセスコントロールデータベース を作成し ます。

テキストエディタを使用して、アクセスコントロールテキストファイルを作成します。次に 2 つの カスタム権限セット、5人のユーザ、および 2 つのグループを定義するアクセスコントロールテキ ストファイルの例を示します。 # Define two custom privilege sets privilege Update: Unlimited, NoDeleteRev, ¥ NoDeleteVersion privilege View: Get, ViewArchive # Define five users user annab/ (superuser) user jimp/jimp () user kayj/kayj () user samg/samg () user timf/timf () # Define two access list groups group PROGRAM (Update): jimp kayj group DOCUMENT (View): samg timf

この例では、最初のコメント行に続く 3 行でカスタム権限セットが定義されます。Administrator である Annab には、 SuperUser の権限が与えられています。 したがって、 このユーザはどのアー カイブに対するどの Version Manager アクションでも行うことができます。ほかの 4 人のユーザ は空白のかっこ、() で示されるように Unlimited の権限を与えられています。ただし、この 4 人の ユーザのアーカ イブへのアクセスは、 グループの定義によ って制限されます。 グループはユーザのア クセスを制限する こ とはできますが、 権限を拡張する こ とはできません。

アクセスコントロールテキストファイルの作成に関しては、次のルールが適用されます。

- それぞれの権限セット、アクセスリストグループ、およびユーザは別々の行に定義します。
- ユーザ、 アクセス リ ス ト グループ、 および権限の名前の長さは、 30 文字までに制限されていま す。
- コメント行の行頭には、シャープ(#)または感嘆符(!)を付けます。次にその例を示します。 # Define two custom privilege sets.
- 行を継続するには円記号 (¥) を使用します。
- コーザ ID、グループ、および権限では、NoCase ディレクティブを使用しないかぎり、大文字 と小文字が区別されます。
- アクセスコントロールテキストファイルについてはどのような名前でも使用できます。

次のセクションでは、カスタム権限セット、ユーザ、およびアクセスリストグループを定義するため の構文について説明します。

#### カスタム権限セットの定義

構文 privilege [=] *custom name*: ¥ component[, component...] \ [:promo\_group[,promo\_group...]]

ここで、

custom\_nameは定義するカスタム権限セットの名前です。この名前の長さは 30 文字までです。

component はカスタム権限セットを構成するベース、コンポジット、または権限セットを指定しま す。値が複数ある場合はコンマで区切ります。

promo\_group はこの権限が割り当てられるプロモーショングループを指定します。 256 [ページの](#page-255-0) 『ユーザによるプロモートの制限』を参照してください。

例 次に示す例は、Get、Lock、Unlock、Put、および StartBranch のベース権限およびコンポジット 権限から成る、 Update とい う名前のカス タム権限セ ッ ト を定義し ています。 privilege Update: Get, Lock, Unlock, Put, ¥ StartBranch

#### ユーザの定義

有効な Version Manager ユーザを特定し て権限を割り当てるには、 そのユーザ ID をアクセスコン トロールデータベース内で指定します。

構文 user [=] user\_id[/password] ¥ [(privilege, privilege...)] ¥ [-d *date\_range*]

ここで、

user idは Version Manager によるユーザの識別に使用されます。 ユーザがアクセスできるよう にするには、Version Manager がログインソースから取得した値とこの値を一致させる必要があり ます。208 ページの『セキュリティの計画』を参照してください。

password は、使用されるコンフィグレーションファイルにおいて VLOGIN ログインソースが指定 されている場合に、ユーザのパスワードを定義します(デスクトップクライアントのみ)。VLOGIN を Version Manager がユーザを識別するためのソースとして定義していない場合は、パスワードは 指定しないでください。

privilege は、このユーザに割り当てられるベース権限、コンポジット権限、権限セットを指定し ます。カスタム権限セットを指定するには、それをあらかじめアクセスコントロールデータベース中 で定義し てお く 必要があ り ます。 権限を指定し ない場合は、 ユーザには Unlimited 権限が与えられ ます。複数の権限がある場合は、コンマで区切ります。

date\_range は、ユーザ ID が有効とされる期間です。 date\_range の構文は ddmonyyyy\*ddmonyyyy で、 たとえば -d 01jan2003\*31dec2003 のよ う にな り ます。

例 次の例ではユーザ ID は annab で、パスワードは設定されておらず、このユーザ ID は 2003 年 1 月 1 日から 12 月 31 日まで有効と されます。 また annab には SuperUser の権限が与えられてい ます。 user annab/ (superuser)¥ -d 01jan2003\*31dec2003

#### アクセスリストグループの定義

アクセスリストグループはユーザのセットです。グループのメンバーはプロジェクト内で同一タイプ の担当責任を持ち、同一の権限を必要とします。

構文 group [=] *group\_name* [(*privilege, privilege*...)] ¥ [:] member, [member...]

ここで、

group\_name は定義するアクセスリストグループの名前です。長さは 30 文字以内に制限されてい ます。

privilege は、このグループに割り当てられるベース権限、コンポジット権限、権限セットを指定 します。カスタム権限セットを指定するには、それをあらかじめアクセスコントロールデータベース 中で定義し てお く 必要があ り ます。 権限を指定し ない場合には、 グループには Unlimited 権限が与 えられます。複数の権限がある場合は、コンマで区切ります。

member は、ユーザ ID またはあらかじめ定義されたグループ名です。複数のメンバーがある場合は コンマで区切ります。

例 次の例では、 ユーザの marym は 3 つのグループに属し ます。 このユーザはグループ、 eng1 に属 し、このグループに属することにより、グループ、support と engineering のメンバーともなって います。eng1 グループには、空白のかっこ、() で示されるように、Unlimited の権限が与えられ ています。 support グループにはカス タム権限セ ッ ト の BasicUser が割り当てられています。 さ らに、engineering グループにはカスタム権限セットの Dev が割り当てられています。marym に は、 次のよ う な所属するグループの権限の和集合が与えられます。 group eng1 (): marym, steveb, marvinp group support (BasicUser): eng1, marthac, adamj group engineering (Dev): eng1, toms

#### アクセスコントロールデータベースの作成

アクセスコントロールテキストファイルからアクセスコントロールデータベースを作成するには、次 のように makedb コマンドを使用します。

makedb -adatabase name text file

ここで、

*database name* は作成するアクセスコントロールデータベースの名前と場所です。

*text file* は、アクセスコントロールテキストファイルの名前と場所です。

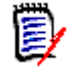

注 readdb コマンドの出力結果に対して makedb コマンドを使用する場合は、makedb を使用す る前にテキス ト フ ァ イルを編集する必要があ り ます。 readdb によ り、 ユーザはフ ァ イルの先頭に 置かれるため、ファイルを編集して、ユーザをファイルの末尾に移動する必要があります。 makedb は、bin ディレクトリの下にある admin サブディレクトリに置かれています。

次に示す例では、c : ¥pvcs(UNIX では /usr /pvcs)にあるテキストファイル、access.txt から、 アクセスコン ト ロールデータベース、 access.db を c:¥pvcs (UNIX では /usr/pvcs) に作成し ます。

Windows makedb -ac:¥pvcs¥access.db c:¥pvcs¥access.txt

UNIX makedb -a/usr/pvcs/access.db /usr/pvcs/access.txt

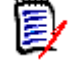

注ユーザの有効期限が設定されたアクセスコ ン ト ロールデータベースに対し て readdb が使用され ると、 makedb は、 readdb コマン ドの出力結果を読み込むこ とができません。 makedb は、 access.txt ファイル中の、ユーザに設定された有効期限を読み込むことはできません。

#### アクセスリストの定義

アクセスリストを使用するには、あらかじめアクセスコントロールデータベースを定義しておく必要 があります。

新規アーカイブに対してアクセスリストを指定するには、AccessList ディレクティブを使用しま す。コンフィグレーションファイル中に AccessList ディレクティブが存在する場合は、作成する 各アーカイブにこのディレクティブで指定されたアクセスリストが存在します。

既存のアーカイブに対してアクセスリストを指定するには、VCONFIG コマンドと -A パラメータを 使用し ます。 このコマン ド については 『Serena ChangeMan Version Manager コマンドラインリ ファレンスガイド』を参照してください。.

構文  $AccessList = user_id[,user_id...]$ 

ここで、user id はアーカイブへのアクセスを許可されたユーザまたはユーザグループです。ユー ザ ID またはグループ名の大文字と小文字の使用は、 NoCase デ ィ レ ク テ ィ ブが使用されていないか ぎり、アクセスコントロールデータベース中での大文字と小文字の使用と一致する必要があります。

例 この例では、 新規に作成されるすべてのアーカ イブに対し、 2 つのアクセス リ ス ト グループを配置し ます。

AccessList = engineering, qa

#### セキュリティの有効化

アクセスコントロールデータベースの定義が終了したら、プロジェクトデータベースまたはプロジェ ク ト のセキュ リ テ ィ コ ン ト ロールにそれを使用するよ う、 Version Manager を設定する必要があり ます。これを行うには、アクセスコントロールデータベースを Version Manager に埋め込むか (227 ページの『Version Manager へのアクセスコントロールデータベースの 埋め込み』参照)、そ のアクセスコントロールデータベースを (ここで説明するように) コンフィグレーションファイル中 で指定します。コンフィグレーションファイル中で指定されたアクセスコントロールデータベース は、コンフィグレーションファイルが次の状態の場合に使用されます。

- Version Manager に埋め込まれている。
- コマンドを発行するときにコマンドラインで指定されている。ほとんどのコマンドでは、コン フィグレーションファイルを指定するための -C コマンドラインオプションを使用できます。
- VCSCFG 環境変数中で定義されている。

アクセスコントロールは、マスターコンフィグレーションファイルで定義する必要があります。

#### マスターコンフィグレーションファイル中でアクセスコントロールデータベースを指定するには

- 1 テキストエディタでコンフィグレーションファイルを開きます。
- 2 マスターコンフィグレーションファイルに次の行を追加します。

 $AccessDB = database$  name AccessControl

ここで database name は、作成したアクセスコントロールデータベースの名前と場所です。

**3** オプションとして、ほかのユーザがほかのコンフィグレーションファイルによって設定を上書き できないよう、AccessDB および AccessControl ディレクティブを無効にすることができ ます。無効にするには、マスターコンフィグレーションファイルに次の行を追加します。

Disallow AccessDB Disallow AccessControl NoAccessControl

**4** ファイルを保存し、テキストエディタを終了します。

### <span id="page-226-0"></span>**Version Manager へのアクセスコントロールデータベースの** 埋め込み

アクセスコン ト ロールデータベースを Version Manager に埋め込むこ とによ り、 すべてのユーザが 同一のセキュリティ定義を使用し、またほかのアクセスコントロールデータベースを使用できないこ とが保証されます。Version Manager に埋め込まれたアクセスコントロールデータベースは、その Version Manager を使用するすべてのデスクトップクライアントおよびコマンドラインインター フェイスユーザに影響します。

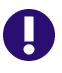

重要! Version Manager に埋め込まれたアクセスコ ン ト ロールデータベースは、 有効に設定され ないかぎり機能しません。デフォルトではアクセスコントロールデータベースは有効になっていま す。

### デスクトップクライアントを使用する場合

#### アクセスコントロールデータベースを埋め込むには

- **1** Version Manager に埋め込む対象であり、 アクセスコ ン ト ロールデータベースに関連付けられ たプロジェクトデータベースを選択します。
- **2** [管理] [設定の保護] を選択し ます。 〔設定の保護〕 ダイアログボッ クスが表示されます。

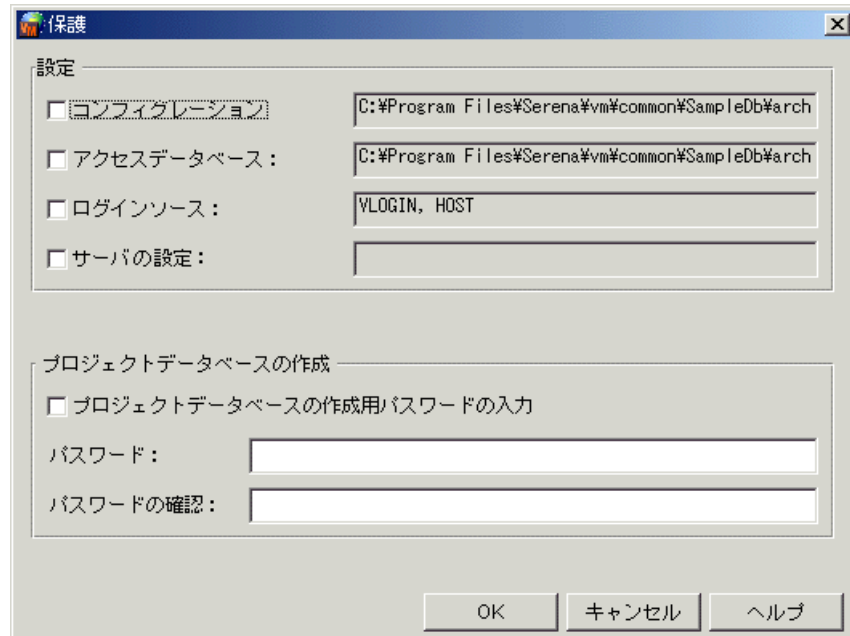

- **3** 〈アクセスデータベース〉 チ ェ ッ クボ ッ クスを選択し ます。 このチ ェ ッ クボ ッ クスの隣のテキス トボックスには、埋め込もうとするアクセスコントロールデータベースの場所と名前が表示され ます。 このフ ィ ールドは変更できません。
- **4** 【OK】 をク リ ッ ク し ます。

### コマンドラインインターフェイスを使用する場合

#### アクセスコ ン ト ロールデータベースを埋め込むには、 **VCONFIG** コマン ド を次のよ う に使用し ます。

構文 vconfig -adatabase\_name vm\_filename

ここで、

database\_name は、アクセスコントロールデータベースの名前と場所です。

vm filename は次のいずれかになります。

- Windows : vmwfvc.dll
- UNIX : vmufvc.a

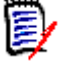

注vconfig は、 bin デ ィ レ ク ト リのサブデ ィ レ ク ト リ、 admin にあり ます。

アクセスコ ン ト ロールデータベースの名前を埋め込んだ後、 フ ァ イル (vmwfvc.dll または vmufvc.a) を Version Manager の実行ファイルと同じ場所に移動する必要があります (まだ移動 されていない場合)。 また、 ユーザがこの場所に対し て書き込み許可を持っていないこ と を確認し ま す。これは、ユーザが Version Manager に別のアクセスコントロールデータベースを埋め込むこと を防止するためです。

VCONFIG コマン ドの詳細については、 『Serena ChangeMan Version Manager コマンドラインリ ファレンスガイド』を参照してください。

# プロジェクトデータベース作成の制限

ユーザによるプロジェクトデータベースの作成を制限するには、作成する前にユーザが入力しなけれ ばならないパスワードを定義する必要があります。プロジェクトデータベースの作成を許可しない ユーザには、このパスワードを知らせないようにします。

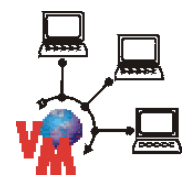

注 次のセクションは、ファイルサーバ以外のプロジェクトデータベースにのみ適用されます。ファ イルサーバのプロジ ェ ク ト データベースに対し ては、 パスワー ドは Version Manager File Server の管理ユーティリティで設定します。141 ページの『パスマップセキュリティオプションの設定』を 参照し て く ださい。

定義し たパスワー ドは、 Windows 版では vmwfvcj.dll、 UNIX 版では vmufvcj.a というセキュ リ ティ設定ファイルに埋め込まれます。このファイルは、

Windows 版では install dir¥vm¥common¥bin¥win32、 UNIX 版では install dir/vm/common/bin/OS Name というディレクトリにインストールされます。デフォルトでは、このファイルにはパスワードは埋め

込まれていません。したがって、どのユーザもプロジェクトデータベースを作成できます。

このファイルにパスワードを定義すると、このファイルを含む Version Manager を使用するデスク トップクライアントおよびプロジェクトコマンドラインインターフェイスのユーザすべてに影響しま す。パスワードを定義する管理者は、bin ディレクトリへの書き込み権限を持っている必要がありま す。ほかのユーザには、パスワードを定義することも、変更することもできないよう、このディレク トリ、またはセキュリティ設定ファイルへの書き込み権限を与えないようにしてください。

ほかのユーザは、管理者がプロジェクトデータベースの作成が制限されるよう設定した、同じ Version Manager を使用する必要があり ます。 このためには、 各ユーザが Version Manager の

ワークステーションインストールを実行しなければなりません。ワークステーションインストールに ついて詳しくは、『Serena ChangeMan Version Manager インストールガイド』を参照してくださ い。

プロジェクトデータベースの作成がパスワードにより制限されている場合は、ユーザが「管理] -「プロジェクトデータベースの作成]を選択するか、またはプロジェクトデータベースのどれかを選 択して [編集] - [コピー] を選択すると、デスクトップクライアントによりパスワードの入力が求 められます。このパスワードは、管理者が定義したものと完全に同じものにし、アルファベットの大 文字と小文字を区別し て入力し なければいけません。

パスワードを入力しないとプロジェクトデータベースの作成機能を使用できない場合は、Version Manager を初めて起動したとき、〔Serena ChangeMan Version Manager へようこそ〕 ダイアロ グボックスの〈新規プロジェクトデータベースを作成する〉チェックボックスはユーザに対して表示 されません。

#### プロジェクトデータベースの作成を制限するには

**1** [管理] - [設定の保護] を選択し ます。 〔設定の保護〕 ダイアログボッ クスが表示されます。

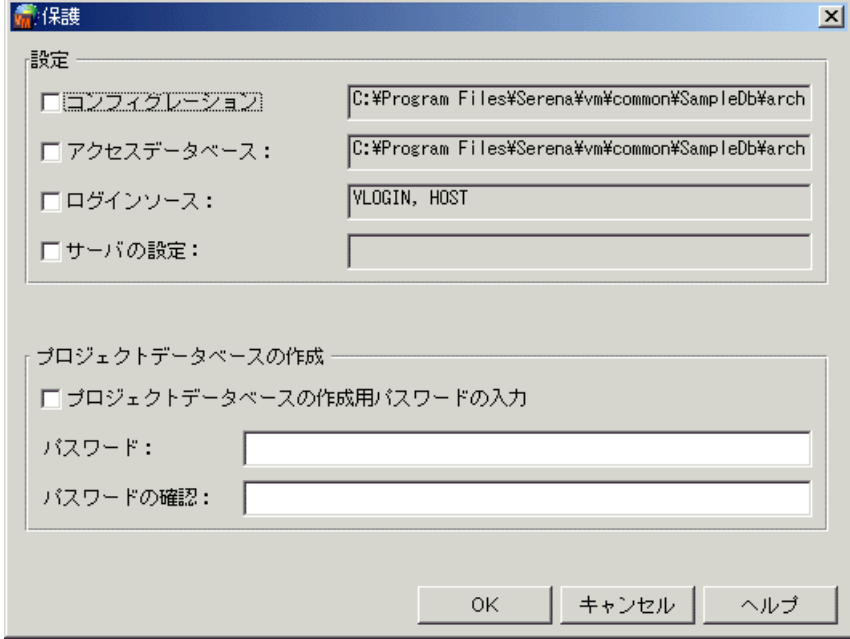

- 2 < プロジェクトデータベースの作成用パスワードの入力〉チェックボックスを選択します。
- **3** 〈パスワー ド〉 フ ィ ールド にパスワー ド を半角英数字で指定し ます。 パスワー ド では、 アルフ ァ ベットの大文字と小文字が区別されます。ここに入力した文字はすべて、アスタリスク(\*)で 表示されます。
- 4 〈パスワードの確認〉フィールドに、パスワードを再度入力します。

# セキュ リテ ィのメンテナンス

セキュリティの設定後に、退職、スタッフの増員、プロジェクトの変更などに伴い、変更を行う必要 が発生します。このセクションでは、セキュリティをメンテナンスするための手順について説明しま す。

アクセスコントロールデータベースの設定を表示するには、[管理] - [セキュリティ] - [ユーザ] を選択します。302 ページの『セキュリティレポートの生成』を参照してください。

### アクセスコントロールデータベースからのユーザの削除

#### アクセスコントロールデータベースからユーザを削除するには

- 1 変更するアクセスコントロールデータベースに関連付けられた、プロジェクトデータベースまた はプロジェクトを選択します。
- 2 [管理] [セキュリティ] [ユーザ] を選択します。 [プロジェクトセキュリティ] ダイアロ グボ ッ クスが表示されます。
- 术 **3** 〈すべてのユーザ〉 リ ス ト から削除するユーザを選択し、 [削除] アイ コ ンを ク リ ッ ク し ます。 確 認のためのダイアログボックスが表示されます。

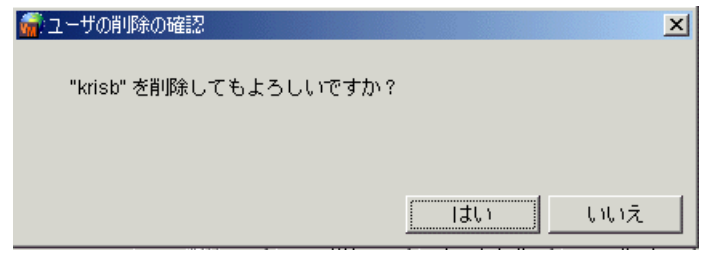

**4** 選択し たユーザを削除するには、 【はい】 を ク リ ッ ク し ます。

### ユーザの **ID** の変更

ユーザ ID を変更するには、 ユーザを複製し、 複製した (新しい) ユーザ定義中のユーザ ID を変更 し、次に古いユーザ定義を削除する必要があります。

#### ユーザの **ID** を変更するには

- 1 変更するアクセスコントロールデータベースに関連付けられた、プロジェクトデータベースまた はプロジェクトを選択します。
- 2 [管理] [セキュリティ] [ユーザ] を選択します。 [プロジェクトセキュリティ] ダイアロ グボ ッ クスが表示されます。

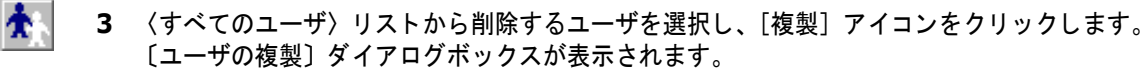

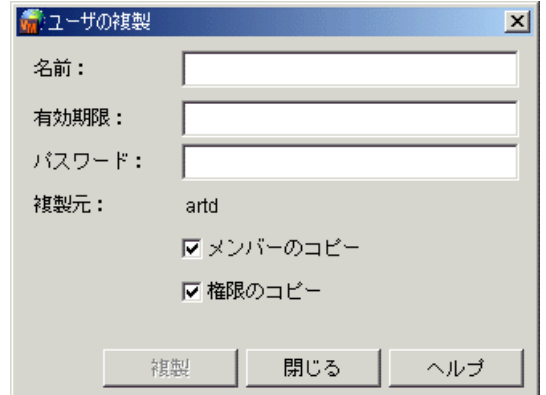

〔ユーザの複製〕 ダイアログボ ッ クス内で次の作業を行います。

- a 〈名前〉フィールドのユーザ ID を変更します。
- **b** 【閉じ る】 を ク リ ッ ク し ます。 〔ユーザの複製〕 ダイアログボッ クスが閉じ、 〔プロジ ェ ク ト セ キュリティ〕ダイアログボックスが表示されます。
- **4** 〔プロジ ェ ク ト セキュ リ テ ィ 〕 ダイアログボッ クス内で、 〈すべてのユーザ〉 リ ス ト から古いユー ザ定義を選択し ます。

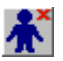

5 [削除] アイコンをクリックします。確認のためのダイアログボックスが表示されます。

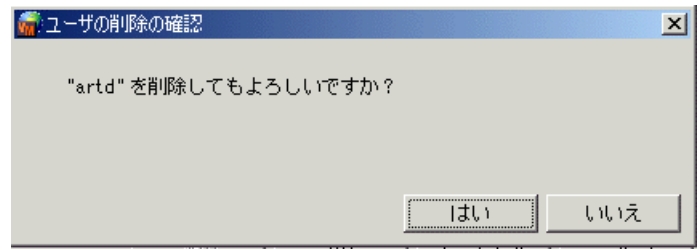

**6** 選択し たユーザを削除するには、 【はい】 を ク リ ッ ク し ます。

### ユーザ権限の変更

- 1 変更するアクセスコントロールデータベースに関連付けられた、プロジェクトデータベースまた はプロジェクトを選択します。
- 2 [管理] [セキュリティ] [ユーザ] を選択します。 [プロジェクトセキュリティ] ダイアロ グボ ッ クスが表示されます。
- **3** 〈すべてのユーザ〉 リ ス ト から削除するユーザを選択し、 [複製] アイ コ ンを ク リ ッ ク し ます。 「ユーザの複製〕ダイアログボックスが表示されます。
- **4** 〔権限〕 タ ブを ク リ ッ ク し ます。 このタ ブ上でユーザに割り当てる権限および権限セ ッ ト を選択 し ます。

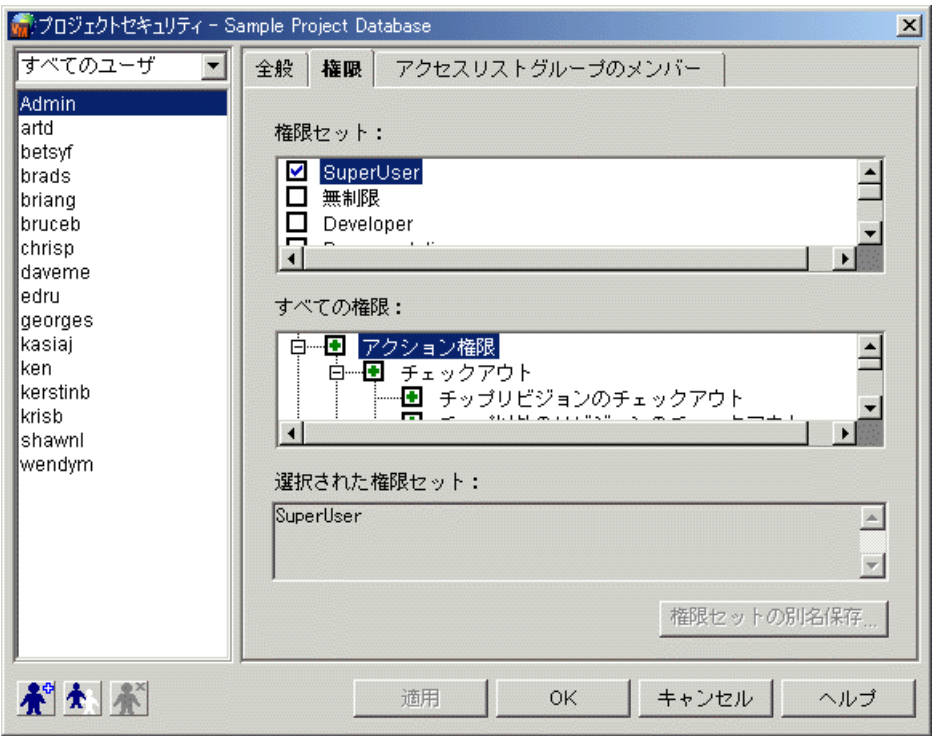

- **5 【適用】をクリックします。**
- **6** さ らにほかのユーザの権限を変更するには手順 3 ~ 5 を繰り返し ます。 変更し ない場合は、 【OK】 を ク リ ッ ク し て手順を終了し ます。

### アクセスリストグループ権限の変更

- 1 変更するアクセスコントロールデータベースに関連付けられた、プロジェクトデータベースまた はプロジェクトを選択します。
- 2 [管理] [セキュリティ] [アクセスリストグループ] を選択します。 [プロジェクトセキュ リティ〕ダイアログボックスが表示されます。
- 3 <すべてのアクセスリスト〉リストから権限を変更するグループを選択します。
- **4** 〔権限〕 タ ブを ク リ ッ ク し ます。 このタ ブ上でグループに割り当てる権限および権限セ ッ ト を選 択し ます。

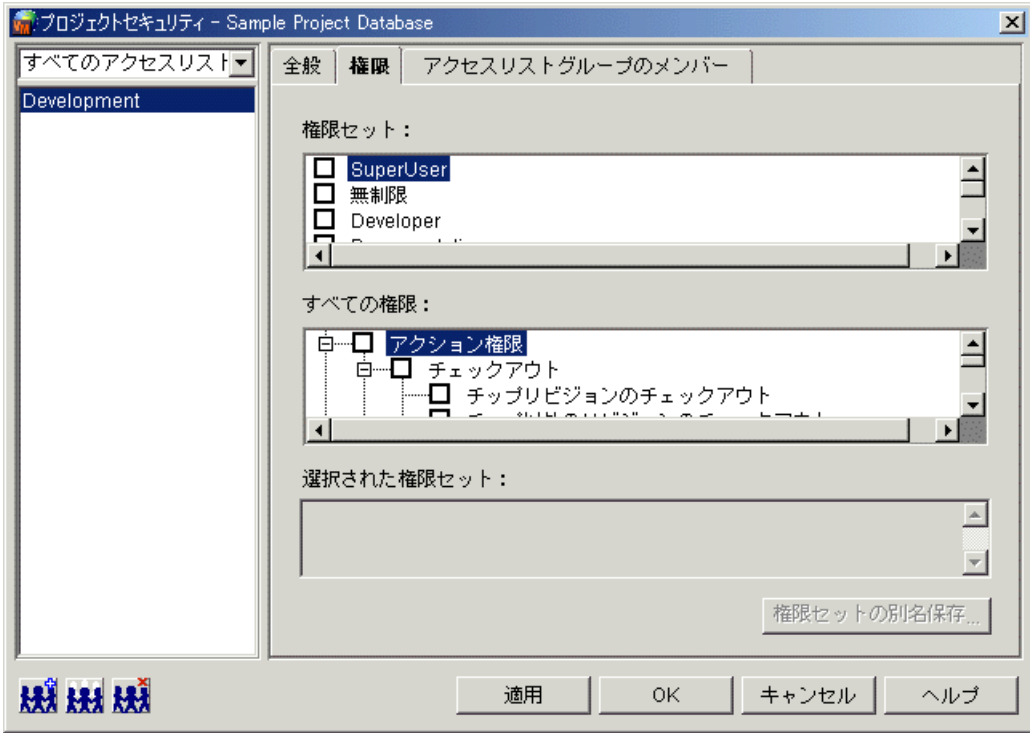

- **5 【適用】をクリックします。**
- **6** さ らにほかのグループの権限を変更するには手順 3 ~ 5 を繰り返し ます。 変更し ない場合は、 【OK】 を ク リ ッ ク し て手順を終了し ます。

# アクセスリストグループのメンバーの変更

- 1 変更するアクセスコントロールデータベースに関連付けられた、プロジェクトデータベースまた はプロジ ェ ク ト を選択し ます。
- 2 [管理] [セキュリティ] [アクセスリストグループ] を選択します。 [プロジェクトセキュ リティ〕ダイアログボックスが表示されます。
- 3 <すべてのアクセスリスト〉リストからメンバーを変更するグループを選択します。

**4** 〔アクセス リ ス ト グループのメ ンバー〕 タ ブをク リ ッ ク します。 このタ ブ上でグループに割り当 てるユーザを選択し ます。

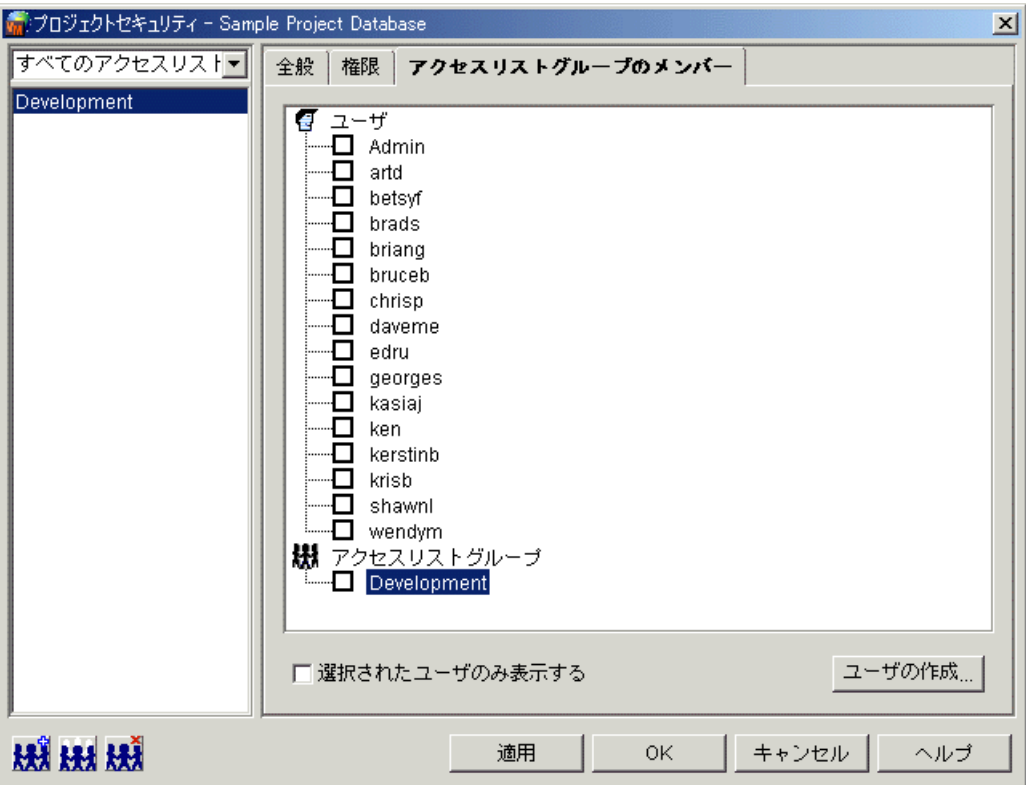

- **5 【適用】をクリックします。**
- 6 さらにほかのグループのメンバーを変更するには手順 3~5 を繰り返します。変更しない場合 は、 【OK】 を ク リ ッ ク し て手順を終了し ます。

### アクセスコントロールデータベースからのアクセスリストグループ の削除

- 1 変更するアクセスコントロールデータベースに関連付けられた、プロジェクトデータベースまた はプロジ ェ ク ト を選択し ます。
- 2 [管理] [セキュリティ] [アクセスリストグループ] を選択します。 [プロジェクトセキュ リティ〕ダイアログボックスが表示されます。
- НĤ 3 <すべてのアクセスリスト〉リストから削除するグループを選択し、[削除] アイコンをクリック し ます。 確認のためのダイアログボ ッ クスが表示されます。

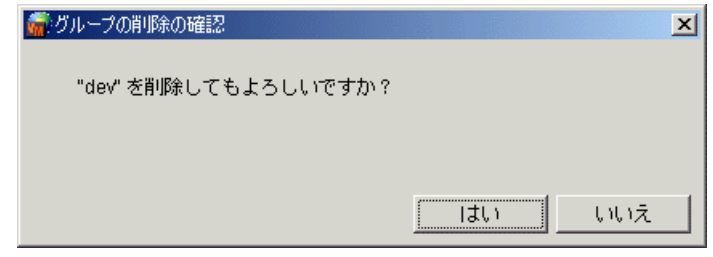

**4** 選択し たグループを削除するには 【はい】 を ク リ ッ ク し ます。

### アクセスリストの変更

- 1 変更するアクセスリストに関連付けられた、プロジェクトまたはバージョン管理ファイルを選択 します。プロジェクトを選択した場合は、そのオブジェクトのすべてのアーカイブについて、ア クセス リ ス ト が変更されます。
- 2 [管理] [アーカイブ属性] を選択します。 [アーカイブ属性] ダイアログボックスが表示さ れ、「全般〕タブがアクティブになっています。
- **3** 〔詳細設定〕タブをクリックします。

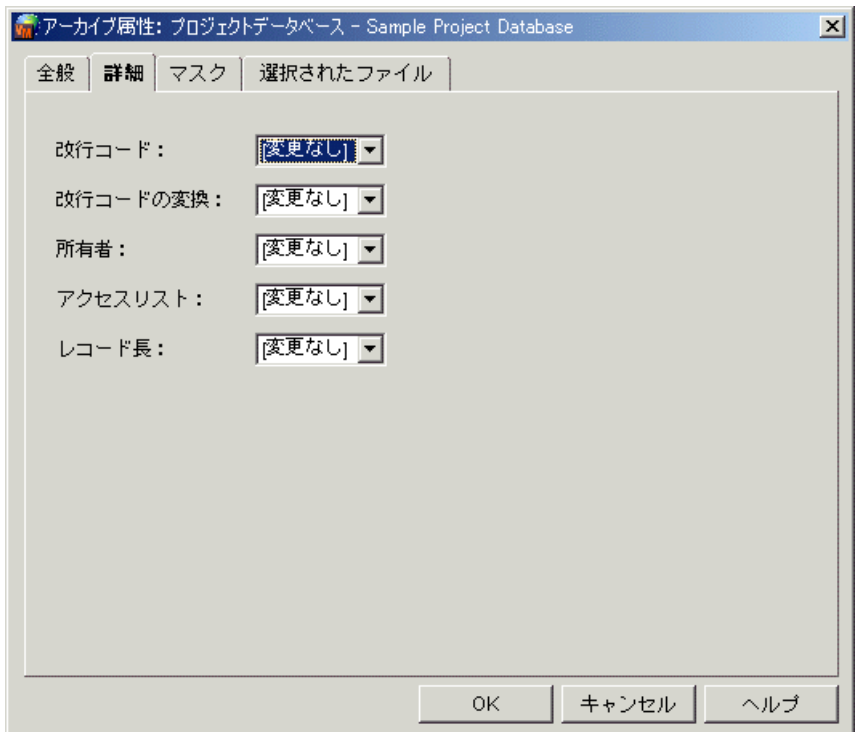

**4** 〈アクセス リ ス ト 〉 リ ス ト から 「削除」、 「変更」、 または 「追加」 を選択し ます。 「変更」 を選択 した場合は、アーカイブにアクセスできるアクセスリストグループと個別のユーザを、右側に表 示されるテキストボックスに入力します。リスト中の各項目はコンマ(,)で区切ります。ある いは 【...】 を ク リ ッ ク し て、 グループまたは個別のユーザを選択し ます。 このフ ィ ールド には、 合計で 254 文字までの値を入力できます。

「追加」を選択した場合は、〈アクセスリスト〉テキストボックスの右側に表示されるテキスト ボックスに追加のアクセスリストグループとユーザを入力します。

ここで指定するアクセスリストグループとユーザは、アクセスコントロールデータベース中で定 義されていることが必要です。

**5** 【OK】 をク リ ッ ク し ます。

### セキュリティの無効化

- 1 無効にするアクセスコントロールデータベースに関連付けられた、プロジェクトデータベースま たはプロジェクトを選択します。
- **2** [管理] [詳細設定] を選択し ます。 〔プロジ ェ ク ト の詳細設定〕 ダイアログボッ クスが表示さ れ、〔全般〕タブがアクティブになっています。
- **3** 〈高度な設定〉 チ ェ ッ クボ ッ クスがまだ選択されていない場合は選択し ます。
- 4 〈オプション〉リストから「セキュリティ」の下の「アクセスコントロールデータベース」を選 択します。このアクセスコントロールデータベースに関する情報が右側の〈アクセスコントロー ルデータベース〉 表示部に表示されます。

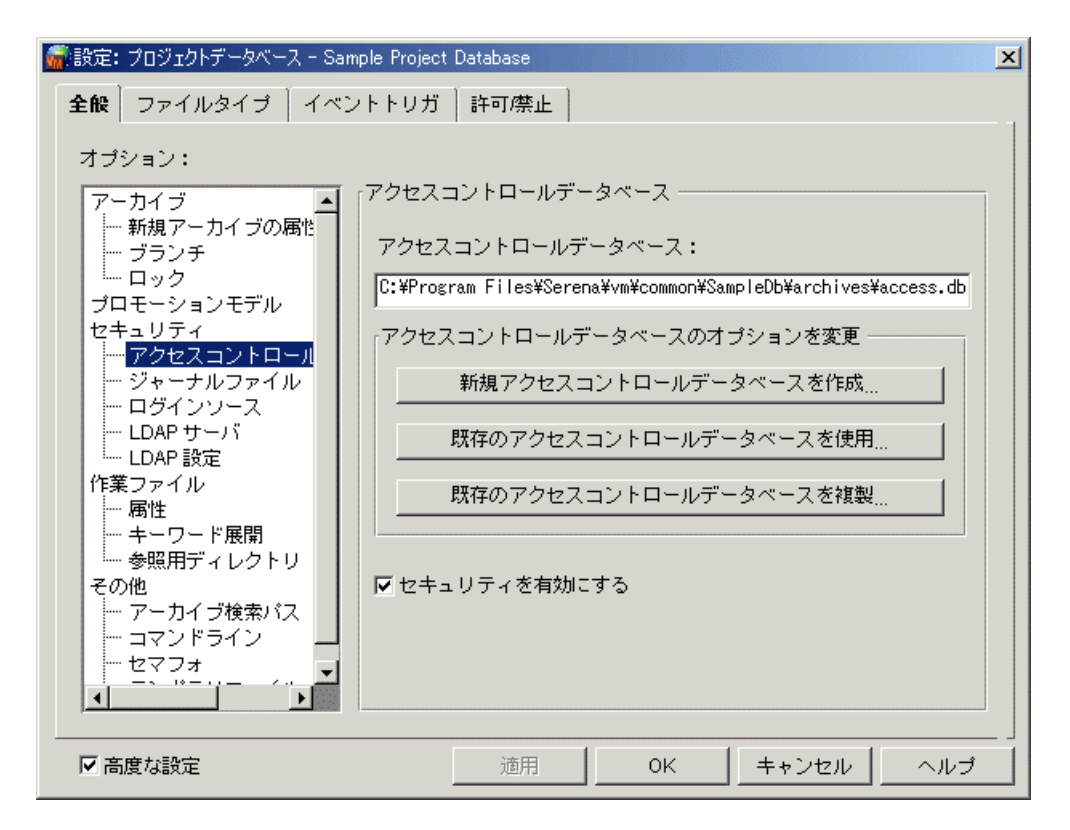

- **5** < セキュリティを有効にする〉チェックボックスの選択を解除します。
- **6** 【OK】 を ク リ ッ ク し ます。 これで、 このプロジ ェ ク ト データベースまたはプロジ ェ ク ト が、 アク セスコントロールデータベースによるセキュリティ管理の対象ではなくなります。

### プロジェクトデータベースに関連付けられたアクセスコントロール データベースの変更

- **1** アクセスコ ン ト ロールデータベースを変更するプロジ ェ ク ト データベースまたはプロジ ェ ク ト を 選択します。
- **2** [管理] [詳細設定] を選択し ます。 〔プロジ ェ ク ト の詳細設定〕 ダイアログボッ クスが表示さ れ、〔全般〕タブがアクティブになっています。
- **3** 〈高度な設定〉 チ ェ ッ クボ ッ クスがまだ選択されていない場合は選択し ます。

**4 〈オプション〉リストから「セキュリティ」の下の「アクセスコントロールデータベース」を選** 択します。このアクセスコントロールデータベースに関する情報が右側の〈アクセスコントロー ルデータベース〉 表示部に表示されます。

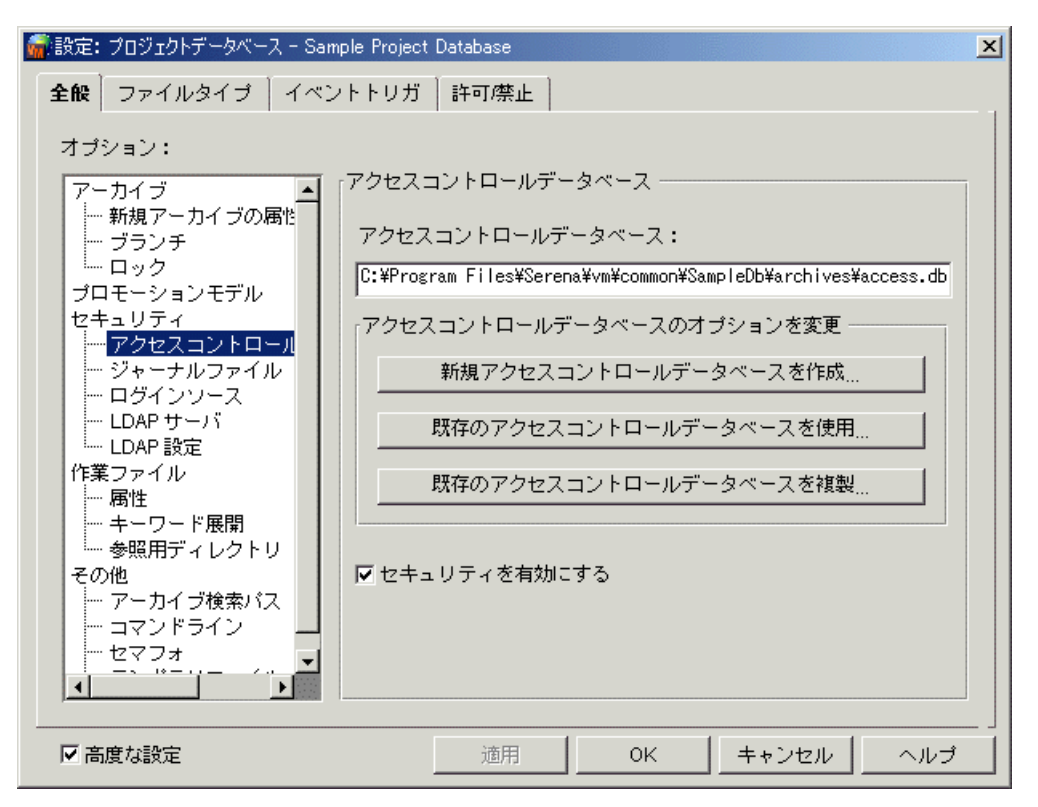

- **5** 〈アクセスコ ン ト ロールデータベース〉 テキス ト ボッ クスには、 プロジ ェ ク ト データベースまた はプロジェクトに現在関連付けられているアクセスコントロールデータベースが表示されます。 ほかのアクセスコントロールデータベースを使用するには、次のいずれかの作業を行います。
	- 【新規アクセスコントロールデータベースを作成】をクリックし、プロジェクトデータベース またはプロジェクトのアーカイブディレクトリに、新しいアクセスコントロールデータベー スを作成する。デフォルトのアクセスコントロールデータベース (default.db) がこの場所 にコピーされます。
	- 既存のアクセスコントロールデータベースを使用するには、【既存のアクセスコントロール データベースを使用】をクリックする。〔アクセスコントロールデータベース〕ダイアログ ボックスが表示され、アクセスコントロールデータベースを選択することができます。この オプションは、同一のセキュリティ情報を使用するプロジェクトデータベースを、複数作成 する場合に便利です。それぞれのプロジェクトデータベースについて同一のアクセスコント ロールデータベースを使用している場合、セキュリティの必要が変化したとき、たとえばア クセスコ ン ト ロールデータベースに新規ユーザを追加する と きなどには、 1 つのアクセスコ ン ト ロールデータベースを更新するだけで済みます。
	- 既存のアクセスコントロールデータベースを複製するには、【既存のアクセスコントロール データベースをコピー】をクリックする。アクセスコントロールデータベースを選択するた め〔アクセスコントロールデータベースの選択〕ダイアログボックスが表示されます。 Version Manager は選択したアクセスコントロールデータベースのコピーを作成し、それ をプロジェクトデータベースのアーカイブディレクトリに配置します。
- **6** 【OK】 をク リ ッ ク し ます。

### アクセスコントロールデータベースとプロジェクトデータベース との関連付けの削除

- 1 アクセスコントロールデータベースを削除するプロジェクトデータベースまたはプロジェクトを 選択し ます。
- **2** [管理] [詳細設定] を選択し ます。 〔プロジ ェ ク ト の詳細設定〕 ダイアログボッ クスが表示さ れ、 〔全般〕 タブがアクティブになっています。
- 3 <高度な設定〉チェックボックスがまだ選択されていない場合は選択します。
- **4 〈オプション〉リストから「セキュリティ」の下の「アクセスコントロールデータベース」を選** 択します。このアクセスコントロールデータベースに関する情報が右側の〈アクセスコントロー ルデータベース〉 表示部に表示されます。

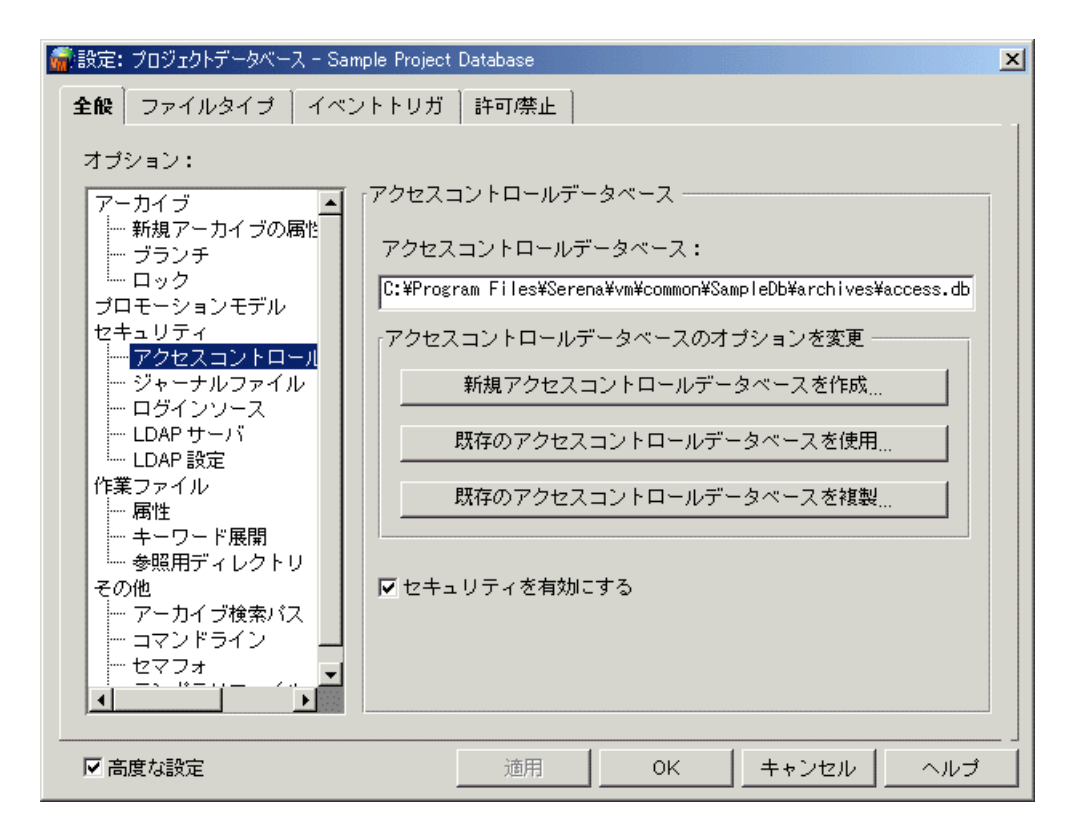

- 5 <アクセスコントロールデータベース〉グループボックスには、現在プロジェクトデータベース またはプロジェクトに関連付けられているアクセスコントロールデータベースが表示されます。 このアクセスコントロールデータベースとの関連付けを削除するには、〈アクセスコントロール データベース〉テキストボックスの値を削除して空白にします。
- **6** 【OK】 をク リ ッ ク し ます。

# <span id="page-237-0"></span>権限の定義

このセクションでは、ベース権限、コンポジット権限、およびデフォルトの権限セットを、3 つの表 に示します。

表 6-1 には、ベース権限のリスト、それらによって可能となるアクション、およびそれらによって 使用可能となるデスクトップクライアントコマンドまたはダイアログボックスフィールドを示しま す。権限を有効にするコマンドラインインターフェイスのコマンドについては、『Serena ChangeMan Version Manager コマンドラインリファレンスガイド』を参照してください。

### 表 **6-1** :ベース権限

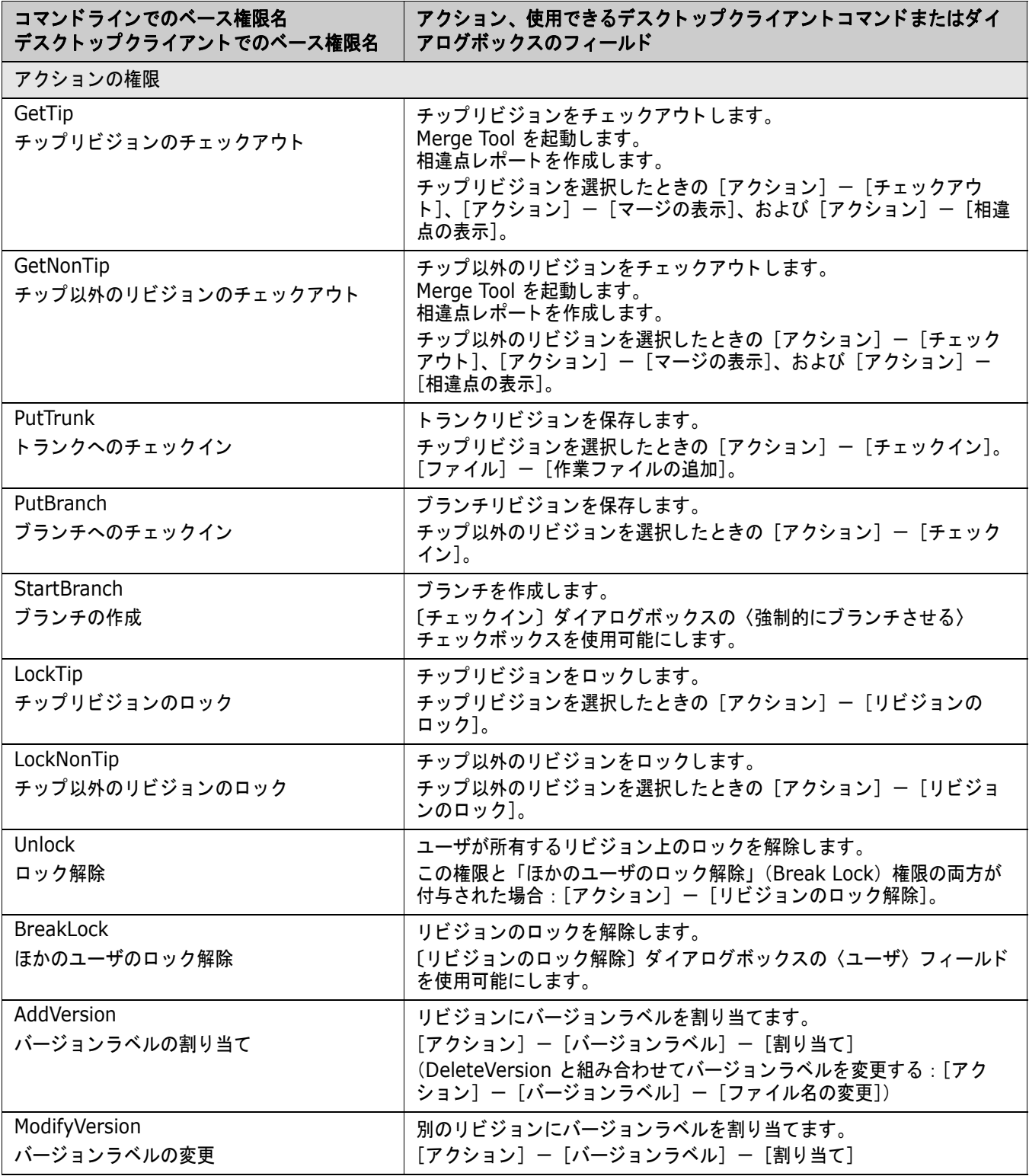

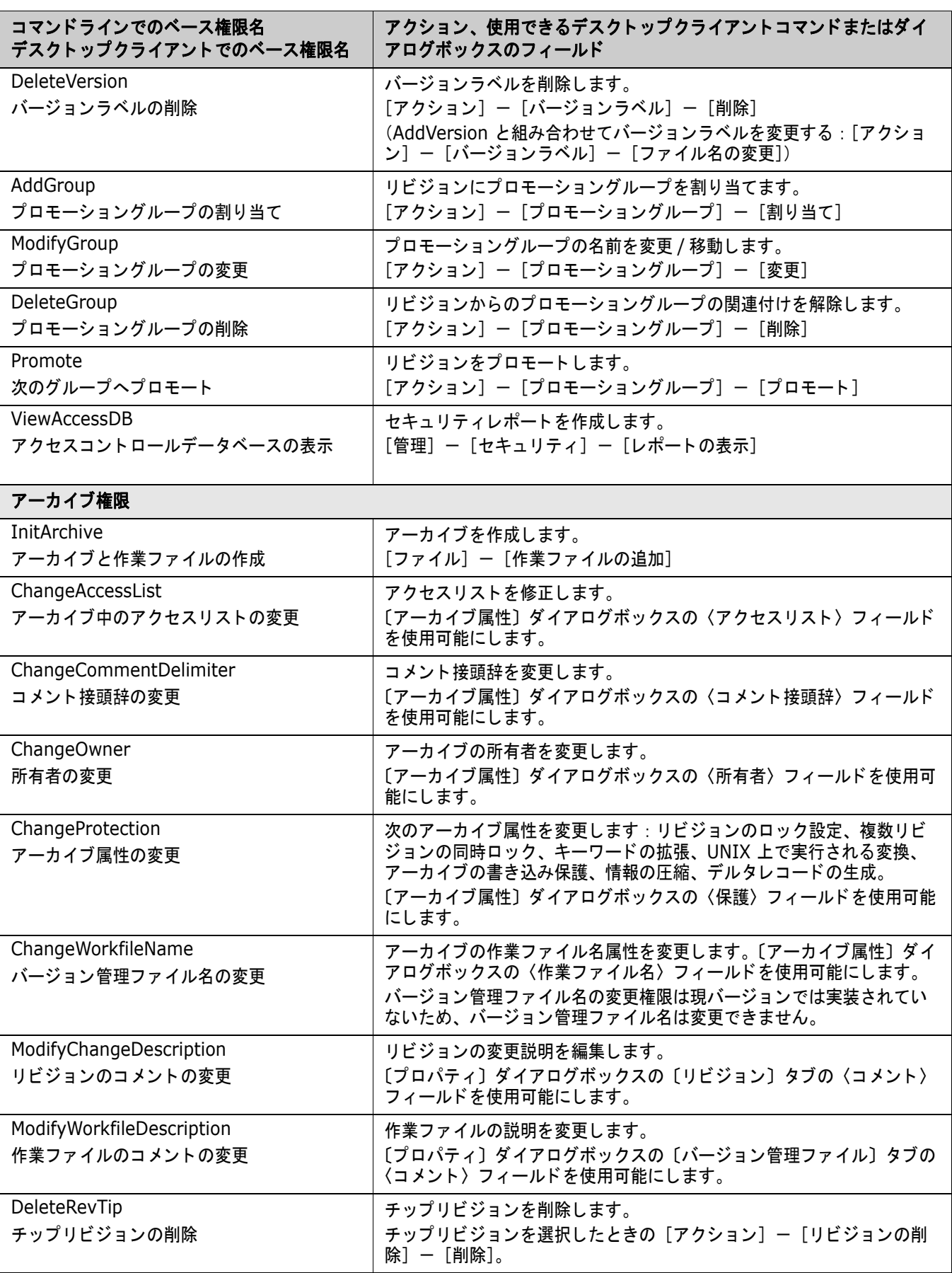

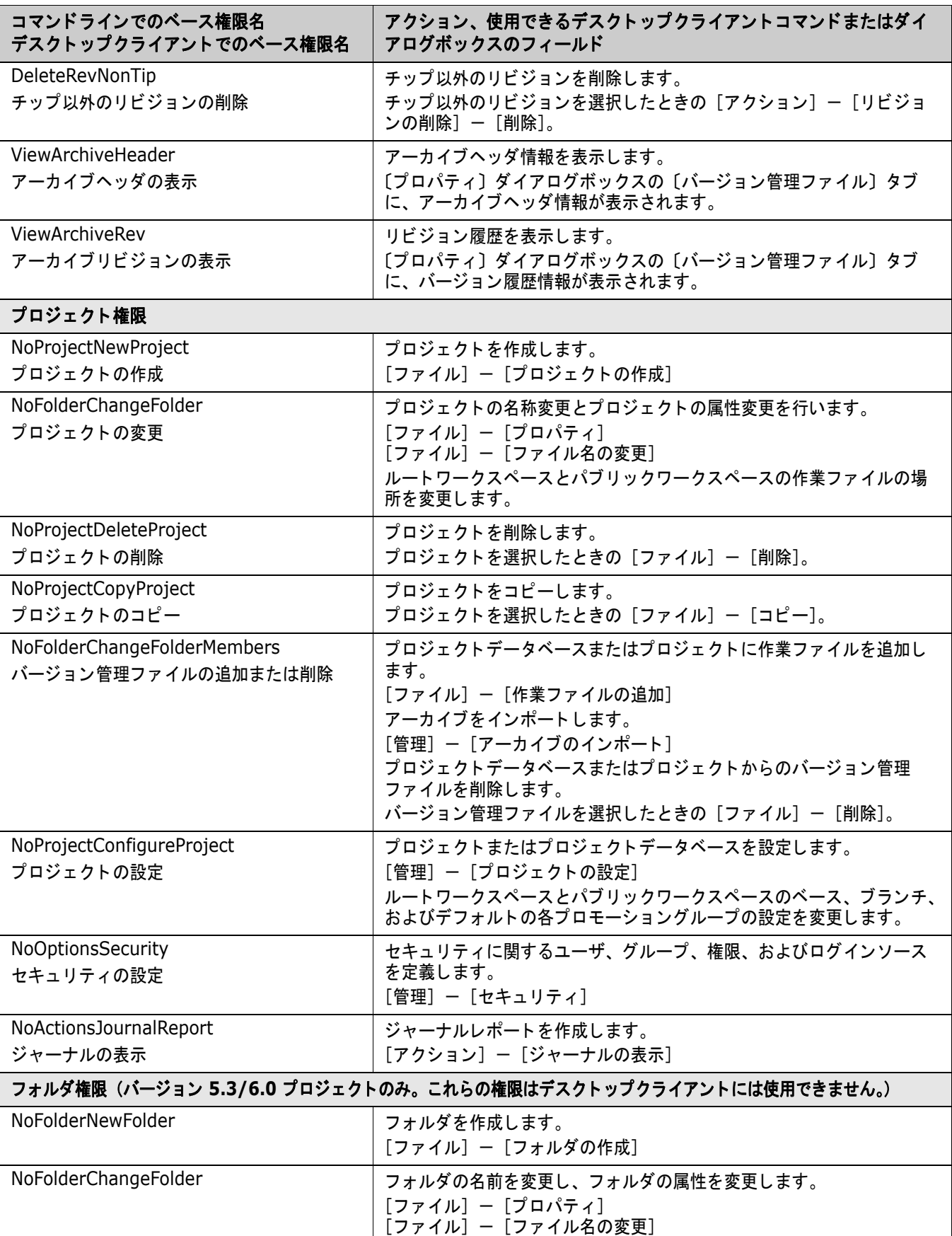

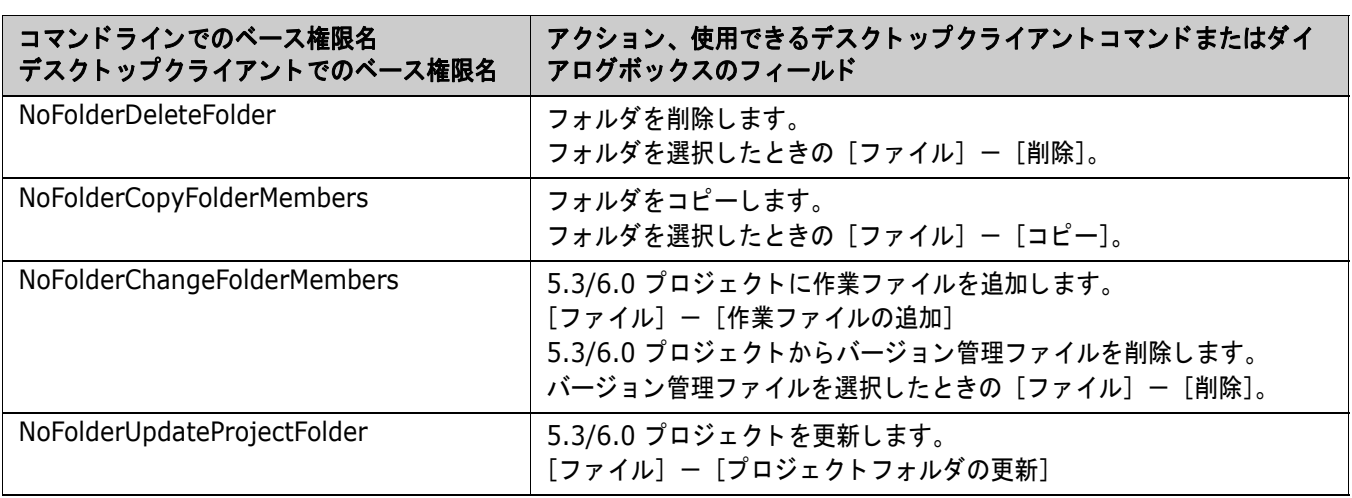

# コンポジット権限

表 6-2 に、コンポジット権限のリストとそれを構成するベース権限を示します。この表ではまずコ マンドラインインターフェイスでの名称をリストアップし、次にそれぞれの権限に対するデスクトッ プク ラ イアン ト での名称を示し ます。 各ベース権限の定義については、 239 ページの表 6-1 : ベース 権限を参照してください。

### 表 **6-2** :コ ンポジ ッ ト 権限

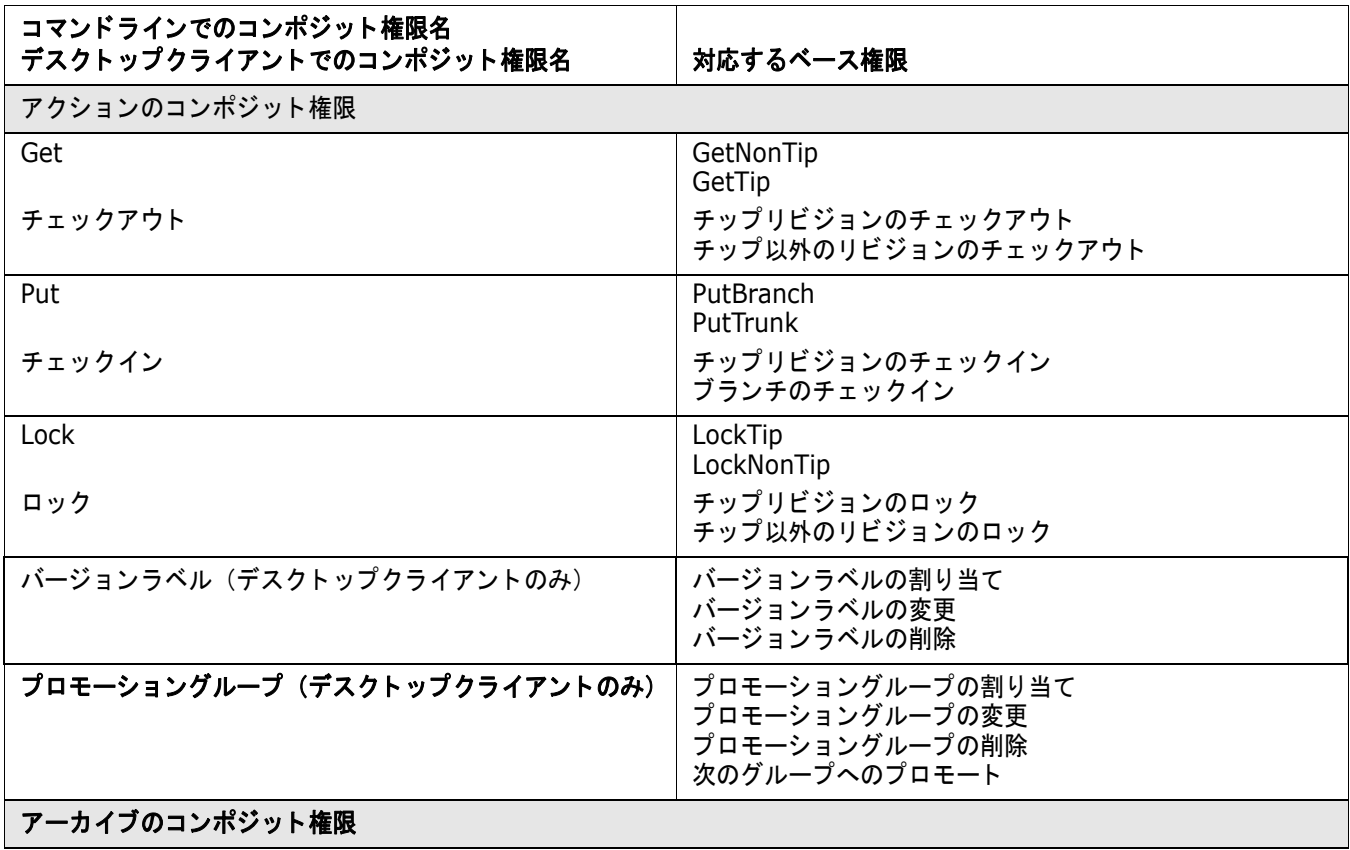

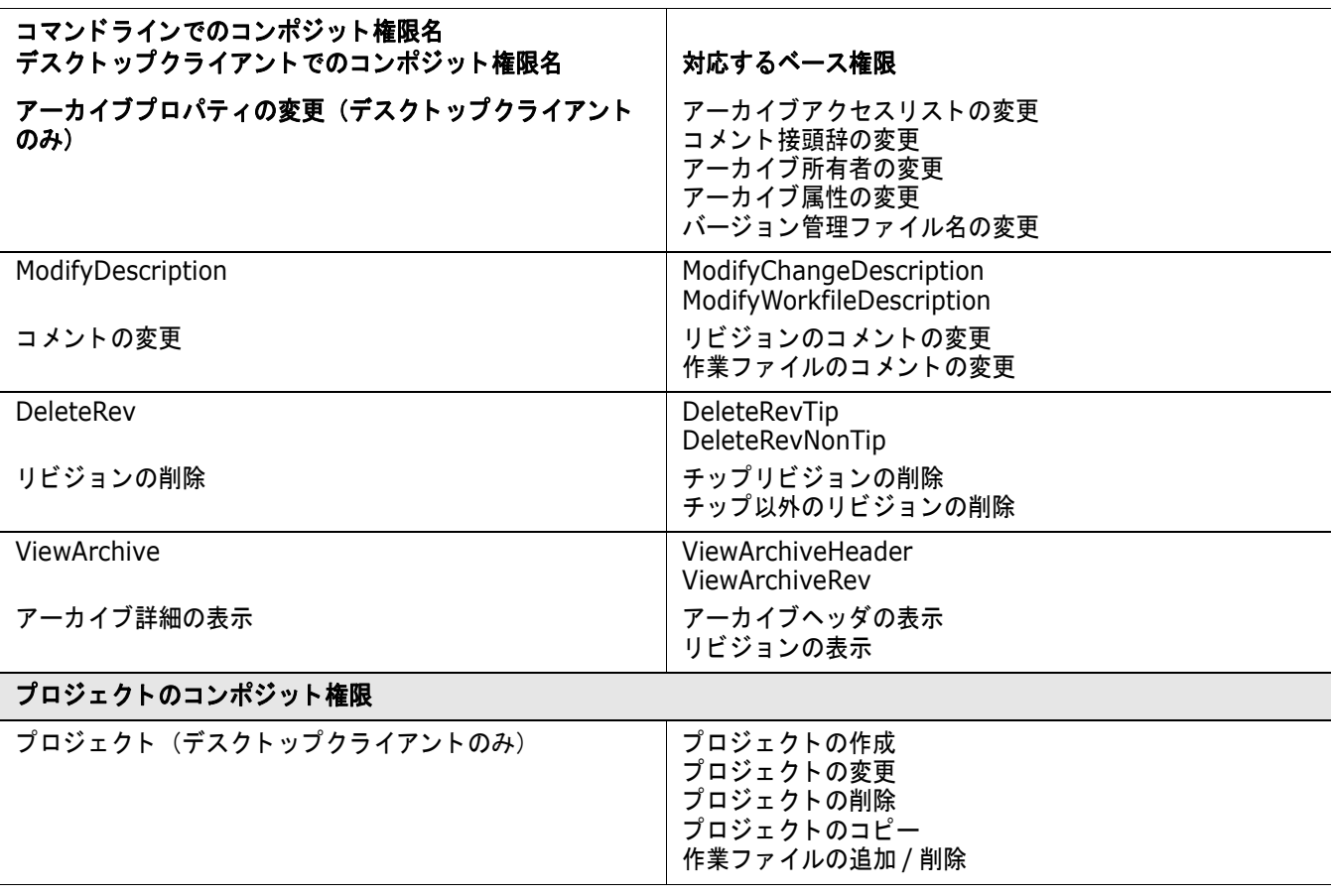

### デフォルトの権限セット

表 6-3 に、Version Manager のデフォルトの権限セット、およびデフォルトの権限セットを定義す るベース権限、コンポジット権限、およびその他の権限セットを示します。

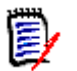

注SuperUser および Unlimited 権限セ ッ ト は変更できません。 これら以外の権限セ ッ ト は、 サン プルとして表示されているもので、変更することができます。

#### 表 6-3 : デフォルト権限セット

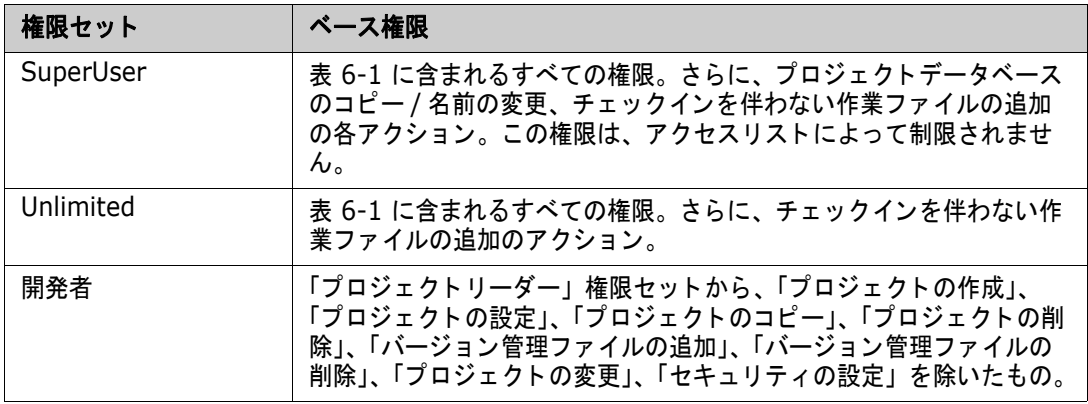

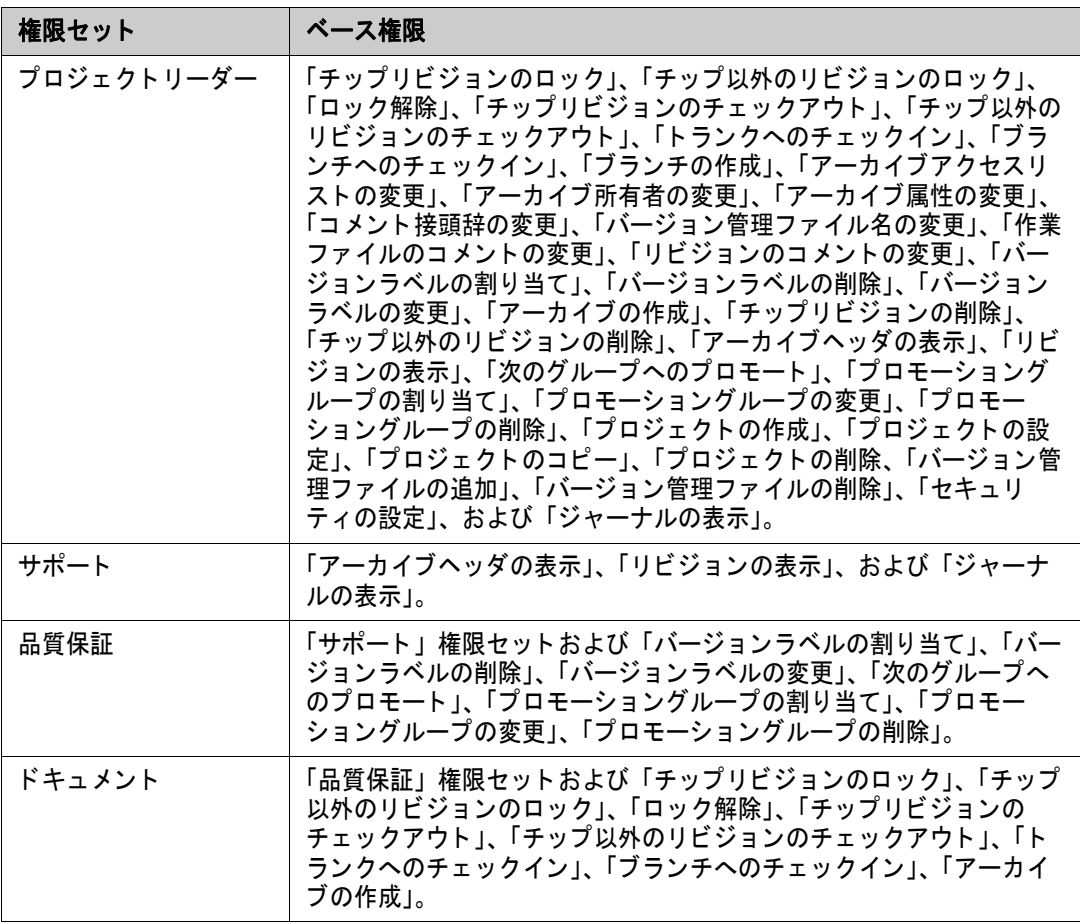

# 第 7 章 プロモーションモデルの使用

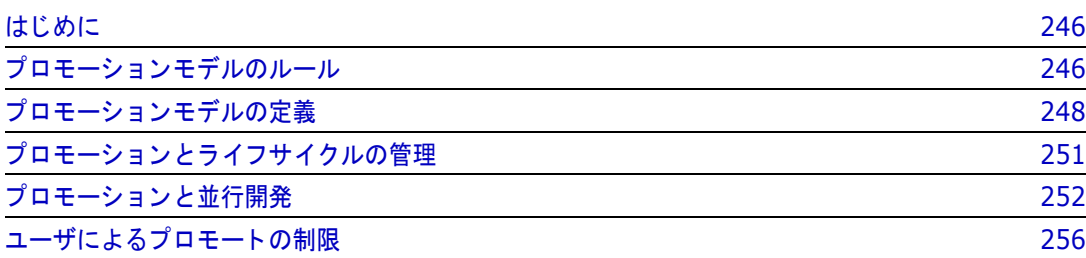

# <span id="page-245-0"></span>はじめに

プロモーションモデルとは、開発サイクルにおける到達目標の階層のことです。プロモーションモデ ルは、設計段階から最終的な出荷に至るまでの、ソースコード開発の管理に使用します。それぞれの 到達目標は、プロモーショングループによって表されます。プロモーショングループとしては、 Development (開発)、 QA (品質管理)、 Production (製造) などがあり ます。

プロモーションモデルの例を次の図に示します。

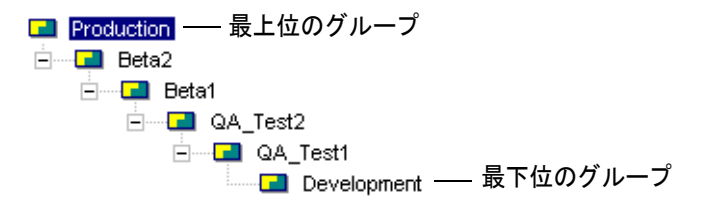

Serena ChangeMan Version Manager のプロモーションモデルは、ファイルのリビジョンと、開 発サイクルにおける到達目標の間の論理的な関連付けをベースとしています。メインフレーム環境に おけるプロモーションとは異なり、Version Manager では開発の各段階におけるファイルを別々の 物理的位置に置いた り、 フ ァ イルのプロモーシ ョ ンを行う ために場所を移動する必要はあ り ません。

Version Manager のアーカイブには、リビジョンとプロモーショングループとの間の論理的関連に 関する情報が保存されています。Version Manager のデスクトップクライアントには、次の図に示 すようにこの関連付けが表示されます。プロモーションモデルアイコンは、プロモーションモデル中 でそれぞれのプロモーショングループに関連付けられたリビジョンを示します。

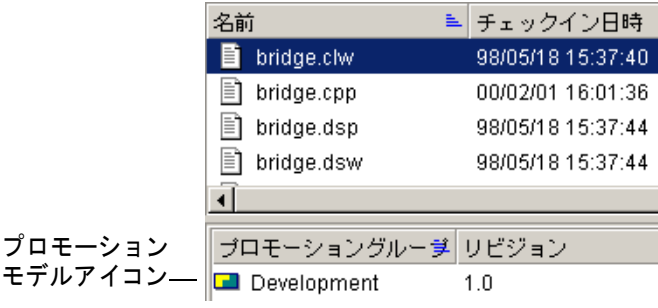

# <span id="page-245-1"></span>プロモーションモデルのルール

ルール **1** : プロモーシ ョ ンモデルには、 **1** つまたは複数の、 最下位のグループを作成できる。

ルール 2 : プロモーションモデルが設定されている場合は、チェックアウトまたはロックするリビ ジョンのすべてに最下位のプロモーショングループが関連付けられている必要がある。プロモーショ ンモデルに最下位のグループが 1 つしかない場合は、チェックアウトまたはロックされる各リビ ジョンに、そのプロモーショングループが自動的に関連付けられます。

プロモーションモデルに複数の最下位プロモーショングループが含まれており、「ファイル] - [プ ロパティ] - [ワークスペースの設定] タブでデフォルトの最下位プロモーショングループが設定さ れている場合は、特に別のグループを設定しないかぎり、その最下位プロモーショングループが使用 されます。プロモーションモデルに複数の最下位プロモーショングループが含まれており、デフォル トのグループが設定されていない場合は、ダイアログボックスが表示され、プロモーショングループ を選択するよ う求められます。

たとえば、以下のようなプロモーションモデルが設定されているとします。

Development ⇒ QA\_Test1 ⇒ Release

次の図に示すように、bridge.dsp のリビジョン 1.0 がチェックアウトされるとき、このリビジョン には最下位のグループである Development グループが自動的に関連付けられます。

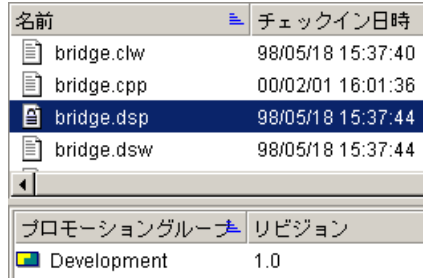

ルール **3** : 最新のリ ビジ ョ ンには、 最下位のグループが自動的に割り当てられる。 フ ァ イルのそれ以 降のリビジョンをチェックアウトすると、最下位のグループは最新のリビジョンに割り当てられま す。

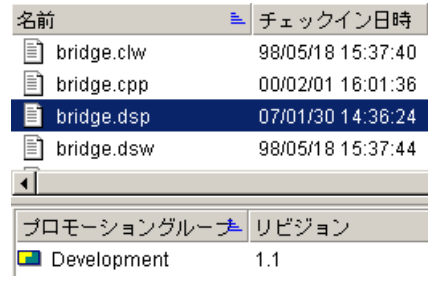

ルール 4 : リビジョンがその上位のプロモーショングループにプロモートされると、そのリビジョン と最下位のプロモーショングループとの間の関連付けは消滅する。次の図に示すように、 Development に関連付けられていたリビジョンがプロモートされると、このリビジョンには QA Test1 グループが関連付けられ、 Development グループ との関連付けは消滅します。

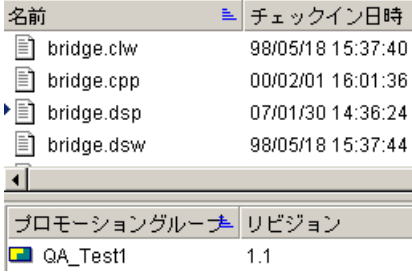

ルール 5: リビジョンがより上位のプロモーショングループに関連付けられている場合は、チェック アウト時に最下位のプロモーショングループも関連付けられる。前述のように、ロックによりチェッ クアウトされるリビジョンには、必ず最下位のプロモーショングループが関連付けられます。した

がって、OA Test1 などの、より上位に関連付けられたリビジョンがチェックアウトされる場合は、 最下位のプロモーショングループとの関連付けも追加されます。

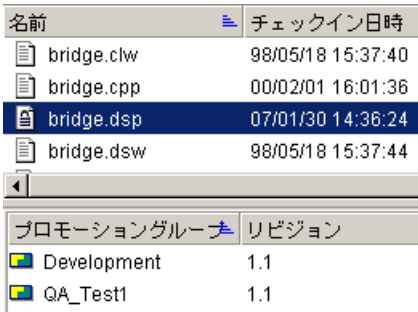

この段階で、このリビジョンは QA\_Test1 と Development の両方のグループに関連付けられてい ます。ただし、新規のリビジョンがチェックアウトされるときは、Development グループのみが関 連付けられ、その前のリビジョンは QA\_Test1 グループと関連付けられたままになります。

ルール **6** : **1** つのプロモーシ ョ ングループが一度に関連付けられるのは、 **1** つのリ ビジ ョ ンのみ。 1 つのリビジョンは、ルール 5 で説明したように複数のプロモーショングループと関連付けられます。 ただし、1 つのプロモーショングループは、同時にアーカイブ中の 1 つのリビジョンとのみ関連付 けられます。したがって、有効なプロモーションモデルに最下位のプロモーショングループが 1 つ しかない場合に、ほかのリビジョンが最下位のグループとすでに関連付けられているときにリビジョ ンをチェックアウトしようとしても、そのリビジョンはチェックアウトできません。たとえば、アー カイブ中にリビジョン、1.0 から 1.5 までが存在し、最下位のプロモーショングループがリビジョ ン、1.5 と関連付けられている場合は、リビジョン、1.4 やその他のリビジョンはチェックアウトで きません。

この場合に行える作業は、 次のいずれかです。

- 最下位のグループに関連付けられたリビジョンをプロモートする。
- 別の最下位のグループを定義する。

# <span id="page-247-0"></span>プロモーションモデルの定義

プロモーシ ョ ンモデルは、 マス ターコ ン フ ィ グレーシ ョ ン フ ァ イルと、 プロジ ェ ク ト またはローカル なコンフィグレーションファイルの両方で定義できます。デスクトップクライアントでは、この場 合、プロジェクトデータベースに対してプロモーションモデルが定義され、プロジェクト / サブプロ ジェクトに対してはほかのプロモーションモデルが定義されたと考えられます。

両方のタイプのコンフィグレーションファイルにおいてプロモーションモデルが定義されている場合 は、これらのモデルが共同で機能します。プロジェクトまたはローカルコンフィグレーションファイ ル中のプロモーションモデル定義は、マスターコンフィグレーションファイル中のプロモーションモ デル定義より優先されることはありません。たとえば、マスターコンフィグレーションファイルで次 のようなプロモーションモデルを定義するとします。

Dev  $\Rightarrow$  OA  $\Rightarrow$  Production

また次のようなプロモーションモデルをプロジェクトまたはローカルコンフィグレーションファイル で定義するとします。

Dev1⇒ QA

この場合、最下位のプロモーショングループには Dev と Dev1 の 2 つが存在し、それぞれ OA にプ ロモー ト されます。 QA はマス ターコ ン フ ィ グレーシ ョ ン フ ァ イルに定義された Production にプロ モート されます。OA をプロジェクトまたはローカルコンフィグレーションファイル中の Production プロモーションパスに複製することはできません。これを行うとこのプロモーションモ デルは無効となり、プロジェクトを開く前にコンフィグレーションを修正(重複を削除)する必要が 生じ ます。

マスターコンフィグレーションファイル中でプロモーションモデルを定義し、次にプロジェクトまた はローカルコンフィグレーションファイル中でもう 1 つのプロモーションモデルを定義した場合は、 マスターコンフィグレーションファイルと、プロジェクトまたはローカルコンフィグレーションファ イル中の定義が衝突しないよう注意が必要です。たとえば、マスターコンフィグレーションファイル 中のプロモーションモデルが前述のとおりである場合、プロジェクトまたはローカルコンフィグレー ションファイル中では次のように定義することはできません。

Dev ⇒ Production

これは、 Version Manager に対してまず Dev を QA にプロモー ト し、 次に Dev を Production に プロモー ト するよ う指示する こ と を意味するため、 衝突が発生し ます。

### デスクトップクライアントを使用する場合

プロモーションモデルを定義するには、「プロジェクトの設定」権限を割り当てられている必要があ ります。プロジェクトデータベースまたはプロジェクトにはコンフィグレーションファイルが関連付 けられており、プロジェクト内でプロモーションモデルを定義する場合には、マスターコンフィグ レーションファイルにおいて Promote オプション (ディレクティブ) が許可されている必要があり ます。

デスクトップクライアントにおいて、それぞれプロモーションモデルの定義を含むプロジェクトの階 層が存在する場合は、デスクトップクライアントには作業中のプロジェクトに関して有効なプロモー ションモデルが表示されます。前述の例を使用すれば、プロジェクトデータベース(マスターコン フィグレーションファイル)に対して作業を行う場合のデスクトップクライアント表示は次のように なります。

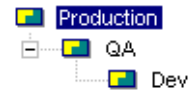

プロジェクトに対して作業を行う場合は、デスクトップクライアントにはプロジェクトデータベース 中で定義されたプロモーションモデルと、プロジェクト中で定義されたプロモーションモデルが表示 されます。

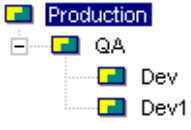

#### プロモーションモデルを定義するには

- **1** プロモーシ ョ ンモデルを定義するプロジ ェ ク ト データベースまたはプロジ ェ ク ト を選択し ます。
- **2** [管理] [詳細設定] を選択し ます。 〔プロジ ェ ク ト の詳細設定〕 ダイアログボッ クスが表示さ れ、〔全般〕タブがアクティブになっています。
- **3** 〈オプション〉リストから「プロモーションモデル」を選択します。右側に〈プロモーションモ デル〉表示部が表示されます。プロジェクトに対してプロモーションモデルを定義する場合に、 親プロジェクトまたはプロジェクトデータベースにプロモーションモデルが定義されていれば、 表示されるプロモーションモデルには親プロジェクトのプロモーションモデル定義が含まれま

す。ただしプロモーションモデルのうち、親プロジェクト中で定義された部分の名称を変更した り、削除することはできません。これを行うには手順 1 で親プロジェクトを選択する必要があ り ます。

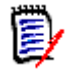

注 デスクトップクライアントでは子プロジェクトに対して作業を行っているときに、親プロ ジェクトのプロモーショングループを選択して【削除】を使用できますが、この変更は保存さ れません。また、デスクトップクライアントでは親プロジェクト中で定義されたプロモーショ ングループに対し て 【名前の変更】 も使用できます。 この場合、 名称を変更されたプロモー ショングループは現在のプロジェクトのプロモーションモデルに追加され、親プロジェクトの プロモーションモデルが名称を変更されます。この動作は、衝突を引き起こす可能性がありま す。親プロジェクト中でプロモーションモデルが定義された子プロジェクトに対して作業を行 う場合は、子プロジェクト中で定義されたプロモーションモデルに対してのみ変更を行い、階 層上でそれよりも上のプロモーションモデルには変更を行うべきでありません。

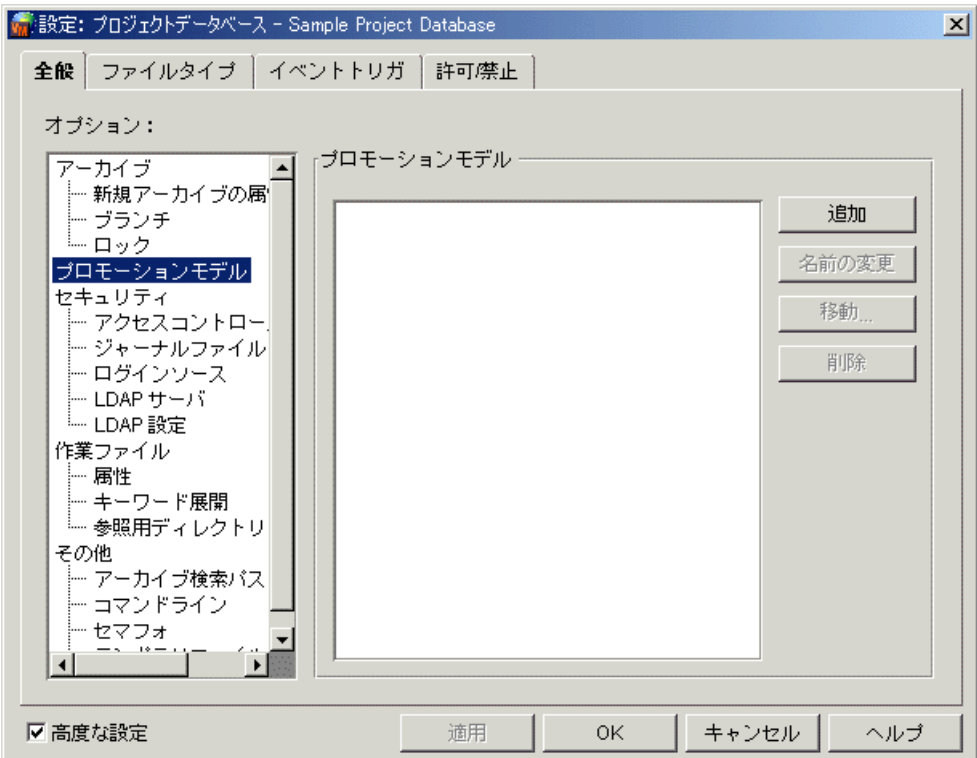

- **4** 次のいずれかの作業を行い、 プロモーシ ョ ングループを追加し ます。
	- プロモーショングループが存在しない場合は、【追加】をクリックして最上位のグループを定 義します。
	- 選択されたグループの下に新しいグループが追加されます。既存のプロモーショングループ が存在する場合は、グループを 1 つ選択して、【追加】をクリックします。
	- 最下位のプロモーショングループを追加するには、既存の最下位のグループを選択し、【追 加】 を ク リ ッ ク し ます。 次にこのグループを移動し て、 既存の最下位のグループ と同じ レベ ルに置きます。プロモーショングループの移動については、手順 6 を参照してください。
- **5** いずれかのプロモーショングループの名称を変更するには、そのプロモーショングループを選択 し、【名前の変更】をクリックして、新しい名前を入力します。
- **6** プロモーショングループをプロモーショングループ階層中で上下に移動するには、プロモーショ ングループを選択して【移動】をクリックします。移動しようとするプロモーショングループの 親グループを選択するためのダイアログが表示されます。

**7** プロモーシ ョ ングループのいずれかを削除するには、 そのプロモーシ ョ ングループを選択し、 【削除】 を ク リ ッ ク し ます。

8 【OK】 をクリックします。

### コマンドラインインターフェイスを使用する場合

主に Version Manager のコマンドラインインターフェイスを使用する場合は、テキストエディタを 使用してコンフィグレーションファイルを編集することもできます。また、デスクトップクライアン トを使用して Version Manager を設定し、コンフィグレーションファイルを編集することもできま す。デスクトップクライアントによって設定したコンフィグレーションファイルは、コマンドライン インターフェイスでも有効です。

ローカルコンフィグレーションファイルを設定する場合は、マスターコンフィグレーションファイル で Promote ディレクティブを使用して、プロモーションモデルを定義できる必要があります。

コンフィグレーションファイルに Promote ディレクティブを追加します。次に例を示します。

Promote Development QA Promote QA Release

この例では、 Development、 QA、 および Release の順で階層が設定されます。

Promote デ ィ レ クテ ィ ブの詳細については、 『Serena ChangeMan Version Manager コマンドラ インリファレンスガイド』を参照してください。

# <span id="page-250-0"></span>プロモーションとライフサイクルの管理

プロモーシ ョ ンモデルのおもな目的は、 ソ フ ト ウ ェ ア開発における設計段階から最終リ リースまでの ライフサイクルを正式に管理することです。このセクションでは、ライフサイクル管理のためのプロ モーションモデルの使用例を示します。

### シナリオ

次のような単純なライフサイクルがあるとします。

Development ⇒ QA ⇒ Release

このシナリオでは、Development、 QA、および Release というライフサイクルに対応したプロ モーショングループにより、プロモーションモデルが定義されます。このプロモーションモデルがあ る場合は、開発者は、Development プロモーショングループに関連付けられた、デフォルトでチッ プリビジョンとなるファイルをチェックアウトします。チップリビジョンには最下位のプロモーショ ングループが伴う ため、 フ ァ イルをチ ェ ッ ク イ ン し て戻すと、 新しい リ ビジ ョ ンには Development プロモーシ ョ ングループが関連付けられます。

次に開発者は製品のリリースに必要なすべての変更を行い、リビジョンは Development から QA にプロモートされます。次に仮想のアーカイブについて、変更を加える前と後の状況を示します。

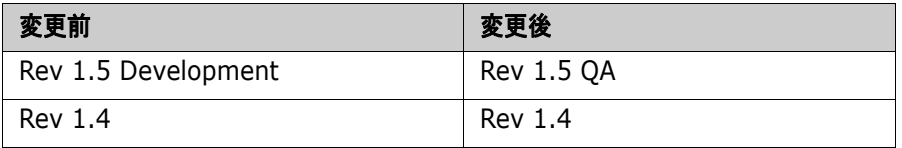

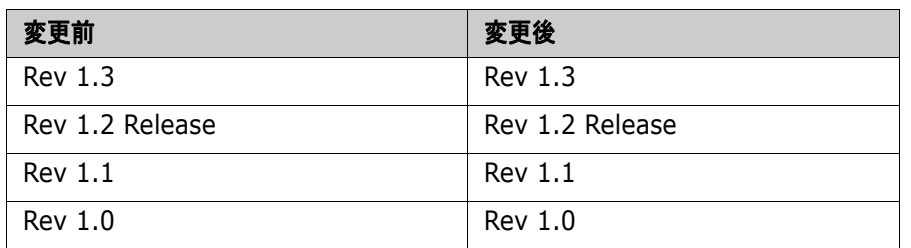

ここで品質管理部門はソフトウェアのテストを開始し、開発者は次のリリースに対する作業を開始し て、チェックアウトとチェックインを伴う変更を行います。たとえば、開発者がこの仮想アーカイブ に 2 つのリビジョンを追加したとすれば、その結果は次のようになります。

Rev 1.7 Development

Rev 1.6

Rev 1.5 QA

Rev 1.4

Rev 1.3

- Rev 1.2 Release
- Rev 1.1
- Rev 1.0

品質管理部門がリビジョンをチェックアウトするときは、OA プロモーショングループを対象とする ため、開発による新たな変更に留意する必要はありません。

その後に品質管理部門がバージョンの品質が十分と判断すると、OA に関連付けられたリビジョンは Release にプロモートされます。この段階で、この仮想アーカイブは次のようになります。

Rev 1.7 Development

- Rev 1.6
- Rev 1.5 Release
- Rev 1.4
- Rev 1.3
- Rev 1.2
- Rev 1.1
- Rev 1.0

ここで、リリースマネージャは最終的なソフトウェア製品を作成します。このマネージャがリビジョ ンをチェックアウトするときには、Release プロモーショングループを対象とし、開発者が行う変更 には影響を受けません。

# <span id="page-251-0"></span>プロモーションと並行開発

このセクションでは、並行開発をコントロールするための、プロモーションモデルの使用方法につい て説明します。このセクションの最後には、並行開発をコントロールするためのプロモーションモデ ルの定義シナリオを 2 つ示しています。

### 並行開発をコントロールするためのプロモーションモデルの使用

並行開発とは、開発における主ラインから、別のラインによる開発を分岐することを意味します。こ れは通常、 次の場合に行われます。

■ バグ修正など、開発の主ラインにすぐには影響を与えたくない変更を行う場合。たとえば開発作 業を継続しながら、リリースに向けたバグの修正を行う場合が該当します。
■ 製品の複数のバージョンに対して同時に作業を行う場合(たとえばマルチプラットフォームによ る開発)。

プロモーションモデルが存在する場合に、同一ファイルの 2 つのバージョンについて並行に開発を 行うには、それぞれのブランチに対して最下位のグループを作成する必要があります。

並行開発においてプロモーションモデルを使用することの利点は、1つのリビジョンから作成可能な ブランチの数を制限できることです。アーカイブではプロモーションに関連付けられるリビジョンは 1 つだけであり、リビジョンのチェックアウトは常に最下位のグループにおいて行わねばならないた め、プロモーションモデル内に定義する最下位のグループの数によって、Version Manager がリビ ジョンに対して許可するロックの数が決定されます。したがって、定義した最下位のグループの数に より、リビジョンから作成可能なブランチの数が決まります。たとえば、最下位のグループを 2 つ 定義したとすれば、キブランチ (トランク) と 1 つの並行ブランチの合計 2 つのブランチまでを作 成できます。

### シナリオ **1** : 緊急のバグ修正のためのプロモーシ ョ ングループの定義

このシナリオは、251 ページの『プロモーションとライフサイクルの管理』で示されたシナリオを 発展させたものです。これは、緊急の場合にバグ修正を行えるよう、プロモーションモデルを設定す る方法の 1 つを示し ます。

顧客が新規リリース(前述の仮説アーカイブのリビジョン 1.5 を含むもの)においてバグを発見し たとします。リリースマネージャはこのバグを修正し、できるだけ早くパッチを送付したいと考えて います。

この状況に対応するため、リリースマネージャは Bug fix というプロモーショングループを作成し ます。これは次に示すように、最上位のグループである Release に直接プロモートされます。

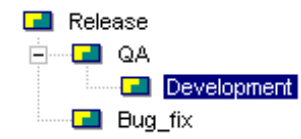

バグの修正のため、開発者は Release に関連付けられたリビジョンをチェックアウトします。開発 者がリビジョンをチェックアウトする場合には、2 つの最下位グループの 1 つである Bug\_fix プロ モーショングループを選択する必要があります。開発者はバグを修正し、このリビジョンをブランチ リビジョン 1.5.1.0 としてチェックインします。

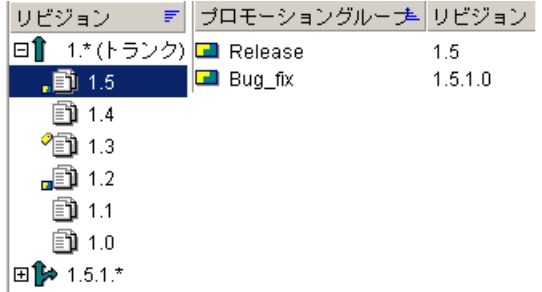

開発者はただちにこのリビジョンを Release にプロモートし、リリースマネージャは Release プロ モーショングループに基づいてアプリケーションを再構築します。

プロモーショングルーキリビジョン  $\Box$  Release  $1.5.1.0$ 

その後で、開発者はこのブランチを Development グループにおいてトランクにマージします。こ れにより、このバグ修正がそれ以降のリリースに含まれることが保証されます。

## <span id="page-253-0"></span>シナリオ **2** : マルチプラ ッ ト フ ォーム開発のためのプロモーシ ョ ン グループ定義

このセクションでは、製品に別のバージョンを作成するため、プロモーションモデルを使用してブラ ンチに対応する場合について説明し ます。

e,

注ブ ラ ンチを ト ラ ン クにマージ し て戻す場合、 あるいはブ ラ ンチか ト ラ ン クのいずれかに大きな変 更を行う場合には、開発の各ラインに対して別々のアーカイブを作成してください。

次に示すプロモーションモデルは、マルチプラットフォームによる開発に対応しています。各アーカ イブにおいて、トランクは Windows 版の製品の開発、ブランチは UNIX 版の開発に使用されます。

WinDev ⇒ WinTest ⇒ Production

UnixDev ⇒ UnixTest

こ こでは、UnixTest が Production にプロモー ト されるこ とはあり ません。

この目的のためにプロモーションモデルを設計することは、UNIX 版に対する変更がごくわずかであ り、 定期的にマージが行われる場合にのみ効果的です。

以降のステップでは、次の作業を行うための手順を説明しています。

- ブランチに変更を加える
- テスト作業に向けてプロモートする
- 変更個所を、開発の主ラインにマージする
- 製造に向けてプロモートする

手順 **1** : 開発者は、 UnixDev レベルにおいてソースコー ド に変更を行い、 UNIX 開発のためのブラ ンチを作成し ます。 ブラ ンチ作成については、 259 ページの第 8 [章 『フ ァ イルのブ ラ ンチ と マージ』](#page-258-0) を参照し て く ださい。

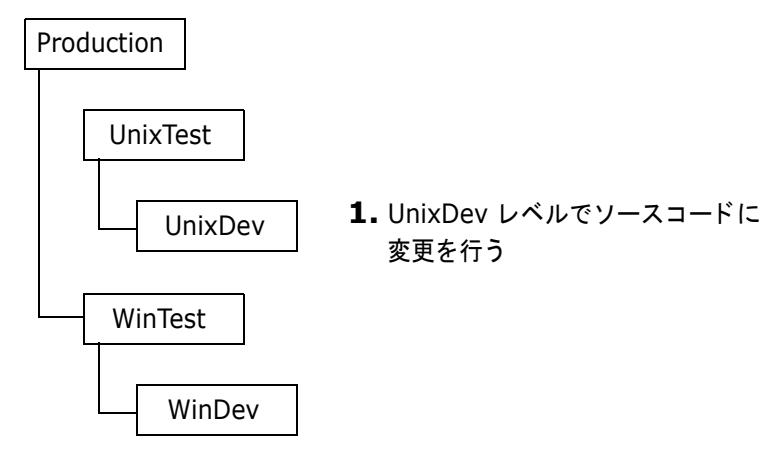

手順 **2** : 開発者は単体試験のために、 リ ビジ ョ ンを UnixTest にプロモー ト します。 UnixTest に関 連付けられたリビジョンは、最上位のグループにプロモートされることはありません。これにより、

すべてのコードが Production に到達するまでにマージされ、適切なテストを経てプロモートされる こ とが保証されます。

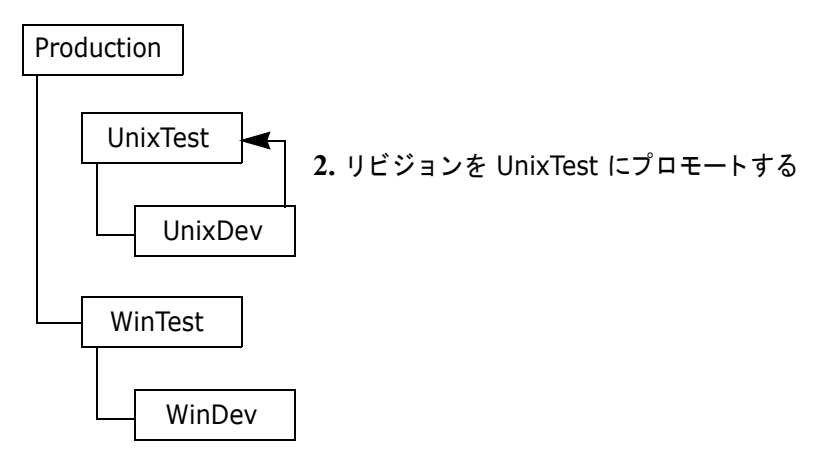

手順 3 : 開発者は UnixTest に関連付けられたリビジョンを、WinDev プロモーションレベルのリビ ジョンにマージします。マージについては、259 ページの第8章『ファイルのブランチとマージ』 を参照してください。.

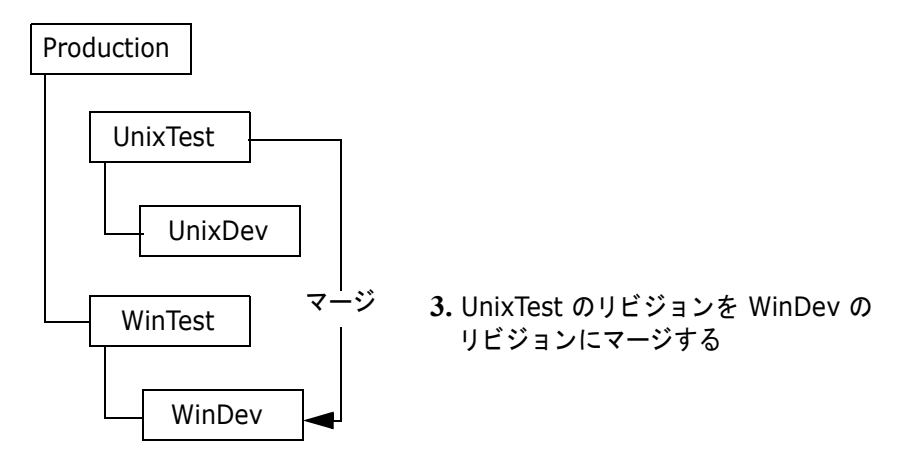

手順 **4** : リビジョンを WinDev から WinTest に、 そし て、 最終的に Production にマージし ます。

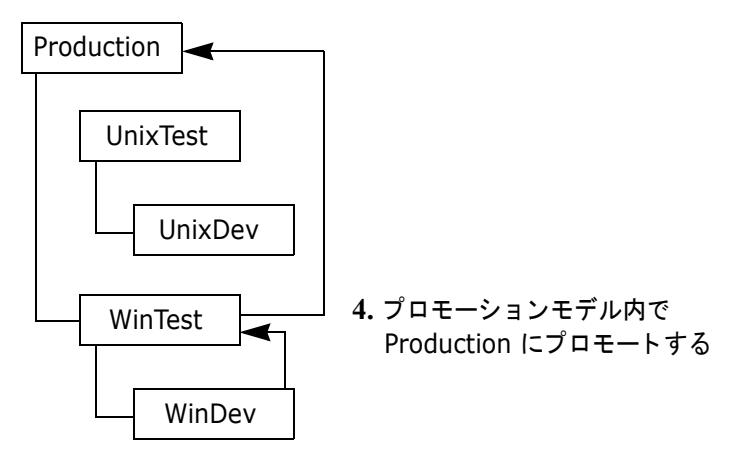

# ユーザによるプロモートの制限

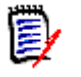

注 Version Manager のセキュリティの仕組を熟知していない場合は、このセクションに進む前に 201 ページの『セキュリティの使用』を参照してください。ユーザによるプロモートを制限するに は、プロジェクトデータベースに対してプロモーションモデルが有効になっている必要があります。

プロモーショング ループによる制限 このセクションでは、プロモーショングループをセキュリティ機能と統合して、リビジョンの1プ ロモーショングループからその次へのプロモートを制御する方法を説明します。プロモーショング ループによる制限機能を使用するには、次の操作を行う必要があります。

- 1 カスタム権限セットを定義します。
- 2 このカスタム権限セットを特定のプロモーショングループのみに制限します。
- **3 このカスタム権限セットをユーザまたはアクセスリストに割り当てます。**

こうすると、該当するユーザは、割り当てられたプロモーショングループからその次のグループへの プロモートのみが可能となります。このように、ユーザがプロモート可能なレベルを次のレベルのみ に制限しておくと、プロモーションレベルの階層構造の中で、確実に 1 レベルずつプロモートされ るよ う にするこ とができます。

注「プロモーシ ョ ングループの作成」、 「プロモーシ ョ ングループの変更」、 および 「プロモーシ ョ ングループの削除」 の各権限を持つ管理者は、 プロモーシ ョ ンモデルやその設定による制限を受け ません。

例 たとえば、Dev、QA、Prod の順に上がっていくプロモーションモデルを作成したとします。そし て、カスタム権限セットを作成して「次のプロモーショングループへのプロモート」権限を有効に し、このカスタム権限セットを Dev プロモーショングループに制限します。こうすると、このカス タム権限セットを割り当てられたユーザがプロモートできるのは、Dev から QA へのみとなり、 Dev から直接 Prod にプロモートされるのを防ぐことができます。

ユーザによるプロモートの制限に使用されるカスタム権限セットには、1件の制限のみを定義してく ださい。それ以外の権限を割り当てる場合は、デフォルトのカスタム権限セットを使用するか、また は新しいカスタム権限セットを作成してください。

B,

注ユーザのほかのカス タム権限セ ッ ト では、 「次のプロモーシ ョ ングループへのプロモー ト 」 権限 が無効になっており、 かつ 「プロモーシ ョ ングループの作成」、 「プロモーシ ョ ングループの変更」、 および 「プロモーシ ョ ングループの削除」 などの管理機能を持っていないこ とが必要です。 これら の条件を満たしていない場合は、プロモーショングループによるプロモートを制限するために定義 されたカスタム権限セットが無効となります。

#### 複数の最下位レベルプロモーショングループの使用

いったんバージョン管理ファイルにプロモーションモデルが適用されると、チェックアウトされた各 リビジョンは、デフォルトでプロモーションモデルで最下位レベルのプロモーショングループに割り 当てられます。 複数の最下位プロモーシ ョ ングループを使用し ている場合は、 その中の一つを Lock のみに制限する必要があります。

#### デスクトップクライアントを使用する場合

プロモーショングループによってユーザによるプロモートを制限するには

**1** 権限セ ッ ト を定義し よ う とするアクセスコ ン ト ロールデータベースに関連付けられた、 プロジ ェ クトデータベースまたはプロジェクトを選択します。

2 [管理] - [セキュリティ] - [権限セット] を選択します。 [プロジェクトセキュリティ] ダイ アログボックスが開き、〔全般〕タブがアクティブになっています。

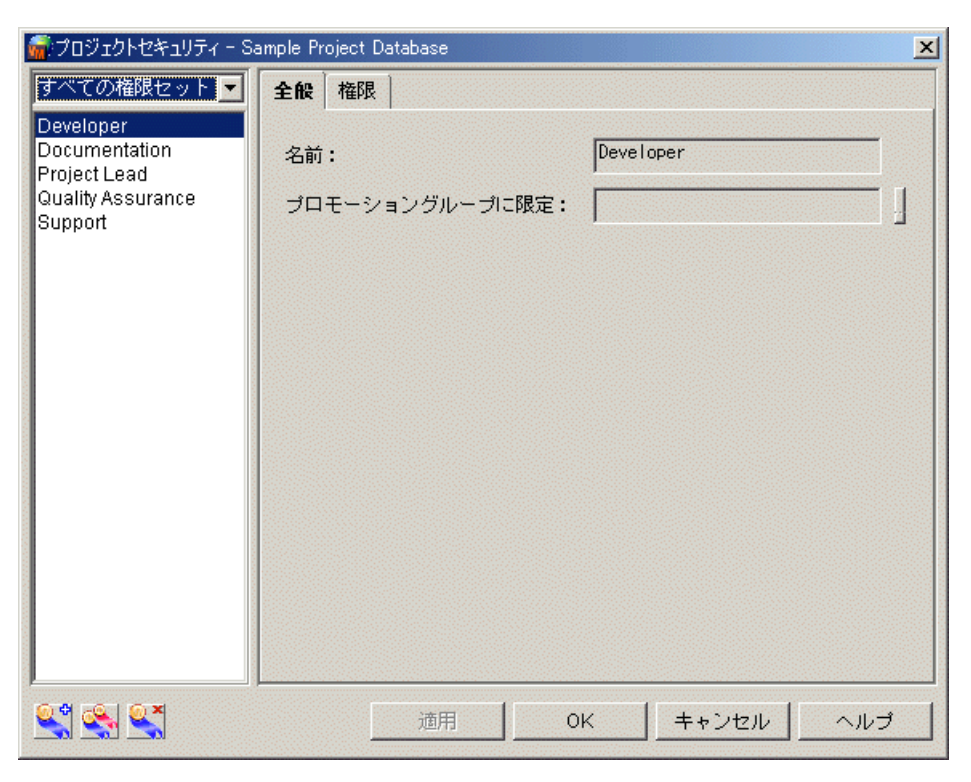

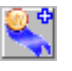

3 [新規作成] アイコンをクリックします。 〔権限セットの作成〕 ダイアログボックスが表示されま す。

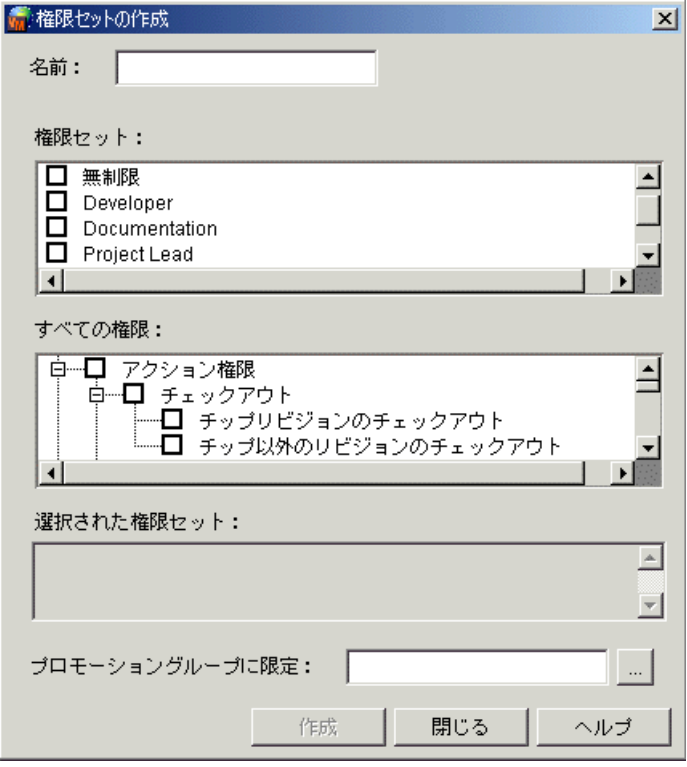

4 カスタム権限セットの名前を入力します。

この名前の先頭と末尾には、タブ記号およびスペースは使用できません。また、半角のかっこ (( ))、 引用符 (')、 二重引用符 (")、 コ ロン (:)、 円記号 (¥)、 アス タ リ スク (\*) も使用でき ません。

**5** 〈すべての権限〉フィールドで「次のグループへプロモート」を選択します。これ以外の権限が 選択されていないことを確認してください。

権限セ ッ ト 名の前にあるボ ッ クスに 「+」 のついた権限は有効になっています。 「-」 は、 禁止権 限であるプロジェクト権限のみにつけられ、その権限が禁止されていることを示します。

権限の選択状況を変更するには、権限名の隣のチェックボックスをクリックします。親権限をク りックすることにより、関連する権限のセット全体で有効または無効にすることができます。た とえば、「アクション権限」の隣のチェックボックスをクリックして「+」記号を表示すること により、すべてのアクション権限を割り当てることができます。

- **6** 〈プロモーシ ョ ングループによる制限〉 テキス ト ボッ クスに、 カス タム権限セ ッ ト を制限するた めのプロモーショングループを入力します。
- **7** 【作成】 を ク リ ッ ク し て次に 【閉じ る】 を ク リ ッ ク し、 この権限セ ッ ト を作成し て 〔プロジ ェ ク トセキュリティ〕ダイアログボックスに戻ります。
- 8 【OK】 をクリックします。
- **9 ユーザまたはアクセスリストにこの権限セットを割り当てます。**

次の項目については、それぞれの参照先を参照してください。

- プロモーションモデルの定義については、248 ページの『プロモーションモデルの定義』を参 照してください。
- アクセスリストグループの定義については、218 ページの『アクセスリストグループの定義』 を参照してください。
- アクセスリストの定義については、226 ページの『アクセスリストの定義』を参照してくださ い。

#### コマンドラインインターフェイスを使用する場合

プロモーショングループごとにアクセスを制限するには、1 つまたは複数のプロモーショングループ に限定されるよう、アクセスコントロールテキストファイル中のカスタム権限セットを定義する必要 があります。224 ページの『カスタム権限セットの定義』を参照してください。

<span id="page-258-0"></span>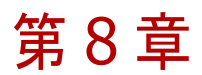

# ファイルのブランチとマージ

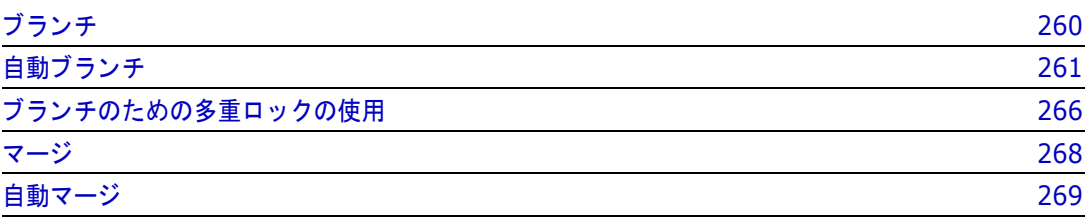

# <span id="page-259-0"></span>ブランチ

ブランチとは、トランク(キライン)上のリビジョンまたはほかの開発ブランチから枝分かれした。 1 つまたは複数のリビジョンによって構成される、別ラインによる開発を意味します。図 8-1 には、 ブランチを使用したファイルの別バージョン開発を、トランクまたはほかのブランチ上で作業を行う ほかの開発者と平行して行っているところを示します。

図 **8-1** : ブランチ

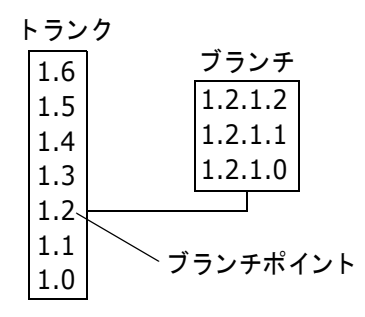

ブランチを作成する主な理由は次のとおりです。

- ほかのプラットフォームのためのバージョンを開発する場合。たとえば、Windows アプリケー ションのためのソースコードを保存するアーカイブがいくつかある場合に、このアプリケーショ ンの UNIX バージョンを作成するには、各アーカイブにおいてブランチを行います。ブランチ とプロモーショングループの例については、254 ページの『シナリオ 2: マルチプラットフォー ム開発のためのプロモーショングループ定義』を参照してください。
- トランクにおける開発を中断することなくバグを修正する場合。バグを発見したがバグ個所以外 のソースコードファイルについては開発を続ける場合、バグを含むリビジョンからブランチを作 成し、バグを修正し、それをテストするという一連の作業をトランク上の開発を妨げることなく 行えます。その後、この修正個所をトランク上の最新バージョンとマージできます。
- 基本となる製品を作成し、次に大口顧客に向けてその製品をカスタマイズする場合。

ブランチを利用すると、多くの開発者が同じファイルの別のリビジョンで並行開発を続けることがで きます。また、1人の開発者がトランク開発とさまざまなブランチの両方で作業することもできま す。

ブランチによる分岐は、トランクから、またはほかのブランチから行えます。トランクからの最初の ブランチリビジョンには、トランクリビジョンの 2 桁のリビジョン番号に、2 桁のブランチリビ ジョン番号を続けたものが付けられます。ブランチが開始されるリビジョンは、ブランチポイントと 呼ばれます。

たとえば、260 ページの図 8-1: ブランチでは、リビジョン 1.2 がブランチポイントになっている ため、最初のブランチリビジョンの番号は 1.2.1.0 になります。トランクリビジョンと同様、 Version Manager では新しいブランチリビジョンごとに 0.1 が追加されます。したがって、このブ ラ ンチの以降の番号は 1.2.1.1、 1.2.1.2 などにな り ます。

Version Manager では、ブランチ全体は最初の 3 つの番号によって識別されます。たとえば、ブラ ンチ 1.2.1 には、リビジョン 1.2.1.0、1.2.1.1、1.2.1.2 などが含まれ、ブランチ 1.3.1 には、リ ビジョン 1.3.1.0、 1.3.1.1 などが含まれます。

## ブランチが作成される場合

Version Manager では、次の場合にブランチが作成されます。

ロックされた、チップ以外のリビジョンをチェックインした場合。リビジョンのチェックインに ついては 『Serena ChangeMan Version Manager ユーザガイ ド』 を参照し て く だ さい。

- ロックされたチップリビジョンをチェックインするときに、強制的にブランチさせる場合。コマ ンドラインインターフェイスでは、PUT -FB コマンドを使用してブランチを強制します。デス クトップクライアントでは、〔チェックイン〕ダイアログボックスの〈強制的にブランチさせる〉 チ ェ ッ クボ ッ クスを選択し ます。 詳細については 『Serena ChangeMan Version Manager ユーザガイド』を参照してください。
- —自動ブランチを行うよう Version Manager を設定した場合。次のセクションを参照してくださ い。
- 二次ロックによりリビジョンをチェックインした場合。これは、複数のユーザが同一のリビジョ ンをロックしてチェックアウトしたことを意味します。最初にリビジョンをロックするユーザに は、そのリビジョンに対する一次ロックが与えられます。ほかのユーザがそのリビジョンをロッ クする場合は、それぞれのリビジョンをブランチとしてチェックインする必要があります。リビ ジョンを複数回ロックできるのは、プロジェクトまたはプロジェクトデータベースが多重ロック を使用するように設定されている場合のみです。266 ページの『ブランチのための多重ロック [の使用』](#page-265-0)を参照してください。

## <span id="page-260-0"></span>自動ブランチ

自動ブランチが設定されていると、トランクリビジョンから自動的にブランチが作成されます。その 場合、デフォルトでは、作業はすべてそのブランチのチップリビジョンに対して行います。

自動ブランチが設定されていない場合は、チップ以外のリビジョンのロック、またはチップリビジョ ンをチェックインするときの強制ブランチのいずれかの方法により、手動でブランチを作成する必要 があります。また、ブランチチップリビジョンをチェックアウトするときには、それを指定し、新し いリビジョンをチェックインするときにバージョンラベルを再度割り当てる必要があります。

## 自動ブランチの設定

自動ブランチオプションを設定する前に、ブランチを行うリビジョンに対して 2 つのバージョンラ ベルを割り当てる必要があります。ブランチポイントを示すため、該当するリビジョンに固定した バージョンラベルを割り当てます。次にこのリビジョンに対してもう 1 つの固定バージョンラベル を割り当てます(これはブランチが作成されたときに浮動ラベルとなります)。

バージョンラベル 同 リビジョン  $\circledcirc$  Rel1.5 Branch  $1.1$  $\mathcal{\hat{P}}$  Rel1.0 Base  $11$ 

自動ブランチを設定するには、ブランチ設定のオプションを 3 つとも指定する必要があります。こ れらのオプションはブランチの起点と終点を定義し、作業の対象とするデフォルトのリビジョンを指 定し ます。

- 「ベースバージョン」は、ブランチを開始するリビジョンを示すために割り当てるバージョンラ ベルを指定し ます。 これは前述の例では Rel 1.0 Base にな り ます。
- 「ブランチバージョン」は、ブランチのチップに割り当てるバージョンラベルを指定します。こ れは前述の例では Rel 1.0 Branch になります。当初はこれはブランチを行うリビジョンになり ます。以降のブランチリビジョンをチェックインすると、このラベルは自動的にブランチのチッ プリビジョンに割り当て直されます。
- 「デフ ォル ト バージ ョ ン」 は、 ブラ ンチバージ ョ ンオプシ ョ ン (前述の例では Rel 1.0 Branch) に対して指定したバージョンラベルを示します。このバージョンラベルは、どのバージョンに対 し て作業を行うかを Version Manager に伝えます。

ベースバージョンとブランチバージョンに対して指定されたバージョンラベルが同一のリビジョンを 示している場合は、ファイルをチェックインすると自動的にそのリビジョンからブランチが開始され ます。デフォルトバージョンにはブランチバージョンと同じバージョンラベルを設定するため、チッ プリビジョンのチェックアウトは、自動的にそのブランチ上で行われます。

#### デスクトップクライアントを使用する場合

自動ブランチを設定するには、ユーザに「プロジェクトの設定」権限が割り当てられており、プロ ジェクトデータベースまたはプロジェクトにコンフィグレーションファイルが関連付けられている必 要があります。またプロジェクト内に自動ブランチを設定する場合は、マスターコンフィグレーショ ンファイルでベースバージョン、ブランチバージョン、およびデフォルトバージョンが許可されてい る必要があります。

プロジェクトデータベースまたはプロジェクトに関連付けられたコンフィグレーションファイル中に ブランチオプションを設定する場合は、同一の自動ブランチ定義がそのデータベースまたはプロジェ ク ト 中のすべてのプロジ ェ ク ト / サブプロジ ェ ク ト に設定されます。 あるいは、 ワークスペース中に 別の自動ブランチ定義を設定することも可能です。このワークスペース中での設定は、マスターコン フィグレーションファイルで「ブランチ」オプションを禁止していないかぎり、コンフィグレーショ ンファイル中の設定より優先されます。174 ページの『ワークスペースの使用』を参照してくださ い。

たと えば、 片方のグループは Rel 1.0、 も う片方は Rel 1.5 の同一のコー ド に対し て作業を行ってい る、2 つの開発グループがあるとします。プロジェクトの初期には、Rel 1.0 と Rel 1.5 にそれぞれ 加えられる変更は、 同一アーカ イブ中に共存し ます。 Rel 1.5 には関係のない機能を Rel 1.0 に追加 する必要が生じた段階で、ブランチを開始します。この製品のプロジェクトデータベースの名前は SoftwareGenius です。 Rel 1.0 のプロジ ェ ク ト リーダーはすべてのアーカ イブを検討し、 Rel 1.0 Base というバージョンラベルをブランチポイント(ブランチが開始されるリビジョン)に割り当て ます。次にリーダーは同一のリビジョンに Rel 1.0 Branch Tip というバージョンラベルを割り当て ます。

Rel 1.0 のためのバージョンラベルが割り当てられたら、プロジェクトデータベースのコンフィグ レーションファイルに自動ブランチオプションを追加します。プロジェクトリーダーはベースバー ジョンとして Rel 1.0 Base を、ブランチバージョンおよびデフォルトバージョンとして Rel 1.0 Branch を割り当てます。

SoftwareGenius プロジェクトデータベースには、ワークスペースを 2 つ作成する必要があります。 トランクのチップリビジョンをデフォルトリビジョンとする Rel 1.0 ワークスペースと、ブランチの チップリビジョ ンをデフォルト リビジョ ンとする Rel 1.5 ワークスペースです。 これらのワークス ペースが作成されている状態では、Rel 1.0 の開発者がコードの修正を行うときに自分のワークス ペースを Rel 1.0 ワークスペースに設定します。チェックアウトするリビジョンを選択すると、バー ジョンラベル、Rel 1.0 Branch を持つリビジョンがデフォルトでチェックアウトされます(この開 発者はブランチに対して作業を行います)。

同じ開発者が Rel 1.5 のコードに簡単な変更を行う場合は、この開発者は自分のワークスペースを Rel 1.5 に設定します。チェックアウトするリビジョンを選択すると、バージョンラベル、Rel 1.0 Base を持つリビジョンがデフォルトでチェックアウトされます (この開発者はトランクに対して作 業を行います)。

#### 自動ブランチを設定するには

- 1 自動ブランチを設定するプロジェクトデータベースまたはプロジェクトを選択します。
- 2 ブランチを開始するバージョン管理ファイルごとに、リビジョンに固定バージョンラベルを割り 当てます。
	- **a** 選択されたプロジェクトから、バージョンラベルを割り当てるバージョン管理ファイルを選 択します。ファイルの別のリビジョンにバージョンラベルを割り当てる場合は、バージョン 管理ファイルをそれぞれ個別に選択する必要があります。

**b** [アクション] - [バージョンラベル] - [割り当て] を選択します。 [バージョンラベルの] 割り当て〕ダイアログボックスが表示されます。

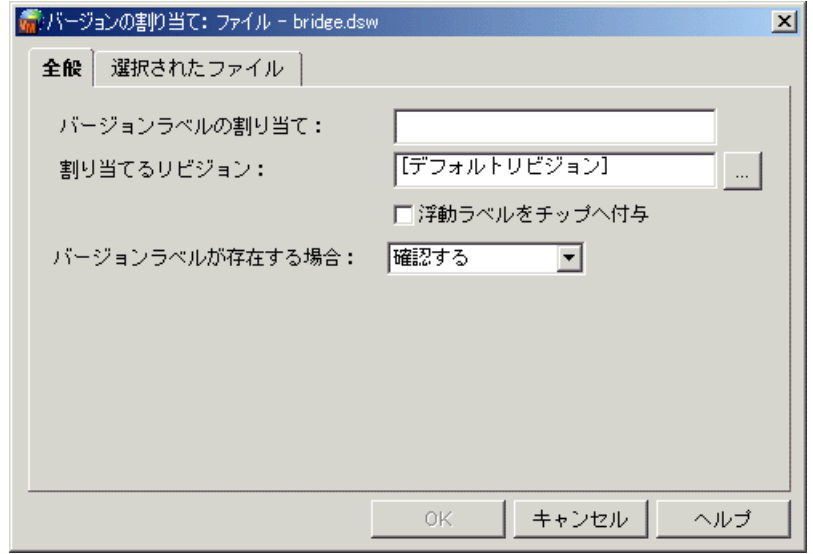

- **c** 〈バージ ョ ン ラベル〉 テキス ト ボ ッ クスに、 Rel1.0 Base などのバージ ョ ン ラベル名を入力 します。名前には、半角のアスタリスク (\*)、コロン (:)、二重引用符 (")、プラス記号 (+)、 およびマイナス記号 (-) を除き、 どの文字でも使用できます。
- d 〈割り当てるリビジョン〉テキストボックスにリビジョン番号を入力するか、【...】をクリッ クしてリビジョン番号を選択します。
- **e** 【OK】 をク リ ッ ク し ます。

このバージョンラベルは後に、ベースバージョンとして定義されます。

- **3** 手順 2 で選択したバージョン管理ファイルのリビジョンに、もう 1 つの固定バージョンラベル を割り当てます。
	- **a** バージョン管理ファイルを選択します。
	- **b** [アクション] [バージョンラベル] [割り当て] を選択します。 [バージョンラベルの 割り当て〕 ダイアログボ ッ クスが表示されます。
	- c 〈バージョンラベル〉テキストボックスに、Rel1.5 Branch などのバージョンラベル名を入 カします。名前には、アスタリスク (\*)、コロン (:)、二重引用符 (")、プラス記号 (+)、 およびマイナス記号 (-) を除き、 どの文字でも使用できます。
	- d 〈割り当てるリビジョン〉テキストボックスにリビジョン番号を入力するか、【...】をクリッ クしてリビジョン番号を選択します。
	- **e** 【OK】 をク リ ッ ク し ます。

このバージョンラベルは後に、ベースバージョンとして定義されます。

- **4** [管理] [詳細設定] を選択し ます。 〔プロジ ェ ク ト の詳細設定〕 ダイアログボッ クスが表示さ れ、[全般] タブがアクティブになっています。
- **5** 〈高度な設定〉 チ ェ ッ クボ ッ クスがまだ選択されていない場合は選択し ます。

6 〈オプション〉リストから、「アーカイブ」ー「ブランチ」を選択します。〈アーカイブのブラン チ〉 グループボ ッ クスが右側に表示されます。

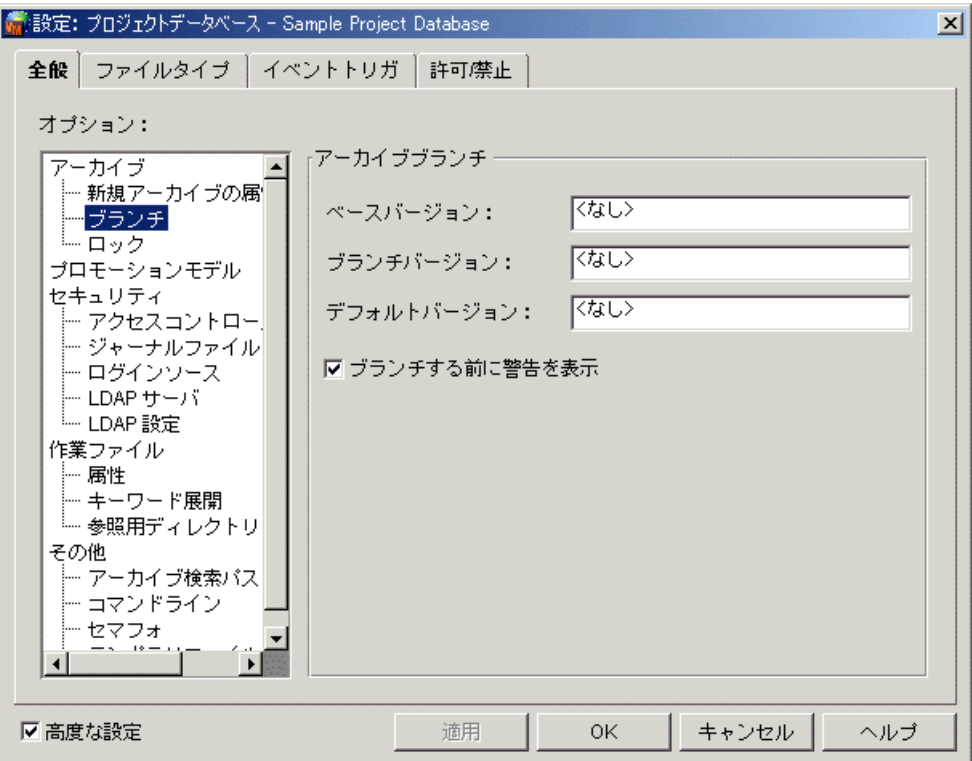

- **7** 〈ベースバージ ョ ン〉 テキス ト ボ ッ クスに、 手順 2 で割り当てたバージ ョ ン ラベル (例 : Rel1.0 Base) をベースバージョンとして入力します。
- 8 〈ブランチバージョン〉テキストボックスに、手順 3 で割り当てたバージョンラベル (例: Rel1.5 Branch) をブランチバージョンとして入力します。
- **9** 〈デフォルトバージョン〉テキストボックスに、手順 3 で割り当てたバージョンラベル (例: Rel1.5 Branch) をデフォルトバージョンとして入力します。
- **10** 【OK】 をクリックします。

Version Manager に自動ブランチを設定すれば、[アクション] - [マージの表示] を使用して、ブ ランチのチップリビジョンをトランクのチップリビジョンに自動的にマージできます。ブランチオプ ションとして設定したバージョンラベルから、Version Manager はブランチが行われたリビジョン、 トランクのチップリビジョン、およびブランチのチップリビジョンを判断します。したがって、マー ジを行う場合にこれらの値を入力する必要はありません。

E)

注ト ラ ン クにおける作業を再開するには、 デフ ォル ト バージ ョ ン と し て、 手順 2 で指定したバー ジョンラベル、たとえば Rel 1.0 Base を再度設定します。

#### コマンドラインインターフェイスを使用する場合

主に Version Manager のコマンドラインインターフェイスを使用する場合は、テキストエディタを 使用してコンフィグレーションファイルを編集することもできます。また、デスクトップクライアン トを使用して Version Manager を設定し、コンフィグレーションファイルを編集することもできま す。デスクトップクライアントによって設定したコンフィグレーションファイルは、コマンドライン インターフェイスでも有効です。

ブランチのデ ィ レ クテ ィ ブ、 BaseVersion、 BranchVersion、 および DefaultVersion は、 マスターコンフィグレーションファイルとローカルコンフィグレーションファイルのどちらにおいて も定義できます。ただし、ローカルコンフィグレーションファイルでディレクティブを定義するに は、マスターコンフィグレーションファイルにおいてそのディレクティブが許可されていることが必 要です。

#### 自動ブランチを設定するには

**1** ブラ ンチを開始するアーカ イブご とに、 VCS -V コマン ド を使用し て リ ビジ ョ ンに固定バージ ョ ン ラベルを割り当てます。 次にその例を示し ます。

vcs -vRel 1.0\_Base:1.1 CVS.JAVA

このバージョンラベルは、後にベースバージョンとして定義されます。

2 VCS -V コマンドを使用して、上記で選択されているリビジョンと同じものに固定バージョンラ ベルを割り当てます。

vcs -vRel 1.0 Branch:1.1 CVS.JAVA

このバージョンラベルは、後にブランチバージョンとして定義されます。これにより、これらの バージョンラベルは、自動的にブランチのチップリビジョンに再度割り当てられます(「浮動す る」 と もいいます)。

- **3** テキストエディタを使用して、マスターコンフィグレーションファイルまたはローカルコンフィ グレーションファイル (vcs.cfg) を開きます。
- **4** BaseVersion デ ィ レ クテ ィ ブを、 手順 1 で割り当てたバージ ョ ン ラベルに指定し ます。 次に例 を示します。

BaseVersion=Rel 1.0\_Base

**5** BranchVersion デ ィ レ ク テ ィ ブを、 手順 2 で割り当てたバージ ョ ン ラベルに指定し ます。 次に 例を示します。

BranchVersion=Rel 1.0\_Branch

**6** DefaultVersion デ ィ レ ク テ ィ ブを、 手順 2 で割り当てたバージ ョ ン ラベルに指定し ます。 次に 例を示し ます。

DefaultVersion=Rel 1.0\_Branch

**7** コ ン フ ィ グレーシ ョ ン フ ァ イルを保存し、 テキス ト エデ ィ タ を終了し ます。

Version Manager に自動ブランチを設定すると、VMRG -A コマンドを使用して、ブランチチップ をトランクチップに自動的にマージできます。Version Manager は、ブランチオプションとして設 定したバージョンラベルから、どのリビジョンをトランクにマージすべきかを判断します。

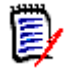

注 トランクにおける作業を再開するには、DefaultVersion ディレクティブを手順 1 で指定した バージ ョ ン ラベル、 たと えば Rel 1.0 Base に再度設定し ます。

# <span id="page-265-0"></span>ブランチのための多重ロックの使用

多重ロックは、グループが並行開発のためのパス(ブランチ)を維持することを想定して設計されて います。オプションの設定により、次のような許可を設定できます。

単一リビジョンに対して多重ロックを設定(リビジョンごとに多重ロック)

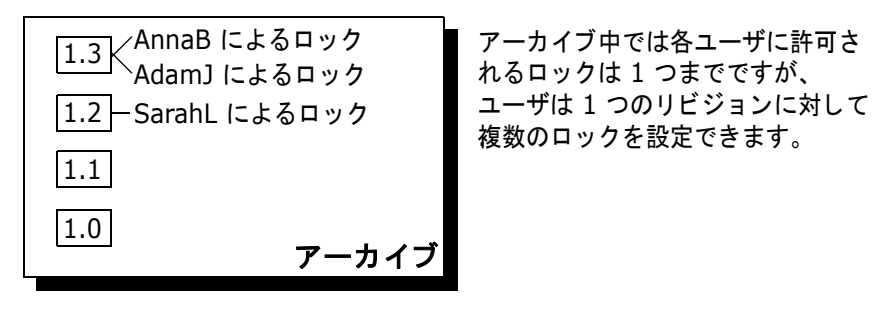

■ 単一のユーザが、アーカイブ中の複数のリビジョンに対してロックを設定(ユーザごとに多重 ロック)

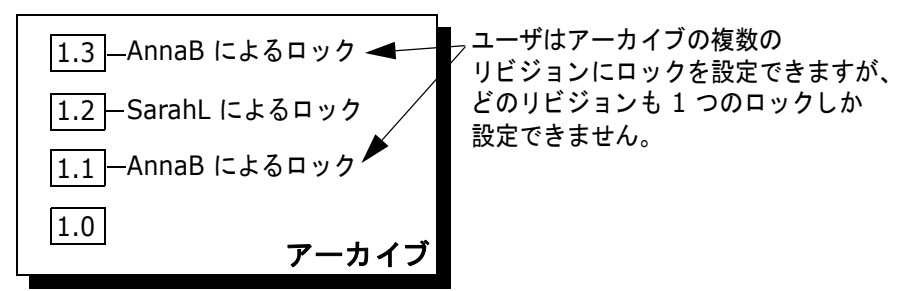

多重ロックの使用により、ブランチの作成が簡単になります。リビジョンごとに多重ロックが許可さ れている場合は、複数のユーザが同一のリビジョンにロックを設定できます。このオプションは、ほ かのユーザが作業を行っているリビジョンからブランチを作成する場合に使用します。たとえば、あ るユーザがトランクリビジョンに対して作業を行い、別のユーザがそのリビジョンからのブランチに 対し て作業を行う場合などに使用できます。

ユーザごとに多重ロックが許可されている場合は、同一のユーザがアーカイブ中の複数のリビジョン に対してロックを設定できます。このオプションは、開発中のファイルの 2 つまたはそれ以上のラ インに対して、1人のユーザが作業を行う場合に使用します。たとえば、同一のユーザがファイルの トランクとブランチリビジョンに対して作業を行う場合などに使用できます。

複数のユーザが同じ 2 つの開発ラインにおいて作業を行う場合は、両方のオプションを同時に使用 できます。

ファイルをチェックインしたときにリビジョンが 2 回以上ロックされている場合は、ロックを最初 に作成したユーザ以外のユーザに対しては新しいブランチが作成されます。ブランチが作成される前 に、予約したロックを指定するよう求められ、そのリビジョンがブランチとしてチェックインされま す。

### 多重ロ ッ クの設定

このセクションでは、デスクトップクライアントとコマンドラインインターフェイスを使用して多重 ロックを設定するための手順について説明します。

#### デスクトップクライアントを使用する場合

多重ロックを設定するには、ユーザに「プロジェクトの設定」権限が割り当てられており、プロジェ クトデータベースまたはプロジェクトにコンフィグレーションファイルが関連付けられている必要が あります。また、プロジェクト内に多重ロックを設定する場合は、マスターコンフィグレーション ファイルに「各リビジョンに許可するロック」および「各ユーザに許可するロック」のディレクティ ブが許可されている こ とが必要です。

#### 新しく作成されたアーカイブに多重ロックを設定するには

- 1 多重ロックを設定するプロジェクトデータベースまたはプロジェクトを選択します。この手順を 宗了すれば、プロジェクトデータベースまたはプロジェクト中のすべてのアーカイブに多重ロッ クを設定できるようになります。
- **2** [管理] [詳細設定] を選択し ます。 〔プロジ ェ ク ト の詳細設定〕 ダイアログボッ クスが表示さ れ、 〔全般〕 タブがアクティブになっています。
- 3 <高度な設定〉チェックボックスがまだ選択されていない場合は選択します。
- **4 〈オプション〉リストから、「アーカイブ」の下の「ロック」を選択します。〈アーカイブのロッ** ク〉 グループボ ッ クスが右側に表示されます。

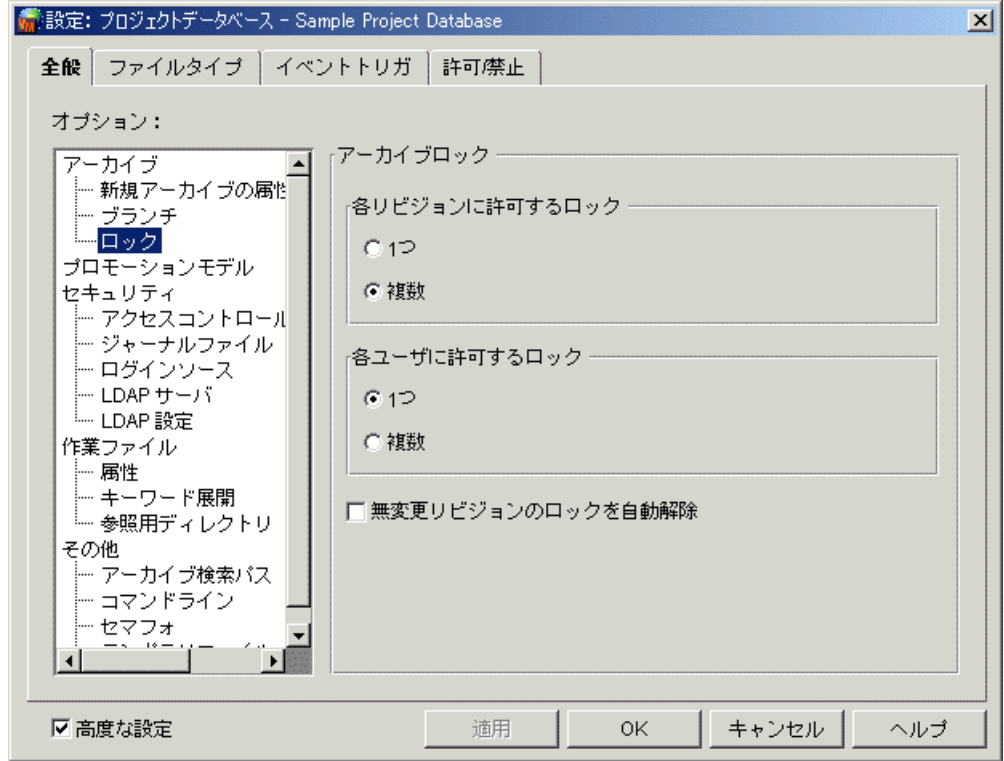

**5** 次のいずれかの作業を行います。

- 〈各リビジョンに許可するロック〉グループボックスで〈複数〉を選択し、リビジョンごとに 多重ロックを許可します。
- 〈各ユーザに許可するロック〉グループボックスで〈複数〉を選択し、個々のユーザに対して アーカイブ中の複数のリビジョンを同時にロックすることを許可します。

**6** 【OK】 をク リ ッ ク し ます。

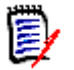

注 プロジェクトのすべてのアーカイブに対して多重ロックを設定した後、[管理] - [アーカイブ 属性] を選択して〔全般〕タブの〈排他ロック〉を「はい」に設定し、プロジェクト中の特定の アーカイブについて複数ロックを禁止することができます。

既存のアーカイブに対して多重ロックを設定するには、「管理]-「アーカイブ属性]を選択する必 要があります。185 ページの『既存アーカイブの属性の変更』を参照してください。

多重ロックに関してユーザが設定を変更できないようにするには、マスターコンフィグレーション ファイル中の「ロック」オプション(ディレクティブ)を禁止します。116 ページの『オプション [の変更許可と変更禁止』](#page-115-0)を参照してください。

#### コマンドラインインターフェイスを使用する場合

主に Version Manager のコマンドラインインターフェイスを使用する場合は、テキストエディタを 使用してコンフィグレーションファイルを編集することもできます。また、デスクトップクライアン トを使用して Version Manager を設定し、コンフィグレーションファイルを編集することもできま す。デスクトップクライアントによって設定したコンフィグレーションファイルは、コマンドライン インターフェイスでも有効です。

#### 多重ロックを設定するには

- 1 テキストエディタを使用して、マスターコンフィグレーションファイルまたはローカルコンフィ グレーションファイル(vcs.cfg)を開きます。
- 2 以下のうち必要な作業を行います。
	- コンフィグレーションファイルに MultiLock ディレクティブをパラメータなしで記述し、 リビジョンごとに多重ロックを許可し、かつ個々のユーザに対してアーカイブ中の複数リビ ジョンの同時ロックを許可します。 MultiLock
	- コンフィグレーションファイルに MultiLock ディレクティブを revision パラメータを指定 して記述し、リビジョンごとに多重ロックを許可します。 MultiLock revision
	- コンフィグレーションファイルにMultiLockディレクティブを user パラメータを指定して 記述し、個々のユーザに対してアーカイブ中の複数リビジョンの同時ロックを許可します。 MultiLock user
- **3 コンフィグレーションファイルを保存し、テキストエディタを終了します。**

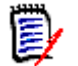

注 アーカイブに対して多重ロックを設定した後、 VCS + PE コマンドを使用して特定のアーカイブに対する複数ロックを禁止に設定できます。

## <span id="page-267-0"></span>マージ

マージとは、2 つ(またはそれ以上)の作業ファイルまたはリビジョンの相違点を比較し、それらの 間の相違点を採用または排除し、かつ変更点を新しいファイルにまとめる作業を意味します。

マージはどのような 2 つのファイルまたはリビジョンの間においても行えますが、もっとも一般的 には次のような場合に行われます。

- チップリビジョンの作業ファイルへのマージ。誤ってリビジョンをロックすることなく作業ファ イルを更新し、次にほかのユーザがそれ以降にリビジョンをロックしたことが判明した場合は、 マージを行うことにより、自分の編集個所とほかのユーザの変更個所をチェックイン時に安全に 組み合わせられます。チップリビジョンの作業ファイルへのマージ手順については、『Serena ChangeMan Version Manager ユーザガイド』を参照してください。
- ブランチのトランクへのマージ。複数の開発パスを保守するため、または単に多重ロックを使用 するためブランチを使用する場合に、ブランチチップをトランクチップに簡単にマージできま す。自分のブランチを保守するために自動ブランチを設定した場合は、これらのリビジョンは自 動的にマージできます。 次のセクシ ョ ン[自動マージ](#page-268-0)を参照し て く だ さい。

Windows でデスクトップクライアントを使用する場合: Windows の Version Manager デスク トップクライアントでは、すべてのマージ作業に Merge Tool という別のユーティリティが使用され ます。Windows では 3 方向マージ (1 つのベースファイルと 2 つのブランチファイル) を行えま す。 これは Serena ChangeMan Dimensions で使用するのと同じ マージツールです。

UNIX およびコマンドラインインターフェイスでデスクトップクライアントを使用する場合:UNIX およびコマンドラインインターフェイスの Version Manager デスクトップクライアントでは、標準 的な Version Manager マージユーティリティが使用されます。ここでは 2 方向マージ (1 つのベー スファイルと 1 つのブランチファイル) を行えます。

# <span id="page-268-0"></span>自動マージ

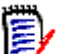

注自動マージを行う には、 アーカ イブに自動ブラ ンチを設定し てお く 必要があ り ます。

自動マージとは、以前に自動ブランチを設定したアーカイブにおいて、トランクにブランチをマージ して戻す作業を意味します。自動ブランチが設定されているため、マージコマンドはブランチが行わ れた元のトランクチップリビジョンと、ブランチチップリビジョンを判別できます。このため、マー ジコマン ド を実行する と きにこれらの値を指定する必要はあ り ません。

ファイルを自動的にマージするには、コマンドラインインターフェイスで VMRG -A コマンドを使用 するか、デスクトップクライアントの [アクション] ー [マージの表示] を選択します。リビジョン のマージの詳細については、 『Serena ChangeMan Version Manager ユーザガイ ド』 と 『Serena ChangeMan Version Manager コマンドラインリファレンスガイド』を参照してください。

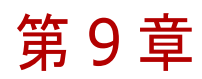

# イベントトリガの使用

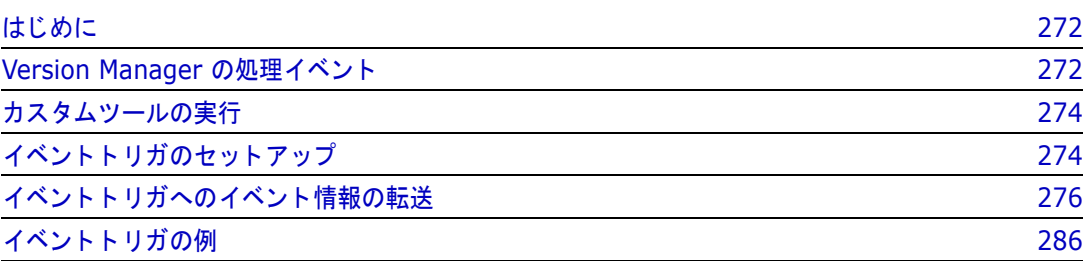

# <span id="page-271-0"></span>はじめに

イベントトリガは管理者によって指定されるプログラムで、特定の Serena ChangeMan Version Manager イベントが発生したときに実行されます。イベントとは次のものを指します。

- Version Manager における処理中に発生する、ファイルのチェックイン、バージョンラベルの 割り当て、およびジャーナルファイルへの項目の追加などの特定のアクション。272 ページの表 9-1 : 処理イベントに Version Manager の処理イベントがすべてリストアップされています。
- ユーザが定義したツールバーアイコンのクリック。
- ユーザが定義し た メ ニュー項目の選択。

<span id="page-271-2"></span>Version Manager では、次のファイルもイベントトリガとしてサポートされます。

- スタンドアロンの Windows (.EXE) および UNIX 実行プログラム
- Windows バッチスクリプト (.BAT)
- Windows プログラム情報ファイル(.PIF)
- UNIX シェルスクリプト

Version Manager は、コマンドラインアプリケーションとグラフィカルアプリケーションの両方を サポートしています。グラフィカルアプリケーション以外のものはすべて、シェルまたはコマンドイ ンタープリ タ、 すなわち、 Windows では COMSPEC、 UNIX では SHELL を経由し て実行されま す。

イベントトリガは、新規ラベルの構文および作成者検証、プロジェクトがプロモートされるときの管 理者へのメールメッセージ送付、リビジョンをチェックインした後のビルドスクリプトの実行、およ びセキュリティ強化のための、保護されたファイルへのジャーナルファイル項目のコピーに使用され ます。イベントトリガとセットアップの例は、286 ページの『イベントトリガの例』を参照してく ださい。

## <span id="page-271-1"></span>**Version Manager の処理イベント**

表 9-1 に Version Manager の処理イベン ト を定義し ます。 この表に示されたイベン ト の名前はコマ ンドラインインターフェイス中でイベントトリガを定義するときに使用され、またプロジェクトコン フィグレーションファイルに保存するときにも使用されます。274 ページの図 9-1 : デスクトップク ライアントのイベント名に、デスクトップクライアントでイベントトリガの定義に使用されるダイア ログボックスを示します。

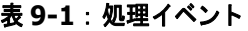

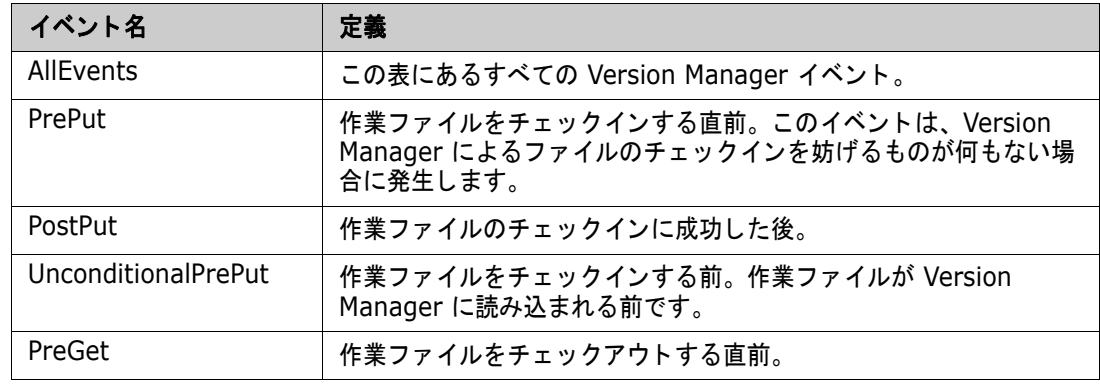

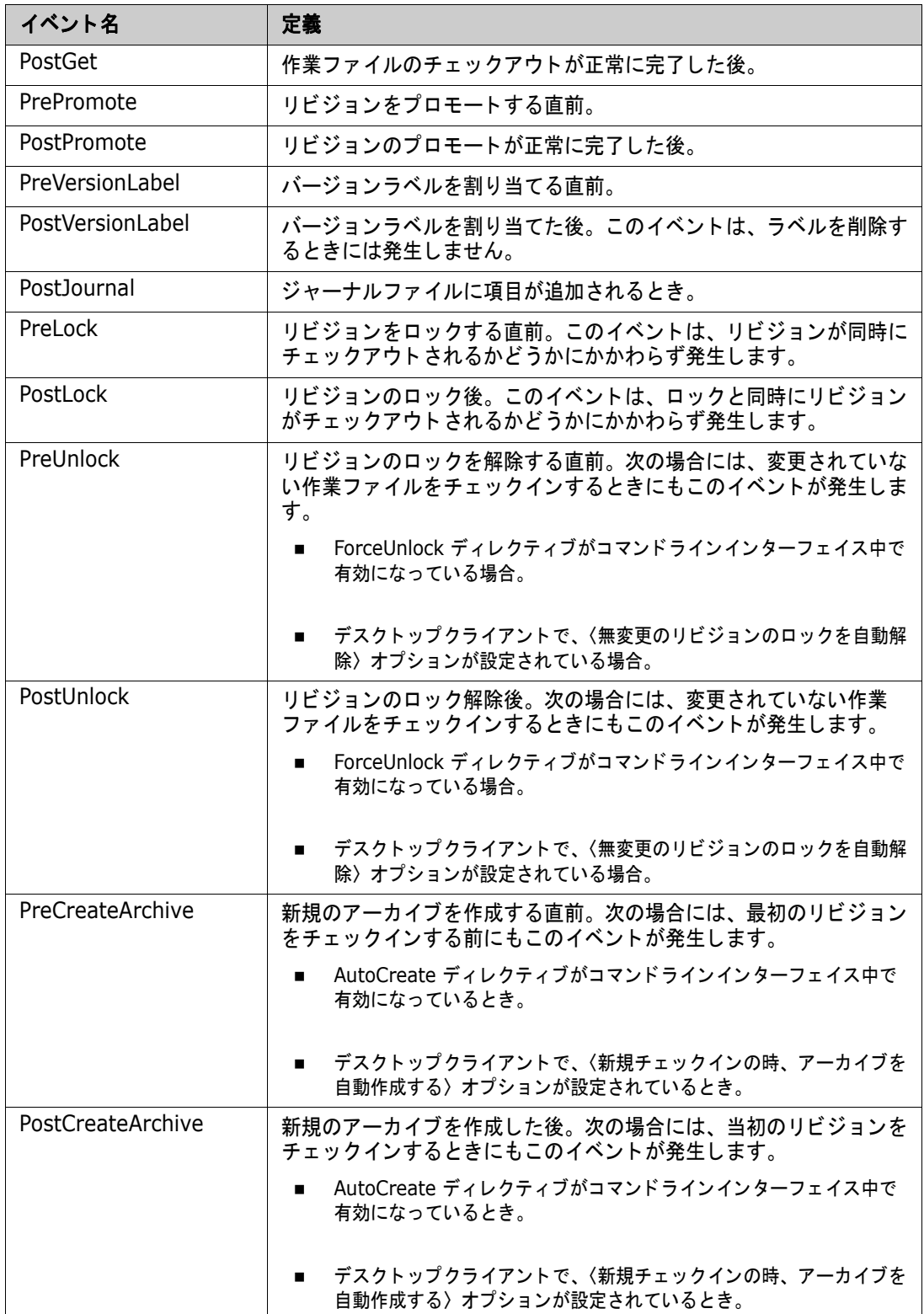

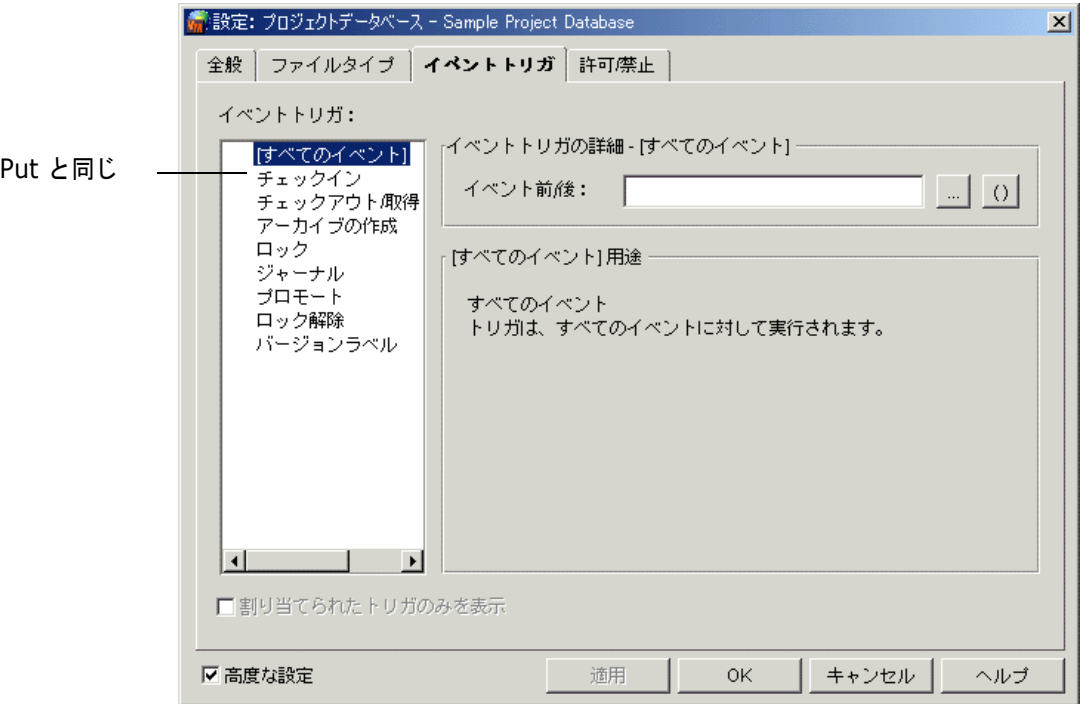

#### 図 9-1 : デスクトップクライアントのイベント名

## <span id="page-273-0"></span>カス タムツールの実行

カスタムツールは、Version Manager デスクトップクライアントでのみ使用できます。Version Manager デスクトップクライアントでは、ツールバー上のアイコンまたは「ツール]メニューのメ ニュー項目、 またはその両方と し て表示されるカス タムツールを追加できます。 この機能は、 頻繁に 使用されるアプリケーションやタスクへのショートカットを作成する場合に便利です。

カスタムツールの定義方法の詳細については、182 ページの『カスタムツールの追加』を参照して く ださい。

# <span id="page-273-1"></span>イベントトリガのセットアップ

このセクションでは、デスクトップクライアントとコマンドラインインターフェイスでイベントトリ ガをセットアップする方法について説明します。

## デスクトップクライアントを使用する場合

イベントトリガをセットアップするには、セットアップを行うユーザに「プロジェクトの設定」権限 が割り当てられており、使用するプロジェクトデータベースに〈イベントトリガ〉コンフィグレー ションオプションの使用が許可されていることが必要です。そうでない場合は、この手順は実行でき ません。

この手順では、イベントトリガファイルが定義されていることを前提としています。サポートされる イベントトリガファイルは 272 [ページ](#page-271-2)に記載されています。

#### イベントトリガをセットアップするには

- 1 Version Manager イベントの前または後に実行するイベントトリガを決定します。
- 2 イベントトリガを定義するプロジェクトデータベースまたはプロジェクトを選択します。
- **3** [管理] [詳細設定] を選択し て、 〔プロジ ェ ク ト の詳細設定〕 ダイアログボッ クスを表示し ま す。
- **4** 〔イベン ト ト リガ〕 タ ブをク リ ッ ク し ます。

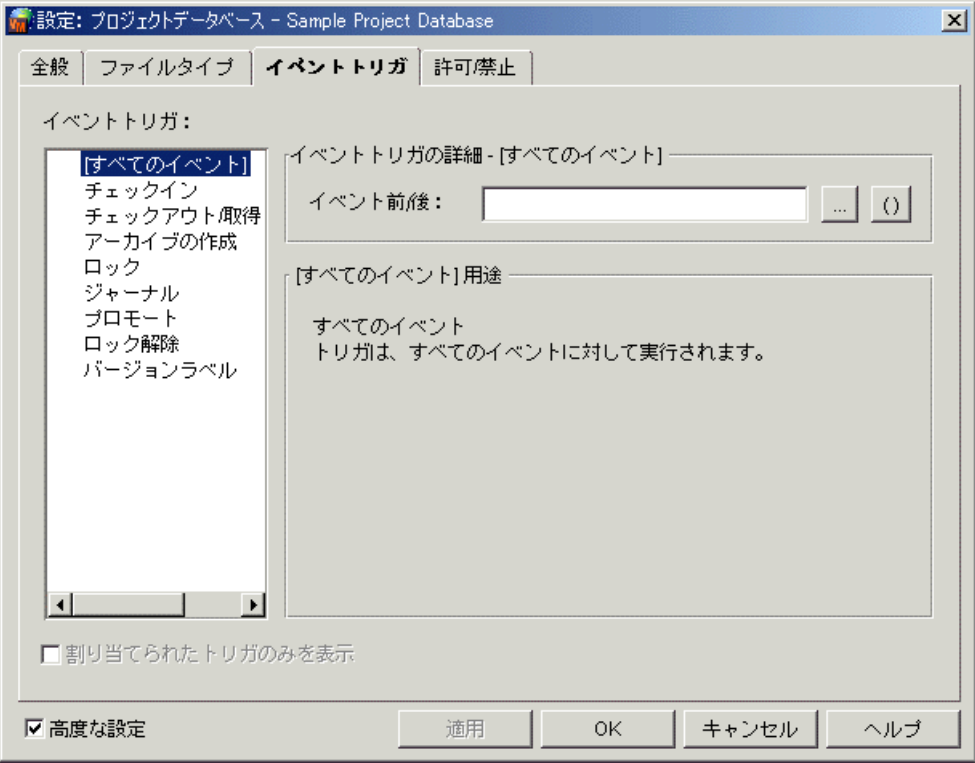

- **5** 左側の〈イベントトリガ〉リストから、イベントトリガを定義するイベントを選択します。
- **6** 〈イベントトリガの詳細〉グループボックスにイベントトリガファイルのパスと名前を入力しま す。たとえば、Windows では「チェックイン」イベントの〈後処理〉テキストボックスに C:¥BIN¥POSTPUT.BAT と入力します。また、イベントの情報をイベントトリガに渡すことも できます。この手順については276 ページの『イベントトリガへのイベント情報の転送』を参 照してください。
- **7** さ らにイベン ト ト リ ガをセ ッ ト ア ッ プするには、 まず 【適用】 を ク リ ッ ク し て現在のイベン ト ト リ ガの定義を保存し てから、 手順 5 と 6 を繰り返し ます。 それ以外の場合は 【OK】 をクリック し ます。

## コマンドラインインターフェイスを使用する場合

Version Manager のコマンドラインインターフェイスを使用することが多い場合は、テキストエ ディタを使用してコンフィグレーションファイルを編集することもできます。または、デスクトップ クライアントを使用して設定するほうが簡単な場合もあります。デスクトップクライアントを使用し てイベントトリガ情報を変更したコンフィグレーションファイルは、コマンドラインインターフェイ スでも有効です。

この手順では、イベントトリガファイルが定義されていることを前提としています。サポートされる イベントトリガファイルは 272 [ページ](#page-271-2)に記載されています。

#### イベントトリガをセットアップするには

- 1 Version Manager イベントの前または後に実行するイベントトリガを決定します。
- 2 テキストエディタを使用して、イベントトリガを追加するコンフィグレーションファイルを開き ます。
- **3** イベントトリガを追加します。イベントトリガごとに、異なる行を使用します。

EventTrigger [=] event name [event trigger] [event information]

ここで、

event name は 272 ページの表 9-1 : 処理イベントにある、 いずれかのイベントです。

event\_trigger はイベントトリガファイルのパスと名前を指定します。たとえば、Windows では C:¥BIN¥POSTPUT.BAT、 UNIX では /usr/bin/postput のよ う に入力し ます。

event information については、 276 ページの『イベントトリガへのイベント情報の転送』 を参照し て く ださい。

次にその例を示します。

- Windows EventTrigger = AllEvents X:¥PVCS¥EVENT¥ALL.BAT
	- UNIX EventTrigger = AllEvents /usr/pvcs/event/all
		- **4** コ ン フ ィ グレーシ ョ ン フ ァ イルを保存し、 テキス ト エデ ィ タ を終了し ます。

# <span id="page-275-0"></span>イベントトリガへのイベント情報の転送

デスクトップクライアントまたはコマンドラインインターフェイスでは、アクションの対象となって いるアーカ イブに関する情報を イベン ト ト リ ガに転送できます。 この情報はアーカ イブに関する情報 の収集や、イベントトリガが正しいアーカイブに対してアクションを行っていることの検証に使用さ れます。

デスクトップクライアントでは、アクションの対象となっているプロジェクトに関する情報もイベン ト ト リガに送るこ とができます。

たとえば、誰かがリビジョンをチェックインするときには、電子メールによって通知してもらうこと にします。この場合、電子メールによる通知メッセージを作成するプログラムを作成し、新しいリビ ジョンがチェックインされると、このプログラムが実行されるよう、Version Manager を設定しま す。作成したプログラムは、ユーザ ID、アーカイブと作業ファイルの名称、リビジョン番号、およ び時刻などの情報にアクセスできます。プログラムは、この情報をテキストファイルとしてフォー マットし、このファイルをメッセージとしてメールを送るよう、電子メール取込みプログラムに指示 します。作成したプログラムはイベントトリガになります。イベントは PostPut です。

表 9-2 はイベントトリガに得られる情報の一覧です。この情報の一部は、279 ページの表 9-3: イ ベン ト ご とに得られる イベン ト 情報に示すよ う に、 特定のイベン ト からのみ得られます。

#### 表 9-2 : イベント情報

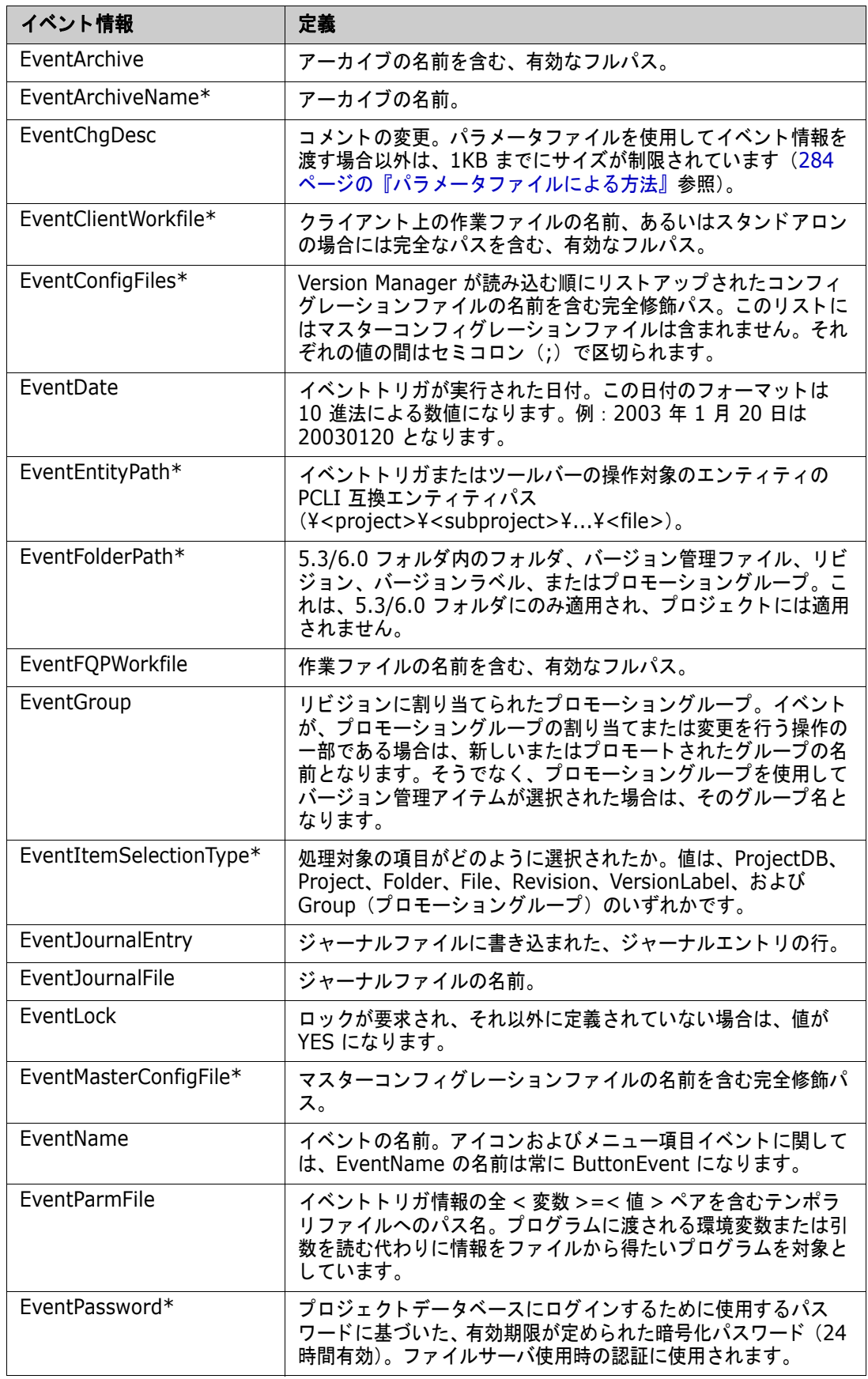

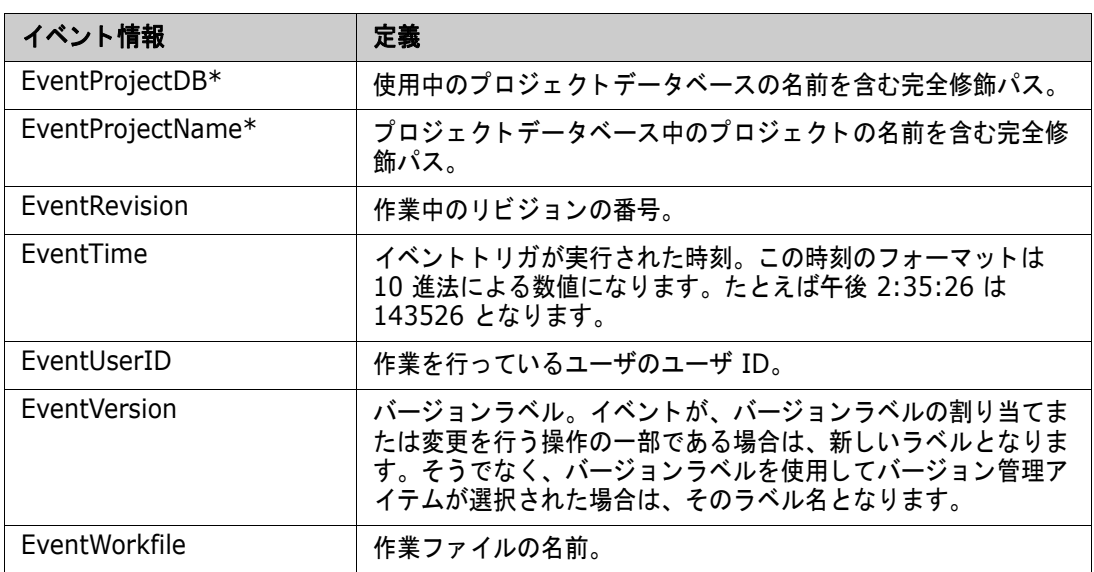

\* CLI コマンドから実行するトリガでは取得できません。

#### 表 **9-3** :イベン ト ご とに得られるイベン ト 情報

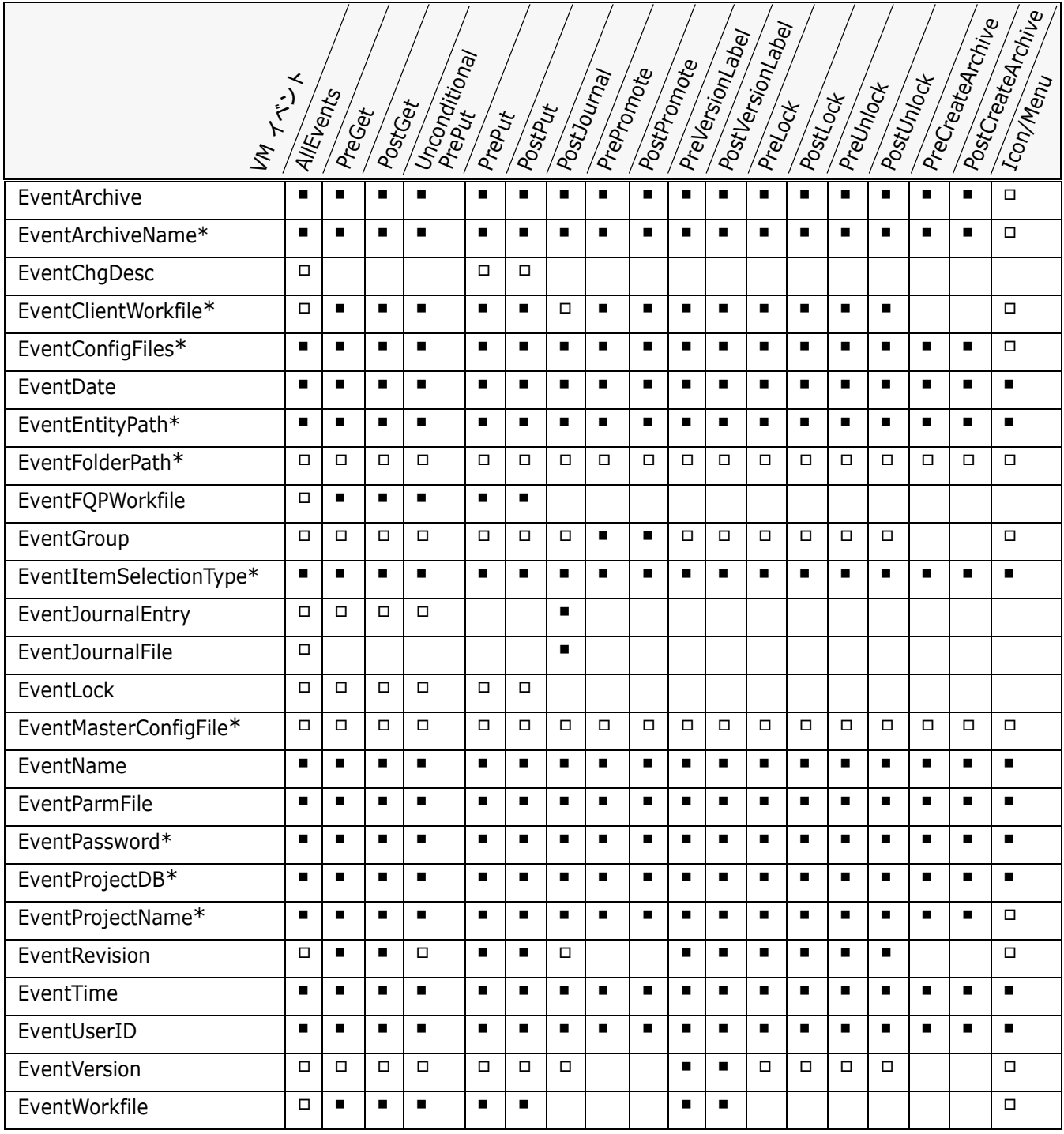

■ このイベント情報は、常に取得できます。

 このイベン ト 情報は、 取得できる場合と できない場合があり ます。 た と えば、 グループ情報 (EventGroup) は PrePromote や PostPromote に対し ては常に取得できますが、 Get や Put では指定または選択されている場合にのみ取得 できます。

\*CLI コマンドから実行するトリガでは取得できません。

## カスタムツールのイベント情報

カスタムツールに渡すことができるイベント情報は、そのイベントが発生したときにデスクトップク ラ イアン ト で選択されている項目に依存し ます。 た と えば、 EventArchive イベン ト 情報は、 イベン トトリガに対し、アイコンおよびメニュー項目イベントが発生したときにデスクトップクライアント 中でバージョン管理ファイル、リビジョン、バージョンラベル、またはプロモーショングループが選 択されていた場合に得られます。

次の表には、カスタムツールにイベント情報を渡すために、デスクトップクライアント中で選択され ていなければならない項目がイベン ト 情報ご とに記載されています。 項目が選択されていない場合 は、 Version Manager は対応する情報を カス タムツールに渡し ません。

たと えば、 作業フ ァ イルの名前 (EventWorkfile) を要求するカス タムツールが定義され、 そのイベ ントトリガの実行時にバージョン管理ファイル、リビジョン、バージョンラベル、またはプロモー ショングループが選択されていない場合は、その作業ファイルの名前はカスタムツールには渡されま せん。

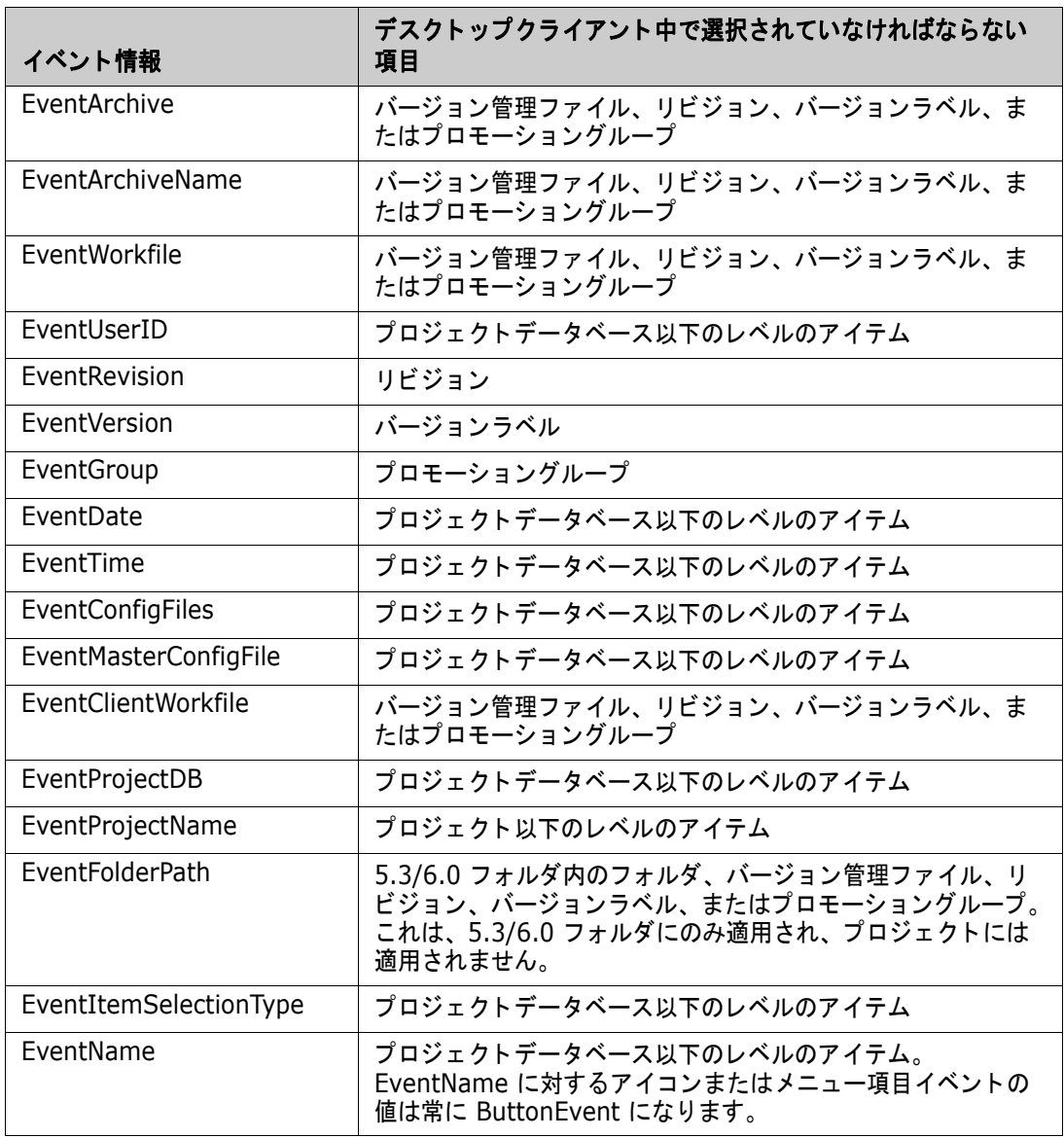

## イベント情報を渡す方法と処理の中断

Version Manager は、以下を使用してイベント情報を渡します。

- 環境変数
- コマンドラインマクロ
- パラメータファイル

イベント情報が環境変数を経由して渡される場合は、イベントトリガは必要とする値を環境変数から 取得します。環境変数を使用してイベント情報を渡せない場合は、コマンドラインマクロまたはパラ メータファイルを使用します。

すべてのイベントトリガが、イベント情報を渡す方法をどれでも使用できるわけではありません。ま た、 処理の中断が可能なイベン ト と不可能なイベン ト があ り ます。 名前が 「Pre」 で始まる (前処理) イベン ト は処理の中断が可能ですが、 「Post」 で始まる (後処理) イベン ト には処理を中断できない ものがあります。たとえば、チェックインするプログラムが構文エラーや警告を受けずに正しくコン パイルされていることを確認するため、PrePut イベントトリガを作成したとします。コンパイルに 失敗した場合は、このイベントトリガがゼロ以外の終了コードを戻して、チェックインを中断するよ う Version Manager に伝える こ とができます。 この場合、 Version Manager はチェ ッ クイン (Put) を中断し ます。

#### 環境変数の使用

イベント情報が環境変数を経由して渡される場合は、イベントトリガは必要とする値を環境変数から 取得します。たとえば、バッチファイルは %EVENTARCHIVE% を、UNIX シェルスクリプトは \$EVENTARCHIVE を、 ビルドスクリプ トは EVENTARCHIVE を参照し ます。 また、 C プログラムは getenv("EVENTARCHIVE") 関数呼び出し を行います。

Windows 以下は、POSTPUT.BAT という名前のバッチファイルの例です。

H:¥PUBLIC¥SEND "Just checked in %EVENTWORKFILE%, revision %EVENTREVISION% to group %EVENTGROUP%"

イベントトリガ、

POSTPUT C:¥BIN¥POSTPUT.BAT

は、Version Manager による作業ファイルのチェックインが成功した後に、作業グループにメッ セージを送ります。

UNIX 以下は、 UNIX postput シェルファイルの例です。

/usr/pvcstools/send "Just checked in \$EVENTWORKFILE, revision \$EVENTREVISION to group \$EVENTGROUP"

イベントトリガ、

POSTPUT /usr/bin/postput

は、Version Manager による作業ファイルのチェックインが成功した後に、作業グループにメッ セージを送ります。

#### デスクトップクライアントでの指定

「プロジェクトの詳細設定〕ダイアログボックスの〈イベントトリガの詳細〉グループボックス(「管 理] - [詳細設定] の [イベントトリガ] タブ) に、イベントトリガファイルのパスと名前を入力し

ます。環境変数はイベントトリガファイル中で指定されます。たとえば、「チェックイン」イベント を選択し、次のように〈後処理〉テキストボックスに入力します。

Windows C:¥BIN¥POSTPUT.BAT

UNIX /usr/bin/postput

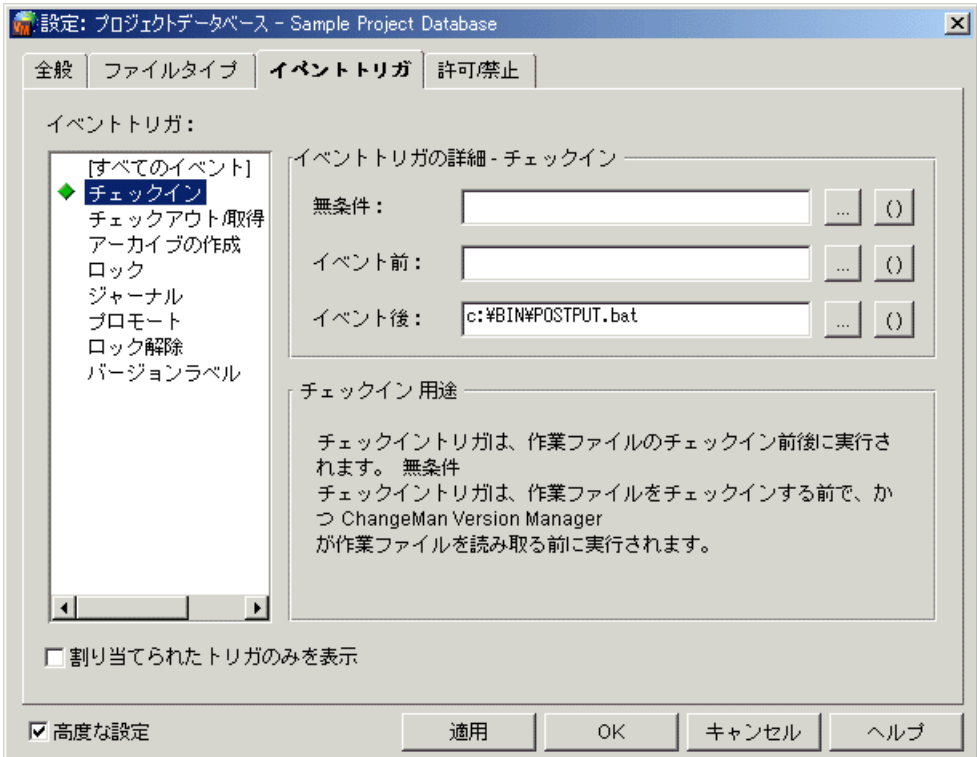

#### コマンドラインインターフェイスでの指定

テキストエディタを使用して、該当するコンフィグレーションファイルにイベントトリガの定義を追 加します。環境変数はイベントトリガファイル中で指定されます。次に例を示します。

EventTrigger = POSTPUT C:¥BIN¥POSTPUT.BAT

#### コマンドラインマクロの使用

イベントトリガの定義は、(イベントトリガファイル中ではなく) コマンドライン上で指定されたマ クロを経由してイベント情報を参照する場合があります。これらのコマンドラインマクロの名前は、 277 ページの表 9-2 : イベント情報にあるイベント情報の名前と同じになります。この名前を指定す るには、たとえば \_\_\_EVENTARCHIVE\_\_\_ のように名前を 2 個のアンダースコア(\_\_\_)で囲みます。

次に示す例では、 Configuration Builder を呼び出し、 アーカ イブの名前を含む ARCHIVE というマ クロを定義するイベントトリガが定義されています。

EventTrigger = PREPUT Build.exe -FMYEVENT.BLD ARCHIVE= EVENTARCHIVE

Version Manager が PrePut イベントを実行するときに、このコマンドライン実行ファイルは次の よ う に展開されます。

Build.exe -FMYEVENT.BLD ARCHIVE=K:¥SOURCE¥PVCS¥LOGFILES¥GET.C-ARC

UNIX コマン ド ラ インイン ターフ ェ イスを使用する場合 : 展開後にスペースなどの特殊文字が含まれ る可能性のあるコマンドラインマクロの場合はすべて、マクロ名を引用符(または")で囲む必要 があります。たとえば、コマンドラインマクロによる方法( EventJournalEntry ) を使用 して PostJournal イベントに EventJournalEntry 情報を渡す場合 ( \_\_ EventJournalEntry \_\_ ) は、このマクロの名前を引用符で囲まなければなりません EventJournalEntry ')。これは、 EventJournalEntry によって渡される情報には かっこを含めることができますが、かっこが UNIX コマンドラインでは特殊文字であるためです。

ただし、以下のマクロは、引用符で囲む必要はありません。

- \_\_EventName
- \_\_EventRevision\_\_
- \_\_EventDate\_\_
- **\_\_\_\_\_**EventTime
- \_\_EventParmFile\_\_

#### デスクトップクライアントでの指定

処理イベントの場合 〔 プロジェクトの詳細設定〕ダイアログボックスの〈イベントトリガの詳細〉グループボックス([管 理]-[詳細設定]の〔イベントトリガ〕タブ)に、イベント情報を渡すコマンドラインマクロを含 めてイベントトリガの定義を入力します。たとえば、「チェックイン」イベントを選択し、次のよう に〈前処理〉テキストボックスに入力します。

Build.exe -FMYEVENT.BLD ARCHIVE= EVENTARCHIVE

目

注コマン ド ラ インマク ロを渡すには、 〈前処理〉、 〈後処理〉、 または 〈無条件〉 テキス ト ボッ クスの 隣にある【()】をクリックし、マクロを選択します。

アイコンおよびメ 〔ツールの設定〕ダイアログボックスの〈引数〉テキストボックス([管理]-[ツールの設定])で、 ニュー項目イベント の場合 〈引数〉テキストボックスの隣にあるボタンをクリックして実行ファイルにイベント情報を渡すコマ ンドラインマクロを選択します。

次にその例を示します。

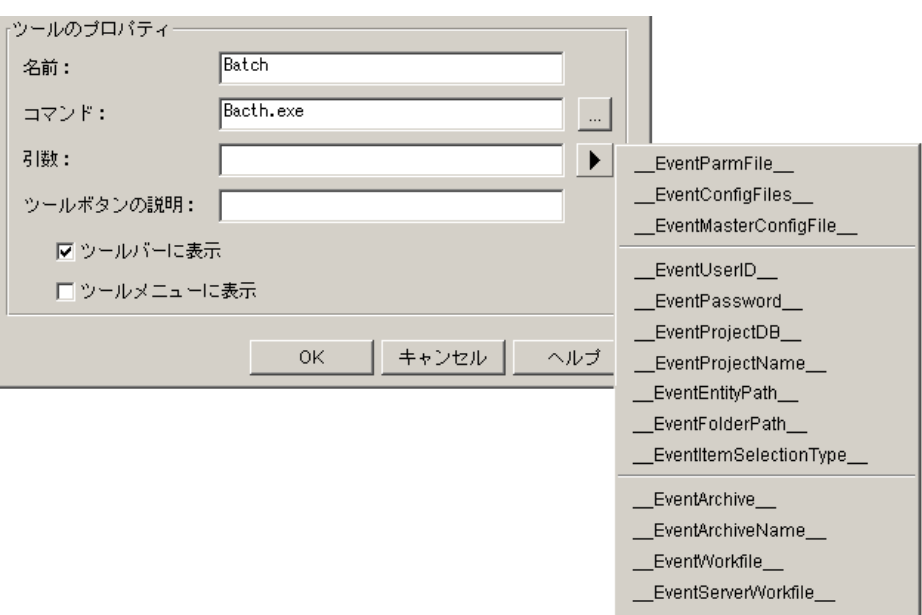

#### コマンドラインインターフェイスでの指定

テキストエディタを使用し、イベント情報を渡すコマンドラインマクロを含めたイベントトリガの定 義を、該当するコンフィグレーションファイルに追加します。

Windows の場合 :

EventTrigger = POSTPUT = E:¥WD¥POST.BAT EVENTFQPWORKFILE

UNIX の場合 :

EventTrigger = POSTPUT = /usr/wd/post EVENTFQPWORKFILE

#### <span id="page-283-0"></span>パラ メータ フ ァ イルによる方法

イベント情報を渡すためにパラメータファイルを使用する場合は、(イベントトリガファイル中では なく)コマンドライン上でマクロ、 \_ EventParmFile \_ を指定します。このパラメータファイルに よる方法はも っ と も遅いため、 特定のイベン ト ト リ ガに関し て環境変数による方法が使用できない場 合、または変更コメントが 1K よりも大きい場合にのみ使用してください。

この方法を使用すると、実行されるイベントトリガが利用できるイベント情報の値を含むテンポラリ ファイルが、Version Manager によって作成されます。イベントトリガは次に、この情報を使用し ます。すべての Version Manager イベントがすべてのイベント情報を利用できるわけではありませ  $\mathcal{H}^{\circ}$ 

次の例では、 \_\_EventParmFile\_\_ の使用方法を示し ています。 この例のイベン ト ト リ ガの定義で は、Configuration Builder を呼び出し、現在の作業ディレクトリにテンポラリファイルを作成しま す。Version Manager は各マクロ定義の名前と値を、 *name= value* の構文に従って記述します。

EventTrigger = ALLEVENTS Build.exe -FMYEVENT.BLD EventInfoFile=\_\_EventParmFile

この例では、 Version Manager がいずれかの Version Manager イベン ト を実行する と きに、 コマ ン ド ラ イン実行フ ァ イルが次のよ う に展開されます。

Build.exe -FMYEVENT.BLD EventInfoFile=E:¥TMP¥PVCS0024.TMP

Version Manager はテンポラリファイルを作成し、イベントトリガを実行後、このファイルを削除 し ます。 テンポラ リ フ ァ イルは EventInfoFile で指定され、 その内容が Configuration Builder で 使用されます。

ここで、たとえばファイル、E:¥TMP¥PVCS0024.TMP の内容は次のようになります。

EVENTNAME=PostPut EVENTARCHIVE=E:¥TMP¥ET¥FOO.C\_V EVENTWORKFILE=FOO.C USERID=BLAIR EVENTLOCK= EVENTREVISION=1.1 EVENTVERSION= EVENTGROUP= EVENTJOURNALFILE= EVENTJOURNALENTRY= EVENTDATE=19990123 EVENTTIME=112104 EVENTFQPWORKFILE=D:¥TMP¥ET¥FOO.C EVENTCONFIGFILES= EVENTMASTERCONFIGFILE=E:¥PRJDB¥ARCHIVES¥CPE2QP.CFG EVENTARCHIVEPATH= EVENTCLIENTWORKFILE=

EVENTPROJECTDB= EVENTPROJECTNAME= EVENTITEMSELECTIONTYPE= EVENTFOLDERPATH= EVENTCHGDESC=No change.

#### デスクトップクライアントでの指定

処理イベントの場合 〔プロジェクトの詳細設定〕ダイアログボックスの〈イベントトリガの詳細〉グループボックス([管 理] - [詳細設定]の[イベントトリガ] タブ) に、パラメータファイルとしてのイベント情報を含 めてイベントトリガの定義を入力します。たとえば「[すべてのイベント]」イベントを選択し、次の ように 〈イベン ト前 / 後〉 テキス ト ボ ッ クスに入力し ます。

Build.exe -FMYEVENT.BLD EventInfoFile= EventParmFile

アイコンおよびメ 〔ツールの設定〕ダイアログボックスの〈引数〉テキストボックス([管理]-[ツールの設定])で、 ニュー項目イベント の場合 「\_\_\_EventParmFile\_\_\_」を選択します。 〈引数〉テキストボックスの隣にあるボタンをクリックして表示されるドロップダウンリストから

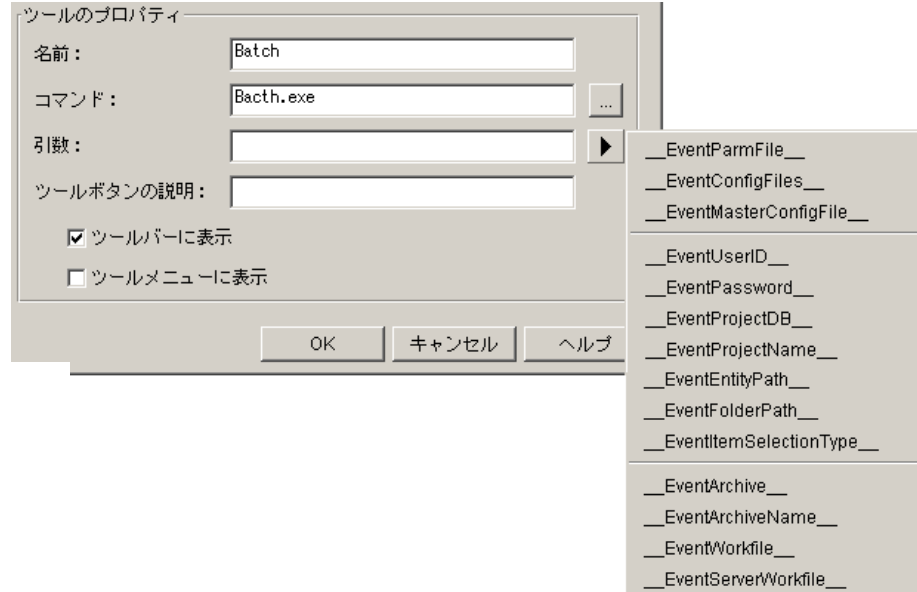

#### コマンドラインインターフェイスでの指定

テキストエディタを使用し、パラメータファイルとしてのイベント情報を含めたイベントトリガの定 義を、該当するコンフィグレーションファイルに追加します。次にその例を示します。

Windows の場合 :

EventTrigger = ALLEVENTS E:¥PVCS¥EVENT¥ALL.EXE EventInfoFile= EventParmFile

UNIX の場合 :

EventTrigger = ALLEVENTS /usr/pvcs/event/all EventInfoFile= EventParmFile

# <span id="page-285-0"></span>イベントトリガの例

例 **1** : チ ェ ッ ク イ ン される リ ビジ ョ ンに浮動ラベルを付けるための、 PostPut イベン ト ト リ ガを作成 し ます。

次のイベントトリガは、ブランチを含めてチェックインされるすべてのリビジョンに浮動ラベル、 LATEST を配置します。 浮動ラベルをトランクリビジョンのみに付ける場合にはイベントトリガは不 要です。その代わりにプロジェクト中のすべてのアーカイブのトランクに浮動ラベルを付けることが できます。コンフィグレーションファイル中のイベントトリガの定義は次のとおりです。

EventTrigger = POSTPUT vcs -vLATEST: EventRevision \* -y EventArchive

このイベントトリガには、コマンドラインマクロを経由してイベント情報が渡されます。

**例 2** : プロモートされるリビジョンをロックせずにチェックアウト(get)し、それを指定された ディレクトリに配置するための PrePromote イベントトリガを作成します。

次のイベントトリガは、プロモートされるリビジョンをロックせずにチェックアウト (get) し、そ れが Stage プロモーショングループにプロモートされる場合と Production プロモートグループに プロモートされる場合に応じて、それぞれのディレクトリに配置します。コンフィグレーションファ イル中のこのイベントトリガの定義は次のとおりです。

EventTrigger = [path]prepromote.bat EventGroup EventArchive

prepromote.bat ファイルの内容は次のようになります。

@echo off rem %1 = EventGroup and %2 = EventArchive IF "%1" == "Development" GOTO STAGE IF "%1" == "Stage" GOTO PRODUCTION :STAGE get -cD:¥PVCS¥PVCSPROJ¥prmsmple.prj¥vcs.cfg -gDevelopment %2(c:¥staging¥famis :PRODUCTION get -cD:¥PVCS¥PVCSPROJ¥prmsmpl.prj¥vcs.cfg

-gStage %2(c:¥production¥famis)

**例 3** : すべてのイベントに渡されるイベント情報をエコーする「[すべてのイベント]」イベントトリ ガを作成し ます。

次のイベントトリガは、それぞれの Version Manager イベントで得られるイベント情報をコンソー ルウィンドウに表示します。このイベントトリガは、どのイベントに伴ってどの情報が渡されるのか をチェックする場合に便利です。コンフィグレーションファイル中でのイベントトリガの定義は次の とおり です。

EventTrigger =  $[path]$ echovm.bat

echovm.bat ファイルは、イベント情報を得るために環境変数を使用します。このファイルの内容 は次のとおり です。

```
echo off
echo Action %EventName% on %EventDate% %EventTime%
echo.
echo EventName:%EventName%
echo EventArchive:%EventArchive%
echo EventWorkfile:%EventWorkfile%
echo EventUserID:%EventUserID%
echo EventLock:%EventLock%
echo EventRevision:%EventRevision%
```
echo EventVersion:%EventVersion% echo EventGroup:%EventGroup%
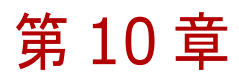

# レポートの使用

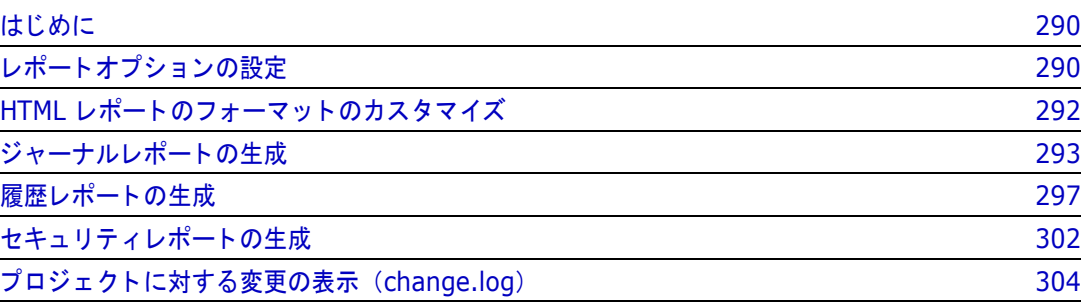

# <span id="page-289-0"></span>はじめに

Serena ChangeMan Version Manager では、 以下の 3 種類のレポー ト を作成できます。

- ジャーナルレポート。アーカイブを更新するアクションに関する情報が含まれます。
- 履歴レポート。アーカイブと作業ファイルの名前、アーカイブの記述、リビジョン番号、リビ ジョン履歴などのアーカイブに関する情報が含まれます。履歴レポートは以前のバージョンの Version Manager ではアーカイブレポートと呼ばれていました。
- セキュリティレポート。アクセスコントロールデータベース中のセキュリティ設定が含まれま す。

デスクトップクライアントでは、レポートを HTML ブラウザまたはテキストエディタにより表示で きます。 Windows プラ ッ ト フ ォームで HTML フ ォーマ ッ ト による表示を行う と、 デフ ォル ト のブラ ウザが使用されます。UNIX プラットフォームでレポートを HTML フォーマットにより表示する場 合は、使用する HTML ブラウザを指定する必要があります。HTML レポートのフォーマットはカス タ マイズ可能です。

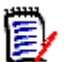

注400 個以上のフ ァ イルに対し て生成された履歴レポー ト を HTML ブラウザを使用し て表示する と、表示に 1、2 分かかります。より高速に表示するにはテキストエディタを使用してください。

この章では、レポートオプションの設定、HTML レポートフォーマットのカスタマイズおよび、デス クトップクライアントまたはコマンドラインインターフェイスによりレポートを生成する手順につい て説明し ます。

変更ログ これらのレポートに加え、Version Manager では、サブプロジェクトやバージョン管理ファイルの 追加や削除など、プロジェクトの内容に対する変更も記録されます。これらの変更は、プロジェクト データベースのルートディレクトリにある change.log ファイルに記録されます。詳細について は、304 ページの『プロジェクトに対する変更の表示 (change.log)』を参照してください。

# <span id="page-289-1"></span>レポートオプションの設定

#### レポートオプションを設定するには

- 1 [表示]-[オプション]を選択します。〔オプション〕ダイアログボックスが開き、〔全般〕タ ブがアクティブになっています。
- **2** 〔アプ リ ケーシ ョ ン〕 タ ブを ク リ ッ ク し ます。 〈レポー ト 表示ツール〉 グループボッ クスから、 次 のいずれかを選択し ます。
	- テキストエディタを使用

■ デフォルトの HTML ブラウザを使用

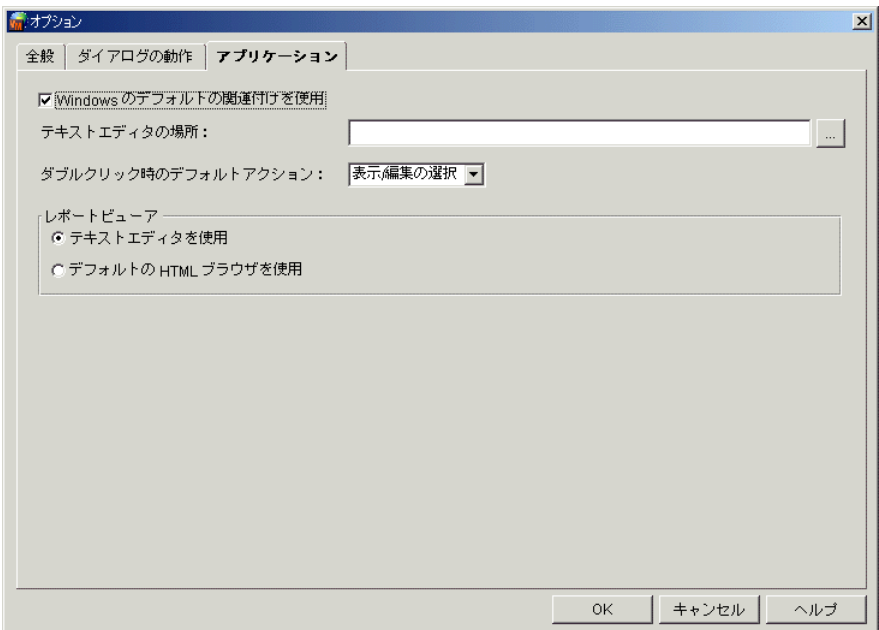

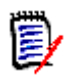

注UNIX 版で、 〈デフ ォル トの HTML ブラウザを使用〉 を選択し ている場合は、 〈ブラウザの ....<br>場所〉テキストボックスにブラウザの場所を入力する必要があります。

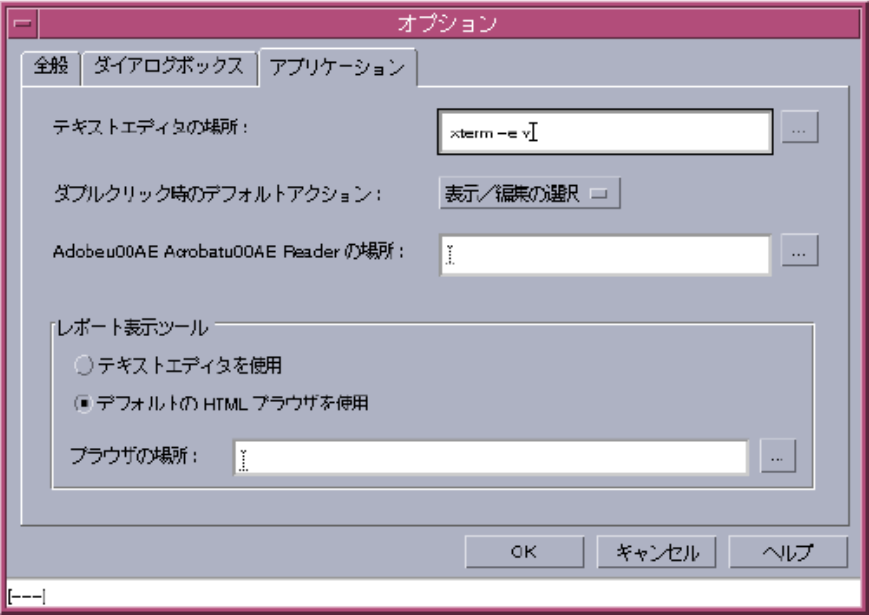

# <span id="page-291-0"></span>**HTML** レポートのフォーマッ トのカスタマイズ

Version Manager がジャーナル、履歴、およびセキュリティレポートの表示に使用する HTML テン プレートはカスタマイズが可能です。レポートのタイプごとに、journal.template、 history.template、 および accessdb.template のそれぞれテンプレー ト が存在し ます。 デフ ォル ト では、これらのファイルは Version Manager とともに次の場所にインストールされています。

- Windowsの場合 : *drive*:¥Program Files¥Serena¥vm¥common¥pvcsprop¥pvcs¥vm
- UNIX の場合 : /usr/serena/vm/common/pvcsprop/pvcs/vm

```
これら 3 つのデフォルトテンプレートは同一で、内容は次のとおりです。
```

```
<HTML>
<HEAD>
<TITLE><subst data="REPORT_TITLE_PROPERTY"></subst></TITLE>
<META NAME=GENERATOR CONTENT="Version Manager">
</HEAD>
<BODY BGCOLOR="#FFFFFF" LINK="#0000EE" VLINK="#0000EE" ALINK="#9933EE" 
    TEXT="#000000" LEFTMARGIN="8" TOPMARGIN="8" BACKGROUND="/
    vminet_images/Bkgrd.gif">
<TABLE BORDER="0" CELLSPACING="0" CELLPADDING="0">
<TR VALIGN="top">
<TD>
<B><FONT SIZE="+2"><subst data="REPORT_TITLE_PROPERTY"></subst></
    FONT></B>
\langle/TD\rangle\langle/TR\rangle<TR VALIGN="top">
<TD>
<HR WIDTH="100%" SIZE="2" COLOR="Black" NOSHADE>
\langle/TD\rangle\langle/TR\rangle<TR VALIGN="top">
<TD>
<PRE><subst data="REPORT_FILE_PROPERTY"></subst>
\langle/PRF>\langle/TD\rangle\langle/TR\rangle<TR VALIGN="top">
<TD>
<HR WIDTH="100%" SIZE="2" COLOR="Black" NOSHADE>
\langle/TD\rangle\langle/TR\rangle</TABLE><!--Footnote-->
< P></BODY>
</HTML>
レポートのタイトルを表示するためのタグは、以下のとおりです。
<subst data="REPORT_TITLE_PROPERTY"></subst>
レポー ト を表示するためのタグは、 以下のとおり です。
<subst data="REPORT_FILE_PROPERTY"></subst>
```
テンプレートファイルの書式タグはどれでも変更できます。たとえば、フォントの色やサイズ、背景 色を変更することによってレポートをカスタマイズできます。書式タグ、テキスト、ほかのページへ のリンク、グラフィックファイル(企業のロゴなど)などを追加することもできます。

# <span id="page-292-0"></span>ジャーナルレポートの生成

ジャーナルレポートには、バージョンラベルの割り当て、作業ファイルのチェックインとチェックア ウト、プロモーショングループの割り当てなど、アーカイブに対して加えられた変更に関する情報が 含まれます。

ジャーナルレポートは、ジャーナルファイル中の情報に基づいて生成されます。ジャーナルファイル には、ユーザがアーカイブに対して行うアクションの記録が含まれます。Version Manager が ジャーナルファイルを保持するように設定されていない場合は、ジャーナルレポートは生成できませ ん。ジャーナルファイルを保持するように設定する方法については、89 ページの『ジャーナルファ イルのオプション』を参照してください。

ジャーナルレポートは、あるアーカイブについていつリビジョンがチェックアウトされたか、あるい はいつバージョンラベルが割り当てられたかなど、アーカイブへの作業に関する特定の情報を得ると きに便利です。

ジャーナルレポートのデータはすでにジャーナルファイル中にあり、生成するときにアーカイブを開 く必要がないため、履歴レポートよりも速く生成できます。作成の日付やリビジョン情報、あるいは アーカ イブへのアクセス制限など、 アーカ イブに関する一般的な情報が必要な場合には履歴レポー ト を生成します。297 ページの『履歴レポートの生成』を参照してください。

ジャーナルレポートを生成する前に、レポートの内容を制限するオプションを設定できます。オプ ションを設定したレポートでは、次のような表示を行えます。

- 特定の日付と日付の間における変更
- 特定のアーカ イブに対し て行われた変更
- 特定のアクション(コマンド)によるアーカイブへの作業
- 特定のユーザによ って行われた変更
- 現在、特定のユーザによってロックされているリビジョン

### ジャーナルレポートの読み方

デスクトップクライアントで生成され、HTML によって表示されるジャーナルレポートの例を次に示 し ます。

ジャーナルレポート - Microsoft Internet Explorer ファイル(E) 編集(E) 表示(V) お気に入り(A) ツール(T) ヘルプ(H) 中東3 ▼ → ▼ ② 図 △ | ③検索 图お気に入り ③ ボイア ③ | 尾▼ ④ 國 ▼ 国 アドレス(D) 2 C:¥Documents and Settings¥Administrator¥Local Settings¥Temp¥pvcs¥3zvqxn0.htm ジャーナルレポート C:¥Program Files¥Serena¥vm¥common¥SampleDB¥archives¥bridge¥bridge.dsp-arc, Admin, 20070130, 143 C:¥Program Files¥Serena¥vm¥common¥SampleDB¥archives¥bridge¥bridge.dsp-arc, Admin, 20070130, 143 ジャーナルレポートのフォーマットは、次のとおりです。

archive, user id, date, time, action

ここで、

- archive はアーカイブのパスとファイル名です。
- user idはアーカイブに変更を加えたユーザのユーザ ID です。
- date は変更の日付を十進数で表したものです。たとえば、2003 年 3 月 31 日は 20030331 と表されます。
- time は変更の時刻を 24 時間表示の十進数で表したものです。たとえば、午後 4:55:20 は 165520 と表されます。
- action は実行されたアクションのコマンドラインオプションです。 たと えば、 put -r1.1 はリビジョン 1.1 がチェ ッ ク イン されたこ と を示します。

# デスクトップクライアントを使用する場合

デスクトップクライアントでは、プロジェクトデータベース、プロジェクト、複数のバージョン管理 ファイル、または 1 つのバージョン管理ファイルについてジャーナルレポートを生成できます。プ ロジェクトデータベースまたはプロジェクトを選択した場合には、次のいずれかについてレポートを 生成できます。

- プロジェクトデータベースまたはプロジェクト中の、すべてのプロジェクト / サブプロジェクト のすべてのバージョン管理ファイル
- プロジェクト / サブプロジェクトを含まず、選択されたプロジェクトデータベースまたはプロ ジェクト中のバージョン管理ファイルのみ

レポートの生成に使用されるジャーナルファイルは、選択した項目に関連付けられたコンフィグレー ションファイルによって指定されます。選択された項目についてコンフィグレーションファイル中で ジャーナルフ ァ イルが指定されていない場合には、 ジャーナルレポー ト は生成できません。

ジャーナルレポー ト を生成するには、 「ジャーナルの表示」 権限が必要です。

#### デスクトップクライアントでジャーナルレポートを生成するには

1 プロジェクトデータベース、プロジェクト、またはバージョン管理ファイルを選択します。

2 [アクション] - [ジャーナルの表示] を選択します。 [ジャーナルの表示] ダイアログボックス が開き、 [全般] タブがアクティブになっています。

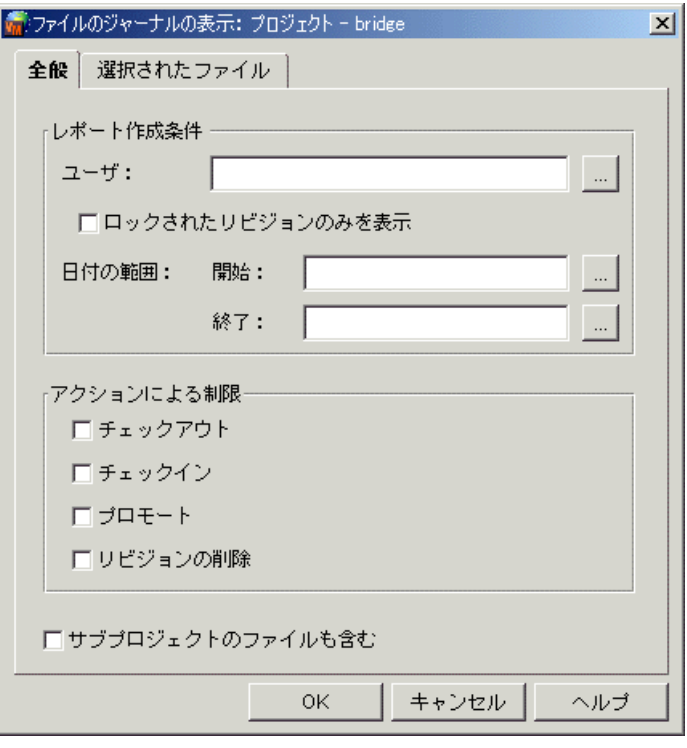

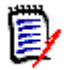

注 ファイル表示部でバージョン管理ファイルが選択されている場合は、〈サブプロジェクトの ファイルも含む〉チェックボックスは表示されません。

**3** 【OK】 を ク リ ッ クする と、 すべてのユーザによ ってアーカ イブに加えられたすべての変更と、 現 在ロックされているすべてのリビジョンを含むレポートが生成されます。あるいは、次の作業を 行って、レポートの内容を制限します。

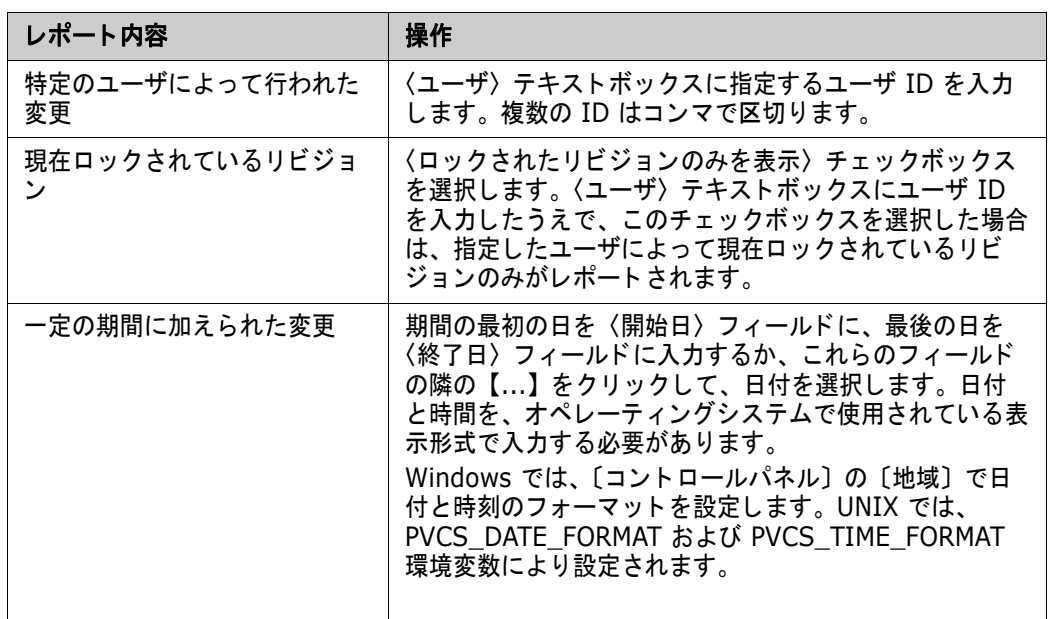

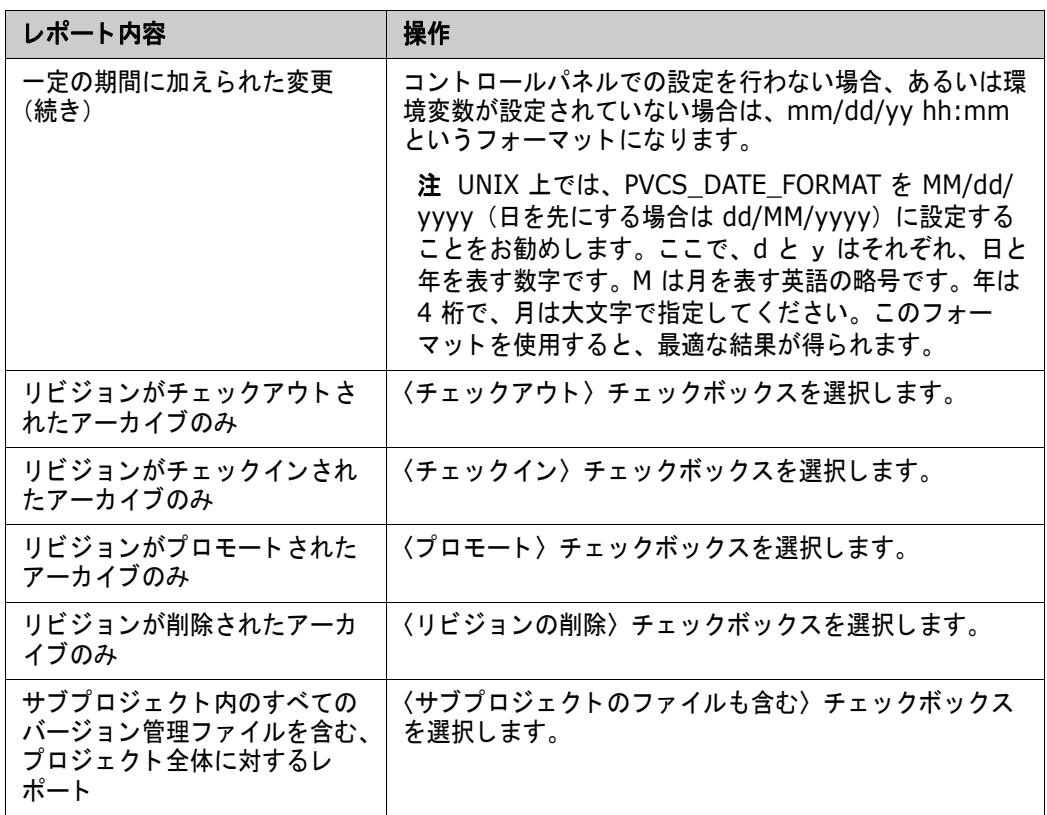

- **4** ジャーナルレポー ト を生成する前に選択されたバージ ョ ン管理フ ァ イルを表示するには、 〔選択 されたファイル〕タブをクリックします。
- **5** 【OK】 を ク リ ッ ク し ます。 ジャーナルレポー ト が生成されて表示されます。

## コマンドラインインターフェイスを使用する場合

ジャーナルレポー ト を生成するには、 JournalReport 権限が必要です。

コマンドラインインターフェイスを使用してジャーナルレポートを生成するには、VJOURNAL コマ ン ド を使用し ます。 このコマン ドの構文は次のとおり です。

vjournal [option...] [journal file...]

ここで、 journal file はレポートのための情報を得るジャーナルファイルです。 ジャーナルファ イルを指定しない場合は、コマンドラインで指定したコンフィグレーションファイル、または Version Manager に埋め込まれたマスターコンフィグレーションファイル中の Journal ディレク ティブで指定されたジャーナルファイルが使用されます。Journal ディレクティブがファイルを指定 していない場合は、VCSDir ディレクティブによって指定されたディレクトリが検索され、見つかっ たジャーナルファイルがすべてレポートの生成に使用されます。この VCSDir ディレクティブによ りアーカイブディレクトリが指定され、デフォルトではこのディレクトリにジャーナルファイルが置 かれます。

このコマンドでよく使用されるオプションを次の表に示します。

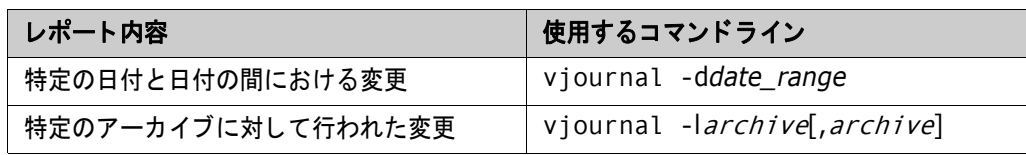

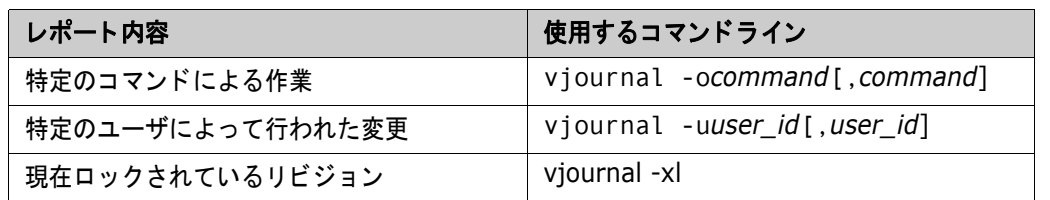

VJOURNAL コマン ドの詳細については、 『Serena ChangeMan Version Manager コマンドライン リファレンスガイド』を参照してください。

# <span id="page-296-0"></span>履歴レポートの生成

履歴レポートには、アーカイブまたはリビジョン、またはその両方に関する情報の概要が記載されま す。 これは、 開発プロセスの監視、 アーカ イブ履歴の検証、 およびアーカ イブ属性のチ ェ ッ クなどに 使用できる、 アーカ イブに関する情報を提供し ます。

履歴レポートは、以前のバージョンの Version Manager ではアーカイブレポートと呼ばれていまし た。

履歴レポートには、アーカイブに関する情報とリビジョンに関する情報が含まれます。アーカイブに 関する情報には次のようなものがあります。

- アーカイブの作成日時と作成者
- アーカイブ属性
- リビジョンをロックしたユーザ
- アーカイブと作業ファイルの名前

リビジョンに関する情報には次のものがあります。

- リビジョンの記述
- リビジョンの履歴

履歴レポートを生成する前には、オプションを設定してレポートの内容を制限できます。レポートの 内容は、たとえば次のように設定できます。

- アーカイブに関する情報は表示するが、リビジョンに関する情報は表示しない。
- リビジョンに関する情報は表示するが、アーカイブに関する情報は表示しない。
- 現在ロックされているリビジョン。
- 指定されたバージョンラベルに対応するリビジョン。
- 指定されたプロモーショングループに関連付けられたリビジョン。
- トランク上の最新のリビジョン。
- チップリビジョンが、指定されたリビジョン番号またはバージョンラベルと同一でないアーカイ ブ。 これは、 特定のバージ ョ ン以降に変更されたアーカ イブをすべて リ ス ト ア ッ プする場合に便 利です。

また、以下のいずれか 2 つを選択して、レポートのタイプをさらに制限することができます。

- 日付
- リビジョン作成者
- リビジョンをロックしたユーザ
- アーカイブの所有者

履歴レポートを生成できるかどうか、およびどの情報をレポートに使用できるかは、2 つのベース権 限により規定されます。

- ViewArchiveHeader 権限。この権限はアーカイブ情報を含み、ただしリビジョン情報を含まな い履歴レポートの生成に必要です。
- ViewArchiveRev 権限。この権限はリビジョン情報を含む履歴レポートの生成に必要です。

### 履歴レポートの読み方

デスクトップクライアントで生成され、テキストフォーマットで表示される履歴レポートの例を次に 示します。この例は、アーカイブとリビジョンの両方の情報を含む、完全な履歴レポートです。点線 の上はアーカイブに関する情報、点線の下はリビジョンに関する情報です。

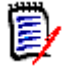

注アーカイブに NoGenerateDelta が設定されている場合は、 「削除行 / 追加行 / 移動行の数 : 」 の値が常に、0/0/0 となります。

### 変更履歴

```
アーカイブ:
                      C:\Program Files\Serena\wm\common\SampleDB\archives\bridge\bridge.clw-arc
作業ファイル:
- ^                 bridge.clw<br>作成されたアーカイブ:  1998/05/18 15:37:40
分割モード:
                 Unsplit
所有者:
                    Admin
最新のトランクリビジョン:
                            1.0ロック:
グループ:
                     Development : 1.0
リビジョンの数:
                       \overline{1}属性:
   WRITEPROTECT
   CHECKLOCK
   NOEXCLUSIVELOCK
   NOEXPANDKEYWORDS
   NOTRANSLATE
   NOCOMPRESSDELTA
   NOCOMPRESSWORKIMAGE
                                                                       アーカイブに関する情報
   GENERATEDELTA
   COMMENTPREFIX =
  NEWLINE = "\r\n"
パージョンラベル:<br>コメント:
Sample Project Database - first revision.
          ---------------------------
Rev 1.0
                                                                       リビジョンに関する情報
nev 1.0<br>手ェックイン日時: - 1998/05/18<br>最終変更日: 1998/05/18 15:37:40<br>作成者 ID: Admin - 削除/追加/移
                     1998/05/18 15:37:40
                     削除/追加/移動された行: 0/0/0
Initial revision.
====================================
```
### デスクトップクライアントを使用する場合

デスクトップクライアントでは、プロジェクトデータベース、複数または 1 つのプロジェクト、複 数のバージョン管理ファイル、または 1 つのバージョン管理ファイルについて履歴レポートを生成 できます。プロジェクトデータベースまたはプロジェクトを選択した場合は、次のいずれかについて レポー ト を生成できます。

- プロジェクトデータベースまたはプロジェクト中の、すべてのプロジェクト / サブプロジェクト のすべてのバージョン管理ファイル
- プロジェクト / サブプロジェクトを含まず、選択されたプロジェクトデータベースまたはプロ ジェクト中のバージョン管理ファイルのみ

B/

注5.3 プロジ ェ ク ト については履歴レポー ト は生成できません。 プロジ ェ ク ト の内容につ いてはレポー ト を生成できますが、 プロジ ェ ク ト 自体については生成できません。

#### 履歴レポートを生成するには

1 プロジェクトデータベース、プロジェクト、またはバージョン管理ファイルを選択します。

連続する複数のプロジェクトを選択して履歴レポートを作成するには、最初のプロジェクトを選 択して SHIFT キーを押し、そのまま最後のプロジェクトを選択します。連続しない複数のプロ ジェクトを選択して履歴レポートを作成するには、CTRL キーを押したまま、それらのプロジェ クトを 1 つずつクリックします。

2 [アクション] - [履歴の表示] を選択します。 [履歴の表示] ダイアログボックスが開き、[全 般〕タブがアクティブになっています。

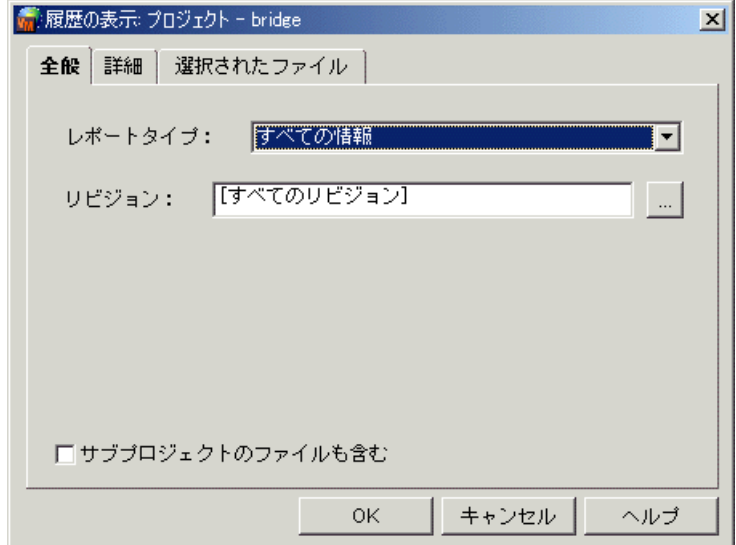

**3** 【OK】 を ク リ ッ クする と、 (アーカ イブ と リ ビジ ョ ンの両方の情報を含む) 完全なレポー ト が生 成されます。 あるいは、 〔全般〕 タ ブ上で次の作業を行ってレポー ト の内容を制限し ます。

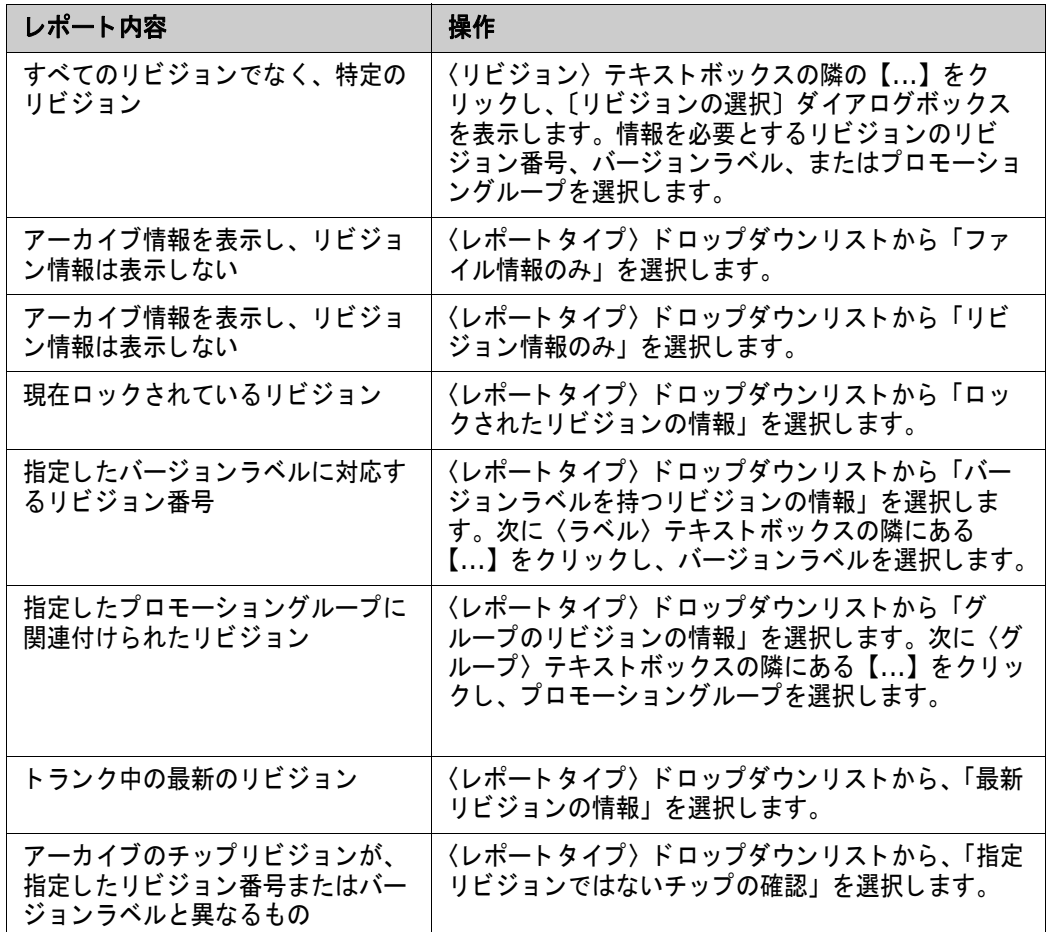

4 日付、作成者、所有者、リビジョンをロックしたユーザ、またはそれらの組み合せによりさらに ール・ルルロ、ルカロ、フェアコーと「ブランス」<br>レポートを制限する場合は〔詳細〕タブをクリックします。そうでない場合は手順 6 に進みま す。

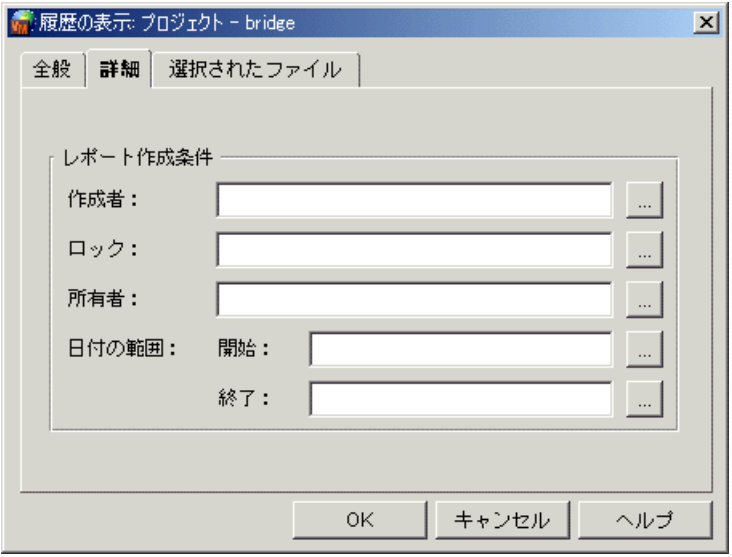

5 〔詳細〕タブで次のいずれかの作業を行います。

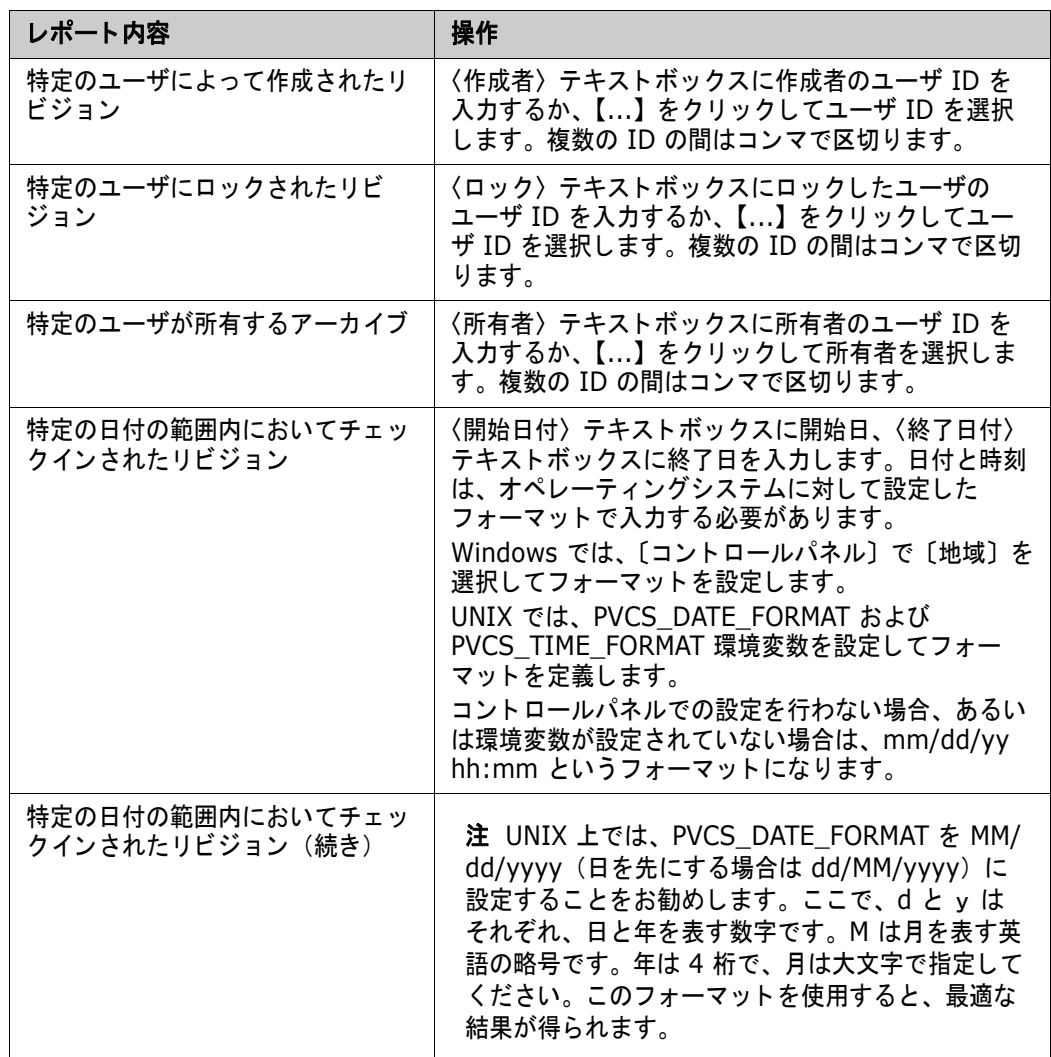

- **6** 履歴レポー ト を生成する前に、 選択されたバージ ョ ン管理フ ァ イルを検証するには 〔選択された ファイル〕タブをクリックします。
- **7** 【OK】 を ク リ ッ ク し ます。 ジャーナルレポー ト が生成されて表示されます。

## コマンドラインインターフェイスを使用する場合

コマンドラインインターフェイスを使用して履歴レポートを生成するには、VLOG コマンドを使用し ます。このコマンドの構文は次のとおりです。

vlog [option...] [file\_name...]

ここで、 file\_name は 1 つまたはそれ以上のアーカイブまたは作業ファイルを指定します。

このコマンドでよく使用されるオプションを次の表に示します。

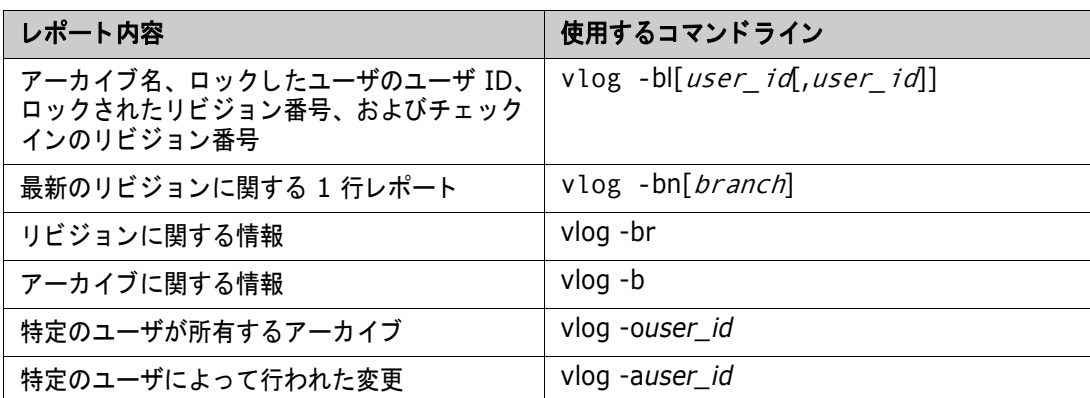

VLOG コマン ドの詳細については、 『Serena ChangeMan Version Manager コマンドラインリ ファレンスガイド』を参照してください。

# <span id="page-301-0"></span>セキュリティレポートの生成

Version Manager でのセキュリティは、アクセスコントロールデータベースを定義して実現します。 アクセスコントロールデータベースでは、プロジェクトに対してアクションの実行を認められたユー ザが定義され、 さ らに、 そのユーザに実行が認められたアクシ ョ ンが定義されます。 Version Manager のセキュリティに関する詳細については、201 ページの『セキュリティの使用』を参照し て く ださい。

アクセスコントロールデータベースは、暗号化されたファイルになっているため、その内容を見るに はセキュリティレポートを生成する必要があります。

### セキュリティレポートの読み方

デスクトップクライアントで生成されたセキュリティレポートの例を次に示します。コマンドライン インターフェイスで作成されたレポートは、フォーマットが若干異なります。

PRIVILEGE Developers: ¥ LOCKTIP ¥ LOCKNONTIP ¥ UNLOCK ¥ BREAKLOCK ¥ GETTIP ¥ GETNONTIP ¥ PUTTRUNK ¥ PUTBRANCH ¥ STARTBRANCH ¥ CHANGEACCESSLIST ¥ CHANGEOWNER ¥ CHANGEPROTECTION ¥ . . . MODIFYGROUP ¥

DELETEGROUP

USER kasiaj/ (SUPERUSER) USER Admin/ (SUPERUSER) USER chrisp/ (UNLIMITED) USER georges/ (UNLIMITED) USER ken/\$\$ken (UNLIMITED) USER edru/ (UNLIMITED) USER betsyf/ (UNLIMITED) USER krisb/ (UNLIMITED) USER briang/ (UNLIMITED) USER bruceb/ (UNLIMITED) USER kerstinb/ (UNLIMITED) USER brads/ (UNLIMITED) GROUP Dev (Developers): chrisp edru briang ¥ betsyf kasiaj shawnl kerstinb

セキュリティレポートの内容は次のとおりです。

- 行の継続には円記号 (¥) が使用されます。
- 権限セット、ユーザ、およびグループはそれぞれ、新しい行に記載され、1 行ごとに 1 項目の みが記載されます。
- 権限セットを定義する行にはそれぞれ、権限セットの名前に続いてその権限セットを定義する ベース権限が記載されます。 次に例を示し ます。

```
PRIVILEGE Developers: ¥
LOCKTIP ¥
LOCKNONTIP ¥
```
.

. .

この例では、権限セットの名前は Developers になります。

■ ユーザを定義する行にはそれぞれ、ユーザ ID/ パスワードと、かっこ内に権限または権限セット が含まれます。パスワードは、指定されていない場合もあります。次に例を示します。

USER kasiaj/ (SUPERUSER) USER ken/\$\$ken (UNLIMITED)

ユーザ kasiaj にはパスワードは指定されていません。ユーザ ken にはパスワード \$\$ken が指 定されています。

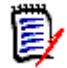

注 パスワードを表示するには Superuser 権限が必要です。

■ アクセスリストグループを定義する行にはそれぞれ、グループの名前、かっこ内に権限または権 限セット、およびそのグループに割り当てられたユーザが記載されます。次に例を示します。

```
GROUP Dev (Developers): chrisp edru briang ¥
    betsyf kasiaj shawnl kerstinb
```
この例では、 グループの名前は Dev で、 Developers の権限が割り当てられています。

■ コメント行は、シャープ(#)または感嘆符(!)が行頭に付いています。

## デスクトップクライアントを使用する場合

セキュリティレポートを生成するには、「アクセスコントロールデータベースの表示」 (ViewAccessDB) 権限が必要です。

#### セキュリティレポートを生成するには

- 1 表示するアクセスコントロールデータベースに関連付けられた、プロジェクトデータベースまた はプロジェクトを選択します。
- 2 [管理] [セキュリティ] [レポートの表示] を選択します。セキュリティレポートが生成 され、 表示されます。

### コマンドラインインターフェイスを使用する場合

セキュリティレポートを生成するには、「アクセスコントロールデータベースの表示」 (ViewAccessDB) 権限が必要です。

コマンドラインインターフェイスを使用してセキュリティレポートを生成するには、READDB コマン ド を使用し ます。

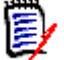

注readdb は、 bin デ ィ レ ク ト リのサブデ ィ レ ク ト リ、 admin に置かれています。

```
このコマンドの構文は次のとおりです。
```

```
readdb [option...]
```
### オプション

-a このコマンドにもっともよく使用されるオプションは -a です。

readdb -adatabase name

-a オプションは、読み込むアクセスコントロールデータベースの名前を指定します。このオプショ ンを使用し ない場合は、 VCONFIG -a コマンドによって Version Manager プログラムに埋め込ま れた値、または AccessDB ディレクティブによってコンフィグレーションファイル中で指定された 名前が使用されます。

-p 現在のユーザのパスワー ド を表示するには、 -p オプシ ョ ンを指定し ます。 SuperUser 権限がある と、データベース上のすべてのパスワードが表示されます。

READDB コマン ドの詳細については、 『Serena ChangeMan Version Manager コマンドラインリ ファレンスガイド』を参照してください。

# <span id="page-303-0"></span>プロジ ェ ク ト に対する変更の表示 (**change.log**)

サブプロジ ェ ク ト やバージ ョ ン管理フ ァ イルの追加や削除など、 プロジ ェ ク ト の内容に対する変更 は、プロジェクトデータベースのルートディレクトリにある change.log ファイルに記録されま す。 このテキス ト ベースのフ ァ イルには、 タ ブで区切られて以下のデータが記録されています。

■ 変更の日付

- 変更の時刻
- 変更が加えられた場所のタイムゾーン (プロジェクトの場所に基づく)
- 変更者のユーザ ID
- 変更の性質
- 影響を受けたオブジェクトのエンティティパス (引用符で囲む)
- オブジェクトがバージョン管理ファイルである場合のアーカイブパス (引用符で囲む)

change.log ファイルを表示するには、テキストエディタでファイルを開きます。

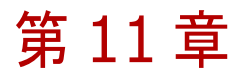

# **Serena Collage** との統合

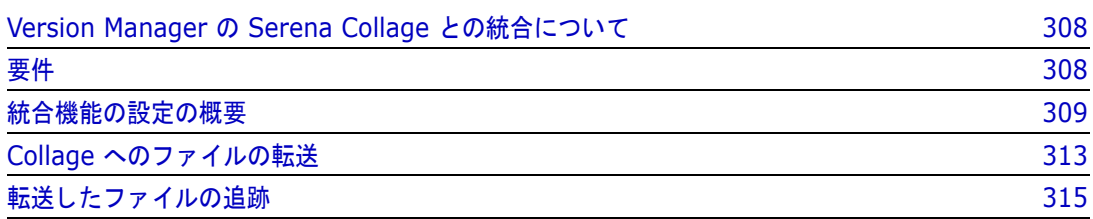

# <span id="page-307-0"></span>**Version Manager** の **Serena Collage** との統合について

Serena ChangeMan Version Manager と Collage を統合する と、 Web アプ リ ケーシ ョ ンの開発 チームは、 フ ァ イルの管理と導入をすべて自動化する こ とができます。 Collage は、 Web サーバへ の資産の導入をスケジュールするための強力なツールを備えており、Web サイトのテストと公開の サイ クルを完全に自動化する こ と を可能にし ます。 Collage の導入管理機能を Version Manager と 組み合わせることにより、Web アプリケーションを手動で抽出して、それを Web サーバに転送す る必要がなくなります。これらの作業は、すべて Version Manager と Collage によって自動的に 実行されます。

### 統合機能の用途

Version Manager と Collage の統合機能を使用する と、 以下を行う こ とができます。

- Web アプリケーションファイルの Collage への転送を自動化し、Colllage にそれらのファイル を Web サーバに導入させる
- 転送するファイルを決定したら、定期的な転送をスケジュールして、Web アプリケーション ファイルを自動的に更新する

### 統合機能の仕組み

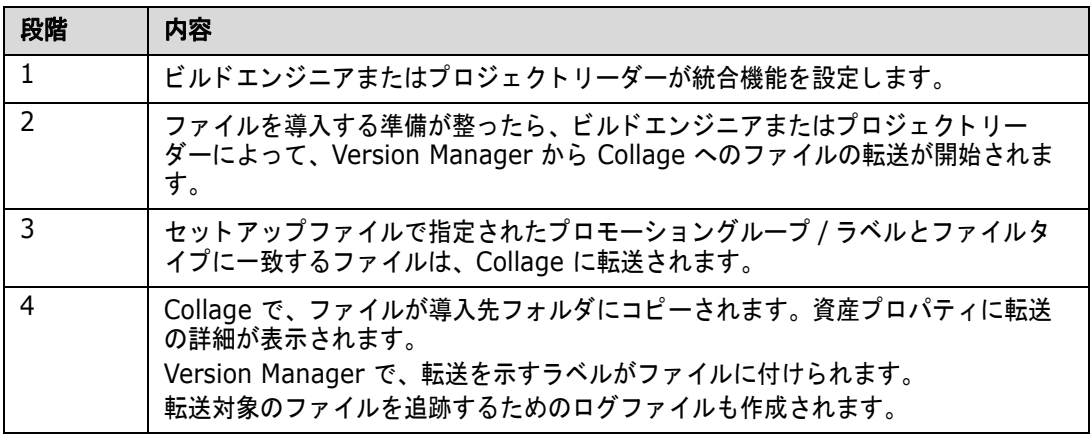

# <span id="page-307-1"></span>要件

Collage との統合を有効にするには、 以下が必要です。

- Version Manager 6.8.1 以降
- Collage 3.0 以降
- Collage に転送するファイルを含む、Version Manager のプロジェクトデータベース
- Version Manager のファイルの転送先とする Collage プロジェクト

# <span id="page-308-0"></span>統合機能の設定の概要

Version Manager と Collage をインストールし、転送する Version Manager ファイルを特定した ら、統合機能を設定することができます。統合機能は、Version Manager のホストシステムで設定 する必要があります。

Version Manager ファイルと Collage プロジェクトとの間の統合機能を設定するには、以下を実行 する必要があります。

- Version Manager と Collage の設定
- セットアップファイルの作成
- Collge と Version Manager のログイン情報の設定

## **Version Manager** と **Collage** の設定

#### **Version Manager** を設定するには

- 1 Collage に転送するファイルのグループを特定します。
- **2** 次のいずれかの作業を行います。
	- バージョンラベルをファイルに割り当てます。
	- プロモーショングループをファイルに割り当てるか、ファイルを同じプロモーショングルー プにプロモー ト し ます。

バージ ョ ン ラベルと プロモーシ ョ ングループの詳細については、 『Serena ChangeMan Version Manager ユーザガイド』を参照してください。

#### **Collage** を設定するには

- **1** 複数の Collage サーバを実行し ている場合は、 どのサーバを使用し てフ ァ イルを転送するかを 決定します。このサーバのホスト名または IP アドレス、また場合によってはポート番号が必要 となります。
- 2 ファイルの転送先とする Collage プロジェクトをまだ作成していない場合は、それを行います。
- 3 オプションで、ファイルの転送先とする導入フォルダを Collage で作成することもできます。 導入フォルダを事前に作成しない場合は、ファイルの転送時に自動的に作成されます。
- **4** Version Manager から転送するすべてのフ ァ イルタ イプに対応する MIME タ イプ と資産タ イプ が Collage にある こ と を確認し ます。 フ ァ イルタ イプのう ち欠如し ている ものがある場合は、 その MIMIE タ イプ と資産タ イプを作成し ます。

MIME タ イプ と資産タ イプの表示と作成については、 『Serena Collage Project Manager's Guide』 を参照し て く だ さい。

5 以下のプロジェクトメタデータフィールドを作成し、それぞれを「文字列」タイプフィールドと して定義します。各フィールドのデフォルトの「バージョン処理」オプションをそのまま使用す るこ と もできます。

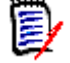

注メ タデータ フ ィ ールドは、 スペースや大文字の使用も含め、 こ こに記載された とおりに作成 する必要があります。

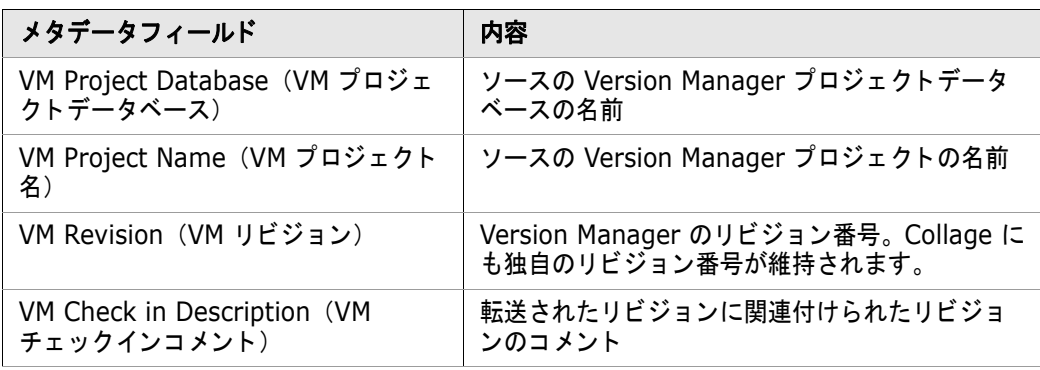

U

重要! これらのメタデータフィールドを作成する前に統合機能を実行すると、フィールドは自 動的に作成されます。 ただし、 フ ィ ールド と正しい資産タ イプ との関連付けは自動的には行わ れず、 値の書き込みも行われません。

メ タデータ フ ィ ールドの作成については、 『Serena Collage Project Manager's Guide』 を参 照してください。

**6** 新しい各メタデータフィールドを Version Manager から転送するファイルタイプに対応する資 産タイプに関連付けます。たとえば、.BMP ファイルを転送する場合は、メタデータフィールド を Collage の「BMP イメージ」資産タイプと関連付けます。ここでは、メタデータフィールド を〔プロパティ〕ダイアログボックスのどこに表示するか、つまり[プロパティ]-[全般] ビューまたは [プロパティ] - [メタデータ] ビューのどちらに表示するかを選択することもで きます。

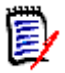

注これらのメ タデータ フ ィ ールドの値がユーザによ って変更されないよ う にするには、 〈ユー ザによる編集〉オプションで「いいえ」を選択します。こうすることにより、統合機能の実行 時以外はフィールドの値が変更されないようになります。

詳細については、 『Serena Collage Project Manager's Guide』 を参照し て く だ さい。

# セットアップファイルの作成

セットアップファイルは、単純な XML 形式のファイルで、統合を完了するために必要な情報はここ で指定します。セットアップファイルのフォーマットは、以下のようにする必要があります。

```
<?xml version="1.0" encoding="UTF-8"?>
<VersionManagerXML>
<ProjectInfo VMPDBRoot="VM Project Database">
<VMProject>VM Subproject</VMProject>
<VMRecursive>true or false</VMRecursive>
<VMRevision>Promotion Group or Label</VMRevision>
<VMFileType>
<type>*.file extension</type>
</VMFileType>
<VMAppliedLabel>Label after transfer</VMAppliedLabel>
<CollageProject>Collage Project Name</CollageProject>
<CollageHost>Collage Host Name or IP:port number
</CollageHost>
<CollageLocation>Collage Folder</CollageLocation>
<Logfile>Log File</Logfile>
</ProjectInfo>
</VersionManagerXML>
```
Version Manager には、複数のセットアップテンプレートファイルが付属しています。そのうちの 1 つをテキス ト エデ ィ タまたは XML エデ ィ タ で開いて、 セ ッ ト ア ッ プフ ァ イルの要素を定義し ます。 セットアップファイルは、必要な数だけ作成することができます。

#### セットアップファイルを作成するには

- 1 テンプレートファイルのうちの 1 つをテキストエディタまたは XML エディタで開きます。
	- UNIX では、ファイルは VM\_Install\_dir/vm/cm/samples にあります。
	- Windows では、ファイルは VM Install dir¥vm¥cm¥Samples にあります。
- 2 セットアップファイルの要素を次の表の説明に従って定義します。

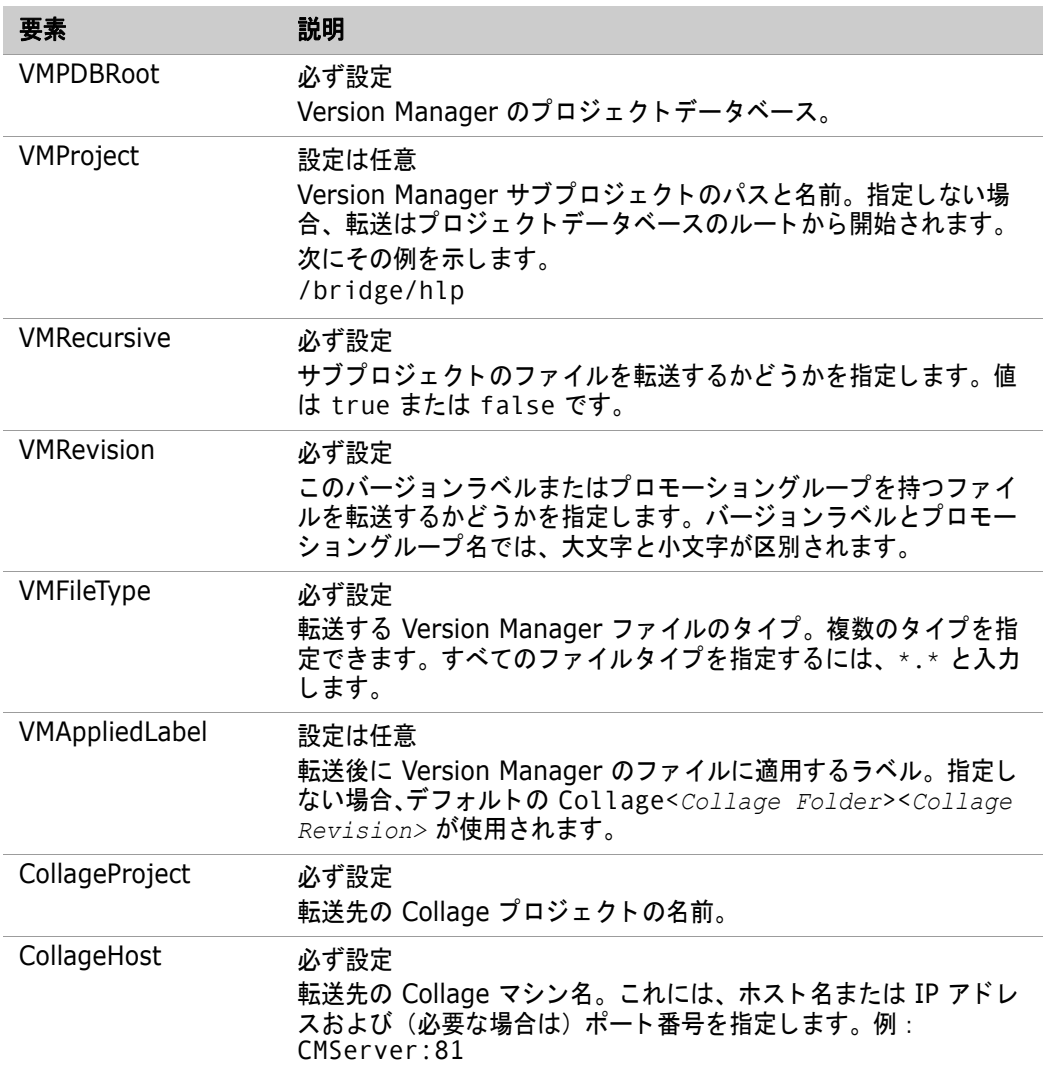

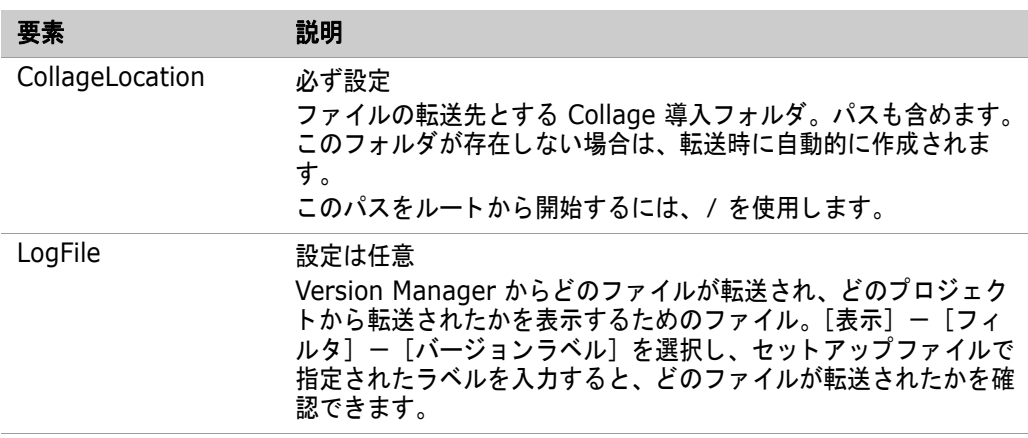

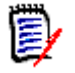

注セ ッ ト ア ッ プテンプレー ト フ ァ イルには、 CollageLogin、 CollagePassword、 VMLogin、 および VMPassword という要素が含まれる場合があります。セットアップモードで実行して これらの要素を正しく定義するには、要素を削除して、312 ページの『ログイン情報の設定』 の手順に従ってください。

- 3 セットアップファイルで複数の転送を定義するには
	- **a** <ProjectInfo VMPDBRoot> から </ProjectInfo> までのセクシ ョ ンをコピーしま す。
	- **b** コピーしたセクションを、</ProjectInfo> の後の最初の転送の下に貼り付けます。
	- **c** 前出の表を参照し て、 2 番目の転送の要素を定義し ます。
	- d これらの手順を繰り返して、必要な数の転送を作成します。
- **4** フ ァ イルを保存し ます。

### <span id="page-311-0"></span>ログイン情報の設定

セ ッ ト ア ッ プ フ ァ イルを作成し たら、 転送コマン ド をセ ッ ト ア ッ プモー ド で実行し て、 Version Manager のプロジェクトデータベースと Collage のプロジェクトに対するログイン情報を取得する 必要があります。セットアップファイルには、ユーザ ID と暗号化パスワードの両方のセットが保存 されます。

以下の場合には、転送コマンドをセットアップモードで再実行する必要があります。

- どの Version Manager プロジェ ク ト データベースまたは Collage プロジ ェ ク ト を指定するか をセットアップファイルで変更する場合
- 追加の転送をセットアップファイルで定義する場合

#### ログイン情報を設定するには

1 コマンドラインで次のコマンドを実行します。

runvmcm -s setup.xml

ここで、 setup. xml はセットアップファイルのパスと名前です。

**2** プロンプ ト が表示されたら、 Collage プロジ ェ ク ト のユーザ ID とパスワー ド を入力し ます。

**3** プロンプ ト が表示されたら、 Version Manager プロジ ェ ク ト データベースのユーザ ID とパス ワードを入力します。

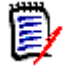

注Version Manager のログインソースがホス ト ID に設定されている場合は、 Version Manager のユーザ ID とパスワードの入力を求めるプロンプトは表示されません。

**4** セ ッ ト ア ッ プフ ァ イルで指定し た各転送に対し て、 手順 2 と 3 を繰り返し ます。

# <span id="page-312-0"></span>**Collage へのファイルの転送**

セットアップファイルを作成し、それをセットアップモードで実行したら、次の 3 通りの方法で、 Collage へのファイルの転送を開始することができます。

- 手動:コマンドラインで runvmcm コマンドを実行します。
- 自動:OS でスケジュールされたタスクまたは Collage でスケジュールされたサーバコマンドと して、転送をスケジュールすることができます。
- Version Manager のデスクトップクライアントを使用 : Version Manager で、転送を開始 するためのツールバーボタンを作成します。

### 手動による フ ァ イルの転送

次のいずれかの作業を行います。

■ コマンドラインで次のコマンドを実行します。

runvmcm setup.xml

ここで、 setup. xml はセットアップファイルのパスと名前です。

■ 複数のセットアップファイルで定義された転送を開始するには、次のコマンドを実行します。 runvmcm setup1.xml setup2.xml setup3.xml

ここで、setup1.xml、setup2.xml、および setup3.xml は、セットアップファイルのパ スと名前です。

### ファイルの自動転送

転送は、OS でスケジュールされたタスクまたは Collage でスケジュールされたサーバコマンドとし て設定することができます。コマンドラインに関する説明で示したパラメータと同じものを使用しま す。スケジュールされたタスクまたはサーバコマンドの設定については、OS または Collage のマ ニュアルを参照してください。

### **Windows** サービスと しての **Collage** の実行

Collage を Windows サービスとして実行している場合は、次の重要な点を考慮してください。

■ Windows サービスの実行に使用されるユーザアカウントが Version Manager のプロジェクト データベースファイルに対する十分なアクセス権を持っていることを確認します。 たとえば、プ ロジェクトデータベースが当初 UNC ネットワークパスを使用して作成された場合、その

Collage サービスを実行するユーザアカウン ト はネ ッ ト ワーク Windows のド メインアカウント である こ とが必要です。 ローカルシステムアカウン ト は、 UNC パスを解決できません。

■ マップされたドライブ文字を使用して作成されたプロジェクトデータベースからファイルを転送 するこ とはできません。 Collage をサービス と し て実行し ている場合は、 Version Manager の プロジェクトデータベースは、当初 UNC または別のネットワークプロトコルを使用して作成さ れていなければなりません。

## **Version Manager デスクトップクライアントを使用したファイ** ルの転送

Version Manager では、転送コマンドとセットアップファイルを指定することにより、ファイルの 転送を開始するツールバーボタンを作成することができます。

#### **Version Manager** を使用し て転送を設定するには

- **1** Version Manager で、 [管理] [ツールの設定] を選択し、 【追加】 ボタ ンを ク リ ッ ク し ます。
- 2 転送の名前を〈名前〉フィールドに入力します。
- **3** 〈コマン ド〉 フ ィ ールド に、 runvmcm と入力し ます。 以下に例を示し ます。

コマンド : runvmcm

引数: "D:\Program Files\Serena\vm\CMSamples\vmcmsetup.xml"

- **4** 〈引数〉 フ ィ ールド に、 セ ッ ト ア ッ プフ ァ イルのパス と名前を入力し ます。 【OK】 をクリックし ます。
- 5 転送を開始するには、ツールバーボタンをクリックします。

# <span id="page-314-0"></span>転送したファイルの追跡

Version Manager から Collage にファイルを転送したら、転送に関するファイルプロパティをプロ グラムまたはログファイルから表示することができます。

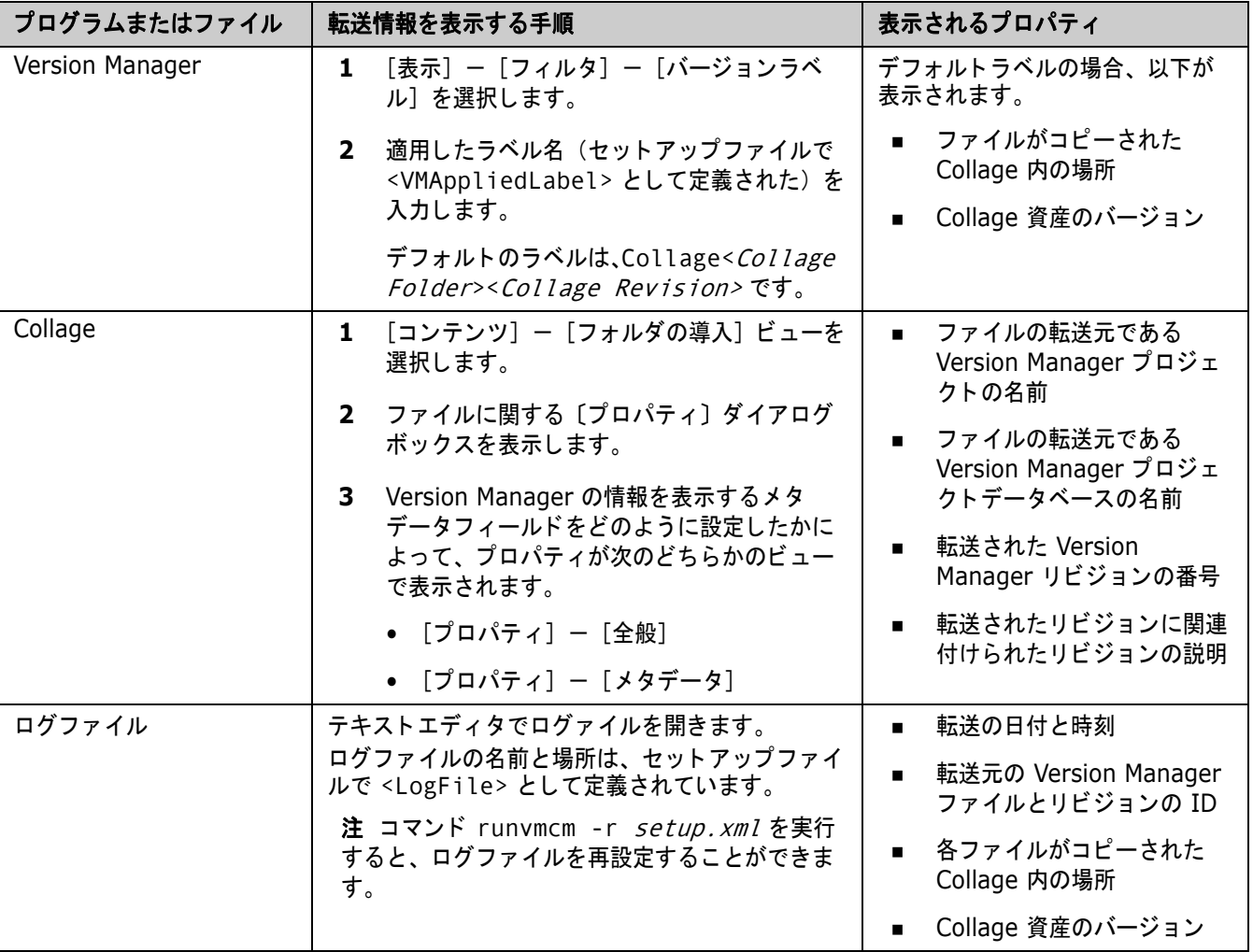

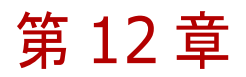

# **Version Manager** の **SourceSafe** 用変換 ユーティリティの使用

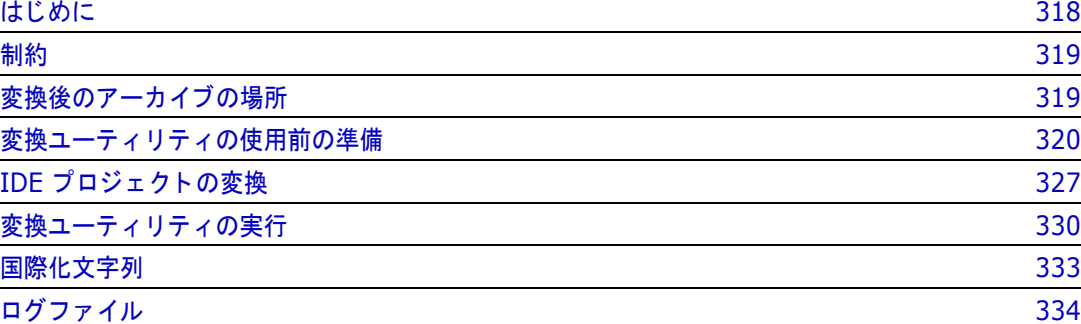

# <span id="page-317-0"></span>はじめに

Serena ChangeMan Version Manager と Microsoft Visual SourceSafe では異なる格納形式が使 用されるため、SourceSafe ファイルを Version Manager で使用するには、まずファイルを Version Manager アーカイブに変換する必要があります。 Serena では、これを行うための変換 ユーティリティを提供しています。

この付録では、vss2vm 変換ユーティリティについて紹介し、それを使用して Visual SourceSafe から Version Manager ヘファイルを移動する方法について説明します。

W

重要! このユーティリティを使用する前に、変換するすべてのファイルが Visual SourceSafe に チェックインされていることを確認してください。

変換により次の動作が実行されます。

- 変換する各 SourceSafe ファイルに関する履歴とコメントが保持されます。
- $\mod$  変換中の SourceSafe プロジェクトに対応した Version Manager プロジェクトが作成されま す。
- コーザにより定義されたラベルとコメントが保持されます(318 ページの『ユーザ定義ラベル』 参照)。
- ブランチが変換されます。
- 変換中に見つかった共有ファイルを使用するようプロジェクトが設定されます。

H 重要! 『Serena ChangeMan Version Manager インストールガイド』に記載された対応ネット ワーク構成以外の構成で Version Manager を使用している場合、変換は正しく実行されない可能 性があります。変換を開始する前に、320 ページの『変換ユーティリティの使用前の準備』を参照 して く ださい。

### <span id="page-317-1"></span>ユーザ定義ラベル

SourceSafe は、 Version Manager とは異なる方法でユーザ定義ラベル (Version Manager では バージョンラベル)を割り当てます。 SourceSafe ファイルのチップ (最新) バージョンにラベルを 割り当てるよう選択すると、割り当てる各ラベルごとに新しいバージョン (Version Manager では リビジョン)のファイルが自動的に作成されます。

たとえば、ラベルをファイル(チップ)のバージョン 1 に割り当てるよう選択すると、SourceSafe によってバージョン 2 のファイルが作成され、ラベルがバージョン 2 に割り当てられます。2 つの ラベルをバージョン 1 のファイル (チップ) に割り当てるよう選択すると、バージョン 2 と 3 の ファイルが作成され、一方のラベルがバージョン 2 に、もう一方のラベルがバージョン 3 に割り当 てられます。

それに対して Version Manager では、ラベルがリビジョンに割り当てられるときに新しいリビジョ ンのファイルは作成されません。たとえば、ラベルをリビジョン 1.1 に割り当てるよう選択すると、 Version Manager によってラベルはリビジョン 1.1 に割り当てられますが、新しいリビジョンは作 成されません。2 つのラベルをリビジョン 1.1 に割り当てるよう選択すると、新しいリビジョンが 各ラベルに対して作成されるということはなく、両方のラベルがリビジョン 1.1 に割り当てられま す。

変換ユーティリティでは、SourceSafe ファイルを変換する際に Version Manager のラベル付けス キームが使用されます。そのため、変換ユーティリティによって SourceSafe バージョンのラベル

が検出された場合、Version Manager のリビジョン番号は増えません。たとえば、バージョン 2、 3、および 4 に対するラベルがある場合、変換ユーティリティによってすべてのラベルが同じ Version Manager リビジョンに割り当てられます。

SourceSafe を使用すると、各バージョンのファイルに対するラベルを定義する際に、コメントを入 力することができます。Version Manager では、ラベルとそのコメントは、次に示すように Version Manager の変更コメントに含まれています。

これは変更コメントです。 Label: ラベルのコメント Label2: ラベル 2 のコメント

# <span id="page-318-0"></span>制約

変換ユーティリティには以下の制約がああります。

- ワークスペース設定は変換時に保持されません。
- ブランチのラベルは、それと同じものが変換先のトランクにすでに存在する場合、変換時にブラ ンチリビジョンには適用されません。その代わりに、ブランチラベルは、ブランチリビジョンに 関する Version Manager の変更コメントに挿入されます。同じラベルがトランクリビジョンに ない場合は、ブランチに適用されます。
- Visual SourceSafe ファイルのロックは変換時に保持されません。
- 最後にインストールされたソースコード制御インターフェイス (Visual SourceSafe または Version Manager SCC イン ターフ ェ イスなど) しか使用できない開発環境 (Visual C++ な ど)が少なくありません。そのため、ユーザが使用するすべての製品を同時に変換できるよう、 計画する必要があります。たとえば、Visual C++ の 2 つのプロジェクトに Visual SourceSafe と Source Code Control インターフェイスの両方を使用するユーザがいるとしま す。 このユーザは、 Version Manager Source Code Control インターフェイスをインストー ルした後は、Visual C++ プロジェクトに対応した SourceSafe プロジェクトにはアクセスで きなくなります。
- アーカイブは、リビジョンライブラリとメタデータに分割されません。Version Manager ファ イルサーバで使用するためにアーカイブを分割する場合、それを変化後の別ステップとして行う 必要があります。詳細については、158 ページの『リビジョンライブラリの作成』を参照して く ださい。

# <span id="page-318-1"></span>変換後のアーカイブの場所

SourceSafe ファイルが変換されると、その Version Manager アーカイブは、ファイルの変換時に 指定した Version Manager プロジェクトデータベース配下のディレクトリに配置されます。たとえ ば、 d:¥test¥archives では、 d:¥test が Version Manager プロジ ェ ク ト データベースの場 所になります。

SourceSafe データベース全体を変換する場合、変換ユーティリティによって、データベースに存在 する各 SourceSafe プロジェクト用にサブディレクトリが作成され、変換後のアーカイブが適切な

ディレクトリに配置されます。たとえば、SourceSafe プロジェクトが以下のような構造をしている とします。

src -ss\_new  $t$ test  $\frac{1}{2}$ 

この場合、変換ユーティリティによって、Version Manager プロジェクトデータベースの場所の配 下にある archives というディレクトリ内に、archives¥src、archives¥ss\_new、および archives¥test という 3 つのサブディレクトリが作成されます。

また、これと同じ名前の 3 つの Version Manager プロジェクトもプロジェクトデータベースに作 成されます。

プロジェクトを変換する場合は、そのプロジェクトの archives というディレクトリの下に単一のサ ブディレクトリ (例: archives¥project) が作成され、変換後のアーカイブはそのサブディレク ト リ に配置されます。 また、 SourceSafe プロジ ェ ク ト と同じ名前の Version Manager プロジェク トもプロジェクトデータベースに作成されます。

ほかのプロジェクトと共有されるアーカイブを含む単一のプロジェクトを変換する場合、これらの アーカイブは、アーカイブの変換ユーティリティによって検出された場合に共有マークを付けられま すが、 プロジ ェ ク ト の変換時には実際には変換されません。

変換されたアーカイブのインポート中に共有アーカイブが検出された場合、それと同じ名前のアーカ イブが存在するかどうかを確認するために、共有アーカイブのもとのパスがチェックされます。同じ 名前のアーカイブが存在する場合、アーカイブはプロジェクトにインポートされます。

8

注このパスは、 Shared.log フ ァ イルに出力され、 共有フ ァ イルを示すために生成される .txt フ ァ イルにも出力されます。

アーカ イブが見つからない場合、 共有アーカ イブの親が削除されていないかぎ り、 それを変換するた めにアーカイブの変換ユーティリティが呼び出されます。親が削除されている場合は、共有アーカイ ブが使用されます。

単一のファイルを変換する場合、変換後のアーカイブは archives というディレクトリに配置されま す。このファイルのためのディレクトリは、archives ディレクトリ配下には作成されません。

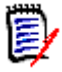

注 SourceSafe ファイルを変換する際、変換ユーティリティの実行元であるディレクトリの下に convArch というディレクトリが作成されます。このディレクトリには、Version Manager のアー カイブが一時的に格納されます。変換が完了すると、このディレクトリからはログファイル以外の すべてのファイルが自動的に削除されます。

# <span id="page-319-0"></span>変換ユーティリティの使用前の準備

vss2vm 変換ユーティリティを実行する前に、Visual SourceSafe プロジェクトを Version Manager に変換するために必要な労力を評価し、 システム設定が変換プロセス と互換性がある こ と を確認する必要があります。以下のセクションでは、これらのタスクについて説明します。

### **VSS2VM** 変換作業にかかる労力の評価

ここに記載するガイドラインに従うと、以下を実行できます。

- Visual SourceSafe プロジェクトを Version Manager に変換するのに必要な労力を予測する
- **変換の難度を高めるリスク要因を特定する**

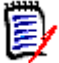

注Serena は、 変換作業にかかる時間については一切保証し ていません。

**変換を完了するのに必要な時間は、以下のような多くの要素によって決まります。** 

- SourceSafe データの複雑性 (リスク評価が低、中、高、最高のどこにあてはまるか)
- VSS データベースのサイズ
- プロジェクトの数
- アーカイブの数
- 変換を実行するハードウェアとネットワーク (該当する場合) の速度
- ツールおよびデータに対するユーザの熟練度

『Microsoft Visual SourceSafe Best Practices』 (英語版) に記載されたガイ ド ラ インに従う と、 Version Manager への変換作業を比較的すばや く 簡単に行える可能性が高 く な り ます。 詳細につい ては、 下記の URL にアクセスして く ださい。 http://msdn.microsoft.com/ssafe/technical/articles.asp

### ツールおよびデータに対するユーザの熟練度

Visual SourceSafe、 Version Manager、 コマン ド ラ イン、 スク リ プ ト 作成、 および SourceSafe データ自体に関する経験が豊富な場合、問題が発生する可能性は低くなります。それと同様に、これ らの分野のどれか 1 つでもあま り精通し ていないものがある場合、 問題が起こ る可能性は当然高 く なります。

Visual SourceSafe や Version Manager に対するユーザの熟練度が足りなかったり、既存のプロ ジェクトに対するなじみが浅かったりすると、問題のあるファイルを手動でどのように処理するかに ついての決断を行うのが難しくなります。また、コマンドラインやスクリプト作成の経験も、問題の ある フ ァ イルを処理する う えで重要なスキルです。 変換を担当するユーザにこれらの重要なスキルの うちどちらか一方でも欠けている場合は、コンサルティングサービスの利用を検討する必要がありま す。

以下は、 ユーザの経験が必要と なる重要な分野です。

- Version Manager に関するユーザの経験とスキル
- Visual SourceSafe (VSS) に関するユーザの経験とスキル
- DOS/ コマンドラインに関するユーザの経験とスキル
- ユーザのスクリプト作成スキル
- VSS データに関するユーザの精通度

### リスク要因

以下のセクションでは、リスク要因について要約します。変換にかかる時間にこれらのリスク要因が どのように影響するかについては、324 ページの表 12-1: リスク評価ワークシートを参照してくだ さい。

#### 低レベルのリスク

- 最小限のブランチーこれは、最高でも 2 レベルのブランチしかないことを意味します。
- ブランチが削除されていない
- ロールバックがない
- 固定フ ァ イルがない
- アーカイブされたバージョンがない
- 共有がない
- プロジェクト名やファイル名に特殊文字 (括弧、\$、& など) が使用されていない
- ユーザが Version Manager と Visual SourceSafe に精通している
- 『Microsoft Visual SourceSafe Best Practices』 に従っている
- **|最新バージョン以外のバージョンも保存している**
- Visual SourceSafe のリポジトリが 500MB 未満である

#### 中レベルのリスク

- 中程度のブランチーこれは、最高でも 4 レベルのブランチしかないことを意味します。
- 一部のブラ ンチが削除されている
- 一部の共有が削除されている
- ロールバックがない
- 固定ファイルがない
- ブランチにアーカイブされたバージョンがない
- 最上位プロジェクトで共有がない
- プロジェクト名やファイル名に特殊文字(括弧、\$、& など)が使用されていない
- ユーザが Version Manager と Visual SourceSafe に精通している
- 『Microsoft Visual SourceSafe Best Practices』に従っている
- 最新バージョン以外のバージョンも保存している
- Visual SourceSafe のリポジ ト リが 500MB ~ 1GB である

#### 高レベルのリスク

- 多数のブランチーこれは、5 レベル以上のブランチがあることを意味します。
- 一部のブランチが削除されている
- ロールバックがない
- ファイルが固定されている
- 最上位プロジェクトで共有がない
- 共有が削除されている
- バージョンがアーカイブされている
- ユーザが変更コメントやコメントにコードの一部を含めている
- プロジェクト名やファイル名に特殊文字(括弧、\$、& など)が使用されている
- エーザが Version Manager または Visual SourceSafe のどちらか一方にしか精通していない
- 『Microsoft Visual SourceSafe Best Practices』に従っていない
- 最新バージョン以外のバージョンも保存している
- Visual SourceSafe のリポジトリが 1GB ~ 3GB である

### 最高レベルのリスク

- 多数のブランチーこれは、5 レベル以上のブランチがあることを意味します。
- 1 つまたは複数の VSS アーカイブで複数のブランチが削除されている
- 共有が削除されている
- ロールバックがある
- ファイルが固定されている
- バージョンがアーカイブされている
- コーザが変更コメントやコメントにコードの一部を含めている
- プロジェクト名やファイル名に特殊文字(括弧、\$、& など)が使用されている
- 最上位プロジェクトで共有がある
- エーザの Version Manager と Visual SourceSafe に対する経験がほとんどない、または皆無 である
- 『Microsoft Visual SourceSafe Best Practices』のガイドラインが無視されている
- 最新バージョンしか保存されていない(下記の注を参照)
- Visual SourceSafe のリポジトリが 3GB 以上である

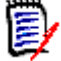

注「最新バージ ョ ンだけを保存する」 機能を使用する と、 作業フ ァ イルの以前のコ ピーが削除され ますが、履歴は残ります。この機能を使用したオブジェクトの取得を実行しても、ファイルの最新 りビジョンしか取得できないので失敗に終わります。この機能が有効になっている場合は、最新 バージョンを取得し、Version Manager の [作業ファイルの追加] オプションを使用して新しい アーカイブを作成してください。

### リスク評価ワークシート

次のワークシートは、Visual SourceSafe から Version Manager への変換が正しくタイムリーに 完了するかを予測し、プロジェクトのリスクレベルを判定するために使用できます。

「VSS リ スク要因」 とい う見出しの下には、 SourceSafe の各機能が列挙されています。 これらの機 能を使用する と、 Version Manager の変換時に問題が発生する危険性が高 く な り ます。 使用される 機能の数が多いほど、変換の難度は高くなります。

上記のリスク要因に関するガイドラインに従って、ワークシートに値を記入してください。

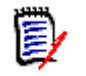

注 グレー表示になっているボックスは使用できません。たとえば、ファイルを固定している場合、 最初から高レベルの労力であり、固定ファイルの数が多いほど、必要な労力も多くなります。

#### 表 12-1 : リスク評価ワークシート

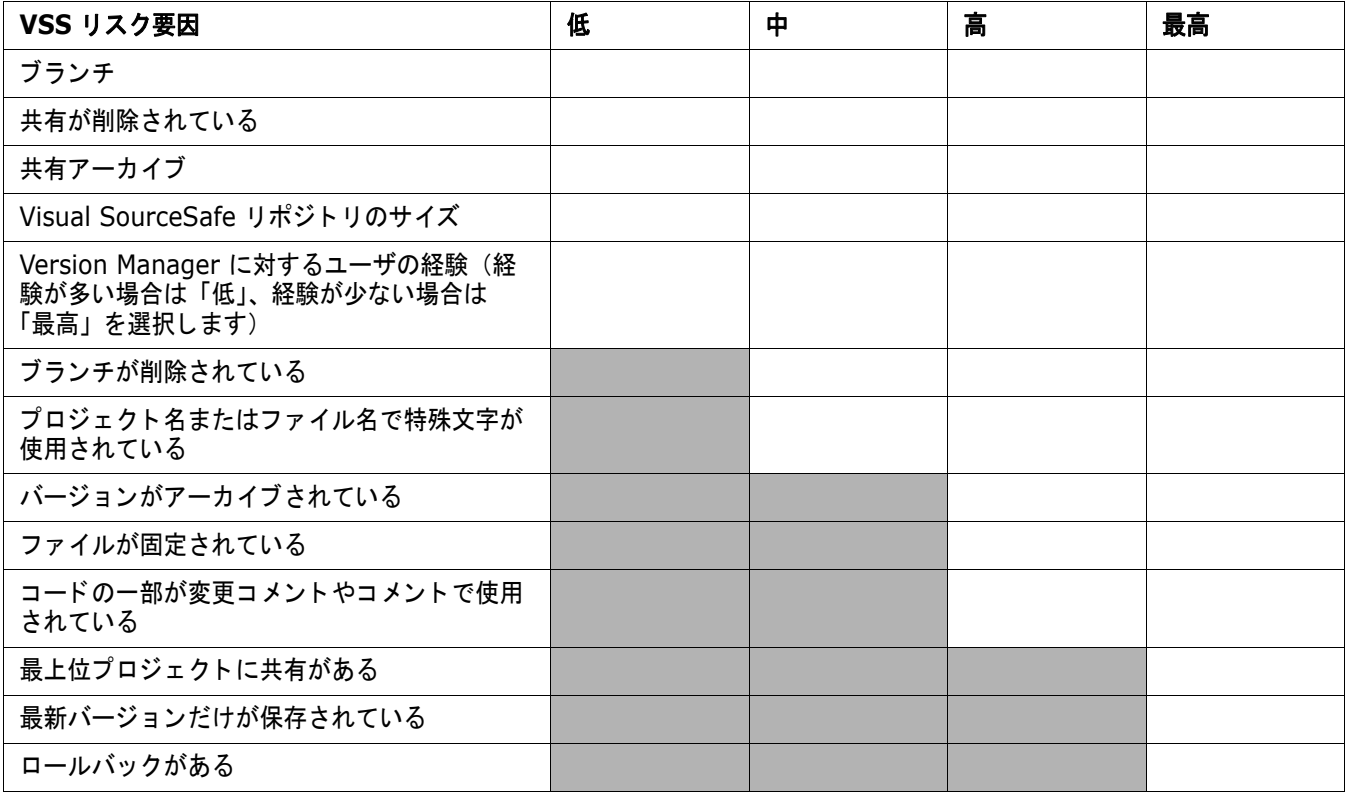

#### 評価ワークシートの解釈

労力のレベルを判定するには、 表に記入し たエン ト リ を参照し て く だ さい。 「最高」 列にエン ト リが ある場合は、 それにかかる労力は最高レベルである と見なすこ とができます。

右側の列のチェックマークが少ないほど、タスクは簡単になります。「高」と「最高」の列に 4 つ以 上のチェックマークが付いている場合は、複雑な VSS プロジェクトデータベースが使用されており、 変換作業にオンサイトのコンサルティングサービスが必要となる可能性があることを意味します。

 $\bar{\bm{z}}$ 

注以下は、 変換タ スクにかかる期間を概算したものです。 変換はそれぞれ異な り ます。 特定の変換 作業が「低」と評価された場合でも、下記の概算値よりも時間がかかる可能性があります。

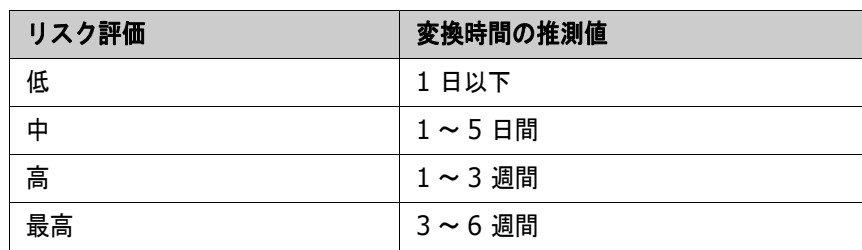
### システムのセットアップ値と設定の検証

変換ユーティリティを実行する前に、システムのセットアップ値、Visual SourceSafe の設定、 Version Manager の設定に関し て推奨される手順を完了する必要があり ます。

#### システムセットアップ値の前提条件

- **1** ワークステーションまたはアクセス可能なネットワークサーバに Visual SourceSafe 5 または 6 および Version Manager 6.5 以降がインス ト ールされている必要があ り ます。
- 2 ワークステーションまたはアクセス可能なネットワークサーバにコマンドラインの実行可能ファ イル ss.exe がインストールされている必要があります。
- **3** Visual SourceSafe と Version Manager の実行可能フ ァ イルが PATH 文に記述されている必 要があります。

<Visual SourceSafe のパスは、 ss.exe ファイルが保存されているディレクトリを 指していなければならず、 Version Manager のディレクトリは、pvcsvmnt.exe ファ イルが*保存されている* >Install Directory¥VM¥Win32¥bin ディレクトリになります。

Version Manager でこの手順をテストするには、コマンドラインプロンプトで「vcs 勃」と入 力し ます。 Version Manager のバージ ョ ン と版権が表示されます。

Visual SourceSafe でこの手順をテストするには、コマンドラインプロンプトで「ss」と入力 し ます。 Visual SourceSafe のバージ ョ ン と版権が表示されます。

**4** SSDIR 環境変数を、 変換するデータベースの SRCSAFE.INI フ ァ イルが保存されているデ ィ レ クトリを参照するように設定する必要があります。このディレクトリを見つけるには、 SourceSafe で [ファイル] - [データベースを開く] を選択します。ディレクトリのパスが データベース名の右に表示されます。

SSDIR 環境変数を設定するには、コマンドラインプロンプトで以下のように入力します。

set SSDIR=¥¥<server\_name>¥share¥vss

この手順をテストするには、コマンドラインプロンプトで以下のように入力します。

ss dir -r

Visual SourceSafe データベースの内容が表示されます。 これがサイズの大きなデータベース である場合は、 **-r** オプシ ョ ンは使用し ないで く だ さい。

#### **Visual SourceSafe** における前提条件

**1** SourceSafe データベース内のユーザ ID が、 変換が開始される と きにログイン し ているユーザ のネットワーク ID と一致する必要があります。このユーザは、SourceSafe データベースに対 し て FULL 権限を持っている こ とが必要です。 ユーザの表示と追加には、 Visual SourceSafe Administrator が使用されます。

この手順をテストするには、コマンドラインプロンプトで以下のように入力します。

ss whoami

- **2** Visual SourceSafe Administrator で、 「ネ ッ ト ワーク名を使用し て自動的にユーザをログイ ン させる」ように Visual SourceSafe を設定します([ツール] ー[オプション]ー[全般]を選 択して 〔全般〕タブを表示)。
- 3 SourceSafe データを移動した場合は、変換する SourceSafe データベースを参照するように SRCSAFE.INI ファイルの Data Path 変数を設定し、 SourceSafe が正しいデータベースにア クセスできるようにします。
- **4** Visual SourceSafe で、 ソースデータベースに対し てデータベース分析を実行し ます。 エラー が発生し た場合は、 Visual SourceSafe でエラーを手動で修正するか、 データベースの分析お よび修正の各機能を実行し ます。
- **5** チ ェ ッ クアウ ト の更新日を維持するよ う SourceSafe を設定し、 Version Manager がも との更 新日を持つリビジョンをチェックインするようにします。これを実行しない場合、Version Manager アーカイブの更新日は、実際の更新日ではなく チェックインの日付になります。更新 日を維持するには、Visual SourceSafe Explorer で [ツール] - [オプション] - [ローカル ファイル]を選択し、〔ローカルファイル〕タブを表示します。次に、〈ローカルファイルの日付 と時刻〉ドロップダウンリストから「変更時刻」を選択します。
- 6 [ツール] [オプション] を選択して、〈現在のプロジェクトを基に作業フォルダを設定〉と 〈作業フォルダを基にプロジェクトを設定〉の各オプションを選択解除します。これらのオプ シ ョ ンが選択されていない場合は、 何も行う必要はあ り ません。
- **7** 変換ユーティリティを実行する前に SourceSafe を終了します。

#### **Version Manager** における前提条件

- **1** Version Manager のマスターコンフィグレーションファイルで、必要なコンフィグレーション 設定を指定する必要があります。マスターコンフィグレーションファイルでは、プロモーション モデルが定義されていてはいけません。定義されているプロモーションモデルがある場合、変換 中はそれを無効にします。
- 2 マスターコンフィグレーションファイルが埋め込まれている場合は、変換の前に埋め込みを解除 します。76 ページの『マスターコンフィグレーションファイルの埋め込み』を参照してくださ い。

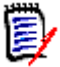

注別のアーカ イブ拡張子を使用するには、 まずアーカ イブを Version Manager フォーマッ ト に変換し、変換後のファイルのアーカイブ拡張子を変更します。アーカイブ拡張子を変更する には、Convertarch ユーティリティを変換後のアーカイブに対して実行します。Convertarch ユーティリティは、Serena アンサーラインから入手できます。また、Version Manager プロ ジェクトのデフォルトのアーカイブ拡張子も変更して、指定したアーカイブ拡張子が今後作成 するアーカイブに適用されるようにする必要があります。

**3** 変換時は、 キーワー ドの展開を無効にする必要があ り ます。 こ う する こ とによ り、 変換元の SourceSafe バージョンに含まれるキーワードが間違って展開されるのを防ぐことができます。 変換が完了し たら、 このオプシ ョ ンを再び有効にする こ とができます。 この設定をオンに戻すに は、Version Manager デスクトップクライアントで[管理]-[アーカイブ属性]を選択する か、コマンドラインインターフェイスで次のように入力します。

vcs +pk foo.c-arc

ここで、 *foo. c - ar c* は 1 つまたは複数のアーカイブファイルの名前です。99 [ページの](#page-98-0) 『キーワード展開オプション』を参照してください。

- **4** 変換時は、 Version Manager のアクセスコ ン ト ロールデータベースは無効にする こ と を強 く お 勧めし ます。 アクセスコ ン ト ロールデータベースを無効にする場合、 次の手順を実行する必要が あります (Source Safe ユーザ ID を Version Manager のアクセスコン ト ロールデータベース に追加する)。詳細については、235 ページの『セキュリティの無効化』を参照してください。
- 5 Version Manager アクセスコントロールデータベースを無効にした場合は、SourceSafe デー タベースにあるすべてのユーザ ID を Version Manager アクセスコン ト ロールデータベースに 追加する必要があります。アクセスコントロールデータベースを無効にしていない場合でも、こ の手順を実行することは推奨されますが、必須ではありません。詳細については、202 [ページ](#page-201-0) の『アクセスコントロールデータベースについて』を参照してください。
- **6** SourceSafe プロジ ェ ク ト から作成される Version Manager プロジ ェ ク ト を配置するための Version Manager プロジェクトデータベースを作成する必要があります。24 ページの『プロ ジェクトデータベースの作成』を参照してください。
- **7** 環境変数 ISL VINI を、 ISLV.INI フ ァ イルを含むデ ィ レ ク ト リ を指すよ う定義しあ m す。 デ フ ォル ト では、 これ C:¥WINDOWS または C:¥WINNT またはです。

# **IDE** プロジェクトの変換

Microsoft のソースコード制御インターフェイス (SCC) 標準に準拠する統合開発環境 (IDE) から ソース管理下に置かれたファイルを変換する場合は、ここに概要を示す特定の IDE の手順に従う必 要があります。

## <span id="page-326-0"></span>**Visual Studio .NET プロジェクトの変換**

Visual Studio .NET を通して Visual SourceSafe に追加されたフ ァ イルを変換する場合、 次の変換 前および後手順を実行する必要があります。

#### **Visual Studio .NET プロジェクトの変換前手順**

#### **.NET** プロジ ェ ク ト 変換の準備

**1** Visual SourceSafe から Visual Studio .NET ソ リ ューシ ョ ン全体の最新のリ ビジ ョ ンを取得し ます。

5/

注Visual SourceSafe が登録 SCC プロバイダでなければな り ません。 最後にインス ト ールし たプロバイダが有効です。

SCC プロバイダを Visual SourceSafe に変更するには、レジストリキー Hkey Local Machine | Software | SourceCodeControlProvider を編集し ます。 文字列 ProviderRegKey を Software¥Microsoft¥SourceSafe に設定して IDE を再起動します。

- **2** 次の手順で、 IDE プロジェクトを Visual SourceSafe から切断し ます。
	- a [ファイル] [ソース管理] [ソース管理の変更] を選択します。
	- **b** ソリューションとプロジェクトを選択して【アンバインド】をクリックします。

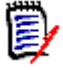

注プロジ ェ ク ト を ソース管理に追加した方法によ っては、 一度のアンバイン ド操作ですべ てのプロジェクトを選択できない可能性があります。 すべてのプロジェクトがアンバインド されるまで選択とアンバインド手順を繰り返してください。

- **c** 「ファイル] 「すべてを保存] を選択します。
- **d** Visual Studio .NET を閉じ ます。
- 3 Windows エクスプローラを使用して IDE プロジェクトのローカルコピー (手順 1 で得たファ イル)がある場所を参照し、ディレクトリから次の拡張子を持つすべてのファイルを削除しま す。
	- $*$ .scc
- $\blacksquare$  \*.vspscc
- \*.vssscc

E,

IJ

注 ソリューションに Web プロジェクトが含まれている場合、Web サーバでプロジェクト を探してすべての \*.scc および \*.vspscc ファイルを削除する必要があります。

- **4** 次のいずれかの方法で、 SCC プロバイダと して Version Manager を設定し ます。
	- まだ Version Manager をインストールしていなければインストールします。SCC プロバイ ダはインストール時に Version Manager に設定されます。
	- Version Manager がすでにインストールされているが SCC レジストリキーが別のプロバイ ダで上書きされている無集されている場合、レジストリキー Hkey Local Machine | Software | SourceCodeControlProvider を編集し ます。 文字列 ProviderRegKey を SOFTWARE¥Merant¥Integrations¥SCC に変更し て、 IDE を再起動し ます。
- 5 ソリューションを Version Manager ソース管理に追加します ([ファイル] [ソース管理] - [ソ リ ューシ ョ ンを ソース管理に追加])。 追加手順の詳細については、 『Version Manager IDE クライアント操作ガイド』を参照してください。

重要! ソリューションが Web プロジェクトを含む場合、ソリューション全体ではなく個々の プロジ ェ ク ト を ソース管理に追加する こ と をお勧めし ます。

上記手順を完了したら 330 ページの『変換ユーティリティの実行』を参照してください。

#### **Visual Studio .NET プロジェクトの変換後手順**

Visual SourceSafe ファイルを Version Manager アーカ イブに変換し たら、 次の手順に従ってプ ロセスを完成し ます。

#### 変換し た **.NET** プロジェク トのファイナライズ

- **1** Windows エクスプローラ を使用し て変換したアーカ イブがある場所を参照し、 デ ィ レ ク ト リか ら次の拡張子を持つすべてのファイルを削除します。
	- $*$ .scc-arc
	- \*.vspscc-arc
	- \*.vssscc-arc
	- $\blacksquare$  \*.sln-arc
	- \*.*project\_type*-arc 例 : \*.csproj-arc or \*.vbproj-arc
- **2** Windows エクスプローラ を使用し ても とのアーカ イブの上に変換したアーカ イブを コ ピーし ま す。ディレクトリ構造が異なる場合は、小さい単位で行う必要があります。
- **3** 変換し たプロジ ェ ク ト をテス ト し ます。 これで Visual Studio .NET を使用し て以前のリ ビジ ョ ン と履歴にアクセスする こ とができます。
- **4** 変換し たソ リ ューシ ョ ンに追加のワークステーシ ョ ンを接続するには、 各ワークステーシ ョ ンか ら [ファイル] - [ソース管理] - [ソース管理で開く] を選択し、必要に応じてダイアログと

確認メッセージに応えます。手順の詳細については、『Version Manager IDE クライアント操作 ガイド』を参照してください。

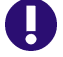

重要! ソース管理にソリューション全体ではなく個々のプロジェクトを追加した場合、以下を 行います。

- 1 新しいソリューションを作成します。
- 2 「ファイル] [ソース管理] [ソース管理からプロジェクトを追加] を選択します。
- **3** 追加するプロジ ェ ク ト を選択し て必要に応じ てダイアログと確認メ ッ セージに答えます。 追 加手順の詳細については、『Version Manager IDE クライアント操作ガイド』を参照して く ださい。
- 4 各プロジェクトについて、手順 2 と 3 を繰り返します。
- 5 [ファイル] [すべてを保存] を選択します。

## 他の **SCC** ベース **IDE** プロジ ェ ク ト の変換

Visual Studio .NET 以外の IDE を通して Visual SourceSafe に追加されたフ ァ イルを変換する場 合、次の変換前および後手順を実行する必要があります。

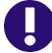

重要! [Visual Studio .NET](#page-326-0) プロジェクトを変換するには、327 ページの『Visual Studio .NET プ ロジェクトの変換』を参照してください。

#### 他の **SCC** ベース **IDE** プロジ ェ ク ト の変換前手順

#### IDE プロジェクト変換の準備

1 Visual SourceSafe から全 IDE プロジェクトの最新のリビジョンを取得します。

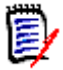

注 Visual SourceSafe が依然登録 SCC プロバイダでなければなりません。 最後にインストー ルし たプロバイダが有効です。

SCC プロバイダを Visual SourceSafe に変更するには、 レジス ト リキー Hkey\_Local\_Machine | Software | SourceCodeControlProvider を編集し ます。 文字列 ProviderRegKey を Software¥Microsoft¥SourceSafe に設定して IDE を再起動します。

- **2** IDE 閉じ ます。
- 3 Windows エクスプローラを使用して IDE プロジェクトのローカルコピー (手順 1 で得たファ イル)がある場所を参照し、ディレクトリから拡張子 \*.scc を持つすべてのファイルを削除しま す。

上記手順を完了したら 330 ページの『変換ユーティリティの実行』を参照してください。

#### 他の **SCC** ベース **IDE** プロジ ェ ク ト の変換後手順

Visual SourceSafe ファイルを Version Manager アーカ イブに変換し たら、 次の手順に従ってプ ロセスを完成し ます。

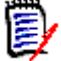

注IDE 固有のメ ニューコマン ドや手順の詳細については、 『Version Manager IDE クライアント 操作ガイド』を参照してください。

#### 変換し た **IDE** プロジェク トのファイナライズ

- 1 Windows エクスプローラを使用して IDE プロジェクト用に変換したアーカイブがある場所を 参照し、ディレクトリから拡張子 \*.scc を持つすべてのファイルを削除します。
- **2** 次のいずれかの方法で Version Manager を SCC プロバイダに設定し ます。
	- まだ Version Manager をインストールしていなければインストールします。 SCC プロバイ ダはインストール時に Version Manager に設定されます。
	- Version Manager がすでにインストールされているが SCC レジストリキーが別のプロバイ ダで上書きされているか編集されている場合、レジストリキー Hkey Local Machine | Software | SourceCodeControlProvider を編集し ます。 文字列 ProviderRegKey を SOFTWARE¥Merant¥Integrations¥SCC に変更し て IDE を再起動し ます。
- **3** IDE で IDE のプロジェクトを開きます。
- **4** IDE のプロジ ェ ク ト を ソース管理に追加し ます。 アーカ イブがすでに存在するので、 ワーク フ ローを既存のアーカイブに新規リビジョンとしてチェックインするか尋ねられます。「はい」と 答えてそれを実行します。
- **5** 変換し たプロジ ェ ク ト をテス ト し ます。 これで IDE を使用し て以前のリ ビジ ョ ン と履歴にアク セスするこ とができます。
- **6** 必要に応じ て変換し たプロジ ェ ク ト に追加のワークステーシ ョ ンを接続し ます。

# <span id="page-329-0"></span>変換ユーティリティの実行

変換ユーティリティは、対話モードと非対話モードのどちらでも実行できます。変換ユーティリティ を実行する際は、-# オプションを使用して、冗長ログファイルを作成します。このログファイルは、 変換時に発生したエラーの性質を判定するうえで役に立ちます。-# オプションを使用しない場合、 変換時には最小限のログ情報しか記録されません。

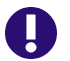

重要! 変換ユーティリティを実行する前に、変換するすべてのファイルがチェックインされてお り、すべてのユーザが Visual SourceSafe からログオフしていることを確認します。

変換ユーティリティを対話モードで使用するには、コマンドラインプロンプトで次のように入力しま す。

vss2vm

変換ユーティリティにより、変換の実行に必要な情報の指定を求めるプロンプトが表示されます。非 対話モードは、変換ユーティリティをスクリプト内で実行するときに使用します。

構文 非対話モードの構文:

```
vss2vm -srSS database [/SS_project]
[-saSS file][-iduserid [:pwd]
-prVM_PDB_location [-ppVM_project]
[-#]
```
対話モードの構文:

vss2vm [-iduserid] [:pwd ][-#]

# オプション

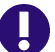

重要! コマンドオプションは小文字で入力してください。

- -sr -sr*SS* database [/SS project]
- -sa -sa*SS* archive

変換対象の SourceSafe データベース、SourceSafe プロジェクト、または単一の SourceSafe ファイルを指定する必要があります。非対話モードを使用する場合、これらのオプションのうち 1 つを指定する こ とが必須です。

SourceSafe データベース全体を変換するには、コマンドラインで -sr\$/ を指定します。

SourceSafe プロジェクトとその配下にあるすべてのプロジェクトを変換するには、コマンドライン で -sr\$/SS project を指定します (例 : -sr\$/test)。

単一の SourceSafe ファイルを変換するには、ファイルの所属先であるプロジェクトまたはプロ ジェクトデータベースとファイルを指定します (例: -sa\$/test/readme)。

-pr -pr VM\_PDB\_location

変換後の SourceSafe プロジェクトとファイルが配置される Version Manager プロジェクトデー タベースの場所を指定する必要があります(例:-prd:¥SS\_conversion)。これは、非対話モー ド を使用する場合に必須です。

-pp -ppVM\_project

このオプションは、変換後の SourceSafe プロジェクトとファイルが配置される、Version Manager プロジェクトデータベース内の Version Manager プロジェクトを指定します。Version Manager プロジ ェ ク ト を指定する場合、 変換する SourceSafe プロジェクトは Version Manager プロジェクトの配下にサブプロジェクトとして配置されます。たとえば、checkers という SourceSafe プロジェクトを変換する場合に、 games という Version Manager プロジェクトを指 定すると、変換後プロジェクトの checkers は、プロジェクト games のサブプロジェクトになりま す (/games/checkers)。

-id -iduserid [:pwd]

このオプションの指定が必須となるのは、アクセスコントロールデータベースが有効になっている Version Manager プロジェクトデータベースまたはプロジェクトを指定する場合と、アクセスコン トロールデータベースで定義されているユーザ ID にパスワードが関連付けられている場合にユーザ ID やログインソースを取得するために使用されるログインソースが VLOGIN (ログインダイアロ グ) である場合だけです。 これらの場合には、 このオプシ ョ ンに値を指定し なければな り ません。

-# このオプションは、冗長モードを有効にします。これにより、変換ユーティリティの冗長出力がディ スプレイと ss2pvcs.log というログファイルに出力されます。デフォルトは、出力を表示しないこ とです(非冗長モード。このファイルを作成しない)。表示される出力は、ログファイルに書き込ま れた情報と同じになります。

#### 変換ユーティリティを対話モードで実行するには

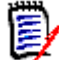

注変換ユーテ ィ リ テ ィ の実行可能フ ァ イル (vss2vm) は移動し ないで く ださい。 移動する と、 変 換ユーティリティは実行されません。

- 1 320 ページの『変換ユーティリティの使用前の準備』に記載された手順を実行します。
- **2** 変換ユーテ ィ リ テ ィ によ って convArch デ ィ レ ク ト リ を作成する場所にデ ィ レ ク ト リ を変更 (cd) します (319 [ページの 『変換後のアーカ イブの場所』](#page-318-0) 参照)。 必要に応じ て、 デ ィ レ ク ト リを作成します。
- **3** 次のように入力して、このディレクトリから変換ユーティリティを実行します。

vss2vm [-iduserid [:pwd] [-#]

変換ユーティリティによって次のプロンプトが表示されます。

Enter the path to the Version Manager database where the converted archives will be placed:

**4** Version Manager プロジ ェ ク ト データベースのパスを次の例のよ う に入力し ます。

d:¥test

5 変換ユーティリティにより、2 つ目のプロンプトが次のように表示されます。

Do you want to specify a Version Manager project where your archives will be stored? (y/n):

Version Manager プロジェクト名を入力するプロンプトを表示するには「y」を、表示しない よ うにするには 「n」 を入力し ます。

- **6** 「y」 を入力し た場合、 変換ユーテ ィ リ テ ィ によ り次のプロンプ ト が表示されます。
	- Enter the Version Manager project where the converted archives will be placed:

Version Manager プロジェクトの名前を次の例のように入力します。

Temp

変換ユーティリティによって次のプロンプトが表示されます。

Choose an option:

- 1.) Convert entire VSS database
- 2.) Convert one VSS project or subproject
- 3.) Convert one VSS file

次のいずれかの作業を行います。

■ SourceSafe データベース全体を変換するには「1」を選択します。有効な入力値は「 \$/」 です。

データベース内のすべてのファイルとプロジェクトが変換されます。変換ユーティリティに より、データベースに存在する各 SourceSafe プロジェクトに対してサブディレクトリが作 成され、変換後のアーカイブはこれらのディレクトリに配置されます (319 ページの『変換 [後のアーカ イブの場所』](#page-318-0) 参照)。

■ SourceSafe データベース内の単一のプロジェクトまたはサブプロジェクトを変換するには 「2」を選択します。プロジェクトまたはサブプロジェクトの名前を指定する必要がありま す。 有効な入力値は以下のものです。

\$/project \$/project/subproject

変換ユーティリティにより、変換するプロジェクトの名前を入力するプロンプトが表示され ます。プロジェクトの名前を入力します。

■ SourceSafe データベース内の単一のファイルを変換するには「3」を選択します。ファイ ルの名前を指定する必要があります。有効な入力値は以下のものです。

\$/project/filename \$/project/subjproject/filename

変換ユーティリティにより、ファイルの名前を入力するプロンプトが表示されます。ファイ ル名を入力します。

#### 変換ユーティリティを非対話モードで実行するには

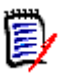

注 変換ユーティリティの実行可能ファイル (vss2vm) は移動しないでください。移動すると、変 換ユーティリティは実行されません。

- 1 320 ページの『変換ユーティリティの使用前の準備』に記載された手順を実行します。
- 2 変換ユーティリティによって convArch ディレクトリを作成する場所にディレクトリを変更 (cd)します (319 ページの『変換後のアーカイブの場所』参照)。必要に応じて、ディレクト リを作成します。
- **3** 以下のいずれかを行って、 このデ ィ レ ク ト リから変換ユーテ ィ リ テ ィ を実行し ます。
	- 非対話モードの vss2vm コマンドラインを入力します(非対話モードの構文については、 331 [ページ](#page-330-0)を参照)。

次にその例を示します。

vss2vm -sr\$/test -prd:¥sample

この例では、test とい う名前の SourceSafe プロジ ェ ク ト が変換され、d:¥sample にある Version Manager データベースに配置されます。

■ vss2vm コマンドラインを含むスクリプトを作成します。以下は、conversion.pcli という 名前の Version Manager PCLI スクリプトの例です。

set -vSSprj \$1 set -vVMpdb \$2 run -e vss2vm -sr'\$/'\$SSprj -pr\$VMpdb

# 国際化文字列

このユーティリティは、国際化文字列がメッセージカタログ (pvcsvm.cat) に含まれる場合にそれ を使用するよう設計されています。変換ユーティリティがカタログファイルを表示できるようにする には、環境変数 NLSPATH をカタログファイルの場所に設定する必要があります。デフォルトで、カ

タログファイルは、Version Manager がインストールされている場所の bin ディレクトリにありま す (例 : C:¥Program Files¥Serena¥vm¥common¥bin¥win32)。

#### **NLSPATH** 変数を設定するには

- 1 [スタート] [コントロールパネル] [システム] の順に選択します。 [システムのプロパ ティ〕ダイアログボックスが表示されます。
- 2 〔詳細設定〕タブをクリックします。
- **3 【環境変数】ボタンをクリックします。〔環境変数〕ダイアログボックスが開きます。**
- **4** 【新規】 を ク リ ッ ク し ます。 〔新しいシステム変数〕 ダイアログボ ッ クスが表示されます。
- 5 <変数名 > フィールドに「NLSPATH」と入力します。
- **6** 〈変数値〉 フ ィ ールド で、 pvcsvm.cat フ ァ イルの場所を指定し ます。
- 7 各ダイアログボックスで【OK】ボタンをクリックします。

文字列がメッセージカタログに含まれることを確認するには、コマンドプロンプトから vss2vm -# を実行し ます。

文字列が英語で表示される場合は、 カ タ ログフ ァ イルに適切な文字列が含まれていないか、 NLSPATH が正し く あり ません。

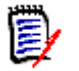

注ローカライズされた Visual SourceSafe プロジ ェ ク ト を変換する場合は、 変換を開始する前に Serena サポートにお問い合わせください。ご使用の言語専用のメッセージカタログファイルを提 供させていただきます。

# ログファイル

変換ユーティリティは、SourceSafe ファイルの変換時に 4 つのログファイルを作成します。

デフォルトで、これらのファイルは、それぞれ ss2pvcs.log、ConvErr.log、shared.log、および dab\_path.log という名前で convArch ディレクトリに保存されます。

変換ユーティリティは、その実行元であるディレクトリの下に convArch というディレクトリを作 成し ます。

変換が完了すると、.log ファイルと .cfg ファイルを除き、convArch ディレクトリの内容は削除さ れます。

変換が失敗し た場合や、 完了する前に中断された場合、 convArch の内容は削除されません。 convArch ディレクトリを削除せずに変換を再実行すると、convArch0 という別のディレクトリが 作成され、変換はこのディレクトリで行われます。既存の convArch ディレクトリを削除しないと、 変換を実行するたびに新しい convArch ディレクトリが作成されます (convArch1、convArch2 な ど)。

### <span id="page-333-0"></span>**ss2pvcs.log**

ss2pvcs.log ファイルには以下の情報が含まれます。

- 変換された SourceSafe ファイルの名前
- 変換後のファイルが保存されている Version Manager アーカイブの場所

■ 変換時に変換ユーティリティによって実行された動作 (アーカイブの検索、アーカイブのイン ポート、プロジェクトの作成など)

### <span id="page-334-0"></span>**convERR.log**

convERR.log ファイルは、変換プログラムがアーカイブを Version Manager プロジェクトデータ ベースにインポートするときに生成されます。通常、このファイルは空白ですが、変換ユーティリ ティが冗長モードで実行されている場合、いくつかの情報がこのファイルに記録されます。このファ イルの情報は、主に情報目的のために提供されるもので、エラーの内容などは含まれません。たとえ ば、 このログフ ァ イルには、 パスやフ ァ イル名が記録されます。

# <span id="page-334-2"></span>**Shared.log**

shared.log ファイルには、共有ファイルへの参照と共有元の場所が記録されます。

"path¥filename" shared from "parentpath¥filename"

共有ファイルを示すためのテキストファイルも生成されます。319 ページの『変換後のアーカイブ [の場所』](#page-318-0)を参照してください。

# <span id="page-334-1"></span>**dgb\_path.log**

このファイルは、Serena サポートが使用します。

# 記号

[\\$HOME 21](#page-20-0) \$Log\$ [キーワード](#page-99-0) 100, [112](#page-111-0)

# **A**

AccessList ディレクティブ 84 [Adobe Acrobat 12](#page-11-0) [AllEvents 272](#page-271-0) ArchiveWork [ディ レク ティ ブ](#page-110-0) 111 AutoCreate ディレクティブ 84

# **B**

BaseVersion [ディ レク ティ ブ](#page-264-0) 265 [BranchVersion](#page-264-1) ディ レク ティ ブ 265 Builder[、 と の統合](#page-23-1) 24

# **C**

[change.log](#page-303-0) ファイル 304 [COBOL](#page-112-0) ソ ース 113 Collage 統合 [307](#page-306-0) [統合機能の設定](#page-308-0) 309 [フ ァ イ ルの転送](#page-312-0) 313 [Collage](#page-306-0) と の統合 307 ColumnMask ディレクティブ 113 [CommentPrefix](#page-111-1) ディ レク ティ ブ 112 [convERR.log 335](#page-334-0)

## **D**

[default.cfg 72,](#page-71-0) [76](#page-75-1) [DefaultVersion](#page-264-2) ディ レク ティ ブ 265 DeleteWork ディレクティブ 98 [delta.d 132](#page-131-0) [dgb\\_path.log 335](#page-334-1)

## **E**

EOL シーケンス、クロスプラットフォーム使用時の変 換 コマンド ラインインターフェイス 66

デスクトップクライアント の場合 48 [EventArchive 277](#page-276-0) [EventArchiveName 277](#page-276-1) [EventChgDesc 277](#page-276-2) [EventClientWorkfile 277](#page-276-3) [EventConfigFiles 277](#page-276-4) [EventDate 277](#page-276-5) [EventEntityPath 277](#page-276-6) [EventFolderPath 277](#page-276-7) [EventFQPWorkfile 277](#page-276-8) [EventGroup 277](#page-276-9) [EventItemSelectionType 277](#page-276-10) [EventJournalEntry 277](#page-276-11) [EventJournalFile 277](#page-276-12) [EventLock 277](#page-276-13) [EventMasterConfigFile 277](#page-276-14) [EventName 277](#page-276-15) [EventParmFile 277,](#page-276-16) [284](#page-283-0) [EventPassword 277](#page-276-17) [EventProjectDB 278](#page-277-0) [EventProjectName 278](#page-277-1) [EventRevision 278](#page-277-2) [EventTime 278](#page-277-3) [EventUserID 278](#page-277-4) [EventVersion 278](#page-277-5) [EventWorkfile 278](#page-277-6) [ExclusiveLock](#page-83-2) ディレクティブ 84 [ExpandKeywords Touch](#page-100-0) ディ レク ティ ブ 101 [ExpandKeywords](#page-111-2) ディレクティブ 112

## **F**

[File Server 129](#page-128-0) SSL [の有効化](#page-166-0) 167 [VTRANSFER 163](#page-162-0) アーカイブの移動 163 アーカイブのインポート 163 アーカイブのエクスポート 163 アーカイブの修正 163 アーカイブの名前変更 163 アーカイブの分割解除 160 [インスト ール](#page-133-0) 134 管理 [134](#page-133-1) [管理者、 管理](#page-135-0) 136 管理ユーティリティ 起動 [136](#page-135-1) 概要 [130](#page-129-0) [起動と 停止](#page-133-2) 134

共有アーカイブ 149 クロスプラット フォームに関する特記事項 165 [互換性](#page-130-0) 131 [仕組み](#page-131-1) 132 [ステータ スの表示](#page-145-0) 146 [セキュリ ティ](#page-165-0) 166 [デフ ォ ルト の管理パスワード](#page-136-0) 137 [デルタ](#page-131-0) 132 複数の [File Server 142](#page-141-0) 利点 [130](#page-129-1) [リビジョ ンライブラリ](#page-157-0) 158 ログ [148](#page-147-0) ForceUnlock ディレクティブ 86

### **H**

HOME [環境変数](#page-20-0) 21 [Host Id 90](#page-89-0) HTML [レポート](#page-291-0) 292

## **I**

Issue [の関連付け](#page-27-0) 28

## **J**

Journal [ディ レク ティ ブ](#page-88-0) 89

# **L**

LDAP [Microsoft](#page-97-1) の例 98 [Netscape](#page-97-2) の例 98 コンフィグレーション 95 [冗長サーバ](#page-94-1) 95 [チェ ッ クインオプショ ン](#page-95-0) 96 [ポート 番号](#page-95-1) 96 [LDAP Id 90](#page-89-1) [Lightweight Directory Access Protocol 95](#page-94-0) LogIn ディレクティブ 90

### **M**

[MAKEDB](#page-224-0) コマンド 225 [Microsoft Active Directory](#page-89-2) と LDAP 90, [98](#page-97-1) [Microsoft Windows](#page-90-0) ネット ワーク 91 [Mover](#page-124-0)、 接続 125 MultiLock [ディ レク ティ ブ](#page-85-1) 86, [268](#page-267-0)

## **N**

[Netware Id 91](#page-90-1) [NetWare](#page-108-0) セマフォ 109 NewLine ディレクティブ 112 nfsmap ファイルの編集 43, [63](#page-62-0) NoJournal ディレクティブ 89 [nonsetuid 20](#page-19-0)

# **O**

Owner [ディ レク ティ ブ](#page-83-3) 84

## **P**

[PathSeparator](#page-100-1) ディレクティブ 101 [PostCreateArchive 273](#page-272-0) [PostGet 273](#page-272-1) [PostLock 273](#page-272-2) [PostPromote 273](#page-272-3) [PostPut 272](#page-271-1) [PostUnlock 273](#page-272-4) [PostVersionLabel 273](#page-272-5) [PreCreateArchive 273](#page-272-6) [PreGet 272](#page-271-2) [PreLock 273](#page-272-7) [PrePromote 273](#page-272-8) [PrePut 272](#page-271-3) [PreUnlock 273](#page-272-9) [PreVersionLabel 273](#page-272-10) [PVCS\\_BINDIR 64](#page-63-0) [PVCS\\_DATE\\_FORMAT 215](#page-214-0) [PVCS\\_TIME\\_FORMAT 215](#page-214-0)

# **Q**

Quiet [ディ レク ティ ブ](#page-105-0) 106

## **R**

[RecordLength](#page-111-4) ディレクティブ 112 ReferenceDir ディレクティブ 103 Renumber [ディ レク ティ ブ](#page-112-1) 113 [TrackerLink](#page-121-0) の設定 122

# **S**

Secure Socket Layer File Server [における有効化](#page-166-1) 167 [SemaphoreDelay](#page-107-0) ディレクティブ 108 [SemaphoreDir](#page-107-1) ディレクティブ 108 [SemaphoreRetry](#page-107-2) ディレクティブ 108

SemSuffix [ディ レク ティ ブ](#page-108-1) 109 [Serena Builder](#page-23-1)、 と の統合 24 [Serena ChangeMan Mover](#page-124-0)、 接続 125 Serena[、 お問い合わせ](#page-12-0) 13 setuid [UNIX 20](#page-19-0) [無効化](#page-42-1) 43, [63](#page-62-1) [Shared.log 320,](#page-319-1) [335](#page-334-2) SignOn [ディ レク ティ ブ](#page-105-1) 106 SourceBridge Issue [の関連付け](#page-27-0) 28 SourceBridge、セットアップ 122 SourceSafe [データ ベースの変換](#page-22-0) 23, [317](#page-316-0) [ss2vm.log 334](#page-333-0) SSL File Server [における有効化](#page-166-0) 167

## **T**

**TeamTrack** Issue [の関連付け](#page-27-0) 28 TrackerLink Issue [の関連付け](#page-27-0) 28

## **U**

[UnconditionalPrePut 272](#page-271-4) UNIX [nfsmap](#page-42-0) ファイル 43, [63](#page-62-0) [PVCS\\_BINDIR](#page-63-0) の設定 64 [setuid 20](#page-19-0) クロスプラット フォームの場合のセット アップ デスクトップクライアント の場合 41 UNIX プラットフォーム [Version Manager Web](#page-134-0) クライアントの実行、起 動、 および停止 135

# **V**

[VCONFIG](#page-93-0) コマンド 94, [119](#page-118-0) [VCS Id 91](#page-90-2) VCS [コマンド](#page-264-3) 265 vcs.cfg [ファイル](#page-78-0) 79 [VCSCFG](#page-78-1) 環境変数 79 VCSDir [ディ レク ティ ブ](#page-103-0) 104 VCSEdit [ディ レク ティ ブ](#page-105-2) 106 VCSID [環境変数](#page-90-3) 91 Verbose ディレクティブ 106 Version Manager File Server [VTRANSFER 163](#page-162-0) File Server アーカイブの分割 158 Version Manager

[Collage](#page-306-0) と の統合 307 Mover へのログイン 126 セット アップ コ マンド ラインインターフェイス 53 デスクトップクライアントの場合 15 プロジェクト データベースについて 17 プロジェクト の説明 15 マスターコンフィグレーションファイルの埋め込 み 60 [Version Manager Development Interface 22](#page-21-0) [Version Manager File Server 129](#page-128-0) [delta-todo.d 132](#page-131-2) SSL [の有効化](#page-166-0) 167 [VTRANSFER 163](#page-162-0) アーカイブの移動 163 アーカイブのインポート 163 アーカイブのエクスポート 163 アーカイブの修正 163 アーカイブの名前変更 163 アーカイブの分割 158 アーカイブの分割解除 160 [インスト ール](#page-133-0) 134 管理 [134](#page-133-1) [管理者、 管理](#page-135-0) 136 管理ユーティリティ 起動 [136](#page-135-1) 概要 [130](#page-129-0) [起動と 停止](#page-133-2) 134 共有アーカイブ 149 クロスプラット フォームに関する特記事項 165 [互換性](#page-130-0) 131 [仕組み](#page-131-1) 132 セキュリティ 166 デフォルト の管理パスワード 137 [デルタ](#page-131-0) 132 [表示、 ステータ ス](#page-145-0) 146 複数の [File Server 142](#page-141-0) 利点 [130](#page-129-1) [リ ビジョ ンライブラリ](#page-157-0) 158 ログ [148](#page-147-0) Version Manager Web クライアント UNIX [での実行、 起動、 停止](#page-134-1) 135 [Version Manager](#page-316-1) の SourceSafe 用変換ユーティ リ ティ 317 [VJOURNAL](#page-295-0) コマンド 296 [VLOGIN 90](#page-89-3) VLOG [コマンド](#page-300-0) 301 [VSPLIT 158](#page-157-0)

#### **W**

Windows クロスプラット フォームの場合のセット アップ コ マンド ラインインターフェイス 60 デスクトップクライアントの場合 41

ネット ワーク 91 Windows プラット フォーム [Version Manager Web](#page-134-2) クライアント 135 [WNet ID 91](#page-90-0) WorkDir [ディ レク ティ ブ](#page-110-1) 111 WriteProtect ディレクティブ 84

# あ

アーカイブ UNIX [の場合](#page-19-1) 20 アイテムの移動 192 [アク セスの制限](#page-204-0) 205 [インポート](#page-192-0) 193 [書き 込み保護](#page-83-4) 84 共有 [21,](#page-20-1) [32](#page-31-0) クロスプラット フォームでの使用のための書き込 み許可 46 [検索パスのオプショ ン](#page-103-0) 104 コマンド ラインインターフェイスでの作成 57 作成オプション 84 [所有者](#page-83-3) 84 [自動作成](#page-83-1) 84 [テンポラリ ファ イル](#page-109-0) 110 [同時アク セスの防止](#page-107-3) 108 [ロック](#page-85-2) 86 アーカイブ属性 判断 [187](#page-186-0) 変更 [185](#page-184-0) アーカイブのインポート 193 アーカイブの書き込み保護 84 アーカイブの共有 21, [32](#page-31-0) アーカイブの所有者 84 アーカイブの場所 計画 コマンド ラインインターフェイス 56 デスクトップクライアント の場合 20 変更 [192](#page-191-1) アーカイブレポート 。「 履歴レポート 」参照 [アイコンイベント](#page-273-0) 274 アイテムの移動 [アーカイブ](#page-191-0) 192 コンフィグレーションファイル 79 ツールのコンフィグレーションファイル 185 アクセス、 [SourceBridge](#page-121-0) の設定 122 アクセス、 [TrackerLink](#page-121-0) の設定 122 アクセスコント ロールテキストファイル 作成 [223](#page-222-0) フォーマット 223 [ルール](#page-222-2) 223 アク セスコ ント ロールデータ ベース アク セスリ スト グループの定義 コマンド ラインインターフェイス 224 デスクトップクライアントの場合 218 埋め込み

コマンド ラインインターフェイス 228 デスクトップクライアントの場合 227 概要 [202](#page-201-1) 権限セッ ト の定義 コ マンド ラインインターフェイス 224 デスクトップクライアントの場合 212 作成 コマンド ラインインターフェイス 225 デスクトップクライアントの場合 204 デフォルト 204 場所の指定 デスクトップクライアントの場合 210 プロジェクト データベースに関連付けられたもの の変更 236 プロジェクト との関連付け 210 [無効化](#page-234-1) 235 [ユーザの削除](#page-229-0) 230 ユーザの定義 コマンド ラインインターフェイス 224 デスクトップクライアントの場合 214 有効化 コマンド ラインインターフェイス 226 デスクトップクライアントの場合 221 アクセスリスト 概要 [205](#page-204-0) 定義 コマンド ラインインターフェイス 226 デスクトップクライアントの場合 220 [定義の変更](#page-234-2) 235 アク セスリ スト グループ 解除 [234](#page-233-0) 概要 [205](#page-204-1) 権限の割り 当て コ マンド ラインインターフェイス 224 デスクトップクライアントの場合 219 構文、コマンド ラインインターフェイス 224 定義 コ マンド ラインインターフェイス 224 デスクトップクライアント の場合 218 [名前に使用でき ない文字](#page-218-1) 219 [メ ンバーの変更](#page-232-0) 233 メ ンバーの割り 当て コ マンド ラインインターフェイス 224 デスクトップクライアントの場合 219 アップグレード 5.3/6.0 プロジェクト のコピー 33

### い

イベント アーカイブの作成後 273 アーカイブの作成前 273 アイコンとメニュー項目 274 概要 [272](#page-271-5) 処理 [272](#page-271-6)

[チェ ッ ク アウト の後](#page-272-1) 273 チェックアウトの前 272 チェックインの後 272 チェックインの前 272 [バージョ ンラ ベルの適用後](#page-272-5) 273 [バージョ ンラ ベルの適用前](#page-272-10) 273 [プロモート の後](#page-272-3) 273 [プロモート の前](#page-272-8) 273 [ロッ ク 解除の後](#page-272-4) 273 [ロッ ク 解除の前](#page-272-9) 273 [ロッ ク の後](#page-272-2) 273 [ロッ ク の前](#page-272-7) 273 イベント 情報 アイコンおよびメニュー項目のイベント 280 [取得可能](#page-278-0) 279 [リスト](#page-275-0) 276 [渡さ れる方法](#page-280-0) 281 渡し方 [環境変数の使用](#page-280-1) 281 コマンドラインマクロの使用 282 パラメータファイルによる方法 284 イベントトリガ 「 イベント 情報」と「 イベント 」も参照 概要 [272](#page-271-7) [情報の転送](#page-275-1) 276 セット アップ コマンド ラインインターフェイス 275 デスクトップクライアントの場合 274 [タイプ](#page-271-8) 272 例 [286](#page-285-0) 印刷マニュアル、購入 13

# う

埋め込み アク セスコ ント ロールデータ ベース コマンド ラインインターフェイス 228 デスクトップクライアント の場合 227 マスターコンフィグレーションファイル コマンド ラインインターフェイス 119 デスクトップクライアント の場合 118 ログインソース 93 コマンド ラインインターフェイス 94 デスクトップクライアントの場合 94

# お

大文字と 小文字の区別 ユーザ ID コマンド ラインインターフェイス 66 デスクトップクライアントの場合 50 オプション。「 コンフィグレーションオプション」参 照 オンラインド キュメント 12

オンラインヘルプ [アクセス](#page-10-0) 11 コ マンド ラインインターフェイス 11 デスクトップクライアント 11 オンラインマニュアル 印刷マニュアルの購入 13

### か

解除 [アク セスコ ント ロールデータ ベースのアク セスリ](#page-233-1) スト グループ 234 [アク セスコ ント ロールデータ ベースのユーザ](#page-229-1) 230 プロジェクト データベースのアクセスコント ロー ルデータ ベース 238 [ロック](#page-85-0) 86 拡張子 [アーカイブ](#page-111-5) 112 [セマフォファ イル](#page-108-1) 109 メッセージファイル 106 カスタマイズ HTML レポート のフォーマット 292 [ツールバー](#page-181-0) 182 [メ ニュ ーバー](#page-181-0) 182 カスタム権限セット 構文 コ マンド ラインインターフェイス 224 定義 コ マンド ラインインターフェイス 224 デスクトップクライアント の場合 212 [名前に使用でき ない文字](#page-212-0) 213 [カ スタ ムツール](#page-181-1) 182, [274](#page-273-2) カラムマスク 113 環境変数 [HOME 21](#page-20-0) [PVCS\\_BINDIR 64](#page-63-1) [PVCS\\_DATE\\_FORMAT 215](#page-214-1) [PVCS\\_TIME\\_FORMAT 215](#page-214-1) [VCSCFG 79](#page-78-1) [VCSID 91](#page-90-3) 関連付け アクセスコント ロールデータベースとプロジェク ト 210 コンフィ グレーションファ イルとプロジェクト データベースまたはプロジェクト 77,82

## き

キーワード [\\$Log\\$ 100,](#page-99-0) [112](#page-111-0) EOL シーケンスのインジケータ 112 [概要](#page-98-1) 99 [コ メ ント 接頭辞](#page-111-6) 112 展開 [112](#page-111-6)

[パス区切り 文字](#page-100-1) 101 [キーワード 展開オプショ ン](#page-98-1) 99 [キーワード のパス区切り 文字](#page-100-1) 101 [規則、 表記上](#page-10-0) 11 共有アーカイブの検索 149 [禁止権限](#page-212-1) 213

# く

クロスプラット フォーム [PVCS\\_BINDIR](#page-63-0) の設定 64 計画 コマンド ラインインターフェイス 56 デスクトップクライアント の場合 23 権限の割り 当て デスクトップクライアント の場合 44 セット アップ コマンド ラインインターフェイス 60 デスクトップクライアント の場合 41 グループ。「アクセスリストグループ」と「プロモー ショ ングループ」 参照

# け

計画 Version Manager のセット アップ コマンド ラインインターフェイス 56 デスクトップクライアントの場合 19 アーカイブの場所 コマンド ラインインターフェイス 56 デスクトップクライアント の場合 20 クロスプラットフォームの使用 コマンド ラインインターフェイス 56 デスクトップクライアント の場合 23 作業ファイルの場所 コマンド ラインインターフェイス 56 デスクトップクライアント の場合 20 [セキュリ ティ](#page-207-0) 208 プロジェクト データベース 19 権限 [アク セスリ スト グループに対する変更](#page-231-0) 232 アク セスリ スト グループへの割り 当て コマンド ラインインターフェイス 224 デスクトップクライアント の場合 219 カスタムセット の定義 コマンド ラインインターフェイス 224 デスクトップクライアントの場合 212 概要 [206](#page-205-0) 禁止 [213](#page-212-1) クロスプラット フォームで使用するよう 割り当て コマンド ラインインターフェイス 64 デスクトップクライアント の場合 44 コンポジット 概要 [206](#page-205-1)

セット 概要 [207](#page-206-0) ベースファイル 概要 [206](#page-205-2) [ユーザに対する変更](#page-230-0) 231 ユーザへの割り 当て コマンド ラインインターフェイス 224 デスクトップクライアントの場合 216 [ルール](#page-206-1) 207 権限セット 概要 [207](#page-206-0) 定義 コマンド ラインインターフェイス 224 デスクトップクライアントの場合 212 [リ スト](#page-242-0) 243

### こ

購入、印刷マニュアル 13 固定長ファイル、 レコ ード の長さ 112 コピー 5.3/6.0 プロジェクト のコピー 22, [33](#page-32-1) 5.3/6.0 プロジェクト ルート 37 コ マンド ラインインターフェイス Version Manager のセット アップ計画 56 クロスプラット フォーム用の計画 56 コマンド ラインエディタ、指定 106 [コマンド ラインオプショ ン](#page-105-4) 106 コメント ファイル [拡張子](#page-105-3) 106 概要 [106](#page-105-5) コンフィ グレーショ ンオプション アーカイブ検索パス 104 アーカイブ作成 84 [概要](#page-69-1) 70 [キーワード 展開](#page-98-1) 99 禁止 [116](#page-115-0) [コマンド ライン](#page-105-4) 106 作業ファイル属性 98 参照用ディレクトリ 102 ジャーナルファイル 89 設定 コ マンド ラインインターフェイス 83, [264](#page-263-0) デスクトップクライアントの場合 82 設定のガイドライン コマンド ラインインターフェイス 80 デスクトップクライアントの場合 76 [セマフォ](#page-107-3) 108 テンポラリファイル 110 [ブランチ](#page-261-0) 262 [ロック](#page-85-2) 86 コンフィ グレーションファイル [default.cfg 72,](#page-71-0) [76](#page-75-1) アイテムの移動 79 [使用さ れる場合](#page-78-3) 79

[条件文](#page-83-6) 84 [ツール](#page-182-0) 183 [名前の変更](#page-77-0) 78 プロジェクト データベースまたはプロジェクトと の関連付け 77 [マスター](#page-74-0) 75, [80](#page-79-1) [マスタ ーの埋め込み](#page-59-0) 60 読み込まれる方法 コマンド ラインインターフェイス 81 デスクトップクライアントの場合 77 理解 コマンド ラインインターフェイス 79 デスクトップクライアントの場合 75 [ローカル](#page-78-0) 79 [ローカ ルの作成](#page-57-0) 58 コンポジット 権限 概要 [206](#page-205-1)

## さ

サーバコンフィグレーションファイル 96 [最下位のプロモーショ ングループの定義](#page-180-0) 181 作業ファイル 計画 コマンド ラインインターフェイス 56 デスクトップクライアント の場合 19 チェ ッ クイン コマンド ラインインターフェイス 58 メッセージファイルの使用 106 プロジェクト への追加 28 作業ファイル属性のオプション 98 作業ファイルの場所 [\\$HOME 21](#page-20-2) 計画 コマンド ラインインターフェイス 56 デスクトップクライアント の場合 20 削除 [アク セスコ ント ロールデータ ベースのアク セスリ](#page-233-0) スト グループ 234 [アク セスコ ント ロールデータ ベースのユーザ](#page-229-2) 230 チェックイン後の作業ファイル 98 作成 アーカイブ、自動 84 アーカイブディレクトリ コマンド ラインインターフェイス 57 アクセスコントロールテキストファイル 223 アク セスコ ント ロールデータ ベース コマンド ラインインターフェイス 225 デスクトップクライアントの場合 204 ジャーナルレポート コマンド ラインインターフェイス 296 デスクトップクライアントの場合 294 セキュリ ティ レポート コマンド ラインインターフェイス 304 デスクトップクライアントの場合 304

パブリックワークスペース 179 [ブランチ](#page-259-0) 260 [プロジェ クト](#page-25-0) 26 プロジェクト データベース 24 履歴レポート コ マンド ラインインターフェイス 301 デスクトップクライアントの場合 299 ローカルコンフィグレーションファイル 58 参照用ディレクトリ 概要 [102](#page-101-1) [チェ ッ クインオプショ ン](#page-101-0) 102 場所 [103](#page-102-0)

### し

指定 アクセスコント ロールデータベースの場所 コマンド ラインインターフェイス 225 デスクトップクライアント の場合 210 コマンド ラインエディタ 106 [ユーザパスワード の指定](#page-214-2) 215, [217](#page-216-0) レポート のフォーマット 290 修正 [アク セスリ スト グループ権限](#page-231-0) 232 アクセスリスト グループのメンバー 233 [アク セスリ スト の定義](#page-234-2) 235 [ユーザ権限](#page-230-0) 231 使用 作業ファイルのチェックイン時のメッセージファ イ ル 106 セキュリティ 202 [プロモーショ ンモデル](#page-245-0) 246 [レポート](#page-288-0) 289 使用でき ない文字 [アク セスリ スト グループの名前](#page-218-4) 219 カスタム権限セット の名前 213 プロジェクト データベース名 25 [プロジェ クト 名](#page-26-0) 27 シングルサインオン 91 時刻のフォーマット 215 自動ブランチ 概要 [261](#page-260-0) セット アップ コ マンド ラインインターフェイス 264 デスクトップクライアントの場合 262 [自動マージ](#page-268-0) 269 ジャーナルファイル [概要](#page-88-2) 89 [チェ ッ クインオプショ ン](#page-88-2) 89 ジャ ーナルレ ポート 概要 [293](#page-292-0) [ジャ ーナルレ ポート の読み方](#page-292-1) 293 生成 コマンド ラインインターフェイス 296 デスクトップクライアントの場合 294

[条件文](#page-83-6) 84 冗長な [LDAP](#page-94-1) サーバ 95

#### せ

制御、リビジョンアクセス 86 制限 アーカイブへのアクセス 205 [パブリ ッ ク ワーク スペースの削除](#page-177-0) 178 [パブリ ッ ク ワーク スペースの作成](#page-177-1) 178 [パブリ ッ ク ワーク スペースの名称変更](#page-177-1) 178 プロジェクト データベースの作成 17, [206,](#page-205-3) [228](#page-227-2) [プロモーショ ングループによるアク セスと 権限](#page-255-0) 256 生成 ジャ ーナルレポート コマンド ラインインターフェイス 296 デスクトップクライアントの場合 294 セキュリ ティ レポート コマンド ラインインターフェイス 304 デスクトップクライアント の場合 304 履歴レ ポート コマンド ラインインターフェイス 301 デスクトップクライアント の場合 299 [製品サポート](#page-12-0) 13 セキュリ ティ [アク セスコ ント ロールデータ ベース](#page-201-1) 202 [アクセスリ スト](#page-204-0) 205 [アク セスリ スト グループ](#page-204-1) 205 概要 [202](#page-201-3) 計画 [208](#page-207-0) セット アップ コマンド ラインインターフェイス 222 デスクトップクライアントの場合 209 [プロモーショ ンモデル](#page-255-0) 256 [無効化](#page-234-1) 235 [メ ンテナンス](#page-228-0) 229 有効化 コマンド ラインインターフェイス 226 デスクトップクライアントの場合 221 例 [208](#page-207-1) セキュリ ティ 、 [Version Manager File Server 166](#page-165-0) セキュリ ティ レポート 概要 [302](#page-301-0) [ジャ ーナルレ ポート の読み方](#page-301-1) 302 生成 コマンド ラインインターフェイス 304 デスクトップクライアント の場合 304 設定 コンフィグレーションオプション [コ マンド ラインインタ ーフェ イス](#page-82-1) 83, [101,](#page-100-2) [264](#page-263-1) デスクトップクライアントの場合 82 [レポート オプショ ン](#page-289-0) 290 [ワーク スペース](#page-180-1) 181

セット アップ Version Manager コマンド ラインインターフェイス 53 デスクトップクライアントの場合 15 イベントトリガ コマンド ラインインターフェイス 275 デスクトップクライアントの場合 274 クロスプラット フォームの使用 コ マンド ラインインターフェイス 60 デスクトップクライアントの場合 41 自動ブランチ コ マンド ラインインターフェイス 264 デスクトップクライアントの場合 262 セキュリティ コマンド ラインインターフェイス 222 デスクトップクライアントの場合 209 ネット ワークを使用した複数ユーザのプロジェク ト 57 複数のロック コマンド ラインインターフェイス 268 デスクトップクライアントの場合 267 プロジェクト データベース 24 セマフォ [NetWare 109](#page-108-0) [拡張子](#page-108-1) 109 概要 [108](#page-107-4) 作成されるディレクトリ 108 [試行回数](#page-107-2) 108 [試行間隔](#page-107-0) 108 [チェ ッ クインオプショ ン](#page-107-3) 108

### ち

チェックイン、作業ファイル コ マンド ラインインターフェイス 58

### つ

追加 プロジェクト のディレクトリ 28 [カ スタ ムツール](#page-181-1) 182, [274](#page-273-2) 作業ファイルへのバージョンラベルの割り当て 31 プロジェクト の作業ファイル 28 [ツール、 カ スタ ムツール](#page-181-1) 182, [274](#page-273-2) ツールのコンフィグレーションファイル アイテムの移動 185 デフォルト 183 ツールバー、カスタマイズ 182  $y - \mu$ メニュー 183

### て

定義

アクセスリ スト コマンド ラインインターフェイス 226 デスクトップクライアントの場合 85 アク セスリ スト グループ コマンド ラインインターフェイス 224 デスクトップクライアントの場合 218 カスタム権限セット コマンド ラインインターフェイス 224 デスクトップクライアントの場合 212 既存のアーカイブのアクセスリスト コマンド ラインインターフェイス 226 デスクトップクライアントの場合 220 プロモーショ ンモデル コマンド ラインインターフェイス 251 デスクトップクライアントの場合 249 ユーザ コマンド ラインインターフェイス 224 デスクトップクライアントの場合 214 [定義、 最下位のプロモーショ ングループ](#page-180-0) 181 [定義、 デフ ォ ルト プロモーショ ングループ](#page-173-0) 174 [展開、 キーワード](#page-111-6) 112 テンポラリファイル [アーカイブ](#page-109-0) 110 概要 [110](#page-109-1) [作成場所](#page-110-1) 111 [チェ ッ クインオプショ ン](#page-109-1) 110 [デルタ 処理](#page-109-0) 110 ディレクティブ [AccessList 84](#page-83-0) [ArchiveWork 111](#page-110-0) [AutoCreate 84](#page-83-1) [BaseVersion 265](#page-264-0) [BranchVersion 265](#page-264-1) [ColumnMask 113](#page-112-0) [CommandPrefix 112](#page-111-1) [DefaultVersion 265](#page-264-2) [DeleteWork 98](#page-97-0) [ExclusiveLock 84](#page-83-2) [ExpandKeywords 112](#page-111-2) [ExpandKeywords Touch 101](#page-100-0) [ForceUnlock 86](#page-85-0) [Journal 89](#page-88-0) [LogIn 90](#page-89-0) [MultiLock 86,](#page-85-1) [268](#page-267-0) [NewLine 112](#page-111-3) [NoJournal 89](#page-88-1) [Owner 84](#page-83-3) [PathSeparator 101](#page-100-1) [Quiet 106](#page-105-0) [RecordLength 112](#page-111-4) [ReferenceDir 103](#page-102-0) [Renumber 113](#page-112-1) [SemaphoreDelay 108](#page-107-0) [SemaphoreDir 108](#page-107-1) [SemaphoreRetry 108](#page-107-2) [SemSuffix 109](#page-108-1)

[SignOn 106](#page-105-1) [VCSDir 104](#page-103-0) [VCSEdit 106](#page-105-2) [Verbose 106](#page-105-0) [WorkDir 111](#page-110-1) [WriteProtect 84](#page-83-4) [directives, LogIn 90](#page-89-1) ディレクトリ デフォルト で作成 17 プロジェクト への追加 28 デフォルト コンフィグレーション設定 72,74 デフ ォ ルト プロモーショ ングループ 選択 [181](#page-180-0) 定義 [174](#page-173-0) デフォルト ユーザ名 126 [デルタ の保存](#page-112-2) 113, [132](#page-131-0)

# と

統合、 [Serena Builder](#page-23-1) と の 24 取り出し、アーカイブファイル 110

## な

名前の変更、コンフィグレーションファイル 78

### は

バージョ ンラ ベル 割り 当て 作業ファイルの追加 31 パスワード デフォルト 126 パラメ 一タファイル 284

### $\mathcal{U}$

引数、イベントトリガへの転送 276 日付のフォーマット 215 [表記上の規則](#page-10-0) 11 表示、プロジェクト に対する変更 304 [表示、 ワーク スペースの設定](#page-175-0) 176

## ふ

ファイルの導入 307 復元、アーカイブファイル 110 複数のロック [概要](#page-83-2) 84 セット アップ コ マンド ラインインターフェイス 268 デスクトップクライアント の場合 267

[並行開発](#page-265-0) 266 [複製、 ユーザの定義](#page-216-1) 217 ブランチ 概要 [260](#page-259-1) 自動 [261](#page-260-0) 自動の設定 コマンド ラインインターフェイス 264 デスクトップクライアントの場合 262 [多重ロッ ク の使用](#page-265-1) 266 [チェ ッ クインオプショ ン](#page-261-0) 262 例 [260](#page-259-2) [ブラ ンチ、 作成さ れる場合](#page-259-0) 260 プロジェクト [5.3/6.0](#page-21-1) のコピー 22, [33](#page-32-1) [change.log](#page-303-0) ファイル 304 アクセスコントロールデータベースとの関連付け 210 [アク セス不可](#page-221-1) 222 [概要](#page-14-1) 15 [コピー](#page-194-0) 195 コマンド ラインインターフェイスにおける組織 55 コンフィグレーションファイルとの関連付け 82 [作成](#page-25-0) 26 [名前に使用でき ない文字](#page-26-1) 27 プロジェクト データベース 198 [アク セスコ ント ロールデータ ベースと の関連付け](#page-237-1) の削除 238 [概要](#page-16-0) 17 [計画](#page-18-0) 19 [コピー](#page-197-0) 198 コンフィグレーションファイルとの関連付け 82 [作成の制限](#page-16-1) 17, [206,](#page-205-3) [228](#page-227-2) セット アップ 24 名前に使用できない文字 25 プロジェクト データベース、作成 24 プロジェクト に対する変更の表示 304 プロジェクト のコピー 195 プロジェクトルート、コピー37 プロモーショ ングループ [アク セスと 権限の制限](#page-255-0) 256 概要 [246](#page-245-1) プロモーショ ンモデル 階層 [248](#page-247-0) 概要 [246](#page-245-1) セキュリティ 256 定義 コマンド ラインインターフェイス 251 デスクトップクライアント の場合 249 [並行開発](#page-251-0) 252 ライフサイクルの管理 251 [ルール](#page-245-2) 246

変換、 [Microsoft Visual SourceSafe](#page-22-3) データ ベース 23 変換、 [SourceSafe](#page-22-0) データ ベース 23 変換、 [Visual SourceSafe](#page-22-3) データ ベース 23, [317](#page-316-1) 変換、クロスプラットフォーム使用時の EOL シーケ ンス コマンド ラインインターフェイス 66 デスクトップクライアントの場合 48 変更 アーカイブ属性 185 アーカイブの場所 192 [アク セスリ スト グループ権限](#page-231-0) 232 アクセスリスト グループのメンバー 233 [アク セスリ スト の定義](#page-234-2) 235 ユーザ [ID 230](#page-229-3) [ユーザ権限](#page-230-0) 231 [アク セスコ ント ロールデータ ベースの関連付け](#page-235-1) 236 変更許可、コンフィグレーションオプション 116 変更禁止、コンフィグレーションオプション 116 編集、 [nfsmap](#page-42-0) ファイル 43, [63](#page-62-0) ベース権限 概要 [206](#page-205-2) 別ラインによる開発 260

### ほ

[保存、 デルタ](#page-112-2) 113 防止 アーカイブへの同時アクセス 108 [データ の破損](#page-107-3) 108

## ま

マージ 概要 [268](#page-267-2) 自動 [269](#page-268-0) [マスク](#page-112-0) 113 マスターコンフィグレーションファイル Version Manager への埋め込み コ マンド ラインインターフェイス 60, [119](#page-118-1) デスクトップクライアント の場合 118 [オプショ ンの変更禁止](#page-115-1) 116 概要 [75,](#page-74-0) [80](#page-79-1)

## む

無効化、 [setuid 63](#page-62-1) 無効化、セキュリティ 235

#### へ

[並行開発のパス](#page-251-0) 252, [266](#page-265-0)

#### め

[メ ニュ ー項目イ ベント](#page-273-0) 274 メニューバー、カスタマイズ 182

## ゆ

[ユーザ](#page-201-4) 202 ID [の変更](#page-229-3) 230 [アク セスコ ント ロールデータ ベースから の削除](#page-229-0) 230 権限の割り 当て コマンド ラインインターフェイス 224 デスクトップクライアント の場合 216 コマンド ラインインターフェイスでの構文 224 [自動的に作成](#page-213-1) 214 定義 コマンド ラインインターフェイス 224 デスクトップクライアント の場合 214 [定義の複製](#page-216-1) 217 [パスワード](#page-214-2) 215, [217](#page-216-0) [有効期日](#page-214-3) 215 ユーザ [ID 90](#page-89-4) 大文字と 小文字の区別 コマンド ラインインターフェイス 66 デスクトップクライアント の場合 50 変更 [230](#page-229-3) [ユーザグループ](#page-204-1) 205 [ユーザのパスワード](#page-214-2) 215, [217](#page-216-0) ユーザのワークフロー 19 有効化 セキュリ ティ コマンド ラインインターフェイス 226 デスクトップクライアントの場合 221 [有効期日、 ユーザ](#page-214-3) 215

## ら

ライフサイクルの管理 251

### り

[リ ナンバ](#page-112-0) 113 リビジョ ン [複数のアク セスの制御](#page-85-2) 86 [ロック](#page-85-2) 86 [ロッ ク の解除](#page-85-0) 86 履歴レポート 概要 [297](#page-296-1) [ジャ ーナルレ ポート の読み方](#page-297-0) 298 生成 コマンド ラインインターフェイス 301 デスクトップクライアントの場合 299

# る

ルール 権限 [207](#page-206-2) [プロモーショ ンモデル](#page-245-2) 246

### れ

レポート [オプショ ンの設定](#page-289-0) 290 ジャ ーナルレ ポート 概要 [293](#page-292-0) [ジャ ーナルレ ポート の読み方](#page-292-1) 293 コ マンド ラインインターフェイスにおける生 成 296 デスクトップクライアント における生成 294 セキュリティ 概要 [302](#page-301-0) コ マンド ラインインターフェイスにおける生 成 304 [ジャ ーナルレ ポート の読み方](#page-301-1) 302 デスクトップクライアント における生成 304 フォーマット 290 フォーマット のカスタマイズ 292 履歴 概要 [297](#page-296-1) コ マンド ラインインターフェイスにおける生 成 301 [ジャ ーナルレ ポート の読み方](#page-297-0) 298 デスクトップクライアント における生成 299 レ ポート の表示 詳細なメッセージ 106 版権 [106](#page-105-1) [バージョ ン情報](#page-105-1) 106

# ろ

```
ローカルコンフィグレーションファイル
  概要 79
  作成 58
ログイン
  シングルサインオン 91
  ソ ース 90
  ソ ース、 設定 92
  ソ ースの埋め込み 93
ログインソース
  Host Id 90
  LDAP Id 90
  Netware Id 91
  VCS Id 91
  WNet ID 91
  概要 90
  ログインダイアログボッ クス 90
ログインダイアログボッ クス
```
[概要](#page-89-3) 90 [ユーザパスワード の指定](#page-214-2) 215, [217](#page-216-0) ログファ イル [change.log 304](#page-303-0) [convERR.log 335](#page-334-0) [dgb\\_path.log 335](#page-334-1) [Shared.log 320,](#page-319-1) [335](#page-334-2) [ss2vm.log 334](#page-333-0) [ロック](#page-85-2) 86 ロック、複数 84

## わ

ワーク スペース 階層 [175](#page-174-0) 概要 [174](#page-173-1) [作成、 削除、 名称変更の制限](#page-177-0) 178 自動ブランチ定義の例 262 設定 [181](#page-180-1) [設定の表示](#page-175-0) 176 [タイプ](#page-173-2) 174 パブリック 概要 [174](#page-173-3) 作成 [179](#page-178-0) 使用 [177](#page-176-0) [プラ イベート ワーク スペース](#page-173-3) 174 [ルート](#page-173-4) 174 ワーク スペースの設定 [定義、 デフ ォ ルト プロモーショ ングループ](#page-173-5) 174 [ワーク フロー](#page-18-2) 19 割り 当て アク セスリ スト グループの権限 コマンド ラインインターフェイス 224 デスクトップクライアントの場合 219 アク セスリ スト グループのメ ンバー コマンド ラインインターフェイス 224 デスクトップクライアント の場合 219 クロスプラット フォームで使用する権限 コマンド ラインインターフェイス 64 デスクトップクライアントの場合 44 ユーザの権限 コマンド ラインインターフェイス 224 デスクトップクライアント の場合 216